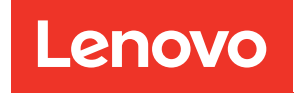

# ThinkSystem SD650 V3 Neptune DWC Einbaurahmen Benutzerhandbuch

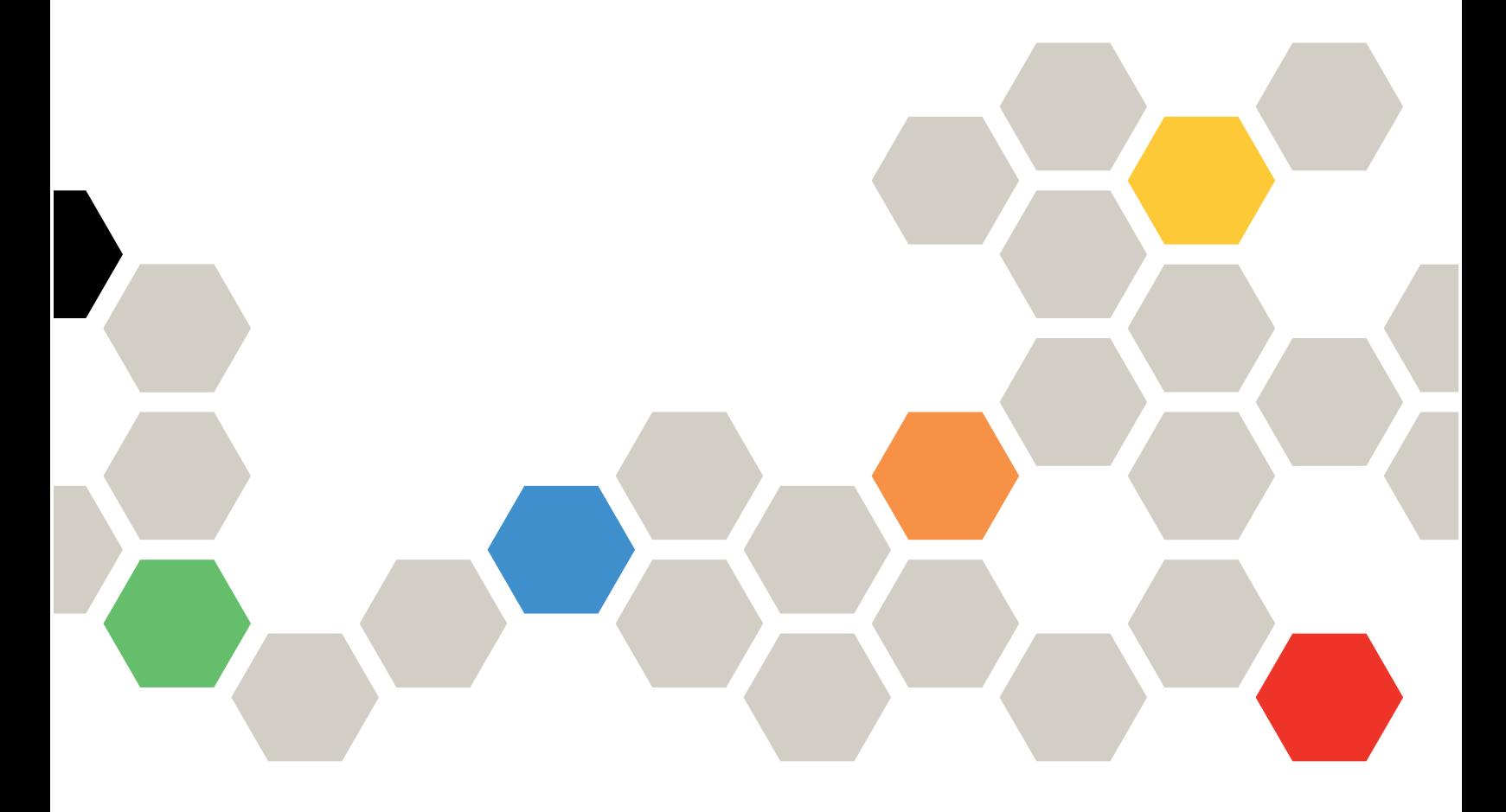

Maschinentypen: 7D7M

#### Anmerkung

Vor Verwendung dieser Informationen und des darin beschriebenen Produkts lesen Sie die Sicherheitsinformationen und -hinweise, die auf der folgenden Website verfügbar sind: [https://pubs.lenovo.com/safety\\_documentation/](https://pubs.lenovo.com/safety_documentation/)

Außerdem müssen Sie sicherstellen, dass Sie mit den Geschäftsbedingungen der Lenovo Warranty für Ihren Server vertraut sind, die Sie hier finden: <http://datacentersupport.lenovo.com/warrantylookup>

#### Erste Ausgabe (August 2022)

#### © Copyright Lenovo 2022.

HINWEIS ZU EINGESCHRÄNKTEN RECHTEN: Werden Daten oder Software gemäß einem GSA-Vertrag (General Services Administration) ausgeliefert, unterliegt die Verwendung, Vervielfältigung oder Offenlegung den in Vertrag Nr. GS-35F-05925 festgelegten Einschränkungen.

## <span id="page-2-0"></span>Inhaltsverzeichnis

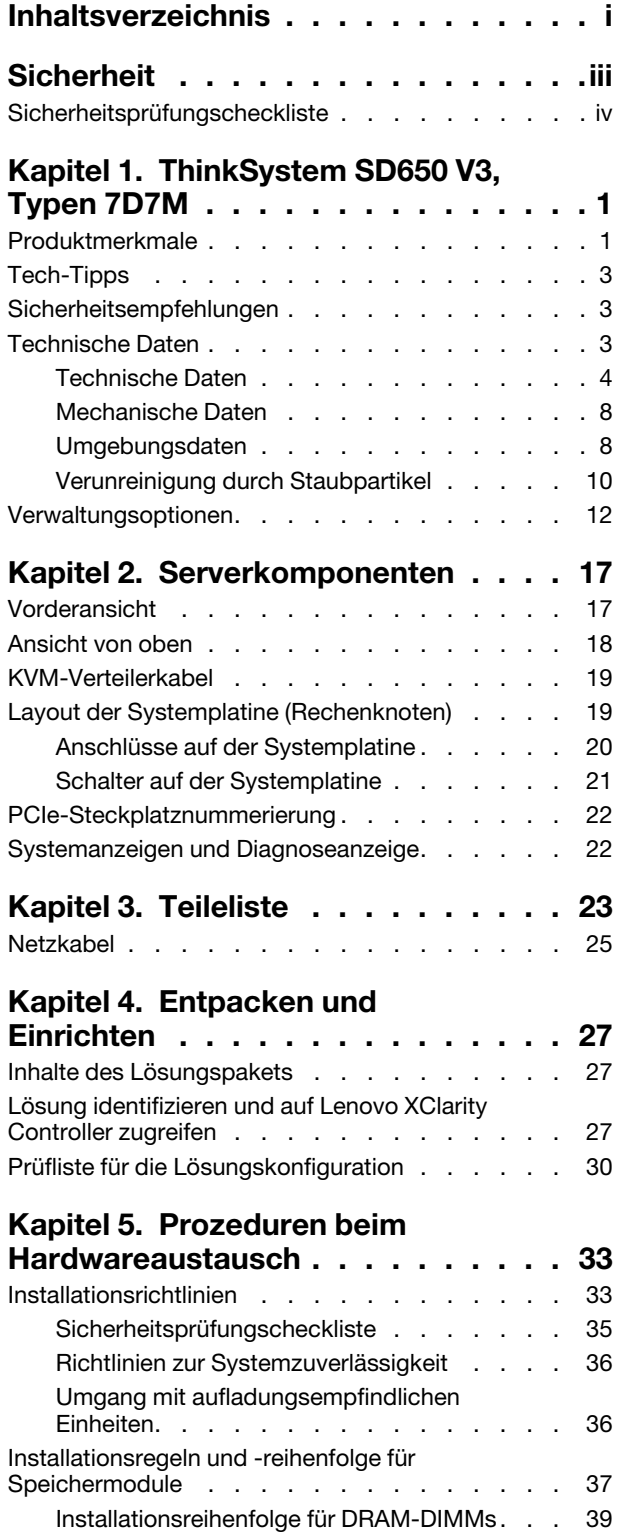

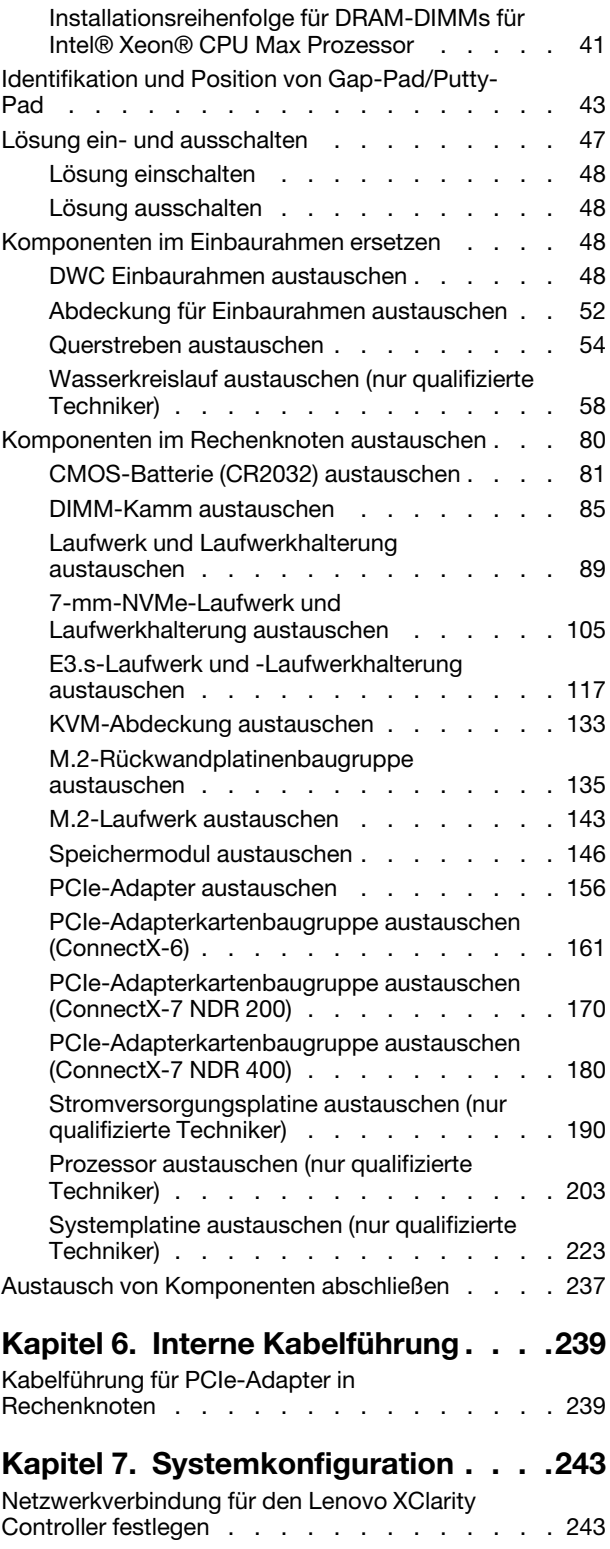

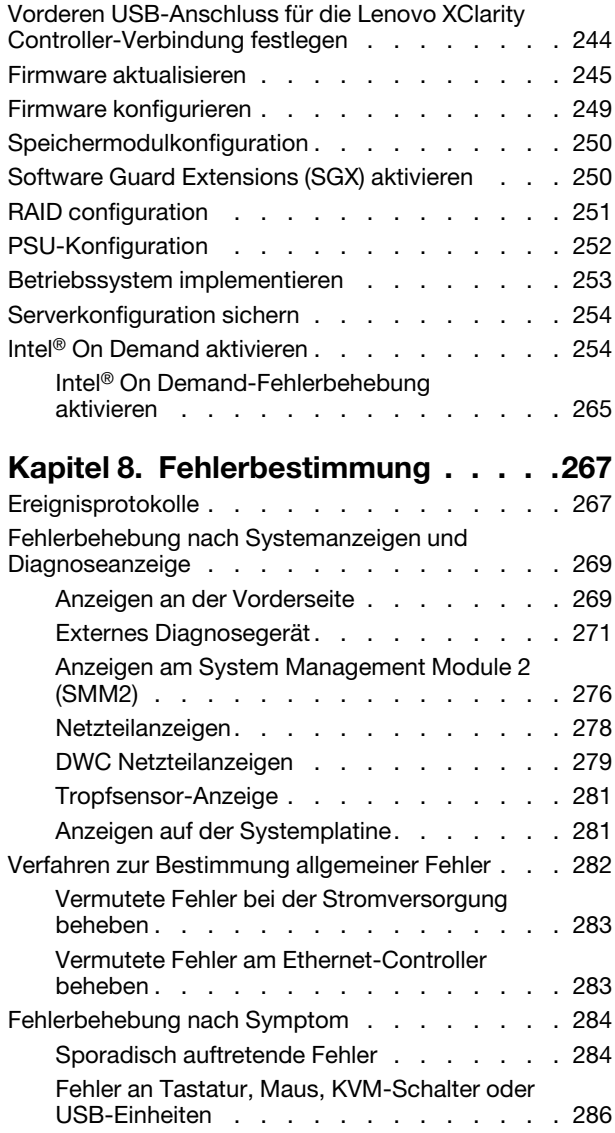

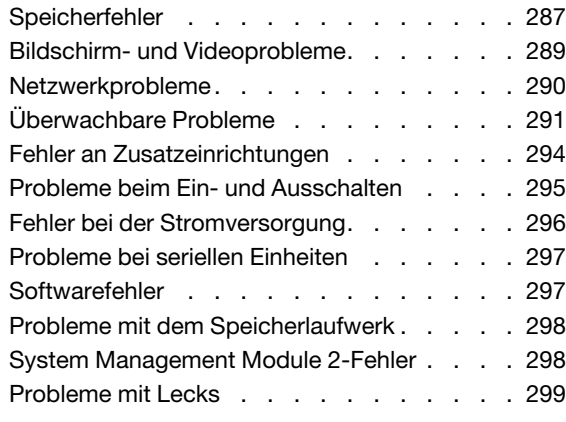

### [Anhang A. Hilfe und technische](#page-312-0)

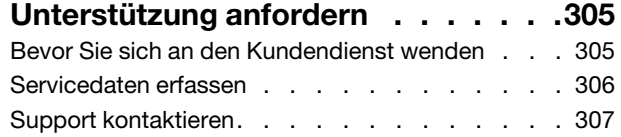

#### [Anhang B. Dokumente und](#page-316-0)

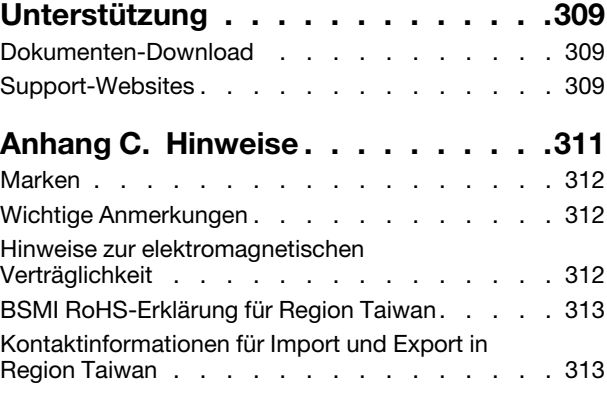

## <span id="page-4-0"></span>**Sicherheit**

Before installing this product, read the Safety Information.

قبل تركيب هذا المنتج، يجب قر اءة الملاحظات الأمنية

Antes de instalar este produto, leia as Informações de Segurança.

在安装本产品之前,请仔细阅读 Safety Information (安全信息)。

安裝本產品之前,請先閱讀「安全資訊」。

Prije instalacije ovog produkta obavezno pročitajte Sigurnosne Upute.

Před instalací tohoto produktu si přečtěte příručku bezpečnostních instrukcí.

Læs sikkerhedsforskrifterne, før du installerer dette produkt.

Lees voordat u dit product installeert eerst de veiligheidsvoorschriften.

Ennen kuin asennat tämän tuotteen, lue turvaohjeet kohdasta Safety Information.

Avant d'installer ce produit, lisez les consignes de sécurité.

Vor der Installation dieses Produkts die Sicherheitshinweise lesen.

Πριν εγκαταστήσετε το προϊόν αυτό, διαβάστε τις πληροφορίες ασφάλειας (safety information).

לפני שתתקינו מוצר זה, קראו את הוראות הבטיחות.

A termék telepítése előtt olvassa el a Biztonsági előírásokat!

Prima di installare questo prodotto, leggere le Informazioni sulla Sicurezza.

製品の設置の前に、安全情報をお読みください。

본 제품을 설치하기 전에 안전 정보를 읽으십시오.

Пред да се инсталира овој продукт, прочитајте информацијата за безбедност.

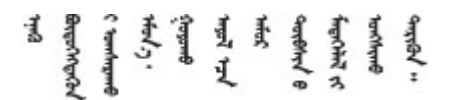

Les sikkerhetsinformasjonen (Safety Information) før du installerer dette produktet.

Przed zainstalowaniem tego produktu, należy zapoznać się z książką "Informacje dotyczące bezpieczeństwa" (Safety Information).

Antes de instalar este produto, leia as Informações sobre Segurança.

Перед установкой продукта прочтите инструкции по технике безопасности.

Pred inštaláciou tohto zariadenia si pečítaje Bezpečnostné predpisy.

Pred namestitvijo tega proizvoda preberite Varnostne informacije.

Antes de instalar este producto, lea la información de seguridad.

Läs säkerhetsinformationen innan du installerar den här produkten.

Bu ürünü kurmadan önce güvenlik bilgilerini okuyun.

مەزكۇر مەھسۇلاتنى ئورنىتىشتىن بۇرۇن بىخەتەرلىك ئۇچۇرلىرىنى ئوقۇپ چىقىڭ.

Youq mwngz yungh canjbinj neix gaxgonq, itdingh aeu doeg aen canjbinj soengq cungj vahgangj ancien siusik.

### <span id="page-5-0"></span>Sicherheitsprüfungscheckliste

Verwenden Sie die Informationen in diesem Abschnitt, um mögliche Gefahrenquellen am Server zu identifizieren. Beim Design und der Herstellung jedes Computers wurden erforderliche Sicherheitselemente installiert, um Benutzer und Kundendiensttechniker vor Verletzungen zu schützen.

Anmerkung: Das Produkt ist nicht für den Einsatz an Bildschirmarbeitsplätzen im Sinne § 2 der Arbeitsstättenverordnung geeignet.

Anmerkung: Die Konfiguration des Servers erfolgt ausschließlich im Serverraum.

#### Vorsicht:

Dieses Gerät muss von qualifizierten Kundendiensttechnikern installiert und gewartet werden (gemäß NEC, IEC 62368-1 und IEC 60950-1, den Sicherheitsstandards für elektronische Ausrüstung im Bereich Audio-, Video-, Informations- und Kommunikationstechnologie). Lenovo setzt voraus, dass Sie für die Wartung der Hardware qualifiziert und im Umgang mit Produkten mit gefährlichen Stromstärken geschult sind. Der Zugriff auf das Gerät erfolgt mit einem Werkzeug, mit einer Sperre und einem Schlüssel oder mit anderen Sicherheitsmaßnahmen. Der Zugriff wird von der für den Standort verantwortlichen Stelle kontrolliert.

Wichtig: Die elektrische Erdung des Servers ist für die Sicherheit des Bedieners und die ordnungsgemäße Funktionalität erforderlich. Die ordnungsgemäße Erdung der Netzsteckdose kann von einem zertifizierten Elektriker überprüft werden.

Stellen Sie anhand der folgenden Prüfliste sicher, dass es keine möglichen Gefahrenquellen gibt:

- 1. Stellen Sie sicher, dass der Netzstrom ausgeschaltet und das Netzkabel abgezogen ist.
- 2. Prüfen Sie das Netzkabel.
	- Stellen Sie sicher, dass der Erdungsanschluss in gutem Zustand ist. Messen Sie mit einem Messgerät, ob die Schutzleiterverbindung zwischen dem externen Schutzleiterkontakt und der Rahmenerdung 0,1 Ohm oder weniger beträgt.
	- Stellen Sie sicher, dass Sie den richtigen Typ Netzkabel verwenden.

Um die für den Server verfügbaren Netzkabel anzuzeigen:

a. Rufen Sie die folgende Website auf:

<http://dcsc.lenovo.com/#/>

- b. Klicken Sie auf Preconfigured Model (Vorkonfiguriertes Modell) oder Configure to order (Für Bestellung konfigurieren).
- c. Geben Sie Maschinentyp und Modell Ihres Servers ein, damit die Konfigurationsseite angezeigt wird.
- d. Klicken Sie auf Power (Energie) → Power Cables (Netzkabel), um alle Netzkabel anzuzeigen.
- Stellen Sie sicher, dass die Isolierung nicht verschlissen oder abgenutzt ist.
- 3. Prüfen Sie das Produkt auf Änderungen hin, die nicht durch Lenovo vorgenommen wurden. Achten Sie bei Änderungen, die nicht von Lenovo vorgenommen wurden, besonders auf die Sicherheit.
- 4. Überprüfen Sie den Server auf Gefahrenquellen wie Metallspäne, Verunreinigungen, Wasser oder Feuchtigkeit, Brand- oder Rauchschäden, Metallteilchen, Staub etc.
- 5. Prüfen Sie, ob Kabel abgenutzt, durchgescheuert oder eingequetscht sind.
- 6. Prüfen Sie, ob die Abdeckungen des Netzteils (Schrauben oder Nieten) vorhanden und unbeschädigt sind.

## <span id="page-8-0"></span>Kapitel 1. ThinkSystem SD650 V3, Typen 7D7M

ThinkSystem SD650 V3 ermöglicht eine dichte, skalierbare Plattform für verteilte Enterprise- und hyperkonvergente Lösungen.

Anmerkung: Der SD650 V3 Einbaurahmen enthält zwei Rechenknoten.

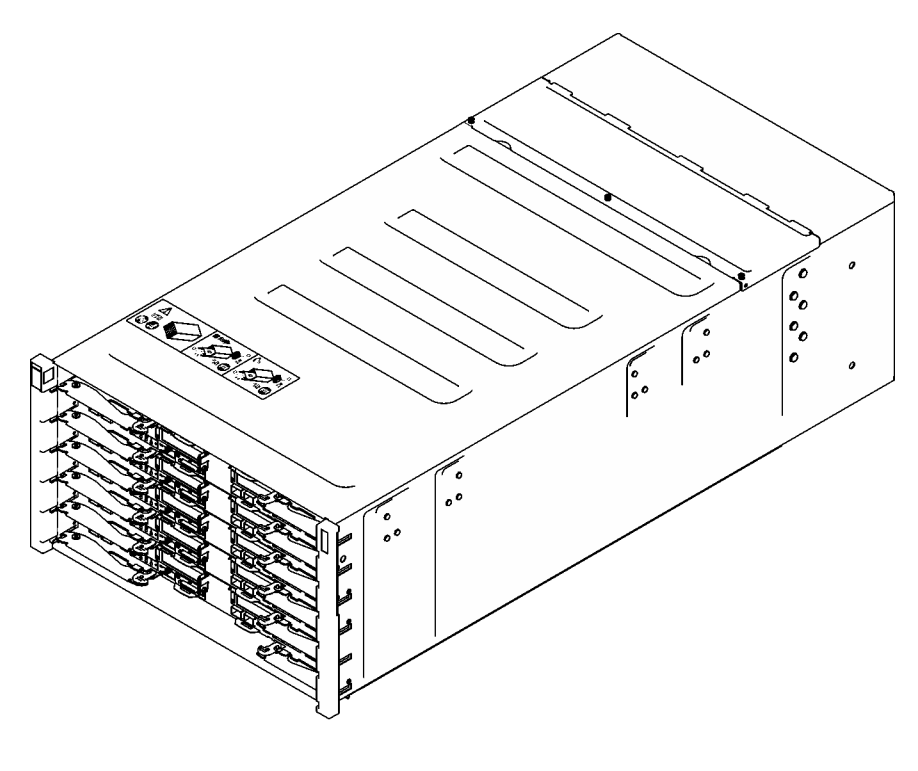

**SD650 V3** 

<span id="page-8-1"></span>Abbildung 1. Gehäuse mit sechs installierten SD650 V3 Einbaurahmen

### Produktmerkmale

Bei der Entwicklung der Lösung standen die Kriterien Leistungsfähigkeit, Benutzerfreundlichkeit, Zuverlässigkeit und Erweiterungsfähigkeit im Vordergrund. Diese Produktmerkmale ermöglichen es Ihnen, die Systemhardware so anzupassen, dass bereits bestehende Anforderungen erfüllt und zugleich flexible Erweiterungsmöglichkeiten für die Zukunft bereitgestellt werden.

Die Lösung bietet die folgenden Produktmerkmale und Technologien:

#### • Features on Demand

Wenn eine "Features on Demand"-Funktion in die Lösung oder in eine Zusatzeinrichtung integriert ist, können Sie einen Aktivierungsschlüssel erwerben, um diese Funktion zu aktivieren. Informationen zu "Features on Demand" finden Sie unter:

<https://fod.lenovo.com/lkms>

Intel® On Demand ist eine Funktion, die es dem Benutzer ermöglicht, die Leistungsfähigkeit des Prozessors an das Arbeitsaufkommen und die anstehenden Aufgaben anzupassen. Weitere Informationen finden Sie unter "Intel® [On Demand aktivieren" auf Seite 254.](#page-261-1)

#### • Lenovo XClarity Controller (XCC)

Der Lenovo XClarity Controller ist der allgemeine Management-Controller für die Lenovo ThinkSystem-Serverhardware. Der Lenovo XClarity Controller konsolidiert verschiedene Managementfunktion in einem einzigen Chip auf der Systemplatine des Servers. Zu den einzigartigen Funktionen von Lenovo XClarity Controller gehören die verbesserte Leistung, Remote-Video mit höherer Auflösung und erweiterte Sicherheitsoptionen.

Der Server unterstützt Lenovo XClarity Controller 2 (XCC2). Weitere Informationen zu Lenovo XClarity Controller 2 (XCC2) finden Sie unter <https://pubs.lenovo.com/lxcc-overview/>.

#### • UEFI-kompatible Server-Firmware

Die Lenovo ThinkSystem Firmware ist kompatibel mit der Unified Extensible Firmware Interface (UEFI). UEFI ersetzt das BIOS und definiert eine Standardschnittstelle zwischen dem Betriebssystem, der Plattform-Firmware und externen Einheiten.

Lenovo ThinkSystem Lösungen können UEFI-konforme Betriebssysteme, BIOS-basierte Betriebssysteme und BIOS-basierte Adapter sowie UEFI-konforme Adapter booten.

Anmerkung: Die Lösung verfügt über keine DOS-Unterstützung (Disk Operating System).

#### • Active Memory

Active Memory verbessert die Zuverlässigkeit des Speichers durch Speicherspiegelung. Im Speicherspiegelungsmodus werden Daten auf zwei DIMM-Paaren auf zwei Kanälen gleichzeitig repliziert und gespeichert. Bei Auftreten eines Fehlers wechselt der Speichercontroller vom ersten DIMM-Paar zum DIMM-Sicherungspaar.

#### • Große Systemspeicherkapazität

Die Lösung unterstützt Register-DIMMS mit SDRAM (Synchronous Dynamic Random-Access Memory) und Fehlerkorrekturcode (ECC). Weitere Informationen zu den bestimmten Typen und der maximalen Speicherkapazität finden Sie unter ["Technische Daten" auf Seite 4.](#page-11-0)

#### • Integrierte Netzunterstützung

Der Einbaurahmen enthält einen integrierten 1-Gb-Ethernet-Controller mit einem RJ45-Anschluss und einen 25-Gb-Ethernet-Controller mit zwei SFP28-Anschlüssen zur Unterstützung einer Verbindung mit einem 1.000-Mbit-Netzwerk.

#### • Große Datenspeicherkapazität

Die Simple-Swap-Lösungsmodelle unterstützen die folgenden Laufwerke:

- Unterstützt bis zu vier 7-mm-Simple-Swap-SATA/NVMe-Solid-State-Laufwerke (SSD) pro Knoten.
- Unterstützt bis zu zwei 15-mm-Simple-Swap-SATA/NVMe-Solid-State-Laufwerke (SSD) pro Knoten.
- Unterstützt bis zu zwei E3.S-Simple-Swap-NVMe-Solid-State-Laufwerke (SSD) pro Knoten.
- Unterstützt ein M.2-Laufwerk pro Knoten. (M.2-Interposer-Baugruppe erforderlich)

#### • Funktion "Lightpath Diagnostics"

Die Funktion "Lightpath Diagnostics" stellt Anzeigen bereit, die Ihnen beim Diagnostizieren von Fehlern helfen sollen. Weitere Informationen zur Funktion "Lightpath Diagnostics" finden Sie unter ["Fehlerbehebung nach Systemanzeigen und Diagnoseanzeige" auf Seite 269](#page-276-0).

#### • Mobiler Zugriff auf die Website mit Lenovo Serviceinformationen

Auf dem Systemserviceetikett, das an der Abdeckung des DWC Einbaurahmens angebracht ist, befindet sich ein QR-Code. Diesen können Sie mit dem QR-Code-Lesegerät und -Scanner einer mobilen Einheit

scannen, um schnellen Zugriff auf die Website mit Lenovo Serviceinformationen zu erhalten. Die Website mit Lenovo Serviceinformationen stellt weitere Informationen zur Komponenteninstallation sowie Videos zum Ersetzen von Komponenten und Fehlercodes für den Lösungs-Support zur Verfügung.

#### • Active Energy Manager

Lenovo XClarity Energy Manager ist eine Strom- und Temperaturverwaltungslösung für Rechenzentren. Mit Lenovo XClarity Energy Manager können Sie den Energieverbrauch und die Temperatur von Converged, NeXtScale, System x und ThinkServer Lösungen überwachen und verwalten sowie die Energieeffizienz verbessern.

#### • Funktionalität für optionale Stromversorgung

Die Lösung unterstützt maximal neun 2.400-W- oder 2.600-W-Hot-Swap-Netzteile oder drei DWC 7.200-W-Netzteile.

Anmerkung: Sie können keine unterschiedlichen Netzteiltypen in derselben Einheit der Lösung kombinieren.

#### • ThinkSystem RAID-Unterstützung

Das ThinkSystem RAID bietet Software-RAID-Unterstützung und integrierte Hardware-RAID Unterstützung für die RAID-Stufen 0, 1, 5 und 10.

### <span id="page-10-0"></span>Tech-Tipps

Die Lenovo Supportswebsite wird fortlaufend mit den neuesten Tipps und Verfahren aktualisiert, mit deren Hilfe Sie Fehler beheben können, die möglicherweise bei Ihrem Server auftreten. Diese Tech-Tipps (auch als Retain-Tipps oder Service-Bulletins bezeichnet) stellen Vorgehensweisen zur Umgehung von Fehlern oder Lösung von Problemen im Betrieb Ihres Servers zur Verfügung.

So finden Sie die für Ihren Server verfügbaren Tech-Tipps:

- 1. Rufen Sie <http://datacentersupport.lenovo.com> auf und navigieren Sie zur Unterstützungsseite für Ihren Server.
- 2. Klicken Sie im Navigationsbereich auf How To's (Anleitungen).
- 3. Wählen Sie im Dropdown-Menü Article Type (Art des Artikels)  $\rightarrow$  Solution (Lösung) aus.

Befolgen Sie die Anweisungen auf dem Bildschirm für die Auswahl der Kategorie Ihres aktuellen Problems.

### <span id="page-10-1"></span>Sicherheitsempfehlungen

Lenovo hat sich der Entwicklung von Produkten und Services verschrieben, die den höchsten Sicherheitsstandards entsprechen, um seine Kunden und ihre Daten zu schützen. Wenn potenzielle Sicherheitsrisiken gemeldet werden, liegt es in der Verantwortung des Lenovo Product Security Incident Response Teams (PSIRT), diese zu untersuchen und die Kunden zu informieren. Sie können dann vorbeugende Maßnahmen ergreifen, während wir an Lösungen arbeiten.

Die Liste der aktuellen Empfehlungen ist unter der folgenden Adresse verfügbar:

<span id="page-10-2"></span>[https://datacentersupport.lenovo.com/product\\_security/home](https://datacentersupport.lenovo.com/product_security/home)

### Technische Daten

Eine Zusammenfassung der Merkmale und technischen Daten der Lösung. Je nach Modell treffen einige Angaben möglicherweise nicht zu.

#### Anmerkungen:

- Das 6U-Gehäuse unterstützt bis zu sechs Einbaurahmen.
- Jeder Einbaurahmen enthält zwei Knoten, ein linker und ein rechter Knoten (von der Vorderseite des Gehäuses gesehen).
- Der SD650 V3 Einbaurahmen enthält zwei Rechenknoten.

In der folgenden Tabelle erhalten Sie Informationen zu den Kategorien von technischen Daten und den Inhalten der jeweiligen Kategorie.

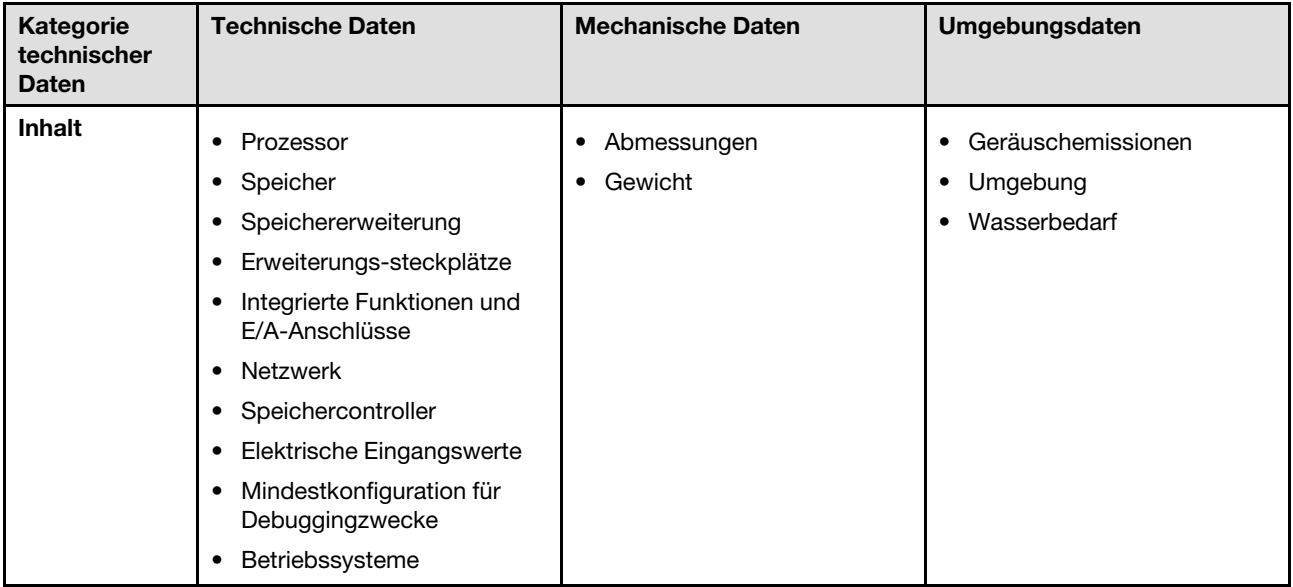

### <span id="page-11-0"></span>Technische Daten

Zusammenfassung der technischen Daten der Lösung. Je nach Modell treffen einige Angaben möglicherweise nicht zu.

#### Anmerkungen:

- Das 6U-Gehäuse unterstützt bis zu sechs Einbaurahmen.
- Jeder Einbaurahmen enthält zwei Knoten, ein linker und ein rechter Knoten (von der Vorderseite des Gehäuses gesehen).
- Der SD650 V3 Einbaurahmen enthält zwei Rechenknoten.

#### Prozessor

- Unterstützt zwei skalierbare Intel® Xeon® Prozessoren der 4. Generation pro Knoten.
- Unterstützt Prozessoren mit bis zu 60 Kernen, Grundfrequenzen bis zu 3,7 GHz und TDP-Werten bis 350 W.
- Intel® Xeon® CPU Max Prozessoren
	- Weitere Informationen zur Intel® Xeon® CPU Max Betriebssystem-Unterstützung finden Sie unter Intel® [Xeon](#page-48-1)® [CPU Max Betriebssystem-Unterstützung](#page-48-1).
- UPI-Verbindungen mit höherer Breite (x24) und Geschwindigkeit: 12,8, 14,4 und 16 GT/s.
	- SD650 V3 unterstützt 4 UPIs
- Neue Stecksockeltechnologie (Stecksockel E mit PCIe 5.0) LGA4677.

#### Anmerkungen:

- 1. Verwenden Sie das Setup Utility, um den Typ und die Taktfrequenz der Prozessoren im Knoten zu ermitteln.
- 2. Eine Liste der unterstützten Prozessoren finden Sie unter <https://serverproven.lenovo.com>.

#### Speicher

Ausführliche Informationen zur Speicherkonfiguration und zur Einrichtung finden Sie im Abschnitt ["Installationsregeln](#page-44-0) [und -reihenfolge für Speichermodule" auf Seite 37](#page-44-0) .

- Steckplätze:
	- 16 DIMM-Steckplätze pro Knoten, 8 DIMMs pro Prozessor.
- Typ:
	- Lenovo DDR5 bei bis zu 4.800 MT/s
- Schutz:
	- ECC
	- SDDC (für x4-basierte Speicher-DIMMs)
	- ADDDC (für x4-basierte Speicher-DIMMs)
	- Speicherspiegelung
- Unterstützung für (je nach Modell):
	- ECC RDIMM mit 16, 32 und 64 GB
	- 3DS RDIMM mit 128 GB

Anmerkung: ECC RDIMM mit 16 GB funktioniert nur mit SD650 V3.

- Minimum:
	- 256 GB pro Knoten mit sechzehn RDIMMs mit 16 GB pro Knoten.
- Maximum:
	- Bis zu 1 TB Speicher mit sechzehn RDIMMs mit 64 GB pro Knoten.
	- Bis zu 2 TB Speicher mit sechzehn 3DS RDIMMs mit 128 GB pro Knoten.

#### Wichtig:

- Der Einbaurahmen unterstützt nur eine vollständig bestückte Prozessor- und Speicherkonfiguration (2 Prozessoren und 16 DIMMs pro Knoten).
- Das Kombinieren von DIMMs mit unterschiedlichen Geschwindigkeiten wird nicht unterstützt.
- ADDDC wird nicht für 9x4 ECC DIMM unterstützt (Wert)

Speichererweiterung

- Unterstützt bis zu vier 7-mm-Simple-Swap-SATA/NVMe-Solid-State-Laufwerke (SSD) pro Knoten.
- Unterstützt bis zu zwei 15-mm-Simple-Swap-SATA/NVMe-Solid-State-Laufwerke (SSD) pro Knoten.
- Unterstützt bis zu zwei E3.S-Simple-Swap-NVMe-Solid-State-Laufwerke (SSD) pro Knoten.
- Unterstützt ein M.2-Laufwerk pro Knoten. (M.2-Interposer-Baugruppe erforderlich)

Eine Liste der unterstützten M.2-Laufwerke finden Sie unter <https://serverproven.lenovo.com>.

Achtung: Im Allgemeinen sollten 512-Byte- und erweiterte 4-KB-Laufwerke nicht gleichzeitig in derselben RAID-Array verwendet werden, da dies zu Leistungsproblemen führen kann.

#### Erweiterungssteckplätze

- Zwei PCIe 5.0 x16 PCIe-Steckplätze an der Vorderseite pro Knoten unterstützen eines der folgenden:
	- Unterstützt bis zu zwei 75 W PCIe 5.0 x16 PCIe-Adapter mit halber Höhe und halber Länge mit Adapterkarte. (schließt interne Speicherlaufwerke aus)

#### Integrierte Funktionen und E/A-Anschlüsse

- Lenovo XClarity Controller (XCC) mit Funktionen zur Serviceprozessorsteuerung und Überwachung, Videocontroller und Funktionen zur Remotenutzung von Tastatur, Bildschirm, Maus und Festplattenlaufwerken.
	- Der Server unterstützt Lenovo XClarity Controller 2 (XCC2). Weitere Informationen zu Lenovo XClarity Controller 2 (XCC2) finden Sie unter <https://pubs.lenovo.com/lxcc-overview/>.
- Vordere Bedienerkonsole
- KVM-Verteilerkabelanschluss

Das KVM-Verteilerkabel enthält einen VGA-Anschluss, einen seriellen Anschluss und einen USB 3.0-Anschluss (5 Gbit/s)/USB 2.0-Anschluss. Die mobile XCC-Verwaltung wird nur vom USB 2.0-Anschluss am KVM-Verteilerkabel unterstützt.

Weitere Informationen finden Sie unter ["KVM-Verteilerkabel" auf Seite 19.](#page-26-0)

- Anschluss für externes LCD-Diagnosegerät
- Ein Gigabit-Ethernet-Port mit RJ45-Anschluss, gemeinsam genutzt von Betriebssystem und Lenovo XClarity Controller.
- Zwei 25 Gb SFP28-Ports. Ein Port wird gemeinsam genutzt von Betriebssystem und Lenovo XClarity Controller.

Anmerkung: Die Lenovo XClarity Controller-Verbindungen von RJ45-Ethernet-Anschluss und 25 Gb SFP28- Anschluss 1 schließen sich gegenseitig aus.

- Grafikkarte (in Lenovo XClarity Controller integriert)
	- ASPEED
	- SVGA-kompatible Grafikkarte
	- Digitale Videokomprimierungsfunktionen von Avocent
	- Grafikspeicher nicht erweiterbar

Anmerkung: Die maximale Bildschirmauflösung beträgt 1920 x 1200 bei 60 Hz.

• Hot-Swap-fähiges System Management Module 2 (SMM2)

Anmerkung: Weitere Informationen über System Management Module finden Sie unter [https://pubs.lenovo.com/](https://pubs.lenovo.com/mgt_tools_smm2/) [mgt\\_tools\\_smm2/](https://pubs.lenovo.com/mgt_tools_smm2/).

#### Netzwerk

#### DW612S Gehäuse

Dedizierter 10/100/1.000-Mb-Ethernet-Anschluss für System Management Module (SMM2).

#### Rechenknoten

- Ein Gigabit-Ethernet-Port mit RJ45-Anschluss, gemeinsam genutzt von Betriebssystem und Lenovo XClarity Controller.
- Zwei 25 Gb SFP28-Ports. Ein Port wird gemeinsam genutzt von Betriebssystem und Lenovo XClarity Controller.

Die Lenovo XClarity Controller-Verbindungen von RJ45-Ethernet-Anschluss und 25 Gb SFP28-Anschluss 1 schließen sich gegenseitig aus.

#### Speichercontroller

- 6 Gb/s SATA:
	- Onboard SATA AHCI (Non-RAID)
	- RAID 0, 1, 5, 10 mit Onboard SATA RAID (Intel RSTe)
- PCIe x4 NVMe:
	- Onboard NVMe
	- Intel VROC Premium unterstützt RAID 0, 1, 5, 10 basierend auf Speicherkonfiguration.

#### Elektrische Eingangswerte

#### SD650 V3 Einbaurahmen installiert im DW612S Gehäuse

- Unterstützt sechs oder neun Hot-Swap-fähige 2.400-W- oder 2.600-W-Wechselstromnetzteile.
	- Sinusförmiger Eingangsstrom (50 bis 60 Hz) erforderlich
	- Eingangsspannung für 2.400-W-Netzteile:
		- 200-240 VAC, 240 VDC
	- Eingangsspannung für 2.600-W-Netzteile:
		- 200-208 VAC, 240 VDC (Ausgang nur bis zu 2.400 W)
		- 208-240 VAC, 240 VDC
	- Sechs Netzteile: 5+1 mit Überbelegung oder ohne Redundanz
	- Neun Netzteile: 8+1 ohne Überbelegung

Anmerkung: Das Kombinieren von Netzteilen verschiedene Hersteller wird nicht unterstützt.

- Unterstützt zwei oder drei Hot-Swap-fähige DWC 7.200-W-Wechselstromnetzteile.
	- Eingangsspannung:
		- 200-208 VAC (funktioniert als 6.900 W)
		- 220-240 VAC, 240 VDC (funktioniert als 7.200 W)
	- Zwei DWC PSUs: funktionieren als 5+1 mit Überbelegung oder ohne Redundanz
	- Drei DWC PSUs: funktionieren als 8+1 ohne Überbelegung

#### VORSICHT:

Die Netzteile und redundanten Netzteile im Gehäuse müssen dieselbe Marke, Nennleistung, Wattleistung oder Effizienzstufe aufweisen.

Anmerkung: Weitere Details zum Stromversorgungsstatus der Lösung finden Sie in der [https://](https://thinksystem.lenovofiles.com/help/topic/mgt_tools_smm2/c_overview.html) [thinksystem.lenovofiles.com/help/topic/mgt\\_tools\\_smm2/c\\_overview.html](https://thinksystem.lenovofiles.com/help/topic/mgt_tools_smm2/c_overview.html).

Mindestkonfiguration für Debuggingzwecke

#### SD650 V3 Einbaurahmen installiert im DW612S Gehäuse

- Ein DW612S Gehäuse
- Ein SD650 V3 Einbaurahmen (mit zwei Rechenknoten)
- Zwei Prozessoren pro Knoten
- 16 DIMMs pro Knoten
- Zwei CFF v4-Netzteile (2.400 W oder höher) oder ein DWC PSU
- Ein Laufwerk (alle Typen) (falls das Betriebssystem für Debuggingzwecke benötigt wird)

#### Betriebssysteme

Unterstützte und zertifizierte Betriebssysteme:

- Red Hat Enterprise Linux
- SUSE Linux Enterprise Server

Verweise:

- Vollständige Liste der verfügbaren Betriebssysteme: <https://lenovopress.lenovo.com/osig>.
- Anweisungen zur BS-Implementierung finden Sie im Abschnitt ["Betriebssystem implementieren" auf Seite 253](#page-260-0).
- Weitere Informationen zur Intel® Xeon® CPU Max Betriebssystem-Unterstützung finden Sie unter Intel® [Xeon](#page-48-1)® CPU [Max Betriebssystem-Unterstützung](#page-48-1).

### <span id="page-15-0"></span>Mechanische Daten

Zusammenfassung der mechanischen Daten der Lösung. Je nach Modell treffen einige Angaben möglicherweise nicht zu.

#### Anmerkungen:

- Das 6U-Gehäuse unterstützt bis zu sechs Einbaurahmen.
- Jeder Einbaurahmen enthält zwei Knoten, ein linker und ein rechter Knoten (von der Vorderseite des Gehäuses gesehen).
- Der SD650 V3 Einbaurahmen enthält zwei Rechenknoten.

#### Abmessungen

- Höhe: 41,0 mm (1,61 Zoll)
- Tiefe: 746,7 mm (29,40 Zoll)
- Breite: 437,5 mm (17,22 Zoll)

#### Gewicht

#### SD650 V3 Einbaurahmen:

- Gewichtsschätzung: 20,70 kg (45,60 lb)
- Gehäuse mit sechs SD650 V3 Einbaurahmen und drei DWC Netzteilen: ca. 168,34 kg (371,19 lb)

### <span id="page-15-1"></span>Umgebungsdaten

Zusammenfassung der Umgebungsdaten der Lösung. Je nach Modell treffen einige Angaben möglicherweise nicht zu.

#### Anmerkungen:

- Das 6U-Gehäuse unterstützt bis zu sechs Einbaurahmen.
- Jeder Einbaurahmen enthält zwei Knoten, ein linker und ein rechter Knoten (von der Vorderseite des Gehäuses gesehen).
- Der SD650 V3 Einbaurahmen enthält zwei Rechenknoten.

#### Geräuschemissionen

#### SD650 V3 Einbaurahmen:

- Schallleistungspegel (LWAd):
	- Leerlauf: 65 dB
	- Betrieb: 77 dB

#### Anmerkungen:

- Diese Pegel wurden in kontrollierten akustischen Umgebungen entsprechend den in ISO 7779 angegebenen Prozeduren gemessen und gemäß ISO 9296 dokumentiert.
- Die deklarierten Geräuschpegel basieren auf den entsprechenden Konfigurationen (ein Gehäuse mit 6 PSUs) und können je nach Konfiguration/Zustand geringfügig variieren.

#### Umgebung

- Lufttemperaturanforderungen:
	- Betrieb:
		- ASHRAE-Klasse A2: 10 °C 35 °C (50 °F 95 °F); wenn die Höhe 900 m (2.953 ft.) übersteigt, nimmt die maximale Umgebungstemperatur pro 300 m (984 ft.) Höhenanstieg um 1 °C (1,8 °F) ab.
	- Ausgeschaltet: 5 °C bis 45 °C (41 °F bis 113 °F)
	- Versand/Lagerung: -40 °C bis 60 °C (-40 °F bis 140 °F)
- Relative Feuchtigkeit (nicht kondensierend):
	- Betrieb: ASHRAE-Klasse A2: 8 80 %; maximaler Taupunkt: 21 °C (70 °F)
	- Transport/Lagerung: 8 90 %
- Maximale Höhe: 3.048 m (10.000 ft.)

Anmerkung: Die Lösung ist für eine standardisierte Rechenzentrumsumgebung konzipiert. Es empfiehlt sich, sie in einem industriellen Rechenzentrum einzusetzen.

#### **Wasserbedarf**

#### DWC 6.900-W-Netzteil (200-208 VAC)

- Wassertemperatur:
	- ASHRAE-Klasse W+: bis zu 50 °C (122 °F) Eintrittstemperatur zum Rack
- Maximaler Druck: 4,4 bar
- Min. Durchflussgeschwindigkeit des Wassers: 1,0 l/min pro Netzteil
	- Bei Temperatur des Zulaufwassers bis 45 °C (113 °F): 1,0 l/min pro Netzteil
	- Bei Temperatur des Zulaufwassers von 45 °C 50 °C (113 °F 122 °F): 1,5 l/min pro Netzteil

#### DWC 7.200-W-Netzteil (220-240 VAC und 240 VDC)

- Wassertemperatur:
	- ASHRAE-Klasse W+: bis zu 50 °C (122 °F) Eintrittstemperatur zum Rack
- Maximaler Druck: 4,4 bar
- Min. Durchflussgeschwindigkeit des Wassers: 1,5 l/min pro Netzteil
	- Bei Temperatur des Zulaufwassers bis 45 °C (113 °F): 1,5 l/min pro Netzteil
	- Bei Temperatur des Zulaufwassers von 45 °C 50 °C (113 °F 122 °F): 2,0 l/min pro Netzteil

#### SD650 V3

- Wassertemperatur:
	- ASHRAE-Klasse W45: bis zu 45 °C (113 °F) Eintrittstemperatur zum Rack
- Maximaler Druck: 4,4 bar
- Min. Durchflussgeschwindigkeit des Wassers: 6,0 l/min pro Gehäuse, unter Annahme von 1,0 l/min pro Systemplatine mit 6 Einbaurahmen pro Gehäuse (1 Einbaurahmen besteht aus 2 Rechenknoten)
	- Für Prozessoren unter 300 W: 7,5 l/min pro Gehäuse, unter Annahme von 1,25 l/min pro Einbaurahmen mit 6 Einbaurahmen pro Gehäuse
	- Für Prozessoren von 300 W und mehr: 9,0 l/min pro Gehäuse, unter Annahme von 1,5 l/min pro Einbaurahmen mit 6 Einbaurahmen pro Gehäuse
	- Für Intel® Xeon® Platinum 6458Q und 8470Q Prozessoren: 18 l/min pro Gehäuse, unter Annahme von 3,0 l/min pro Einbaurahmen mit 6 Einbaurahmen pro Gehäuse
	- Für Intel® Xeon® CPU Max Prozessoren:
		- 9480/9470 Prozessoren: 18 l/min pro Gehäuse, unter Annahme von 3,0 l/min pro Einbaurahmen mit 6 Einbaurahmen pro Gehäuse
		- 9468/9460/9462 Prozessoren: 12 l/min pro Gehäuse, unter Annahme von 2,0 l/min pro Einbaurahmen mit 6 Einbaurahmen pro Gehäuse

Anmerkung: Das Wasser, das erforderlich ist, um den systemseitigen Kühlkreislauf zu füllen, muss ausreichend sauberes, bakterienfreies Wasser (<100 KBE / ml) wie entmineralisiertes Wasser, Umkehrosmosewasser, deionisiertes Wasser oder destilliertes Wasser sein. Das Wasser muss mit einem Inline-50-Mikron-Filter (ungefähr 288 Maschen) gefiltert werden. Das Wasser muss mit anti-biologischen und korrosionsschützenden Maßnahmen behandelt werden.

### <span id="page-17-0"></span>Verunreinigung durch Staubpartikel

Achtung: Staubpartikel in der Luft (beispielsweise Metallsplitter oder andere Teilchen) und reaktionsfreudige Gase, die alleine oder in Kombination mit anderen Umgebungsfaktoren, wie Luftfeuchtigkeit oder Temperatur, auftreten, können für den in diesem Dokument beschriebenen Server ein Risiko darstellen.

Zu den Risiken, die aufgrund einer vermehrten Staubbelastung oder einer erhöhten Konzentration gefährlicher Gase bestehen, zählen Beschädigungen, die zu einer Störung oder sogar zum Totalausfall der Einheit führen können. Durch die in dieser Spezifikation festgelegten Grenzwerte für Staubpartikel und Gase sollen solche Beschädigungen vermieden werden. Diese Grenzwerte sind nicht als unveränderliche Grenzwerte zu betrachten oder zu verwenden, da viele andere Faktoren, wie z. B. die Temperatur oder der Feuchtigkeitsgehalt der Luft, die Auswirkungen von Staubpartikeln oder korrosionsfördernden Stoffen in der Umgebung sowie die Verbreitung gasförmiger Verunreinigungen beeinflussen können. Sollte ein bestimmter Grenzwert in diesem Dokument fehlen, müssen Sie versuchen, die Verunreinigung durch Staubpartikel und Gase so gering zu halten, dass die Gesundheit und die Sicherheit der beteiligten Personen dadurch nicht gefährdet sind. Wenn Lenovo feststellt, dass die Einheit aufgrund einer erhöhten Konzentration von Staubpartikeln oder Gasen in Ihrer Umgebung beschädigt wurde, kann Lenovo die Reparatur oder den Austausch von Einheiten oder Teilen unter der Bedingung durchführen, dass geeignete Maßnahmen zur Minimierung solcher Verunreinigungen in der Umgebung des Servers ergriffen werden. Die Durchführung dieser Maßnahmen obliegen dem Kunden.

| Verunreinigung                                                                                                    | Grenzwerte                                                                                                    |  |  |  |
|----------------------------------------------------------------------------------------------------|----------------------------------------------------------------------------------------------------|--|--|--|
| Reaktionsfreudige<br>Gase                                                                                                    | Schweregrad G1 gemäß ANSI/ISA 71.04-1985 <sup>1</sup> :                                                                                                    |  |  |  |
|                                                                                                    | • Die Reaktivitätsrate von Kupfercoupons muss unter 200 Ångstrom pro Monat (Å/Monat $\approx$<br>0,0039 µg/cm <sup>2</sup> Gewichtszunahme pro Stunde) liegen. <sup>2</sup>                                                                      |  |  |  |
|                                                                                                    | • Die Reaktivitätsrate von Silbercoupons muss unter 200 Å/Monat (Å/Monat $\approx 0.0035 \,\mu g/cm^2$<br>Gewichtszunahme pro Stunde) liegen. <sup>3</sup>                                                                                       |  |  |  |
|                                                                                                    | · Die reaktive Überwachung von korrosionsfördernden Gasen muss ungefähr 5 cm (2 in.) vor<br>dem Rack auf der Luftzufuhrseite in 1/4 und 3/4 Rahmenhöhe vom Fußboden weg ausgeführt<br>werden, wo die Luftstromgeschwindigkeit weitaus höher ist. |  |  |  |
| Staubpartikel in<br>der Luft                                                                                                    | Rechenzentren müssen die Reinheitsstufe des Standards ISO 14644-1 Klasse 8 erfüllen.                                                                                                    |  |  |  |
|                                                                                                    | Für Rechenzentren ohne konditionierte Außenluftzufuhr kann die Reinheitsstufe des Standards<br>ISO 14644-1 Klasse 8 erfüllt werden, indem eine der folgenden Filtrationsmethoden ausgewählt<br>wird:                                             |  |  |  |
|                                                                                                    | • Die Raumluft kann mit MERV-8-Filtern fortlaufend gefiltert werden.                                                                                                    |  |  |  |
|                                                                                                    | • Luft, die in ein Rechenzentrum eintritt, kann mit MERV-11- oder noch besser mit MERV-13-<br>Filtern gefiltert werden.                                                                                                    |  |  |  |
|                                                                                                    | Bei Rechenzentren mit konditionierter Außenluftzufuhr hängt die Auswahl der Filter zum Erreichen<br>der ISO-Reinheitsstufe Klasse 8 von den spezifischen Bedingungen im Rechenzentrum ab.                                                        |  |  |  |
|                                                                                                    | • Die relative hygroskopische Feuchtigkeit sollte bei Verunreinigung durch Staubpartikel mehr<br>als 60 % relative Feuchtigkeit betragen <sup>4</sup> .                                                                                          |  |  |  |
|                                                                                                    | • Rechenzentren müssen frei von Zink-Whiskern sein <sup>5</sup> .                                                                                                    |  |  |  |
| <sup>1</sup> ANSI/ISA-71.04-1985. Umgebungsbedingungen für Prozessmessung und Kontrollsysteme: luftübertragene<br>Verunreinigungen. Instrument Society of America, Research Triangle Park, North Carolina, U.S.A.                                                                                                    |                                                                                                    |  |  |  |
| <sup>2</sup> Bei der Ableitung der Äquivalenz zwischen der Rate des Anwachsens der Produktdicke bei der Korrosion von<br>Kupfer in Å/Monat und der Rate der Gewichtszunahme wird angenommen, dass Cu2S und Cu2O in gleichen<br>Proportionen wachsen.                                                                                                    |                                                                                                    |  |  |  |
| <sup>3</sup> Bei der Ableitung der Äquivalenz zwischen der Rate des Anwachsens der Produktdicke bei der Korrosion von<br>Silber in Å/Monat und der Rate der Gewichtszunahme wird angenommen, dass Ag2S das einzige<br>Korrosionsprodukt ist.                                                                                                    |                                                                                                    |  |  |  |
| 4 Die relative hygroskopische Feuchtigkeit der Verunreinigung durch Staubpartikel ist die relative Feuchtigkeit, bei<br>der der Staub genug Wasser absorbiert, um nass zu werden und Ionen leiten zu können.                                                                                                    |                                                                                                    |  |  |  |
| <sup>5</sup> Oberflächenschmutz wird in 10 nach dem Zufallsprinzip ausgewählten Bereichen des Rechenzentrums auf einer<br>Scheibe von 1,5 cm Durchmesser von elektrisch leitendem Klebeband auf einem Metallgriff gesammelt. Werden<br>bei der Überprüfung des Klebebandes in einem Scanner-Elektronenmikroskop keine Zink-Whisker festgestellt, gilt<br>das Rechenzentrum als frei von Zink-Whiskern. |                                                                                                    |  |  |  |

Tabelle 1. Grenzwerte für Staubpartikel und Gase

### <span id="page-19-0"></span>Verwaltungsoptionen

Mithilfe des in diesem Abschnitt beschriebenen XClarity-Portfolios und der anderen Optionen zur Systemverwaltung können Sie Server bequemer und effizienter verwalten.

#### Übersicht

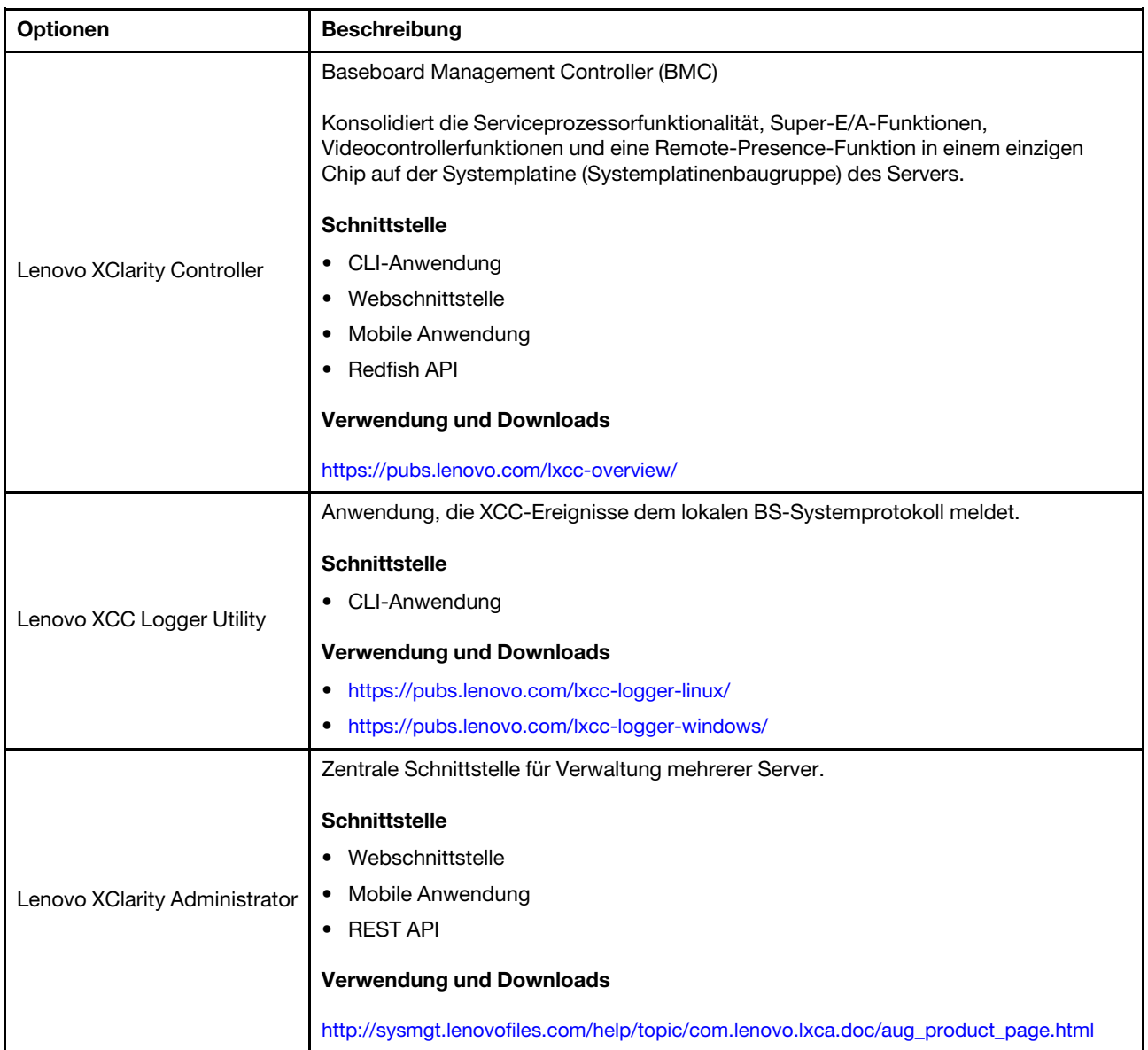

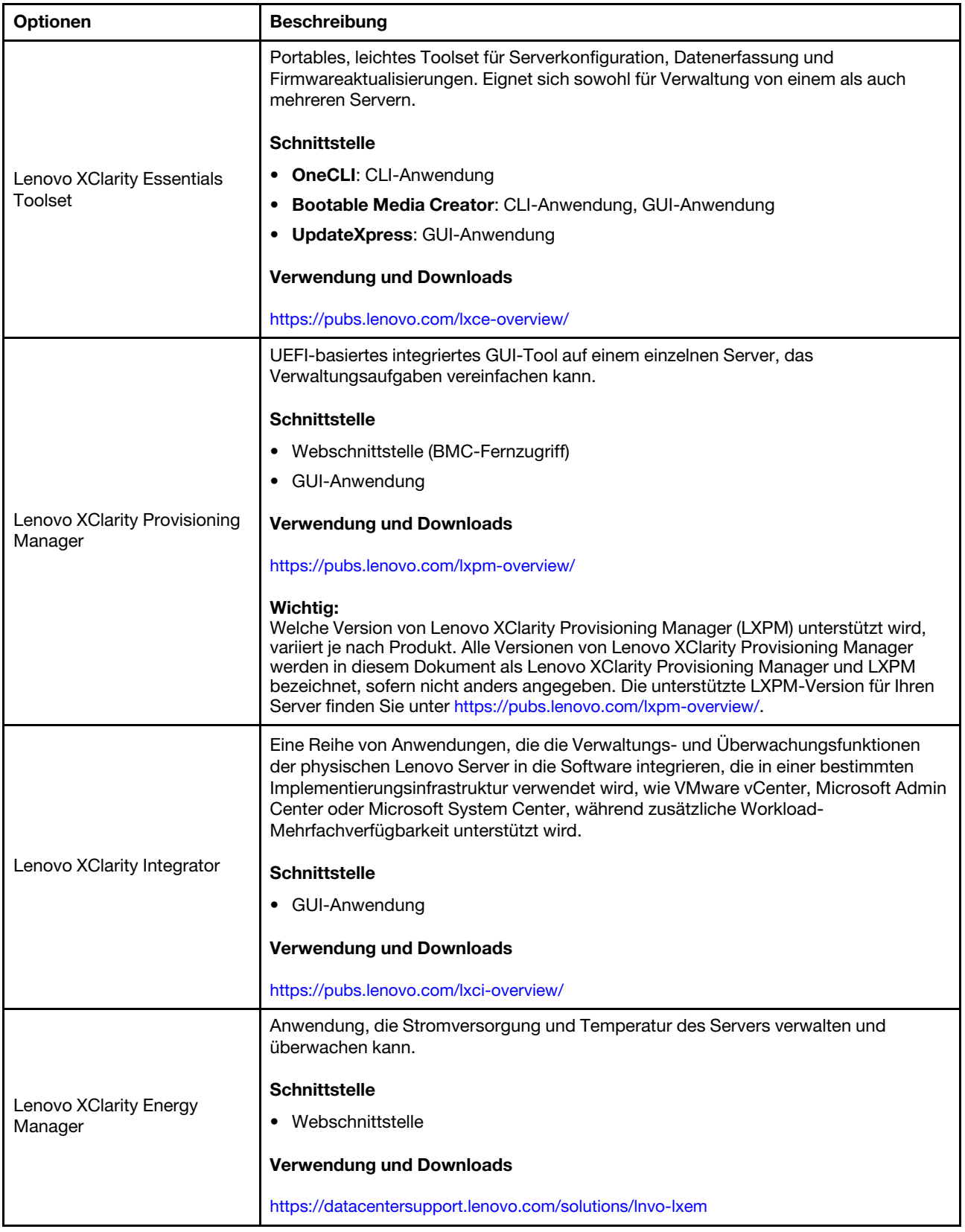

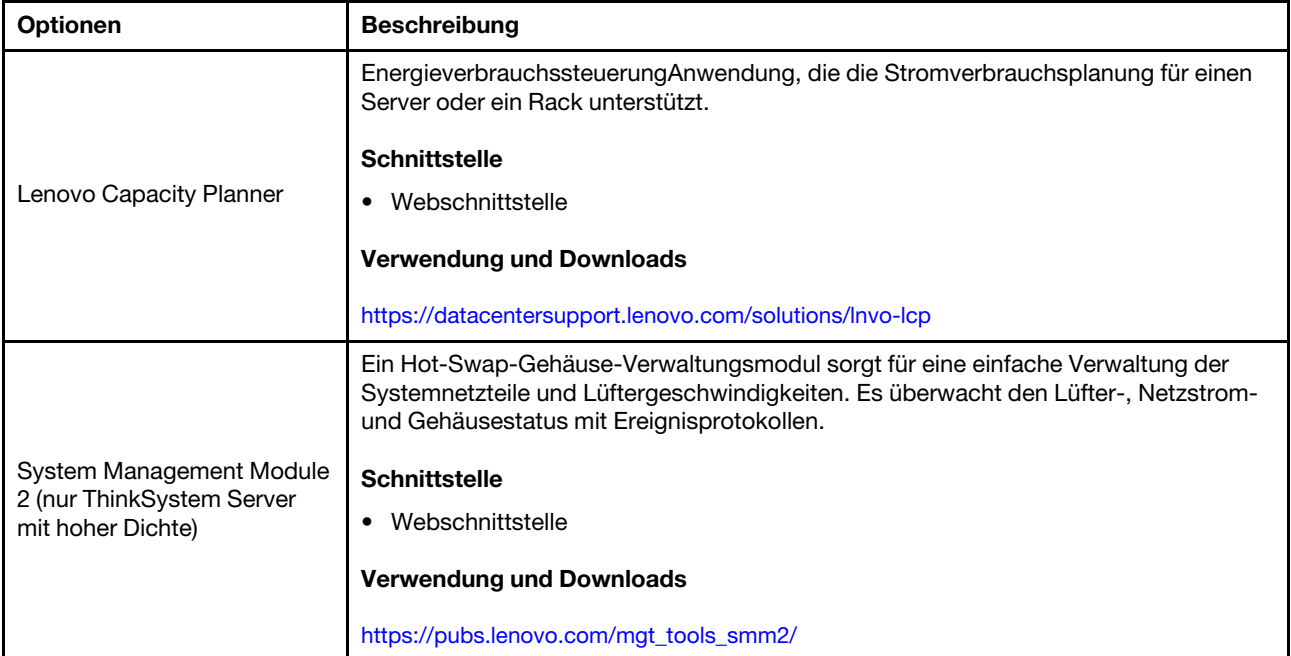

#### Funktionen

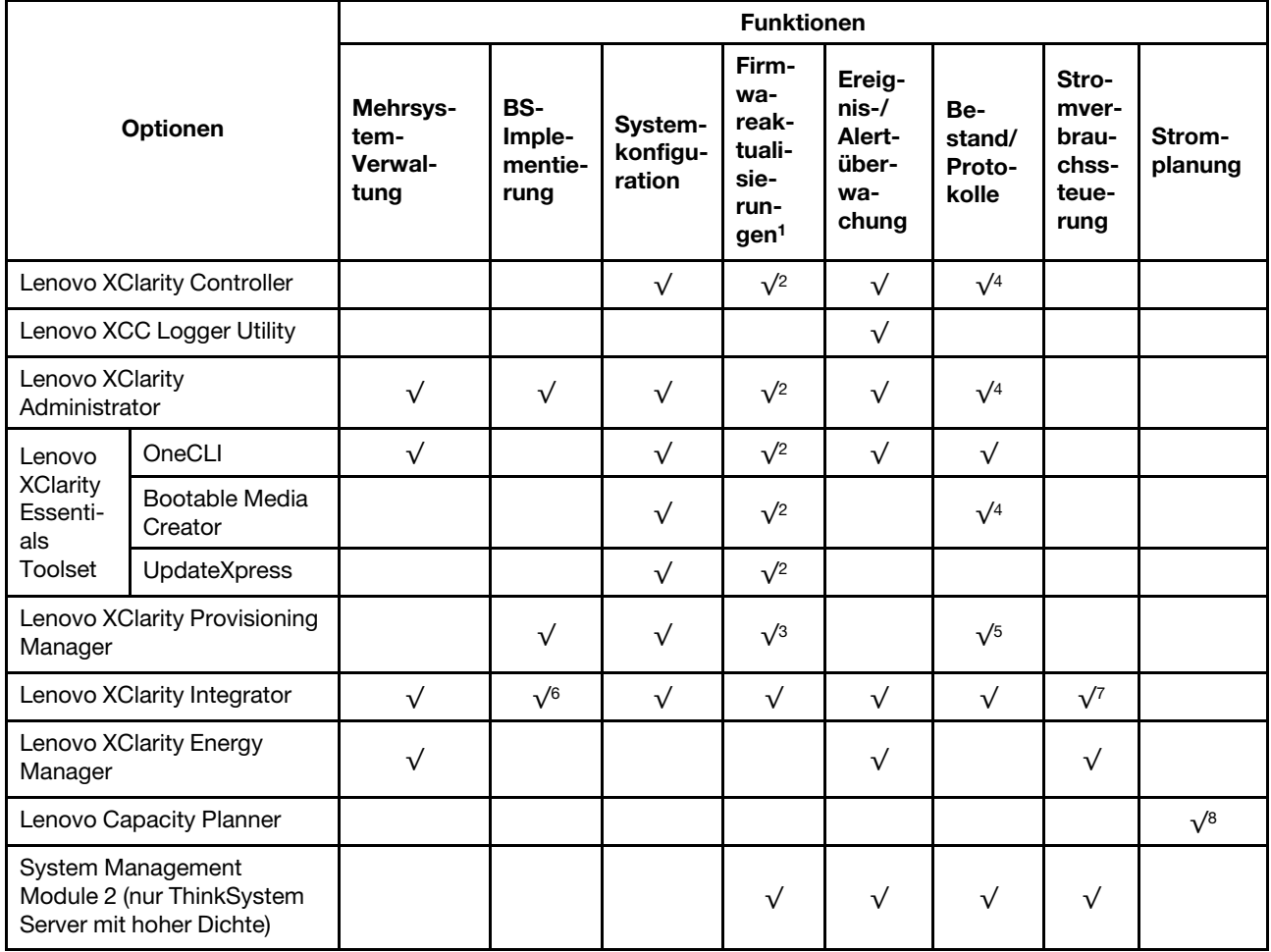

#### Anmerkungen:

- 1. Die meisten Optionen können über die Lenovo-Tools aktualisiert werden. Einige Optionen, wie die GPU-Firmware oder die Omni-Path-Firmware, erfordern die Verwendung von Anbietertools.
- 2. Die Server-UEFI-Einstellungen für ROMs für Zusatzeinrichtungen müssen auf Automatisch oder UEFI festgelegt werden, damit die Firmware mit Lenovo XClarity Administrator, Lenovo XClarity Essentials oder Lenovo XClarity Controller aktualisiert werden kann.
- 3. Firmwareaktualisierungen gelten nur für Aktualisierungen von Lenovo XClarity Provisioning Manager, Lenovo XClarity Controller und UEFI. Firmwareaktualisierungen für Zusatzeinrichtungen, wie z. B. Adapter, werden nicht unterstützt.
- 4. Die Server-UEFI-Einstellungen für ROMs für Zusatzeinrichtungen müssen auf Automatisch oder UEFI festgelegt werden, damit detaillierte Adapterkarteninformationen, z. B. Modellname und Firmwareversion, in Lenovo XClarity Administrator, Lenovo XClarity Controller oder Lenovo XClarity Essentials angezeigt werden können.
- 5. Begrenzter Bestand.
- 6. Die Lenovo XClarity Integrator Bereitstellungsprüfung für den System Center Configuration Manager (SCCM) unterstützt die Windows-Betriebssystembereitstellung.
- 7. Die Stromverbrauchssteuerungs-Funktion wird nur durch Lenovo XClarity Integrator für VMware vCenter unterstützt.
- 8. Es wird dringend empfohlen, dass Sie die Zusammenfassungsdaten der Stromversorgung für Ihren Server mit Lenovo Capacity Planner überprüfen, bevor Sie neue Teile kaufen.

## <span id="page-24-0"></span>Kapitel 2. Serverkomponenten

<span id="page-24-1"></span>Dieser Abschnitt enthält Informationen zu allen Komponenten Ihres Servers.

### Vorderansicht

In der folgenden Abbildung sind die Steuerelemente, Anzeigen und Anschlüsse an der Vorderseite der Lösung dargestellt.

#### Anmerkungen:

- Das 6U-Gehäuse unterstützt bis zu sechs Einbaurahmen.
- Jeder Einbaurahmen enthält zwei Knoten, ein linker und ein rechter Knoten (von der Vorderseite des Gehäuses gesehen).
- Der SD650 V3 Einbaurahmen enthält zwei Rechenknoten.

#### SD650 V3 Einbaurahmen

In den folgenden Abbildungen sind die Steuerelemente, LEDs und Anschlüsse auf der Vorderseite jedes Einbaurahmens dargestellt.

Anmerkung: Die Abbildungen in diesem Dokument können von Ihrer Hardware geringfügig abweichen.

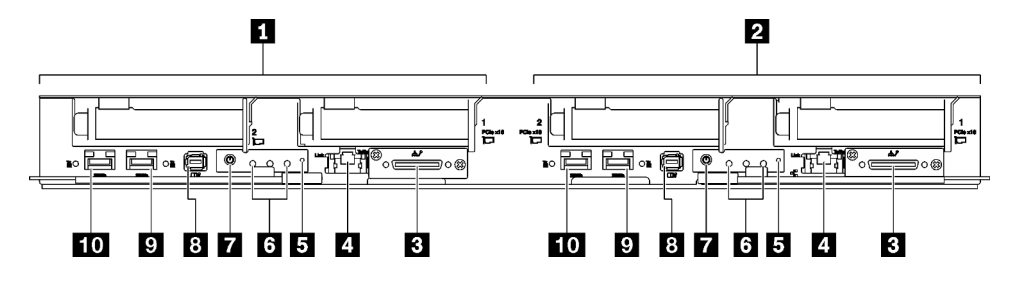

Abbildung 2. SD650 V3 Einbaurahmen

Achtung: Für eine gemeinsam genutzte E/A-Konfiguration ist eine spezifische Einschalt- und Ausschaltreihenfolge für die beiden Knoten erforderlich, siehe unten:

- Einschaltreihenfolge: Zuerst den Knoten mit Hauptadapter (rechter Knoten) einschalten; dann den Knoten mit Hilfsadapter (linker Knoten) einschalten.
- Ausschaltreihenfolge: Zuerst den Knoten mit Hilfsadapter (linker Knoten) ausschalten; dann den Knoten mit Hauptadapter (rechter Knoten) ausschalten.

Tabelle 2. Anzeigen, Bedienelemente und Anschlüsse für SD650 V3 Einbaurahmen

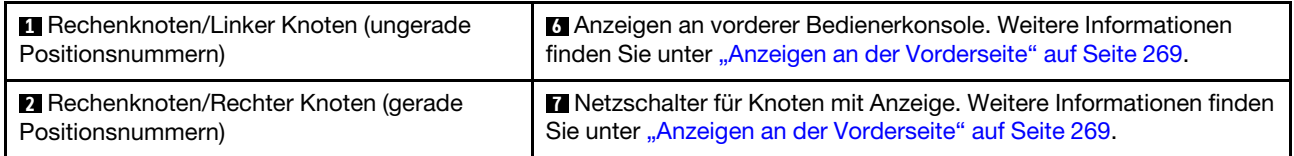

Tabelle 2. Anzeigen, Bedienelemente und Anschlüsse für SD650 V3 Einbaurahmen (Forts.)

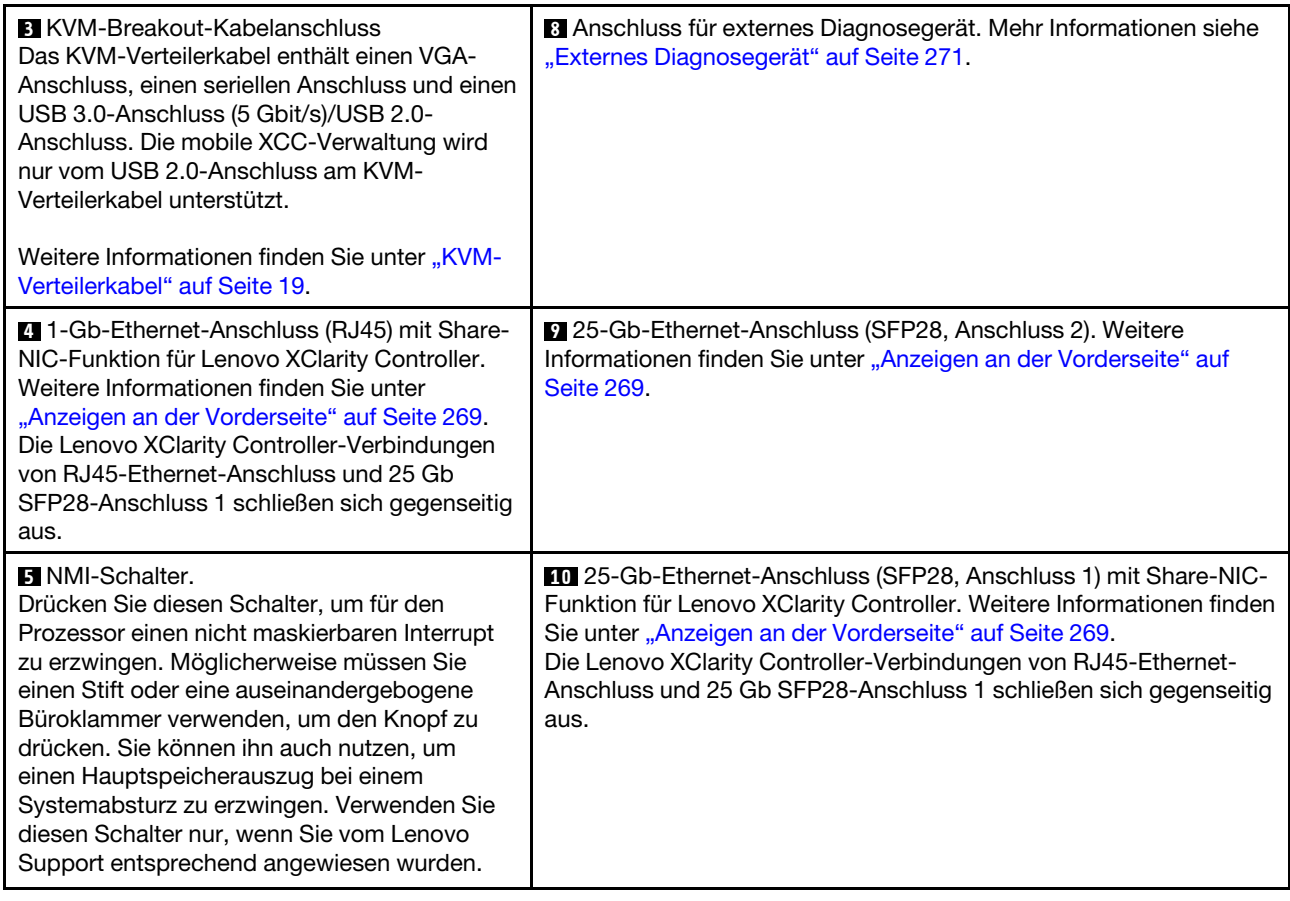

### <span id="page-25-0"></span>Ansicht von oben

Dieser Abschnitt enthält Informationen zur Ansicht von oben der Lösung.

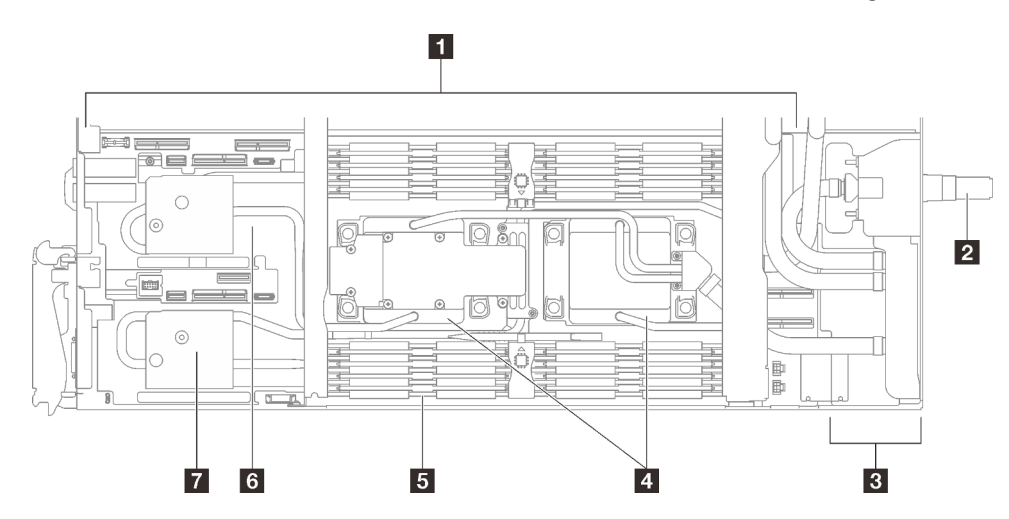

Abbildung 3. Ansicht von oben des Rechenknotens

Tabelle 3. Komponenten der Ansicht von oben des Rechenknotens

| <b>1</b> Systemplatine                 | <b>E</b> Kühlplatten für Speichermodul                       |  |
|----------------------------------------|--------------------------------------------------------------|--|
| 2 Schnellanschluss für Wasserkreislauf | <b>B</b> PCIe 5.0 x16-Steckplatz 2 oder Laufwerkposition 0/1 |  |
| <b>B</b> Stromversorgungsplatine       | PCIe 5.0 x16-Steckplatz 1 oder Laufwerkposition 2/3          |  |
| Kühlplatten für Prozessor              |                                                              |  |

### <span id="page-26-0"></span>KVM-Verteilerkabel

Dieser Abschnitt enthält Informationen zum KVM-Verteilerkabel.

Verwenden Sie das KVM-Verteilerkabel zum Anschließen externer E/A-Einheiten an den Rechenknoten. Das KVM-Verteilerkabel wird über den KVM-Anschluss angeschlossen (siehe ["Vorderansicht" auf Seite 17](#page-24-1)). Das KVM-Verteilerkabel verfügt über Anschlüsse für ein Anzeigegerät (Video), einen USB 3.0-Anschluss (5 Gbit/s) für eine USB-Tastatur und eine USB-Maus sowie über einen seriellen Schnittstellenanschluss.

In der folgenden Abbildung sind die Anschlüsse und Komponenten für das KVM-Verteilerkabel angegeben.

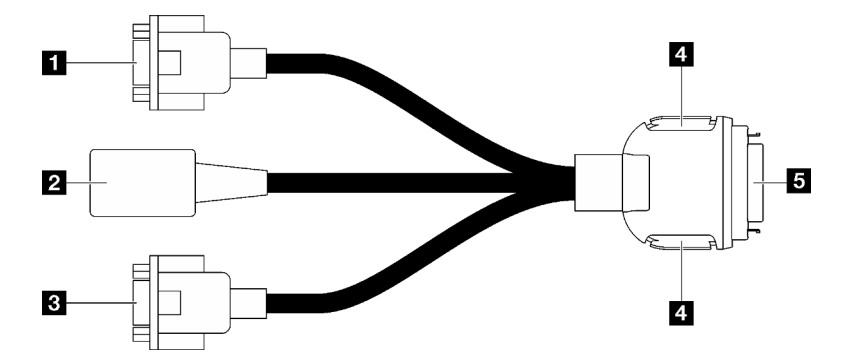

Abbildung 4. Anschlüsse und Komponenten am KVM-Verteilerkabel

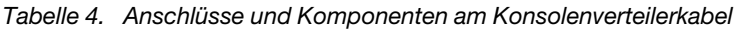

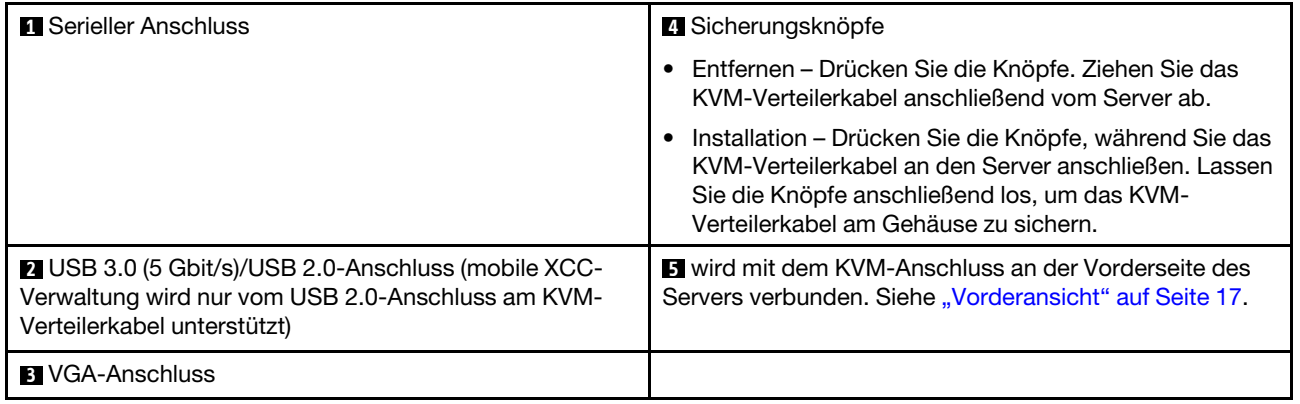

### <span id="page-26-1"></span>Layout der Systemplatine (Rechenknoten)

Die Abbildungen in diesem Abschnitt enthalten Informationen über die Anschlüsse, Schalter und Brücken, die auf der Systemplatine verfügbar sind.

Weitere Informationen zu den Anzeigen auf der Systemplatine finden Sie unter "Anzeigen auf der [Systemplatine" auf Seite 281](#page-288-1).

### <span id="page-27-0"></span>Anschlüsse auf der Systemplatine

In den folgenden Abbildungen sind die internen Anschlüsse auf der Systemplatine dargestellt.

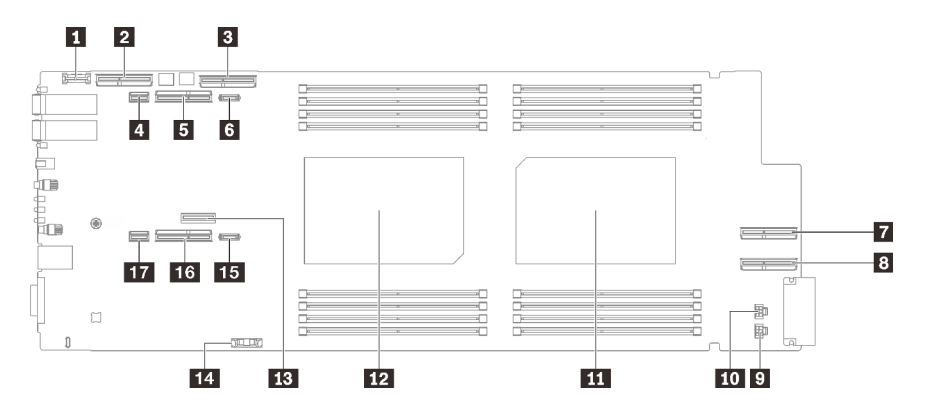

Abbildung 5. Interne Anschlüsse auf Systemplatine des Rechenknotens

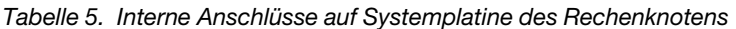

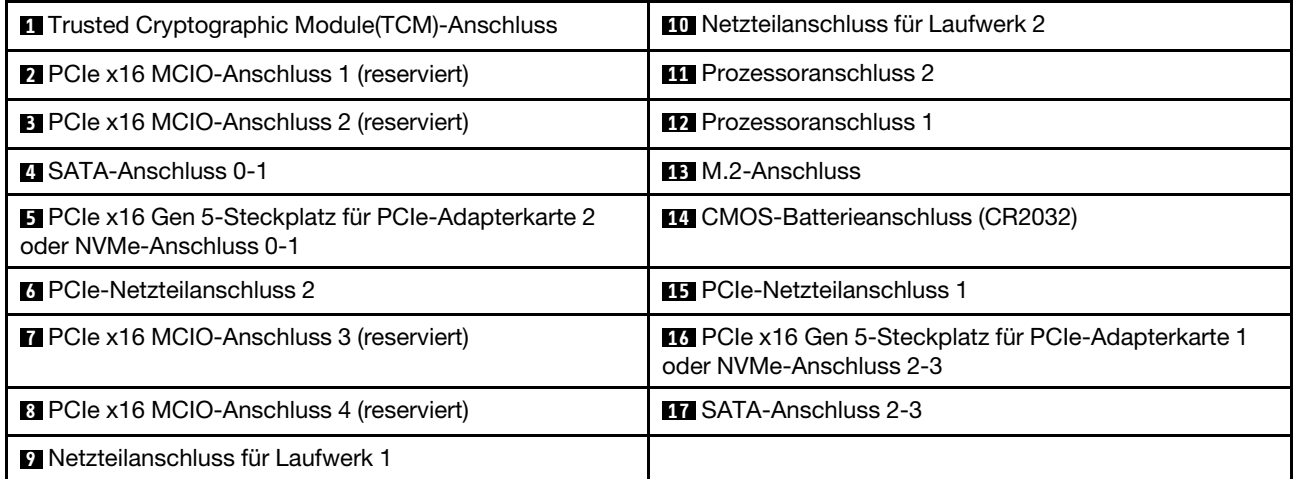

In der folgenden Abbildung ist die DIMM-Steckplatznummerierung auf der Systemplatine des Rechenknotens dargestellt.

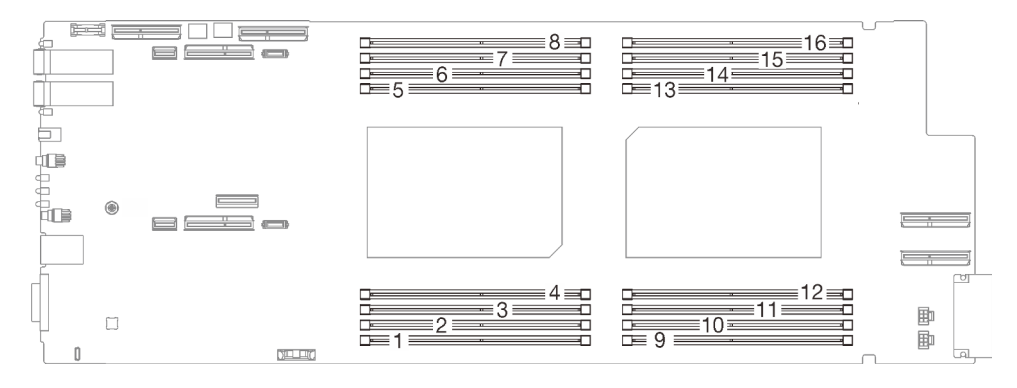

Abbildung 6. DIMM-Steckplatznummerierung auf der Systemplatine des Rechenknotens

### <span id="page-28-0"></span>Schalter auf der Systemplatine

In der folgenden Abbildung finden Sie die Positionen und Beschreibungen der Schalter.

Anmerkung: Wenn sich oben auf den Schalterblöcken eine durchsichtige Schutzfolie befindet, müssen Sie sie entfernen und beiseite legen, um auf die Schalter zugreifen zu können.

#### Wichtig:

- 1. Schalten Sie die Lösung aus, bevor Sie Schaltereinstellungen ändern oder Brücken versetzen; trennen Sie dann die Verbindungen zu allen Netzkabeln und externen Kabeln. Prüfen Sie die folgenden Informationen:
	- [https://pubs.lenovo.com/safety\\_documentation/](https://pubs.lenovo.com/safety_documentation/)
	- ["Installationsrichtlinien" auf Seite 33](#page-40-1)
	- ["Umgang mit aufladungsempfindlichen Einheiten" auf Seite 36](#page-43-1)
	- ["Lösung ausschalten" auf Seite 48](#page-55-1)
- 2. Alle Schalter- oder Brückenblöcke auf der Systemplatine, die in den Abbildungen in diesem Dokument nicht dargestellt sind, sind reserviert.

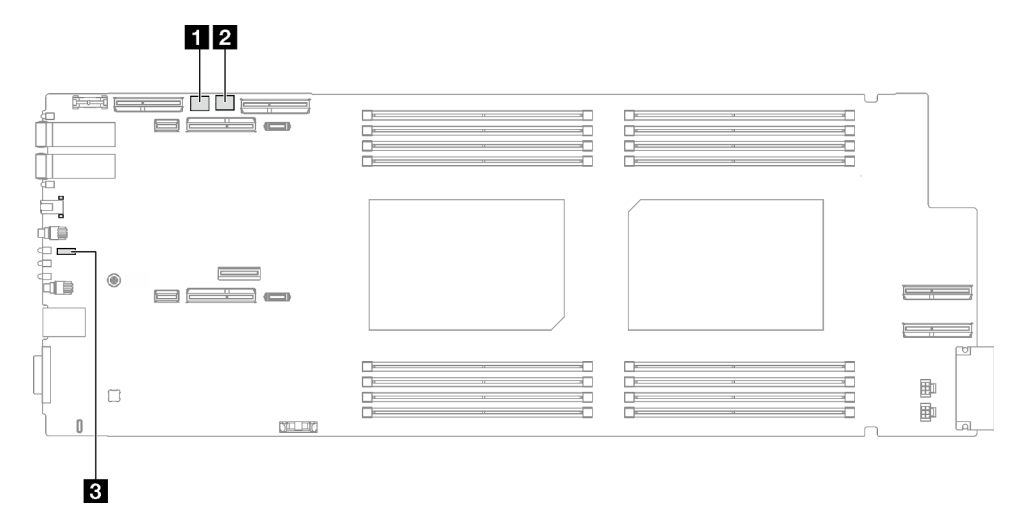

Abbildung 7. Schalter auf der Systemplatine des Rechenknotens

Tabelle 6. Schalter auf der Systemplatine

| <b>R</b> SW5-Schalterblock | 2 SW13-Schalterblock |  |
|----------------------------|----------------------|--|
| <b>B</b> Brücke 44         |                      |  |

Tabelle 7. Definition des SW5-Schalterblocks

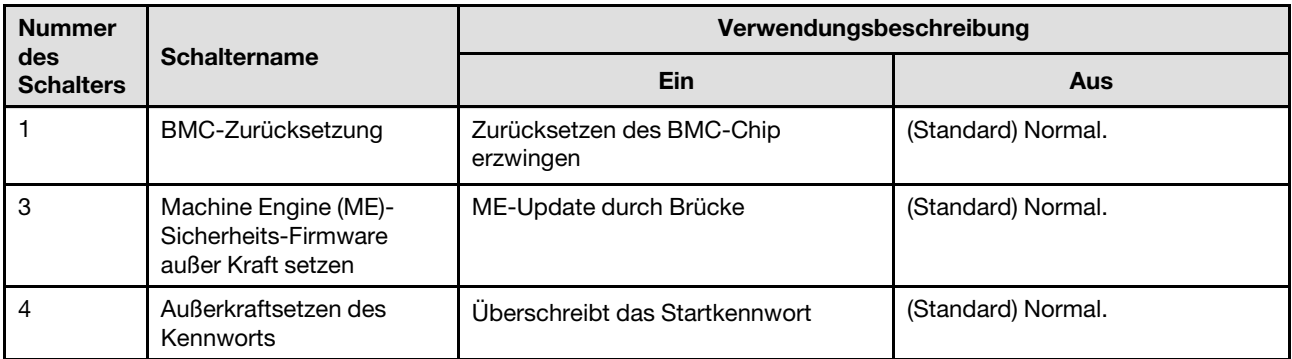

Tabelle 8. Definition des SW13-Schalterblocks

| <b>Nummer</b>           | <b>Schaltername</b>              | Verwendungsbeschreibung                      |                                                                                          |  |
|-------------------------|----------------------------------|----------------------------------------------|------------------------------------------------------------------------------------------|--|
| des<br><b>Schalters</b> |                                  | Ein                                          | Aus                                                                                      |  |
| 3                       | CMOS löschen                     | CMOS-Daten löschen                           | (Standard) Normal.                                                                       |  |
| b                       | Seriellen Anschluss<br>auswählen | Sendet den XCC an den seriellen<br>Anschluss | (Standard) Sendet serielle<br>Eingabe/Ausgabe (SIO) zum<br>vorderen seriellen Anschluss. |  |

Tabelle 9. Brückendefinition

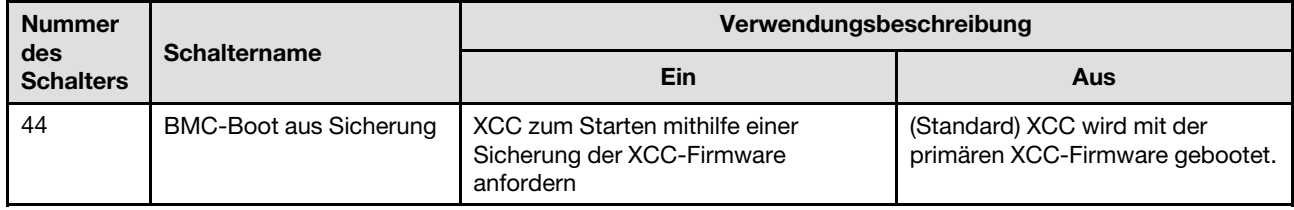

### <span id="page-29-0"></span>PCIe-Steckplatznummerierung

Mithilfe der Informationen in diesem Abschnitt können Sie die PCIe-Steckplatznummerierung identifizieren.

#### SD650 V3 Einbaurahmen

#### Anmerkung:

Anmerkung: Der SD650 V3 Einbaurahmen enthält zwei Rechenknoten.

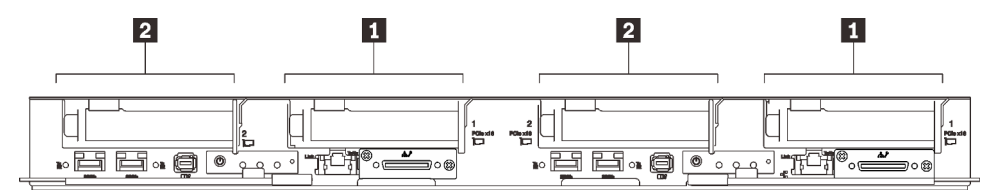

Abbildung 8. PCIe-Steckplatznummerierung – SD650 V3 Einbaurahmen

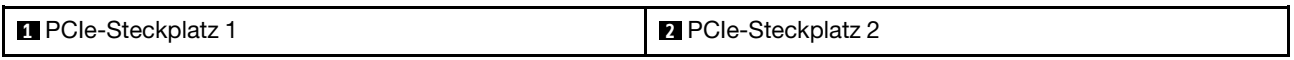

### <span id="page-29-1"></span>Systemanzeigen und Diagnoseanzeige

In diesem Abschnitt erhalten Sie Informationen zu den verfügbaren Gehäuse- und Diagnoseanzeigen.

Weitere Informationen finden Sie im Abschnitt ["Fehlerbehebung nach Systemanzeigen und](#page-276-0) [Diagnoseanzeige" auf Seite 269](#page-276-0).

## <span id="page-30-0"></span>Kapitel 3. Teileliste

Verwenden Sie die Teileliste, um die für diese Lösung verfügbaren Komponenten zu ermitteln.

Weitere Informationen zur Bestellung von Teilen:

- 1. Rufen Sie <http://datacentersupport.lenovo.com> auf und navigieren Sie zu der Unterstützungsseite für Ihre Lösung.
- 2. Klicken Sie auf Parts (Teile).
- 3. Geben Sie die Seriennummer ein, um eine Liste der Teile für Ihre Lösung anzuzeigen.

Es wird dringend empfohlen, dass Sie die Zusammenfassungsdaten der Stromversorgung für Ihre Lösung mit Lenovo Capacity Planner überprüfen, bevor Sie neue Teile kaufen.

Anmerkung: Je nach Modell weicht die Abbildung möglicherweise geringfügig von Ihrer Lösung ab.

Die in der folgenden Tabelle aufgelisteten Teile gehören zu einer der folgenden Kategorien:

- T1: CRU (Customer Replaceable Unit, durch den Kunden austauschbare Funktionseinheit) der Stufe 1. Für das Austauschen von CRUs der Stufe 1 ist der Kunde verantwortlich. Wenn Lenovo eine CRU der Stufe 1 ohne Servicevertrag auf Ihre Anforderung hin für Sie installiert, fallen dafür Gebühren an.
- T2: CRU (Customer Replaceable Unit, durch den Kunden austauschbare Funktionseinheit) der Stufe 2. Sie können CRUs der Stufe 2 selbst installieren oder im Rahmen des für Ihren Server festgelegten Herstellerservice ohne Aufpreis von Lenovo installieren lassen.
- F: FRU (Field Replaceable Unit, durch den Kundendienst austauschbare Funktionseinheit). FRUs dürfen nur von qualifizierten Kundendiensttechnikern installiert werden.
- C: Verbrauchsmaterial und Strukturteile. Für den Kauf und Austausch von Verbrauchsmaterialien und Strukturteilen (Komponenten wie Abdeckblende oder Frontblende) sind Sie selbst verantwortlich. Wenn Lenovo eine Strukturkomponente auf Ihre Anforderung bezieht oder installiert, wird Ihnen dies entsprechend in Rechnung gestellt.

SD650 V3 Teileliste

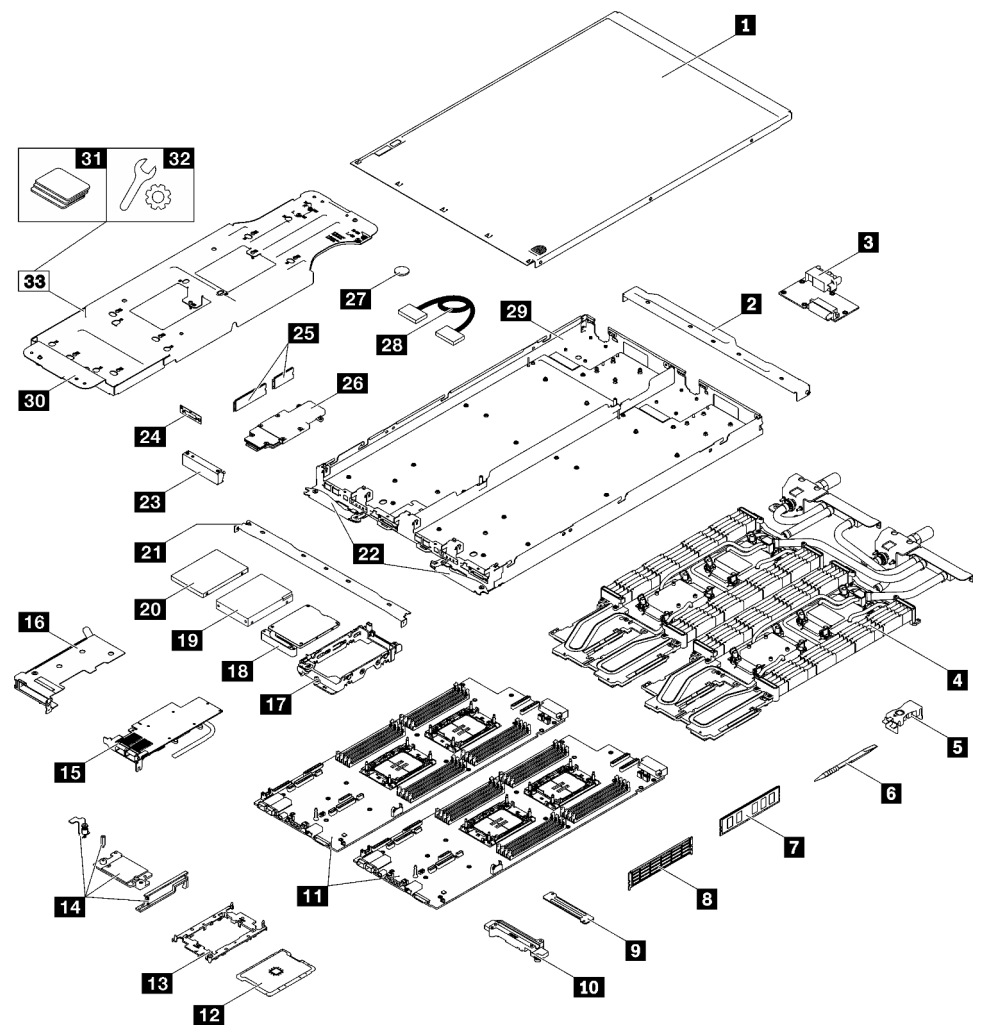

Abbildung 9. SD650 V3 Teileliste

Tabelle 10. SD650 V3 Teileliste

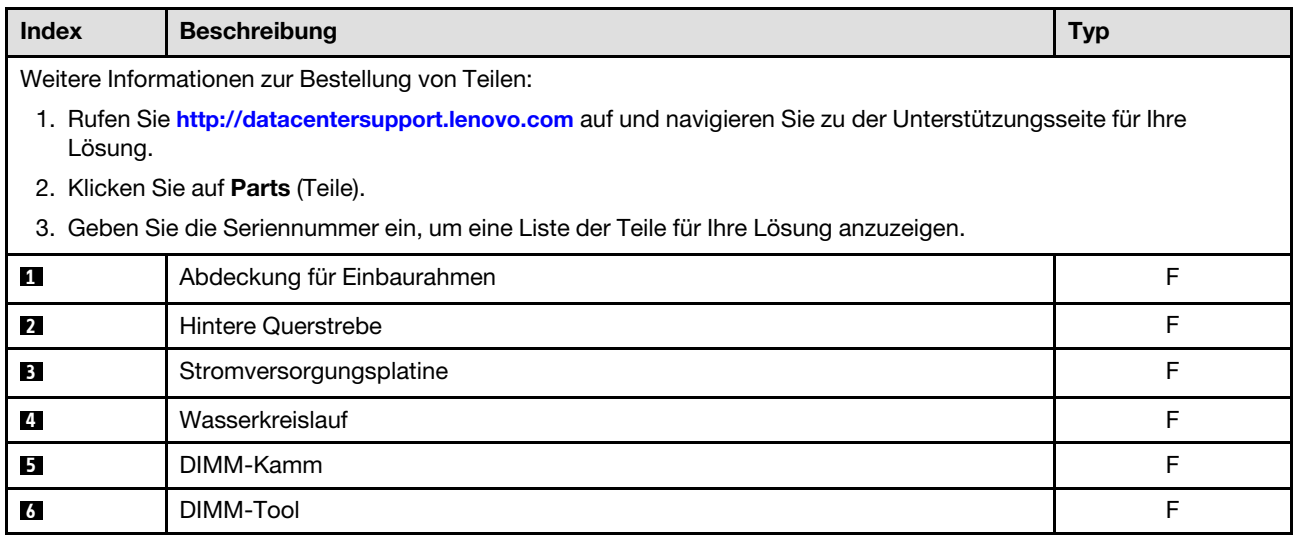

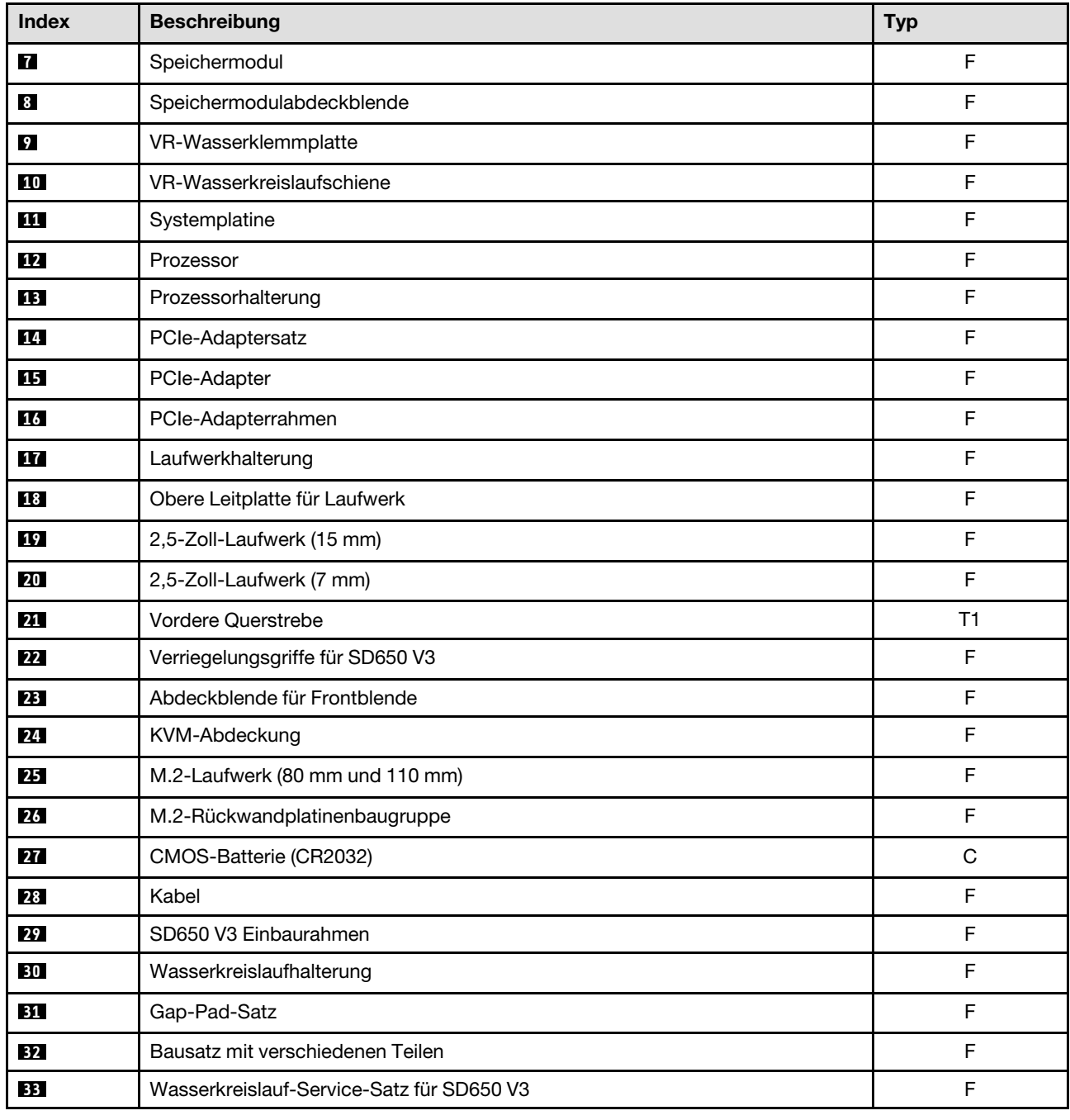

#### Tabelle 10. SD650 V3 Teileliste (Forts.)

### <span id="page-32-0"></span>Netzkabel

Es sind je nach Land und Region, in dem bzw. der der Server installiert ist, verschiedene Netzkabel verfügbar.

Um die für den Server verfügbaren Netzkabel anzuzeigen:

1. Rufen Sie die folgende Website auf:

<http://dcsc.lenovo.com/#/>

- 2. Klicken Sie auf Preconfigured Model (Vorkonfiguriertes Modell) oder Configure to order (Für Bestellung konfigurieren).
- 3. Geben Sie Maschinentyp und Modell Ihres Servers ein, damit die Konfigurationsseite angezeigt wird.
- 4. Klicken Sie auf Power (Energie) → Power Cables (Netzkabel), um alle Netzkabel anzuzeigen.

#### Anmerkungen:

- Zu Ihrer Sicherheit wird Ihnen ein Netzkabel mit geerdetem Anschlussstecker zur Verwendung mit diesem Produkt zur Verfügung gestellt. Verwenden Sie Netzkabel und Netzstecker immer in Verbindung mit einer ordnungsgemäß geerdeten Steckdose, um eine Gefährdung durch Stromschlag zu vermeiden.
- In den Vereinigten Staaten und Kanada verwendete Netzkabel für dieses Produkt sind von anerkannten Testlabors (Underwriter's Laboratories (UL) in den USA und Canadian Standards Association (CSA) in Kanada) registriert und geprüft.
- Für Einheiten mit 115-Volt-Betrieb: Verwenden Sie ein von UL registriertes und von CSA geprüftes Kabelset, das aus einem höchstens 5 Meter langen Kabel des Typs SVT oder SJT mit drei 1,0-mm²-Adern (bzw. 18-AWG-Adern) (mindestens 1,0 mm² bzw. mindestens 18 AWG) sowie einem geerdeten 15 A und 125 V Stecker mit parallelen Steckerklingen (Parallel Blade) besteht.
- Für Einheiten mit 230-Volt-Betrieb (Nutzung in den Vereinigten Staaten): Verwenden Sie ein von UL registriertes und von CSA geprüftes Kabelset, das aus einem höchstens 5 Meter langen Kabel des Typs SVT oder SJT mit drei 1,0-mm²-Adern (bzw. 18-AWG-Adern) (mindestens 1,0 mm² bzw. mindestens 18 AWG) sowie einem geerdeten 15 A und 250 V Stecker mit waagerechten Steckerklingen (Tandem Blade) besteht.
- Für Einheiten mit 230-Volt-Betrieb (außerhalb der Vereinigten Staaten): Verwenden Sie ein Kabelset mit geerdetem Netzanschlussstecker. Das Kabelset sollte über die jeweiligen Sicherheitsgenehmigungen des Landes verfügen, in dem das Gerät installiert wird.
- Netzkabel für bestimmte Länder oder Regionen sind üblicherweise nur in diesen Ländern und Regionen erhältlich.

## <span id="page-34-0"></span>Kapitel 4. Entpacken und Einrichten

Mithilfe der Informationen in diesem Abschnitt können Sie den Server entpacken und einrichten. Prüfen Sie beim Entpacken des Servers, ob sich die richtigen Komponenten in der Verpackung befinden, und finden Sie heraus, wo Sie Informationen zur Seriennummer des Servers und zum Zugriff auf Lenovo XClarity Controller erhalten. Befolgen Sie beim Einrichten des Servers die Anweisungen in "Prüfliste für die [Lösungskonfiguration" auf Seite 30](#page-37-0).

### <span id="page-34-1"></span>Inhalte des Lösungspakets

Wenn Sie Ihre Lösung erhalten, überprüfen Sie, ob die Lieferung alles enthält, das Sie erwarteten.

Das Lösungspaket umfasst folgende Komponenten:

- DWC Einbaurahmen
- Gehäuse
- Schienensatz
- Vier abnehmbare Hebegriffe für Gehäuse
- Ein Konsolenverteilerkabel (auch KVM-Dongle genannt)
- Materialpaket, einschließlich Komponenten wie Netzkabel\* , Zubehörsatz und gedruckter Dokumentation.

#### Anmerkungen:

- Einige der aufgelisteten Komponenten sind nur bei ausgewählten Modellen verfügbar.
- Die mit einem Sternchen (\*) markierten Elemente sind optional.

Bei fehlenden oder beschädigten Geräteteilen wenden Sie sich an Ihre Verkaufsstelle. Bewahren Sie den Kaufbeleg und das Verpackungsmaterial auf. Sie benötigen sie zur Inanspruchnahme des Herstellerservice.

### <span id="page-34-2"></span>Lösung identifizieren und auf Lenovo XClarity Controller zugreifen

Dieser Abschnitt enthält Anweisungen dazu, wie Sie Ihre Lösung identifizieren und die Zugriffsinformationen für Lenovo XClarity Controller finden können.

#### Lösung identifizieren

Wenn Sie sich an Lenovo wenden, um Unterstützung zu erhalten, können die Kundendienstmitarbeiter Ihre Lösung über den Maschinentyp, das Modell und die Seriennummer identifizieren und Sie schneller unterstützen.

Die folgende Abbildung zeigt die Position des Kennungsetiketts, das Gehäusemodellnummer, Maschinentyp und Seriennummer der Lösung enthält. Sie können auch weitere Etiketten mit Systeminformationen an der Vorderseite des Gehäuses in den Bereichen für Benutzeretiketten anbringen.

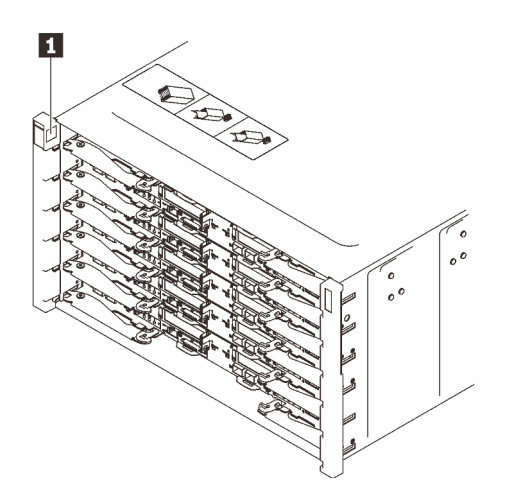

Abbildung 10. Gehäuseetikett an der Vorderseite des Gehäuses

Tabelle 11. Gehäuseetikett an der Vorderseite des Gehäuses

**1** Gehäuseetikett

Die Modellnummer des Einbaurahmens finden Sie auf dessen Vorderseite, wie in der folgenden Abbildung dargestellt.

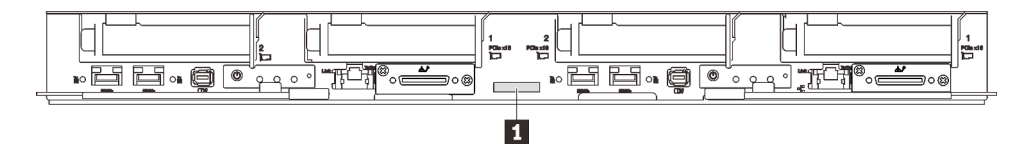

Abbildung 11. Modellnummer des SD650 V3 Einbaurahmens

Tabelle 12. Modellnummer des Einbaurahmens

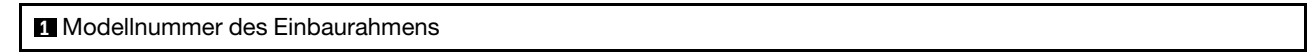

#### Lenovo XClarity Controller-Netzwerkzugriffsetikett

Das Netzwerkzugriffsetikett von Lenovo XClarity Controller für beide Knoten befindet sich auf der herausziehbaren Informationskarte an der Vorderseite des Einbaurahmens. Sie können die Informationen auf dem herausziehbaren Etikett verwenden, um die XCC MAC-Adresse und LLA für jeden Knoten zu erhalten. Die Informationen zum Knoten links befinden sich auf der linken Seite, jene für den Knoten rechts auf der rechten Seite. Sie können den Informationsaufkleber auch für Ihre eigenen Knoten verwenden, um Informationen wie den Hostnamen, den Systemnamen und den Inventarstrichcode anzugeben.
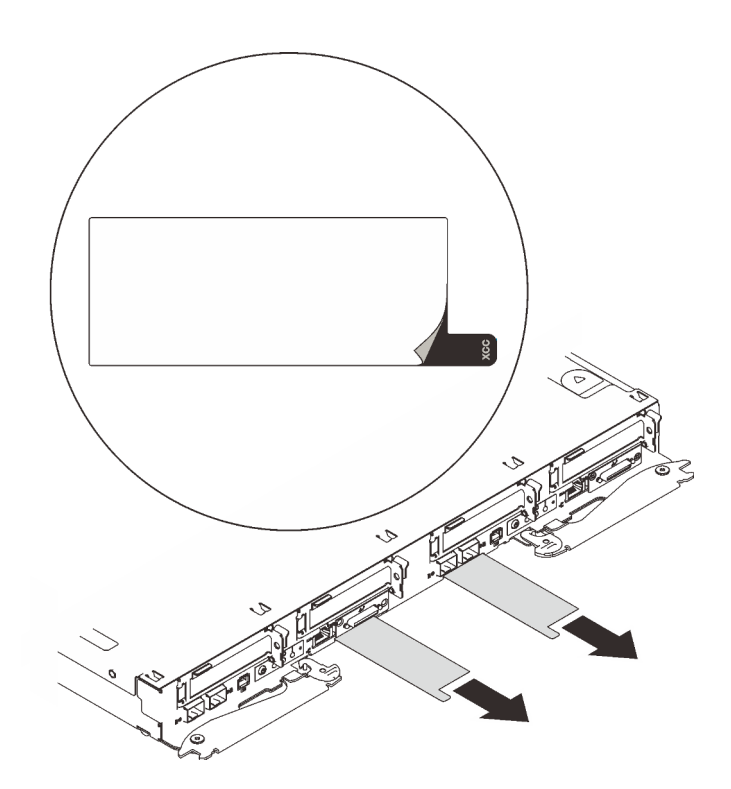

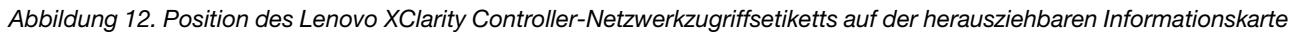

#### Service-Etikett und QR-Code

Außerdem stellt das Systemservice-Etikett, das sich auf der Innenseite der Abdeckung des Einbaurahmens befindet, einen QR-Code (Quick Response) für den mobilen Zugriff auf Serviceinformationen bereit. Sie können den QR-Code mithilfe eines mobilen Geräts und einer Anwendung zum Lesen eines QR-Codes scannen und schnellen Zugriff auf die Webseite mit Serviceinformationen erhalten. Die Webseite mit Serviceinformationen bietet zusätzliche Informationen zur Installation von Komponenten, Videos zu Austauschvorgängen sowie Fehlercodes für die Lösungsunterstützung.

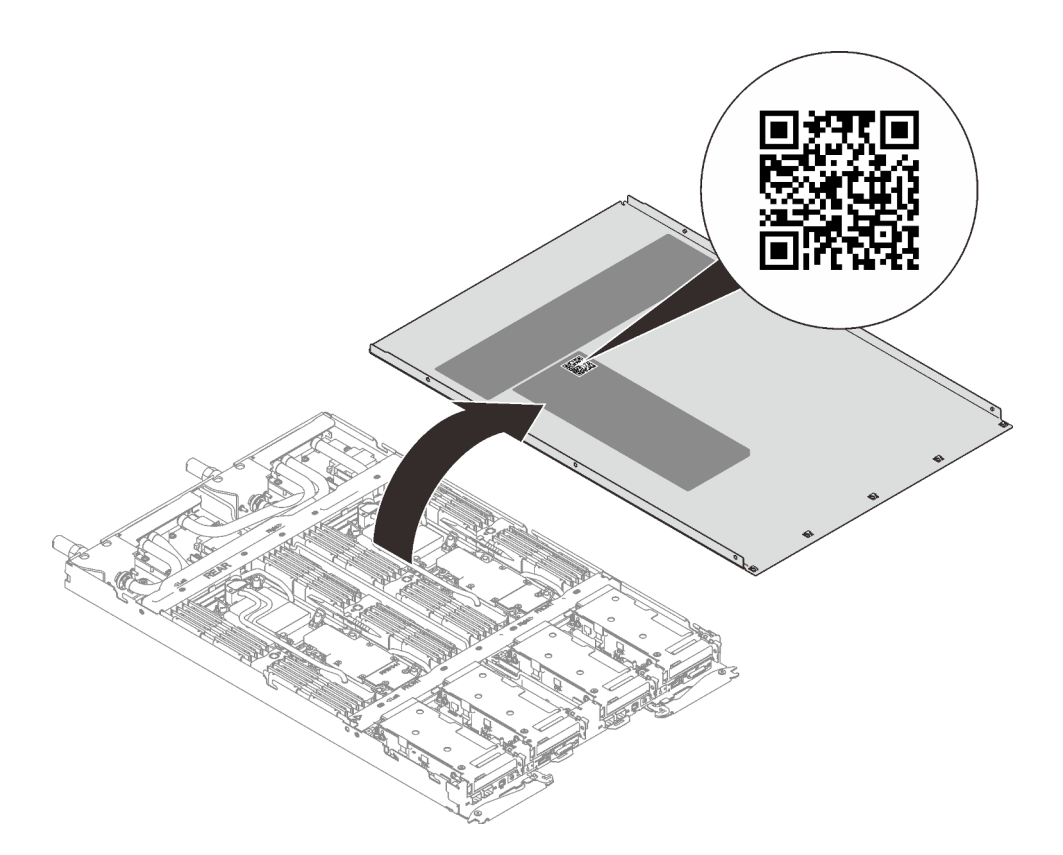

Abbildung 13. Service-Etikett und QR-Code

# Prüfliste für die Lösungskonfiguration

Stellen Sie anhand der Prüfliste für die Lösungskonfiguration sicher, dass Sie alle Aufgaben zur Konfiguration der Lösung ausgeführt haben.

Der Konfigurationsprozess für die Lösung variiert je nach Konfiguration der Lösung im Auslieferungszustand. In einigen Fällen ist die Lösung bereits vollständig konfiguriert und muss nur noch an das Netz und an eine Netzsteckdose angeschlossen werden. Anschließend können Sie die Lösung einschalten. In anderen Fällen müssen in der Lösung Hardwareoptionen installiert, Hardware und Firmware konfiguriert und ein Betriebssystem installiert werden.

Die folgenden Schritte beschreiben die allgemeine Vorgehensweise zur Konfiguration einer Lösung.

#### Lösungshardware konfigurieren

Gehen Sie wie folgt vor, um die Lösungshardware zu konfigurieren.

- 1. Nehmen Sie die Lösung aus der Verpackung. Siehe ["Inhalte des Lösungspakets" auf Seite 27](#page-34-1).
- 2. Installieren Sie alle erforderlichen Hardware- oder Lösungsoptionen. Weitere Informationen finden Sie in den zugehörigen Abschnitten unter [Kapitel 5 "Prozeduren beim Hardwareaustausch" auf Seite 33](#page-40-0).
- 3. Schließen Sie alle externen Kabel an der Lösung an. Mehr Informationen zu Anschlusspositionen finden Sie im Abschnitt [Kapitel 2 "Serverkomponenten" auf Seite 17.](#page-24-0)

In der Regel müssen Sie die folgenden Kabelverbindungen vornehmen:

- Lösung mit dem Netzstrom verbinden
- Lösung mit dem Datennetzwerk verbinden
- Lösung mit den Speichereinheiten verbinden
- Lösung mit dem Verwaltungsnetzwerk verbinden
- 4. Schalten Sie die Lösung ein.

Informationen zur Position von Netzschalter und Betriebsanzeige finden Sie im Abschnitt ["Fehlerbehebung nach Systemanzeigen und Diagnoseanzeige" auf Seite 269](#page-276-0).

Die Lösung kann auch auf eine der folgenden Arten eingeschaltet werden (Betriebsanzeige ein):

- Sie können den Netzschalter drücken.
- Die Lösung kann nach einer Stromunterbrechung automatisch erneut starten.
- Die Lösung kann über Lenovo XClarity Controller auf Remoteanforderungen zum Einschalten reagieren.

Anmerkung: Sie können auf die Verwaltungsprozessorschnittstelle zugreifen, um das System zu konfigurieren, ohne die Lösung einzuschalten. Sobald die Lösung mit Strom versorgt wird, steht die Verwaltungsprozessorschnittstelle zur Verfügung. Informationen zum Zugriff auf den Prozessor der Verwaltungslösung finden Sie im Abschnitt "XClarity Controller-Webschnittstelle öffnen und verwenden" in der XCC-Dokumentation für Ihre Lösung unter <https://pubs.lenovo.com/lxcc-overview/>.

5. Prüfen Sie die Lösung. Stellen Sie sicher, dass die Betriebsanzeige, Ethernet-Anschlussanzeige und Netzwerkanzeige grün leuchten. Dies bedeutet, dass die Hardwarelösung erfolgreich konfiguriert wurde.

Weitere Informationen zur Bedeutung der Anzeigen finden Sie in "Fehlerbehebung nach [Systemanzeigen und Diagnoseanzeige" auf Seite 269.](#page-276-0)

#### Konfigurieren Sie das System.

Gehen Sie wie folgt vor, um Ihr System zu konfigurieren. Detaillierte Anweisungen hierzu finden Sie im Abschnitt [Kapitel 7 "Systemkonfiguration" auf Seite 243](#page-250-0).

- 1. Legen Sie die Netzwerkverbindung für den Lenovo XClarity Controller mit dem Verwaltungsnetzwerk fest.
- 2. Aktualisieren Sie die Firmware der Lösung, falls erforderlich.
- 3. Konfigurieren Sie die Firmware für die Lösung.

Im Folgenden finden Sie die Informationen, die für die RAID-Konfiguration zur Verfügung stehen:

- <https://lenovopress.lenovo.com/lp0578-lenovo-raid-introduction>
- <https://lenovopress.lenovo.com/lp0579-lenovo-raid-management-tools-and-resources>
- 4. Installieren Sie das Betriebssystem.
- 5. Lösungskonfiguration sichern.
- 6. Installieren Sie die Anwendungen und Programme, die die Lösung verwenden soll.

# <span id="page-40-0"></span>Kapitel 5. Prozeduren beim Hardwareaustausch

Dieser Abschnitt bietet Verfahren zum Installieren und Entfernen aller wartungsfähigen Systemkomponenten. In der Austauschprozedur der Komponenten werden auf Aufgaben verwiesen, die durchgeführt werden müssen, um Zugang zur auszutauschenden Komponente zu erhalten.

Weitere Informationen zur Bestellung von Teilen:

- 1. Rufen Sie <http://datacentersupport.lenovo.com> auf und navigieren Sie zu der Unterstützungsseite für Ihre Lösung.
- 2. Klicken Sie auf Parts (Teile).
- 3. Geben Sie die Seriennummer ein, um eine Liste der Teile für Ihre Lösung anzuzeigen.

Anmerkung: Wenn Sie ein Teil austauschen, wie einen Adapter, der Firmware enthält, müssen Sie möglicherweise auch die Firmware für das Teil aktualisieren. Weitere Informationen zur Firmwareaktualisierung finden Sie unter ["Firmware aktualisieren" auf Seite 245.](#page-252-0)

# <span id="page-40-1"></span>Installationsrichtlinien

Lesen Sie vor der Installation von Komponenten in Ihrem Server die Installationsrichtlinien.

Lesen Sie vor der Installation von Zusatzeinrichtungen die folgenden Hinweise:

Achtung: Vermeiden Sie den Kontakt mit statischen Aufladungen. Diese können zu einem Systemstopp und Datenverlust führen. Belassen Sie elektrostatisch empfindliche Komponenten bis zur Installation in ihren antistatischen Schutzhüllen. Handhaben Sie diese Einheiten mit einem Antistatikarmband oder einem anderen Erdungssystem.

- Lesen Sie die Sicherheitshinweise und -richtlinien, um sicher zu arbeiten:
	- Eine vollständige Liste der Sicherheitsinformationen für alle Produkte finden Sie unter:

[https://pubs.lenovo.com/safety\\_documentation/](https://pubs.lenovo.com/safety_documentation/)

- Zusätzlich sind die folgenden Richtlinien verfügbar: ["Umgang mit aufladungsempfindlichen Einheiten"](#page-43-0) [auf Seite 36](#page-43-0).
- Vergewissern Sie sich, dass die zu installierenden Komponenten vom Server unterstützt werden.
	- Eine Liste der unterstützten optionalen Komponenten für den Server finden Sie unter [https://](https://serverproven.lenovo.com) [serverproven.lenovo.com](https://serverproven.lenovo.com).
	- Informationen zum Inhalt des Zusatzpakets finden Sie unter <https://serveroption.lenovo.com/>.
- Weitere Informationen zur Bestellung von Teilen:
	- 1. Rufen Sie <http://datacentersupport.lenovo.com> auf und navigieren Sie zur Unterstützungsseite für Ihren Server.
	- 2. Klicken Sie auf Parts (Teile).
	- 3. Geben Sie die Seriennummer ein, um eine Liste der Teile für Ihren Server anzuzeigen.
- Wenn Sie einen neuen Server installieren, laden Sie die aktuelle Firmware herunter und installieren Sie sie. Damit stellen Sie sicher, dass sämtliche bekannten Probleme behoben sind und das Leistungspotenzial Ihres Servers optimal ausgeschöpft werden kann. Firmwareaktualisierungen für Ihren Server können Sie auf der folgenden Website herunterladen: [https://datacentersupport.lenovo.com/products/servers/](https://datacentersupport.lenovo.com/products/servers/thinksystem/sd650v3/7d7m/downloads/driver-list/) [thinksystem/sd650v3/7d7m/downloads/driver-list/](https://datacentersupport.lenovo.com/products/servers/thinksystem/sd650v3/7d7m/downloads/driver-list/)

Wichtig: Für einige Clusterlösungen sind bestimmte Codeversionen oder koordinierte Code-Aktualisierungen erforderlich. Wenn die Komponente Teil einer Clusterlösung ist, stellen Sie sicher, dass die aktuelle Codeversion gemäß optimaler Vorgehensweise für Firmware und Treiber mit Clusterunterstützung unterstützt wird, bevor Sie den Code aktualisieren.

- Wenn Sie ein Teil austauschen, wie einen Adapter, der Firmware enthält, müssen Sie möglicherweise auch die Firmware für das Teil aktualisieren. Weitere Informationen zur Firmwareaktualisierung finden Sie unter ["Firmware aktualisieren" auf Seite 245](#page-252-0).
- Es ist sinnvoll, vor dem Installieren einer optionalen Komponente sicherzustellen, dass der Server ordnungsgemäß funktioniert.
- Halten Sie den Arbeitsbereich sauber und legen Sie ausgebaute Komponenten auf eine ebene, stabile und nicht kippende Oberfläche.
- Heben Sie keine Gegenstände an, die zu schwer sein könnten. Wenn Sie einen schweren Gegenstand anheben müssen, beachten Sie die folgenden Vorsichtsmaßnahmen:
	- Sorgen Sie für einen sicheren und stabilen Stand.
	- Vermeiden Sie eine einseitige körperliche Belastung.
	- Heben Sie den Gegenstand langsam hoch. Vermeiden Sie beim Anheben des Gegenstands ruckartige Bewegungen oder Drehbewegungen.
	- Heben Sie den Gegenstand, indem Sie sich mit den Beinmuskeln aufrichten bzw. nach oben drücken; dadurch verringert sich die Muskelspannung im Rücken.
- Stellen Sie sicher, dass genügend ordnungsgemäß geerdete Schutzkontaktsteckdosen für den Server, den Bildschirm und die anderen Einheiten vorhanden sind.
- Erstellen Sie eine Sicherungskopie aller wichtigen Daten, bevor Sie Änderungen an den Plattenlaufwerken vornehmen.
- Halten Sie einen kleinen Schlitzschraubendreher, einen kleinen Kreuzschlitzschraubendreher und einen T8-Torx-Schraubendreher bereit.
- Damit die Fehleranzeigen auf der Systemplatine und auf den internen Komponenten angezeigt werden können, muss der Server eingeschaltet sein.
- Zum Installieren oder Entfernen von Hot-Swap-Netzteilen, Hot-Swap-Lüftern oder Hot-Plug-USB-Einheiten müssen Sie den Server nicht ausschalten. Sie müssen den Server jedoch ausschalten, bevor Sie Adapterkabel entfernen oder installieren, und Sie müssen den Server von der Stromquelle trennen, bevor Sie eine Adapterkarte entfernen oder installieren.
- Beachten Sie beim Austausch von Netzteileinheiten oder Lüftern die Redundanzregeln für diese Komponenten.
- Bei blauen Stellen an einer Komponente handelt es sich um Kontaktpunkte, an denen Sie die Komponente greifen können, um sie aus dem Server zu entfernen oder im Server zu installieren, um eine Verriegelung zu öffnen oder zu schließen usw.
- Eine orange gekennzeichnete Komponente oder ein orangefarbenes Etikett auf oder in der Nähe einer Komponente weisen darauf hin, dass die Komponente Hot-Swap-fähig ist. Dies bedeutet, dass Sie die Komponente entfernen bzw. installieren können, während der Server in Betrieb ist, sofern Server und Betriebssystem die Hot-Swap-Funktion unterstützen. (Orangefarbene Markierungen kennzeichnen zudem die Berührungspunkte auf Hot-Swap-fähigen Komponenten.) Lesen Sie die Anweisungen zum Entfernen und Installieren von Hot-Swap-Komponenten, um Informationen zu weiteren Maßnahmen zu erhalten, die Sie möglicherweise ergreifen müssen, bevor Sie die Komponente entfernen oder installieren können.
- Der rote Streifen auf den Laufwerken neben dem Entriegelungshebel bedeutet, dass das Laufwerk bei laufendem Betrieb (Hot-Swap) ausgetauscht werden kann, wenn der Server und das Betriebssystem die Hot-Swap-Funktion unterstützen. Das bedeutet, dass Sie das Laufwerk entfernen oder installieren können, während der Server in Betrieb ist.

Anmerkung: Lesen Sie die systemspezifischen Anweisungen zum Entfernen und Installieren eines Hot-Swap-Laufwerks durch, um Informationen zu weiteren Maßnahmen zu erhalten, die Sie möglicherweise ergreifen müssen, bevor Sie das Laufwerk entfernen oder installieren können.

• Stellen Sie sicher, dass nach Beendigung der Arbeiten am Server alle Sicherheitsabdeckungen und Verkleidungen installiert, die Erdungskabel angeschlossen und alle Warnhinweise und Schilder angebracht sind.

# <span id="page-42-0"></span>Sicherheitsprüfungscheckliste

Verwenden Sie die Informationen in diesem Abschnitt, um mögliche Gefahrenquellen am Server zu identifizieren. Beim Design und der Herstellung jedes Computers wurden erforderliche Sicherheitselemente installiert, um Benutzer und Kundendiensttechniker vor Verletzungen zu schützen.

Anmerkung: Das Produkt ist nicht für den Einsatz an Bildschirmarbeitsplätzen im Sinne § 2 der Arbeitsstättenverordnung geeignet.

Anmerkung: Die Konfiguration des Servers erfolgt ausschließlich im Serverraum.

#### Vorsicht:

Dieses Gerät muss von qualifizierten Kundendiensttechnikern installiert und gewartet werden (gemäß NEC, IEC 62368-1 und IEC 60950-1, den Sicherheitsstandards für elektronische Ausrüstung im Bereich Audio-, Video-, Informations- und Kommunikationstechnologie). Lenovo setzt voraus, dass Sie für die Wartung der Hardware qualifiziert und im Umgang mit Produkten mit gefährlichen Stromstärken geschult sind. Der Zugriff auf das Gerät erfolgt mit einem Werkzeug, mit einer Sperre und einem Schlüssel oder mit anderen Sicherheitsmaßnahmen. Der Zugriff wird von der für den Standort verantwortlichen Stelle kontrolliert.

Wichtig: Die elektrische Erdung des Servers ist für die Sicherheit des Bedieners und die ordnungsgemäße Funktionalität erforderlich. Die ordnungsgemäße Erdung der Netzsteckdose kann von einem zertifizierten Elektriker überprüft werden.

Stellen Sie anhand der folgenden Prüfliste sicher, dass es keine möglichen Gefahrenquellen gibt:

- 1. Stellen Sie sicher, dass der Netzstrom ausgeschaltet und das Netzkabel abgezogen ist.
- 2. Prüfen Sie das Netzkabel.
	- Stellen Sie sicher, dass der Erdungsanschluss in gutem Zustand ist. Messen Sie mit einem Messgerät, ob die Schutzleiterverbindung zwischen dem externen Schutzleiterkontakt und der Rahmenerdung 0,1 Ohm oder weniger beträgt.
	- Stellen Sie sicher, dass Sie den richtigen Typ Netzkabel verwenden.

Um die für den Server verfügbaren Netzkabel anzuzeigen:

a. Rufen Sie die folgende Website auf:

<http://dcsc.lenovo.com/#/>

- b. Klicken Sie auf Preconfigured Model (Vorkonfiguriertes Modell) oder Configure to order (Für Bestellung konfigurieren).
- c. Geben Sie Maschinentyp und Modell Ihres Servers ein, damit die Konfigurationsseite angezeigt wird.
- d. Klicken Sie auf Power (Energie) → Power Cables (Netzkabel), um alle Netzkabel anzuzeigen.
- Stellen Sie sicher, dass die Isolierung nicht verschlissen oder abgenutzt ist.
- 3. Prüfen Sie das Produkt auf Änderungen hin, die nicht durch Lenovo vorgenommen wurden. Achten Sie bei Änderungen, die nicht von Lenovo vorgenommen wurden, besonders auf die Sicherheit.
- 4. Überprüfen Sie den Server auf Gefahrenquellen wie Metallspäne, Verunreinigungen, Wasser oder Feuchtigkeit, Brand- oder Rauchschäden, Metallteilchen, Staub etc.
- 5. Prüfen Sie, ob Kabel abgenutzt, durchgescheuert oder eingequetscht sind.
- 6. Prüfen Sie, ob die Abdeckungen des Netzteils (Schrauben oder Nieten) vorhanden und unbeschädigt sind.

# Richtlinien zur Systemzuverlässigkeit

Lesen Sie die Richtlinien zur Systemzuverlässigkeit, um eine ordnungsgemäße Systemkühlung und Zuverlässigkeit sicherzustellen.

Stellen Sie sicher, dass die folgenden Anforderungen erfüllt sind:

- Wenn der Server über eine redundante Stromversorgung verfügt, muss in jeder Netzteilposition ein Netzteil installiert sein.
- Um den Server herum muss genügend Platz frei bleiben, damit das Kühlungssystem des Servers ordnungsgemäß funktioniert. Lassen Sie ca. 50 mm (2,0 Zoll) Abstand an der Vorder- und Rückseite des Servers frei. Stellen Sie keine Gegenstände vor die Lüfter.
- Damit eine ordnungsgemäße Kühlung und Luftzirkulation sichergestellt sind, bringen Sie vor dem Einschalten des Servers die Abdeckung wieder an. Ist die Serverabdeckung länger als 30 Minuten entfernt, während der Server in Betrieb ist, können Komponenten des Servers beschädigt werden.
- Befolgen Sie die mit optionalen Komponenten bereitgestellten Anweisungen zur Verkabelung.
- Ein ausgefallener Lüfter muss innerhalb von 48 Stunden ausgetauscht werden.
- Ein entfernter Hot-Swap-Lüfter muss innerhalb von 30 Sekunden nach dessen Entfernen ersetzt werden.
- Ein entferntes Hot-Swap-Laufwerk muss innerhalb von zwei Minuten nach dessen Entfernen ersetzt werden.
- Ein entferntes Hot-Swap-Netzteil muss innerhalb von zwei Minuten nach dessen Entfernen ersetzt werden.
- Jede mit dem Server gelieferte Luftführung muss beim Start des Servers installiert sein (einige Server verfügen möglicherweise über mehr als eine Luftführung). Der Betrieb des Servers ohne Luftführung kann den Prozessor des Servers beschädigen.
- Jeder Prozessorsockel muss immer entweder eine Stecksockelabdeckung oder einen Prozessor mit Kühlkörper enthalten.
- Wenn mehrere Prozessoren installiert sind, müssen die Lüfterbelegungsvorgaben für jeden Server eingehalten werden.

# <span id="page-43-0"></span>Umgang mit aufladungsempfindlichen Einheiten

Lesen Sie diese Richtlinien, bevor Sie mit elektrostatisch empfindlichen Einheiten umgehen. So senken Sie das Schadensrisiko durch elektrostatische Entladung.

Achtung: Vermeiden Sie den Kontakt mit statischen Aufladungen. Diese können zu einem Systemstopp und Datenverlust führen. Belassen Sie elektrostatisch empfindliche Komponenten bis zur Installation in ihren antistatischen Schutzhüllen. Handhaben Sie diese Einheiten mit einem Antistatikarmband oder einem anderen Erdungssystem.

- Vermeiden Sie unnötige Bewegungen, um keine statische Aufladung um Sie herum aufzubauen.
- Seien Sie bei kaltem Wetter beim Umgang mit Einheiten besonders vorsichtig. Das Beheizen von Innenräumen senkt die Luftfeuchtigkeit und erhöht die statische Elektrizität.
- Nutzen Sie immer ein Antistatikarmband oder ein anderes Erdungssystem vor allem, wenn Sie am eingeschalteten Server arbeiten.
- Berühren Sie mindestens zwei Sekunden lang mit der in der antistatischen Schutzhülle enthaltenen Einheit eine nicht lackierte Metalloberfläche an der Außenseite des Servers. Dadurch wird statische Aufladung von der Schutzhülle und von Ihnen abgeleitet.
- Nehmen Sie die Einheit aus der Schutzhülle und installieren Sie sie direkt im Server, ohne sie vorher abzusetzen. Wenn Sie die Einheit ablegen müssen, legen Sie sie in die antistatische Schutzhülle zurück. Legen Sie die Einheit niemals auf die Serverabdeckung oder auf eine Metalloberfläche.
- Fassen Sie die Einheit vorsichtig an den Kanten oder am Rahmen an.
- Berühren Sie keine Lötverbindungen, Kontaktstifte oder offen liegende Schaltlogik.
- Halten Sie die Einheit von anderen Einheiten fern. So vermeiden Sie mögliche Beschädigungen.

# Installationsregeln und -reihenfolge für Speichermodule

Speichermodule müssen in einer bestimmten Reihenfolge installiert werden, die auf der in Ihrem Knoten implementierten Speicherkonfiguration basiert.

Informationen zu den Speichermodultypen, die von diesem Server unterstützt werden, finden Sie im Abschnitt "Speicher" in ["Technische Daten" auf Seite 4.](#page-11-0)

Die folgenden Speicherkonfigurationen sind verfügbar:

- Speicherkonfigurationen für Standardprozessor
	- Unabhängiger Speichermodus
	- Speicherspiegelung
- Speicherkonfigurationen für Intel® Xeon® CPU Max Prozessor
	- 1. HBM-only mode
	- 2. Flat mode
	- 3. Cache mode

Informationen zum Optimieren der Speicherleistung und Speicherkonfiguration finden Sie auf der Lenovo Press-Website:

<https://lenovopress.lenovo.com/servers/options/memory>

Darüber hinaus können Sie einen Speicherkonfigurator nutzen, der auf der folgenden Website verfügbar ist:

#### [https://dcsc.lenovo.com/#/memory\\_configuration](https://dcsc.lenovo.com/#/memory_configuration)

Spezielle Informationen zur erforderlichen Installationsreihenfolge von Speichermodulen in Ihre Lösung auf Grundlage der Systemkonfiguration und des Speichermodus, den Sie implementieren, werden unten angezeigt.

### Layout für Speichermodule und Prozessoren

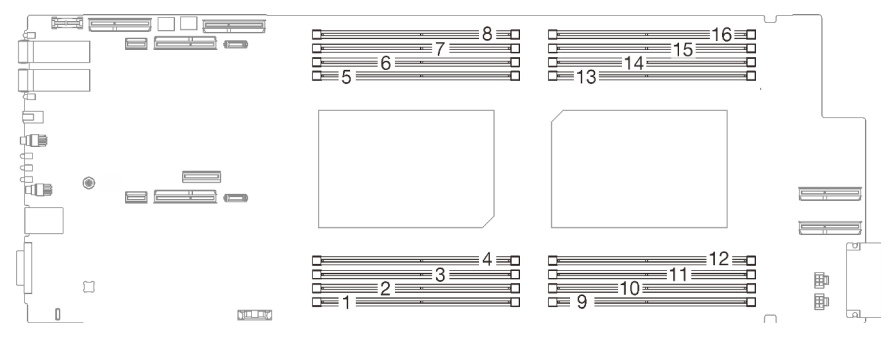

Abbildung 14. Layout für Speichermodule und Prozessoren

Die folgende Speicherkanalkonfigurationstabelle zeigt die Beziehung zwischen Prozessoren, Speicherkanälen und Steckplatznummern von Speichermodulen.

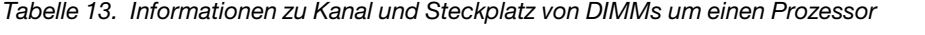

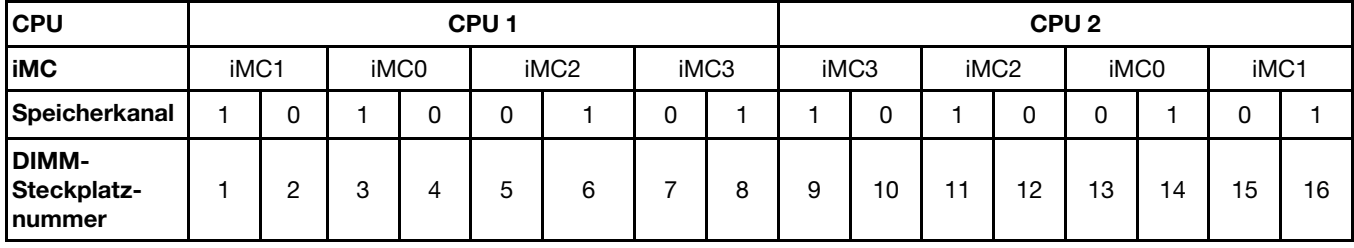

# <span id="page-46-0"></span>Installationsreihenfolge für DRAM-DIMMs

Dieser Abschnitt enthält Informationen zur ordnungsgemäßen Installation von DRAM-DIMMs.

## Installationsreihenfolge für unabhängigen Speichermodus

Im unabhängigen Speichermodus können Speicherkanäle in beliebiger Reihenfolge mit DIMMs belegt werden und Sie können alle Kanäle für jeden Prozessor in beliebiger Reihenfolge ohne bestimmte Voraussetzungen belegen. Der unabhängige Speichermodus bietet die höchste Speicherleistung, es gibt jedoch keinen Failover-Schutz. Die DIMM-Installationsreihenfolge für den unabhängigen Speichermodus variiert basierend auf der Anzahl an Prozessoren und Speichermodulen, die im Server installiert sind.

Richtlinien zum unabhängigen Speichermodus:

- Einzelne Speicherkanäle können mit unterschiedlichen DIMM-Taktungen betrieben werden, alle Kanäle müssen jedoch mit derselben Schnittstellentaktung betrieben werden.
- Belegen Sie zuerst den Speicherkanal 0.
- Belegen Sie in jedem Speicherkanal Steckplatz 0 zuerst.
- Speicherkanal 1 ist leer oder genauso belegt wie Speicherkanal 0.
- Speicherkanal 2 ist leer oder genauso belegt wie Speicherkanal 1.
- Wenn ein Speicherkanal zwei DIMMs hat, belegen Sie das DIMM mit einer höheren Anzahl an Speicherbänken in Steckplatz 0.
- Das Kombinieren von DIMMs unterschiedlicher Kapazität ist nicht zulässig. Alle installierten DIMMs müssen identisch sein.

#### Bestückungsreihenfolge im unabhängigen Modus

SD650 V3 unterstützt nur vollständig bestückte Prozessoren (zwei Prozessoren pro Knoten).

|                                        | <b>Prozessor 1</b> |            |   |                      |   |                  |           | <b>Prozessor 2</b> |           |           |           |                  |           |           |           |           |
|----------------------------------------|--------------------|------------|---|----------------------|---|------------------|-----------|--------------------|-----------|-----------|-----------|------------------|-----------|-----------|-----------|-----------|
| <b>iMC</b>                             |                    | iMC1       |   | iMC0                 |   | iMC <sub>2</sub> |           | iMC3               |           | iMC3      |           | iMC <sub>2</sub> | iMC0      |           | iMC1      |           |
| Speicherkanal                          |                    | 0          |   | 0                    | 0 |                  | 0         |                    |           | 0         |           | 0                | 0         |           | 0         |           |
| <b>DIMM-</b><br>Steckplatz-<br>Inummer |                    | 2          | 3 | 4                    | 5 | 6                |           | 8                  | 9         | 10        | 11        | 12               | 13        | 14        | 15        | 16        |
| <b>16 DIMMs</b>                        | DI-<br>MM          | DIM-I<br>M | M | DIM-1DIM-1DIM-1<br>М | М | DIM-<br>М        | DIM-<br>M | DIM-<br>M          | DIM-<br>М | DIM-<br>M | DIM-<br>M | DIM-<br>M        | DIM-<br>M | DIM-<br>M | DIM-<br>M | DIM-<br>M |

Tabelle 14. Speicherbestückungsreihenfolge für unabhängigen Speichermodus

#### Anmerkungen:

- Sub NUMA Clustering 2 (SNC2) wird unterstützt und kann in UEFI aktiviert werden.
- Software Guard Extensions (SGX) wird unterstützt. Informationen zum Aktivieren dieser Funktion finden Sie im Abschnitt ["Software Guard Extensions \(SGX\) aktivieren" auf Seite 250.](#page-257-0)

## Installationsreihenfolge für Spiegelungsmodus

Der Speicherspiegelungsmodus bietet eine vollständige Speicherredundanz, während gleichzeitig die gesamte Systemspeicherkapazität um die Hälfte verringert wird. Speicherkanäle werden in Paaren gruppiert, wobei jeder Kanal dieselben Daten empfängt. Wenn ein Fehler auftritt, schaltet der Speichercontroller von den DIMMs auf dem primären Kanal auf die DIMMs auf dem Ausweichkanal. Die DIMM-Installationsreihenfolge für die Speicherspiegelung variiert basierend auf der Anzahl an Prozessoren und DIMMs, die im Server installiert sind.

Richtlinien für die Speicherspiegelung:

- Die Speicherspiegelung reduziert den maximal verfügbaren Speicher auf die Hälfte des installierten Speichers. Wenn im Server z. B. 64 GB Speicher installiert sind, sind bei Verwendung der Speicherspiegelung nur 32 GB Speicher adressierbar.
- Jedes DIMM muss die identische Größe und Architektur besitzen.
- DIMMs auf den einzelnen Speicherkanälen müssen die gleiche Dichte haben.
- Wenn zwei Speicherkanäle über DIMMs verfügen, erfolgt das Spiegeln über zwei DIMMs (Kanäle 0/1 enthalten beide die primären/sekundären Speichercaches).
- Wenn drei Speicherkanäle über DIMMs verfügen, erfolgt das Spiegeln über alle drei DIMMs (Kanäle 0/1, Kanäle 1/2 und Kanäle 2/0 enthalten alle die primären/sekundären Speichercaches).
- Das Kombinieren von DIMMs unterschiedlicher Kapazität ist nicht zulässig. Alle installierten DIMMs müssen identisch sein.
- Die partielle Speicherspiegelung ist eine Unterfunktion der Speicherspiegelung. Sie müssen die Speicherinstallationsreihenfolge im Speicherspiegelungsmodus befolgen.

#### Bestückungsreihenfolge im Spiegelungsmodus

SD650 V3 unterstützt nur vollständig bestückte Prozessoren (zwei Prozessoren pro Knoten)

|                                               | <b>Prozessor 1</b> |            |   |                     |   |                  |           | <b>Prozessor 2</b> |           |           |           |                  |           |           |           |           |
|-----------------------------------------------|--------------------|------------|---|---------------------|---|------------------|-----------|--------------------|-----------|-----------|-----------|------------------|-----------|-----------|-----------|-----------|
| <b>iMC</b>                                    |                    | iMC1       |   | iMC0                |   | iMC <sub>2</sub> |           | iMC3               |           | iMC3      |           | iMC <sub>2</sub> |           | iMC0      | iMC1      |           |
| Speicherkanal                                 |                    | 0          |   | 0                   | 0 |                  | 0         |                    |           | 0         |           | 0                | 0         |           | 0         |           |
| <b>DIMM-</b><br>Steckplatz-<br><b>Inummer</b> |                    | C          | 3 | 4                   | 5 | 6                |           | 8                  | 9         | 10        | 11        | 12               | 13        | 14        | 15        | 16        |
| <b>16 DIMMs</b>                               | DI-<br>MМ          | DIM-I<br>M | м | DIM-IDIM-IDIM-<br>M | M | DIM-<br>M        | DIM-<br>M | DIM-<br>М          | DIM-<br>М | DIM-<br>M | DIM-<br>M | DIM-<br>M        | DIM-<br>M | DIM-<br>M | DIM-<br>M | DIM-<br>M |

Tabelle 15. Speicherbestückungsreihenfolge im Spiegelungsmodus

#### Anmerkungen:

- Sub NUMA Clustering 2 (SNC2) wird unterstützt und kann in UEFI aktiviert werden.
- Software Guard Extensions (SGX) wird unterstützt. Informationen zum Aktivieren dieser Funktion finden Sie im Abschnitt ["Software Guard Extensions \(SGX\) aktivieren" auf Seite 250](#page-257-0).

# Installationsreihenfolge für DRAM-DIMMs für Intel® Xeon® CPU Max Prozessor

Dieser Abschnitt enthält Informationen dazu, wie Sie DRAM-DIMMs ordnungsgemäß installieren, wenn das System mit Intel® Xeon® CPU Max Prozessoren installiert ist.

#### Intel® Xeon® CPU Max Betriebssystem-Unterstützung

Intel® Xeon® CPU Max erfordert eine bestimmte Version der unterstützten Betriebssysteme. Stellen Sie sicher, dass das Betriebssystem auf dem Server auf die designierte Version aktualisiert ist, damit die Intel® Xeon® CPU Max-Bereitstellung ordnungsgemäß erfolgen kann. Anweisungen zur BS-Implementierung finden Sie unter ["Betriebssystem implementieren" auf Seite 253.](#page-260-0)

Informationen zu den Versionsanforderungen für das Betriebssystem finden Sie in der unten stehenden Tabelle:

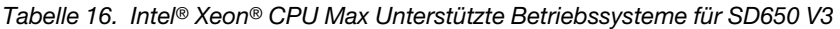

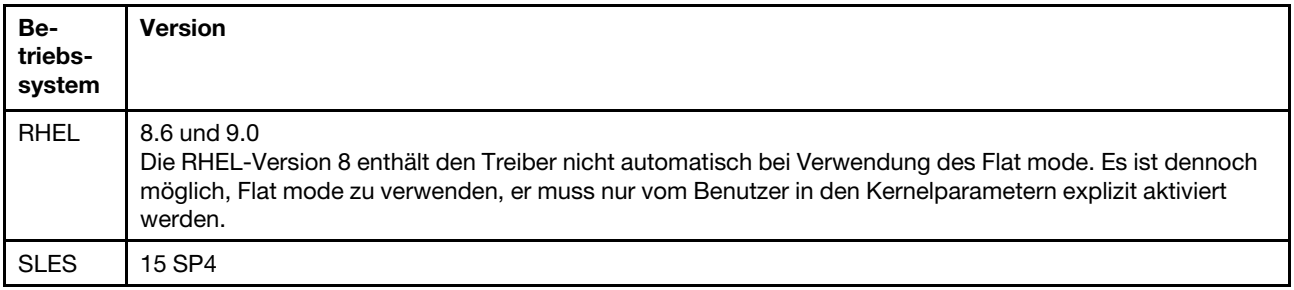

#### Speichermodi für Intel® Xeon® CPU Max Prozessoren und HbM (High Bandwidth Memory)

Ein Intel® Xeon® CPU Max Prozessor enthält 64 GBHigh Bandwidth Memory (HBM). Wenn das System mit einem Intel® Xeon® CPU Max Prozessor installiert ist, kann die HBM und die DRAM-DIMMs-Speicherkapazität in drei verschiedenen Modi konfiguriert werden. Das System zeigt HBM in jedem Modus unterschiedlich an und erfordert eine spezifische Speicherbestückungssreihenfolge. Die drei Modi und die entsprechenden Speicherbestückungsreihenfolgen lauten wie folgt:

#### • HBM-only mode

Im HBM-only mode ist kein DRAM-DIMM im System installiert und der einzige verfügbare Speicher ist HBM.

– Informationen zur DRAM-DIMM-Installationsreihenfolge finden Sie unter ["Speicherbestückungsreihenfolge für Nur-HBM-Modus" auf Seite 42](#page-49-0).

#### • Flat mode

Im Flat modesind sowohl DRAM-DIMMs als auch HBM im System installiert. Beide werden vom System als Speicher angezeigt.

– Informationen zur DRAM-DIMM-Installationsreihenfolge finden Sie unter ["Speicherbestückungsreihenfolge für flachen Modus" auf Seite 43](#page-50-0).

#### • Cache mode

Im Cache modesind sowohl DRAM-DIMMs als auch HBM im System installiert. Das System zeigt DRAM-DIMMs als Speicher und HBM als Cache für DRAM-DIMMs an.

- Das DRAM-Speicher-zu-HBMVerhältnis muss 2:1 sein und bis zu 64:1 für jeden Prozessor. Jeder Intel® Xeon® CPU Max Prozessor enthält 64 GB High Bandwidth Memory.
- Informationen zur DRAM-DIMM-Installationsreihenfolge finden Sie unter ["Installationsreihenfolge für](#page-46-0)  [DRAM-DIMMs" auf Seite 39.](#page-46-0)

#### Anmerkungen:

- SD650 V3 unterstützt nur vollständig bestückte Prozessoren (zwei Prozessoren pro Knoten).
- Das Kombinieren von DIMMs unterschiedlicher Kapazität ist nicht zulässig. Alle installierten DIMMs müssen identisch sein.
- Speichermodi können in UEFI eingerichtet werden.

#### <span id="page-49-0"></span>Speicherbestückungsreihenfolge für Nur-HBM-Modus

Tabelle 17. Speicherbestückungsreihenfolge für Nur-HBM-Modus

F bedeutet DIMM-Abdeckblende.

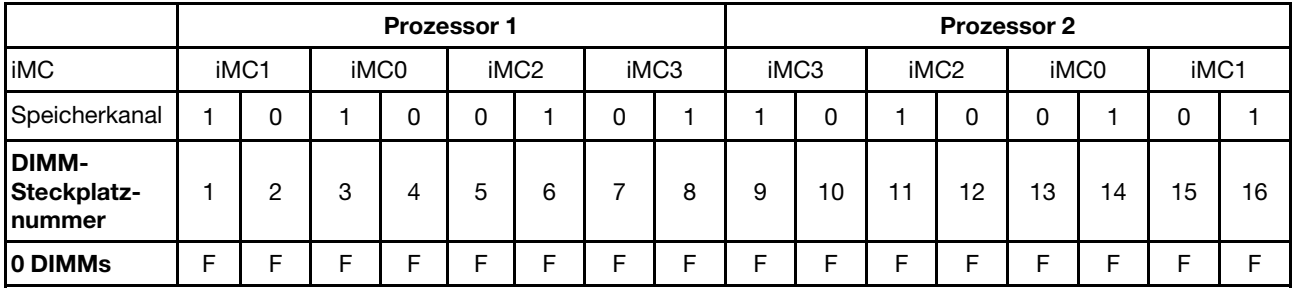

#### <span id="page-50-0"></span>Speicherbestückungsreihenfolge für flachen Modus

Tabelle 18. Speicherbestückungsreihenfolge für flachen Modus

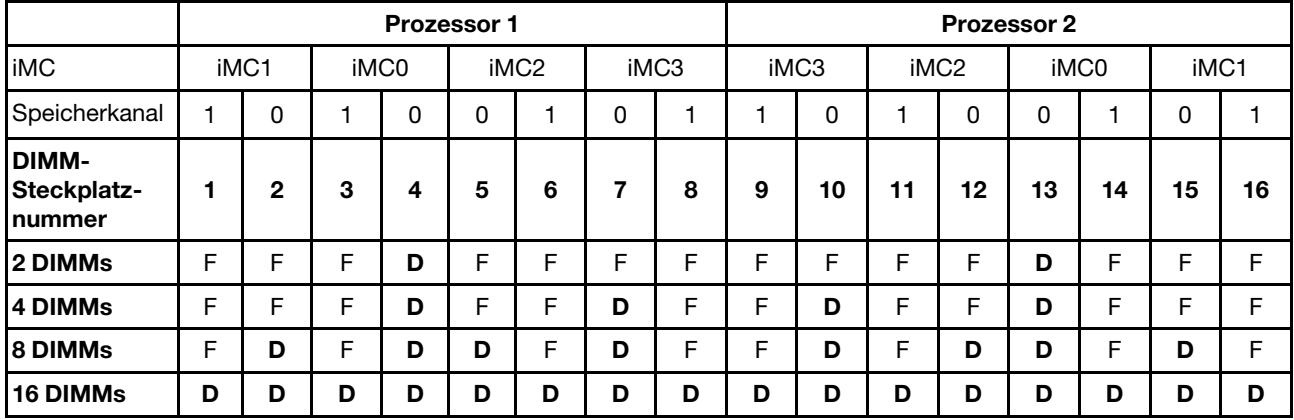

F steht für DIMM-Abdeckblende und D steht für DRAM-DIMM.

#### Speicherbestückungsreihenfolge für Cache-Modus

Tabelle 19. Speicherbestückungsreihenfolge für Cache-Modus

F steht für DIMM-Abdeckblende und D steht für DRAM-DIMM.

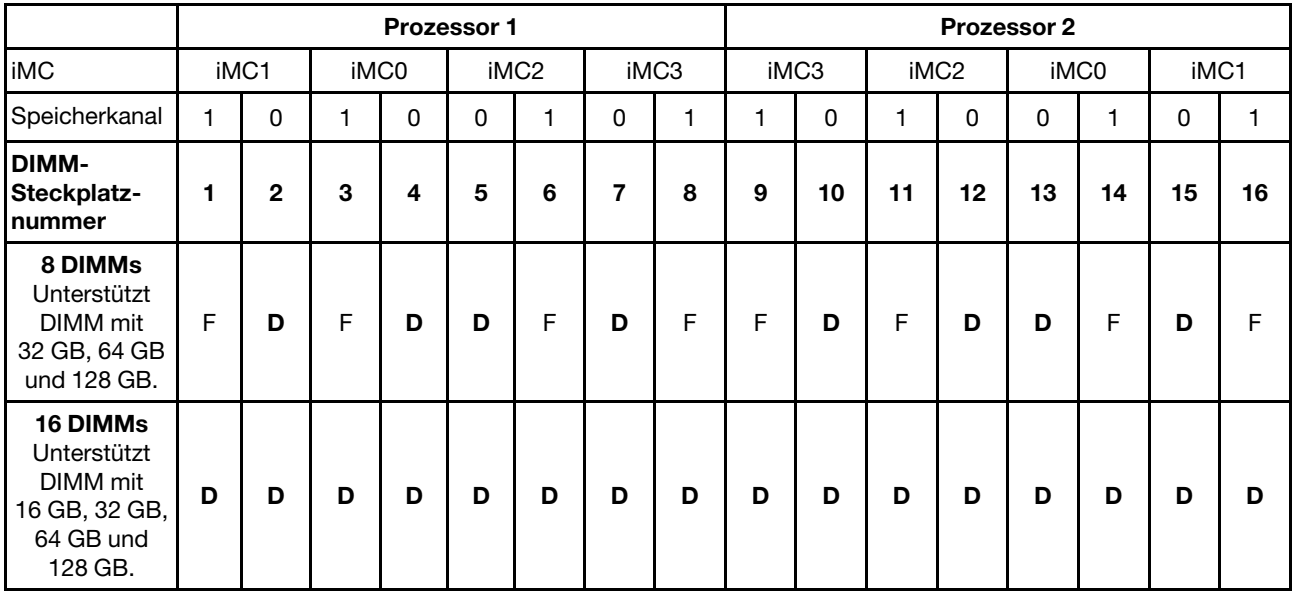

# Identifikation und Position von Gap-Pad/Putty-Pad

Beachten Sie die Informationen in diesem Abschnitt, um die Form, Position und Ausrichtung der verschiedenen Gap-Pads und Putty-Pads zu identifizieren, die in SD650 V3 verwendet werden.

#### Installationsrichtlinien für Gap-Pad und Putty-Pad

Es gibt zwei Arten von Wärmepads: Putty-Pad und Gap-Pad. Beim Austausch von Komponenten müssen Sie immer auch die entsprechenden Putty-Pads austauschen. Gap-Pads müssen nur ersetzt werden, falls sie beschädigt sind oder sich abgelöst haben.

Achtung: Verwenden Sie kein abgelaufenes Putty-Pad. Überprüfen Sie das Verfallsdatum auf der Verpackung des Putty-Pads. Wenn die Putty-Pads abgelaufen sind, kaufen Sie neue, um sie ordnungsgemäß zu ersetzen.

Identifikation und Position von Gap-Pad/Putty-Pad

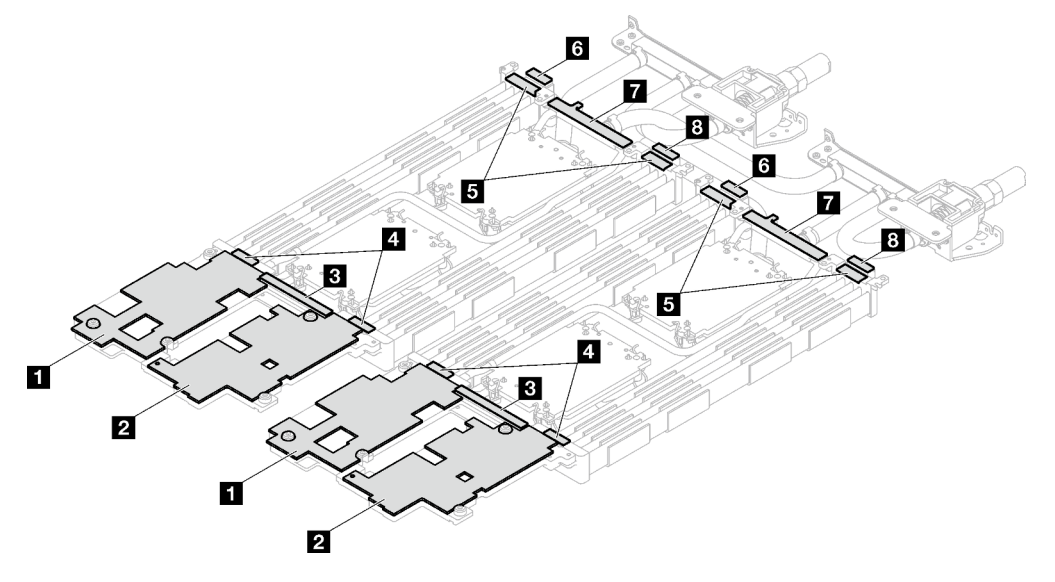

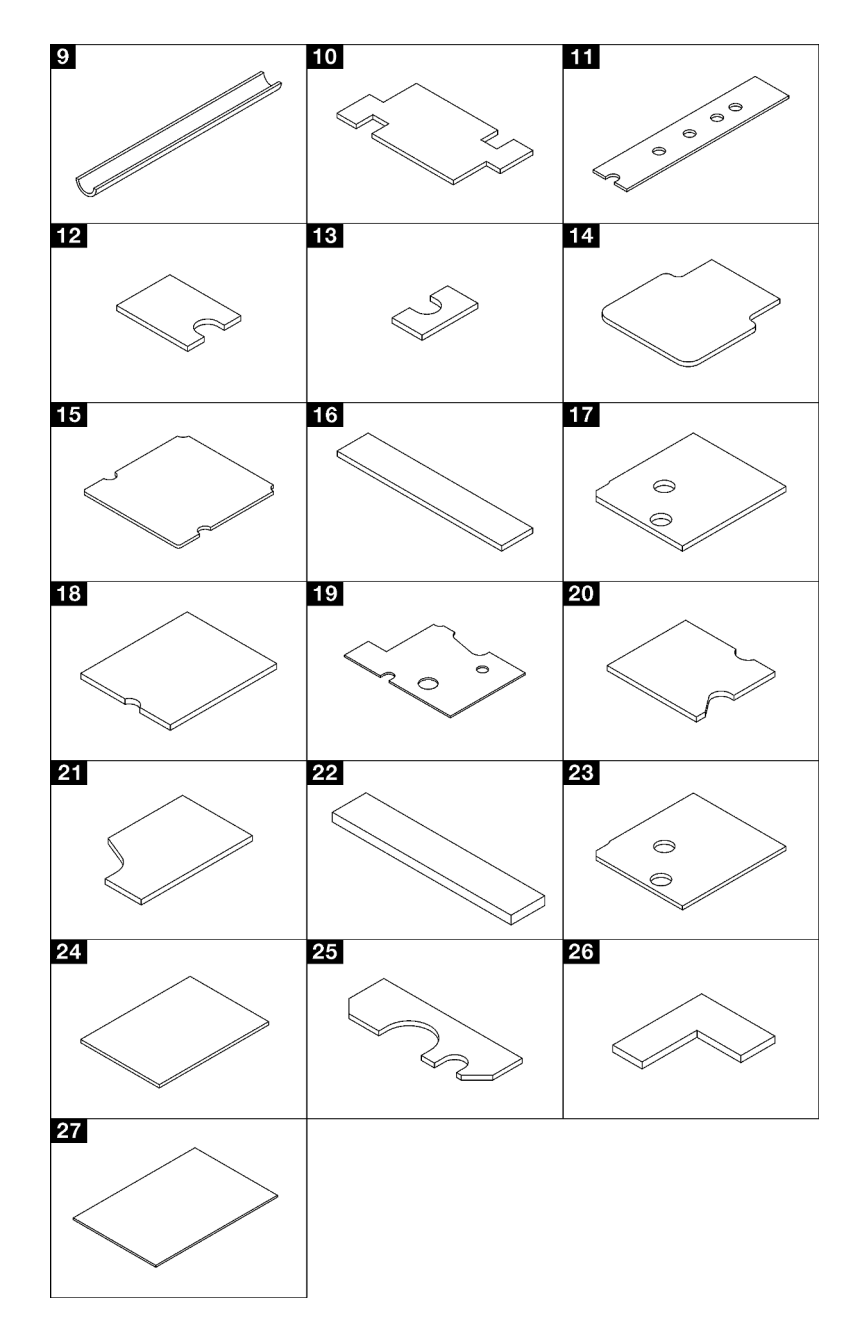

Abbildung 15. Gap-Pads und Putty-Pads, die in SD650 V3 verwendet werden

| Pad-Index        | Pad-Kategorie | Komponente für<br><b>Befestigung</b>                            | <b>Pad-Ausrichtung</b>                                                                                                    |  |  |  |
|------------------|---------------|-----------------------------------------------------------------|----------------------------------------------------------------------------------------------------|--|--|--|
| П                | Gap-Pad       | Wasserkreislauf                                                 | Graue Seite nach außen                                                                                                    |  |  |  |
| $\mathbf{2}$     | Gap-Pad       | Wasserkreislauf                                                 | Graue Seite nach außen                                                                                                    |  |  |  |
| $\bf{B}$         | Gap-Pad       | Wasserkreislauf                                                 | Graue Seite nach außen                                                                                                    |  |  |  |
| $\mathbf{4}$     | Gap-Pad       | Wasserkreislauf                                                 | Graue Seite nach außen                                                                                                    |  |  |  |
| Б.               | Gap-Pad       | Wasserkreislauf                                                 | Graue Seite nach außen                                                                                                    |  |  |  |
| $\boldsymbol{6}$ | Gap-Pad       | Wasserkreislauf                                                 | Graue Seite nach außen                                                                                                    |  |  |  |
| $\mathbf{z}$     | Gap-Pad       | Wasserkreislauf                                                 | Graue Seite nach außen                                                                                                    |  |  |  |
| $\boldsymbol{8}$ | Gap-Pad       | Wasserkreislauf                                                 | Graue Seite nach außen                                                                                                    |  |  |  |
| $\overline{9}$   | Gap-Pad       | VR-Wasserkreislaufschiene<br>(installiert auf<br>Systemplatine) | Graue Seite nach außen                                                                                                    |  |  |  |
| 10               | Gap-Pad       | VR-Wasserkreislaufschiene<br>(installiert auf<br>Systemplatine) | Graue Seite nach außen                                                                                                    |  |  |  |
| 11               | Putty-Pad     | $M.2-$<br>Rückwandplatinenbau-<br>gruppe                        | Richten Sie die Aussparung<br>des Pads am<br>Schraubenloch und der<br>Öffnung der<br>Schnittstellenplatte aus,<br>wie in Abbildung "M.2-<br>Laufwerk installieren" auf<br>Seite 144 dargestellt.                                |  |  |  |
| $12$             | Putty-Pad     | $M.2-$<br>Rückwandplatinenbau-<br>gruppe                        | Richten Sie die Aussparung<br>des Pads am<br>Schraubenloch und der<br>Öffnung der<br>Schnittstellenplatte aus,<br>wie in Abbildung "M.2-<br>Rückwandplatinenbau-<br>gruppe installieren" auf<br>Seite 139 dargestellt.          |  |  |  |
| 13               | Putty-Pad     | $M.2-$<br>Rückwandplatinenbau-<br>gruppe                        |                                                                                                    |  |  |  |
| 14               | Putty-Pad     | $M.2-$<br>Rückwandplatinenbau-<br>gruppe                        |                                                                                                    |  |  |  |
| <b>15</b>        | Putty-Pad     | $M.2-$<br>Rückwandplatinenbau-<br>gruppe                        |                                                                                                    |  |  |  |
| <b>16</b>        | Gap-Pad       | Laufwerkhalterung                                               | Graue Seite nach außen                                                                                                    |  |  |  |
| 17               | Gap-Pad       | Laufwerkhalterung                                               | Graue Seite nach außen                                                                                                    |  |  |  |
| 18               | Putty-Pad     | PCIe-Adapterkarte<br>(ConnectX-6)                               | Richten Sie die Aussparung<br>des Pads am<br>Schraubenloch und der<br>Öffnung der<br>Schnittstellenplatte aus,<br>wie in Abbildung "PCle-<br>Adapterkartenbaugruppe<br>installieren (ConnectX-6)"<br>auf Seite 165 dargestellt. |  |  |  |

Tabelle 20. Gap-Pads und Putty-Pads, die in SD650 V3 verwendet werden

Tabelle 20. Gap-Pads und Putty-Pads, die in SD650 V3 verwendet werden (Forts.)

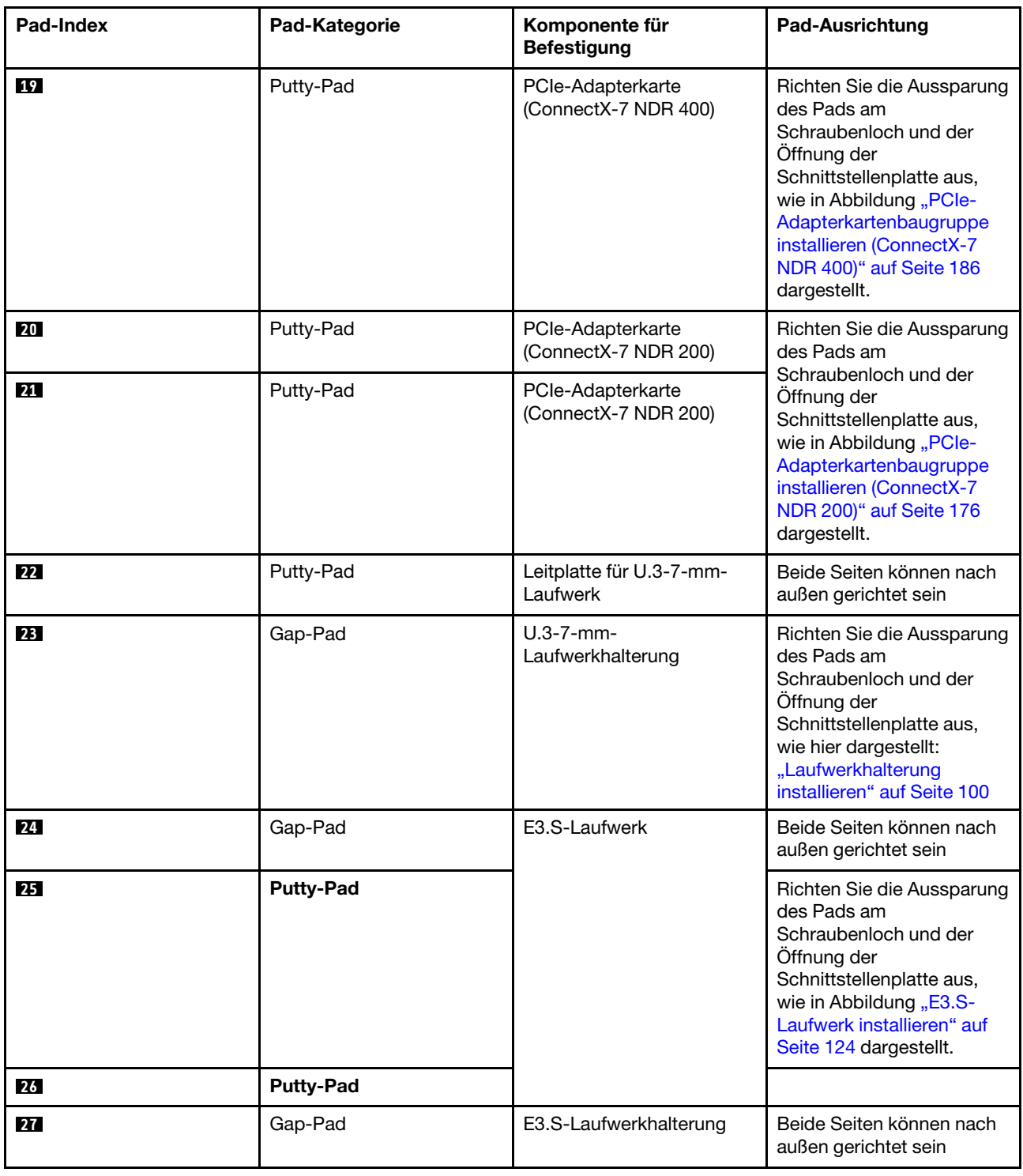

# Lösung ein- und ausschalten

Mithilfe der Informationen in diesem Abschnitt können Sie die Lösung einschalten und ausschalten.

# <span id="page-55-1"></span>Lösung einschalten

Nach einem kurzen Selbsttest (Betriebsstatusanzeige blinkt schnell) bei der Verbindung mit einer Stromquelle geht die Lösung in den Standby-Modus (Betriebsstatusanzeige blinkt einmal pro Sekunde).

Informationen zur Position von Netzschalter und Betriebsanzeige finden Sie im Abschnitt ["Fehlerbehebung](#page-276-0) [nach Systemanzeigen und Diagnoseanzeige" auf Seite 269.](#page-276-0)

Die Lösung kann auch auf eine der folgenden Arten eingeschaltet werden (Betriebsanzeige ein):

- Sie können den Netzschalter drücken.
- Die Lösung kann nach einer Stromunterbrechung automatisch erneut starten.
- Die Lösung kann über Lenovo XClarity Controller auf Remoteanforderungen zum Einschalten reagieren.

Informationen zum Ausschalten der Lösung finden Sie unter ["Lösung ausschalten" auf Seite 48](#page-55-0).

# <span id="page-55-0"></span>Lösung ausschalten

Wenn die Lösung mit einer Stromquelle verbunden ist, verbleibt sie in einem Standby-Modus. So kann Lenovo XClarity Controller auf Remoteanforderungen zum Einschalten reagieren. Um die Lösung vollständig von der Stromversorgung zu trennen (Anzeige für den Stromversorgungsstatus aus), müssen Sie alle Netzkabel abziehen.

Informationen zur Position von Netzschalter und Betriebsanzeige finden Sie im Abschnitt ["Fehlerbehebung](#page-276-0) [nach Systemanzeigen und Diagnoseanzeige" auf Seite 269.](#page-276-0)

Um die Lösung in den Standby-Modus zu versetzen (Anzeige für den Stromversorgungsstatus blinkt einmal pro Sekunde):

Anmerkung: Lenovo XClarity Controller kann die Lösung als automatische Reaktion auf einen kritischen Systemausfall in den Standby-Modus versetzen.

- Starten Sie das ordnungsgemäße Herunterfahren des Betriebssystems (wenn dies vom Betriebssystem unterstützt wird).
- Drücken Sie die Netztaste, um einen ordnungsgemäßen Herunterfahrvorgang zu starten (sofern dieser vom Betriebssystem unterstützt wird).
- Drücken und halten Sie den Netzschalter für mehr als 4 Sekunden, um das Herunterfahren zu erzwingen.

Im Standby-Modus kann die Lösung über Lenovo XClarity Controller auf Remoteanforderungen zum Einschalten reagieren. Informationen zum Einschalten der Lösung finden Sie unter "Lösung einschalten" auf [Seite 48.](#page-55-1)

# Komponenten im Einbaurahmen ersetzen

Gehen Sie wie folgt vor, um Komponenten im Einbaurahmen zu entfernen und zu installieren.

# DWC Einbaurahmen austauschen

Mithilfe der Informationen in diesem Abschnitt können Sie einen DWC Einbaurahmen entfernen und installieren.

#### <span id="page-55-2"></span>DWC Einbaurahmen aus dem Gehäuse entfernen

Mithilfe der Informationen in diesem Abschnitt können Sie den DWC Einbaurahmen aus dem Gehäuse entfernen.

# Zu dieser Aufgabe

Wichtig: Zu Ihrer Sicherheit sollten Sie eine Hebevorrichtung verwenden, wenn Sie den Einbaurahmen aus dem Rack entfernen.

#### Achtung:

- Lesen Sie ["Installationsrichtlinien" auf Seite 33](#page-40-1) und ["Sicherheitsprüfungscheckliste" auf Seite 35,](#page-42-0) um sicherzustellen, dass Sie sicher arbeiten.
- Schalten Sie den entsprechenden DWC Einbaurahmen aus, auf dem Sie die Aufgabe ausführen werden.
- Ziehen Sie alle externen Kabel vom Gehäuse ab.
- Ziehen Sie die QSFP-Kabel von der Lösung ab. Dies erfordert zusätzliche Kraft.

Achtung: Für eine gemeinsam genutzte E/A-Konfiguration ist eine spezifische Einschalt- und Ausschaltreihenfolge für die beiden Knoten erforderlich, siehe unten:

- Einschaltreihenfolge: Zuerst den Knoten mit Hauptadapter (rechter Knoten) einschalten; dann den Knoten mit Hilfsadapter (linker Knoten) einschalten.
- Ausschaltreihenfolge: Zuerst den Knoten mit Hilfsadapter (linker Knoten) ausschalten; dann den Knoten mit Hauptadapter (rechter Knoten) ausschalten.

Anmerkung: Ihre Hardware unterscheidet sich möglicherweise leicht von den folgenden Abbildungen, jedoch ist das Installationsverfahren identisch.

#### Sehen Sie sich das Verfahren an

Ein Video zu diesem Verfahren ist auf YouTube verfügbar: [https://youtube.com/playlist?list=PLYV5R7hVcs-](https://youtube.com/playlist?list=PLYV5R7hVcs-BQs0NXGCm6ZwVtMOSykxd_)[BQs0NXGCm6ZwVtMOSykxd\\_](https://youtube.com/playlist?list=PLYV5R7hVcs-BQs0NXGCm6ZwVtMOSykxd_).

### Vorgehensweise

Schritt 1. Entfernen Sie den Einbaurahmen.

- a. Drehen Sie die vorderen Verriegelungsgriffe wie in der Abbildung gezeigt. Der Einbaurahmen gleitet um ca. 0,6 cm (0,25 Zoll) aus der Position des Einbaurahmens.
- b. **@** Ziehen Sie den DWC Einbaurahmen aus dem Gehäuse, bis Sie das Warnsymbol auf der rechten Seite der Abdeckung sehen. Stellen Sie dann die Griffe und die Griffschale (etwa 22 kg/49 lb) an den Seiten so ein, dass Sie sie vorsichtig aus dem Gehäuse herausziehen können.

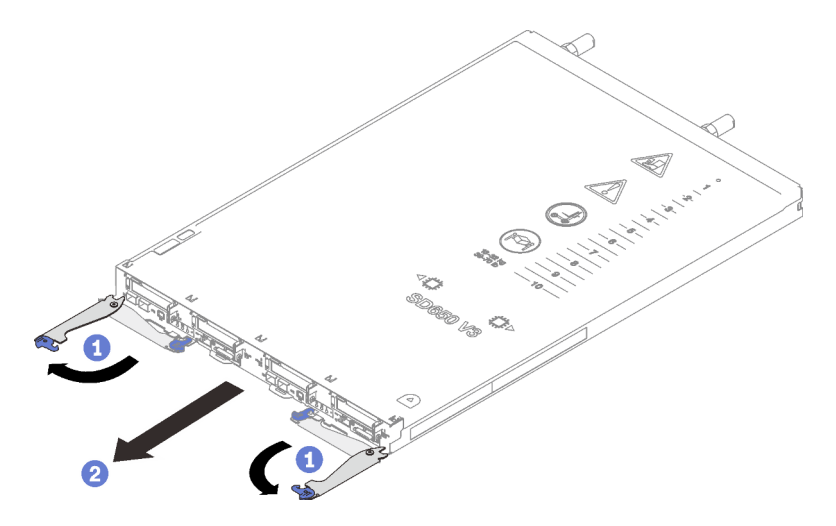

Abbildung 16. Einbaurahmen entfernen

#### Achtung:

- Um eine ordnungsgemäße Systemkühlung zu gewährleisten, sollte das Gehäuse nicht ohne einen DWC Einbaurahmen oder eine installierte Abdeckblende für Einbaurahmen in jeder Position für Einbaurahmen betrieben werden. Weitere Informationen finden Sie unter "DWC [Einbaurahmen im Gehäuse installieren" auf Seite 50.](#page-57-0)
- Wenn Sie den DWC Einbaurahmen entfernen, notieren Sie sich die Positionsnummer des Einbaurahmens. Wenn Sie einen DWC Einbaurahmen in einer anderen Position des Einbaurahmens installieren als in der, aus der er entfernt wurde, kann dies unbeabsichtigte Folgen haben. Einige Konfigurationsinformationen und Aktualisierungsoptionen werden anhand der Positionsnummer des Einbaurahmens erstellt. Wenn Sie den DWC Einbaurahmen in einer anderen Position des Einbaurahmens als zuvor installieren, müssen Sie den DWC Einbaurahmen möglicherweise neu konfigurieren.
- Schritt 2. Nachdem der DWC Einbaurahmen gewartet wurde, setzen Sie den Einbaurahmen so schnell wie möglich wieder in die ursprüngliche Position ein.

### Nach dieser Aufgabe

Wenn Sie angewiesen werden, die Komponente oder die Zusatzeinrichtung einzusenden, befolgen Sie die Verpackungsanweisungen und verwenden Sie ggf. das mitgelieferte Verpackungsmaterial für den Transport.

### <span id="page-57-0"></span>DWC Einbaurahmen im Gehäuse installieren

Mithilfe der Informationen in diesem Abschnitt können Sie einen DWC Einbaurahmen im Gehäuse installieren.

### Zu dieser Aufgabe

#### Achtung:

• Lesen Sie ["Installationsrichtlinien" auf Seite 33](#page-40-1) und ["Sicherheitsprüfungscheckliste" auf Seite 35,](#page-42-0) um sicherzustellen, dass Sie sicher arbeiten.

Anmerkung: Zu Ihrer Sicherheit sollten Sie eine Hebevorrichtung verwenden, wenn Sie den Einbaurahmen im Rack installieren.

#### Sehen Sie sich das Verfahren an

Ein Video zu diesem Verfahren ist auf YouTube verfügbar: [https://youtube.com/playlist?list=PLYV5R7hVcs-](https://youtube.com/playlist?list=PLYV5R7hVcs-BQs0NXGCm6ZwVtMOSykxd_)[BQs0NXGCm6ZwVtMOSykxd\\_](https://youtube.com/playlist?list=PLYV5R7hVcs-BQs0NXGCm6ZwVtMOSykxd_).

#### Vorgehensweise

Anmerkung: Ihre Hardware unterscheidet sich möglicherweise leicht von den folgenden Abbildungen, jedoch ist das Installationsverfahren identisch.

Schritt 1. Installieren Sie den Einbaurahmen in der Position für den Einbaurahmen.

#### Achtung:

- Um eine ordnungsgemäße Systemkühlung zu gewährleisten, sollte das Gehäuse nicht ohne einen DWC Einbaurahmen oder eine installierte Abdeckblende für Einbaurahmen in jeder Position für Einbaurahmen betrieben werden. Eine Referenz finden Sie im folgenden Bild.
- Beginnen Sie bei der Installation von Einbaurahmen im DW612S Gehäuse mit Steckplatz 1.
- Wenn Sie einen vorher entfernten DWC Einbaurahmen erneut installieren, müssen Sie ihn in derselben Position für Einbaurahmen installieren, aus der Sie ihn entfernt haben. Einige Konfigurationsinformationen und Aktualisierungsoptionen des DWC Einbaurahmens werden anhand der Positionsnummer des Einbaurahmens festgelegt. Die Neuinstallation eines DWC

Einbaurahmens in einer anderen Position für Einbaurahmen kann unbeabsichtigte Folgen haben. Wenn Sie den DWC Einbaurahmen in einer anderen Position für Einbaurahmen als zuvor installieren, müssen Sie die DWC Knoten im Einbaurahmen möglicherweise neu konfigurieren.

- Schritt 2. Installieren Sie den Einbaurahmen.
	- a. Vergewissern Sie sich, dass die vorderen Verriegelungsgriffe am DWC Einbaurahmen in der geöffneten Position sind. Setzen Sie den DWC Einbaurahmen anschließend bis zum Anschlag in die Position für Einbaurahmen ein.
	- b. <sup>2</sup>Drehen Sie die vorderen Verriegelungsgriffe des DWC Einbaurahmens in die geschlossene Position, um den Einbaurahmen im Gehäuse zu sichern.

Anmerkung: Je nach Modell weicht die Abbildung möglicherweise geringfügig von Ihrer Lösung ab.

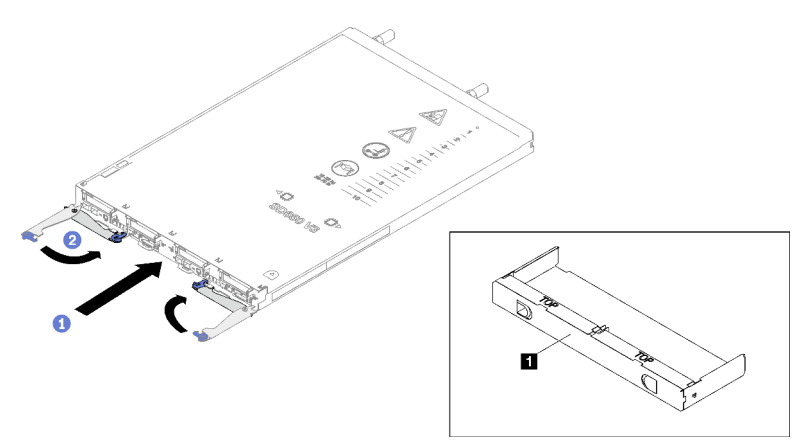

Abbildung 17. Installation des Einbaurahmens

**1** Abdeckblende für Einbaurahmen

Anmerkung: Nachdem der DWC Einbaurahmen installiert ist, wird der XCC im DWC Einbaurahmen initialisiert. Dieser Prozess dauert ungefähr 110 Sekunden. Die Betriebsanzeige blinkt schnell und der Netzschalter am DWC Einbaurahmen reagiert nicht, solange dieser Prozess nicht abgeschlossen ist.

Schritt 3. Schließen Sie alle erforderlichen externen Kabel an das Gehäuse an.

Anmerkung: Schließen Sie die QSFP-Kabel an der Lösung an. Dies erfordert zusätzliche Kraft.

Schritt 4. Drücken Sie die Netzschalter, um beide Knoten im DWC Einbaurahmen einzuschalten.

Achtung: Für eine gemeinsam genutzte E/A-Konfiguration ist eine spezifische Einschalt- und Ausschaltreihenfolge für die beiden Knoten erforderlich, siehe unten:

- Einschaltreihenfolge: Zuerst den Knoten mit Hauptadapter (rechter Knoten) einschalten; dann den Knoten mit Hilfsadapter (linker Knoten) einschalten.
- Ausschaltreihenfolge: Zuerst den Knoten mit Hilfsadapter (linker Knoten) ausschalten; dann den Knoten mit Hauptadapter (rechter Knoten) ausschalten.
- Schritt 5. Stellen Sie sicher, dass die Betriebsanzeige an der vorderen Bedienerkonsole permanent leuchtet. Dies weist darauf hin, dass jeder Knoten an den Netzstrom angeschlossen und eingeschaltet ist.
- Schritt 6. Sie können jetzt weitere Einbaurahmen installieren.

### Nach dieser Aufgabe

- Wenn es sich um die Erstinstallation des DWC Einbaurahmens im Gehäuse handelt, müssen Sie den DWC Einbaurahmen mithilfe von Setup Utility konfigurieren und das Betriebssystem des DWC Einbaurahmens installieren.
- Falls Sie die Konfiguration des DWC Einbaurahmens geändert haben oder einen anderen als den entfernten DWC Einbaurahmen installieren, müssen Sie den DWC Einbaurahmen anhand des Setup Utility konfigurieren und möglicherweise das Betriebssystem des DWC Einbaurahmens installieren.

# Abdeckung für Einbaurahmen austauschen

Verwenden Sie die folgenden Verfahren zum Entfernen und Installieren der Abdeckung des Einbaurahmens.

## <span id="page-59-0"></span>Abdeckung des Einbaurahmens entfernen

Verwenden Sie die folgenden Informationen, um die Abdeckung des Einbaurahmens zu entfernen.

# Zu dieser Aufgabe

#### Achtung:

- Lesen Sie ["Installationsrichtlinien" auf Seite 33](#page-40-1) und ["Sicherheitsprüfungscheckliste" auf Seite 35,](#page-42-0) um sicherzustellen, dass Sie sicher arbeiten.
- Schalten Sie den entsprechenden DWC Einbaurahmen aus, auf dem Sie die Aufgabe ausführen werden.
- Ziehen Sie alle externen Kabel vom Gehäuse ab.
- Ziehen Sie die QSFP-Kabel von der Lösung ab. Dies erfordert zusätzliche Kraft.

#### Sehen Sie sich das Verfahren an

Ein Video zu diesem Verfahren ist auf YouTube verfügbar: [https://youtube.com/playlist?list=PLYV5R7hVcs-](https://youtube.com/playlist?list=PLYV5R7hVcs-BQs0NXGCm6ZwVtMOSykxd_)[BQs0NXGCm6ZwVtMOSykxd\\_](https://youtube.com/playlist?list=PLYV5R7hVcs-BQs0NXGCm6ZwVtMOSykxd_).

#### Vorgehensweise

- Schritt 1. Entfernen Sie den Einbaurahmen aus dem Gehäuse. Siehe "DWC Einbaurahmen aus dem [Gehäuse entfernen" auf Seite 48](#page-55-2).
- Schritt 2. Drücken Sie gleichzeitig den Entriegelungshebel und den Druckpunkt und schieben Sie die Abdeckung zur Rückseite des DWC Einbaurahmens.

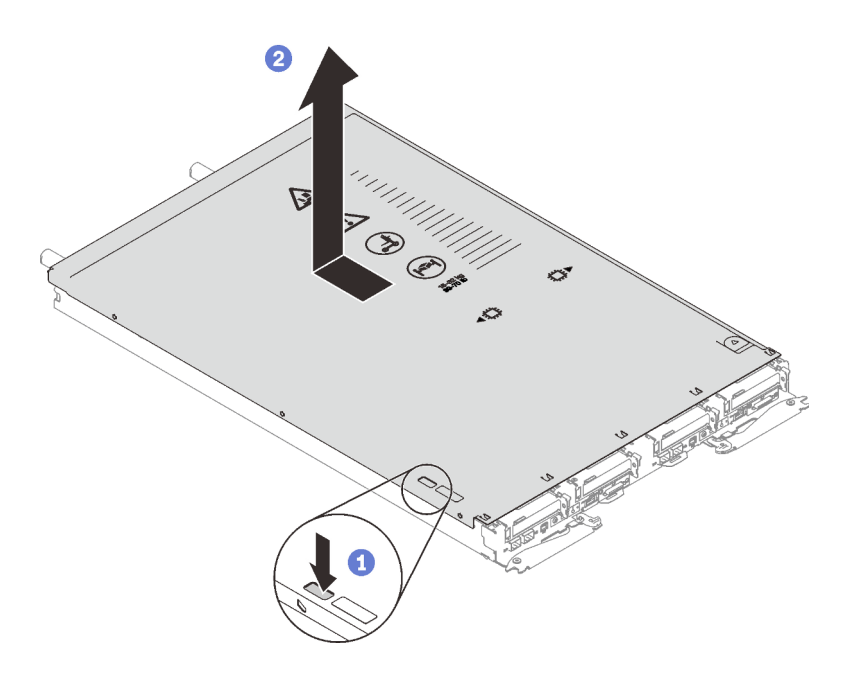

Abbildung 18. Entfernen der Abdeckung des Einbaurahmens

Schritt 3. Nehmen Sie die Abdeckung des DWC Einbaurahmens ab und legen Sie sie beiseite.

Anmerkung: Service-Etikett-Anweisungen befinden sich jeweils auf der Unterseite der Abdeckung für Einbaurahmen.

#### Nach dieser Aufgabe

Wenn Sie angewiesen werden, die Komponente oder die Zusatzeinrichtung einzusenden, befolgen Sie die Verpackungsanweisungen und verwenden Sie ggf. das mitgelieferte Verpackungsmaterial für den Transport.

#### <span id="page-60-0"></span>Abdeckung des Einbaurahmens installieren

Hier erfahren Sie, wie Sie die Abdeckung für Einbaurahmen installieren.

#### Zu dieser Aufgabe

#### Achtung:

• Lesen Sie ["Installationsrichtlinien" auf Seite 33](#page-40-1) und ["Sicherheitsprüfungscheckliste" auf Seite 35,](#page-42-0) um sicherzustellen, dass Sie sicher arbeiten.

Anmerkung: Ihre Hardware unterscheidet sich möglicherweise leicht von den folgenden Abbildungen, jedoch ist das Installationsverfahren identisch.

#### Sehen Sie sich das Verfahren an

Ein Video zu diesem Verfahren ist auf YouTube verfügbar: [https://youtube.com/playlist?list=PLYV5R7hVcs-](https://youtube.com/playlist?list=PLYV5R7hVcs-BQs0NXGCm6ZwVtMOSykxd_)[BQs0NXGCm6ZwVtMOSykxd\\_](https://youtube.com/playlist?list=PLYV5R7hVcs-BQs0NXGCm6ZwVtMOSykxd_).

#### Vorgehensweise

Schritt 1. Positionieren Sie die Abdeckung auf dem Einbaurahmen und schieben Sie die Abdeckung zur Vorderseite des Einbaurahmens.

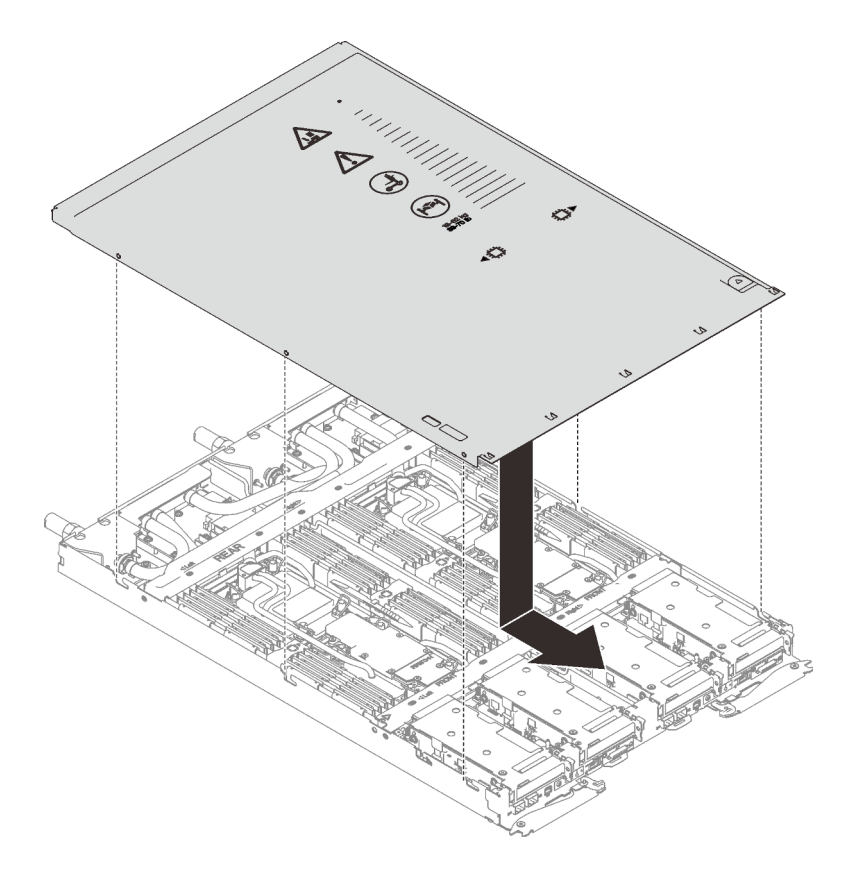

Abbildung 19. Installation der Abdeckung für Einbaurahmen

Wichtig: Bevor Sie die Abdeckung nach vorne schieben, stellen Sie sicher, dass alle Laschen an der Vorder- und Rückseite sowie an den Seiten der Abdeckung ordnungsgemäß im Gehäuse sitzen. Wenn nicht alle Laschen ordnungsgemäß im Gehäuse greifen, ist die Abdeckung später nur schwer wieder zu entfernen.

# Nach dieser Aufgabe

- 1. Installieren Sie den Einbaurahmen im Gehäuse. Siehe ["DWC Einbaurahmen im Gehäuse installieren" auf](#page-57-0) [Seite 50.](#page-57-0)
- 2. Schließen Sie alle erforderlichen externen Kabel an der Lösung an.

Anmerkung: Schließen Sie die QSFP-Kabel an der Lösung an. Dies erfordert zusätzliche Kraft.

3. Überprüfen Sie die Betriebsanzeige auf jedem Knoten, um sicherzustellen, dass sie von schnellem zum langsamem Blinken wechselt und so darauf hinweist, dass alle Knoten zum Einschalten bereit sind.

# Querstreben austauschen

Mithilfe der Informationen in diesem Abschnitt können Sie die Querstreben im SD650 V3 Einbaurahmen entfernen und installieren.

### <span id="page-61-0"></span>Querstreben entfernen

Mithilfe der Informationen in diesem Abschnitt können Sie die Querstreben entfernen.

# Zu dieser Aufgabe

Achtung:

- Lesen Sie ["Installationsrichtlinien" auf Seite 33](#page-40-1) und ["Sicherheitsprüfungscheckliste" auf Seite 35,](#page-42-0) um sicherzustellen, dass Sie sicher arbeiten.
- Schalten Sie den entsprechenden DWC Einbaurahmen aus, auf dem Sie die Aufgabe ausführen werden.
- Ziehen Sie alle externen Kabel vom Gehäuse ab.
- Ziehen Sie die QSFP-Kabel von der Lösung ab. Dies erfordert zusätzliche Kraft.

#### Sehen Sie sich das Verfahren an

Ein Video zu diesem Verfahren ist auf YouTube verfügbar: [https://youtube.com/playlist?list=PLYV5R7hVcs-](https://youtube.com/playlist?list=PLYV5R7hVcs-BQs0NXGCm6ZwVtMOSykxd_)[BQs0NXGCm6ZwVtMOSykxd\\_](https://youtube.com/playlist?list=PLYV5R7hVcs-BQs0NXGCm6ZwVtMOSykxd_).

#### Vorgehensweise

Schritt 1. Bereiten Sie diese Aufgabe vor.

- a. Entfernen Sie den Einbaurahmen aus dem Gehäuse. Siehe "DWC Einbaurahmen aus dem [Gehäuse entfernen" auf Seite 48](#page-55-2).
- b. Entfernen Sie die Abdeckung des Einbaurahmens. Siehe "Abdeckung des Einbaurahmens [entfernen" auf Seite 52](#page-59-0).
- Schritt 2. Entfernen Sie die vorderen und hinteren Querstreben wieder (14 x PH1-Kreuzschlitzschrauben).

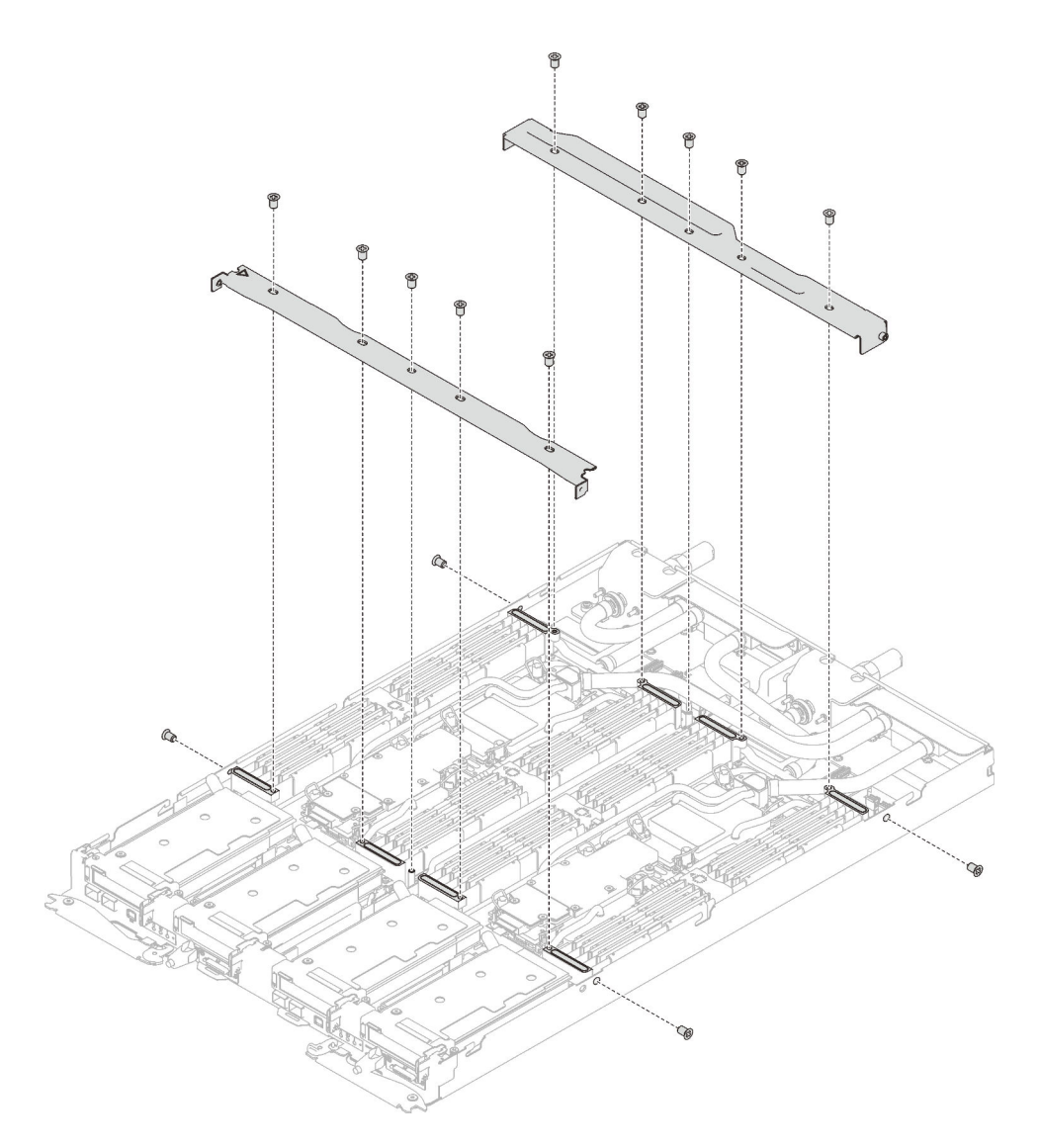

Abbildung 20. Entfernen der Querstreben (SD650 V3)

### Nach dieser Aufgabe

Wenn Sie angewiesen werden, die Komponente oder die Zusatzeinrichtung einzusenden, befolgen Sie die Verpackungsanweisungen und verwenden Sie ggf. das mitgelieferte Verpackungsmaterial für den Transport.

### Querstreben installieren

Mithilfe der Informationen in diesem Abschnitt können Sie die Querstreben installieren.

### Zu dieser Aufgabe

#### Achtung:

• Lesen Sie ["Installationsrichtlinien" auf Seite 33](#page-40-1) und ["Sicherheitsprüfungscheckliste" auf Seite 35,](#page-42-0) um sicherzustellen, dass Sie sicher arbeiten.

#### Sehen Sie sich das Verfahren an

Ein Video zu diesem Verfahren ist auf YouTube verfügbar: [https://youtube.com/playlist?list=PLYV5R7hVcs-](https://youtube.com/playlist?list=PLYV5R7hVcs-BQs0NXGCm6ZwVtMOSykxd_)[BQs0NXGCm6ZwVtMOSykxd\\_](https://youtube.com/playlist?list=PLYV5R7hVcs-BQs0NXGCm6ZwVtMOSykxd_).

## Vorgehensweise

Schritt 1. Installieren Sie die vorderen und hinteren Querstreben (14 x PH1-Kreuzschlitzschrauben).

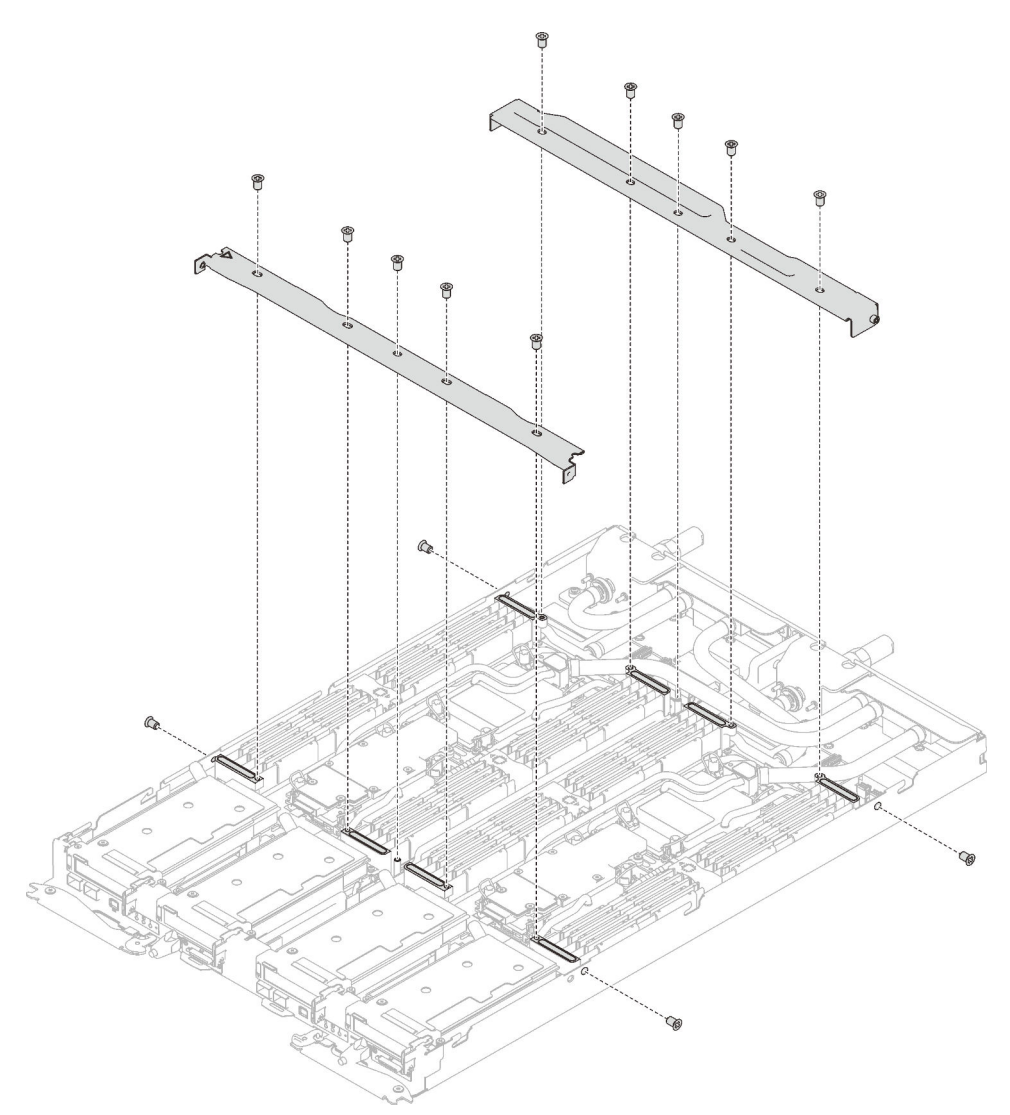

Abbildung 21. Installation der Querstreben (SD650 V3)

### Nach dieser Aufgabe

- 1. Installieren Sie die Abdeckung des Einbaurahmens. Siehe ["Abdeckung des Einbaurahmens installieren"](#page-60-0) [auf Seite 53](#page-60-0).
- 2. Installieren Sie den Einbaurahmen im Gehäuse. Siehe ["DWC Einbaurahmen im Gehäuse installieren" auf](#page-57-0) [Seite 50.](#page-57-0)
- 3. Schließen Sie alle erforderlichen externen Kabel an der Lösung an.

Anmerkung: Schließen Sie die QSFP-Kabel an der Lösung an. Dies erfordert zusätzliche Kraft.

4. Überprüfen Sie die Betriebsanzeige auf jedem Knoten, um sicherzustellen, dass sie von schnellem zum langsamem Blinken wechselt und so darauf hinweist, dass alle Knoten zum Einschalten bereit sind.

# Wasserkreislauf austauschen (nur qualifizierte Techniker)

Mithilfe der Informationen in diesem Abschnitt können Sie den Wasserkreislauf im SD650 V3 Einbaurahmen entfernen und installieren.

#### Achtung:

- Der Austausch des Wasserkreislaufs erfordert geschultes Personal.
- Zu Ihrer Sicherheit sollten Sie eine Hebevorrichtung verwenden, wenn Sie den Einbaurahmen aus dem Gehäuse entfernen.

### Entfernen des Wasserkreislaufs

Mithilfe der Informationen in diesem Abschnitt können Sie den Wasserkreislauf im SD650 V3 Einbaurahmen entfernen.

# Zu dieser Aufgabe

#### Erforderliche Werkzeuge

Stellen Sie sicher, dass Sie über die unten aufgeführten Werkzeuge verfügen, um das Bauteil ordnungsgemäß auszutauschen.

- Wasserkreislauf-Kits
	- SD650 V3 Wasserkreislauf-Service-Satz
	- SD650 V3 Gap-Pad-Satz
- Komponenten-Putty-Pad-Sätze gemäß den im System installierten Komponenten
	- M.2 Putty-Pad-Satz
	- ConnectX-6 Putty-Pad-Satz
	- ConnectX-7 NDR200 Putty-Pad-Satz
	- ConnectX-7 NDR400 Putty-Pad-Satz
- Schrauben und Schraubendreher

Legen Sie die folgenden Schraubendreher bereit, damit Sie die entsprechenden Schrauben ordnungsgemäß installieren und entfernen können.

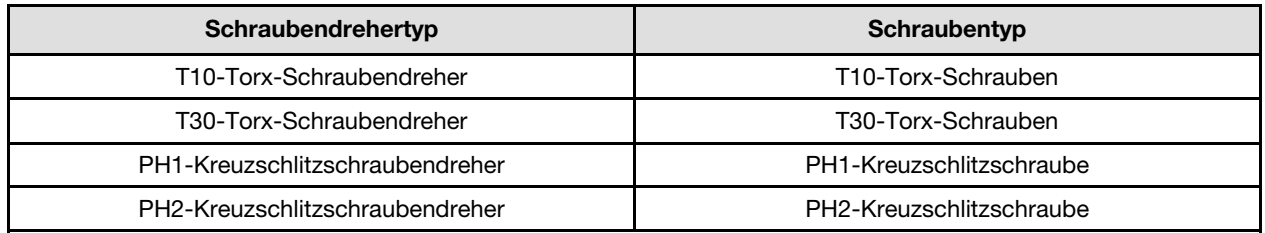

#### Achtung:

- Lesen Sie ["Installationsrichtlinien" auf Seite 33](#page-40-1) und ["Sicherheitsprüfungscheckliste" auf Seite 35,](#page-42-0) um sicherzustellen, dass Sie sicher arbeiten.
- Schalten Sie den entsprechenden DWC Einbaurahmen aus, auf dem Sie die Aufgabe ausführen werden.
- Ziehen Sie alle externen Kabel vom Gehäuse ab.
- Ziehen Sie die QSFP-Kabel von der Lösung ab. Dies erfordert zusätzliche Kraft.
- Um die Beschädigung des Wasserkreislaufs zu vermeiden, verwenden Sie beim Entfernen, Installieren oder Falten des Wasserkreislaufs immer die Wasserkreislaufhalterung.

#### Sehen Sie sich das Verfahren an

Ein Video zu diesem Verfahren ist auf YouTube verfügbar: [https://youtube.com/playlist?list=PLYV5R7hVcs-](https://youtube.com/playlist?list=PLYV5R7hVcs-BQs0NXGCm6ZwVtMOSykxd_)[BQs0NXGCm6ZwVtMOSykxd\\_](https://youtube.com/playlist?list=PLYV5R7hVcs-BQs0NXGCm6ZwVtMOSykxd_).

#### Vorgehensweise

Schritt 1. Bereiten Sie diese Aufgabe vor.

- a. Entfernen Sie den Einbaurahmen aus dem Gehäuse. Siehe "DWC Einbaurahmen aus dem [Gehäuse entfernen" auf Seite 48](#page-55-2).
- b. Entfernen Sie die Abdeckung des Einbaurahmens. Siehe "Abdeckung des Einbaurahmens [entfernen" auf Seite 52](#page-59-0).
- c. Entfernen Sie die Querstreben. Siehe ["Querstreben entfernen" auf Seite 54](#page-61-0).
- d. Entfernen Sie den DIMM-Kamm. Siehe ["DIMM-Kamm entfernen" auf Seite 85](#page-92-0).
- e. Entfernen Sie die Speichermodule. Siehe ["Speichermodul entfernen" auf Seite 146](#page-153-0).
- f. Entfernen Sie die M.2-Rückwandplatinenbaugruppe. Siehe "M.2-[Rückwandplatinenbaugruppe entfernen" auf Seite 135](#page-142-0).

Anmerkung: Die Kühlplatte der M.2-Rückwandplatine muss ebenfalls entfernt werden.

- g. Entfernen Sie die Laufwerkhalterung. Siehe ["Laufwerkhalterung entfernen" auf Seite 89](#page-96-0).
- h. PCIe-Adapterbaugruppe entfernen. Je nach Serverkonfiguration siehe ["PCIe-](#page-168-0)[Adapterkartenbaugruppe entfernen \(ConnectX-6\)" auf Seite 161](#page-168-0), ["PCIe-](#page-177-0)[Adapterkartenbaugruppe austauschen \(ConnectX-7 NDR 200\)" auf Seite 170](#page-177-0) oder ["PCIe-](#page-188-0)[Adapterkartenbaugruppe entfernen \(ConnectX-7 NDR 400\)" auf Seite 181.](#page-188-0)
- Schritt 2. Entfernen Sie die zwei T10-Torx-Schrauben (pro Knoten). Entfernen Sie anschließend die Spannungsregler(VR)-Klemmplatte vom Knoten.

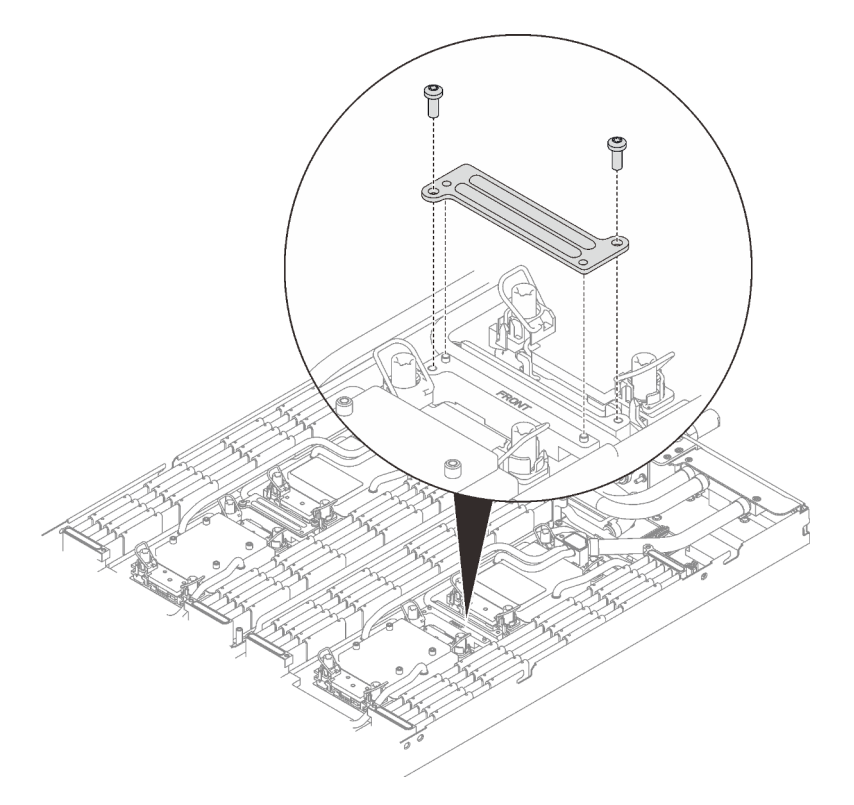

Abbildung 22. Entfernen der VR-Klemmplatte

Schritt 3. Entfernen Sie die folgenden Schrauben, um den Schnellanschluss zu lösen.

- Vier T10-Torx-Schrauben, um den Schnellanschluss zu lösen.
- Zehn T10-Torx-Schrauben an der Rückseite des Knotens.

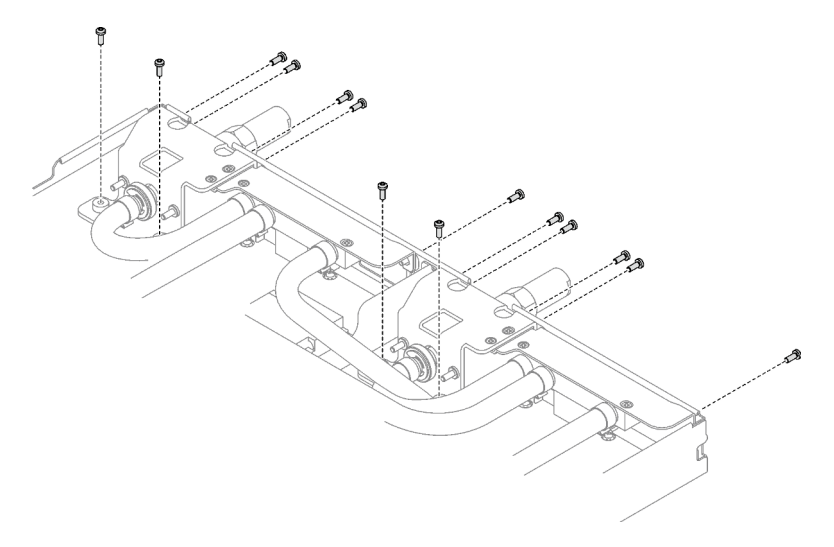

Abbildung 23. Entfernen der Schrauben vom Schnellanschluss

Schritt 4. Entfernen Sie die Schrauben des Wasserkreislaufs (18 x T10-Torx-Schrauben für zwei Knoten) mit einem Drehmomentschraubendreher und dem richtigen Drehmoment.

Anmerkung: Als Referenz: Das erforderliche Drehmoment für das vollständige Anziehen/Lösen der Schrauben beträgt 0,55 +/- 0,05 N-M bzw. 5,0 +/- 0,5 lbf-in.

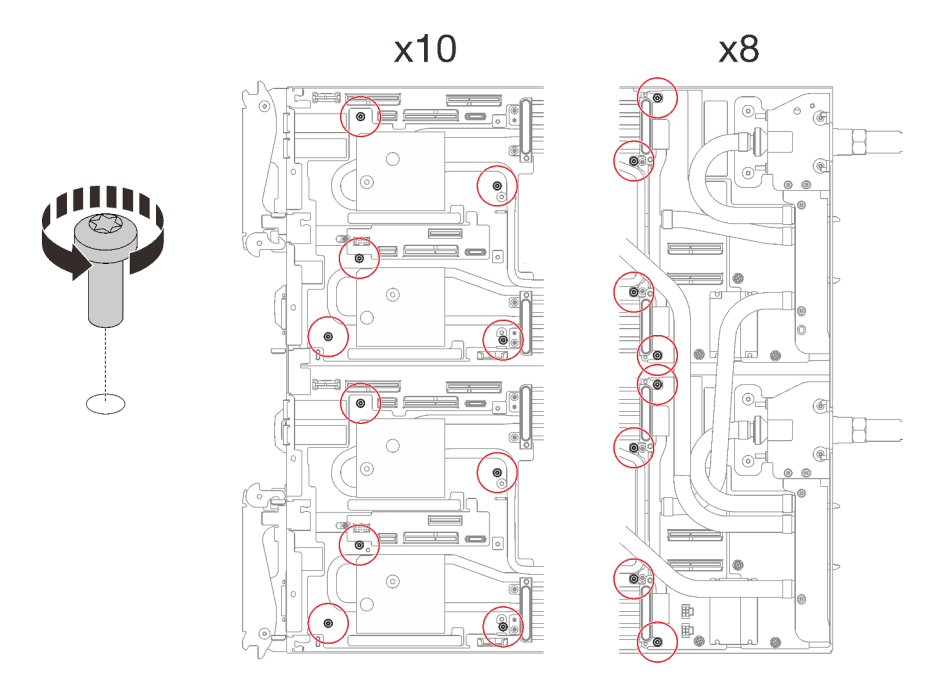

Abbildung 24. Entfernen der Schrauben des Wasserkreislaufs

Schritt 5. Richten Sie zwei Wasserkreislaufhalterungen mit den Führungsstiften aus. Senken Sie dann die zwei Wasserkreislaufhalterungen vorsichtig ab und stellen Sie sicher, dass sie richtig auf dem Wasserkreislauf eingesetzt sind.

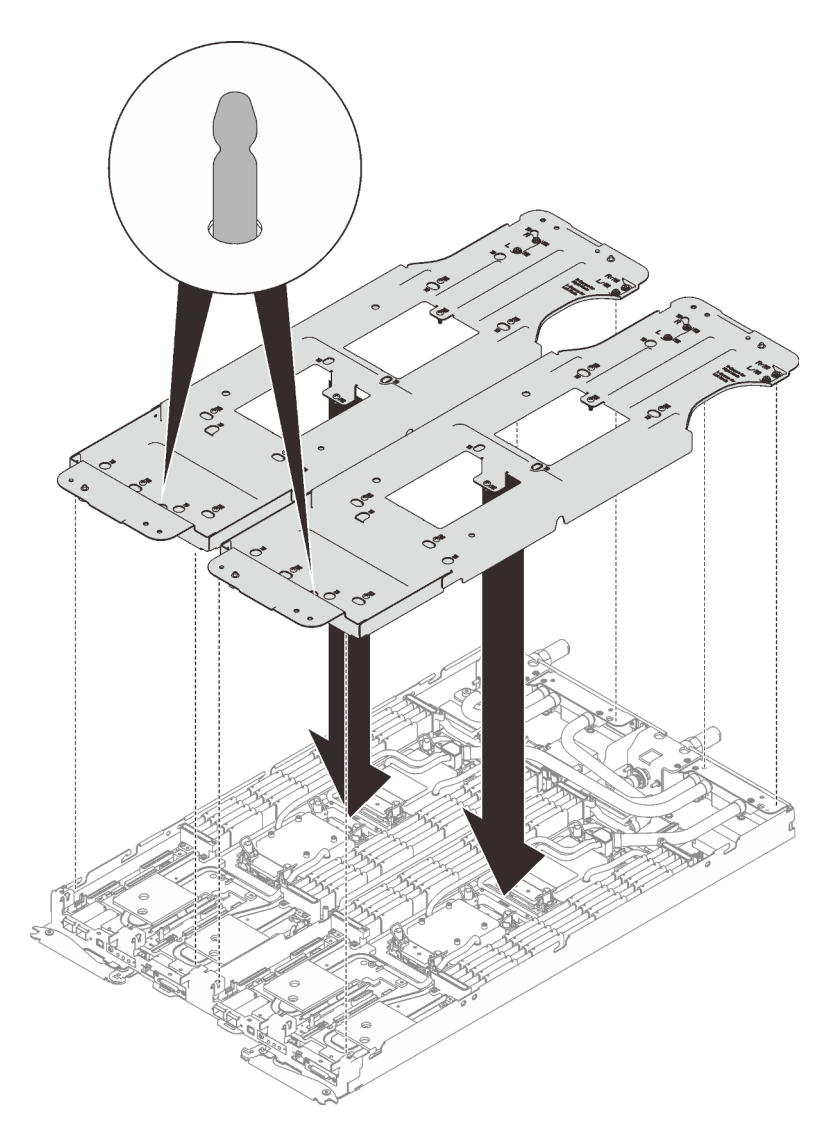

Abbildung 25. Installieren der Wasserkreislaufhalterung

Schritt 6. Ziehen Sie die Schrauben der Wasserkreislaufhalterung an (24 x PH2-Kreuzschlitzschrauben für zwei Knoten).

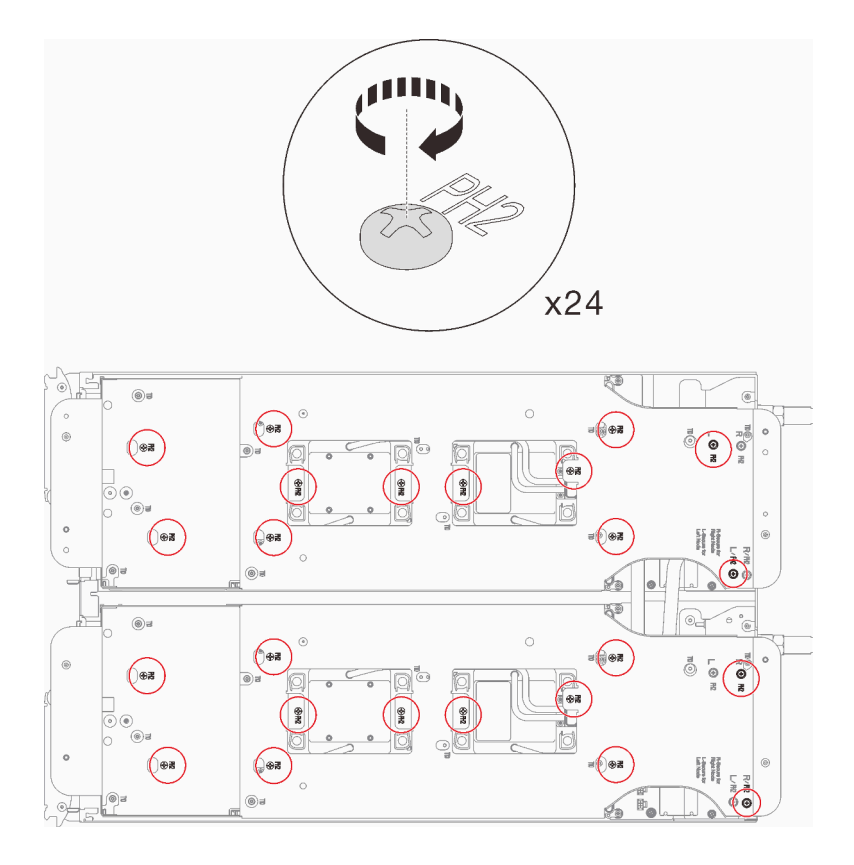

Abbildung 26. Installation der Schrauben der Wasserkreislaufhalterung

- Schritt 7. Lösen Sie die Prozessoren ordnungsgemäß.
	- a. Lösen Sie alle unverlierbaren T30-Torx-Schrauben (16 x unverlierbare T30-Torx-Schrauben für zwei Knoten) auf den Kühlplatten vollständig in der Entfernungsreihenfolge, die auf dem Etikett der Kühlplatte angegeben ist. Verwenden Sie einen Drehmomentschraubendreher und das richtige Drehmoment.

Anmerkung: Als Referenz: Das erforderliche Drehmoment für das vollständige Anziehen/ Lösen der Schrauben beträgt 1,1 +/- 0,2 N-M bzw. 10 +/- 2,0 lbf-in.

Achtung: Um Beschädigungen an den Komponenten zu verhindern, stellen Sie sicher, dass Sie die angegebene Reihenfolge für das Abziehen befolgen.

b. <sup>2</sup> Drehen Sie alle Kippschutzbügel (16 x Kippschutzbügel für zwei Knoten) nach innen in die entsperrte Position.

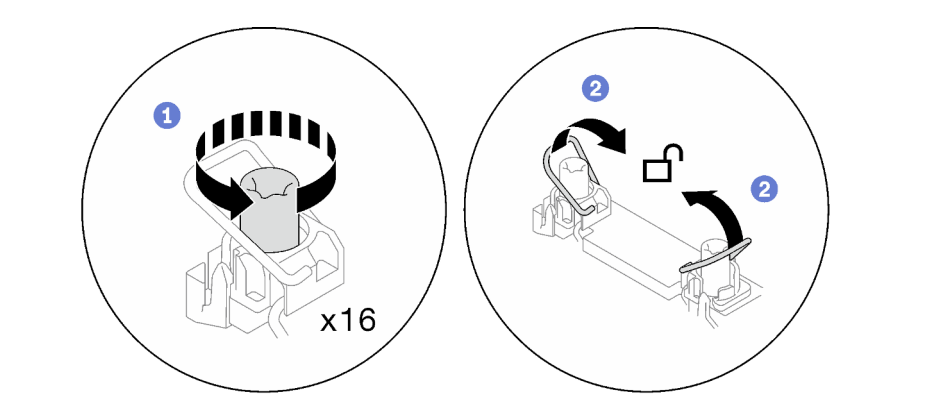

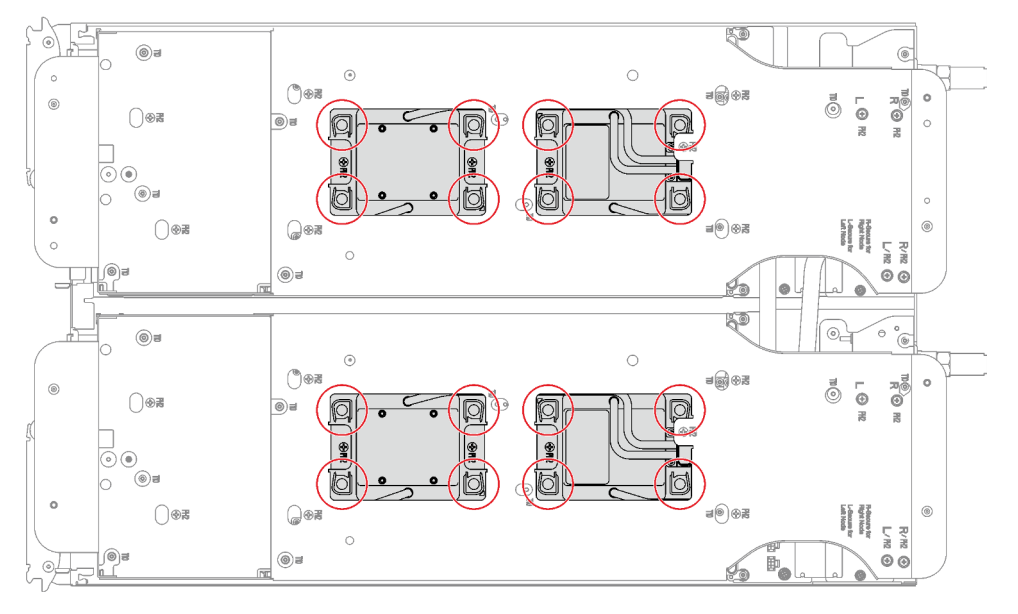

Abbildung 27. Lösen der unverlierbaren T30-Torx-Schrauben

Schritt 8. Drehen Sie den Wasserkreislauf vorsichtig so, dass eine Hälfte auf der anderen Hälfte sitzt.

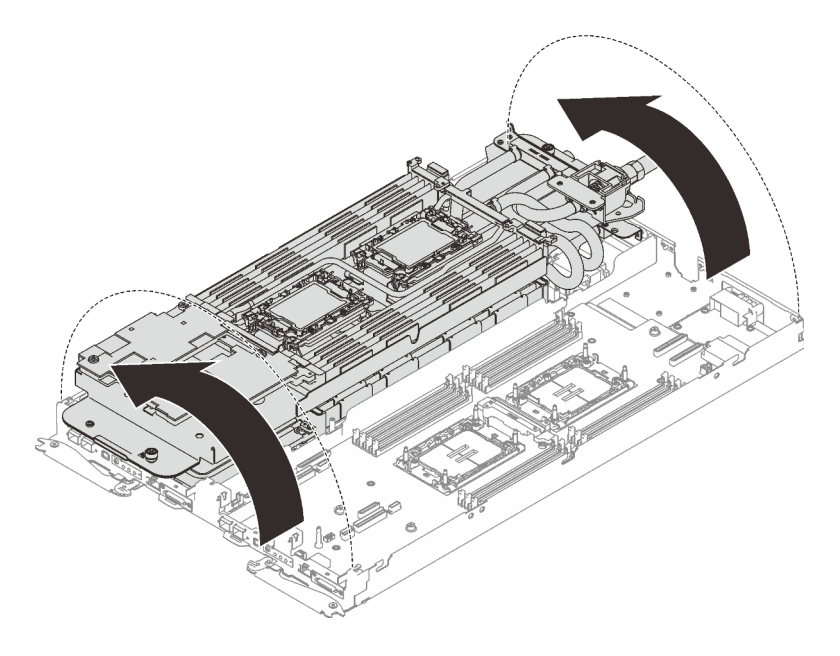

Abbildung 28. Wasserkreislauf falten

Schritt 9. Ziehen Sie zwei Rändelschrauben fest, um die Wasserkreislaufhalterungen miteinander zu verbinden.

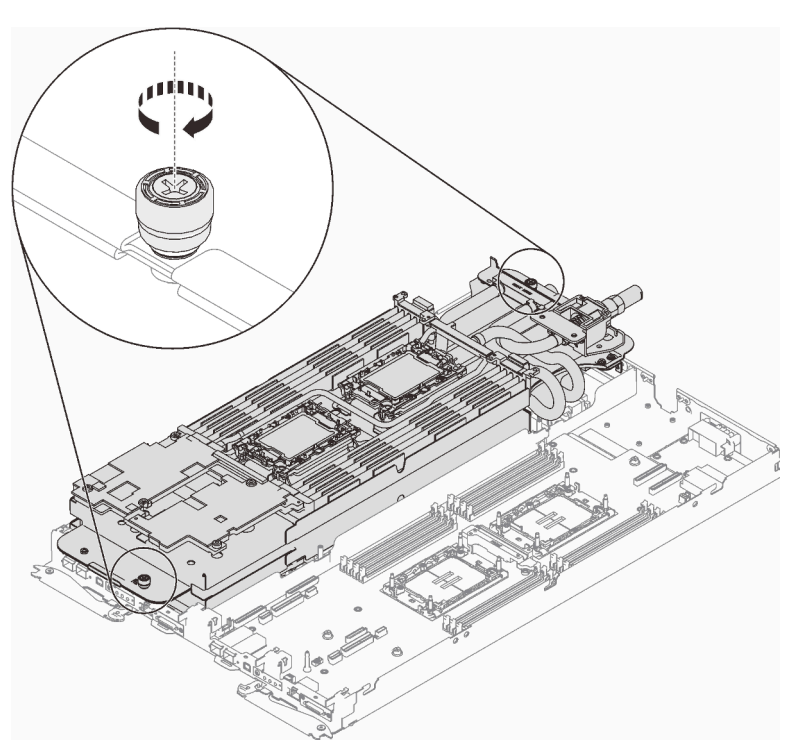

Abbildung 29. Anziehen der Rändelschrauben

Schritt 10. Entfernen Sie den Prozessor aus der Halterung. Dieser Vorgang unterschiedet sich je nach Prozessor-SKU. Überprüfen Sie die Prozessor-SKU und befolgen Sie das zutreffende Verfahren.

Anmerkung: Berühren Sie nicht die Kontakte am Prozessor.
## Für Prozessoren, die keine Intel® Xeon® CPU Max Prozessoren sind

- 1. <sup>O</sup> Heben Sie den Griff an, um den Prozessor aus der Halterung zu entfernen.
- 2. <sup>2</sup> Fassen Sie den Prozessor vorsichtig an den Kanten an und heben Sie ihn dann aus der Halterung.

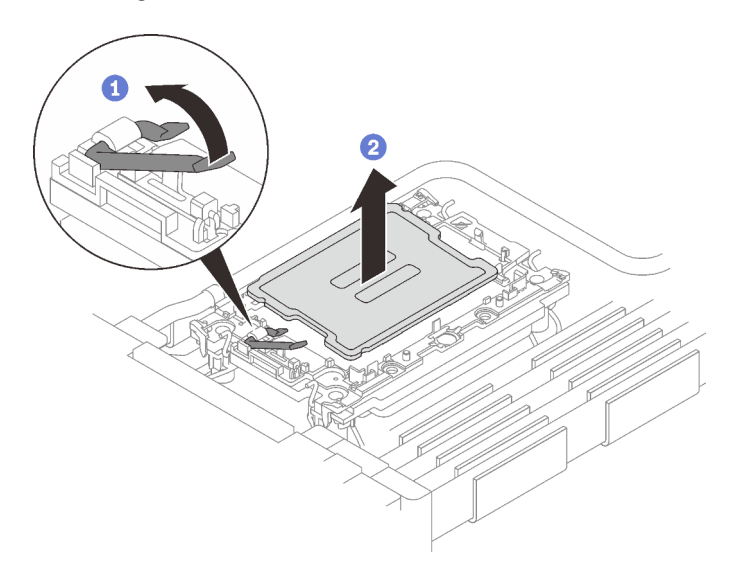

Abbildung 30. Entfernen eines Prozessors

### Für Intel® Xeon® CPU Max Prozessoren

- 1. <sup>O</sup> Setzen Sie einen Schlitzschraubendreher in die TIM-Verriegelung an der Halterung. Drehen Sie den Schlitzschraubendreher dann leicht, um den Prozessor von der Halterung zu lösen.
- 2. <sup>2</sup> Fassen Sie den Prozessor vorsichtig an den Kanten an und heben Sie ihn dann aus der Halterung.

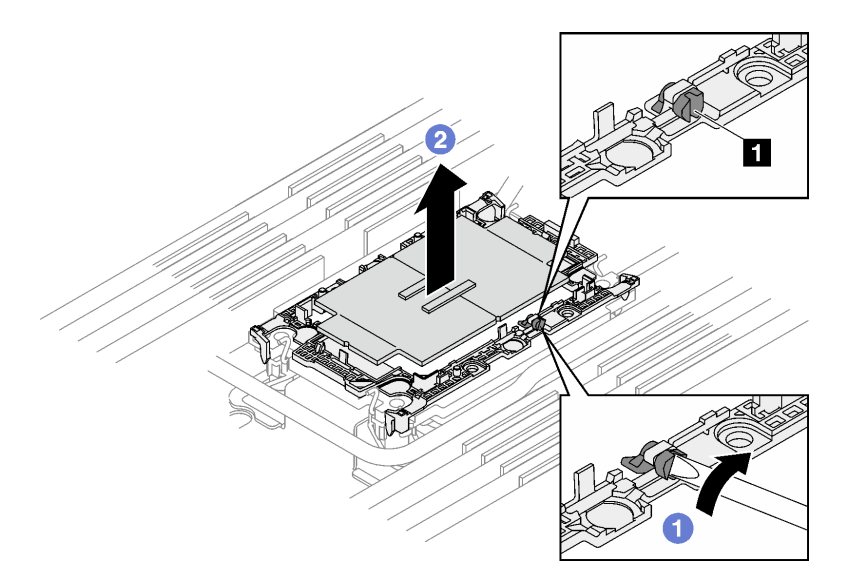

Abbildung 31. Entfernen des Prozessors (Intel® Xeon® CPU Max Prozessor)

**1** TIM-Verriegelung

Schritt 11. Wischen Sie die Wärmeleitpaste mit einem alkoholhaltigen Reinigungstuch von der Oberseite des Prozessors ab, ohne den Prozessor dabei abzulegen. Legen Sie den Prozessor dann auf einer antistatischen Oberfläche ab, wobei die Seite mit dem Prozessorkontakt nach oben gerichtet sein muss.

Schritt 12. Entfernen Sie die Prozessorhalterung von der Unterseite der Kühlplatte.

Anmerkung: Die Prozessorhalterung wird entsorgt und durch eine neue ersetzt.

- a. **O** Lösen Sie vorsichtig die Halteklammern von der Kühlplatte.
- b. <sup>2</sup> Heben Sie die Halterung von der Kühlplatte.

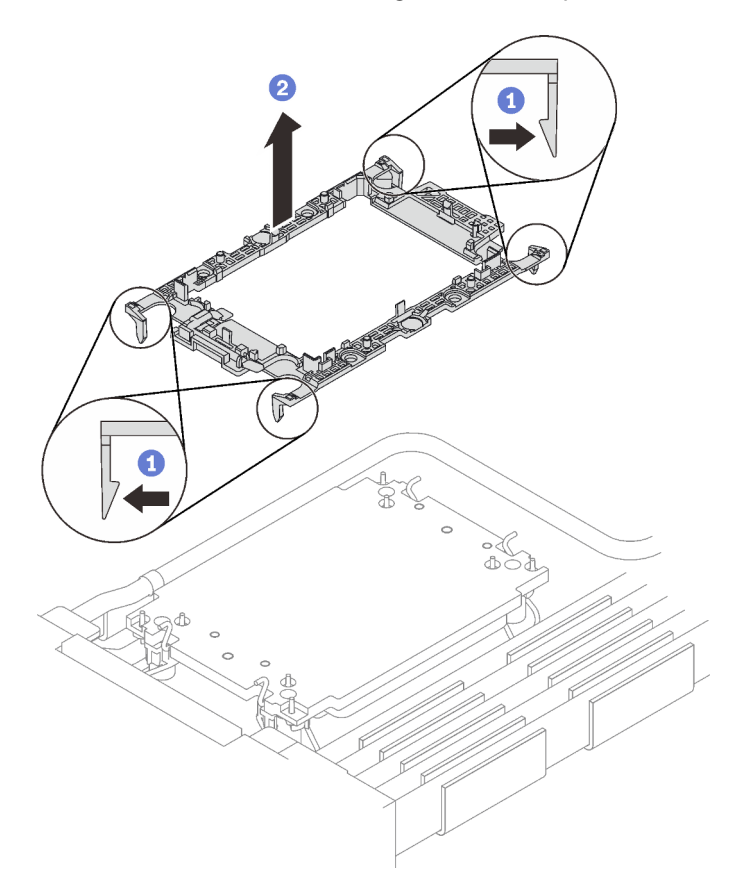

Abbildung 32. Entfernen der Prozessorhalterung

Schritt 13. Wischen Sie mit einem alkoholhaltigen Reinigungstuch die Wärmeleitpaste von der Unterseite der Kühlplatte ab.

Schritt 14. Heben Sie den Wasserkreislauf vorsichtig von der Systemplatine und aus dem Knoten heraus.

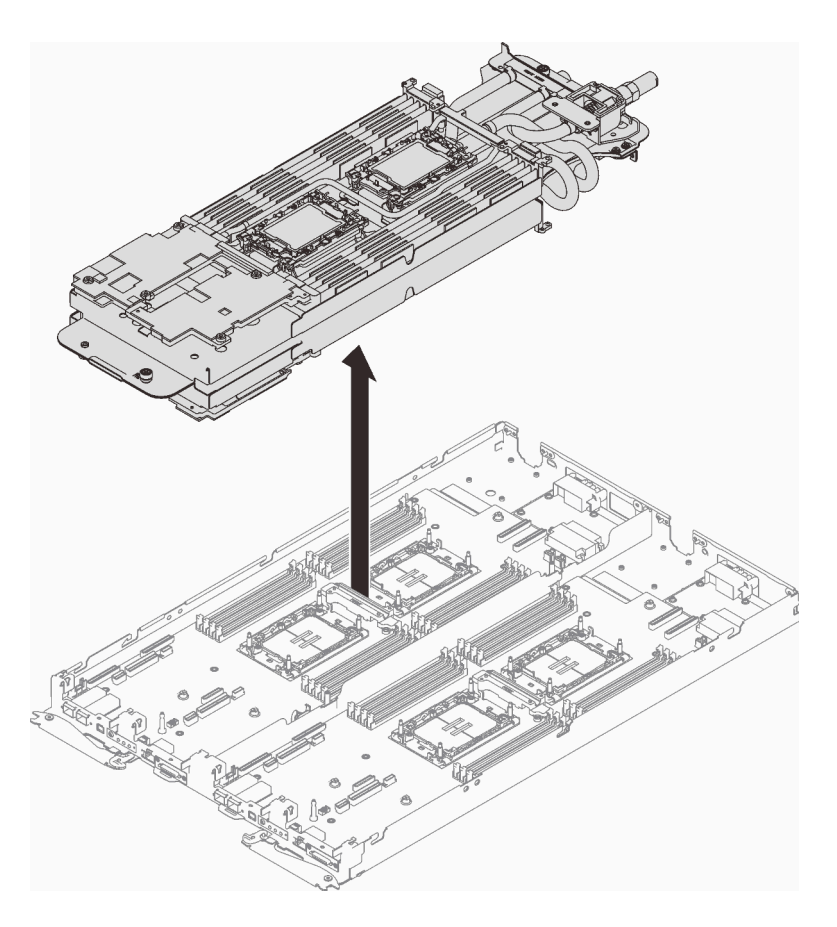

Abbildung 33. Entfernen des Wasserkreislaufs

Schritt 15. Drehen Sie den Wasserkreislauf um und legen Sie ihn auf einer ebenen Oberfläche ab. Wiederholen Sie die Schritte 10 bis 13, um die Prozessoren von der anderen Seite des Wasserkreislaufs zu entfernen.

# Nach dieser Aufgabe

Wenn Sie angewiesen werden, die Komponente oder die Zusatzeinrichtung einzusenden, befolgen Sie die Verpackungsanweisungen und verwenden Sie ggf. das mitgelieferte Verpackungsmaterial für den Transport.

## Wasserkreislauf installieren

Mithilfe der Informationen in diesem Abschnitt können Sie den Wasserkreislauf im SD650 V3 Einbaurahmen installieren.

# Zu dieser Aufgabe

## Erforderliche Werkzeuge

Stellen Sie sicher, dass Sie über die unten aufgeführten Werkzeuge verfügen, um das Bauteil ordnungsgemäß auszutauschen.

- Wasserkreislauf-Kits
	- SD650 V3 Wasserkreislauf-Service-Satz
	- SD650 V3 Gap-Pad-Satz
- Komponenten-Putty-Pad-Sätze gemäß den im System installierten Komponenten
	- M.2 Putty-Pad-Satz
	- ConnectX-6 Putty-Pad-Satz
- ConnectX-7 NDR200 Putty-Pad-Satz
- ConnectX-7 NDR400 Putty-Pad-Satz
- Schrauben und Schraubendreher

Legen Sie die folgenden Schraubendreher bereit, damit Sie die entsprechenden Schrauben ordnungsgemäß installieren und entfernen können.

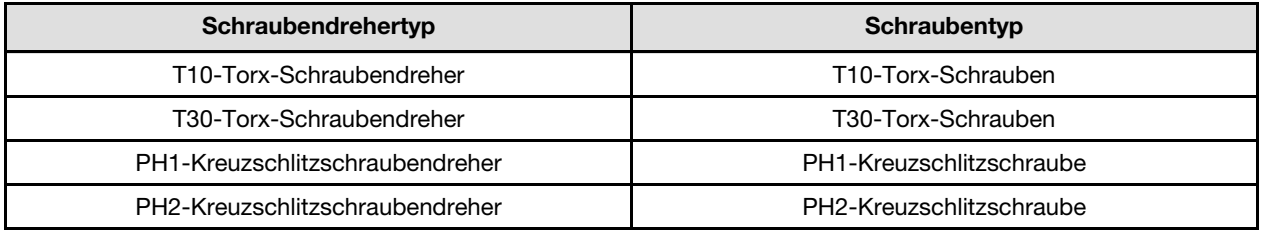

### <span id="page-75-0"></span>Wichtig: Richtlinien zum Austauschen von Gap-Pads/Putty-Pads

- Informationen zur Position und Ausrichtung des Gap-Pads/Putty-Pads finden Sie unter ["Identifikation und](#page-50-0) [Position von Gap-Pad/Putty-Pad" auf Seite 43.](#page-50-0)
- Reinigen Sie vor dem Austausch des Gap-Pads/Putty-Pads vorsichtig die Schnittstellenplatte oder Hardwareoberfläche mit einem alkoholhaltigen Reinigungstuch.
- Halten Sie das Gap-Pad/Putty-Pad vorsichtig fest, um eine Verformung zu vermeiden. Stellen Sie sicher, dass keine Schraubenlöcher oder Öffnungen durch das Material des Gap-Pads/Putty-Pads verdeckt werden.
- Verwenden Sie kein abgelaufenes Putty-Pad. Überprüfen Sie das Verfallsdatum auf der Verpackung des Putty-Pads. Wenn die Putty-Pads abgelaufen sind, kaufen Sie neue, um sie ordnungsgemäß zu ersetzen.

### Achtung:

- Lesen Sie ["Installationsrichtlinien" auf Seite 33](#page-40-1) und ["Sicherheitsprüfungscheckliste" auf Seite 35,](#page-42-0) um sicherzustellen, dass Sie sicher arbeiten.
- Schalten Sie den entsprechenden DWC Einbaurahmen aus, auf dem Sie die Aufgabe ausführen werden.
- Ziehen Sie alle externen Kabel vom Gehäuse ab.
- Ziehen Sie die QSFP-Kabel von der Lösung ab. Dies erfordert zusätzliche Kraft.
- Um die Beschädigung des Wasserkreislaufs zu vermeiden, verwenden Sie beim Entfernen, Installieren oder Falten des Wasserkreislaufs immer die Wasserkreislaufhalterung.

### Sehen Sie sich das Verfahren an

Ein Video zu diesem Verfahren ist auf YouTube verfügbar: [https://youtube.com/playlist?list=PLYV5R7hVcs-](https://youtube.com/playlist?list=PLYV5R7hVcs-BQs0NXGCm6ZwVtMOSykxd_)[BQs0NXGCm6ZwVtMOSykxd\\_](https://youtube.com/playlist?list=PLYV5R7hVcs-BQs0NXGCm6ZwVtMOSykxd_).

## Vorgehensweise

Schritt 1. Gehen Sie wie folgt vor, wenn Sie Prozessoren austauschen:

- a. Wenn noch alte Wärmeleitpaste auf dem Prozessor und der Kühlplatte vorhanden ist, reinigen Sie die Oberseite des Prozessors und der Kühlplatte vorsichtig mit einem alkoholhaltigen Reinigungstuch.
- b. Entfernen Sie das Prozessorkennzeichnungsetikett vom Wasserkreislauf und tauschen Sie es durch das neue Etikett aus, das mit dem Austauschprozessor geliefert wird. Wenn Sie nicht in der Lage sind, das Etikett zu entfernen und auf dem neuen Wasserkreislauf anzubringen, oder wenn das Etikett während der Übertragung beschädigt wird, schreiben Sie die Prozessorseriennummer vom Prozessorkennzeichnungsetikett an der Stelle auf den neuen Wasserkreislauf, an der das Etikett platziert werden sollte.

c. Tragen Sie die Wärmeleitpaste mit der Spritze auf der Oberseite des Prozessors auf, indem Sie vier gleichmäßig verteilte Punkte bilden, von denen jeder aus ca. 0,1 ml Wärmeleitpaste besteht.

Anmerkung: Legen Sie den Prozessor und die Halterung vorsichtig auf einer ebenen Oberfläche ab, wobei die Seite mit den Prozessorkontakten nach unten weist.

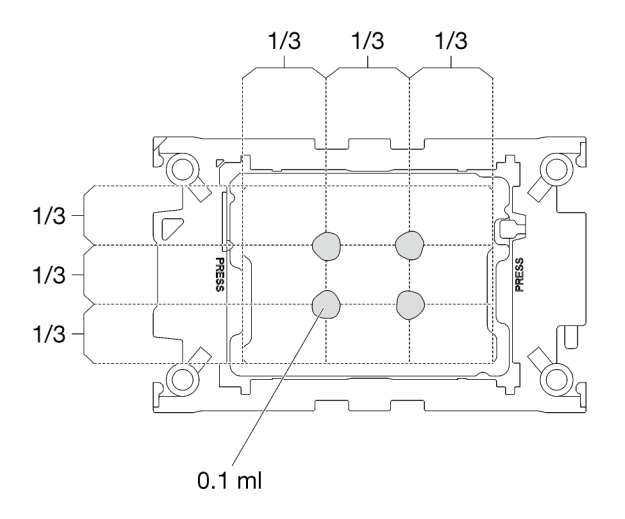

Abbildung 34. Auftragen der Wärmeleitpaste

- Schritt 2. Installieren Sie bei Bedarf die Prozessorhalterungen am Prozessor.
	- a. Richten Sie die dreieckige Markierung auf der Prozessorhalterung an der dreieckigen Markierung auf der Ecke des Prozessors aus.
	- b. (Nur Intel® Xeon® CPU Max) Stellen Sie sicher, dass der Steckplatz an der TIM-Verriegelung vertikal positioniert ist. Siehe Abbildung 4.
	- c. Setzen Sie die Prozessorhalterung vorsichtig auf den Prozessor. Drücken Sie dann vorsichtig auf die vier Seiten der Prozessorhalterung, um den Prozessor daran zu befestigen.

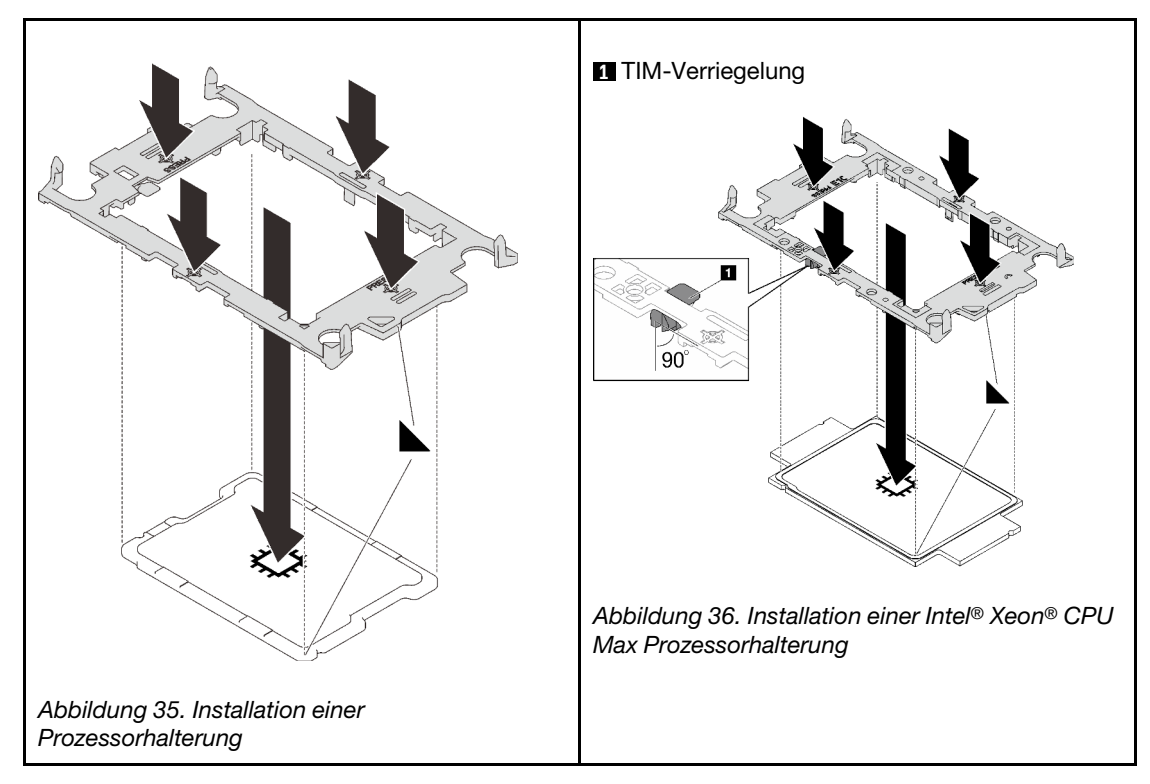

d. (Nur Intel® Xeon® CPU Max) Stellen Sie nach der Installation der Halterung am Prozessor sicher, dass der Steckplatz auf der TIM-Verriegelung vertikal positioniert ist.

 $90^\circ$ 

Abbildung 37. TIM-Verriegelung auf Prozessor-Halterung

Schritt 3. Achten Sie beim Herausnehmen des Wasserkreislaufs aus dem Verpackungskarton darauf, dass Sie die in der Abbildung unten grau markierten Berührungspunkte festhalten.

Achtung: Wenn Sie den Wasserkreislauf an einer anderen Stelle als an den Berührungspunkten halten, kann er beschädigt werden.

**1** TIM-Verriegelung

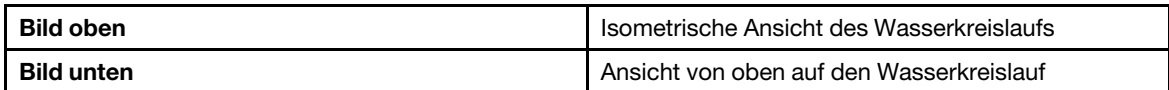

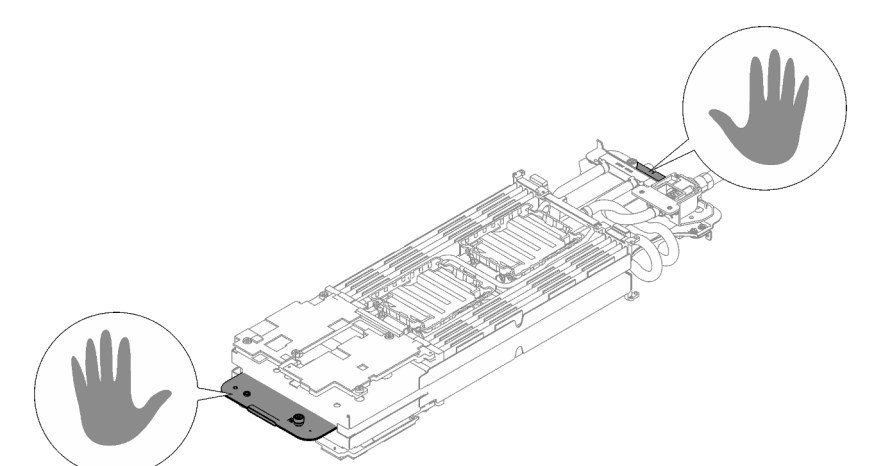

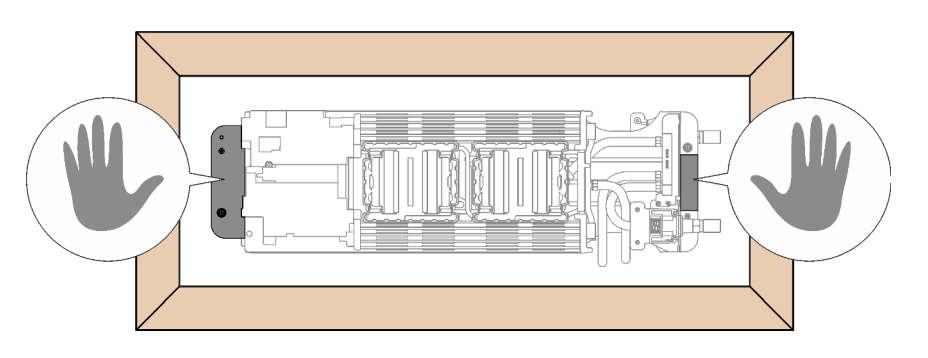

Abbildung 38. Berührungspunkte bei der Entnahme des Wasserkreislaufs aus der Verpackung

- Schritt 4. Entfernen Sie ggf. die zwei Kunststoffabdeckungen der Wärmeleitpaste.
	- a. G Schneiden Sie das Band mit einer Schere ab.
	- b. <sup>2</sup> Entfernen Sie die Kunststoffabdeckungen der Wärmeleitpaste von der Unterseite der Kühlplatten des Wasserkreislaufs.

Anmerkung: Als Beispiel wird der rechte Knoten gezeigt. Falls erforderlich, entfernen Sie die Kunststoffabdeckungen der Wärmeleitpaste, wenn Sie einen Prozessor in einem der Knoten installieren.

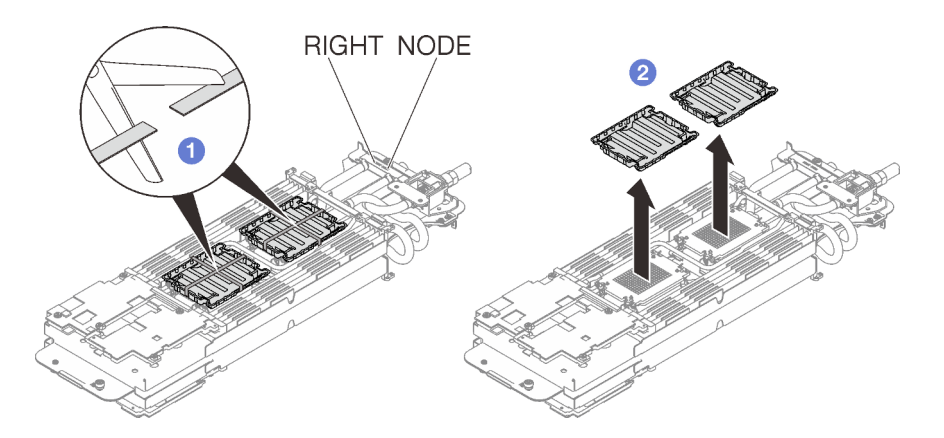

Abbildung 39. Entfernen der Kunststoffabdeckungen der Wärmeleitpaste

Schritt 5. Richten Sie die dreieckigen Markierungen an den Prozessorhalterungen mit den dreieckigen Öffnungen an der Unterseite der Kühlplatte des Wasserkreislaufs aus. Befestigen Sie dann die Prozessoren an der Unterseite der Kühlplatte des Wasserkreislaufs, indem Sie die Klammern und Stifte der Prozessorhalterungen in die Öffnungen an den vier Ecken der Kühlplatte einrasten.

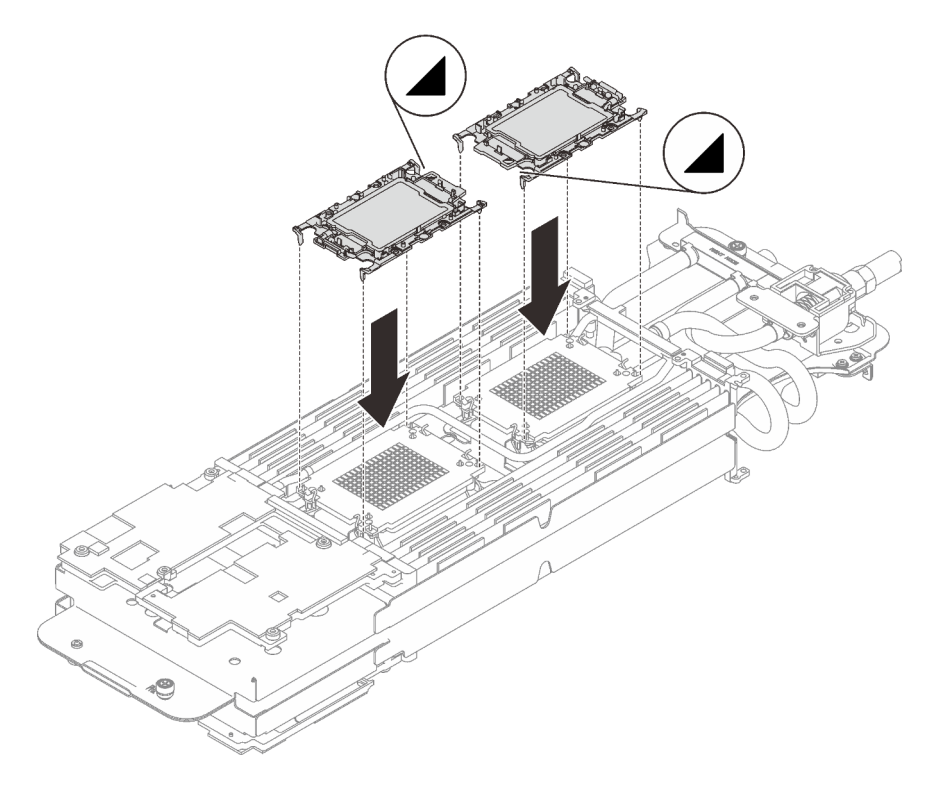

Abbildung 40. Installieren eines Prozessors

Schritt 6. Drehen Sie alle Kippschutzbügel (8 x Kippschutzbügel pro Knoten) nach innen in die entsperrte Position.

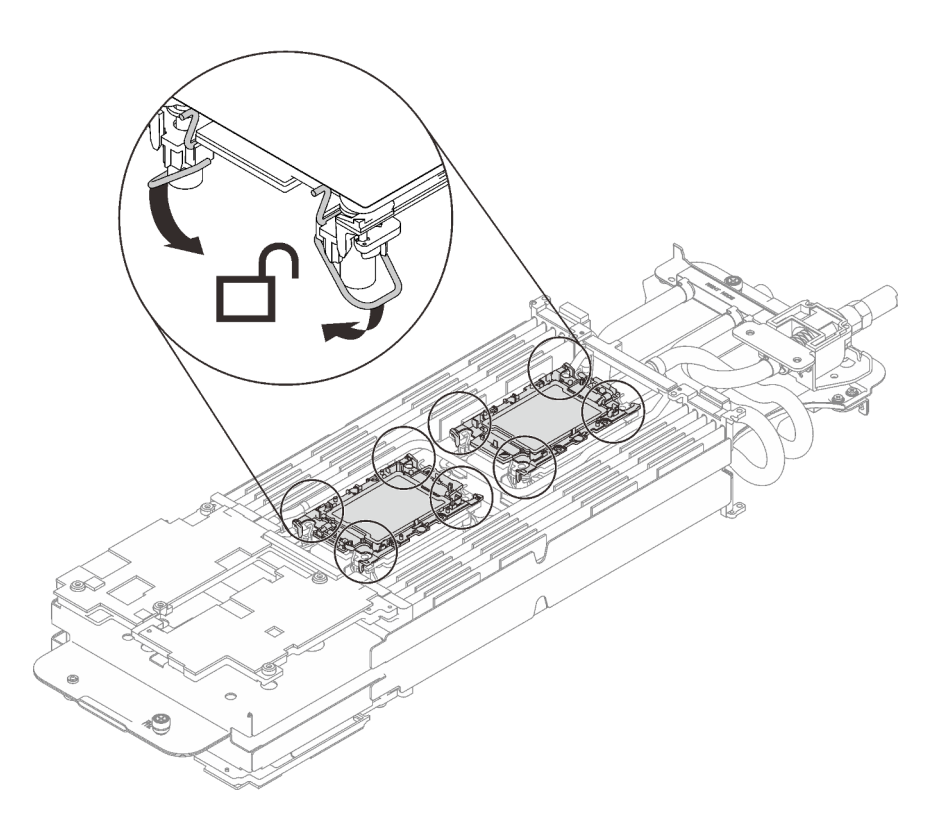

Abbildung 41. Prozessor in entsperrter Position

Schritt 7. Überprüfen Sie die Gap-Pads am Wasserkreislauf und ersetzen Sie sie durch neue, falls sie beschädigt sind oder sich abgelöst haben.

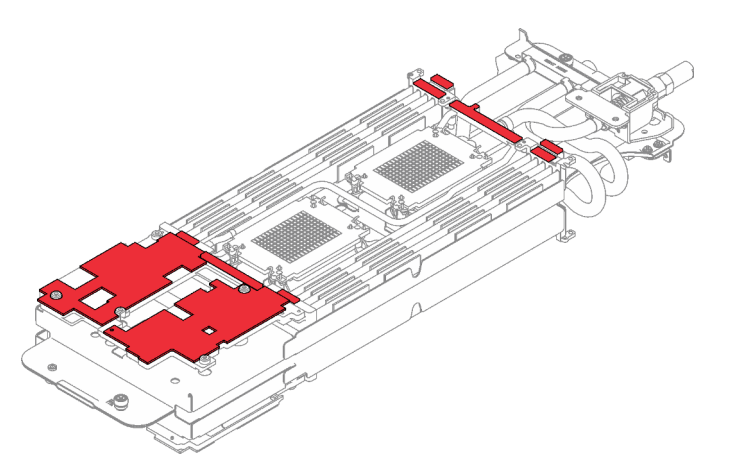

Abbildung 42. Gap-Pads am Wasserkreislauf

Befolgen Sie unbedingt die [Richtlinien zum Austauschen von Gap-Pads/Putty-Pads](#page-75-0).

Schritt 8. Installieren Sie die eine Seite des Wasserkreislaufs.

- a. **ID** Halten Sie den Wasserkreislauf vorsichtig mit beiden Händen und drehen Sie ihn um.
- b. **@** Setzen Sie den Wasserkreislauf vorsichtig auf die zwei Führungsstifte an der Rückseite des Knotens. Senken Sie dann den Wasserkreislauf vorsichtig ab und stellen Sie sicher, dass er fest auf der Systemplatine sitzt.

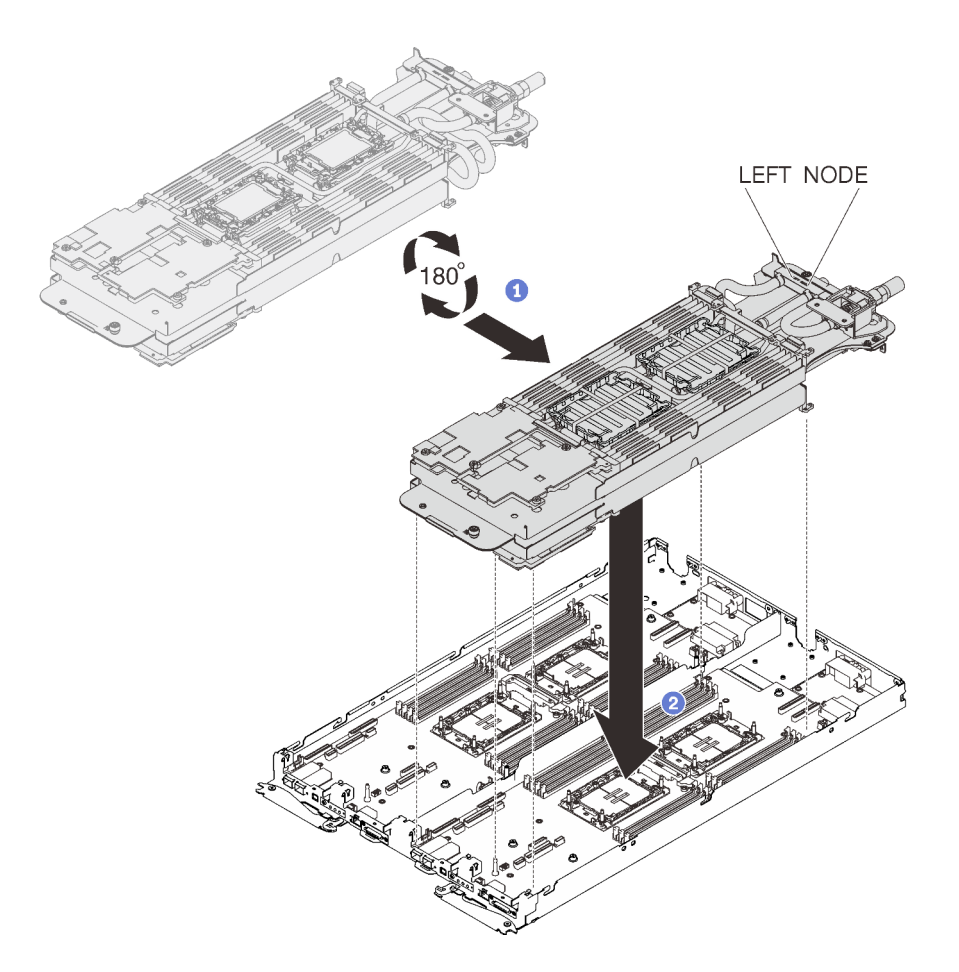

Abbildung 43. Installieren der Wasserkreislaufhalterung

- Schritt 9. Wiederholen Sie die Schritte 2 bis 5, um die Prozessoren an der anderen Seite des Wasserkreislaufs zu installieren.
- Schritt 10. Wiederholen Sie Schritt 6, um sicherzustellen, dass die Gap-Pads sicher am Wasserkreislauf befestigt sind.
- Schritt 11. Lösen Sie die beiden Rändelschrauben an jedem Ende der Wasserkreislaufhalterung vollständig.

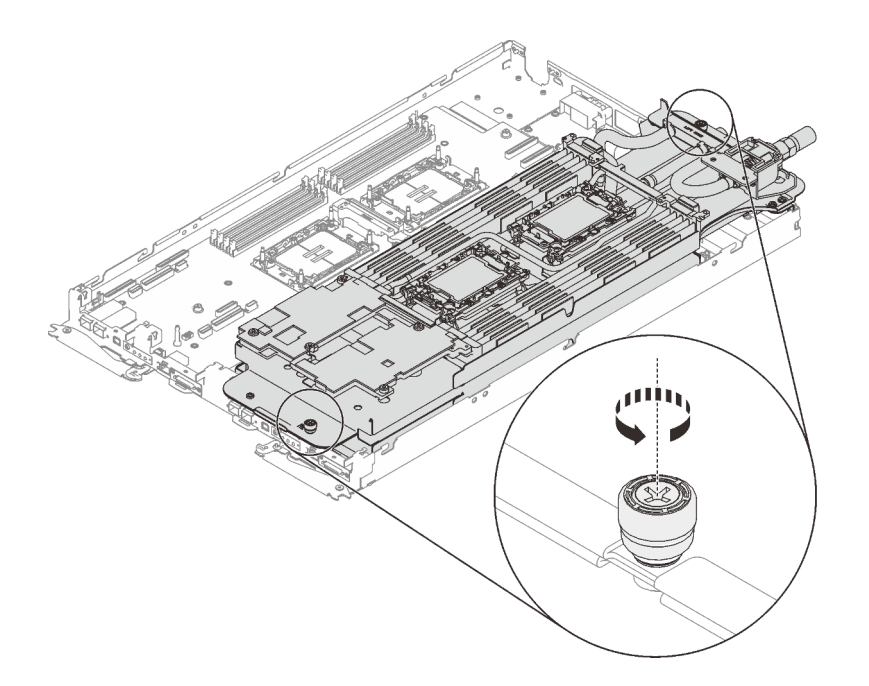

Abbildung 44. Lösen der Rändelschrauben

Schritt 12. Klappen Sie die andere Seite des Wasserkreislaufs auf und befestigen Sie ihn wie dargestellt.

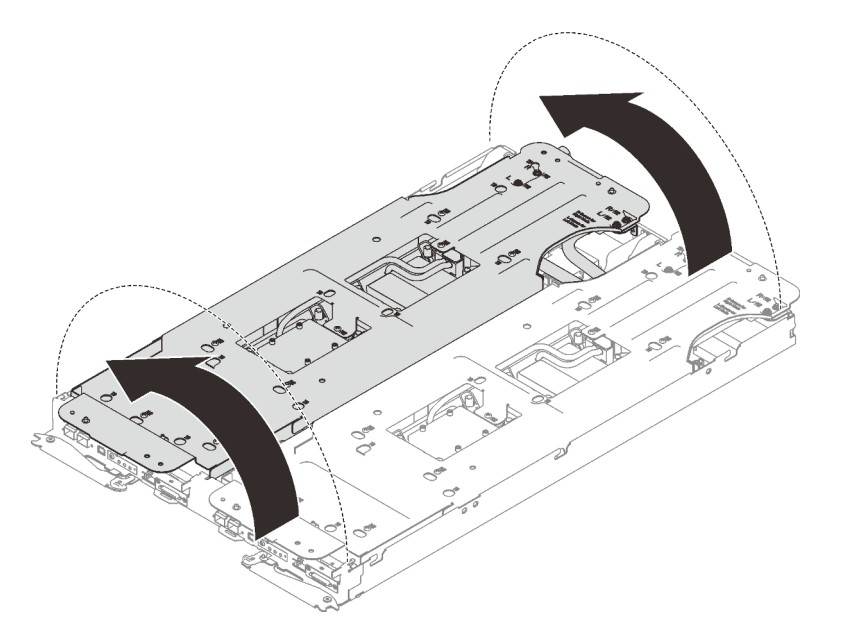

Abbildung 45. Aufklappen des Wasserkreislaufs

Schritt 13. Stellen Sie sicher, dass die Prozessoren ordnungsgemäß befestigt sind.

- 1. Drehen Sie die Kippschutzbügel (16 x Kippschutzbügel für zwei Knoten) nach außen in die gesperrte Position.
- 2. <sup>2</sup> Ziehen Sie alle unverlierbaren T30-Torx-Schrauben (16 x unverlierbare T30-Torx-Schrauben für zwei Knoten) auf den Kühlplatten vollständig in der Installationsreihenfolge fest, die auf dem Etikett der Kühlplatte angegeben ist. Verwenden Sie einen Drehmomentschraubendreher und das richtige Drehmoment.

Anmerkung: Als Referenz: Das erforderliche Drehmoment für das vollständige Anziehen/ Lösen der Schrauben beträgt 1,1 +/- 0,2 N-M bzw. 10 +/- 2,0 lbf-in.

Achtung: Um Beschädigungen an den Komponenten zu verhindern, stellen Sie sicher, dass Sie die angegebene Reihenfolge für das Anziehen befolgen.

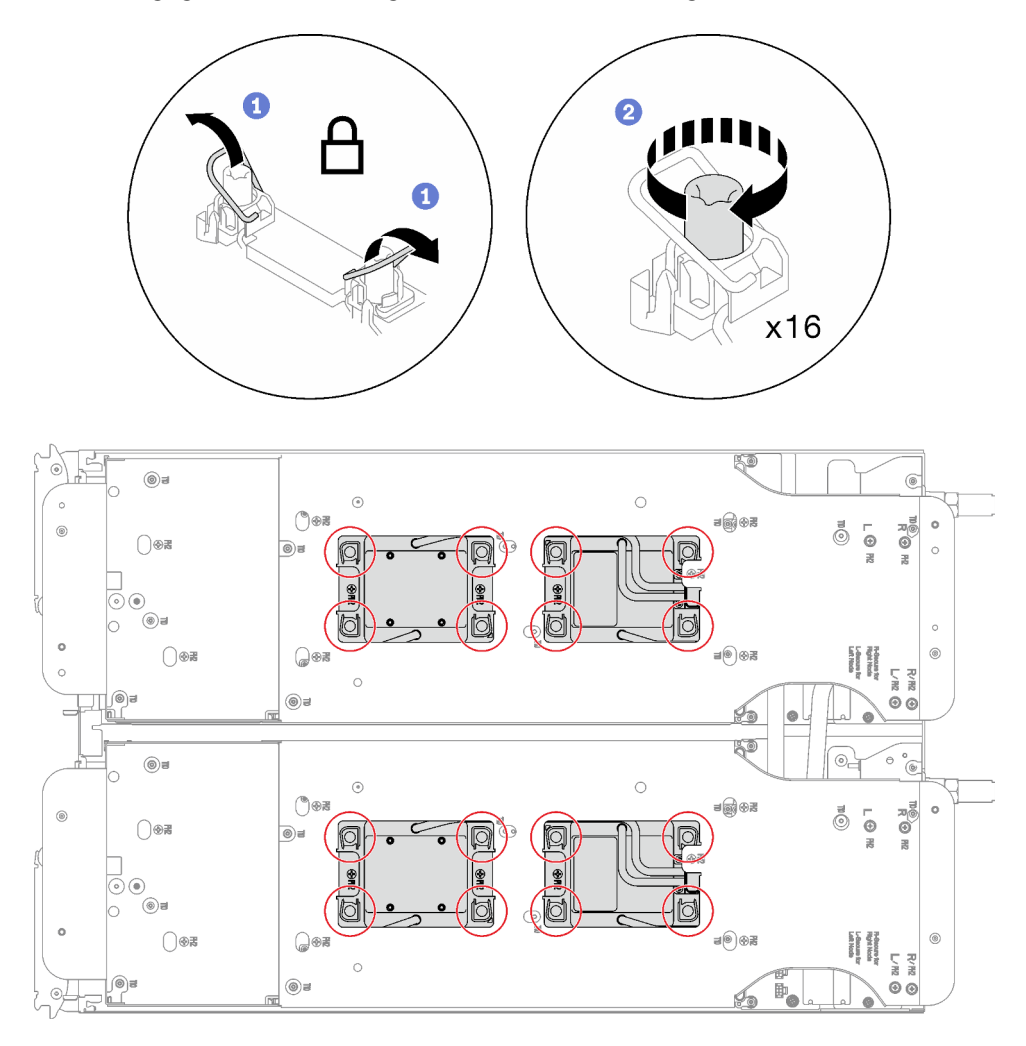

Abbildung 46. Anziehen der unverlierbaren T30-Torx-Schrauben

Schritt 14. Lösen Sie die Schrauben der Wasserkreislaufhalterung (24 x PH2-Kreuzschlitzschrauben für zwei Knoten).

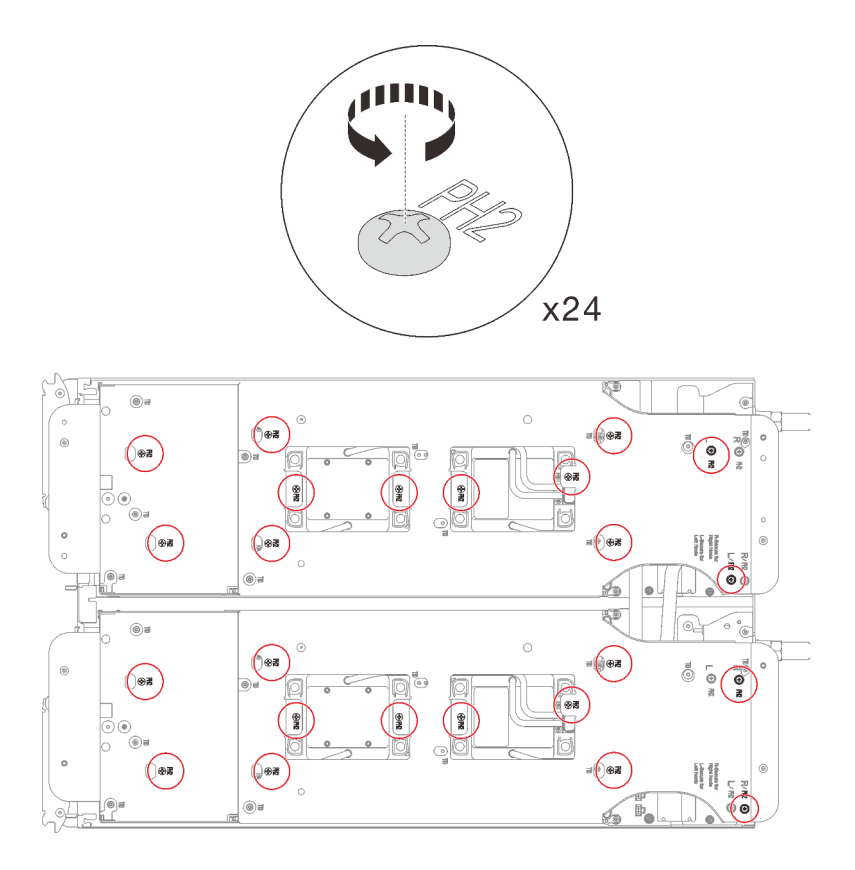

Abbildung 47. Lösen der Schrauben der Wasserkreislaufhalterung

Schritt 15. Heben Sie vorsichtig jede Wasserkreislaufhalterung einzeln nach oben und weg vom Wasserkreislauf.

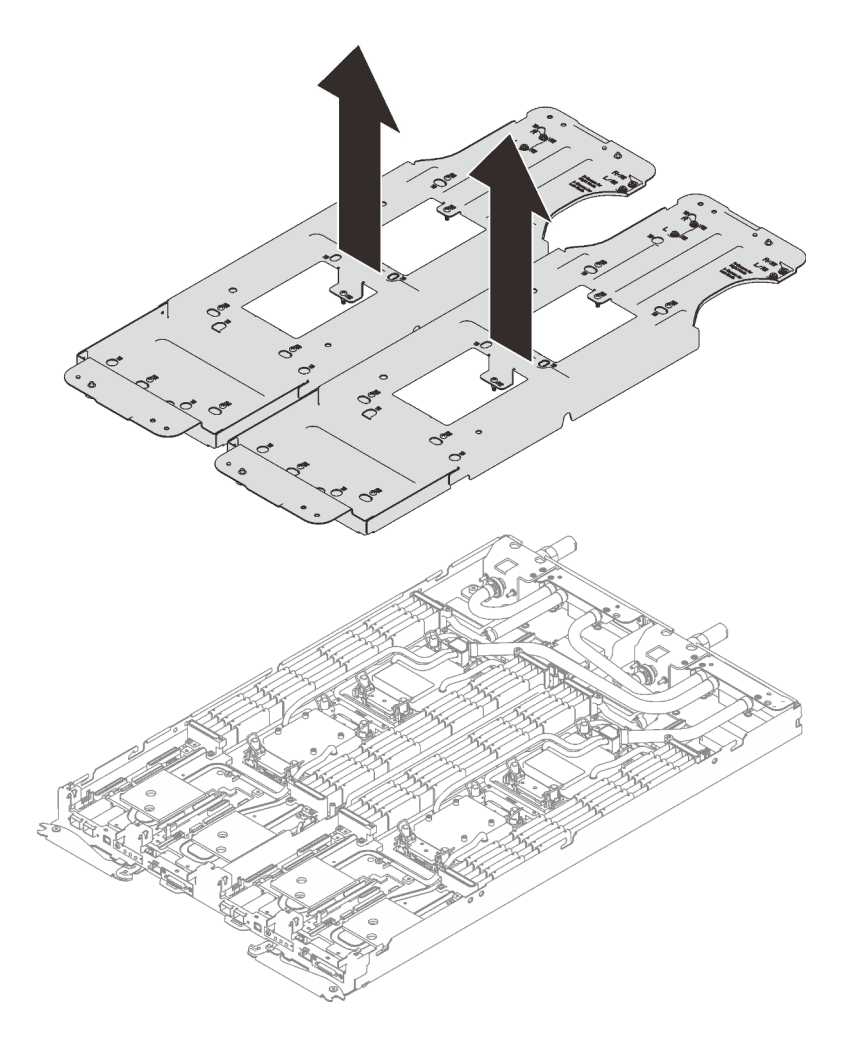

Abbildung 48. Wasserkreislaufhalterung entfernen

Schritt 16. Installieren Sie die Schrauben des Wasserkreislaufs (18 x T10-Torx-Schrauben pro Knoten) mit einem Drehmomentschraubendreher und dem richtigen Drehmoment.

Anmerkung: Als Referenz: Das erforderliche Drehmoment für das vollständige Anziehen/Lösen der Schrauben beträgt 0,55 +/- 0,05 N-M bzw. 5,0 +/- 0,5 lbf-in.

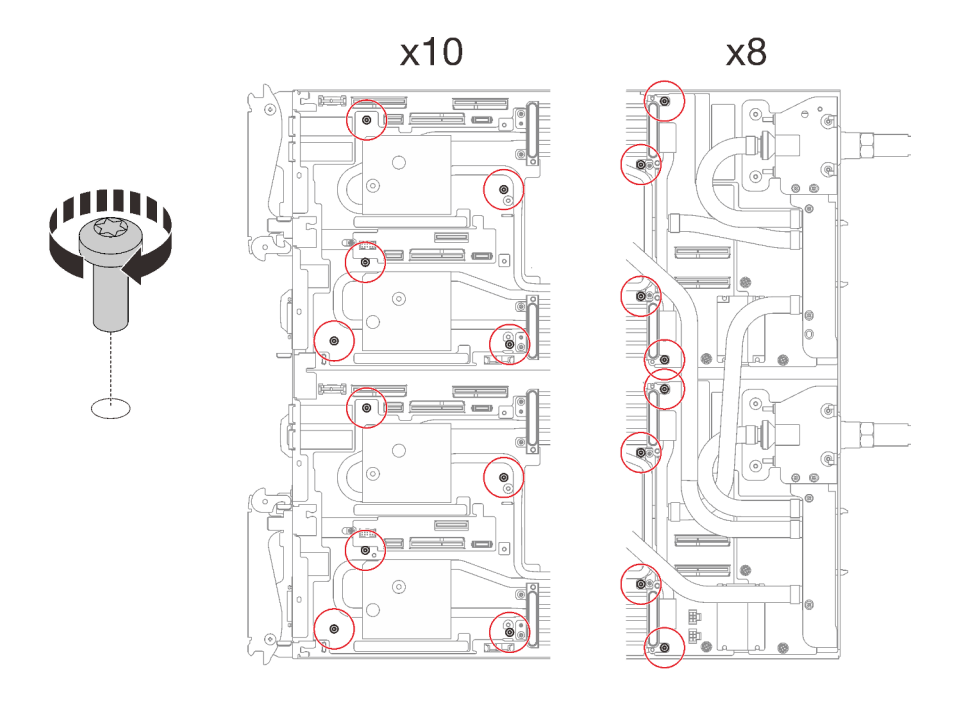

Abbildung 49. Installieren der Schrauben des Wasserkreislaufs

Schritt 17. Installieren Sie die folgenden Schrauben, um den Schnellanschluss zu befestigen.

- Vier T10-Torx-Schrauben, um den Schnellanschluss zu befestigen.
- Zehn T10-Torx-Schrauben an der Rückseite des Knotens.

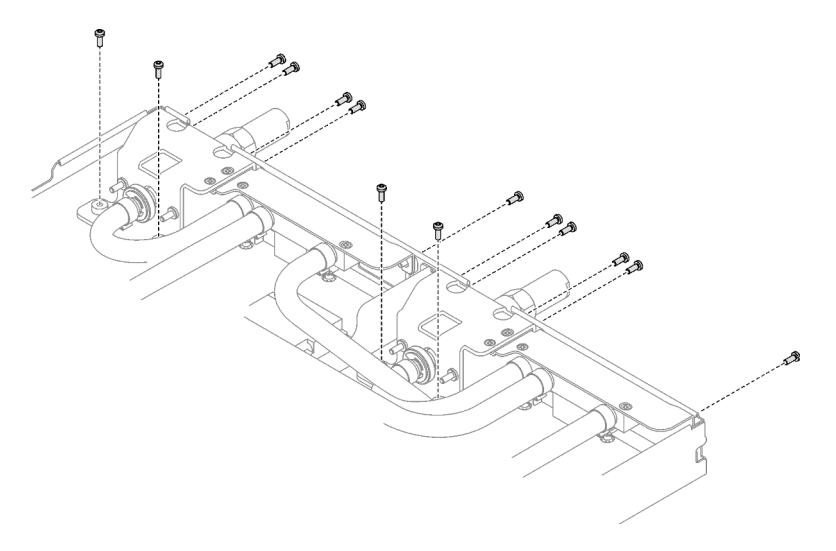

Abbildung 50. Installation der Schrauben am Schnellanschluss

Schritt 18. Installieren Sie zwei VR-Klemmplatten in den Knoten und installieren Sie die T10-Torx-Schrauben (4 x T10-Torx-Schrauben für zwei Knoten).

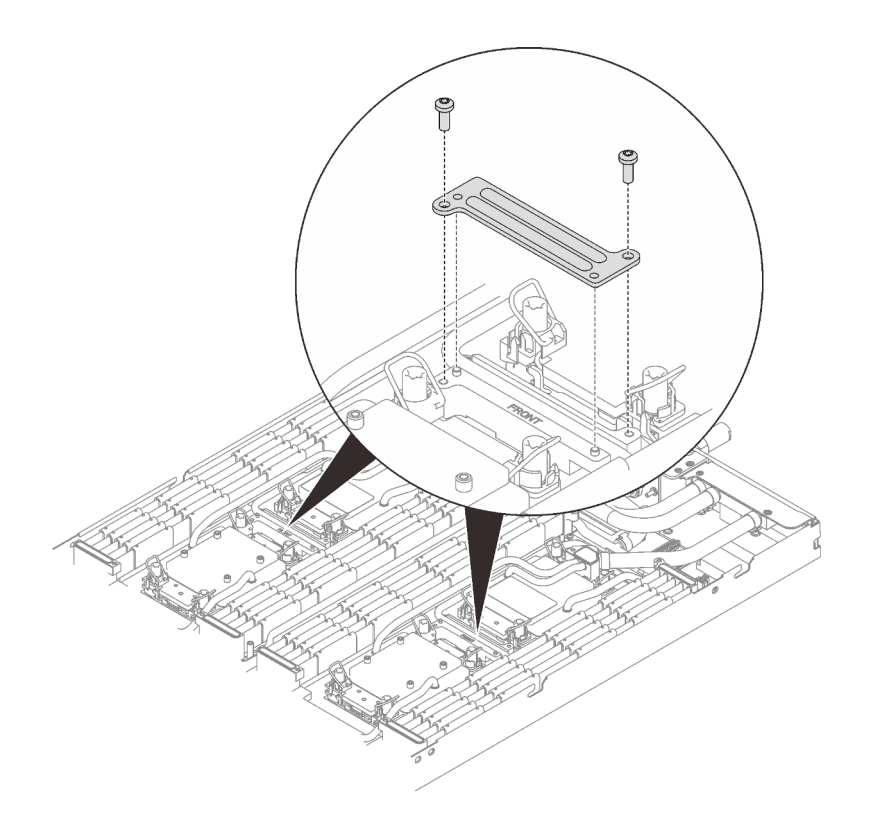

Abbildung 51. Installation der VR-Klemmplatte

## Nach dieser Aufgabe

- 1. Installieren Sie die PCIe-Adapterkartenbaugruppe. Siehe "PCIe-Adapterkartenbaugruppe installieren [\(ConnectX-6\)" auf Seite 165,](#page-172-0) ["PCIe-Adapterkartenbaugruppe austauschen \(ConnectX-7 NDR 200\)" auf](#page-177-0)  [Seite 170](#page-177-0) oder ["PCIe-Adapterkartenbaugruppe installieren \(ConnectX-7 NDR 400\)" auf Seite 186](#page-193-0).
- 2. Installieren Sie die Laufwerkhalterung. Siehe ["Laufwerkhalterung installieren" auf Seite 100.](#page-107-0)
- 3. Installieren Sie die M.2-Rückwandplatinenbaugruppe. Siehe "M.2-Rückwandplatinenbaugruppe [installieren" auf Seite 139.](#page-146-0)
- 4. Installieren Sie die Speichermodule. Siehe ["Speichermodul installieren" auf Seite 151.](#page-158-0)
- 5. Installieren Sie den DIMM-Kamm. Siehe ["DIMM-Kamm installieren" auf Seite 87](#page-94-0).
- 6. Installieren Sie die Querstreben. Siehe ["Querstreben installieren" auf Seite 56.](#page-63-0)
- 7. Installieren Sie die Abdeckung des Einbaurahmens. Siehe "Abdeckung des Einbaurahmens installieren" [auf Seite 53.](#page-60-0)
- 8. Installieren Sie den Einbaurahmen im Gehäuse. Siehe ["DWC Einbaurahmen im Gehäuse installieren" auf](#page-57-0) [Seite 50.](#page-57-0)
- 9. Schließen Sie alle erforderlichen externen Kabel an der Lösung an.

Anmerkung: Schließen Sie die QSFP-Kabel an der Lösung an. Dies erfordert zusätzliche Kraft.

10. Überprüfen Sie die Betriebsanzeige auf jedem Knoten, um sicherzustellen, dass sie von schnellem zum langsamem Blinken wechselt und so darauf hinweist, dass alle Knoten zum Einschalten bereit sind.

# Komponenten im Rechenknoten austauschen

Mithilfe der Informationen in diesem Abschnitt können Sie Komponenten im Rechenknoten entfernen und installieren.

## Anmerkungen:

- Die Abbildungen in diesem Dokument dienen nur als Referenz und können geringfügig von Ihrer Hardware abweichen.
- Bei den Austauschverfahren in diesem Abschnitt wird beispielhaft der rechte Knoten verwendet. Die Austauschverfahren für den linken Knoten sind ähnlich.

# CMOS-Batterie (CR2032) austauschen

Gehen Sie wie folgt vor, um die CMOS-Batterie (CR2032) zu entfernen und zu installieren.

## CMOS-Batterie entfernen (CR2032)

Mithilfe der Informationen in diesem Abschnitt können Sie eine CMOS-Batterie entfernen.

# Zu dieser Aufgabe

Zum Vermeiden möglicher Gefahren lesen und beachten Sie folgenden Sicherheitshinweis.

• S004

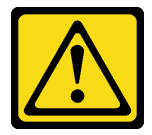

Vorsicht:

Eine verbrauchte Lithiumbatterie nur gegen eine Lenovo Batterie mit der angegebenen Teilenummer oder eine gleichwertige, vom Hersteller empfohlene Batterie austauschen. Enthält das System ein Modul mit einer Lithiumbatterie, dieses nur durch ein Modul desselben Typs und von demselben Hersteller ersetzen. Die Batterie enthält Lithium und kann bei unsachgemäßer Verwendung, Handhabung oder Entsorgung explodieren.

### Die Batterie nicht:

- Mit Wasser in Berührung bringen.
- Auf mehr als 100 °C (212 °F) erhitzen.
- Reparieren oder zerlegen.

Bei der Entsorgung von Batterien die örtlichen Richtlinien für Sondermüll sowie die allgemeinen Sicherheitsbestimmungen beachten.

• S005

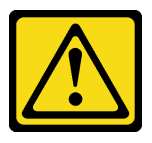

Vorsicht:

Die Batterie ist eine Lithium-Ionen-Batterie. Die Batterie nicht verbrennen. Nur durch das zugelassene Teil ersetzen. Batterie nach Gebrauch der Wiederverwertung zuführen oder als Sondermüll entsorgen.

### Achtung:

• Lesen Sie ["Installationsrichtlinien" auf Seite 33](#page-40-1) und ["Sicherheitsprüfungscheckliste" auf Seite 35,](#page-42-0) um sicherzustellen, dass Sie sicher arbeiten.

- Schalten Sie den entsprechenden DWC Einbaurahmen aus, auf dem Sie die Aufgabe ausführen werden.
- Ziehen Sie alle externen Kabel vom Gehäuse ab.
- Ziehen Sie die QSFP-Kabel von der Lösung ab. Dies erfordert zusätzliche Kraft.
- Im Folgenden finden Sie Informationen, die Sie beim Austauschen der Batterie beachten müssen.
	- Bei der Entwicklung dieses Produkts hat Lenovo sich Ihre Sicherheit als Ziel gesetzt. Die Lithiumbatterie muss sachgemäß behandelt werden, um mögliche Gefahren zu vermeiden. Wenn Sie die Batterie austauschen, müssen Sie die folgenden Anweisungen beachten.
	- Beachten Sie die folgenden ökologischen Erwägungen, wenn Sie die ursprüngliche Lithiumbatterie gegen eine Batterie mit Schwermetallkomponenten austauschen möchten. Batterien und Akkus mit Schwermetallen dürfen nicht mit dem normalen Hausmüll entsorgt werden. Sie werden vom Hersteller, Distributor oder zuständigen Ansprechpartner gebührenfrei zurückgenommen, um auf geeignete Weise wiederverwertet oder entsorgt zu werden.
	- Nachdem Sie die Batterie ersetzt haben, müssen Sie die Lösung neu konfigurieren und Datum und Uhrzeit des Systems zurücksetzen.

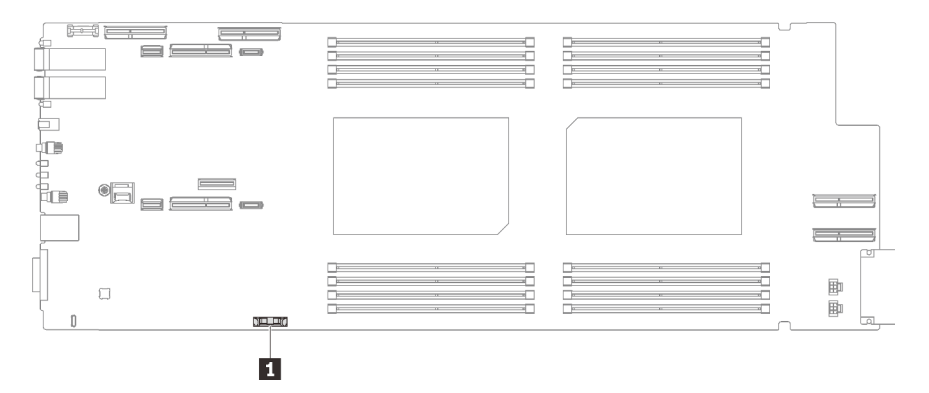

Abbildung 52. Position der CMOS-Batterie

Tabelle 21. Position der CMOS-Batterie

**1** CMOS-Batterie

#### Sehen Sie sich das Verfahren an

Ein Video zu diesem Verfahren ist auf YouTube verfügbar: [https://youtube.com/playlist?list=PLYV5R7hVcs-](https://youtube.com/playlist?list=PLYV5R7hVcs-BQs0NXGCm6ZwVtMOSykxd_)[BQs0NXGCm6ZwVtMOSykxd\\_](https://youtube.com/playlist?list=PLYV5R7hVcs-BQs0NXGCm6ZwVtMOSykxd_).

### **Vorgehensweise**

Schritt 1. Bereiten Sie diese Aufgabe vor.

- a. Entfernen Sie den Einbaurahmen aus dem Gehäuse. Siehe "DWC Einbaurahmen aus dem [Gehäuse entfernen" auf Seite 48](#page-55-0).
- b. Entfernen Sie die Abdeckung des Einbaurahmens. Siehe ["Abdeckung des Einbaurahmens](#page-59-0) [entfernen" auf Seite 52](#page-59-0).
- c. PCIe-Adapterbaugruppe entfernen. Je nach Serverkonfiguration siehe ["PCIe-](#page-168-0)[Adapterkartenbaugruppe entfernen \(ConnectX-6\)" auf Seite 161,](#page-168-0) ["PCIe-](#page-177-0)[Adapterkartenbaugruppe austauschen \(ConnectX-7 NDR 200\)" auf Seite 170](#page-177-0) oder ["PCIe-](#page-188-0)[Adapterkartenbaugruppe entfernen \(ConnectX-7 NDR 400\)" auf Seite 181](#page-188-0).

Schritt 2. Entfernen Sie die CMOS-Batterie:

Achtung: Gehen Sie beim Anheben der Batterie vorsichtig vor. Wenn die Batterie nicht ordnungsgemäß entfernt wird, kann der Stecksockel auf der Systemplatine beschädigt werden. Bei einer Beschädigung des Stecksockels muss ggf. die Systemplatine ersetzt werden.

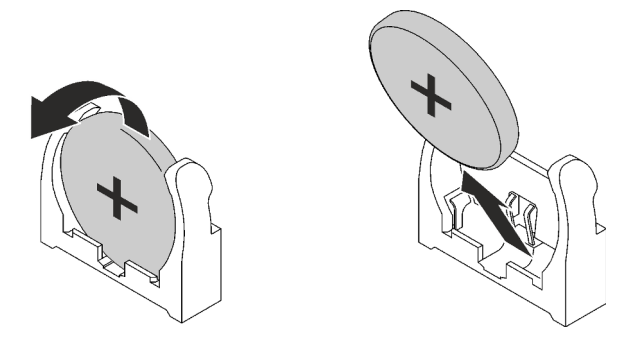

Abbildung 53. Entfernen der CMOS-Batterie

- a. Neigen Sie die Batterie zur Mitte des Rechenknotens.
- b. Nehmen Sie die Batterie aus dem Sockel.
- Schritt 3. Entsorgen Sie die CMOS-Batterie gemäß den örtlichen Richtlinien für Sondermüll sowie den allgemeinen Sicherheitsbestimmungen.

## Nach dieser Aufgabe

Wenn Sie angewiesen werden, die Komponente oder die Zusatzeinrichtung einzusenden, befolgen Sie die Verpackungsanweisungen und verwenden Sie ggf. das mitgelieferte Verpackungsmaterial für den Transport.

## CMOS-Batterie einsetzen (CR2032)

Hier erfahren Sie, wie Sie die CMOS-Batterie einsetzen.

## Zu dieser Aufgabe

Zum Vermeiden möglicher Gefahren lesen und beachten Sie folgenden Sicherheitshinweis.

• S004

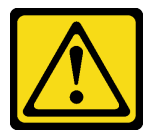

Vorsicht:

Eine verbrauchte Lithiumbatterie nur gegen eine Lenovo Batterie mit der angegebenen Teilenummer oder eine gleichwertige, vom Hersteller empfohlene Batterie austauschen. Enthält das System ein Modul mit einer Lithiumbatterie, dieses nur durch ein Modul desselben Typs und von demselben Hersteller ersetzen. Die Batterie enthält Lithium und kann bei unsachgemäßer Verwendung, Handhabung oder Entsorgung explodieren.

Die Batterie nicht:

- Mit Wasser in Berührung bringen.
- Auf mehr als 100 °C (212 °F) erhitzen.
- Reparieren oder zerlegen.

Bei der Entsorgung von Batterien die örtlichen Richtlinien für Sondermüll sowie die allgemeinen Sicherheitsbestimmungen beachten.

• S005

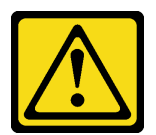

Vorsicht:

Die Batterie ist eine Lithium-Ionen-Batterie. Die Batterie nicht verbrennen. Nur durch das zugelassene Teil ersetzen. Batterie nach Gebrauch der Wiederverwertung zuführen oder als Sondermüll entsorgen.

### Achtung:

- Lesen Sie ["Installationsrichtlinien" auf Seite 33](#page-40-1) und ["Sicherheitsprüfungscheckliste" auf Seite 35,](#page-42-0) um sicherzustellen, dass Sie sicher arbeiten.
- Im Folgenden finden Sie Informationen, die Sie beim Austauschen der Systembatterie im Knoten beachten müssen.
	- Tauschen Sie die Systembatterie durch eine Lithiumbatterie desselben Typs und Herstellers aus.
	- Nachdem Sie die Batterie der Systemplatine ausgetauscht haben, müssen Sie den Knoten neu konfigurieren und Datum und Uhrzeit des Systems zurücksetzen.

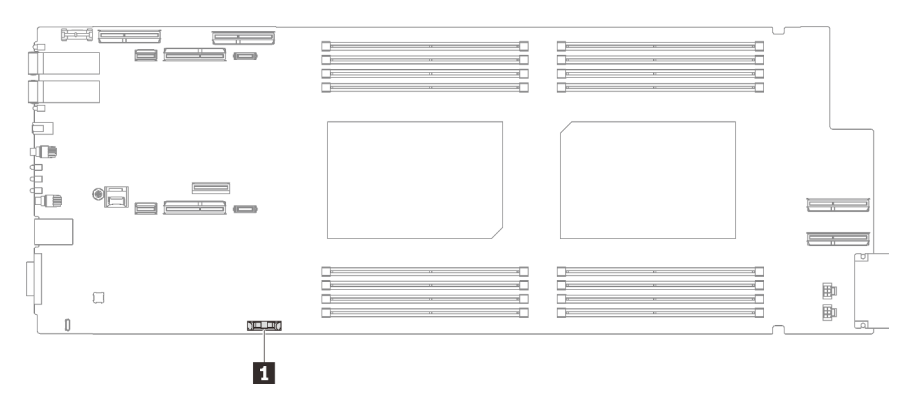

Abbildung 54. Position der CMOS-Batterie

Tabelle 22. Position der CMOS-Batterie

**1** CMOS-Batterie

#### Sehen Sie sich das Verfahren an

Ein Video zu diesem Verfahren ist auf YouTube verfügbar: [https://youtube.com/playlist?list=PLYV5R7hVcs-](https://youtube.com/playlist?list=PLYV5R7hVcs-BQs0NXGCm6ZwVtMOSykxd_)[BQs0NXGCm6ZwVtMOSykxd\\_](https://youtube.com/playlist?list=PLYV5R7hVcs-BQs0NXGCm6ZwVtMOSykxd_).

## Vorgehensweise

- Schritt 1. Befolgen Sie ggf. spezielle Anweisungen zu Handhabung und Installation, die Sie mit der CMOS-Batterie erhalten haben.
- Schritt 2. Setzen Sie die neue CMOS-Batterie ein:
	- a. Drehen Sie das Plus-Symbol (+) zur Mitte des Knotens. Setzen Sie dann die Batterie in die Halterung, bis diese einrastet.

b. Drücken Sie die Oberseite der CMOS-Batterie in die Fassung, wenn Sie die CMOS-Batterie einschieben. Stellen Sie sicher, dass der Batteriebügel die Batterie ordnungsgemäß sichert.

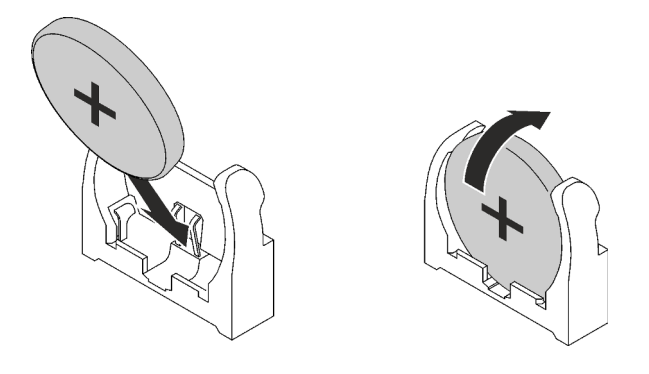

Abbildung 55. Installieren der CMOS-Batterie

## Nach dieser Aufgabe

- 1. Installieren Sie die PCIe-Adapterkartenbaugruppe. Siehe "PCIe-Adapterkartenbaugruppe installieren [\(ConnectX-6\)" auf Seite 165,](#page-172-0) ["PCIe-Adapterkartenbaugruppe austauschen \(ConnectX-7 NDR 200\)" auf](#page-177-0) [Seite 170](#page-177-0) oder ["PCIe-Adapterkartenbaugruppe installieren \(ConnectX-7 NDR 400\)" auf Seite 186](#page-193-0).
- 2. Installieren Sie die Abdeckung des Einbaurahmens. Siehe ["Abdeckung des Einbaurahmens installieren"](#page-60-0) [auf Seite 53](#page-60-0).
- 3. Installieren Sie den Einbaurahmen im Gehäuse. Siehe ["DWC Einbaurahmen im Gehäuse installieren" auf](#page-57-0) [Seite 50.](#page-57-0)
- 4. Schließen Sie alle erforderlichen externen Kabel an der Lösung an.

Anmerkung: Schließen Sie die QSFP-Kabel an der Lösung an. Dies erfordert zusätzliche Kraft.

5. Überprüfen Sie die Betriebsanzeige auf jedem Knoten, um sicherzustellen, dass sie von schnellem zum langsamem Blinken wechselt und so darauf hinweist, dass alle Knoten zum Einschalten bereit sind.

# DIMM-Kamm austauschen

Mithilfe der Informationen in diesem Abschnitt können Sie einen DIMM-Kamm entfernen und installieren.

# DIMM-Kamm entfernen

Mithilfe der Informationen in diesem Abschnitt können Sie einen DIMM-Kamm entfernen.

# Zu dieser Aufgabe

## Achtung:

- Lesen Sie ["Installationsrichtlinien" auf Seite 33](#page-40-1) und ["Sicherheitsprüfungscheckliste" auf Seite 35,](#page-42-0) um sicherzustellen, dass Sie sicher arbeiten.
- Schalten Sie den entsprechenden DWC Einbaurahmen aus, auf dem Sie die Aufgabe ausführen werden.
- Ziehen Sie alle externen Kabel vom Gehäuse ab.
- Ziehen Sie die QSFP-Kabel von der Lösung ab. Dies erfordert zusätzliche Kraft.

Anmerkung: Ihre Hardware unterscheidet sich möglicherweise leicht von den folgenden Abbildungen, jedoch ist das Installationsverfahren identisch.

### Sehen Sie sich das Verfahren an

Ein Video zu diesem Verfahren ist auf YouTube verfügbar: [https://youtube.com/playlist?list=PLYV5R7hVcs-](https://youtube.com/playlist?list=PLYV5R7hVcs-BQs0NXGCm6ZwVtMOSykxd_)[BQs0NXGCm6ZwVtMOSykxd\\_](https://youtube.com/playlist?list=PLYV5R7hVcs-BQs0NXGCm6ZwVtMOSykxd_).

## Vorgehensweise

Schritt 1. Bereiten Sie diese Aufgabe vor.

- a. Entfernen Sie den Einbaurahmen aus dem Gehäuse. Siehe "DWC Einbaurahmen aus dem [Gehäuse entfernen" auf Seite 48](#page-55-0).
- b. Entfernen Sie die Abdeckung des Einbaurahmens. Siehe ["Abdeckung des Einbaurahmens](#page-59-0) [entfernen" auf Seite 52](#page-59-0).

Schritt 2. Entfernen Sie das Speichermodul-Werkzeug, das am DIMM-Kamm befestigt ist.

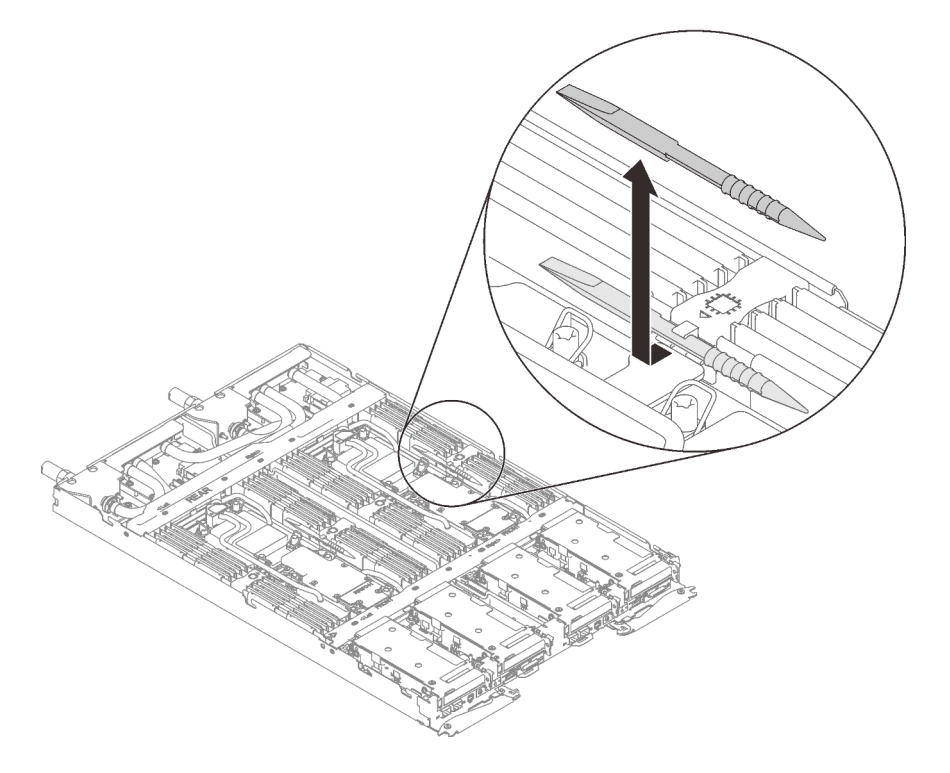

Abbildung 56. Entfernen des Speichermodul-Werkzeugs

Anmerkung: Das Speichermodul-Werkzeug wird aufgrund von Platzbeschränkungen empfohlen, die durch die Anordnung der Schläuche der Wasserkreisläufe im Speicherbereich bedingt sind.

Schritt 3. Halten Sie den DIMM-Kamm vorsichtig fest und entfernen Sie ihn aus dem Gehäuse.

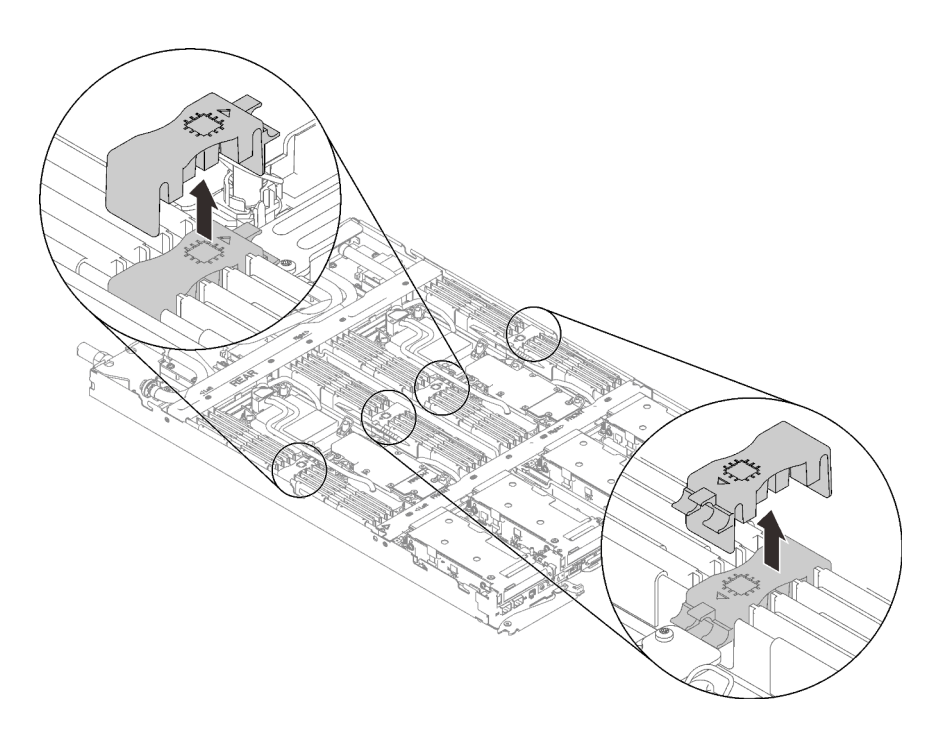

Abbildung 57. Entfernen des DIMM-Kamms

# Nach dieser Aufgabe

Wenn Sie angewiesen werden, die Komponente oder die Zusatzeinrichtung einzusenden, befolgen Sie die Verpackungsanweisungen und verwenden Sie ggf. das mitgelieferte Verpackungsmaterial für den Transport.

## <span id="page-94-0"></span>DIMM-Kamm installieren

Mithilfe der Informationen in diesem Abschnitt können Sie einen DIMM-Kamm installieren.

# Zu dieser Aufgabe

### Achtung:

- Lesen Sie ["Installationsrichtlinien" auf Seite 33](#page-40-1) und ["Sicherheitsprüfungscheckliste" auf Seite 35,](#page-42-0) um sicherzustellen, dass Sie sicher arbeiten.
- Stellen Sie sicher, dass Sie das Speichermodul frühestens 20 Sekunden nach dem Trennen der Netzkabel vom System entfernen oder installieren. So kann das System vollständig elektrisch entladen werden und ist sicher für den Umgang mit Speichermodulen.

Anmerkung: Ihre Hardware unterscheidet sich möglicherweise leicht von den folgenden Abbildungen, jedoch ist das Installationsverfahren identisch.

### Sehen Sie sich das Verfahren an

Ein Video zu diesem Verfahren ist auf YouTube verfügbar: [https://youtube.com/playlist?list=PLYV5R7hVcs-](https://youtube.com/playlist?list=PLYV5R7hVcs-BQs0NXGCm6ZwVtMOSykxd_)[BQs0NXGCm6ZwVtMOSykxd\\_](https://youtube.com/playlist?list=PLYV5R7hVcs-BQs0NXGCm6ZwVtMOSykxd_).

## Vorgehensweise

Anmerkung: Stellen Sie sicher, dass Sie das Speichermodul frühestens 20 Sekunden nach dem Trennen der Netzkabel vom System entfernen oder installieren. So kann das System vollständig elektrisch entladen werden und ist sicher für den Umgang mit Speichermodulen.

Schritt 1. Richten Sie den DIMM-Kamm an den Steckplätzen aus und setzen Sie ihn im Knoten ein.

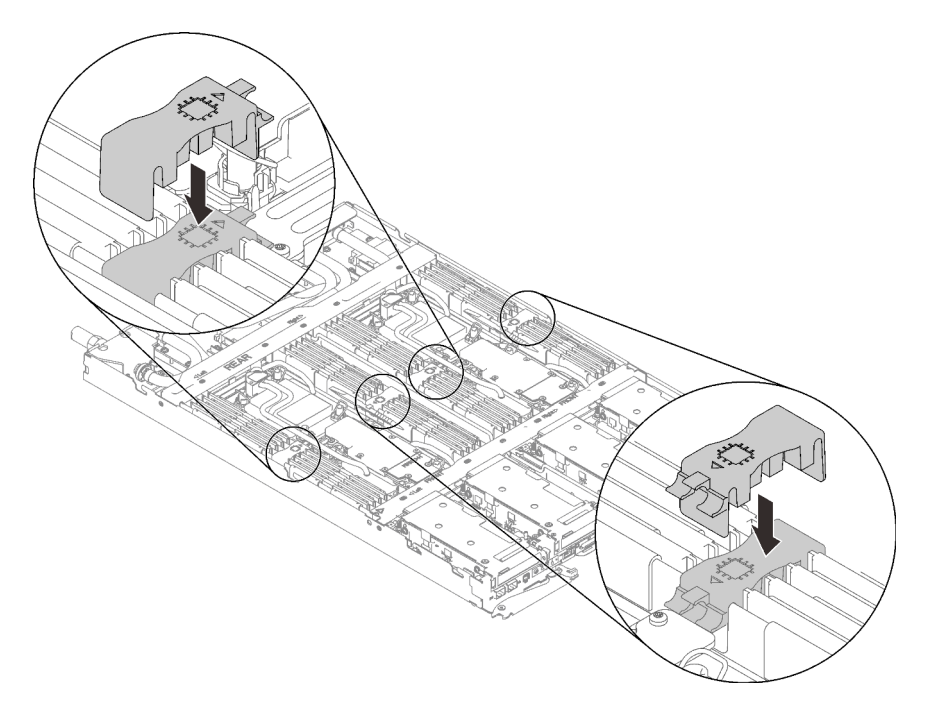

Abbildung 58. Installation des DIMM-Kamms

Schritt 2. Befestigen Sie das Speichermodul-Werkzeug am DIMM-Kamm.

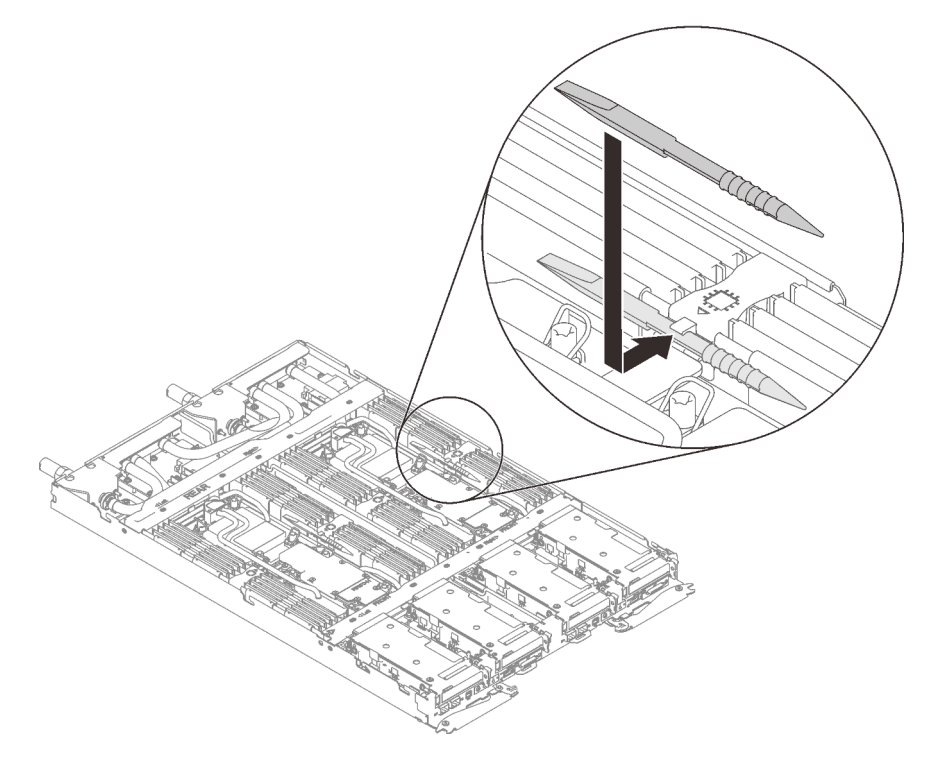

Abbildung 59. Befestigen des Speichermodul-Werkzeugs

# Nach dieser Aufgabe

- 1. Installieren Sie die Abdeckung des Einbaurahmens. Siehe ["Abdeckung des Einbaurahmens installieren"](#page-60-0) [auf Seite 53](#page-60-0).
- 2. Installieren Sie den Einbaurahmen im Gehäuse. Siehe ["DWC Einbaurahmen im Gehäuse installieren" auf](#page-57-0) [Seite 50.](#page-57-0)
- 3. Schließen Sie alle erforderlichen externen Kabel an der Lösung an.

Anmerkung: Schließen Sie die QSFP-Kabel an der Lösung an. Dies erfordert zusätzliche Kraft.

4. Überprüfen Sie die Betriebsanzeige auf jedem Knoten, um sicherzustellen, dass sie von schnellem zum langsamem Blinken wechselt und so darauf hinweist, dass alle Knoten zum Einschalten bereit sind.

# Laufwerk und Laufwerkhalterung austauschen

Verwenden Sie die folgenden Verfahren, um ein Laufwerk und eine Laufwerkhalterung zu entfernen und zu installieren.

## <span id="page-96-0"></span>Laufwerkhalterung entfernen

Verwenden Sie diese Informationen, um eine Laufwerkhalterung zu entfernen.

## Zu dieser Aufgabe

#### Erforderliche Werkzeuge

Stellen Sie sicher, dass Sie über den SD650 V3 Gap-Pad-Satz verfügen, um das Bauteil ordnungsgemäß auszutauschen.

#### Achtung:

- Lesen Sie ["Installationsrichtlinien" auf Seite 33](#page-40-1) und ["Sicherheitsprüfungscheckliste" auf Seite 35,](#page-42-0) um sicherzustellen, dass Sie sicher arbeiten.
- Schalten Sie den entsprechenden DWC Einbaurahmen aus, auf dem Sie die Aufgabe ausführen werden.
- Ziehen Sie alle externen Kabel vom Gehäuse ab.
- Ziehen Sie die QSFP-Kabel von der Lösung ab. Dies erfordert zusätzliche Kraft.

### Sehen Sie sich das Verfahren an

Ein Video zu diesem Verfahren ist auf YouTube verfügbar: [https://youtube.com/playlist?list=PLYV5R7hVcs-](https://youtube.com/playlist?list=PLYV5R7hVcs-BQs0NXGCm6ZwVtMOSykxd_)[BQs0NXGCm6ZwVtMOSykxd\\_](https://youtube.com/playlist?list=PLYV5R7hVcs-BQs0NXGCm6ZwVtMOSykxd_).

## Vorgehensweise

Schritt 1. Bereiten Sie diese Aufgabe vor.

- a. Entfernen Sie den Einbaurahmen aus dem Gehäuse. Siehe "DWC Einbaurahmen aus dem [Gehäuse entfernen" auf Seite 48](#page-55-0).
- b. Entfernen Sie die Abdeckung des Einbaurahmens. Siehe "Abdeckung des Einbaurahmens [entfernen" auf Seite 52](#page-59-0).
- c. Entfernen Sie die Querstreben. Siehe ["Querstreben entfernen" auf Seite 54](#page-61-0).

Schritt 2. Ziehen Sie die Kabel von der Systemplatine ab.

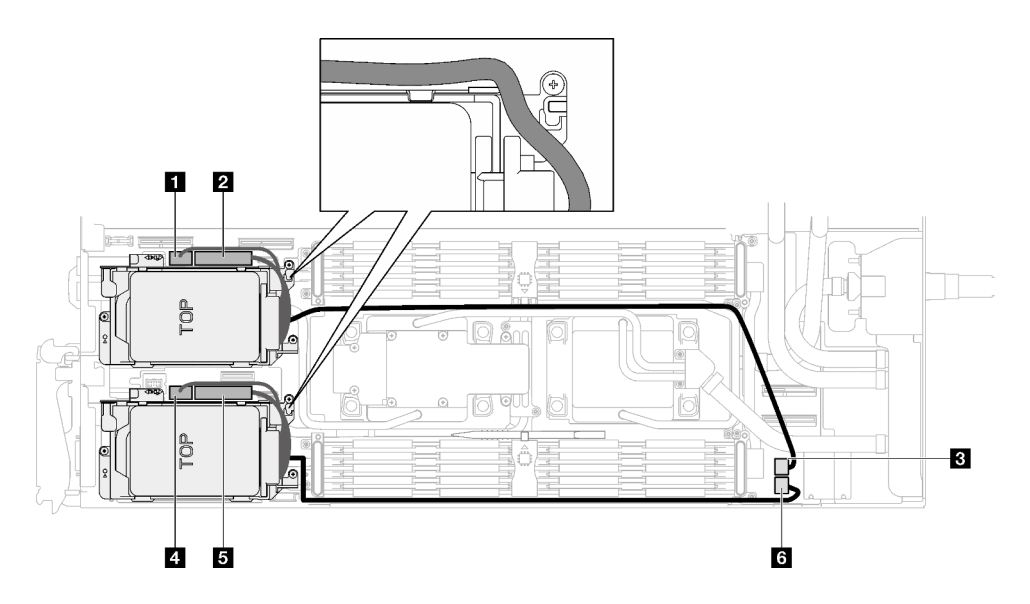

Abbildung 60. Kabelführung für Laufwerkbaugruppe

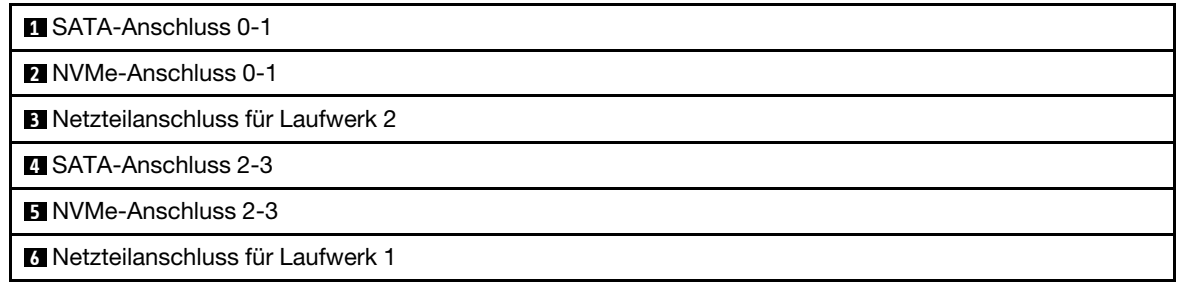

- Schritt 3. Entfernen Sie die Laufwerkhalterung.
	- a. Entfernen Sie die 3 Schrauben.
	- b. <sup>2</sup> Entfernen Sie die Laufwerkbaugruppe aus dem Knoten.

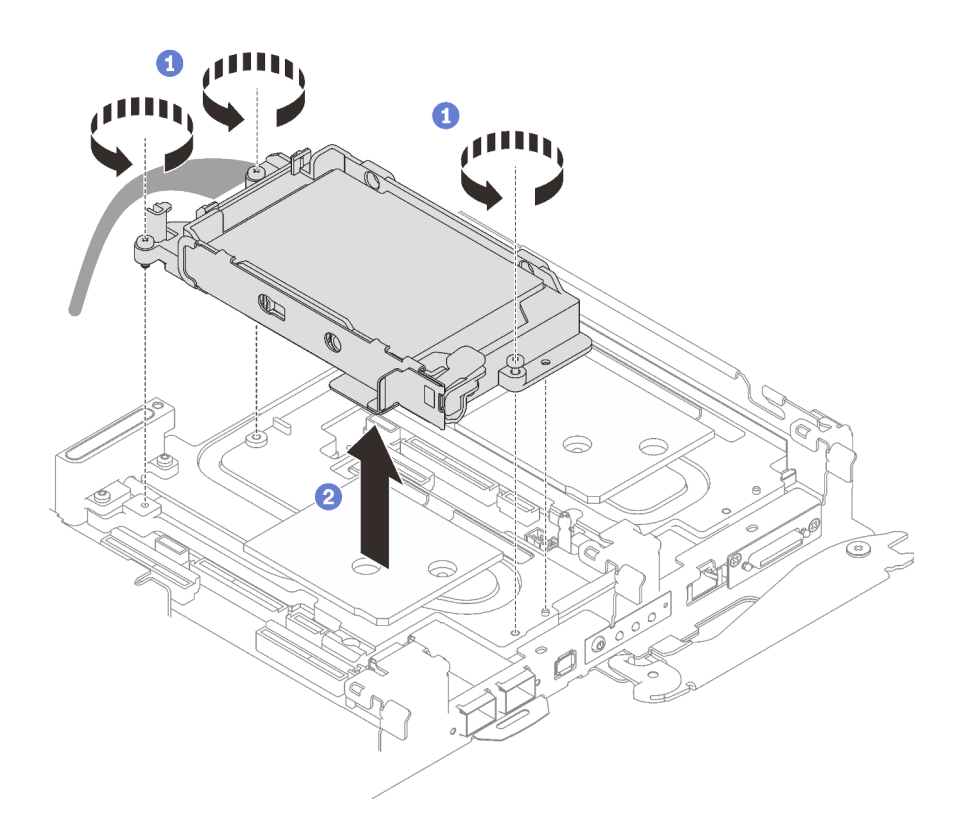

Abbildung 61. Entfernen der Laufwerkhalterung mit einem 15-mm-Laufwerk

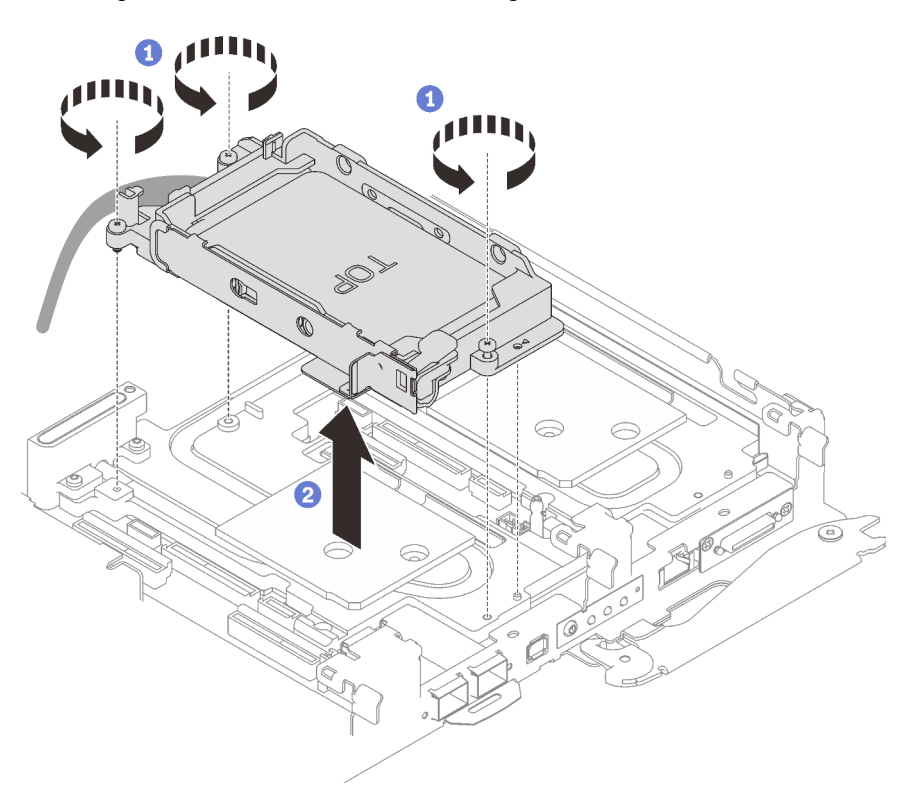

Abbildung 62. Entfernen der Laufwerkhalterung mit einem 7-mm-Laufwerk

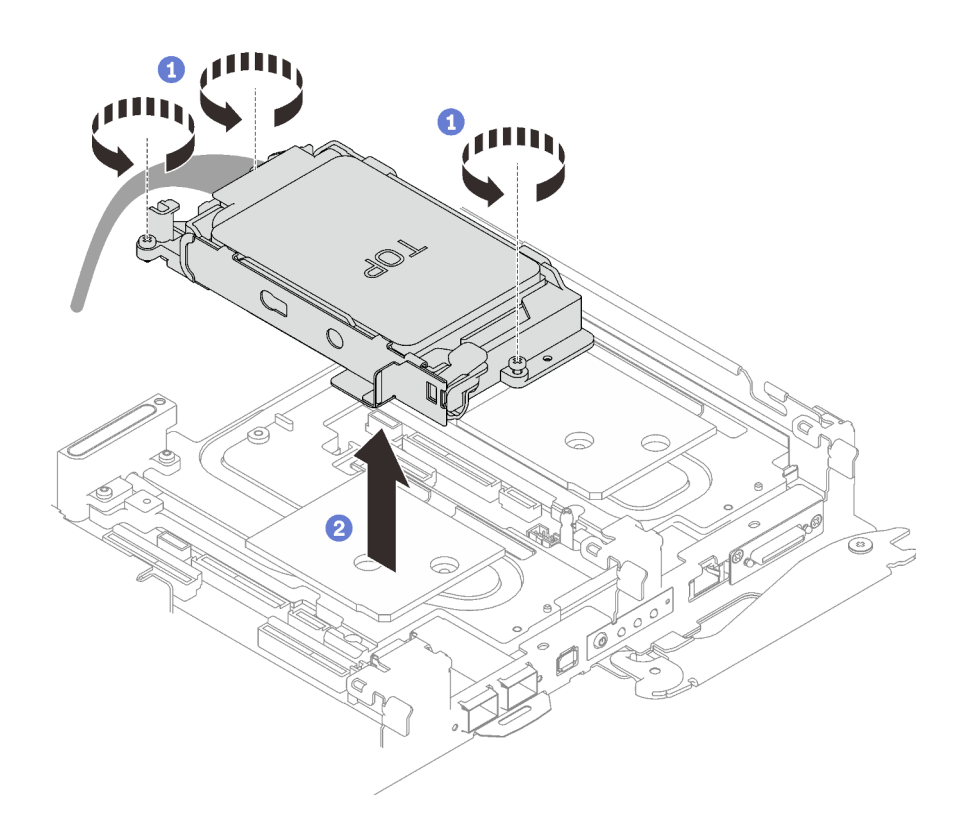

Abbildung 63. Entfernen der Laufwerkhalterung mit zwei 7-mm-Laufwerken

Schritt 4. Falls erforderlich, entfernen Sie die Abdeckungen der Frontblenden.

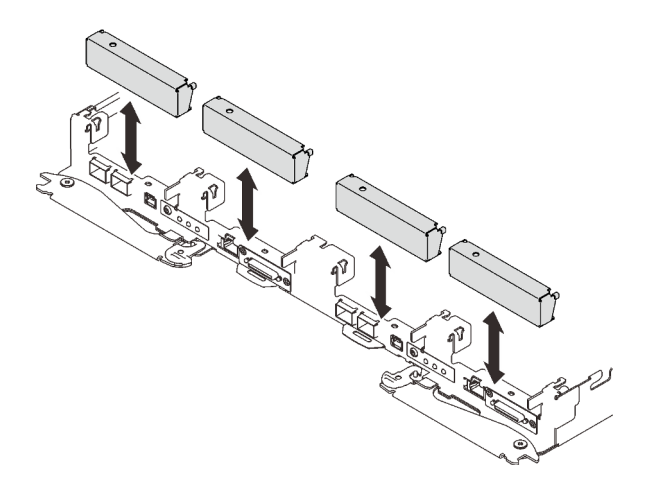

Abbildung 64. Entfernen der Abdeckblende für Frontblende

Wenn Sie angewiesen werden, die Komponente oder die Zusatzeinrichtung einzusenden, befolgen Sie die Verpackungsanweisungen und verwenden Sie ggf. das mitgelieferte Verpackungsmaterial für den Transport.

## Entfernen eines Laufwerks

Mithilfe der Informationen in diesem Abschnitt können Sie ein Laufwerk entfernen.

# Zu dieser Aufgabe

## Erforderliche Werkzeuge

Stellen Sie sicher, dass Sie über den SD650 V3 Gap-Pad-Satz verfügen, um das Bauteil ordnungsgemäß auszutauschen.

### Achtung:

- Lesen Sie ["Installationsrichtlinien" auf Seite 33](#page-40-1) und ["Sicherheitsprüfungscheckliste" auf Seite 35,](#page-42-0) um sicherzustellen, dass Sie sicher arbeiten.
- Schalten Sie den entsprechenden DWC Einbaurahmen aus, auf dem Sie die Aufgabe ausführen werden.
- Ziehen Sie alle externen Kabel vom Gehäuse ab.
- Ziehen Sie die QSFP-Kabel von der Lösung ab. Dies erfordert zusätzliche Kraft.

### Sehen Sie sich das Verfahren an

Ein Video zu diesem Verfahren ist auf YouTube verfügbar: [https://youtube.com/playlist?list=PLYV5R7hVcs-](https://youtube.com/playlist?list=PLYV5R7hVcs-BQs0NXGCm6ZwVtMOSykxd_)[BQs0NXGCm6ZwVtMOSykxd\\_](https://youtube.com/playlist?list=PLYV5R7hVcs-BQs0NXGCm6ZwVtMOSykxd_).

## Vorgehensweise

Schritt 1. Bereiten Sie diese Aufgabe vor.

- a. Entfernen Sie den Einbaurahmen aus dem Gehäuse. Siehe "DWC Einbaurahmen aus dem [Gehäuse entfernen" auf Seite 48](#page-55-0).
- b. Entfernen Sie die Abdeckung des Einbaurahmens. Siehe "Abdeckung des Einbaurahmens [entfernen" auf Seite 52](#page-59-0).
- c. Entfernen Sie die Querstreben. Siehe ["Querstreben entfernen" auf Seite 54](#page-61-0).
- d. Entfernen Sie die Laufwerkhalterung. Siehe ["Laufwerkhalterung entfernen" auf Seite 89](#page-96-0).
- Schritt 2. Es gibt unterschiedliche Verfahren zum Entfernen von ein und zwei Laufwerken. Gehen Sie entsprechend Ihrer Konfiguration vor.

### Gehen Sie zum Entfernen von nur einem 7-mm- oder 15-mm-Laufwerk wie folgt vor.

- 1. Entfernen Sie das Laufwerk von der Unterseite der Laufwerkhalterung.
- 2. <sup>2</sup> Ziehen Sie das Kabel vom Laufwerk ab.

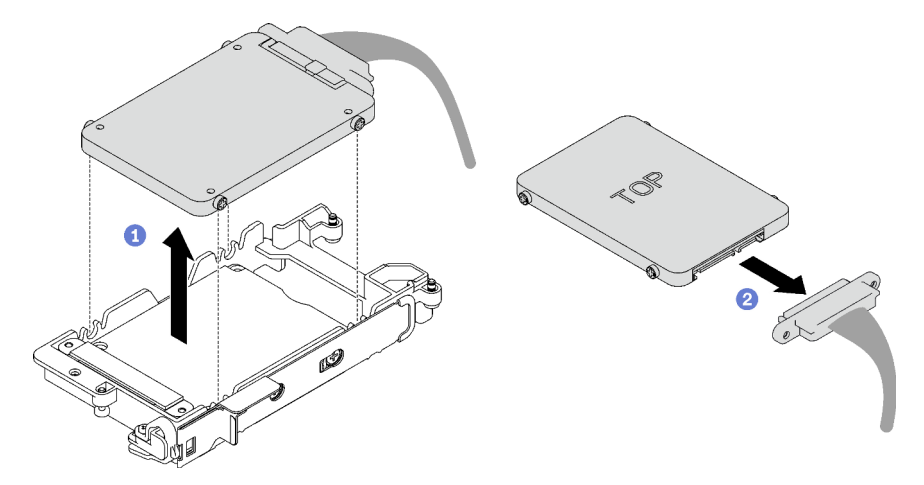

Abbildung 65. Entfernen eines 7-mm-Laufwerks

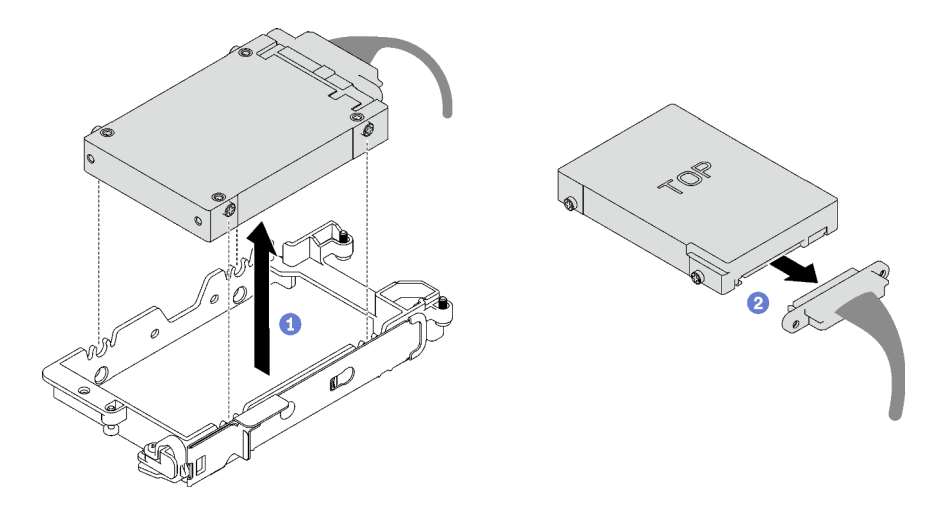

Abbildung 66. Entfernen eines 15-mm-Laufwerks

### Gehen Sie zum Entfernen von zwei 7-mm-Laufwerken wie folgt vor.

- 1. Entfernen Sie das obere Laufwerk.
	- a. <sup>O</sup> Halten Sie den Entriegelungshebel gedrückt.
	- b. <sup>2</sup> Schieben Sie die Metalllasche in die entsperrte Position.
	- c. <sup>3</sup> Drehen Sie das Laufwerk anschließend wie dargestellt zur Oberseite der Laufwerkhalterung.
	- d. 4 Ziehen Sie das Kabel vom Laufwerk ab.

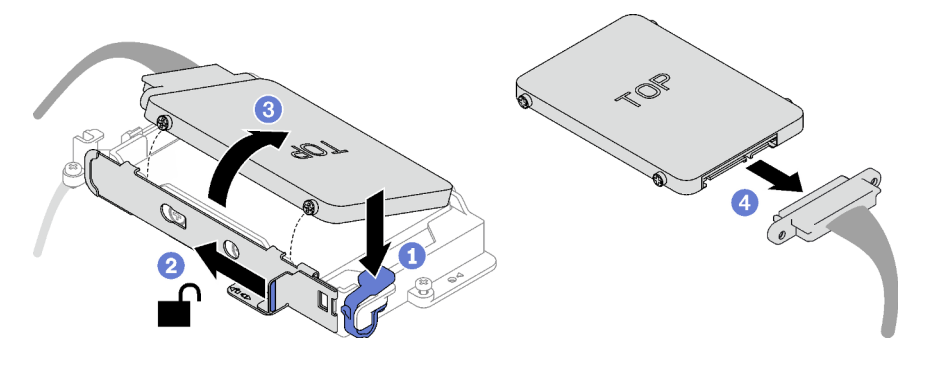

Abbildung 67. Entfernen des oberen Laufwerks

- 2. Entfernen Sie das untere Laufwerk.
	- a. <sup>O</sup> Entfernen Sie das Laufwerk von der Unterseite der Laufwerkhalterung.
	- b. **2** Ziehen Sie das Kabel vom Laufwerk ab.

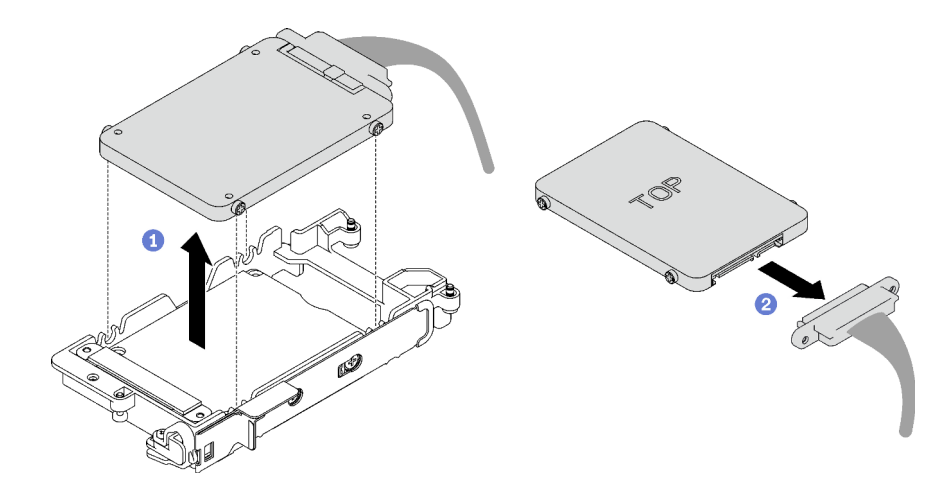

Abbildung 68. Entfernen des unteren Laufwerks

3. Falls erforderlich, entfernen Sie die vier Schrauben, mit denen die Leitplatte befestigt ist, und heben Sie sie aus der Laufwerkhalterung.

Anmerkung: Stellen Sie sicher, dass sich die Metalllasche in der entsperrten Position befindet.

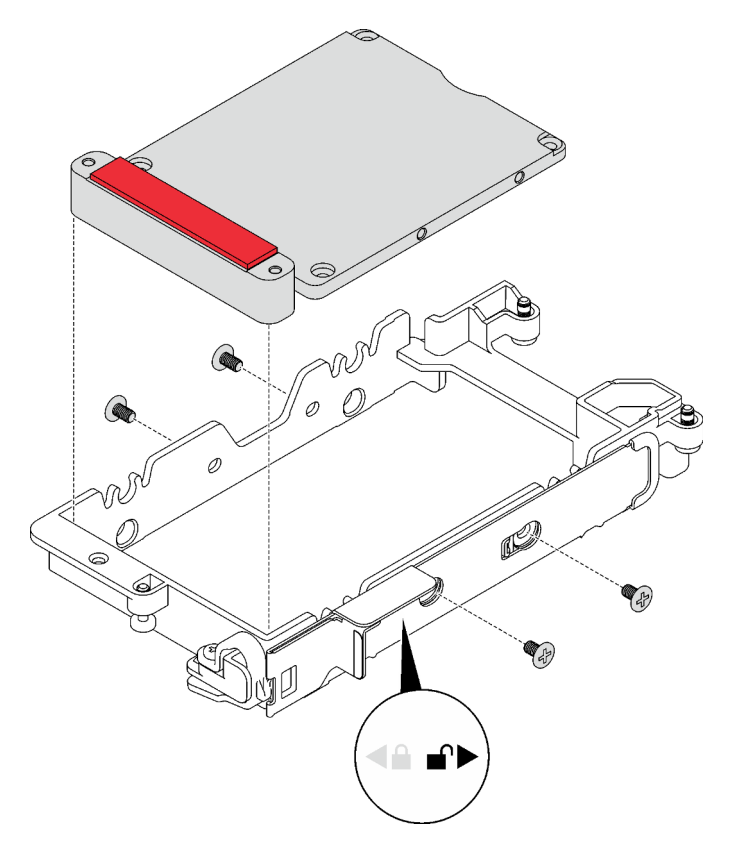

Abbildung 69. Entfernen der Leitplatte

## Nach dieser Aufgabe

Wenn Sie angewiesen werden, die Komponente oder die Zusatzeinrichtung einzusenden, befolgen Sie die Verpackungsanweisungen und verwenden Sie ggf. das mitgelieferte Verpackungsmaterial für den Transport.

## <span id="page-103-0"></span>Laufwerk installieren

Mithilfe dieser Informationen können Sie ein Laufwerk installieren.

## Zu dieser Aufgabe

### Erforderliche Werkzeuge

Stellen Sie sicher, dass Sie über den SD650 V3 Gap-Pad-Satz verfügen, um das Bauteil ordnungsgemäß auszutauschen.

#### Wichtig: Richtlinien zum Austauschen von Gap-Pads/Putty-Pads

- Informationen zur Position und Ausrichtung des Gap-Pads/Putty-Pads finden Sie unter ["Identifikation und](#page-50-0) [Position von Gap-Pad/Putty-Pad" auf Seite 43.](#page-50-0)
- Reinigen Sie vor dem Austausch des Gap-Pads/Putty-Pads vorsichtig die Schnittstellenplatte oder Hardwareoberfläche mit einem alkoholhaltigen Reinigungstuch.
- Halten Sie das Gap-Pad/Putty-Pad vorsichtig fest, um eine Verformung zu vermeiden. Stellen Sie sicher, dass keine Schraubenlöcher oder Öffnungen durch das Material des Gap-Pads/Putty-Pads verdeckt werden.
- Verwenden Sie kein abgelaufenes Putty-Pad. Überprüfen Sie das Verfallsdatum auf der Verpackung des Putty-Pads. Wenn die Putty-Pads abgelaufen sind, kaufen Sie neue, um sie ordnungsgemäß zu ersetzen.

### Achtung:

• Lesen Sie ["Installationsrichtlinien" auf Seite 33](#page-40-1) und ["Sicherheitsprüfungscheckliste" auf Seite 35,](#page-42-0) um sicherzustellen, dass Sie sicher arbeiten.

#### Sehen Sie sich das Verfahren an

Ein Video zu diesem Verfahren ist auf YouTube verfügbar: [https://youtube.com/playlist?list=PLYV5R7hVcs-](https://youtube.com/playlist?list=PLYV5R7hVcs-BQs0NXGCm6ZwVtMOSykxd_)[BQs0NXGCm6ZwVtMOSykxd\\_](https://youtube.com/playlist?list=PLYV5R7hVcs-BQs0NXGCm6ZwVtMOSykxd_).

## Vorgehensweise

### Schritt 1. Gehen Sie zur Installation von nur einem 7-mm- oder 15-mm-Laufwerk wie folgt vor.

- 1. <sup>O</sup> Suchen Sie das Kabel mit dem Stecker mit der Markierung SSD 0/2 und schließen Sie es an das Laufwerk an.
- 2. <sup>2</sup> Drehen Sie das Laufwerk um.
- 3. <sup>O</sup> Installieren Sie das Laufwerk unten in der Laufwerkhalterung und stellen Sie sicher, dass es fest sitzt.

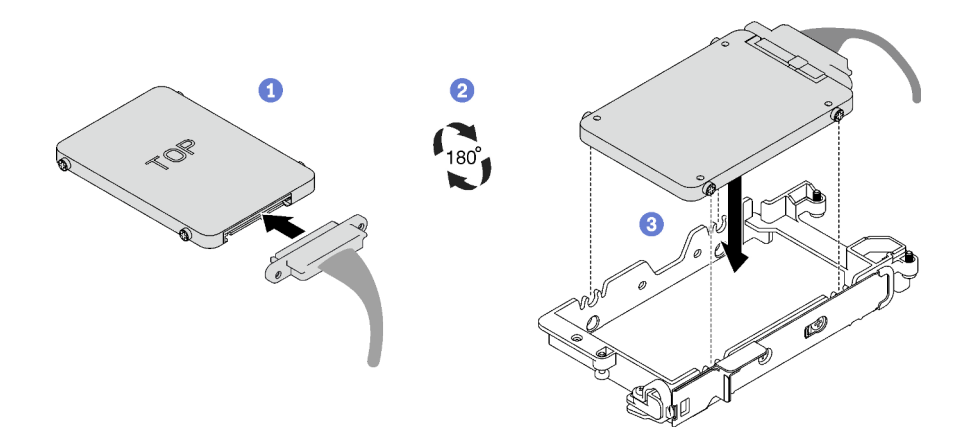

Abbildung 70. Installation des 7-mm-Laufwerks

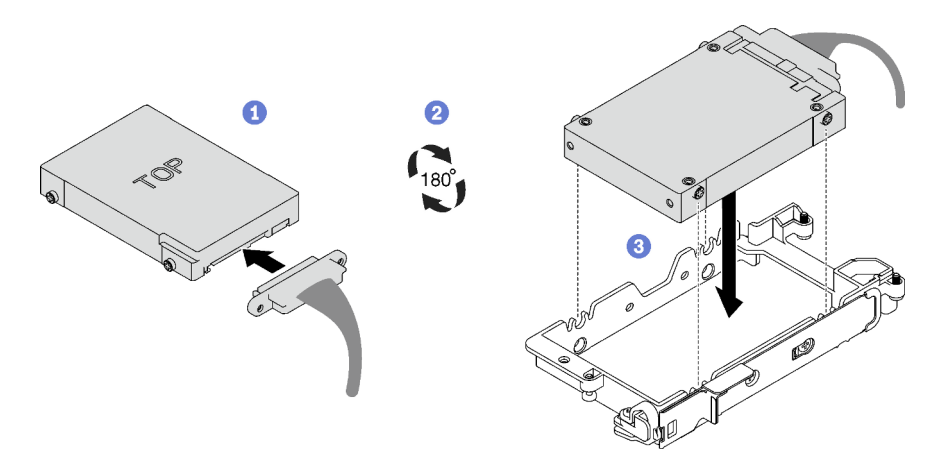

Abbildung 71. Installation des 15-mm-Laufwerks

Anmerkung: Sichern Sie den nicht angeschlossenen Kabelstecker oben an der Laufwerkhalterung.

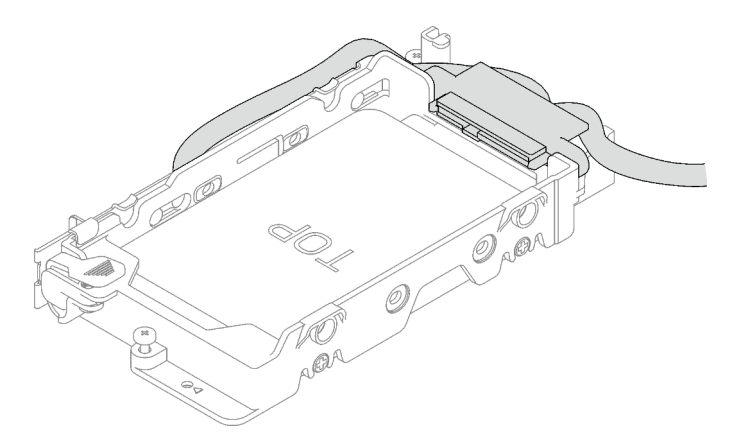

### Schritt 2. Gehen Sie zur Installation von zwei 7-mm-Laufwerken wie folgt vor.

1. Falls Sie entfernt wurde, installieren Sie die Leitplatte unten in der Laufwerkhalterung und befestigen Sie sie mit vier Schrauben.

Auf beiden Seiten der Leitplatte befinden sich Gap-Pads.

- Wenn das kleine Gap-Pad ( $\blacksquare$ ) beschädigt ist oder sich gelöst hat, ersetzen Sie es durch ein neues.
- Wenn das größere Gap-Pad (**2**) beschädigt ist oder sich gelöst hat, entsorgen Sie die Leitplatte. Installieren Sie anschließend eine neue Leitplatte, auf der bereits die beiden Gap-Pads angebracht sind.

Anmerkung: Stellen Sie sicher, dass sich die Metalllasche in der entsperrten Position befindet.

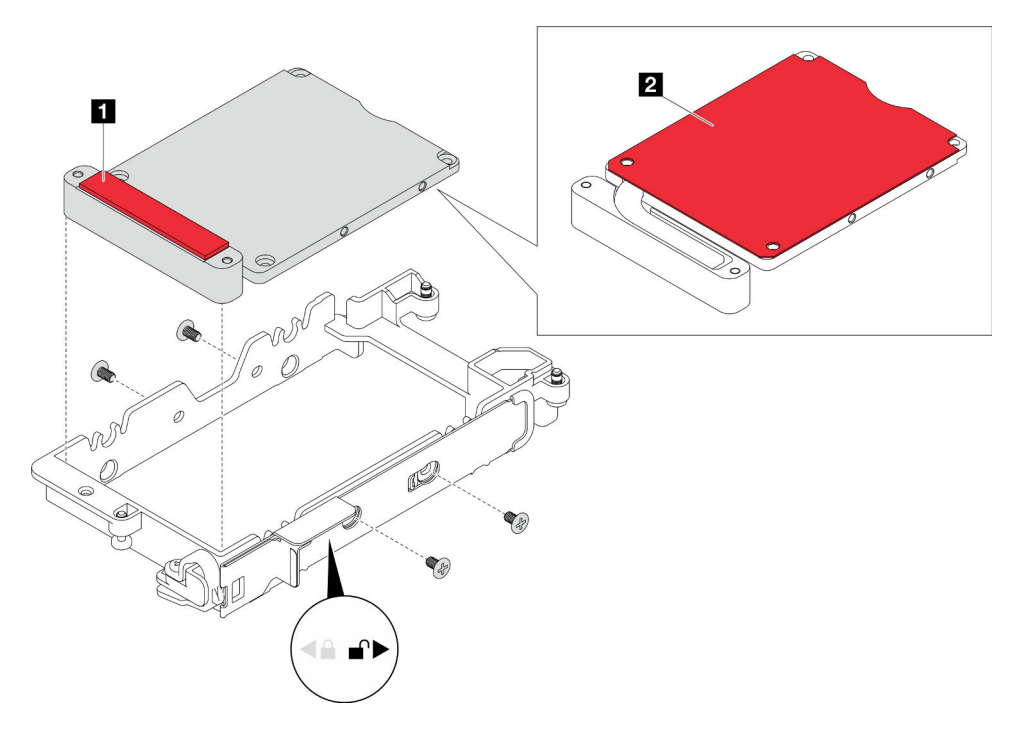

Abbildung 72. Installation der Leitplatte

- 2. Installieren Sie das untere Laufwerk.
	- a. <sup>O</sup> Suchen Sie das Kabel mit dem Stecker mit der Markierung SSD 0/2 und schließen Sie es an das Laufwerk an.
	- b. <sup>2</sup> Drehen Sie das Laufwerk um.
	- c. <sup>3</sup> Installieren Sie das Laufwerk unten in der Laufwerkhalterung und stellen Sie sicher, dass es fest sitzt.

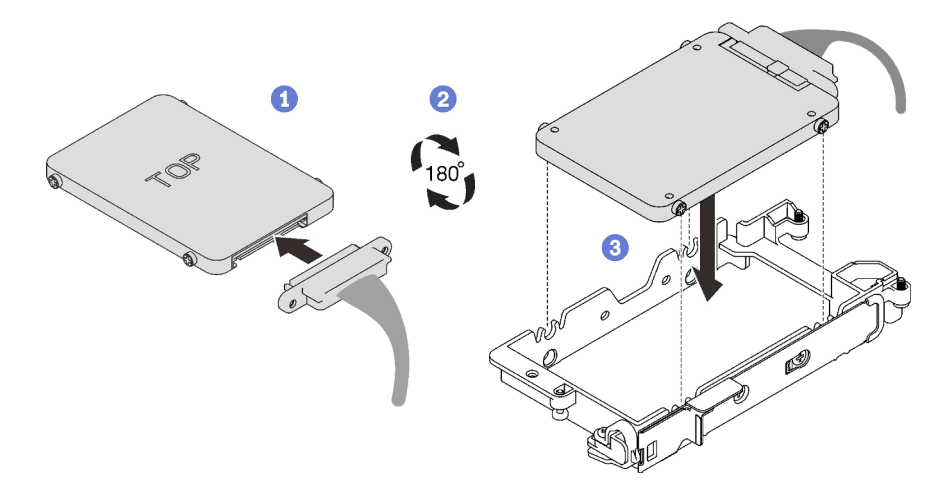

Abbildung 73. Installation des unteren Laufwerks

- 3. Installieren Sie das obere Laufwerk.
	- a. <sup>O</sup> Suchen Sie das Kabel mit dem Stecker mit der Markierung SSD 1/3 und schließen Sie es an das Laufwerk an. Neigen Sie das Laufwerk anschließend wie dargestellt in die Oberseite der Laufwerkhalterung.
	- b. <sup>9</sup> Halten Sie den Entriegelungshebel gedrückt.
	- c. <sup>3</sup> Schieben Sie die Metalllasche in die gesperrte Position.

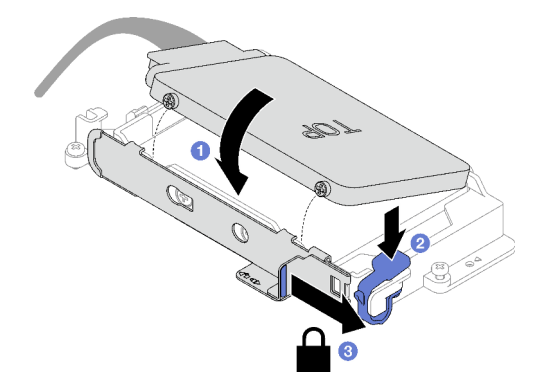

Abbildung 74. Installation des oberen Laufwerks

## Nach dieser Aufgabe

- 1. Installieren Sie die Laufwerkhalterung. Siehe ["Laufwerkhalterung installieren" auf Seite 100.](#page-107-0)
- 2. Installieren Sie die Querstreben. Siehe ["Querstreben installieren" auf Seite 56](#page-63-0).
- 3. Installieren Sie die Abdeckung des Einbaurahmens. Siehe ["Abdeckung des Einbaurahmens installieren"](#page-60-0) [auf Seite 53](#page-60-0).
- 4. Installieren Sie den Einbaurahmen im Gehäuse. Siehe ["DWC Einbaurahmen im Gehäuse installieren" auf](#page-57-0) [Seite 50.](#page-57-0)
- 5. Schließen Sie alle erforderlichen externen Kabel an der Lösung an.

Anmerkung: Schließen Sie die QSFP-Kabel an der Lösung an. Dies erfordert zusätzliche Kraft.

6. Überprüfen Sie die Betriebsanzeige auf jedem Knoten, um sicherzustellen, dass sie von schnellem zum langsamem Blinken wechselt und so darauf hinweist, dass alle Knoten zum Einschalten bereit sind.

## <span id="page-107-0"></span>Laufwerkhalterung installieren

Verwenden Sie diese Informationen, um eine Laufwerkhalterung zu installieren.

## Zu dieser Aufgabe

### Erforderliche Werkzeuge

Stellen Sie sicher, dass Sie über den SD650 V3 Gap-Pad-Satz verfügen, um das Bauteil ordnungsgemäß auszutauschen.

### Wichtig: Richtlinien zum Austauschen von Gap-Pads/Putty-Pads

- Informationen zur Position und Ausrichtung des Gap-Pads/Putty-Pads finden Sie unter ["Identifikation und](#page-50-0) [Position von Gap-Pad/Putty-Pad" auf Seite 43.](#page-50-0)
- Reinigen Sie vor dem Austausch des Gap-Pads/Putty-Pads vorsichtig die Schnittstellenplatte oder Hardwareoberfläche mit einem alkoholhaltigen Reinigungstuch.
- Halten Sie das Gap-Pad/Putty-Pad vorsichtig fest, um eine Verformung zu vermeiden. Stellen Sie sicher, dass keine Schraubenlöcher oder Öffnungen durch das Material des Gap-Pads/Putty-Pads verdeckt werden.
- Verwenden Sie kein abgelaufenes Putty-Pad. Überprüfen Sie das Verfallsdatum auf der Verpackung des Putty-Pads. Wenn die Putty-Pads abgelaufen sind, kaufen Sie neue, um sie ordnungsgemäß zu ersetzen.

### Achtung:

- Lesen Sie ["Installationsrichtlinien" auf Seite 33](#page-40-1) und ["Sicherheitsprüfungscheckliste" auf Seite 35,](#page-42-0) um sicherzustellen, dass Sie sicher arbeiten.
- Stellen Sie sicher, dass die Laufwerke ordnungsgemäß in der Laufwerkhalterung installiert sind. Siehe ["Laufwerk installieren" auf Seite 96](#page-103-0).

### Sehen Sie sich das Verfahren an

Ein Video zu diesem Verfahren ist auf YouTube verfügbar: [https://youtube.com/playlist?list=PLYV5R7hVcs-](https://youtube.com/playlist?list=PLYV5R7hVcs-BQs0NXGCm6ZwVtMOSykxd_)[BQs0NXGCm6ZwVtMOSykxd\\_](https://youtube.com/playlist?list=PLYV5R7hVcs-BQs0NXGCm6ZwVtMOSykxd_).

## Vorgehensweise

Schritt 1. Stellen Sie sicher, dass die Abdeckungen der Frontblenden installiert sind. Wenn nicht, installieren Sie sie auf dem Knoten.

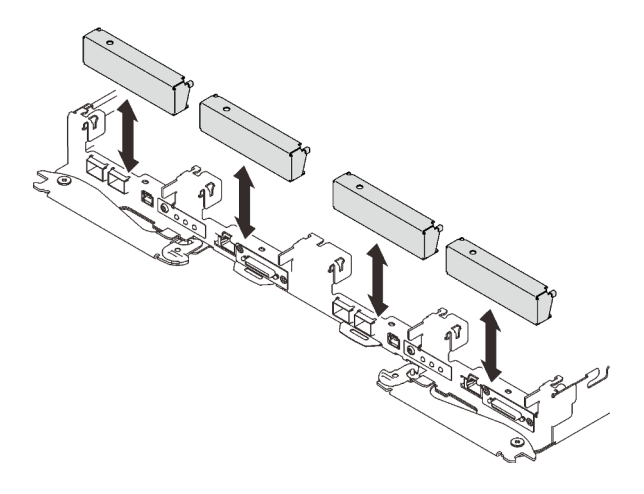

Abbildung 75. Installieren der Abdeckung der Frontblende
Schritt 2. Wenn das Gap-Pad an der Rückseite der Laufwerkhalterung beschädigt ist oder sich abgelöst hat, ersetzen Sie es durch ein neues. Befolgen Sie unbedingt die [Richtlinien zum Austauschen von](#page-107-0)  [Gap-Pads/Putty-Pads.](#page-107-0)

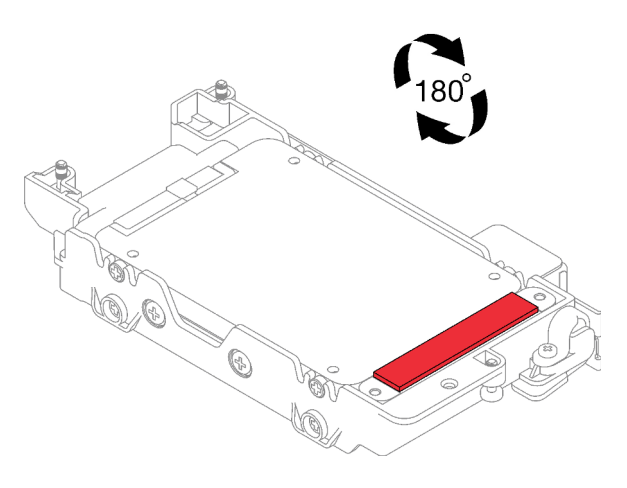

Abbildung 76. Position des Gap-Pads

Schritt 3. Wenn das Gap-Pad der Laufwerkhalterung beschädigt ist oder sich abgelöst hat, ersetzen Sie es durch ein neues. Auf den folgenden Abbildungen finden Sie die Position des Gap-Pads für die jeweilige Laufwerkhalterung. Befolgen Sie unbedingt die [Richtlinien zum Austauschen von Gap-](#page-107-0)[Pads/Putty-Pads](#page-107-0).

Anmerkung: Richten Sie das Gap Pad beim Anbringen mit der Markierung auf den Wasserkreislauf aus.

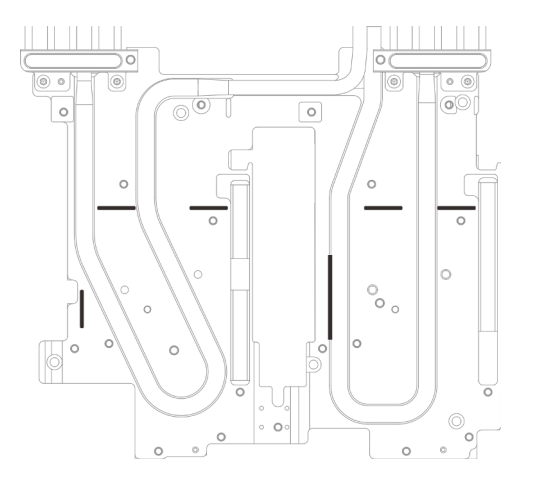

Abbildung 77. Markierungen auf dem Wasserkreislauf für die Ausrichtung des Gap Pad

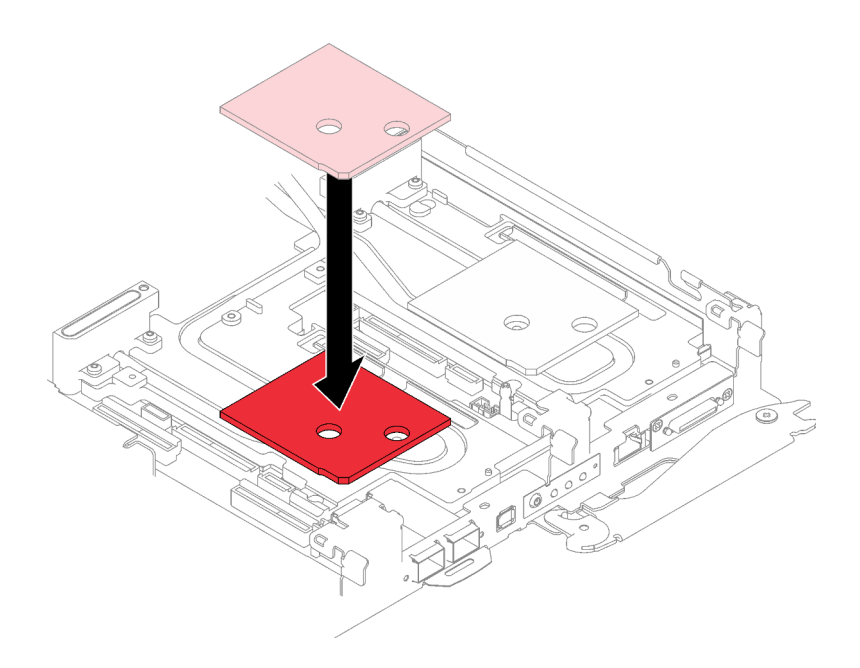

Abbildung 78. Austausch des Gap-Pads

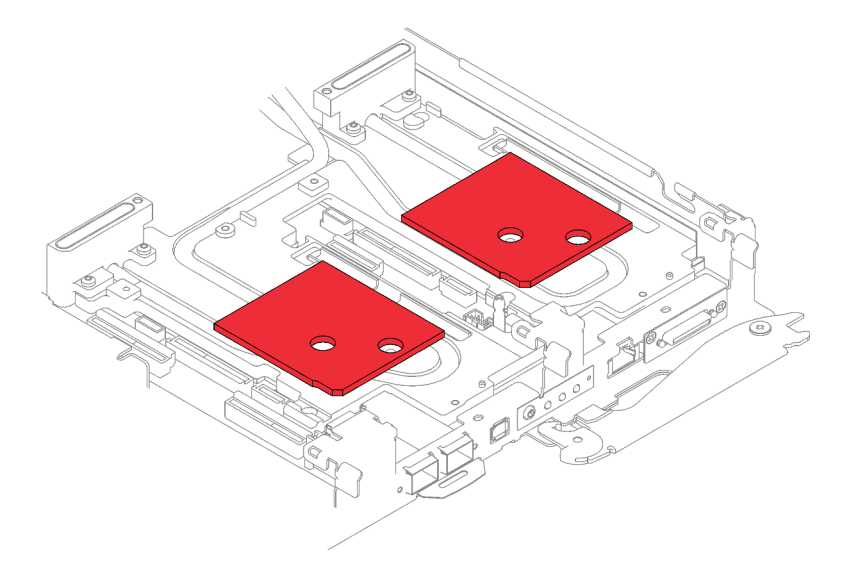

Abbildung 79. Positionen der Gap-Pads

- Schritt 4. Installieren Sie die Laufwerkhalterung.
	- a. **Installieren Sie die Laufwerkbaugruppe im Knoten.**
	- b. **2** Ziehen Sie die 3 Schrauben an.

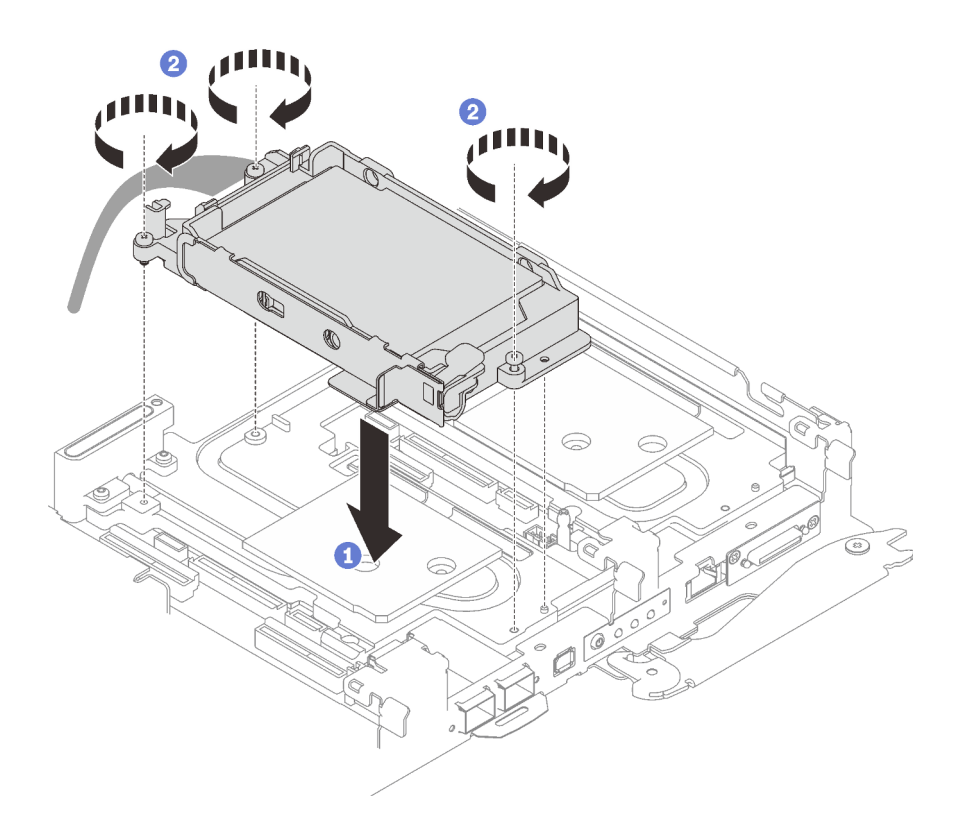

Abbildung 80. Installation einer Laufwerkhalterung mit 15-mm-Laufwerk

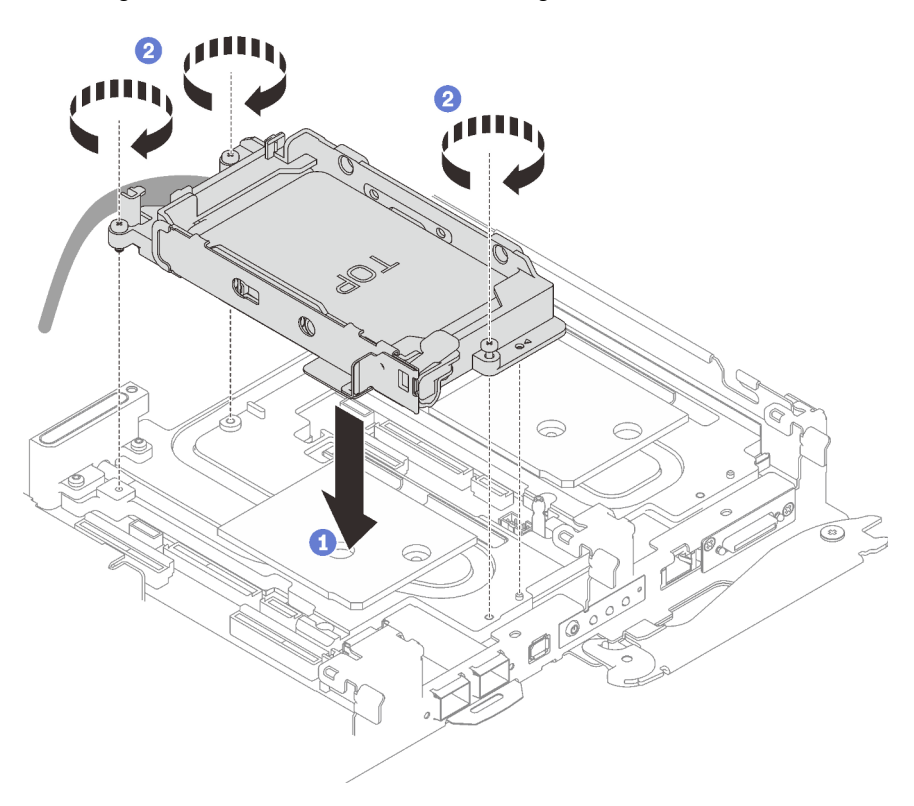

Abbildung 81. Installation einer Laufwerkhalterung mit 7-mm-Laufwerk

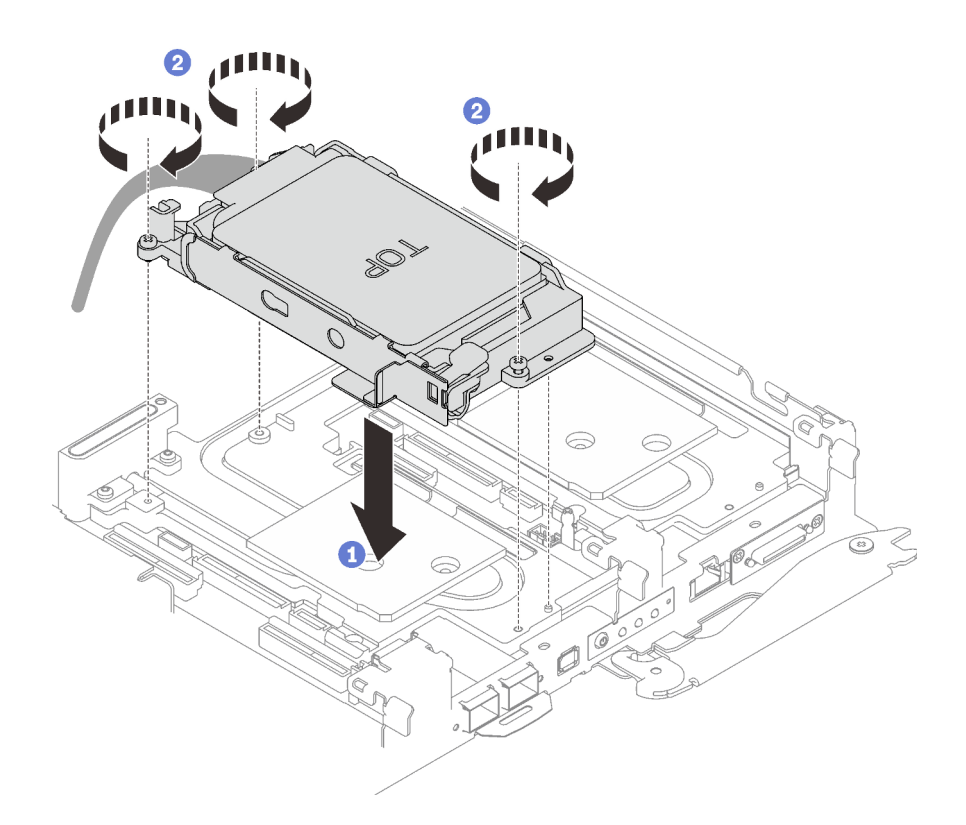

Abbildung 82. Installation einer Laufwerkhalterung mit zwei 7-mm-Laufwerken

Schritt 5. Verbinden Sie das Kabel der Laufwerkbaugruppe mit der Systemplatine und verlegen Sie das Kabel wie in der folgenden Abbildung gezeigt.

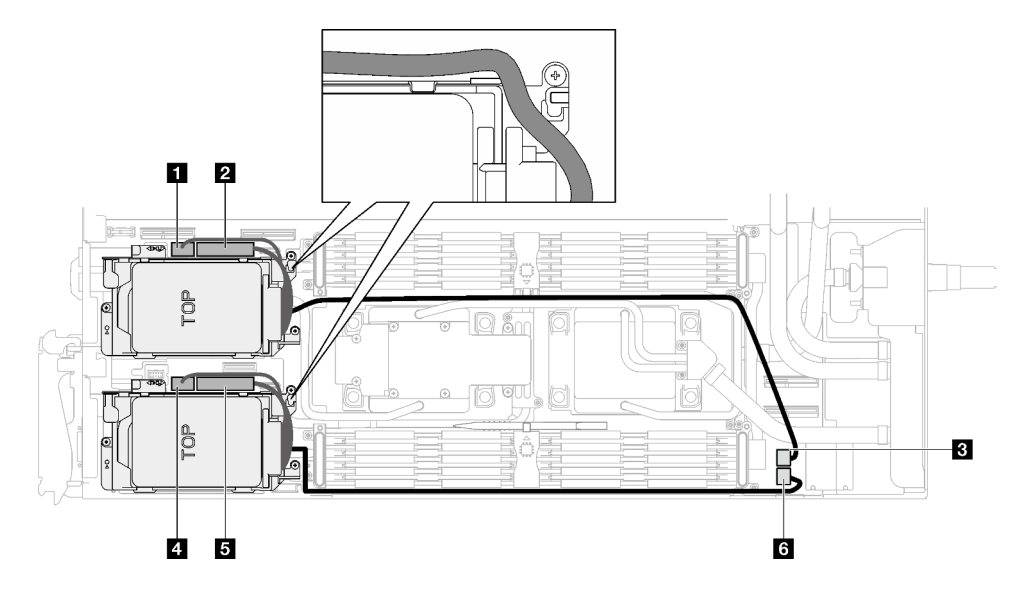

Abbildung 83. Kabelführung für Laufwerkbaugruppe

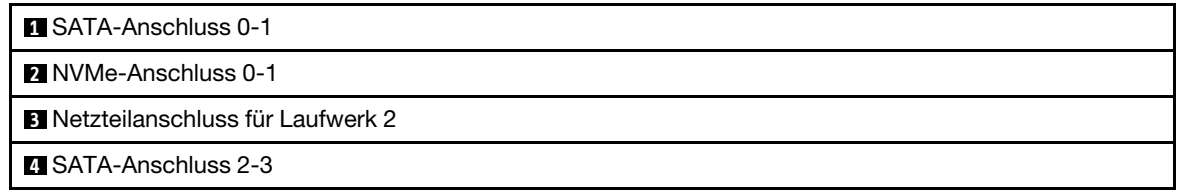

**5** NVMe-Anschluss 2-3

**6** Netzteilanschluss für Laufwerk 1

### Nach dieser Aufgabe

- 1. Installieren Sie die Querstreben. Siehe ["Querstreben installieren" auf Seite 56](#page-63-0).
- 2. Installieren Sie die Abdeckung des Einbaurahmens. Siehe ["Abdeckung des Einbaurahmens installieren"](#page-60-0) [auf Seite 53](#page-60-0).
- 3. Installieren Sie den Einbaurahmen im Gehäuse. Siehe ["DWC Einbaurahmen im Gehäuse installieren" auf](#page-57-0) [Seite 50.](#page-57-0)
- 4. Schließen Sie alle erforderlichen externen Kabel an der Lösung an.

Anmerkung: Schließen Sie die QSFP-Kabel an der Lösung an. Dies erfordert zusätzliche Kraft.

5. Überprüfen Sie die Betriebsanzeige auf jedem Knoten, um sicherzustellen, dass sie von schnellem zum langsamem Blinken wechselt und so darauf hinweist, dass alle Knoten zum Einschalten bereit sind.

# 7-mm-NVMe-Laufwerk und Laufwerkhalterung austauschen

Verwenden Sie die folgenden Verfahren, um ein 7-mm-NVMe-Laufwerk und eine Laufwerkhalterung zu entfernen und zu installieren.

### <span id="page-112-0"></span>Entfernen einer 7-mm-NVMe-Laufwerkhalterung

Verwenden Sie diese Informationen, um eine 7-mm-NVMe-Laufwerkhalterungsbaugruppe zu entfernen.

### Zu dieser Aufgabe

#### Achtung:

- Lesen Sie ["Installationsrichtlinien" auf Seite 33](#page-40-1) und ["Sicherheitsprüfungscheckliste" auf Seite 35,](#page-42-0) um sicherzustellen, dass Sie sicher arbeiten.
- Schalten Sie den entsprechenden DWC Einbaurahmen aus, auf dem Sie die Aufgabe ausführen werden.
- Ziehen Sie alle externen Kabel vom Gehäuse ab.
- Ziehen Sie die QSFP-Kabel von der Lösung ab. Dies erfordert zusätzliche Kraft.

#### Sehen Sie sich das Verfahren an

Ein Video zu diesem Verfahren ist auf YouTube verfügbar: [https://youtube.com/playlist?list=PLYV5R7hVcs-](https://youtube.com/playlist?list=PLYV5R7hVcs-BQs0NXGCm6ZwVtMOSykxd_)[BQs0NXGCm6ZwVtMOSykxd\\_](https://youtube.com/playlist?list=PLYV5R7hVcs-BQs0NXGCm6ZwVtMOSykxd_).

#### **Vorgehensweise**

Schritt 1. Bereiten Sie diese Aufgabe vor.

- a. Entfernen Sie den Einbaurahmen aus dem Gehäuse. Siehe "DWC Einbaurahmen aus dem [Gehäuse entfernen" auf Seite 48](#page-55-0).
- b. Entfernen Sie die Abdeckung des Einbaurahmens. Siehe "Abdeckung des Einbaurahmens [entfernen" auf Seite 52](#page-59-0).
- c. Entfernen Sie die Querstreben. Siehe ["Querstreben entfernen" auf Seite 54](#page-61-0).

Schritt 2. Ziehen Sie die Kabel von der Systemplatine ab.

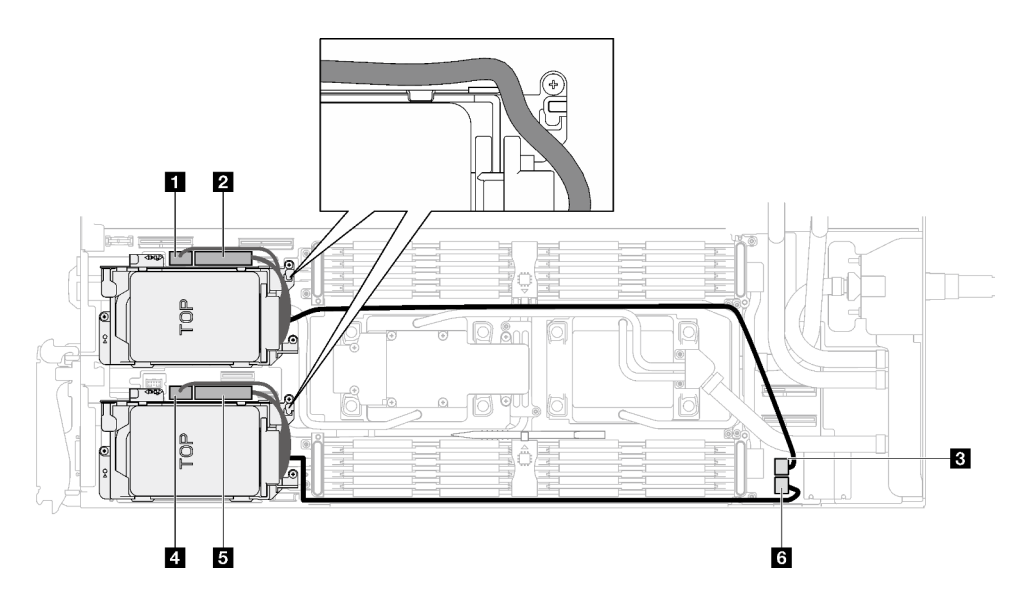

Abbildung 84. Kabelführung für Laufwerkbaugruppe

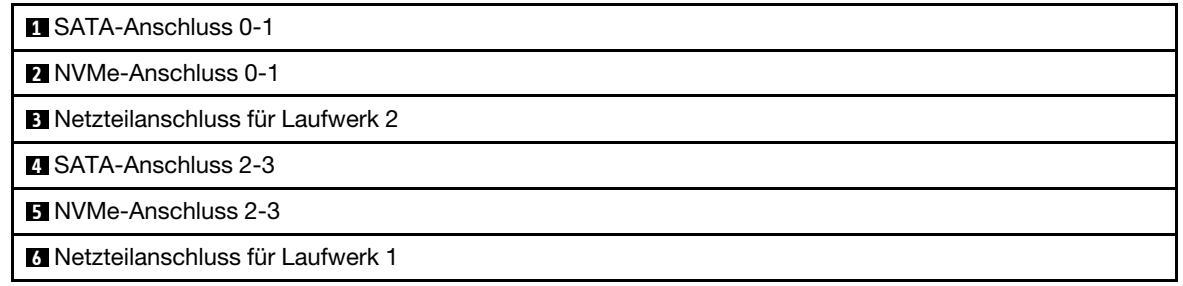

- Schritt 3. Entfernen Sie die Laufwerkhalterung.
	- a. Entfernen Sie die drei Schrauben.
	- b. <sup>2</sup> Entfernen Sie die Laufwerkbaugruppe aus dem Knoten.

Anmerkung: Ihre Hardware unterscheidet sich möglicherweise leicht von den folgenden Abbildungen, jedoch ist das Installationsverfahren identisch.

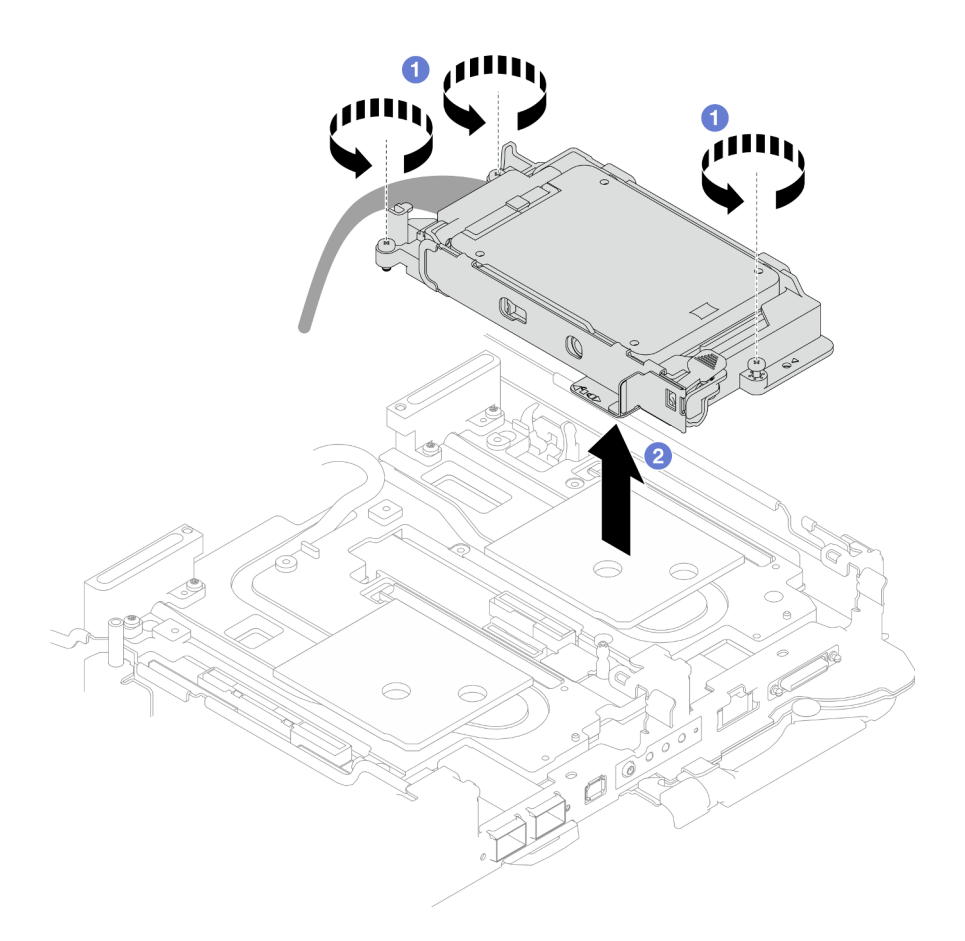

Abbildung 85. Entfernen der 7-mm-NVMe-Laufwerkhalterungsbaugruppe

Schritt 4. Falls erforderlich, entfernen Sie die Abdeckungen der Frontblenden.

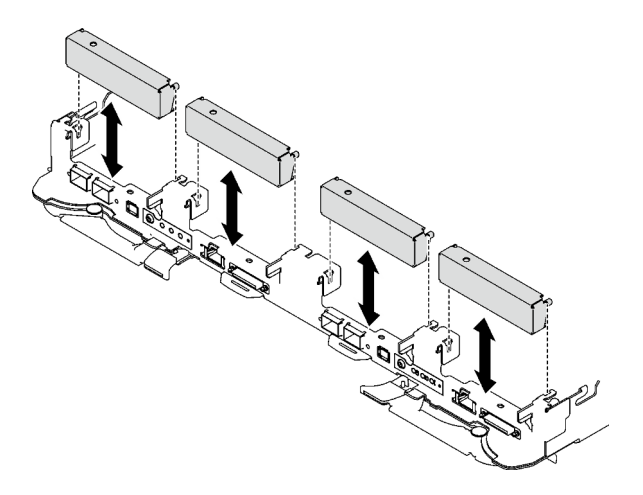

Abbildung 86. Entfernen der Abdeckblende für Frontblende

# Nach dieser Aufgabe

Wenn Sie angewiesen werden, die Komponente oder die Zusatzeinrichtung einzusenden, befolgen Sie die Verpackungsanweisungen und verwenden Sie ggf. das mitgelieferte Verpackungsmaterial für den Transport.

### 7-mm-NVMe-Laufwerk entfernen

Mithilfe dieser Informationen können Sie ein 7-mm-NVMe-Laufwerk entfernen.

### Zu dieser Aufgabe

#### Erforderliche Werkzeuge

Stellen Sie sicher, dass Sie über den SD650 V3 Gap-Pad-Satz verfügen, um das Bauteil ordnungsgemäß auszutauschen.

#### Achtung:

- Lesen Sie ["Installationsrichtlinien" auf Seite 33](#page-40-1) und ["Sicherheitsprüfungscheckliste" auf Seite 35,](#page-42-0) um sicherzustellen, dass Sie sicher arbeiten.
- Schalten Sie den entsprechenden DWC Einbaurahmen aus, auf dem Sie die Aufgabe ausführen werden.
- Ziehen Sie alle externen Kabel vom Gehäuse ab.
- Ziehen Sie die QSFP-Kabel von der Lösung ab. Dies erfordert zusätzliche Kraft.

#### Sehen Sie sich das Verfahren an

Ein Video zu diesem Verfahren ist auf YouTube verfügbar: [https://youtube.com/playlist?list=PLYV5R7hVcs-](https://youtube.com/playlist?list=PLYV5R7hVcs-BQs0NXGCm6ZwVtMOSykxd_)[BQs0NXGCm6ZwVtMOSykxd\\_](https://youtube.com/playlist?list=PLYV5R7hVcs-BQs0NXGCm6ZwVtMOSykxd_).

### Vorgehensweise

Schritt 1. Bereiten Sie diese Aufgabe vor.

- a. Entfernen Sie den Einbaurahmen aus dem Gehäuse. Siehe "DWC Einbaurahmen aus dem [Gehäuse entfernen" auf Seite 48](#page-55-0).
- b. Entfernen Sie die Abdeckung des Einbaurahmens. Siehe ["Abdeckung des Einbaurahmens](#page-59-0) [entfernen" auf Seite 52](#page-59-0).
- c. Entfernen Sie die Querstreben. Siehe ["Querstreben entfernen" auf Seite 54.](#page-61-0)
- d. Entfernen Sie die 7-mm-NVMe-Laufwerkhalterung. Siehe ["Entfernen einer 7-mm-NVMe-](#page-112-0)[Laufwerkhalterung" auf Seite 105.](#page-112-0)
- Schritt 2. Entfernen Sie das obere Laufwerk.
	- a. **•** Halten Sie den Entriegelungshebel gedrückt.
	- b. **O** Schieben Sie die Metalllasche in die entsperrte Position.
	- c. Drehen Sie das Laufwerk anschließend wie dargestellt zur Oberseite der Laufwerkhalterung.
	- d. Ziehen Sie das Kabel vom Laufwerk ab.

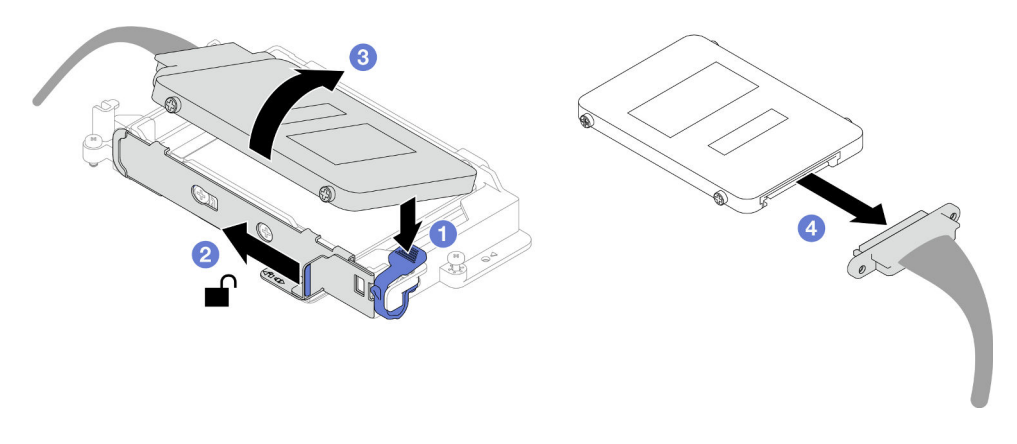

Abbildung 87. Entfernen des oberen Laufwerks (7-mm-NVMe)

- Schritt 3. Entfernen Sie das untere Laufwerk.
	- a. **C** Entfernen Sie das Laufwerk von der Unterseite der Laufwerkhalterung.
	- b. **@** Ziehen Sie das Kabel vom Laufwerk ab.

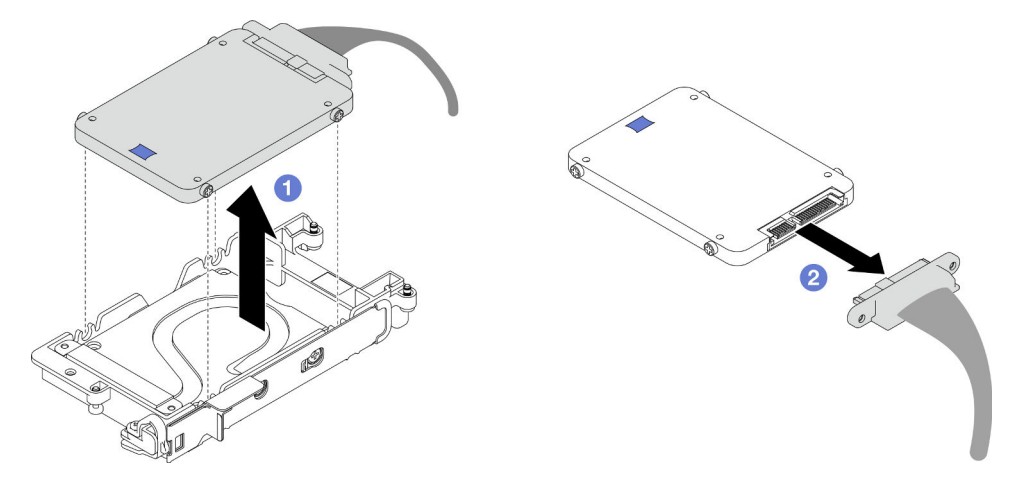

Abbildung 88. Entfernen des unteren Laufwerks

## Nach dieser Aufgabe

Wenn Sie angewiesen werden, die Komponente oder die Zusatzeinrichtung einzusenden, befolgen Sie die Verpackungsanweisungen und verwenden Sie ggf. das mitgelieferte Verpackungsmaterial für den Transport.

# <span id="page-116-0"></span>7-mm-NVMe-Laufwerk installieren

Mithilfe dieser Informationen können Sie ein 7-mm-NVMe-Laufwerk installieren.

## Zu dieser Aufgabe

### Erforderliche Werkzeuge

Stellen Sie sicher, dass Sie über den SD650 V3 Gap-Pad-Satz verfügen, um das Bauteil ordnungsgemäß auszutauschen.

### Achtung:

• Lesen Sie ["Installationsrichtlinien" auf Seite 33](#page-40-1) und ["Sicherheitsprüfungscheckliste" auf Seite 35,](#page-42-0) um sicherzustellen, dass Sie sicher arbeiten.

#### <span id="page-117-0"></span>Wichtig: Richtlinien zum Austauschen von Gap-Pads/Putty-Pads

- Informationen zur Position und Ausrichtung des Gap-Pads/Putty-Pads finden Sie unter ["Identifikation und](#page-50-0) [Position von Gap-Pad/Putty-Pad" auf Seite 43.](#page-50-0)
- Reinigen Sie vor dem Austausch des Gap-Pads/Putty-Pads vorsichtig die Schnittstellenplatte oder Hardwareoberfläche mit einem alkoholhaltigen Reinigungstuch.
- Halten Sie das Gap-Pad/Putty-Pad vorsichtig fest, um eine Verformung zu vermeiden. Stellen Sie sicher, dass keine Schraubenlöcher oder Öffnungen durch das Material des Gap-Pads/Putty-Pads verdeckt werden.
- Verwenden Sie kein abgelaufenes Putty-Pad. Überprüfen Sie das Verfallsdatum auf der Verpackung des Putty-Pads. Wenn die Putty-Pads abgelaufen sind, kaufen Sie neue, um sie ordnungsgemäß zu ersetzen.

#### Sehen Sie sich das Verfahren an

Ein Video zu diesem Verfahren ist auf YouTube verfügbar: [https://youtube.com/playlist?list=PLYV5R7hVcs-](https://youtube.com/playlist?list=PLYV5R7hVcs-BQs0NXGCm6ZwVtMOSykxd_)[BQs0NXGCm6ZwVtMOSykxd\\_](https://youtube.com/playlist?list=PLYV5R7hVcs-BQs0NXGCm6ZwVtMOSykxd_).

### Vorgehensweise

Schritt 1. Entsorgen Sie die Leitplatte, wenn das Gap-Pad auf der Leitplatte beschädigt ist oder sich abgelöst hat. Installieren Sie anschließend eine neue Leitplatte, auf der bereits das Gap-Pad angebracht ist.

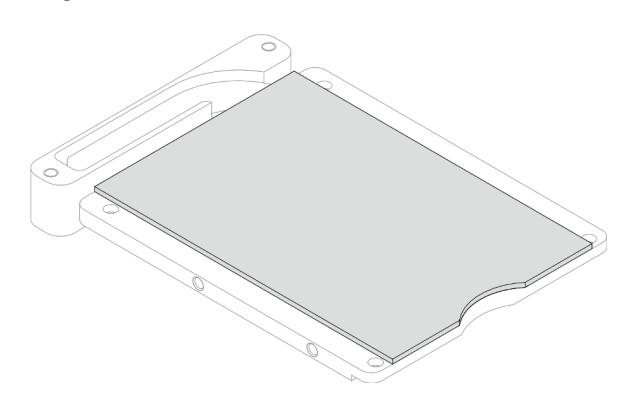

Abbildung 89. Installation des Gap-Pads auf der Leitplatte

- Schritt 2. Installieren Sie die Leitplatte an der Laufwerkhalterung.
	- a. Entriegeln Sie die Metalllasche an der Laufwerkhalterung.
	- b. **P** Richten Sie die Leitplatte an den beiden Führungsstiften an der Laufwerkhalterung aus und bringen Sie die Leitplatte wie gezeigt an der Laufwerkhalterung an.
	- c. G Setzen Sie die vier Schrauben ein, mit denen die Leitplatte an der Laufwerkhalterung befestigt ist.

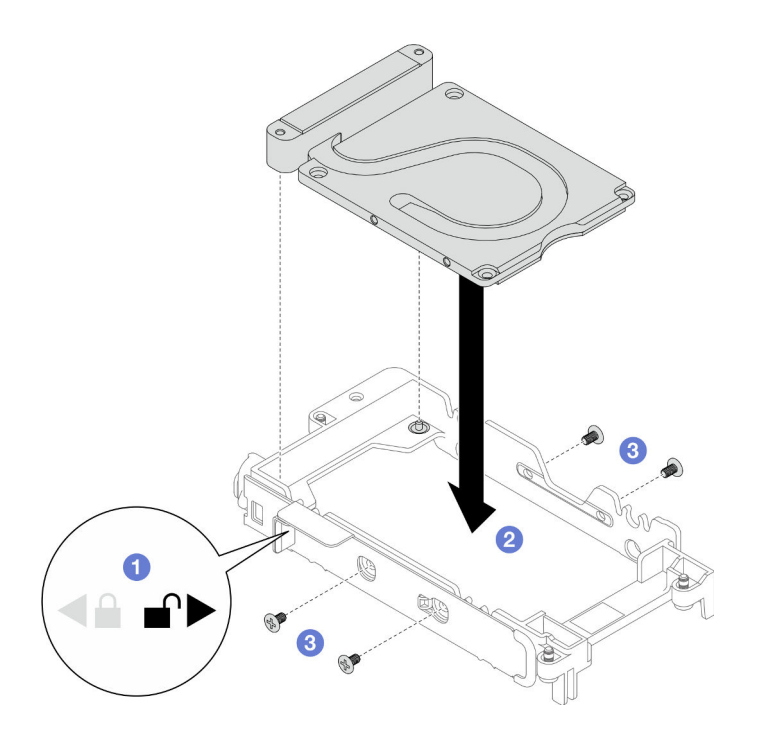

Abbildung 90. Installation der Leitplatte

- Schritt 3. Installieren Sie das untere Laufwerk.
	- a. Verbinden Sie das Kabel mit dem Stecker mit der Markierung SSD 0/2 und schließen Sie es an das Laufwerk an.
	- b. <sup>2</sup> Installieren Sie das Laufwerk unten in der Laufwerkhalterung und stellen Sie sicher, dass es fest sitzt.

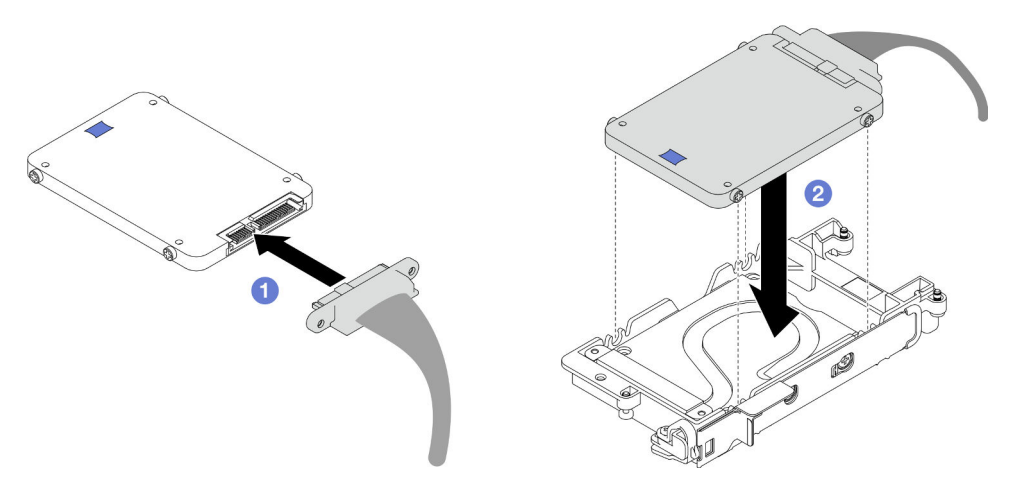

Abbildung 91. Installation des unteren Laufwerks

- Schritt 4. Installieren Sie das obere Laufwerk.
	- a. Verbinden Sie das Kabel mit dem Stecker mit der Markierung SSD 1/3 und schließen Sie es an das Laufwerk an. Setzen Sie dann die Schrauben der Festplatte in die beiden Schraubenlöcher der Laufwerkhalterung ein.
	- b. <sup>2</sup> Drehen Sie das Laufwerk in die Laufwerkhalterung.
	- c. **OD** Drücken Sie das Laufwerk in die Laufwerkhalterung.
- d. Während Sie das Laufwerk nach unten drücken, halten Sie den Entriegelungshebel gedrückt.
- e. **G** Schieben Sie die Metalllasche in die Verriegelungsposition.

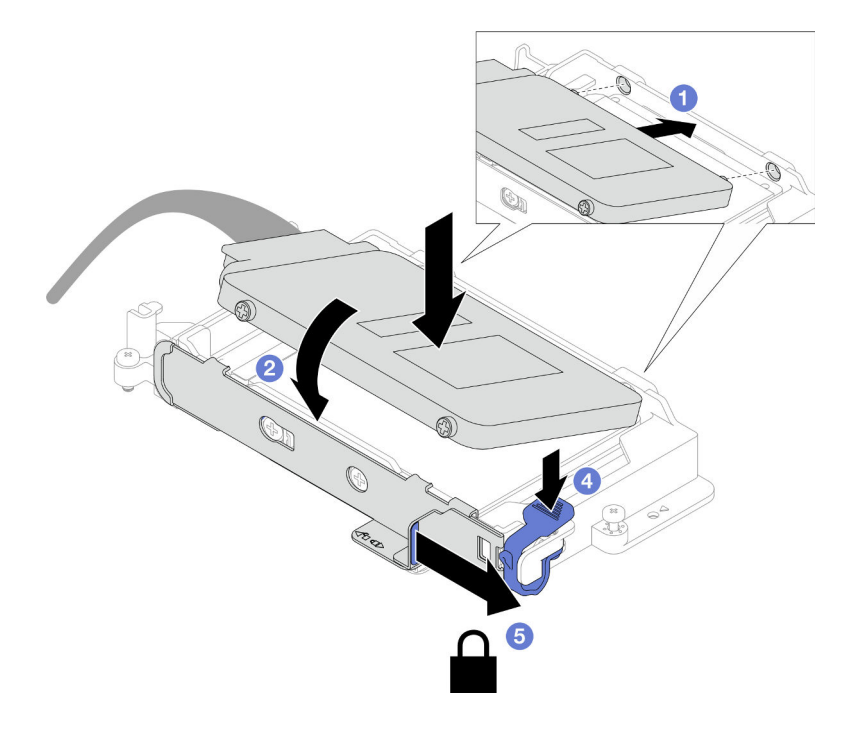

Abbildung 92. Installation des oberen Laufwerks

Schritt 5. Legen Sie die Putty-Pads wieder auf die Leitplatte. Befolgen Sie unbedingt die [Richtlinien zum](#page-117-0) [Austauschen von Gap-Pads/Putty-Pads](#page-117-0).

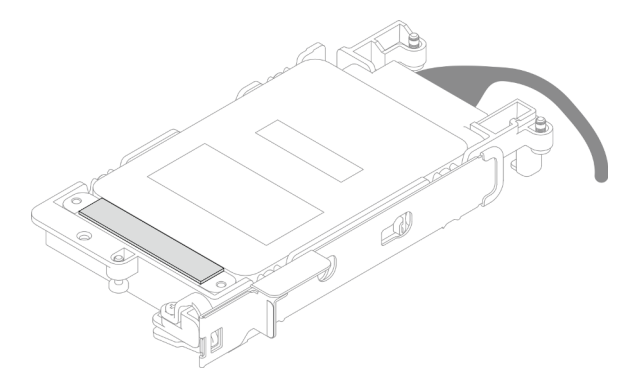

### Nach dieser Aufgabe

- 1. Installieren Sie die 7-mm-NVMe-Laufwerkhalterung. Siehe ["Installieren einer 7-mm-NVMe-](#page-120-0)[Laufwerkhalterung" auf Seite 113.](#page-120-0)
- 2. Installieren Sie die Querstreben. Siehe ["Querstreben installieren" auf Seite 56.](#page-63-0)
- 3. Installieren Sie die Abdeckung des Einbaurahmens. Siehe "Abdeckung des Einbaurahmens installieren" [auf Seite 53.](#page-60-0)
- 4. Installieren Sie den Einbaurahmen im Gehäuse. Siehe ["DWC Einbaurahmen im Gehäuse installieren" auf](#page-57-0) [Seite 50.](#page-57-0)
- 5. Schließen Sie alle erforderlichen externen Kabel an der Lösung an.

Anmerkung: Schließen Sie die QSFP-Kabel an der Lösung an. Dies erfordert zusätzliche Kraft.

6. Überprüfen Sie die Betriebsanzeige auf jedem Knoten, um sicherzustellen, dass sie von schnellem zum langsamem Blinken wechselt und so darauf hinweist, dass alle Knoten zum Einschalten bereit sind.

### <span id="page-120-0"></span>Installieren einer 7-mm-NVMe-Laufwerkhalterung

Verwenden Sie diese Informationen, um eine 7-mm-NVMe-Laufwerkhalterungsbaugruppe zu installieren.

### Zu dieser Aufgabe

#### Erforderliche Werkzeuge

Stellen Sie sicher, dass Sie über den SD650 V3 Gap-Pad-Satz verfügen, um das Bauteil ordnungsgemäß auszutauschen.

#### Achtung:

- Lesen Sie ["Installationsrichtlinien" auf Seite 33](#page-40-1) und ["Sicherheitsprüfungscheckliste" auf Seite 35,](#page-42-0) um sicherzustellen, dass Sie sicher arbeiten.
- Stellen Sie sicher, dass die 7-mm-NVMe-Laufwerke ordnungsgemäß in der Laufwerkhalterung installiert sind. Siehe ["7-mm-NVMe-Laufwerk installieren" auf Seite 109.](#page-116-0)

#### <span id="page-120-1"></span>Wichtig: Richtlinien zum Austauschen von Gap-Pads/Putty-Pads

- Informationen zur Position und Ausrichtung des Gap-Pads/Putty-Pads finden Sie unter "Identifikation und [Position von Gap-Pad/Putty-Pad" auf Seite 43](#page-50-0).
- Reinigen Sie vor dem Austausch des Gap-Pads/Putty-Pads vorsichtig die Schnittstellenplatte oder Hardwareoberfläche mit einem alkoholhaltigen Reinigungstuch.
- Halten Sie das Gap-Pad/Putty-Pad vorsichtig fest, um eine Verformung zu vermeiden. Stellen Sie sicher, dass keine Schraubenlöcher oder Öffnungen durch das Material des Gap-Pads/Putty-Pads verdeckt werden.
- Verwenden Sie kein abgelaufenes Putty-Pad. Überprüfen Sie das Verfallsdatum auf der Verpackung des Putty-Pads. Wenn die Putty-Pads abgelaufen sind, kaufen Sie neue, um sie ordnungsgemäß zu ersetzen.

Firmware- und Treiberdownload: Möglicherweise müssen Sie nach dem Austausch einer Komponente die Firmware oder den Treiber aktualisieren.

- Unter [https://datacentersupport.lenovo.com/products/servers/thinksystem/sd650v3/7d7m/downloads/driver](https://datacentersupport.lenovo.com/products/servers/thinksystem/sd650v3/7d7m/downloads/driver-list/)[list/](https://datacentersupport.lenovo.com/products/servers/thinksystem/sd650v3/7d7m/downloads/driver-list/) finden Sie die aktuelle Firmware und Treiberupdates für Ihren Server.
- Weitere Informationen zu den Tools für die Firmwareaktualisierung finden Sie unter "Firmware [aktualisieren" auf Seite 245.](#page-252-0)

#### Sehen Sie sich das Verfahren an

Ein Video zu diesem Verfahren ist auf YouTube verfügbar: [https://youtube.com/playlist?list=PLYV5R7hVcs-](https://youtube.com/playlist?list=PLYV5R7hVcs-BQs0NXGCm6ZwVtMOSykxd_)[BQs0NXGCm6ZwVtMOSykxd\\_](https://youtube.com/playlist?list=PLYV5R7hVcs-BQs0NXGCm6ZwVtMOSykxd_).

#### Vorgehensweise

Schritt 1. Stellen Sie sicher, dass die Abdeckungen der Frontblenden installiert sind. Wenn nicht, installieren Sie sie auf dem Knoten.

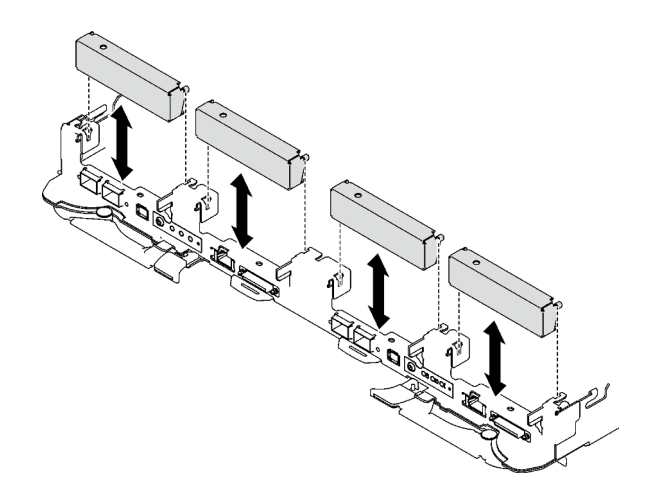

Abbildung 93. Installieren der Abdeckung der Frontblende

Schritt 2. Wenn das Gap-Pad der Laufwerkhalterung beschädigt ist oder fehlt, ersetzen Sie es durch ein neues. Auf den folgenden Abbildungen finden Sie die Position des Gap-Pads für die jeweilige Laufwerkhalterung. Befolgen Sie unbedingt die [Richtlinien zum Austauschen von Gap-Pads/Putty-](#page-120-1)[Pads.](#page-120-1)

Anmerkung: Richten Sie das Gap Pad beim Anbringen mit der Markierung auf den Wasserkreislauf aus.

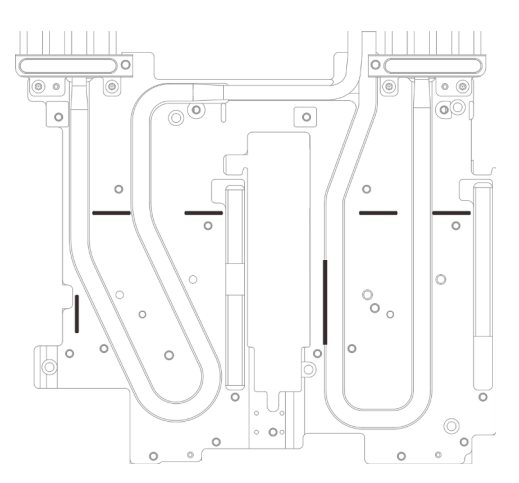

Abbildung 94. Markierungen auf dem Wasserkreislauf für die Ausrichtung des Gap Pad

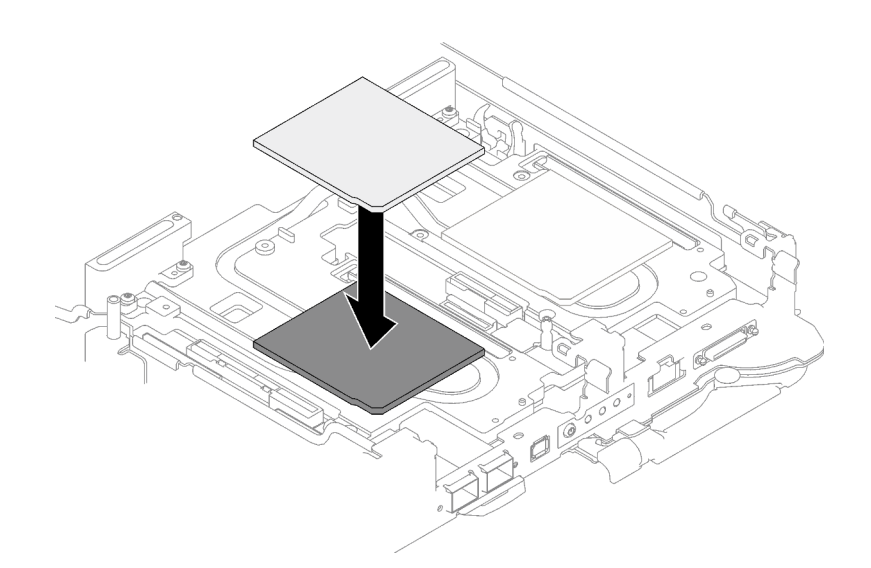

Abbildung 95. Austausch des Gap-Pads

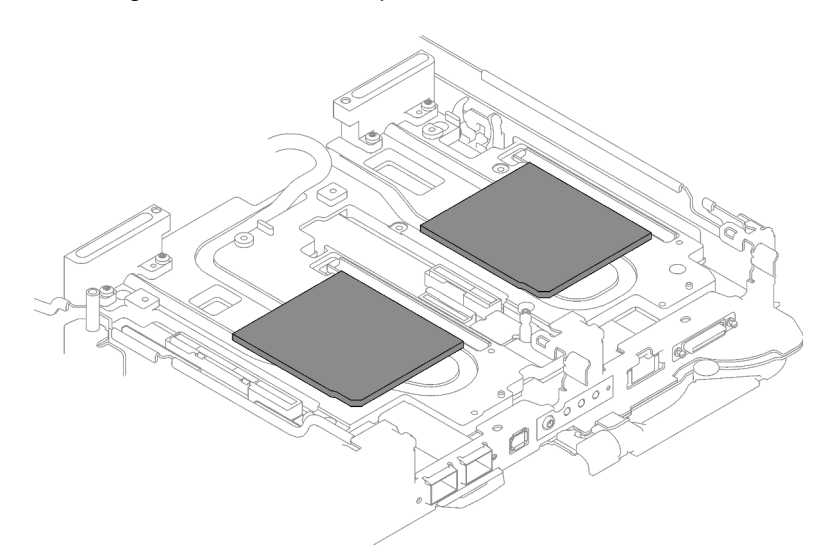

Abbildung 96. Positionen der Gap-Pads

- Schritt 3. Installieren Sie die Laufwerkhalterung.
	- a. **O** Installieren Sie die Laufwerkbaugruppe im Knoten.
	- b. <sup>2</sup> Ziehen Sie die 3 Schrauben an.

Anmerkung: Ihre Hardware unterscheidet sich möglicherweise leicht von den folgenden Abbildungen, jedoch ist das Installationsverfahren identisch.

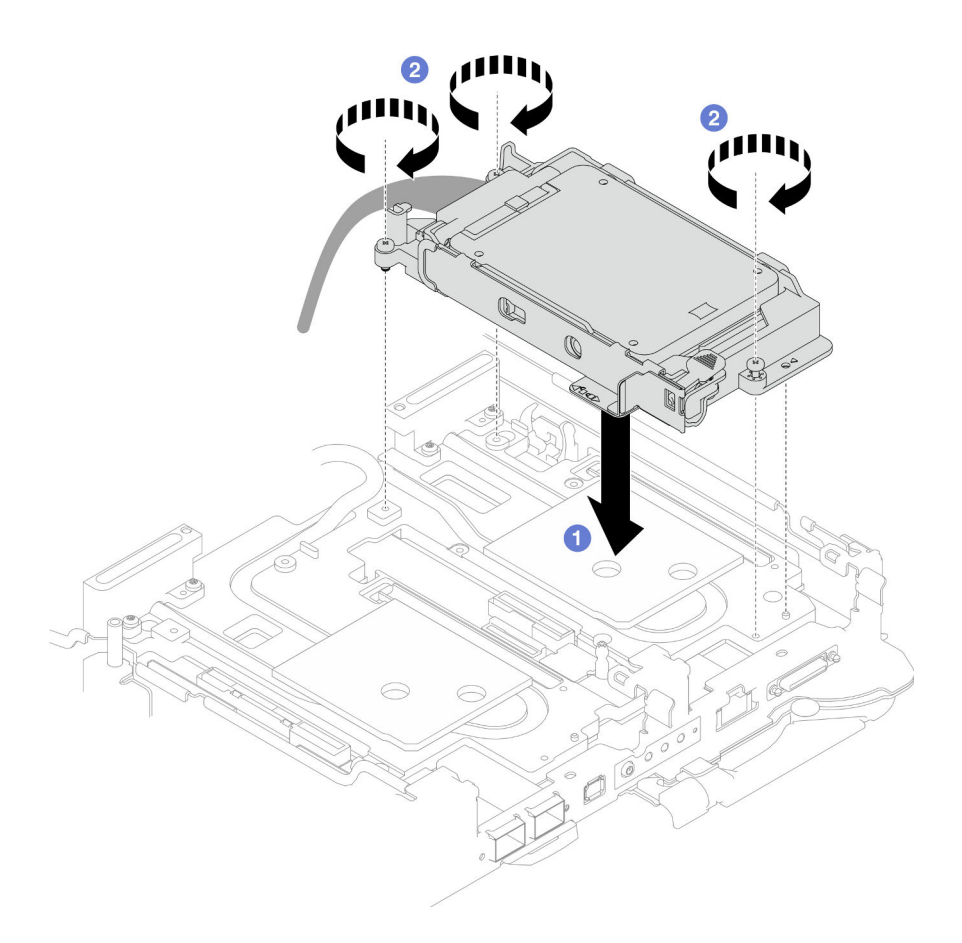

Abbildung 97. Installation einer 7-mm-NVMe-Laufwerkhalterungsbaugruppe

Schritt 4. Schließen Sie das Kabel der Laufwerkbaugruppe an die Systemplatine an. Die Kabelführung unterscheidet sich für SATA- und NVMe-Laufwerke. Befolgen Sie die folgende Kabelführung entsprechend der Laufwerkkonfiguration in Ihrem System. Weitere Informationen finden Sie im Abschnitt ["Anschlüsse auf der Systemplatine" auf Seite 20.](#page-27-0)

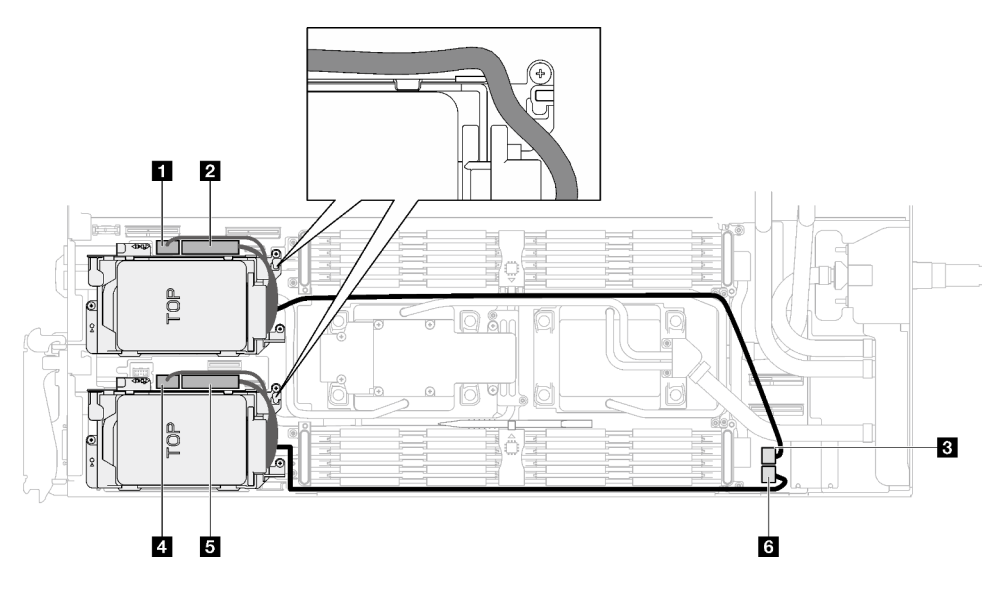

Abbildung 98. Kabelführung für Laufwerkbaugruppe

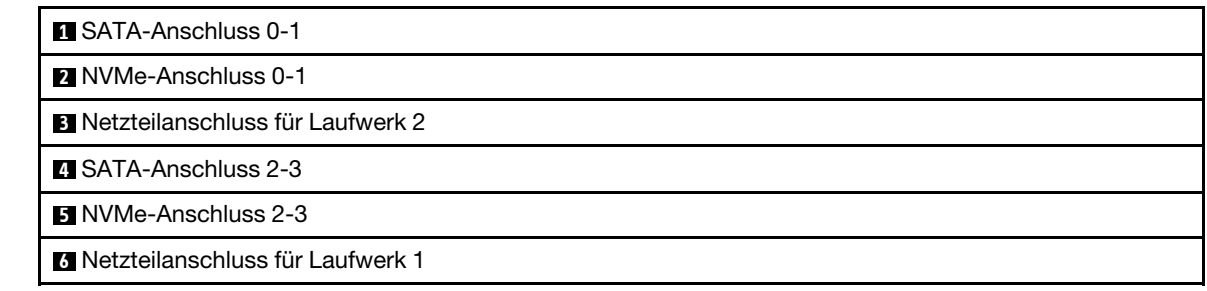

# Nach dieser Aufgabe

- 1. Installieren Sie die Querstreben. Siehe ["Querstreben installieren" auf Seite 56](#page-63-0).
- 2. Installieren Sie die Abdeckung des Einbaurahmens. Siehe ["Abdeckung des Einbaurahmens installieren"](#page-60-0) [auf Seite 53](#page-60-0).
- 3. Installieren Sie den Einbaurahmen im Gehäuse. Siehe ["DWC Einbaurahmen im Gehäuse installieren" auf](#page-57-0) [Seite 50.](#page-57-0)
- 4. Schließen Sie alle erforderlichen externen Kabel an der Lösung an.

Anmerkung: Schließen Sie die QSFP-Kabel an der Lösung an. Dies erfordert zusätzliche Kraft.

5. Überprüfen Sie die Betriebsanzeige auf jedem Knoten, um sicherzustellen, dass sie von schnellem zum langsamem Blinken wechselt und so darauf hinweist, dass alle Knoten zum Einschalten bereit sind.

# E3.s-Laufwerk und -Laufwerkhalterung austauschen

Verwenden Sie die folgenden Verfahren, um ein E3.s-Laufwerk und eine Laufwerkhalterung zu entfernen und zu installieren.

### <span id="page-124-0"></span>E3.S-Laufwerkhalterung entfernen

Verwenden Sie diese Informationen, um die E3.S-Laufwerkhalterungsbaugruppe zu entfernen.

# Zu dieser Aufgabe

### Erforderliche Werkzeuge

Stellen Sie sicher, dass Sie über den SD650 V3 Gap-Pad-Satz verfügen, um das Bauteil ordnungsgemäß auszutauschen.

### Achtung:

- Lesen Sie ["Installationsrichtlinien" auf Seite 33](#page-40-1) und ["Sicherheitsprüfungscheckliste" auf Seite 35,](#page-42-0) um sicherzustellen, dass Sie sicher arbeiten.
- Schalten Sie den entsprechenden DWC Einbaurahmen aus, auf dem Sie die Aufgabe ausführen werden.
- Ziehen Sie alle externen Kabel vom Gehäuse ab.
- Ziehen Sie die QSFP-Kabel von der Lösung ab. Dies erfordert zusätzliche Kraft.

#### Sehen Sie sich das Verfahren an

Ein Video zu diesem Verfahren ist auf YouTube verfügbar: [https://youtube.com/playlist?list=PLYV5R7hVcs-](https://youtube.com/playlist?list=PLYV5R7hVcs-BQs0NXGCm6ZwVtMOSykxd_)[BQs0NXGCm6ZwVtMOSykxd\\_](https://youtube.com/playlist?list=PLYV5R7hVcs-BQs0NXGCm6ZwVtMOSykxd_).

### Vorgehensweise

Schritt 1. Bereiten Sie diese Aufgabe vor.

- a. Entfernen Sie den Einbaurahmen aus dem Gehäuse. Siehe "DWC Einbaurahmen aus dem [Gehäuse entfernen" auf Seite 48](#page-55-0).
- b. Entfernen Sie die Abdeckung des Einbaurahmens. Siehe ["Abdeckung des Einbaurahmens](#page-59-0) [entfernen" auf Seite 52](#page-59-0).
- c. Entfernen Sie die Querstreben. Siehe ["Querstreben entfernen" auf Seite 54.](#page-61-0)

#### Schritt 2. Ziehen Sie die Kabel von der Systemplatine ab.

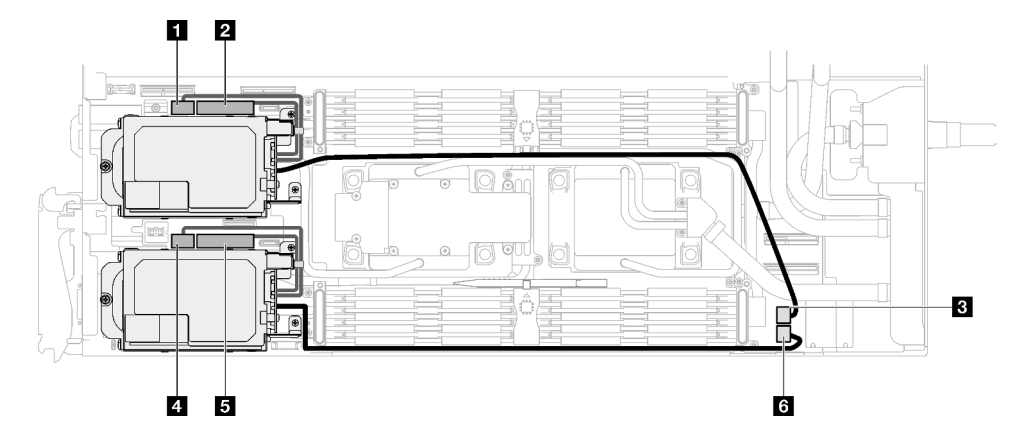

Abbildung 99. E3.S-Laufwerkkabelführung

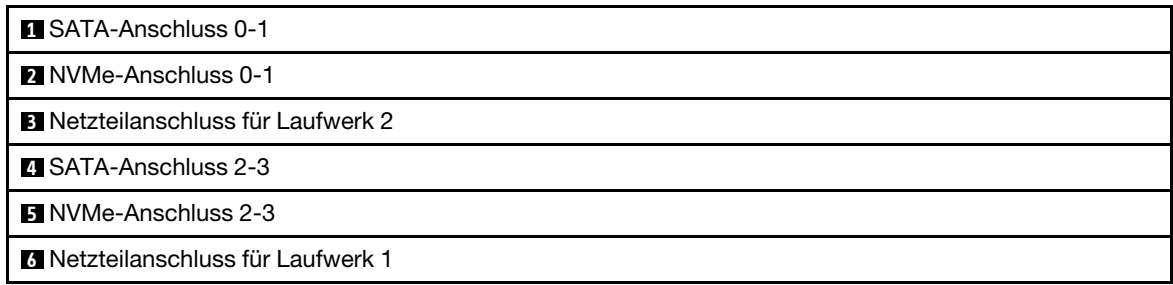

Schritt 3. Entfernen Sie die E3.S-Laufwerkhalterung.

- a. **O** Entfernen Sie die drei Schrauben.
- b. **@** Entfernen Sie die E3.S-Laufwerkhalterungsbaugruppe aus dem Knoten.

Anmerkung: Ihre Hardware unterscheidet sich möglicherweise leicht von den folgenden Abbildungen, jedoch ist das Installationsverfahren identisch.

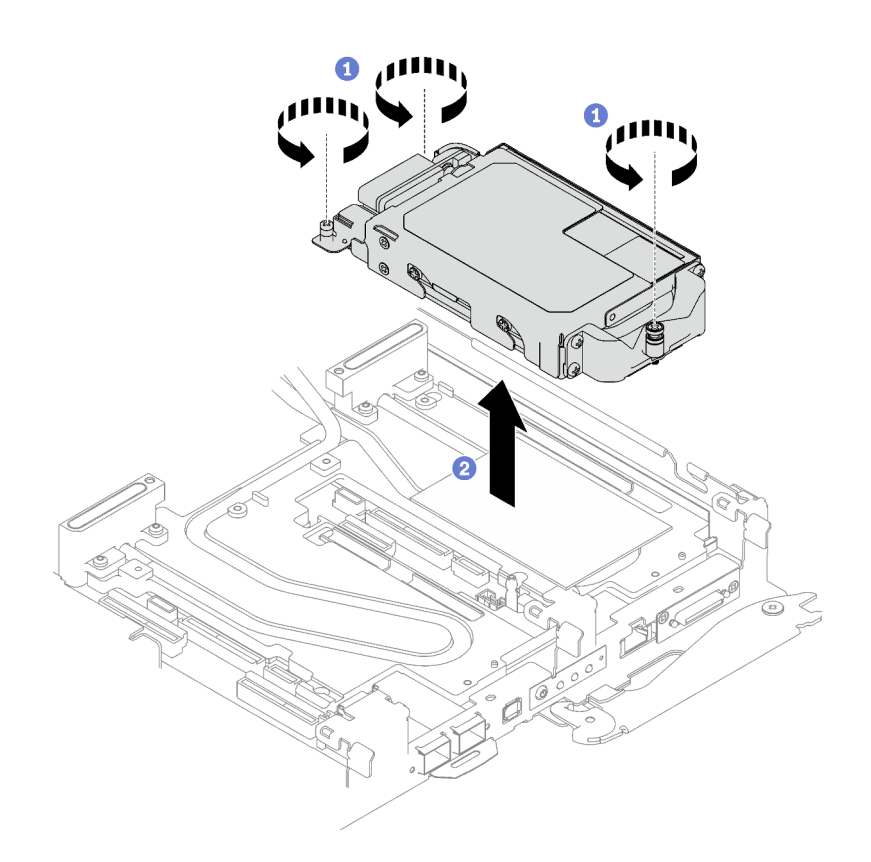

Abbildung 100. Entfernen der E3.S-Laufwerkhalterung

Schritt 4. Falls erforderlich, entfernen Sie die Abdeckungen der Frontblenden.

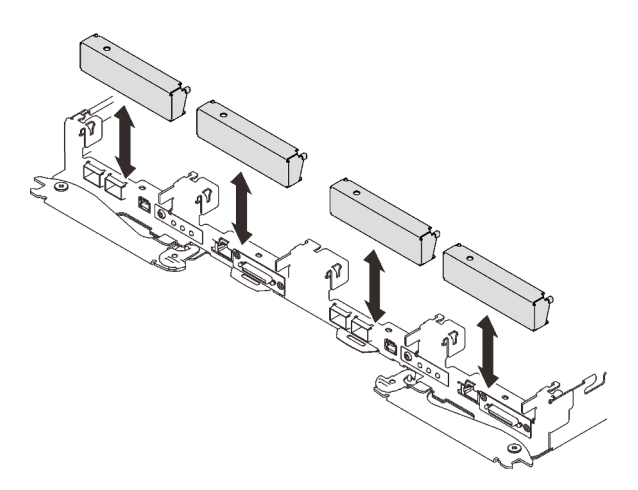

Abbildung 101. Entfernen der Abdeckblende für Frontblende

Wenn Sie angewiesen werden, die Komponente oder die Zusatzeinrichtung einzusenden, befolgen Sie die Verpackungsanweisungen und verwenden Sie ggf. das mitgelieferte Verpackungsmaterial für den Transport.

### E3.S-Laufwerk entfernen

Hier erfahren Sie, wie Sie ein E3.S-Laufwerk entfernen.

## Zu dieser Aufgabe

### Erforderliche Werkzeuge

Stellen Sie sicher, dass Sie über den SD650 V3 Gap-Pad-Satz verfügen, um das Bauteil ordnungsgemäß auszutauschen.

#### Achtung:

- Lesen Sie ["Installationsrichtlinien" auf Seite 33](#page-40-1) und ["Sicherheitsprüfungscheckliste" auf Seite 35,](#page-42-0) um sicherzustellen, dass Sie sicher arbeiten.
- Schalten Sie den entsprechenden DWC Einbaurahmen aus, auf dem Sie die Aufgabe ausführen werden.
- Ziehen Sie alle externen Kabel vom Gehäuse ab.
- Ziehen Sie die QSFP-Kabel von der Lösung ab. Dies erfordert zusätzliche Kraft.

### Sehen Sie sich das Verfahren an

Ein Video zu diesem Verfahren ist auf YouTube verfügbar: [https://youtube.com/playlist?list=PLYV5R7hVcs-](https://youtube.com/playlist?list=PLYV5R7hVcs-BQs0NXGCm6ZwVtMOSykxd_)[BQs0NXGCm6ZwVtMOSykxd\\_](https://youtube.com/playlist?list=PLYV5R7hVcs-BQs0NXGCm6ZwVtMOSykxd_).

### Vorgehensweise

Schritt 1. Bereiten Sie diese Aufgabe vor.

- a. Entfernen Sie den Einbaurahmen aus dem Gehäuse. Siehe "DWC Einbaurahmen aus dem [Gehäuse entfernen" auf Seite 48](#page-55-0).
- b. Entfernen Sie die Abdeckung des Einbaurahmens. Siehe ["Abdeckung des Einbaurahmens](#page-59-0) [entfernen" auf Seite 52](#page-59-0).
- c. Entfernen Sie die Querstreben. Siehe ["Querstreben entfernen" auf Seite 54.](#page-61-0)
- d. Entfernen sie die E3.S-Laufwerkhalterung. Siehe "E3.S-Laufwerkhalterung entfernen" auf [Seite 117](#page-124-0).
- Schritt 2. Die Kabel auf der E3.S-Laufwerk mit kabelgebundener Rückwandplatine sind mit dem Kabelbinder gebündelt. Lösen Sie den Kabelbinder, um die Kabel freizugeben.

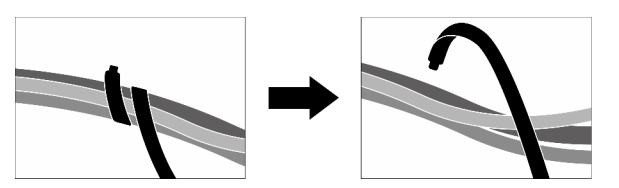

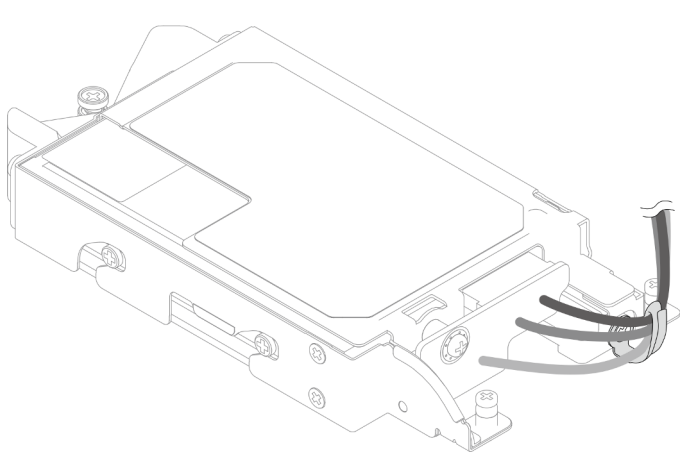

Abbildung 102. Lösen der Kabel aus dem Kabelbinder

Schritt 3. Entfernen Sie die Schraube und danach den Kabelbinder von der E3.S-Laufwerkhalterung.

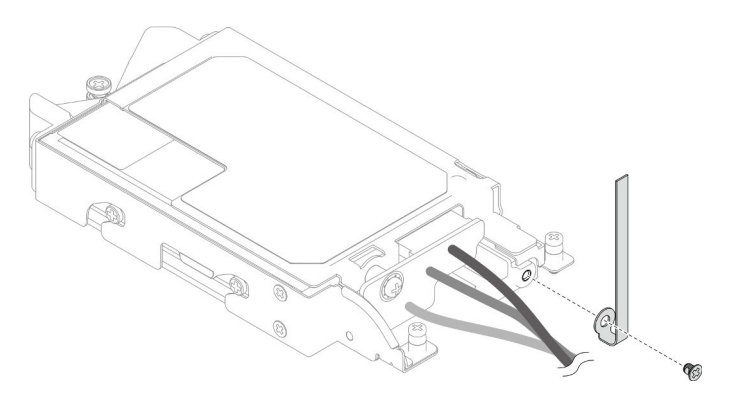

Abbildung 103. Entfernen des Kabelbinders

Schritt 4. Entfernen Sie das E3.S-Laufwerk mit kabelgebundener Rückwandplatine.

- a. Entfernen Sie die Schraube.
- b. <sup>2</sup> Entfernen Sie die Rückwandplatine aus der E3.S-Laufwerkhalterung.

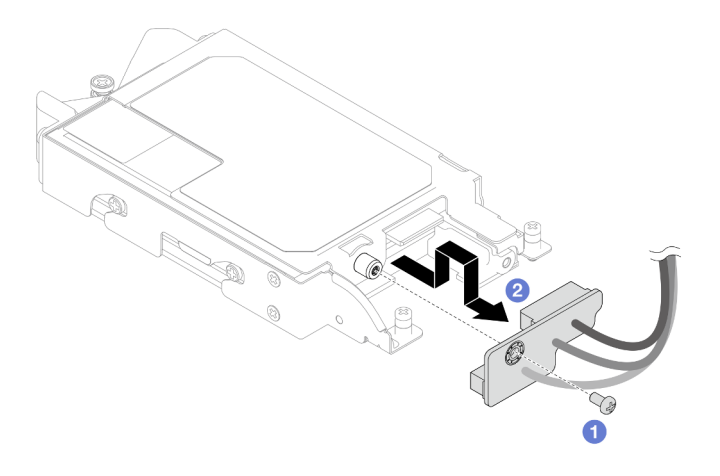

Abbildung 104. Entfernen der kabelgebundenen Rückwandplatine des E3.S-Laufwerks

- Schritt 5. Entfernen Sie das untere E3.S-Laufwerk aus der Laufwerkhalterung.
	- a. **O** Entfernen Sie die vier Schrauben.
	- b. <sup>2</sup> Entfernen Sie das untere E3.S-Laufwerk aus der E3.S-Laufwerkhalterung.

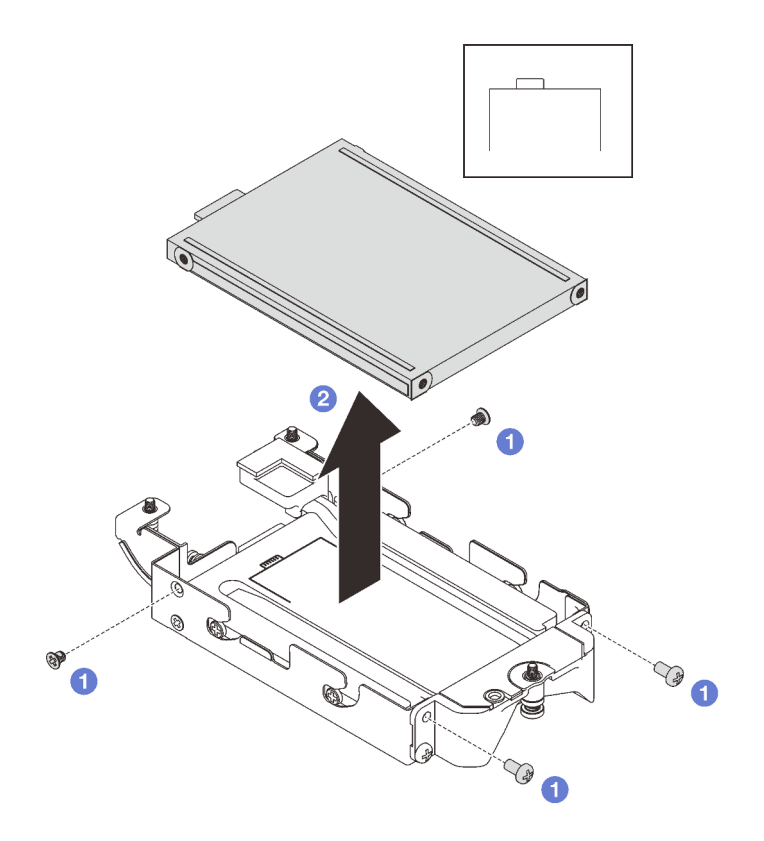

Abbildung 105. Entfernen des unteren E3.S-Laufwerks

- Schritt 6. Entfernen Sie die Leitplatte.
	- a. Entfernen Sie die beiden Schrauben.
	- b. <sup>2</sup> Führen Sie einen Schlitzschraubendreher in die Kerbe an der Ecke der Laufwerkhalterung ein und drehen Sie anschließend den Schraubendreher leicht, um die Leitplatte aus der E3.S-Laufwerkhalterung zu lösen.
	- c. **C** Entfernen Sie die Leitplatte aus der E3.S-Laufwerkhalterung.

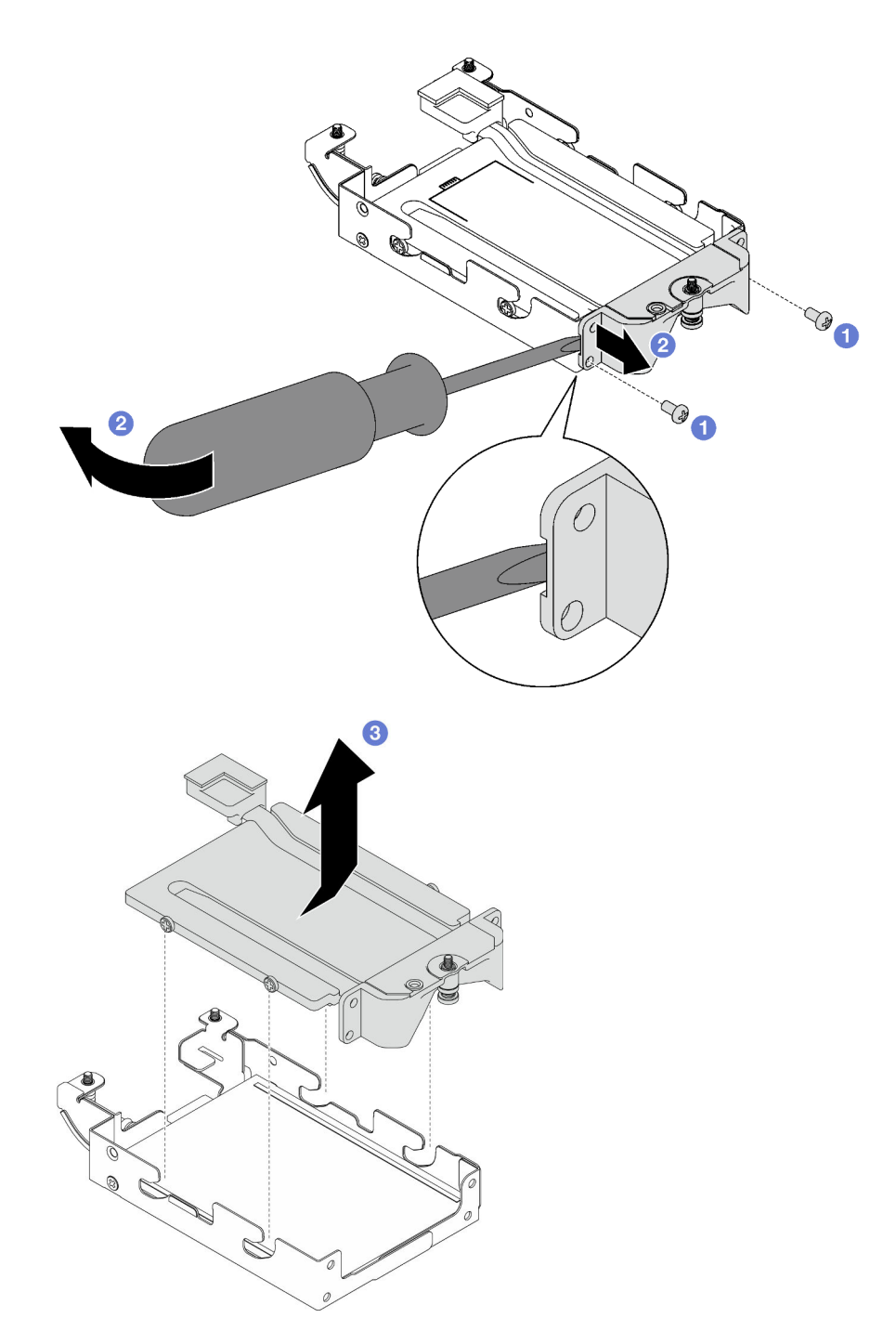

Abbildung 106. Entfernen der Leitplatte

- Schritt 7. Entfernen Sie das obere E3.S-Laufwerk.
	- a. **O** Entfernen Sie die beiden Schrauben.
	- b. **@** Entfernen Sie das obere E3.S-Laufwerk aus der Laufwerkhalterung.

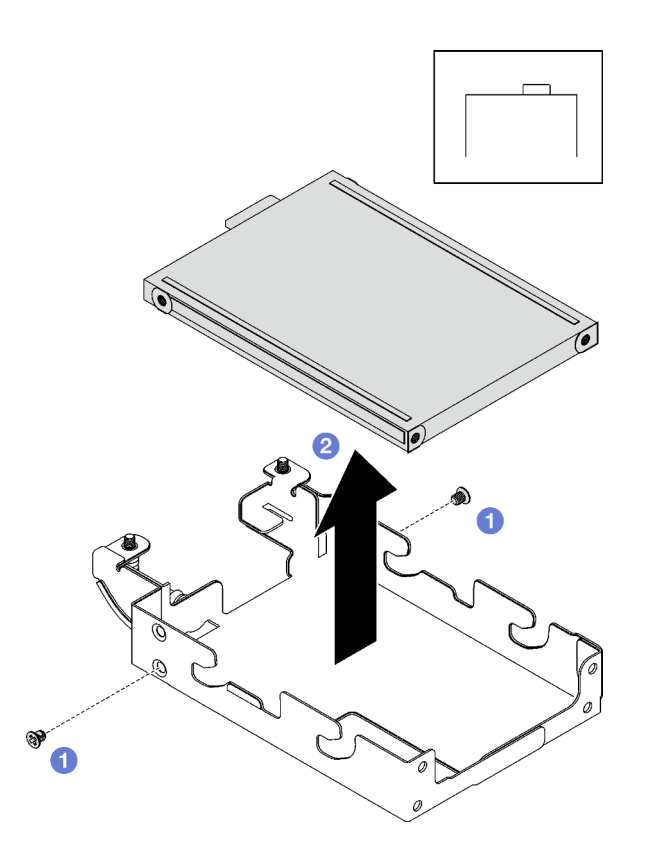

Abbildung 107. Entfernen des oberen E3.S-Laufwerks

## Nach dieser Aufgabe

Wenn Sie angewiesen werden, die Komponente oder die Zusatzeinrichtung einzusenden, befolgen Sie die Verpackungsanweisungen und verwenden Sie ggf. das mitgelieferte Verpackungsmaterial für den Transport.

### E3.S-Laufwerk installieren

Mithilfe dieser Informationen können Sie ein E3.S-Laufwerk installieren.

## Zu dieser Aufgabe

#### Erforderliche Werkzeuge

Stellen Sie sicher, dass Sie über den SD650 V3 Gap-Pad-Satz verfügen, um das Bauteil ordnungsgemäß auszutauschen.

#### <span id="page-131-0"></span>Wichtig: Richtlinien zum Austauschen von Gap-Pads/Putty-Pads

- Informationen zur Position und Ausrichtung des Gap-Pads/Putty-Pads finden Sie unter ["Identifikation und](#page-50-0) [Position von Gap-Pad/Putty-Pad" auf Seite 43.](#page-50-0)
- Reinigen Sie vor dem Austausch des Gap-Pads/Putty-Pads vorsichtig die Schnittstellenplatte oder Hardwareoberfläche mit einem alkoholhaltigen Reinigungstuch.
- Halten Sie das Gap-Pad/Putty-Pad vorsichtig fest, um eine Verformung zu vermeiden. Stellen Sie sicher, dass keine Schraubenlöcher oder Öffnungen durch das Material des Gap-Pads/Putty-Pads verdeckt werden.
- Verwenden Sie kein abgelaufenes Putty-Pad. Überprüfen Sie das Verfallsdatum auf der Verpackung des Putty-Pads. Wenn die Putty-Pads abgelaufen sind, kaufen Sie neue, um sie ordnungsgemäß zu ersetzen.

#### Achtung:

• Lesen Sie ["Installationsrichtlinien" auf Seite 33](#page-40-1) und ["Sicherheitsprüfungscheckliste" auf Seite 35,](#page-42-0) um sicherzustellen, dass Sie sicher arbeiten.

#### Sehen Sie sich das Verfahren an

Ein Video zu diesem Verfahren ist auf YouTube verfügbar: [https://youtube.com/playlist?list=PLYV5R7hVcs-](https://youtube.com/playlist?list=PLYV5R7hVcs-BQs0NXGCm6ZwVtMOSykxd_)[BQs0NXGCm6ZwVtMOSykxd\\_](https://youtube.com/playlist?list=PLYV5R7hVcs-BQs0NXGCm6ZwVtMOSykxd_).

### Vorgehensweise

Schritt 1. Installieren Sie das obere E3.S-Laufwerk in der E3.S-Laufwerkhalterung.

- a. **C** Richten Sie das E3.S-Laufwerk so aus, dass sich der Anschluss auf der rechten Seite befindet (siehe Abbildung). Setzen Sie anschließend das E3.S-Laufwerk in die E3.S-Laufwerkhalterung ein.
- b. **@** Ziehen Sie die zwei Schrauben fest, mit denen das E3.S-Laufwerk an der E3.S-Laufwerkhalterung gesichert ist.

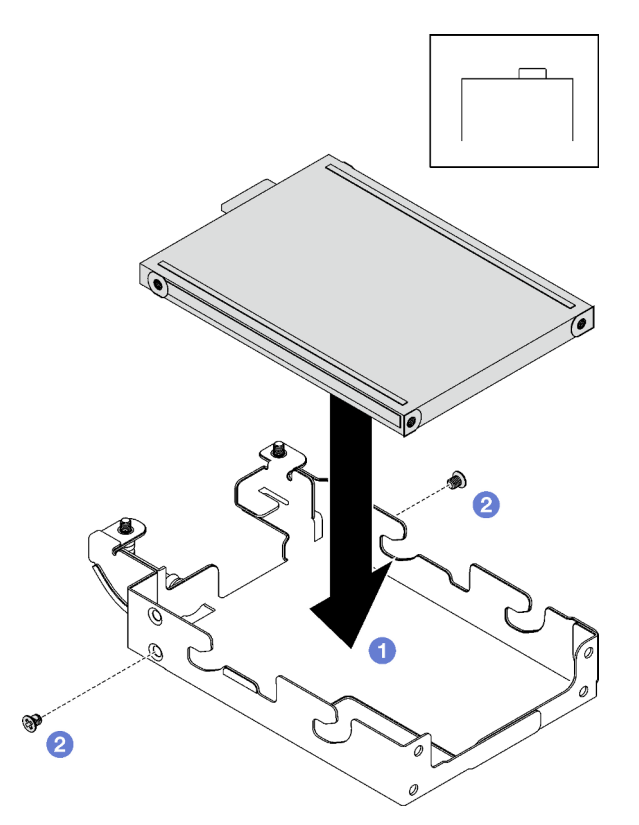

Abbildung 108. Installation des oberen E3.S-Laufwerks

Schritt 2. Entsorgen Sie die Leitplatte, wenn das Gap-Pad auf der Leitplatte beschädigt ist oder sich abgelöst hat. Installieren Sie anschließend eine neue Leitplatte, auf der bereits das Gap-Pad angebracht ist.

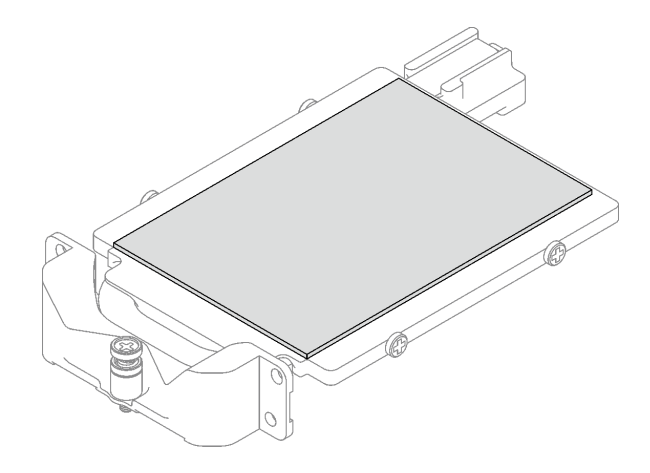

Abbildung 109. Austauschen des Gap-Pads der Leitplatte

Schritt 3. Wenn die Putty-Pads auf der Rückseite der Leitplatte beschädigt sind oder sich abgelöst haben, ersetzen Sie sie durch neue. Befolgen Sie unbedingt die [Richtlinien zum Austauschen von Gap-](#page-131-0)[Pads/Putty-Pads.](#page-131-0)

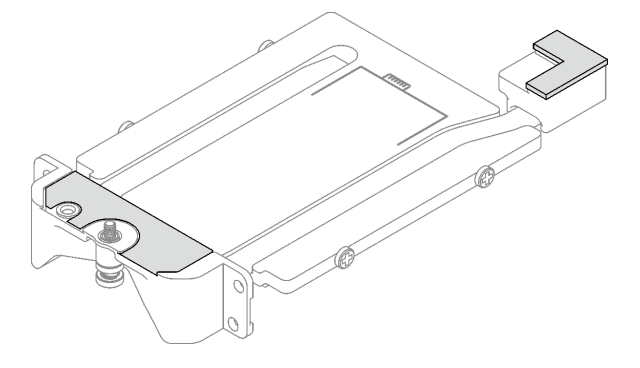

Abbildung 110. Austauschen der Putty-Pads der Leitplatte

- Schritt 4. Installieren Sie die Leitplatte an der Laufwerkhalterung.
	- a. <sup>O</sup> Halten Sie die Leitplatte schräg und setzen Sie sie anschließend in die E3.S-Laufwerkhalterung ein.
	- b. <sup>9</sup> Befestigen Sie die beiden Schrauben, mit denen die Leitplatte an der E3.S-Laufwerkhalterung befestigt ist.

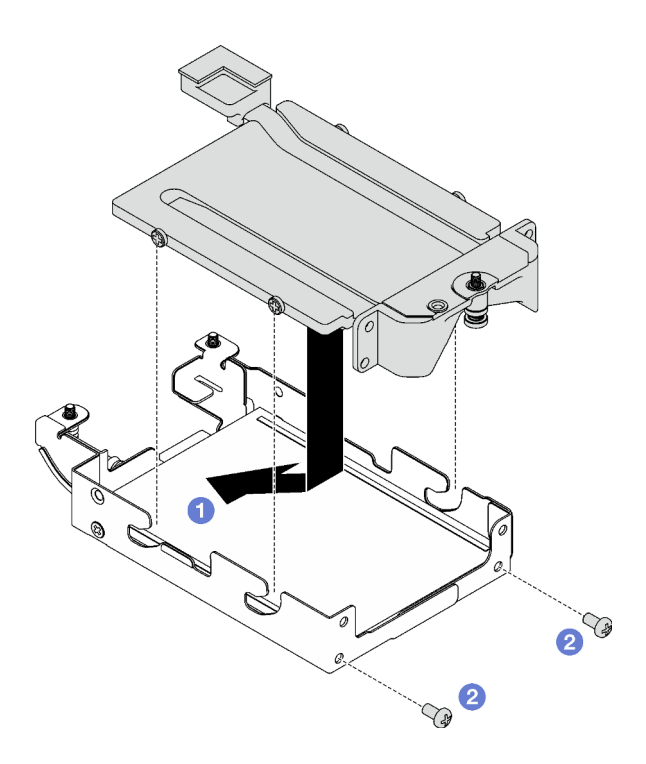

Abbildung 111. Installation der Leitplatte für E3.S-Laufwerk

- Schritt 5. Installieren Sie das untere E3.S-Laufwerk.
	- a. **O** Richten Sie das E3.S-Laufwerk so aus, dass sich der Anschluss auf der linken Seite befindet (siehe Abbildung). Setzen Sie anschließend das untere E3.S-Laufwerk in die E3.S-Laufwerkhalterung ein.
	- b. <sup>9</sup> Befestigen Sie die vier Schrauben, mit denen das untere E3.S-Laufwerk an der E3.S-Laufwerkhalterung befestigt ist.

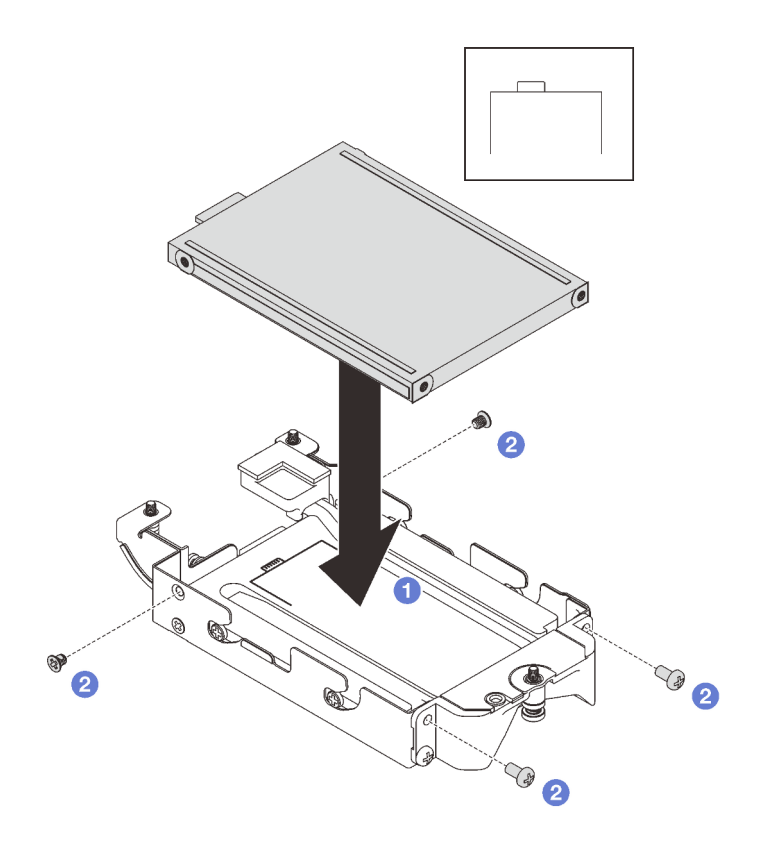

Abbildung 112. Installation des unteren E3.S-Laufwerks

Schritt 6. Installieren Sie das E3.S-Laufwerk mit kabelgebundener Rückwandplatine.

- a. **C** Richten Sie die Rückwandplatine an der Schraubenbohrung der E3.S-Laufwerkhalterung aus; setzen Sie dann die Rückwandplatine in der E3.S-Laufwerkhalterung ein.
- b. **Befestigen Sie die Schraube, mit der die Rückwandplatine an der E3.S-Laufwerkhalterung** gesichert ist.

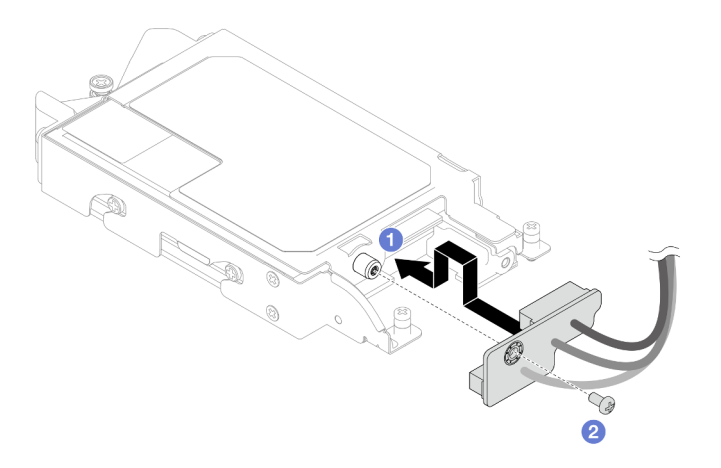

Abbildung 113. Installation der kabelgebundenen E3.S-Rückwandplatine

Schritt 7. Ziehen Sie die Schraube fest, um den Kabelbinder an der E3.S-Laufwerkhalterung zu installieren.

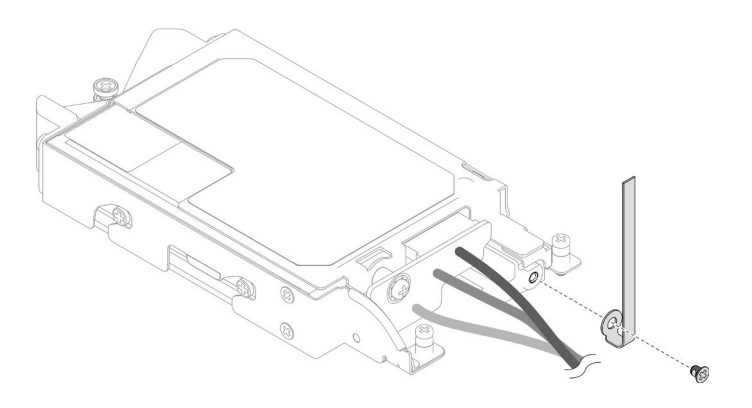

Abbildung 114. Kabelbinder-Installation

Schritt 8. Bündeln Sie die Kabel auf der E3.S-Laufwerk mit kabelgebundener Rückwandplatine mit dem Kabelbinder.

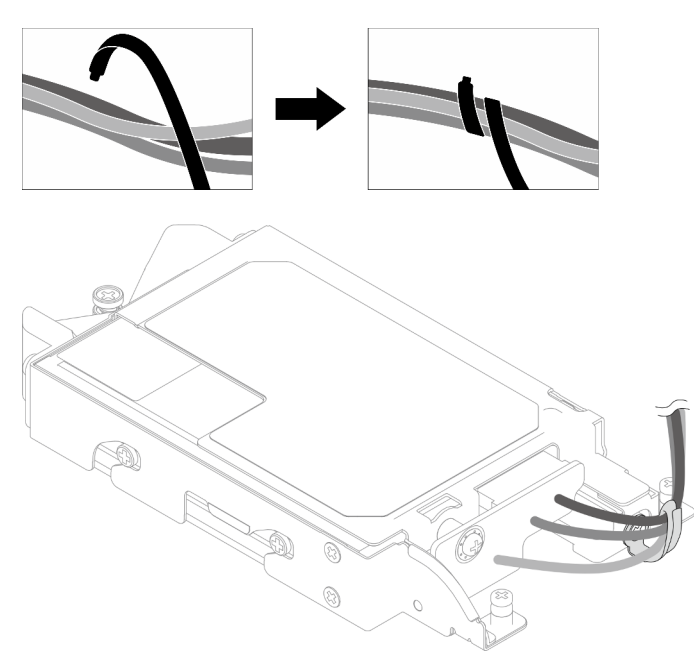

Abbildung 115. Bündeln von Kabeln mit Kabelbinder

### Nach dieser Aufgabe

- 1. Installieren Sie die E3.S-Laufwerkhalterung. Siehe ["E3.S-Laufwerkhalterung installieren" auf Seite 130](#page-137-0).
- 2. Installieren Sie die Querstreben. Siehe ["Querstreben installieren" auf Seite 56](#page-63-0).
- 3. Installieren Sie die Abdeckung des Einbaurahmens. Siehe ["Abdeckung des Einbaurahmens installieren"](#page-60-0) [auf Seite 53](#page-60-0).
- 4. Installieren Sie den Einbaurahmen im Gehäuse. Siehe ["DWC Einbaurahmen im Gehäuse installieren" auf](#page-57-0) [Seite 50.](#page-57-0)
- 5. Schließen Sie alle erforderlichen externen Kabel an der Lösung an.

Anmerkung: Schließen Sie die QSFP-Kabel an der Lösung an. Dies erfordert zusätzliche Kraft.

6. Überprüfen Sie die Betriebsanzeige auf jedem Knoten, um sicherzustellen, dass sie von schnellem zum langsamem Blinken wechselt und so darauf hinweist, dass alle Knoten zum Einschalten bereit sind.

## <span id="page-137-0"></span>E3.S-Laufwerkhalterung installieren

Verwenden Sie diese Informationen, um die E3.S-Laufwerkhalterungsbaugruppe zu installieren.

## Zu dieser Aufgabe

### Erforderliche Werkzeuge

Stellen Sie sicher, dass Sie über den SD650 V3 Gap-Pad-Satz verfügen, um das Bauteil ordnungsgemäß auszutauschen.

#### Wichtig: Richtlinien zum Austauschen von Gap-Pads/Putty-Pads

- Informationen zur Position und Ausrichtung des Gap-Pads/Putty-Pads finden Sie unter ["Identifikation und](#page-50-0) [Position von Gap-Pad/Putty-Pad" auf Seite 43.](#page-50-0)
- Reinigen Sie vor dem Austausch des Gap-Pads/Putty-Pads vorsichtig die Schnittstellenplatte oder Hardwareoberfläche mit einem alkoholhaltigen Reinigungstuch.
- Halten Sie das Gap-Pad/Putty-Pad vorsichtig fest, um eine Verformung zu vermeiden. Stellen Sie sicher, dass keine Schraubenlöcher oder Öffnungen durch das Material des Gap-Pads/Putty-Pads verdeckt werden.
- Verwenden Sie kein abgelaufenes Putty-Pad. Überprüfen Sie das Verfallsdatum auf der Verpackung des Putty-Pads. Wenn die Putty-Pads abgelaufen sind, kaufen Sie neue, um sie ordnungsgemäß zu ersetzen.

### Achtung:

- Lesen Sie ["Installationsrichtlinien" auf Seite 33](#page-40-1) und ["Sicherheitsprüfungscheckliste" auf Seite 35,](#page-42-0) um sicherzustellen, dass Sie sicher arbeiten.
- Stellen Sie sicher, dass die Laufwerke ordnungsgemäß in der Laufwerkhalterung installiert sind. Siehe ["Laufwerk installieren" auf Seite 96](#page-103-0).

### Sehen Sie sich das Verfahren an

Ein Video zu diesem Verfahren ist auf YouTube verfügbar: [https://youtube.com/playlist?list=PLYV5R7hVcs-](https://youtube.com/playlist?list=PLYV5R7hVcs-BQs0NXGCm6ZwVtMOSykxd_)[BQs0NXGCm6ZwVtMOSykxd\\_](https://youtube.com/playlist?list=PLYV5R7hVcs-BQs0NXGCm6ZwVtMOSykxd_).

## Vorgehensweise

Schritt 1. Stellen Sie sicher, dass die Abdeckungen der Frontblenden installiert sind. Wenn nicht, installieren Sie sie auf dem Knoten.

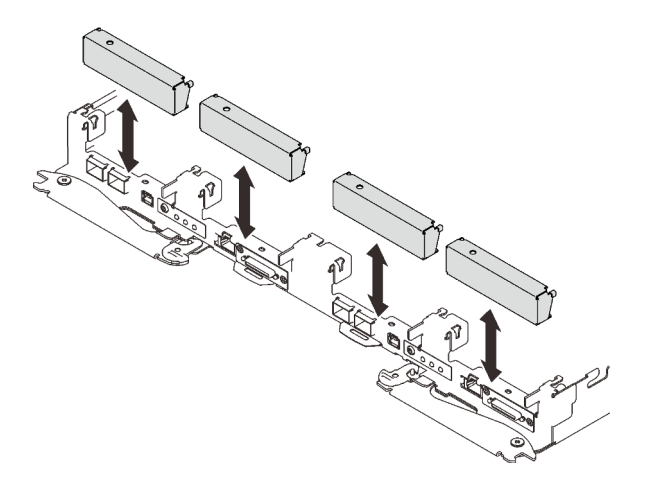

Abbildung 116. Installieren der Abdeckung der Frontblende

Schritt 2. Wenn das Gap-Pad der E3.S-Laufwerkhalterung beschädigt ist oder fehlt, ersetzen Sie es durch ein neues. Befolgen Sie unbedingt die [Richtlinien zum Austauschen von Gap-Pads/Putty-Pads](#page-107-0).

Anmerkung: Richten Sie das Gap Pad beim Anbringen mit der Markierung auf den Wasserkreislauf aus.

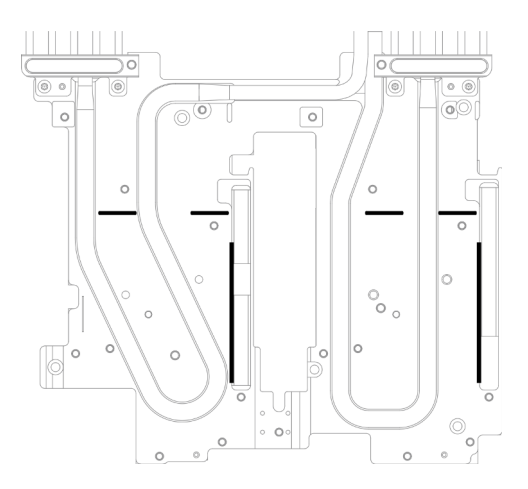

Abbildung 117. Markierungen auf dem Wasserkreislauf für die Ausrichtung des E3.S-Gap-Pad

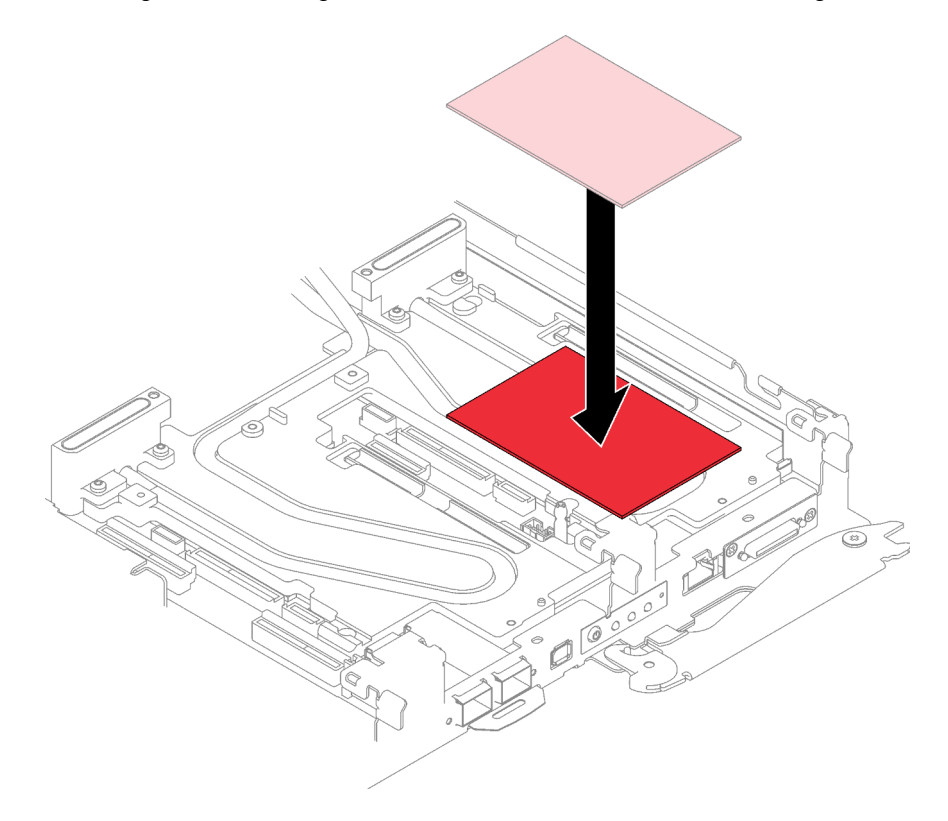

Abbildung 118. Austausch des Gap-Pads

Schritt 3. Installieren Sie die E3.S-Laufwerkhalterung.

- a. **Installieren Sie die E3.S-Laufwerkhalterungsbaugruppe im Knoten.**
- b. <sup>2</sup> Ziehen Sie die drei Schrauben an.

Anmerkung: Ihre Hardware unterscheidet sich möglicherweise leicht von den folgenden Abbildungen, jedoch ist das Installationsverfahren identisch.

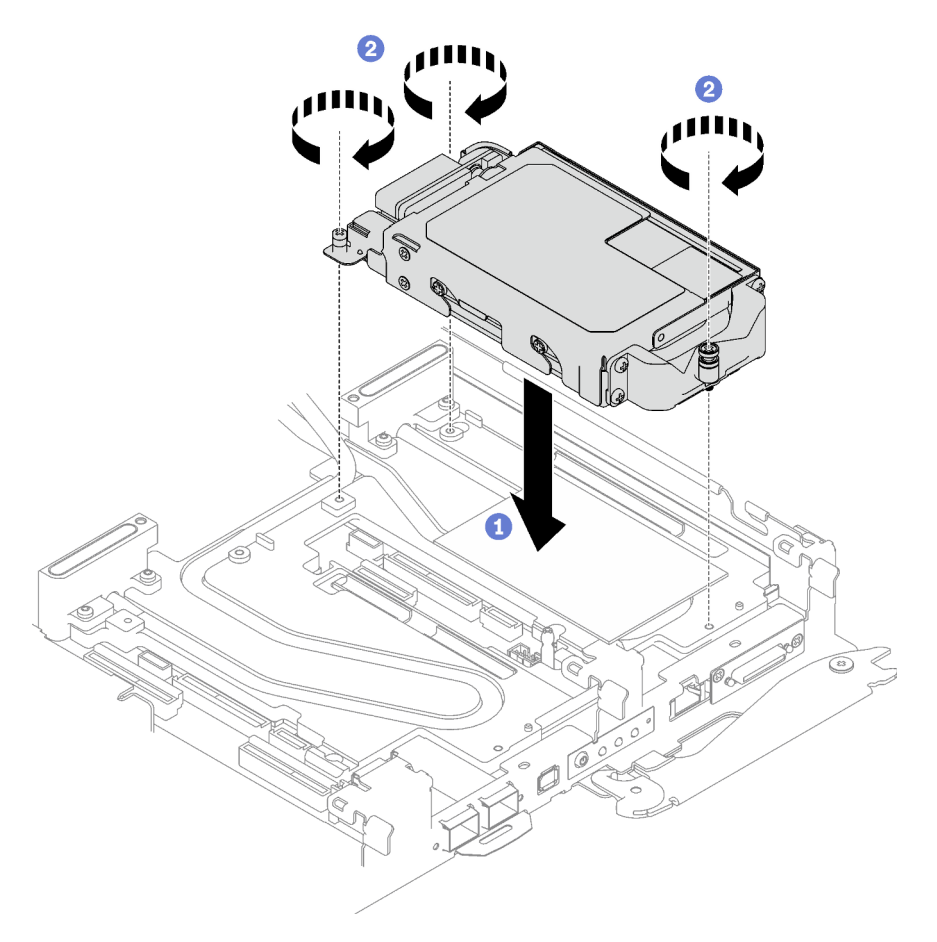

Abbildung 119. Installation der E3.S-Laufwerkhalterung

Schritt 4. Verbinden Sie das Kabel der Laufwerkbaugruppe mit der Systemplatine und verlegen Sie das Kabel wie in der folgenden Abbildung gezeigt. Weitere Informationen finden Sie unter ["Anschlüsse](#page-27-0) [auf der Systemplatine" auf Seite 20.](#page-27-0)

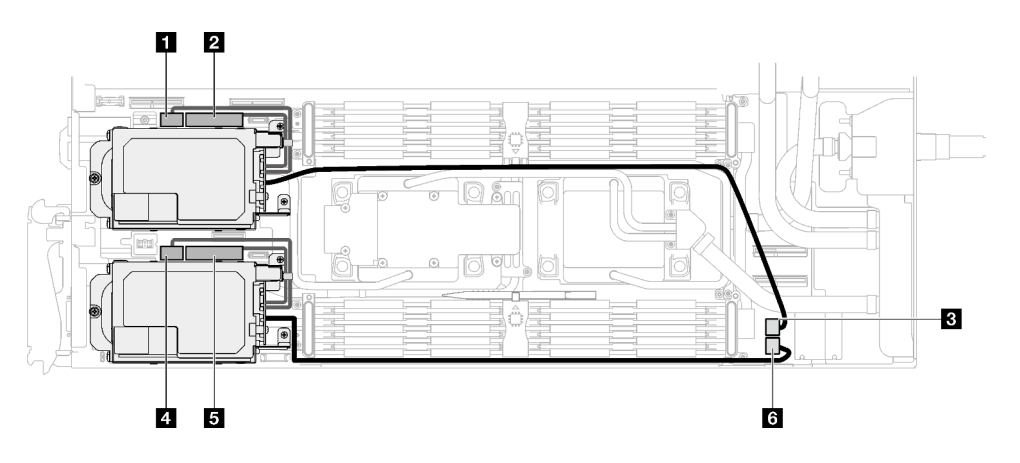

Abbildung 120. E3.S-Laufwerkkabelführung

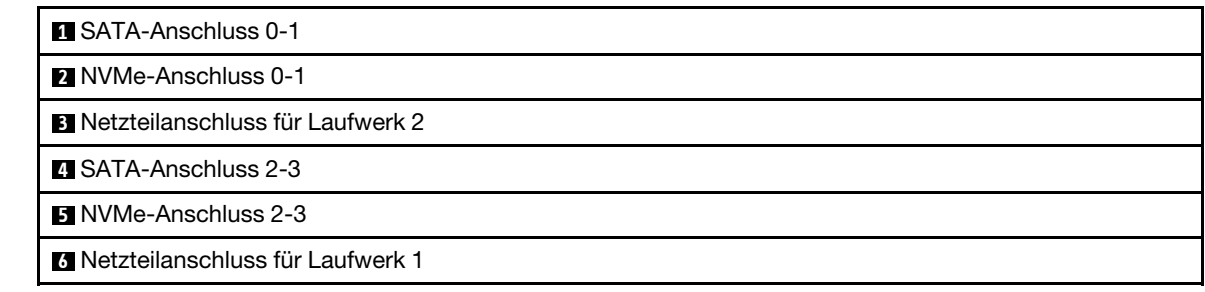

# Nach dieser Aufgabe

- 1. Installieren Sie die Querstreben. Siehe ["Querstreben installieren" auf Seite 56](#page-63-0).
- 2. Installieren Sie die Abdeckung des Einbaurahmens. Siehe ["Abdeckung des Einbaurahmens installieren"](#page-60-0) [auf Seite 53](#page-60-0).
- 3. Installieren Sie den Einbaurahmen im Gehäuse. Siehe ["DWC Einbaurahmen im Gehäuse installieren" auf](#page-57-0) [Seite 50.](#page-57-0)
- 4. Schließen Sie alle erforderlichen externen Kabel an der Lösung an.

Anmerkung: Schließen Sie die QSFP-Kabel an der Lösung an. Dies erfordert zusätzliche Kraft.

5. Überprüfen Sie die Betriebsanzeige auf jedem Knoten, um sicherzustellen, dass sie von schnellem zum langsamem Blinken wechselt und so darauf hinweist, dass alle Knoten zum Einschalten bereit sind.

# KVM-Abdeckung austauschen

Mithilfe der Informationen in diesem Abschnitt können Sie eine KVM-Abdeckung entfernen und installieren.

## KVM-Abdeckung entfernen

Mithilfe der Informationen in diesem Abschnitt können Sie eine KVM-Abdeckung entfernen.

# Zu dieser Aufgabe

#### Achtung:

- Lesen Sie ["Installationsrichtlinien" auf Seite 33](#page-40-1) und ["Sicherheitsprüfungscheckliste" auf Seite 35,](#page-42-0) um sicherzustellen, dass Sie sicher arbeiten.
- Schalten Sie den entsprechenden DWC Einbaurahmen aus, auf dem Sie die Aufgabe ausführen werden.
- Ziehen Sie alle externen Kabel vom Gehäuse ab.
- Ziehen Sie die QSFP-Kabel von der Lösung ab. Dies erfordert zusätzliche Kraft.

#### Sehen Sie sich das Verfahren an

Ein Video zu diesem Verfahren ist auf YouTube verfügbar: [https://youtube.com/playlist?list=PLYV5R7hVcs-](https://youtube.com/playlist?list=PLYV5R7hVcs-BQs0NXGCm6ZwVtMOSykxd_)[BQs0NXGCm6ZwVtMOSykxd\\_](https://youtube.com/playlist?list=PLYV5R7hVcs-BQs0NXGCm6ZwVtMOSykxd_).

### Vorgehensweise

Schritt 1. Bereiten Sie diese Aufgabe vor.

- a. Entfernen Sie den Einbaurahmen aus dem Gehäuse. Siehe "DWC Einbaurahmen aus dem [Gehäuse entfernen" auf Seite 48](#page-55-0).
- b. Entfernen Sie die Abdeckung des Einbaurahmens. Siehe "Abdeckung des Einbaurahmens [entfernen" auf Seite 52](#page-59-0).

Schritt 2. Ziehen Sie das KVM-Kabel vom Einbaurahmen ab.

Schritt 3. Entfernen Sie die Schrauben, mit denen die KVM-Abdeckung am Einbaurahmen befestigt ist. Entfernen Sie dann die KVM-Abdeckung.

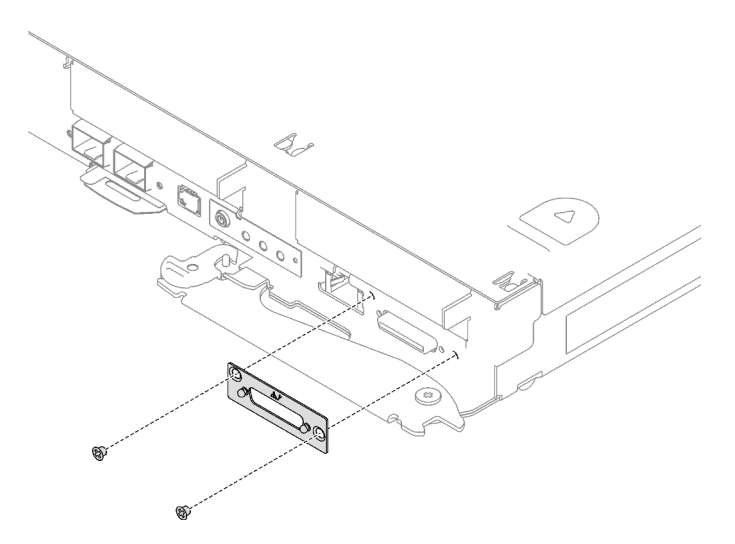

Abbildung 121. Entfernen des KVM-Abdeckung

Wenn Sie angewiesen werden, die Komponente oder die Zusatzeinrichtung einzusenden, befolgen Sie die Verpackungsanweisungen und verwenden Sie ggf. das mitgelieferte Verpackungsmaterial für den Transport.

### KVM-Abdeckung installieren

Mithilfe der Informationen in diesem Abschnitt können Sie eine KVM-Abdeckung installieren.

### Zu dieser Aufgabe

#### Achtung:

• Lesen Sie ["Installationsrichtlinien" auf Seite 33](#page-40-1) und ["Sicherheitsprüfungscheckliste" auf Seite 35,](#page-42-0) um sicherzustellen, dass Sie sicher arbeiten.

#### Sehen Sie sich das Verfahren an

Ein Video zu diesem Verfahren ist auf YouTube verfügbar: [https://youtube.com/playlist?list=PLYV5R7hVcs-](https://youtube.com/playlist?list=PLYV5R7hVcs-BQs0NXGCm6ZwVtMOSykxd_)[BQs0NXGCm6ZwVtMOSykxd\\_](https://youtube.com/playlist?list=PLYV5R7hVcs-BQs0NXGCm6ZwVtMOSykxd_).

#### Vorgehensweise

Schritt 1. Installieren Sie die KVM-Abdeckung am Einbaurahmen und befestigen Sie sie mit zwei Schrauben.

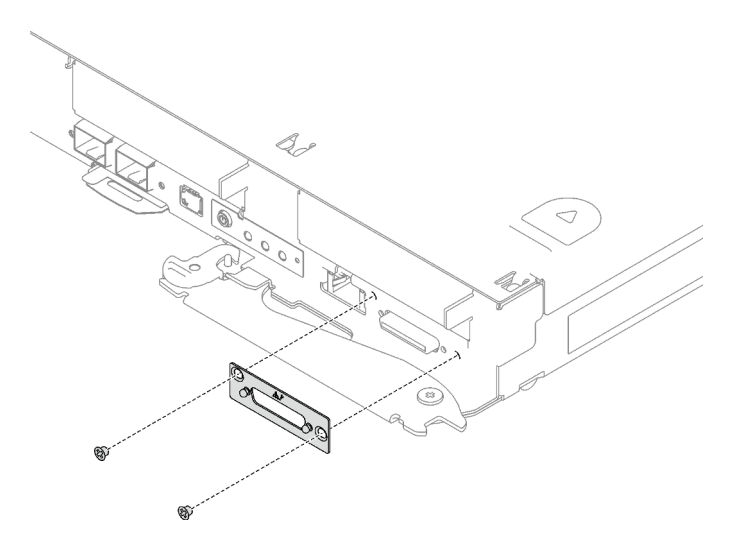

Abbildung 122. Installation der KVM-Abdeckung

Schritt 2. Schließen Sie bei Bedarf das KVM-Kabel wieder an.

### Nach dieser Aufgabe

- 1. Installieren Sie die Abdeckung des Einbaurahmens. Siehe ["Abdeckung des Einbaurahmens installieren"](#page-60-0) [auf Seite 53](#page-60-0).
- 2. Installieren Sie den Einbaurahmen im Gehäuse. Siehe ["DWC Einbaurahmen im Gehäuse installieren" auf](#page-57-0) [Seite 50.](#page-57-0)
- 3. Schließen Sie alle erforderlichen externen Kabel an der Lösung an.

Anmerkung: Schließen Sie die QSFP-Kabel an der Lösung an. Dies erfordert zusätzliche Kraft.

4. Überprüfen Sie die Betriebsanzeige auf jedem Knoten, um sicherzustellen, dass sie von schnellem zum langsamem Blinken wechselt und so darauf hinweist, dass alle Knoten zum Einschalten bereit sind.

# M.2-Rückwandplatinenbaugruppe austauschen

Mithilfe der Informationen in diesem Abschnitt können Sie die M.2-Rückwandplatinenbaugruppe entfernen und installieren.

#### M.2-Rückwandplatinenbaugruppe entfernen

Mithilfe der Informationen in diesem Abschnitt können Sie die M.2-Rückwandplatinenbaugruppe entfernen.

### Zu dieser Aufgabe

#### Erforderliche Werkzeuge

Stellen Sie sicher, dass Sie über den M.2 Putty-Pad-Satz verfügen, um das Bauteil ordnungsgemäß auszutauschen.

#### Achtung:

- Lesen Sie ["Installationsrichtlinien" auf Seite 33](#page-40-1) und ["Sicherheitsprüfungscheckliste" auf Seite 35,](#page-42-0) um sicherzustellen, dass Sie sicher arbeiten.
- Schalten Sie den entsprechenden DWC Einbaurahmen aus, auf dem Sie die Aufgabe ausführen werden.
- Ziehen Sie alle externen Kabel vom Gehäuse ab.

• Ziehen Sie die QSFP-Kabel von der Lösung ab. Dies erfordert zusätzliche Kraft.

### Sehen Sie sich das Verfahren an

Ein Video zu diesem Verfahren ist auf YouTube verfügbar: [https://youtube.com/playlist?list=PLYV5R7hVcs-](https://youtube.com/playlist?list=PLYV5R7hVcs-BQs0NXGCm6ZwVtMOSykxd_)[BQs0NXGCm6ZwVtMOSykxd\\_](https://youtube.com/playlist?list=PLYV5R7hVcs-BQs0NXGCm6ZwVtMOSykxd_).

### Vorgehensweise

Schritt 1. Bereiten Sie diese Aufgabe vor.

- a. Entfernen Sie den Einbaurahmen aus dem Gehäuse. Siehe "DWC Einbaurahmen aus dem [Gehäuse entfernen" auf Seite 48](#page-55-0).
- b. Entfernen Sie die Abdeckung des Einbaurahmens. Siehe ["Abdeckung des Einbaurahmens](#page-59-0) [entfernen" auf Seite 52](#page-59-0).
- c. Entfernen Sie die Querstreben. Siehe ["Querstreben entfernen" auf Seite 54.](#page-61-0)

Schritt 2. Ziehen Sie das Kabel von der Systemplatine ab.

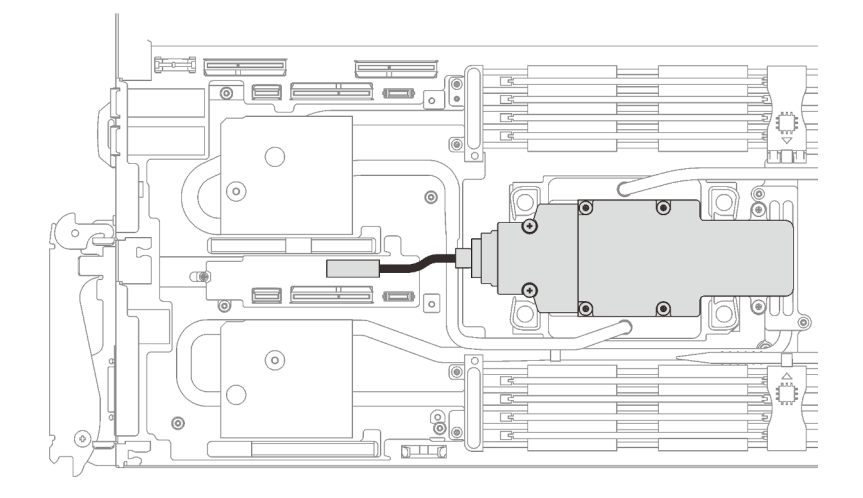

Abbildung 123. Entfernen des Kabels der M.2-Rückwandplatinenbaugruppe

- Schritt 3. Entfernen Sie die M.2-Rückwandplatinenbaugruppe.
	- a. **O** Entfernen Sie die sechs Schrauben.
	- b. <sup>2</sup> Entfernen Sie die M.2-Rückwandplatinenbaugruppe aus dem Knoten.
	- c. **@** Ziehen Sie das Kabel von der M.2-Rückwandplatinenbaugruppe ab.
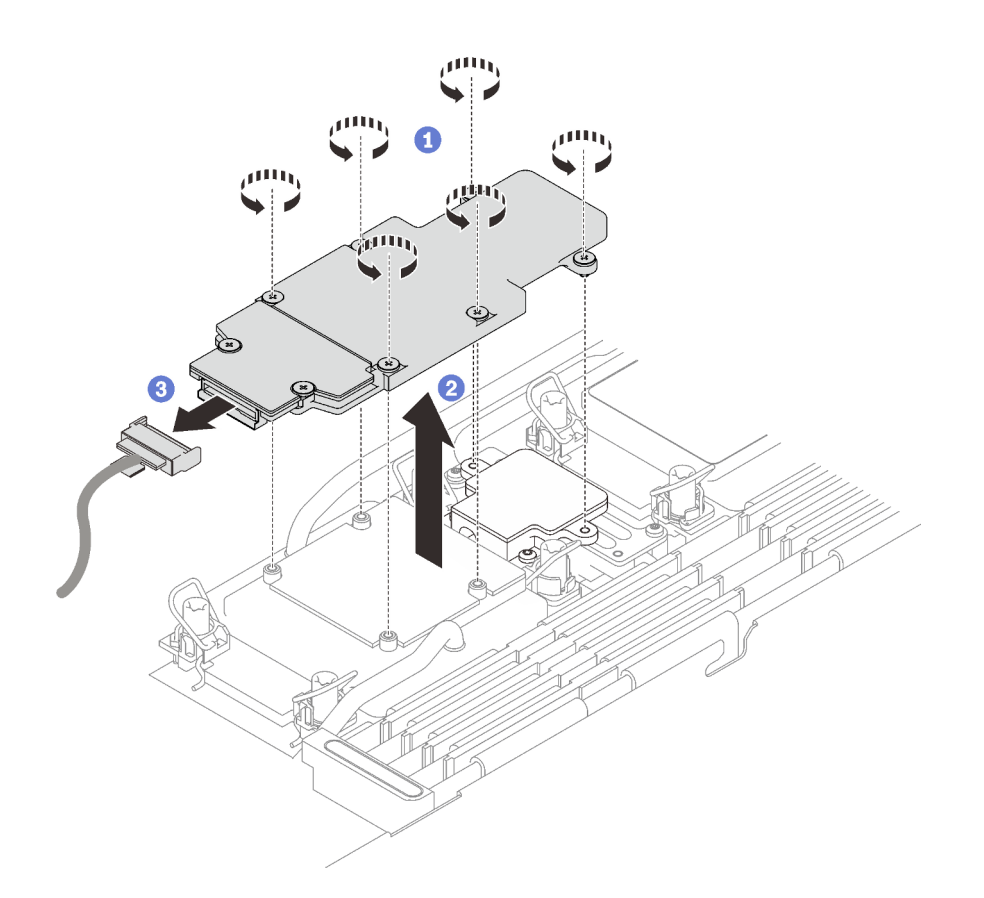

Abbildung 124. Entfernen der M.2-Rückwandplatinenbaugruppe

- Schritt 4. (Optional) Wenn Sie den Wasserkreislauf entfernen, entfernen Sie die Kühlplatte der M.2- Rückwandplatine.
	- a. Lösen Sie die zwei Schrauben.
	- b. <sup>2</sup> Entfernen Sie die Kühlplatte der M.2-Rückwandplatine von der Kühlplatte des Prozessors.

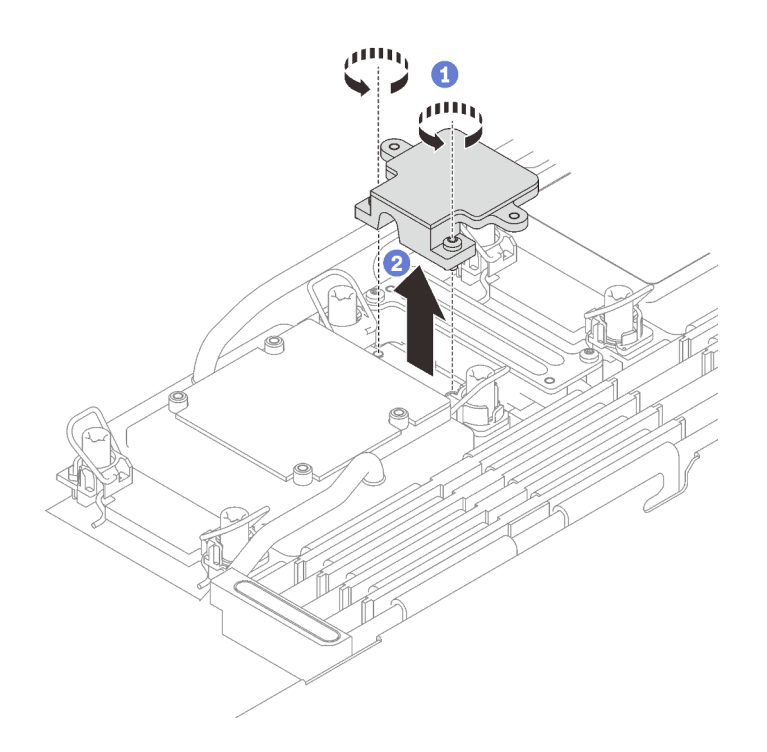

Abbildung 125. Entfernen der Kühlplatte der M.2-Rückwandplatine

# Nach dieser Aufgabe

Wenn Sie angewiesen werden, die Komponente oder die Zusatzeinrichtung einzusenden, befolgen Sie die Verpackungsanweisungen und verwenden Sie ggf. das mitgelieferte Verpackungsmaterial für den Transport.

Wenn Sie das die M.2-Rückwandplatinenbaugruppe zum Recyceln zerlegen müssen, folgen Sie den folgenden Anweisungen:

Achtung: Sie dürfen die M.2-Rückwandplatinenbaugruppe nur zum Recyceln zerlegen. Sie darf nicht zu anderen Zwecken zerlegt werden.

Stellen Sie sicher, dass Sie das M.2-Laufwerk aus der M.2-Rückwandplatine entfernen. Informationen zum Entfernen des M.2-Laufwerk finden Sie unter ["M.2-Laufwerk entfernen" auf Seite 143.](#page-150-0)

- 1. <sup>O</sup> Lösen Sie die zwei Schrauben.
- 2. <sup>2</sup> Heben Sie die M.2-Platine vorsichtig aus der M.2-Halterung.

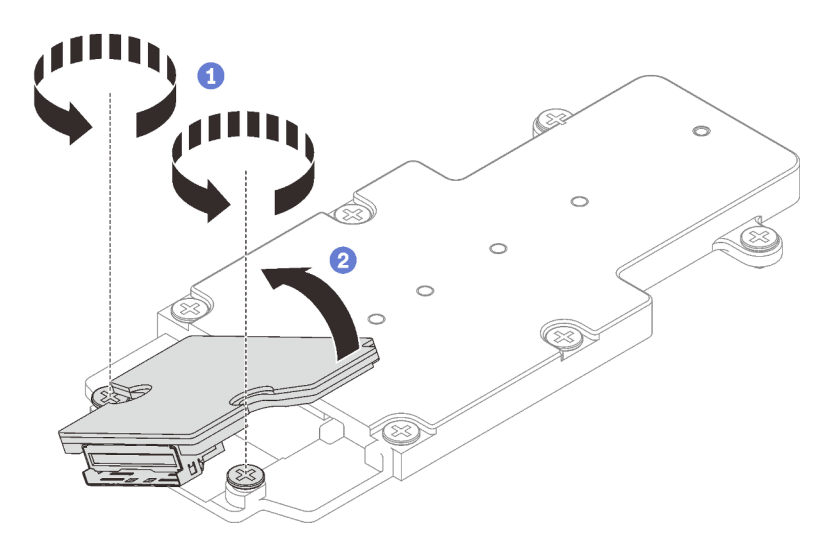

Abbildung 126. Zerlegen der M.2-Rückwandplatinenbaugruppe

3. Recyceln Sie die Komponente gemäß den örtlichen Vorschriften.

# <span id="page-146-1"></span>M.2-Rückwandplatinenbaugruppe installieren

Mithilfe der Informationen in diesem Abschnitt können Sie eine M.2-Rückwandplatinenbaugruppe installieren.

# Zu dieser Aufgabe

### Erforderliche Werkzeuge

Stellen Sie sicher, dass Sie über den M.2 Putty-Pad-Satz verfügen, um das Bauteil ordnungsgemäß auszutauschen.

### <span id="page-146-0"></span>Wichtig: Richtlinien zum Austauschen von Gap-Pads/Putty-Pads

- Informationen zur Position und Ausrichtung des Gap-Pads/Putty-Pads finden Sie unter "Identifikation und [Position von Gap-Pad/Putty-Pad" auf Seite 43](#page-50-0).
- Reinigen Sie vor dem Austausch des Gap-Pads/Putty-Pads vorsichtig die Schnittstellenplatte oder Hardwareoberfläche mit einem alkoholhaltigen Reinigungstuch.
- Halten Sie das Gap-Pad/Putty-Pad vorsichtig fest, um eine Verformung zu vermeiden. Stellen Sie sicher, dass keine Schraubenlöcher oder Öffnungen durch das Material des Gap-Pads/Putty-Pads verdeckt werden.
- Verwenden Sie kein abgelaufenes Putty-Pad. Überprüfen Sie das Verfallsdatum auf der Verpackung des Putty-Pads. Wenn die Putty-Pads abgelaufen sind, kaufen Sie neue, um sie ordnungsgemäß zu ersetzen.

### Achtung:

- Lesen Sie ["Installationsrichtlinien" auf Seite 33](#page-40-1) und ["Sicherheitsprüfungscheckliste" auf Seite 35,](#page-42-0) um sicherzustellen, dass Sie sicher arbeiten.
- Schalten Sie den entsprechenden DWC Einbaurahmen aus, auf dem Sie die Aufgabe ausführen werden.

Firmware- und Treiberdownload: Möglicherweise müssen Sie nach dem Austausch einer Komponente die Firmware oder den Treiber aktualisieren.

• Unter [https://datacentersupport.lenovo.com/products/servers/thinksystem/sd650v3/7d7m/downloads/driver](https://datacentersupport.lenovo.com/products/servers/thinksystem/sd650v3/7d7m/downloads/driver-list/)[list/](https://datacentersupport.lenovo.com/products/servers/thinksystem/sd650v3/7d7m/downloads/driver-list/) finden Sie die aktuelle Firmware und Treiberupdates für Ihren Server.

• Weitere Informationen zu den Tools für die Firmwareaktualisierung finden Sie unter ["Firmware](#page-252-0) [aktualisieren" auf Seite 245](#page-252-0).

### Sehen Sie sich das Verfahren an

Ein Video zu diesem Verfahren ist auf YouTube verfügbar: [https://youtube.com/playlist?list=PLYV5R7hVcs-](https://youtube.com/playlist?list=PLYV5R7hVcs-BQs0NXGCm6ZwVtMOSykxd_)[BQs0NXGCm6ZwVtMOSykxd\\_](https://youtube.com/playlist?list=PLYV5R7hVcs-BQs0NXGCm6ZwVtMOSykxd_).

### Vorgehensweise

Schritt 1. Ersetzen Sie das Putty-Pad auf der Kühlplatte des Prozessors (Prozessor 1) durch ein neues. Befolgen Sie unbedingt die [Richtlinien zum Austauschen von Gap-Pads/Putty-Pads](#page-146-0).

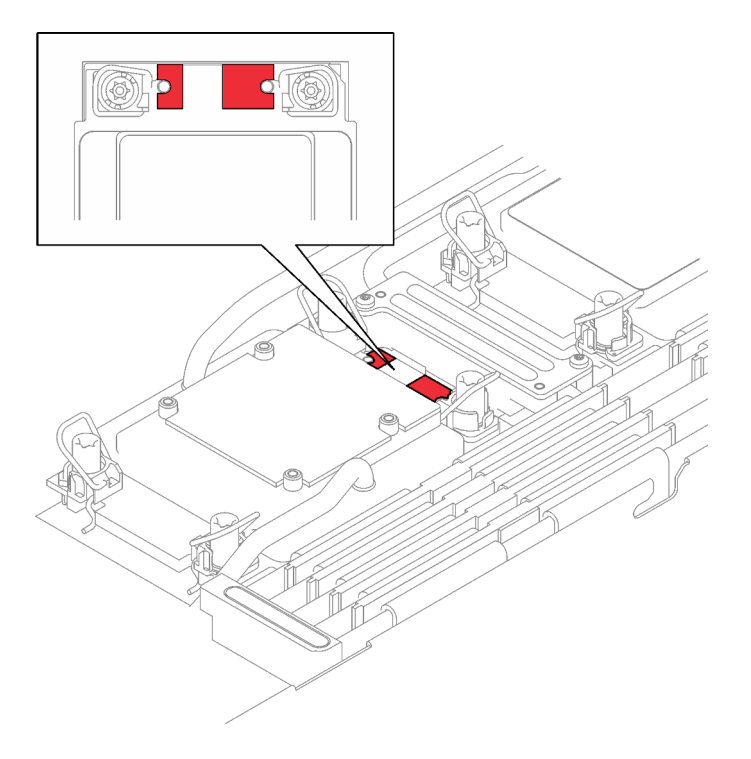

Abbildung 127. Gap-Pad auf der Kühlplatte des Prozessors

- Schritt 2. Installieren Sie die Kühlplatte der M.2-Rückwandplatine.
	- a. <sup>O</sup> Platzieren Sie die M.2-Kühlplatte auf der Kühlplatte des vorderen Prozessors (Prozessor 1).
	- b. <sup>2</sup> Ziehen Sie die zwei Schrauben an, um die Kühlplatte der M.2-Rückwandplatine an der Kühlplatte des Prozessors zu befestigen.

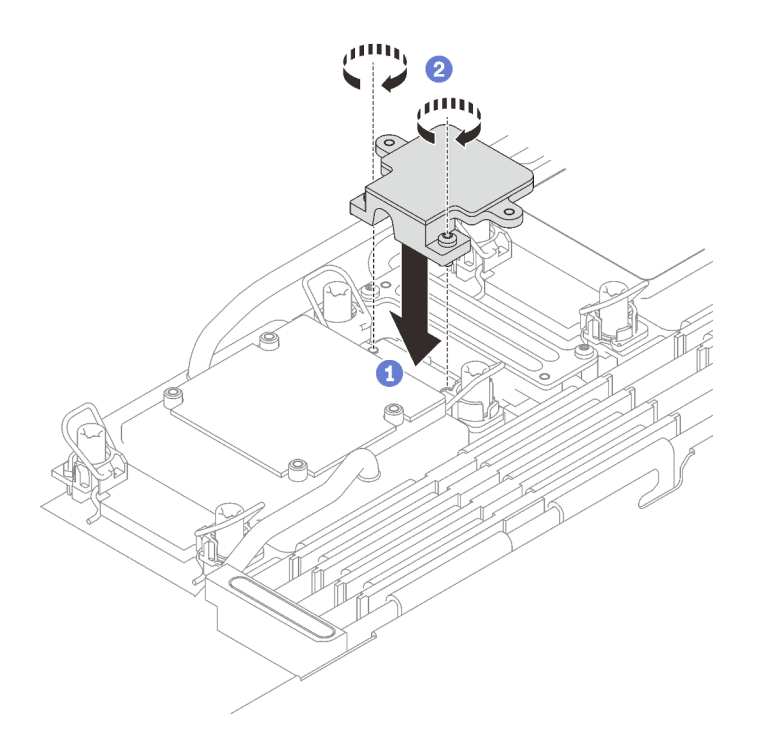

Schritt 3. Ersetzen Sie das Putty-Pad auf der Kühlplatte des Prozessors (Prozessor 1) und der Kühlplatte der M.2-Rückwandplatine durch ein neues. Befolgen Sie unbedingt die [Richtlinien zum Austauschen](#page-146-0)  [von Gap-Pads/Putty-Pads](#page-146-0).

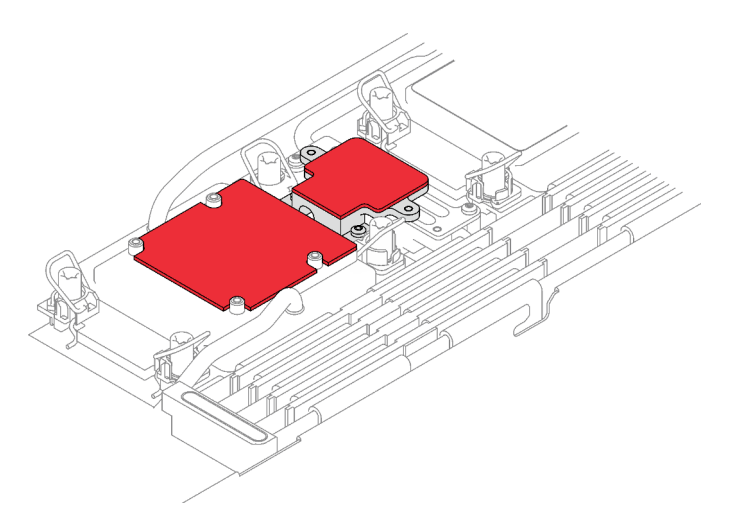

Abbildung 128. Gap-Pad auf der Kühlplatte des Prozessors und der M.2-Rückwandplatine

Schritt 4. Installieren Sie die M.2-Rückwandplatinenbaugruppe.

- a. G Schließen Sie das Kabel an die M.2-Rückwandplatinenbaugruppe an.
- b. <sup>2</sup> Installieren Sie die M.2-Rückwandplatinenbaugruppe im Knoten.
- c. **@** Ziehen Sie die sechs Schrauben an.

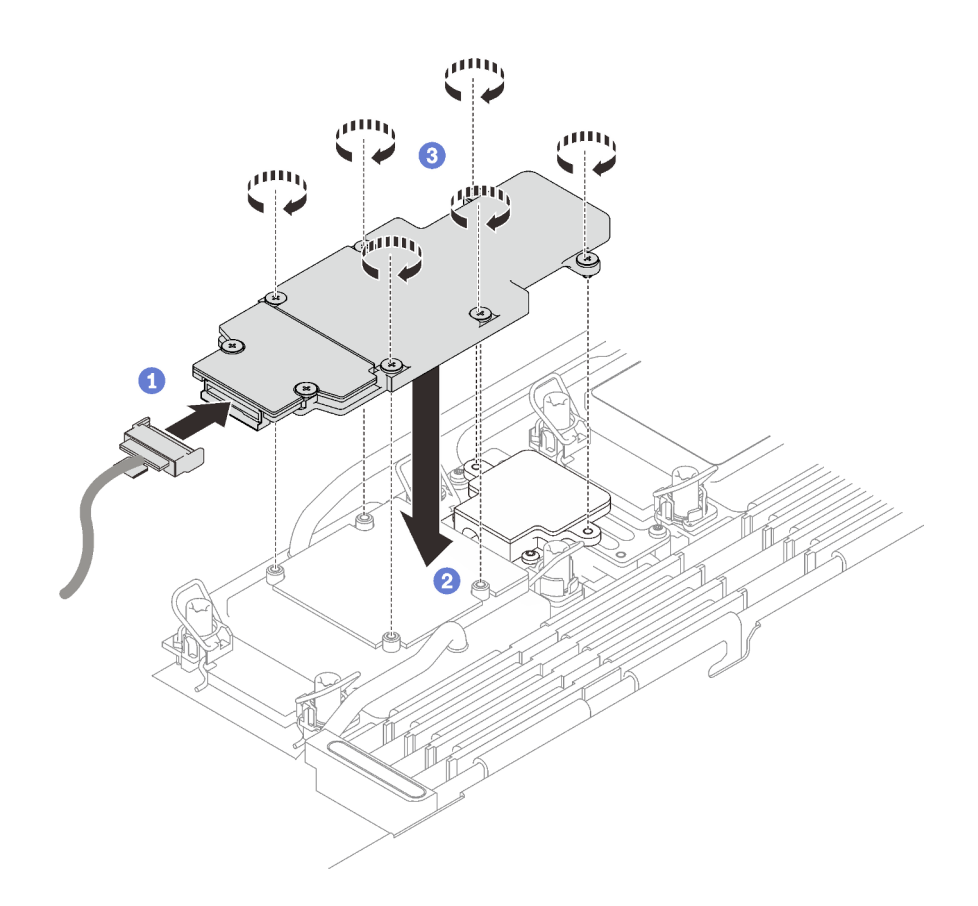

Abbildung 129. Installation der M.2-Rückwandplatinenbaugruppe

Schritt 5. Schließen Sie das Kabel an die Systemplatine an.

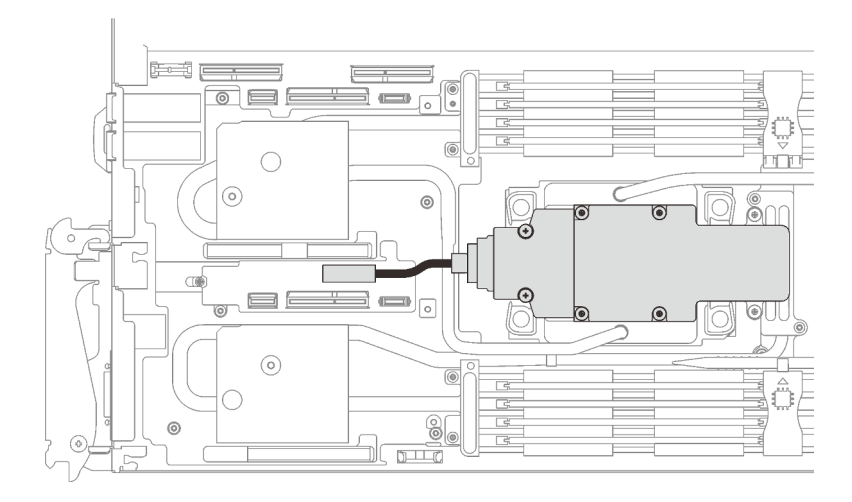

Abbildung 130. Installation des Kabels der M.2-Rückwandplatinenbaugruppe

# Nach dieser Aufgabe

- 1. Installieren Sie die Querstreben. Siehe ["Querstreben installieren" auf Seite 56.](#page-63-0)
- 2. Installieren Sie die Abdeckung des Einbaurahmens. Siehe "Abdeckung des Einbaurahmens installieren" [auf Seite 53.](#page-60-0)
- 3. Installieren Sie den Einbaurahmen im Gehäuse. Siehe ["DWC Einbaurahmen im Gehäuse installieren" auf](#page-57-0) [Seite 50.](#page-57-0)

4. Schließen Sie alle erforderlichen externen Kabel an der Lösung an.

Anmerkung: Schließen Sie die QSFP-Kabel an der Lösung an. Dies erfordert zusätzliche Kraft.

5. Überprüfen Sie die Betriebsanzeige auf jedem Knoten, um sicherzustellen, dass sie von schnellem zum langsamem Blinken wechselt und so darauf hinweist, dass alle Knoten zum Einschalten bereit sind.

# M.2-Laufwerk austauschen

Gehen Sie wie folgt vor, um M.2-Laufwerke zu entfernen und zu installieren.

# <span id="page-150-0"></span>M.2-Laufwerk entfernen

Hier erfahren Sie, wie Sie ein M.2-Laufwerk entfernen.

# Zu dieser Aufgabe

### Erforderliche Werkzeuge

Stellen Sie sicher, dass Sie über den M.2 Putty-Pad-Satz verfügen, um das Bauteil ordnungsgemäß auszutauschen.

### Achtung:

- Lesen Sie ["Installationsrichtlinien" auf Seite 33](#page-40-1) und ["Sicherheitsprüfungscheckliste" auf Seite 35,](#page-42-0) um sicherzustellen, dass Sie sicher arbeiten.
- Schalten Sie den entsprechenden DWC Einbaurahmen aus, auf dem Sie die Aufgabe ausführen werden.
- Ziehen Sie alle externen Kabel vom Gehäuse ab.
- Ziehen Sie die QSFP-Kabel von der Lösung ab. Dies erfordert zusätzliche Kraft.

### Sehen Sie sich das Verfahren an

Ein Video zu diesem Verfahren ist auf YouTube verfügbar: [https://youtube.com/playlist?list=PLYV5R7hVcs-](https://youtube.com/playlist?list=PLYV5R7hVcs-BQs0NXGCm6ZwVtMOSykxd_)[BQs0NXGCm6ZwVtMOSykxd\\_](https://youtube.com/playlist?list=PLYV5R7hVcs-BQs0NXGCm6ZwVtMOSykxd_).

### Vorgehensweise

Schritt 1. Bereiten Sie diese Aufgabe vor.

- a. Entfernen Sie den Einbaurahmen aus dem Gehäuse. Siehe "DWC Einbaurahmen aus dem [Gehäuse entfernen" auf Seite 48](#page-55-0).
- b. Entfernen Sie die Abdeckung des Einbaurahmens. Siehe "Abdeckung des Einbaurahmens [entfernen" auf Seite 52](#page-59-0).
- c. Entfernen Sie die Querstreben. Siehe ["Querstreben entfernen" auf Seite 54](#page-61-0).
- d. Entfernen Sie die M.2-Rückwandplatinenbaugruppe. Siehe "M.2-[Rückwandplatinenbaugruppe entfernen" auf Seite 135](#page-142-0).
- Schritt 2. Entfernen Sie das M.2-Laufwerk.
	- a. Entfernen Sie die Schraube, mit der das M.2-Laufwerk befestigt ist.
	- b. <sup>2</sup> Drehen Sie das M.2-Laufwerk schräg in einem Winkel von ca. 30 Grad von der M.2-Rückwandplatinenbaugruppe weg.
	- c. **@** Ziehen Sie das M.2-Laufwerk vom Anschluss auf der M.2-Rückwandplatinenbaugruppe ab.

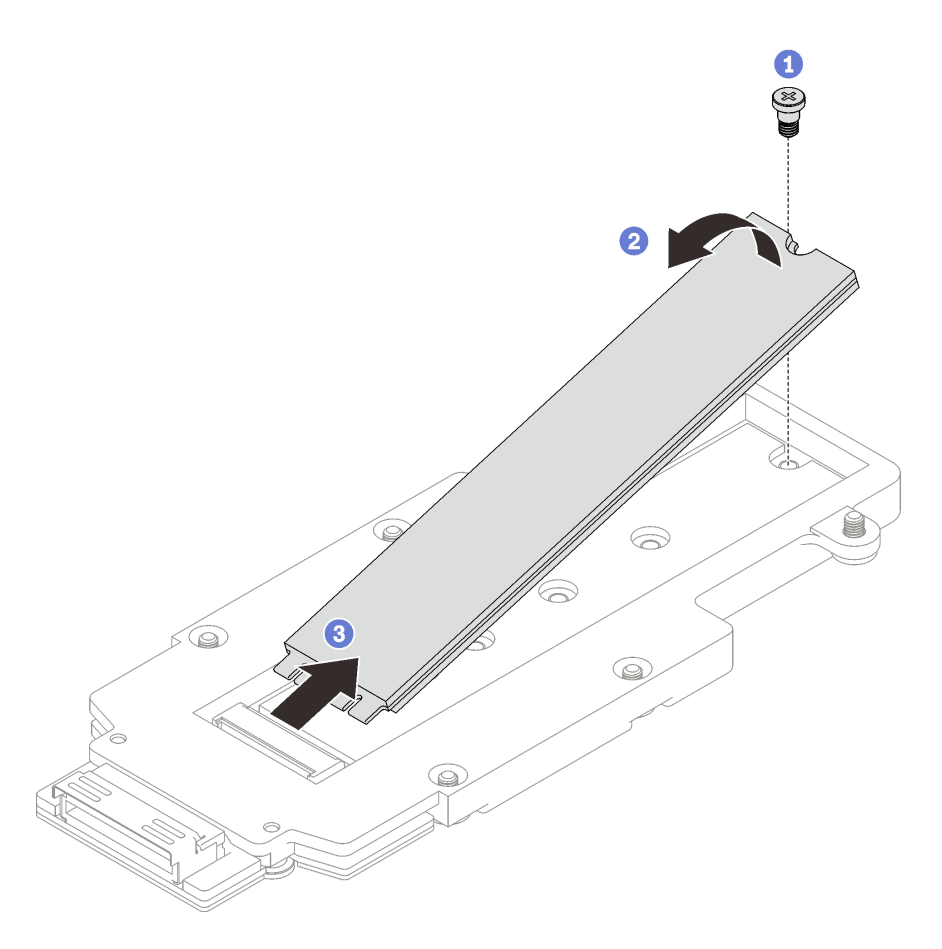

Abbildung 131. Entfernen des M.2-Laufwerks

# Nach dieser Aufgabe

Wenn Sie angewiesen werden, die Komponente oder die Zusatzeinrichtung einzusenden, befolgen Sie die Verpackungsanweisungen und verwenden Sie ggf. das mitgelieferte Verpackungsmaterial für den Transport.

### M.2-Laufwerk installieren

Mithilfe dieser Informationen können Sie ein M.2-Laufwerk installieren.

# Zu dieser Aufgabe

### Erforderliche Werkzeuge

Stellen Sie sicher, dass Sie über den M.2 Putty-Pad-Satz verfügen, um das Bauteil ordnungsgemäß auszutauschen.

### <span id="page-151-0"></span>Wichtig: Richtlinien zum Austauschen von Gap-Pads/Putty-Pads

- Informationen zur Position und Ausrichtung des Gap-Pads/Putty-Pads finden Sie unter ["Identifikation und](#page-50-0) [Position von Gap-Pad/Putty-Pad" auf Seite 43.](#page-50-0)
- Reinigen Sie vor dem Austausch des Gap-Pads/Putty-Pads vorsichtig die Schnittstellenplatte oder Hardwareoberfläche mit einem alkoholhaltigen Reinigungstuch.
- Halten Sie das Gap-Pad/Putty-Pad vorsichtig fest, um eine Verformung zu vermeiden. Stellen Sie sicher, dass keine Schraubenlöcher oder Öffnungen durch das Material des Gap-Pads/Putty-Pads verdeckt werden.

• Verwenden Sie kein abgelaufenes Putty-Pad. Überprüfen Sie das Verfallsdatum auf der Verpackung des Putty-Pads. Wenn die Putty-Pads abgelaufen sind, kaufen Sie neue, um sie ordnungsgemäß zu ersetzen.

### Achtung:

• Lesen Sie ["Installationsrichtlinien" auf Seite 33](#page-40-1) und ["Sicherheitsprüfungscheckliste" auf Seite 35,](#page-42-0) um sicherzustellen, dass Sie sicher arbeiten.

### Sehen Sie sich das Verfahren an

Ein Video zu diesem Verfahren ist auf YouTube verfügbar: [https://youtube.com/playlist?list=PLYV5R7hVcs-](https://youtube.com/playlist?list=PLYV5R7hVcs-BQs0NXGCm6ZwVtMOSykxd_)[BQs0NXGCm6ZwVtMOSykxd\\_](https://youtube.com/playlist?list=PLYV5R7hVcs-BQs0NXGCm6ZwVtMOSykxd_).

### Vorgehensweise

Schritt 1. Ersetzen Sie das Putty-Pad der M.2-Rückwandplatine durch ein neues. Befolgen Sie unbedingt die [Richtlinien zum Austauschen von Gap-Pads/Putty-Pads.](#page-151-0)

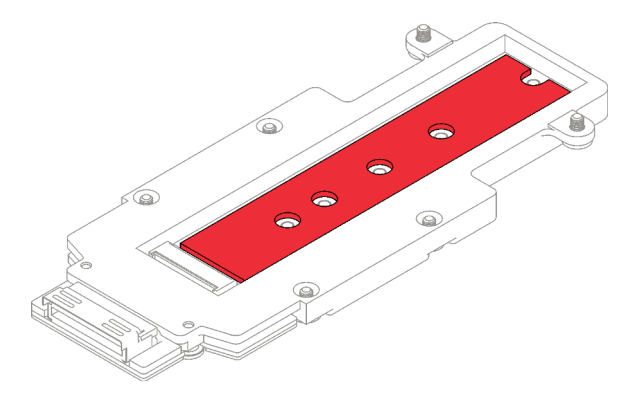

Abbildung 132. Putty-Pad auf der M.2-Rückwandplatine

- Schritt 2. Installieren Sie das M.2-Laufwerk.
	- a. G Setzen Sie das M.2-Laufwerk in einem Winkel von ca. 30 Grad in den Anschluss an der M.2-Rückwandplatinenbaugruppe ein.
	- b. **@** Drehen Sie das M.2-Laufwerk in die M.2-Rückwandplatinenbaugruppe.
	- c. **B** Befestigen Sie das M.2-Laufwerk mit einer Schraube in der entsprechenden Bohrung.

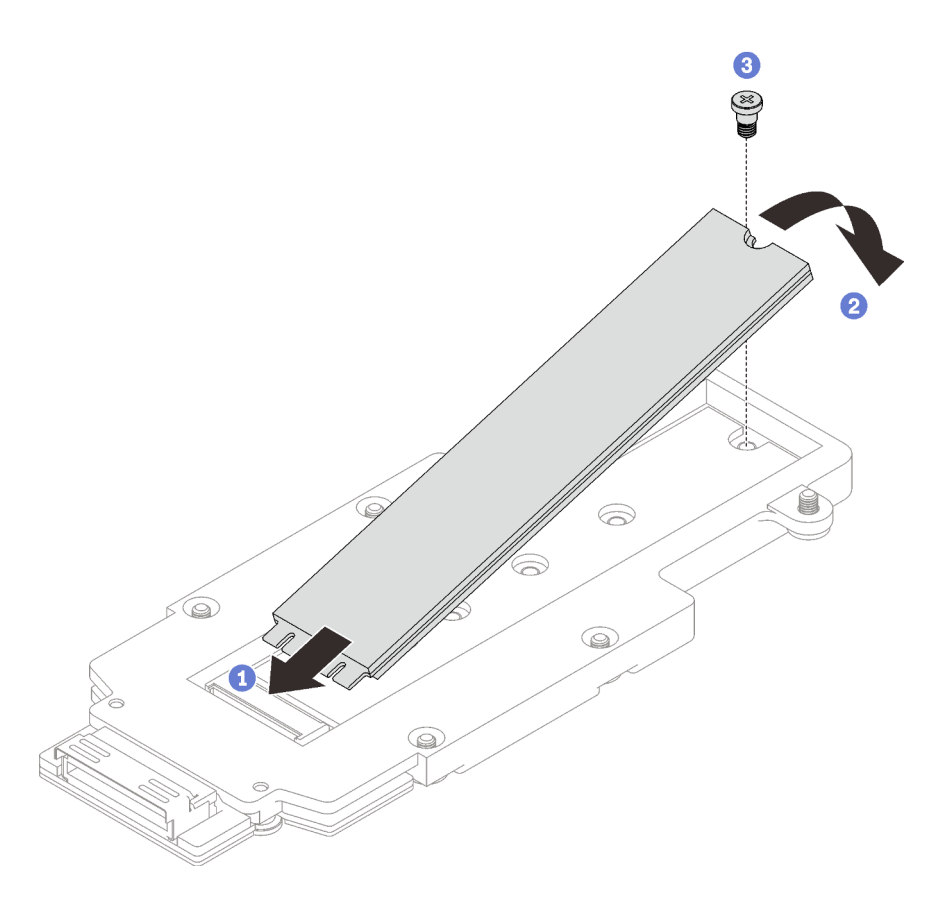

Abbildung 133. Installieren des M.2-Laufwerks

# Nach dieser Aufgabe

- 1. Installieren Sie die M.2-Rückwandplatinenbaugruppe. Siehe "M.2-Rückwandplatinenbaugruppe [installieren" auf Seite 139.](#page-146-1)
- 2. Installieren Sie die Querstreben. Siehe ["Querstreben installieren" auf Seite 56.](#page-63-0)
- 3. Installieren Sie die Abdeckung des Einbaurahmens. Siehe "Abdeckung des Einbaurahmens installieren" [auf Seite 53.](#page-60-0)
- 4. Installieren Sie den Einbaurahmen im Gehäuse. Siehe ["DWC Einbaurahmen im Gehäuse installieren" auf](#page-57-0) [Seite 50.](#page-57-0)
- 5. Schließen Sie alle erforderlichen externen Kabel an der Lösung an.

Anmerkung: Schließen Sie die QSFP-Kabel an der Lösung an. Dies erfordert zusätzliche Kraft.

6. Überprüfen Sie die Betriebsanzeige auf jedem Knoten, um sicherzustellen, dass sie von schnellem zum langsamem Blinken wechselt und so darauf hinweist, dass alle Knoten zum Einschalten bereit sind.

# Speichermodul austauschen

Verwenden Sie die folgenden Verfahren, um ein Speichermodul zu entfernen und zu installieren.

# Speichermodul entfernen

Verwenden Sie diese Informationen, um ein Speichermodul zu entfernen.

# Zu dieser Aufgabe

Achtung:

- Lesen Sie ["Installationsrichtlinien" auf Seite 33](#page-40-1) und ["Sicherheitsprüfungscheckliste" auf Seite 35,](#page-42-0) um sicherzustellen, dass Sie sicher arbeiten.
- Schalten Sie den entsprechenden DWC Einbaurahmen aus, auf dem Sie die Aufgabe ausführen werden.
- Ziehen Sie die Netzkabel und alle externen Kabel vom Gehäuse ab.
- Ziehen Sie die Netzkabel vom Gehäuse ab.
- Stellen Sie sicher, dass Sie das Speichermodul frühestens 20 Sekunden nach dem Trennen der Netzkabel vom System entfernen oder installieren. So kann das System vollständig elektrisch entladen werden und ist sicher für den Umgang mit Speichermodulen.
- Ziehen Sie die QSFP-Kabel von der Lösung ab. Dies erfordert zusätzliche Kraft.
- Speichermodule sind empfindlich gegen statische Entladungen und erfordern eine spezielle Handhabung. Zusätzlich zu den Standardrichtlinien für ["Umgang mit aufladungsempfindlichen Einheiten" auf Seite 36:](#page-43-0)
	- Tragen Sie immer ein Antistatikarmband, wenn Sie Speichermodule entfernen oder installieren. Antistatikhandschuhe können ebenfalls verwendet werden.
	- Halten Sie niemals zwei oder mehr Speichermodule zusammen in der Hand, so dass sie sich berühren könnten. Stapeln Sie Speichermodule während der Lagerung nicht übereinander.
	- Berühren Sie niemals die goldenen Speichermodul-Anschlusskontakte bzw. lassen Sie nicht zu, dass diese Kontakte die Außenseite des Speichermodul-Anschlussgehäuses berühren.
	- Gehen Sie vorsichtig mit Speichermodulen um: Sie dürfen ein Speichermodul niemals biegen, drehen oder fallen lassen.

In der folgenden Abbildung ist die Position der Speichermodul-Steckplätze auf der Systemplatine dargestellt.

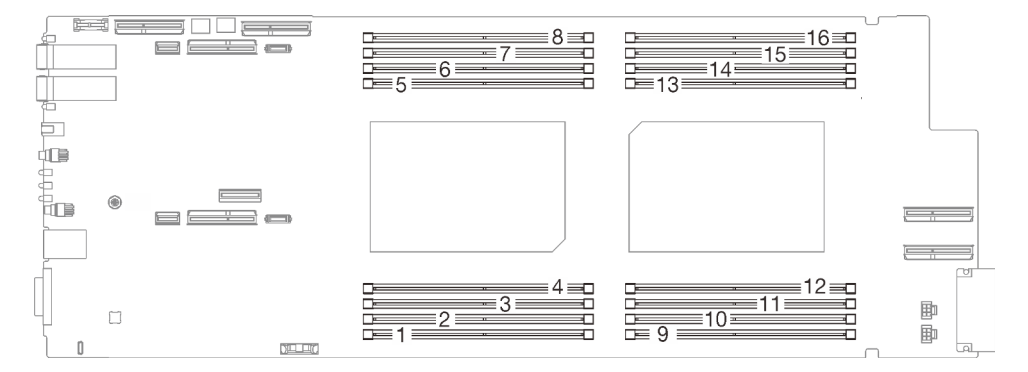

Abbildung 134. Position der Speichermodul-Anschlüsse

Anmerkung: Ihre Hardware unterscheidet sich möglicherweise leicht von den folgenden Abbildungen, jedoch ist das Installationsverfahren identisch.

### Sehen Sie sich das Verfahren an

Ein Video zu diesem Verfahren ist auf YouTube verfügbar: [https://youtube.com/playlist?list=PLYV5R7hVcs-](https://youtube.com/playlist?list=PLYV5R7hVcs-BQs0NXGCm6ZwVtMOSykxd_)[BQs0NXGCm6ZwVtMOSykxd\\_](https://youtube.com/playlist?list=PLYV5R7hVcs-BQs0NXGCm6ZwVtMOSykxd_).

### Vorgehensweise

Achtung: Stellen Sie sicher, dass Sie das Speichermodul frühestens 20 Sekunden nach dem Trennen der Netzkabel vom System entfernen oder installieren. So kann das System vollständig elektrisch entladen werden und ist sicher für den Umgang mit Speichermodulen.

Schritt 1. Bereiten Sie diese Aufgabe vor.

a. Entfernen Sie den Einbaurahmen aus dem Gehäuse. Siehe "DWC Einbaurahmen aus dem [Gehäuse entfernen" auf Seite 48](#page-55-0).

- b. Entfernen Sie die Abdeckung des Einbaurahmens. Siehe ["Abdeckung des Einbaurahmens](#page-59-0) [entfernen" auf Seite 52](#page-59-0).
- Schritt 2. Entfernen Sie das Speichermodul-Werkzeug, das am DIMM-Kamm befestigt ist.

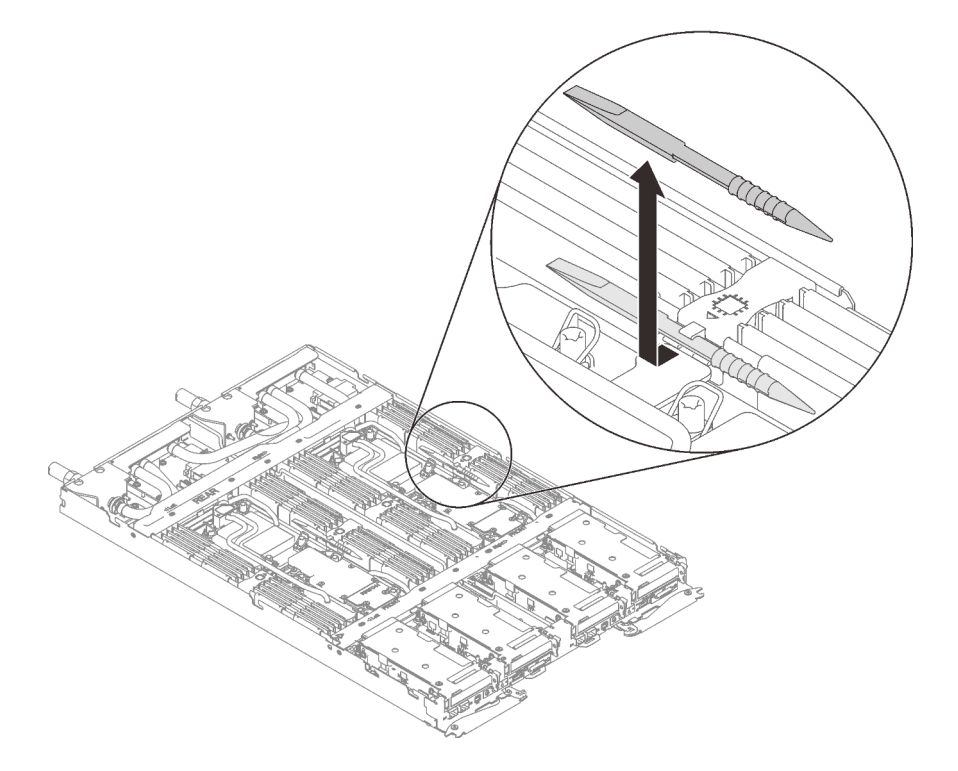

Abbildung 135. Entfernen des Speichermodul-Werkzeugs

Anmerkung: Das Speichermodul-Werkzeug wird aufgrund von Platzbeschränkungen empfohlen, die durch die Anordnung der Schläuche der Wasserkreisläufe im Speicherbereich bedingt sind.

- Schritt 3. Entriegeln Sie die Halterklammern an jedem Ende des Speichermodulanschlusses anhand des Speichermodul-Werkzeugs.
	- a. <sup>O</sup> Platzieren Sie die Spitze des Werkzeugs an der Oberseite der Halteklammer.
	- b. **O** Drücken Sie auf das Werkzeug, um die Halteklammer zu drehen und zu entsperren.

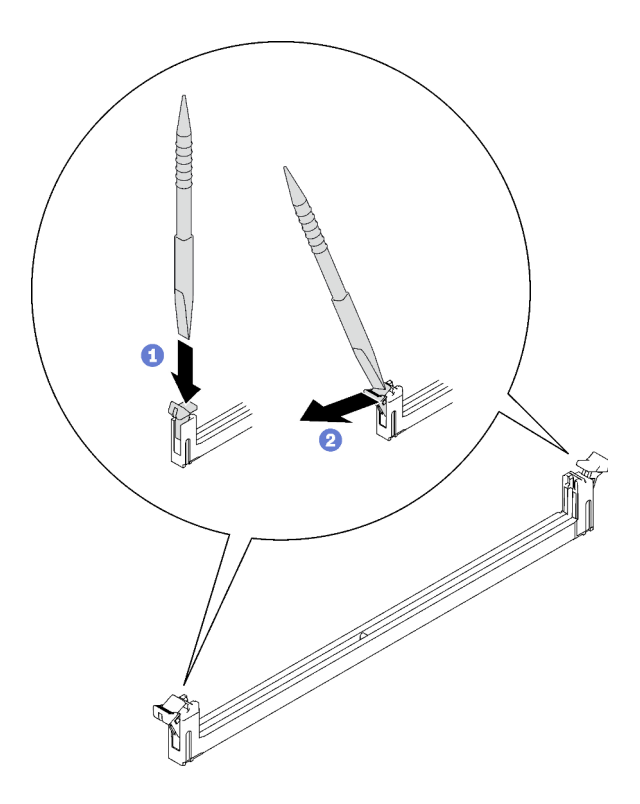

Abbildung 136. Drücken der Halteklammern am Speichermodul-Steckplatz

### Achtung:

- Speichermodule sind aufladungsempfindliche Einheiten. Das Paket muss geerdet werden, bevor es geöffnet werden kann.
- Öffnen und schließen Sie die Halteklammern vorsichtig, damit sie nicht brechen und die Speichermodul-Steckplätze nicht beschädigt werden.
- Schritt 4. Halten Sie das rechte und das linke Ende des Speichermoduls gleichzeitig fest. Halten Sie das Speichermodul parallel zum Anschluss und nehmen Sie dann das Speichermodul vorsichtig heraus.

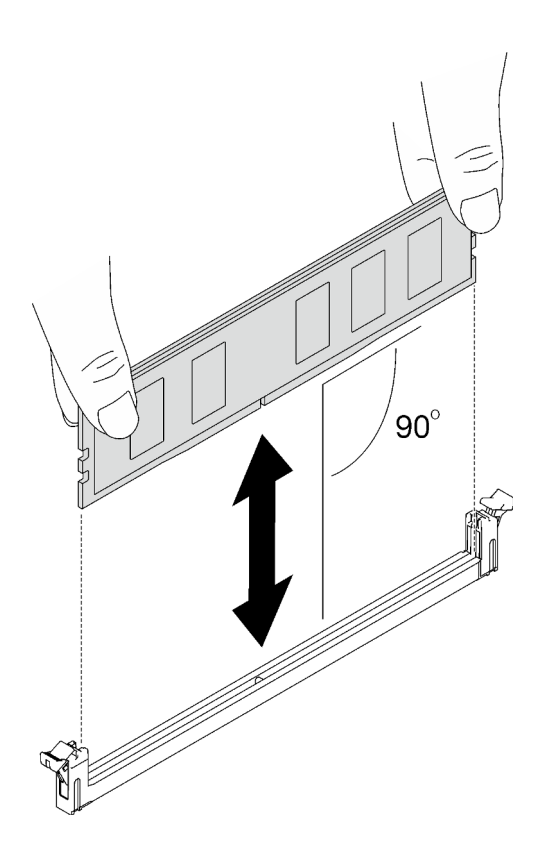

Abbildung 137. Entfernen des Speichermoduls

Anmerkung: Das Speichermodul sollte sich während der Entfernung in einer horizontalen Position befinden.

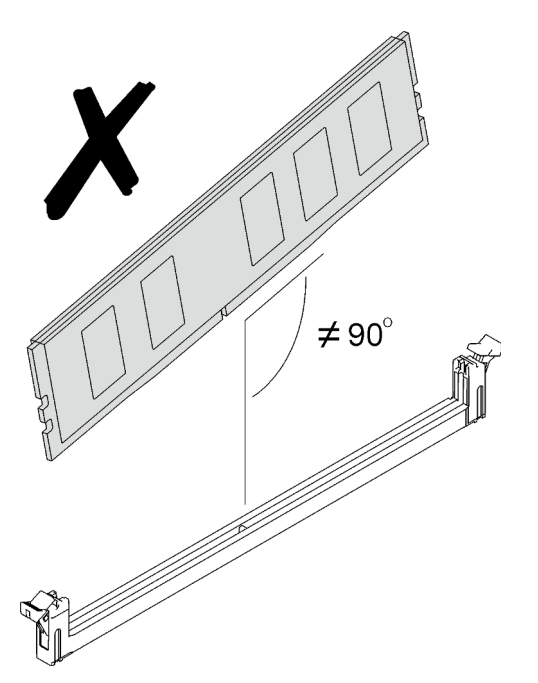

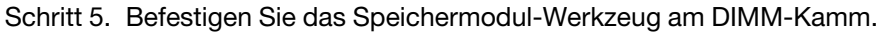

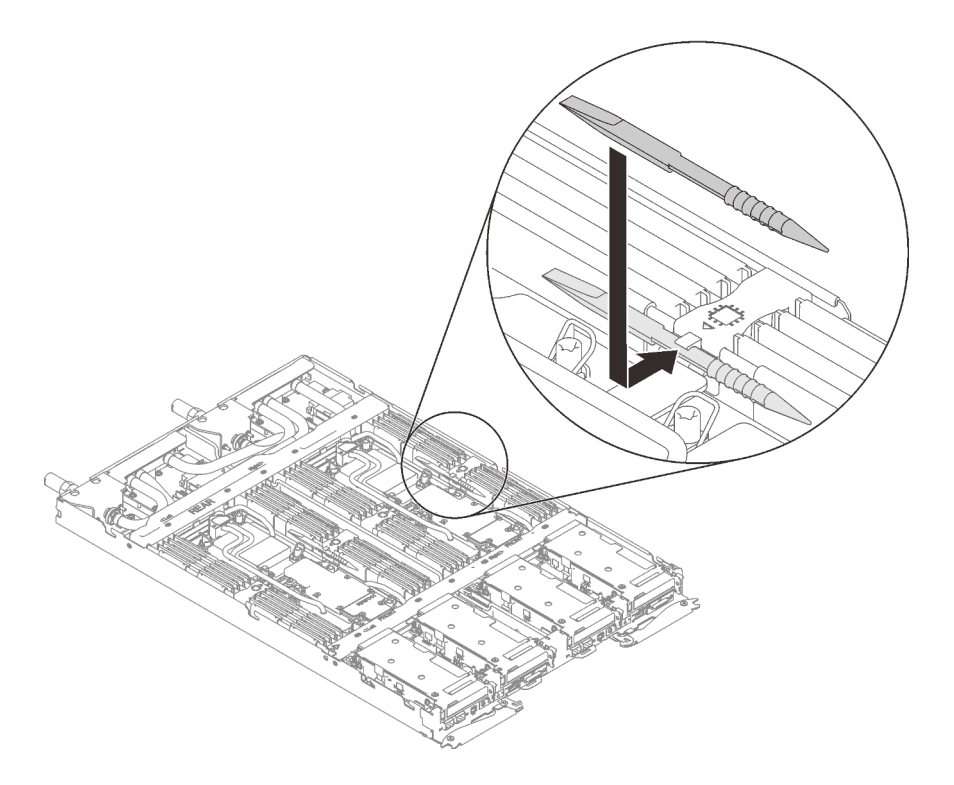

Abbildung 138. Befestigen des Speichermodul-Werkzeugs

# Nach dieser Aufgabe

Wenn Sie angewiesen werden, die Komponente oder die Zusatzeinrichtung einzusenden, befolgen Sie die Verpackungsanweisungen und verwenden Sie ggf. das mitgelieferte Verpackungsmaterial für den Transport.

# Speichermodul installieren

Verwenden Sie die folgenden Informationen, um ein Speichermodul zu installieren.

# Zu dieser Aufgabe

Ausführliche Informationen zur Speicherkonfiguration finden Sie im Abschnitt ["Installationsregeln und](#page-44-0) [-reihenfolge für Speichermodule" auf Seite 37.](#page-44-0)

### Achtung:

- Lesen Sie ["Installationsrichtlinien" auf Seite 33](#page-40-1) und ["Sicherheitsprüfungscheckliste" auf Seite 35,](#page-42-0) um sicherzustellen, dass Sie sicher arbeiten.
- Stellen Sie sicher, dass Sie das Speichermodul frühestens 20 Sekunden nach dem Trennen der Netzkabel vom System entfernen oder installieren. So kann das System vollständig elektrisch entladen werden und ist sicher für den Umgang mit Speichermodulen.
- Speichermodule sind empfindlich gegen statische Entladungen und erfordern eine spezielle Handhabung. Zusätzlich zu den Standardrichtlinien für ["Umgang mit aufladungsempfindlichen Einheiten" auf Seite 36:](#page-43-0)
	- Tragen Sie immer ein Antistatikarmband, wenn Sie Speichermodule entfernen oder installieren. Antistatikhandschuhe können ebenfalls verwendet werden.
	- Halten Sie niemals zwei oder mehr Speichermodule zusammen in der Hand, so dass sie sich berühren könnten. Stapeln Sie Speichermodule während der Lagerung nicht übereinander.
	- Berühren Sie niemals die goldenen Speichermodul-Anschlusskontakte bzw. lassen Sie nicht zu, dass diese Kontakte die Außenseite des Speichermodul-Anschlussgehäuses berühren.
- Gehen Sie vorsichtig mit Speichermodulen um: Sie dürfen ein Speichermodul niemals biegen, drehen oder fallen lassen.
- Verwenden Sie keine Metallwerkzeuge (wie Schraubzwingen oder Klammern) für die Handhabung der Speichermodule, da das harte Metall die Speichermodule beschädigen kann.
- Setzen Sie Speichermodule nicht ein, während Sie Schutzhüllen oder passive Komponenten halten, da es durch die hohe Steckkraft zu Rissen in Schutzhüllen oder zur Trennung von passiven Komponenten kommen kann.
- In nicht verwendeten Steckplätzen müssen DIMM-Abdeckblenden für eine ordnungsgemäße Kühlung installiert werden.

In der folgenden Abbildung ist die Position der Speichermodul-Steckplätze auf der Systemplatine dargestellt.

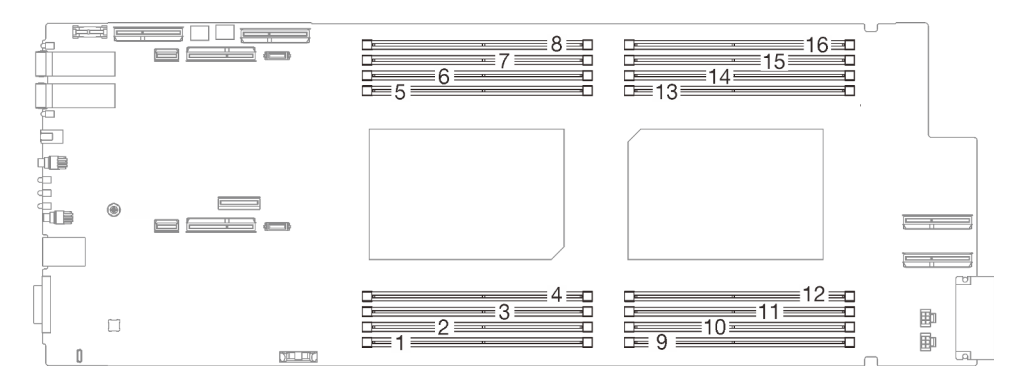

Abbildung 139. Position der Speichermodul-Anschlüsse

Anmerkung: Ihre Hardware unterscheidet sich möglicherweise leicht von den folgenden Abbildungen, jedoch ist das Installationsverfahren identisch.

### Sehen Sie sich das Verfahren an

Ein Video zu diesem Verfahren ist auf YouTube verfügbar: [https://youtube.com/playlist?list=PLYV5R7hVcs-](https://youtube.com/playlist?list=PLYV5R7hVcs-BQs0NXGCm6ZwVtMOSykxd_)[BQs0NXGCm6ZwVtMOSykxd\\_](https://youtube.com/playlist?list=PLYV5R7hVcs-BQs0NXGCm6ZwVtMOSykxd_).

### Vorgehensweise

Achtung: Stellen Sie sicher, dass Sie das Speichermodul frühestens 20 Sekunden nach dem Trennen der Netzkabel vom System entfernen oder installieren. So kann das System vollständig elektrisch entladen werden und ist sicher für den Umgang mit Speichermodulen.

Schritt 1. Entfernen Sie das Speichermodul-Werkzeug, das am DIMM-Kamm befestigt ist.

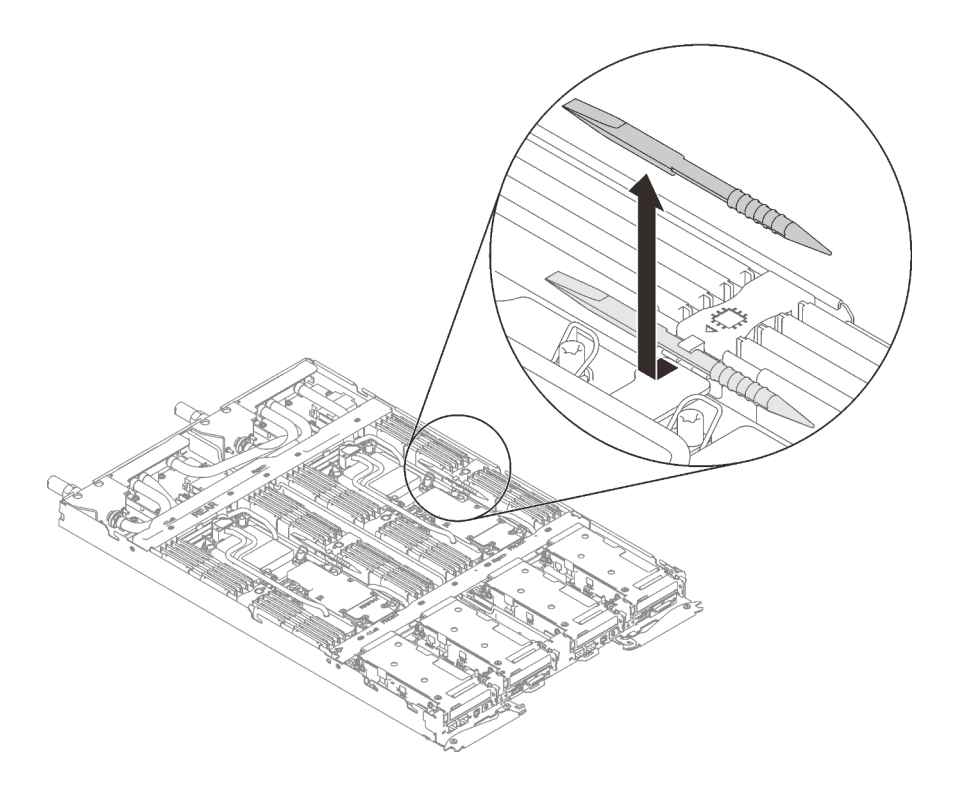

Abbildung 140. Entfernen des Speichermodul-Werkzeugs

Anmerkung: Das Speichermodul-Werkzeug wird aufgrund von Platzbeschränkungen empfohlen, die durch die Anordnung der Schläuche der Wasserkreisläufe im Speicherbereich bedingt sind.

- Schritt 2. Entriegeln Sie die Halterklammern an jedem Ende des Speichermodulanschlusses anhand des Speichermodul-Werkzeugs.
	- a. <sup>O</sup> Platzieren Sie die Spitze des Werkzeugs an der Oberseite der Halteklammer.
	- b. <sup>2</sup> Drücken Sie auf das Werkzeug, um die Halteklammer zu drehen und zu entsperren.

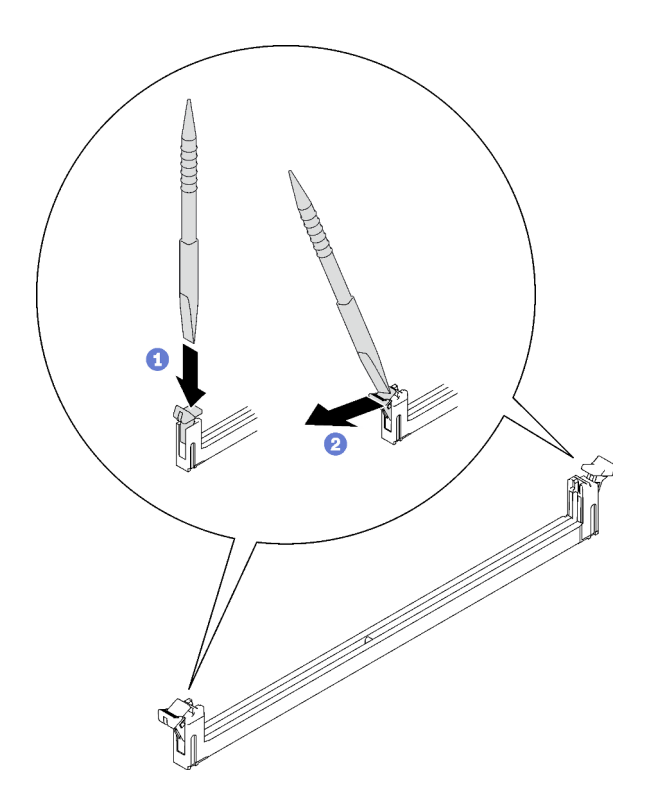

Abbildung 141. Drücken der Halteklammern am Speichermodul-Steckplatz

#### Achtung:

- Speichermodule sind aufladungsempfindliche Einheiten. Das Paket muss geerdet werden, bevor es geöffnet werden kann.
- Öffnen und schließen Sie die Halteklammern vorsichtig, damit sie nicht brechen und die Speichermodul-Steckplätze nicht beschädigt werden.
- Schritt 3. Berühren Sie mit der antistatischen Schutzhülle, in der das Speichermodul enthalten ist, eine unlackierte Metalloberfläche an der Außenseite des Knotens. Nehmen Sie anschließend das Speichermodul aus der Schutzhülle.
- Schritt 4. Richten Sie das Speichermodul am Steckplatz aus und setzen Sie es vorsichtig mit beiden Händen auf den Steckplatz.
- Schritt 5. Installieren Sie das Speichermodul.
	- a. Halten Sie das rechte und das linke Ende des Speichermoduls gleichzeitig und parallel zum Anschluss.
	- b. Richten Sie das Speichermodul am Anschluss aus, während Sie es vorsichtig in den Anschluss setzen. Dann drücken Sie beide Enden des Speichermoduls fest nach unten in den Anschluss, bis die Halteklammern hörbar in die verriegelte Position einrasten.

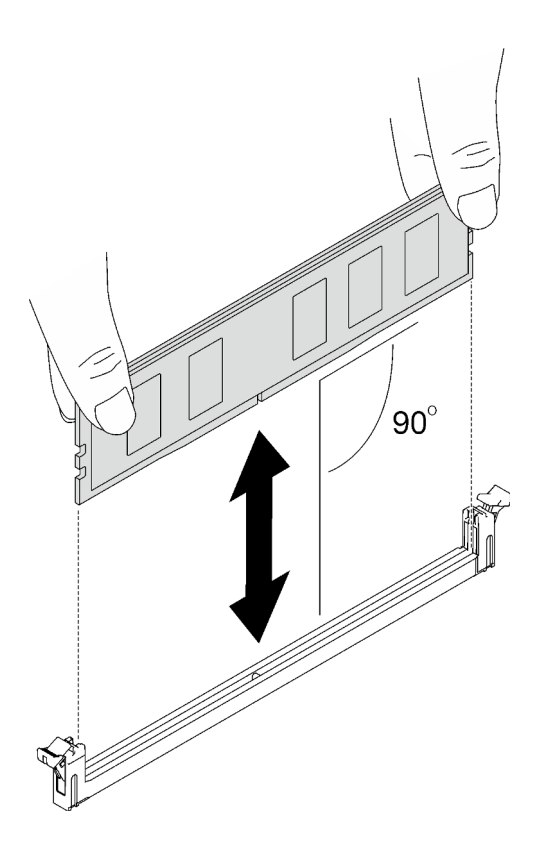

Abbildung 142. Speichermodul installieren

Anmerkung: Das Speichermodul sollte sich während der Installation in einer horizontalen Position befinden.

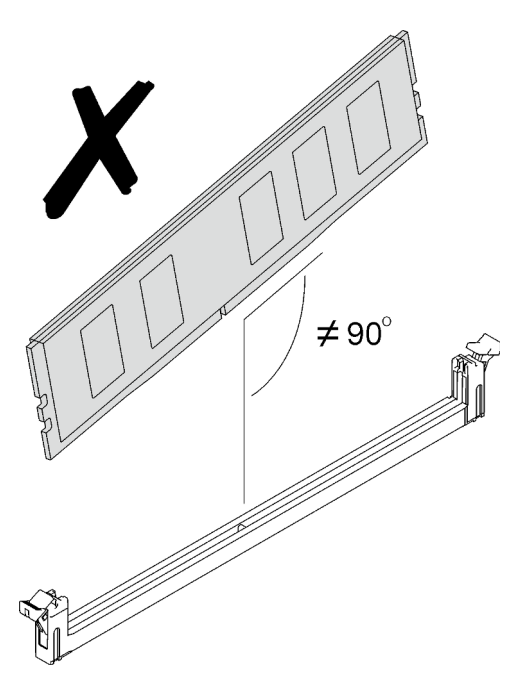

Schritt 6. Stellen Sie sicher, dass die Halteklammern ordnungsgemäß verriegelt sind. Wenn die Halteklammern offen sind, drücken Sie fest auf das rechte und das linke Ende des Speichermoduls, bis die Halteklammern verriegelt sind.

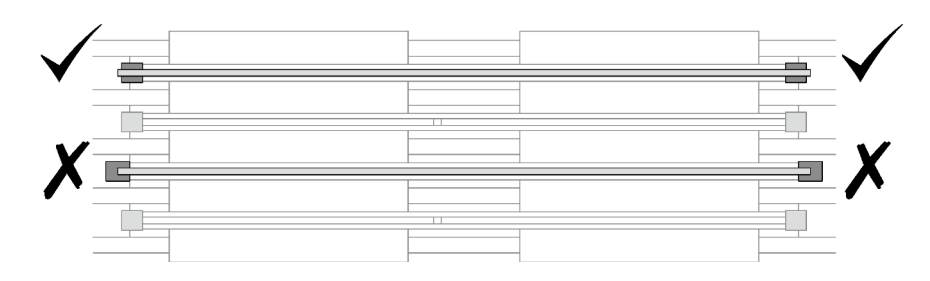

Abbildung 143. Offene und verriegelte Halteklammern am Speichermodulanschluss

Schritt 7. Befestigen Sie das Speichermodul-Werkzeug am DIMM-Kamm.

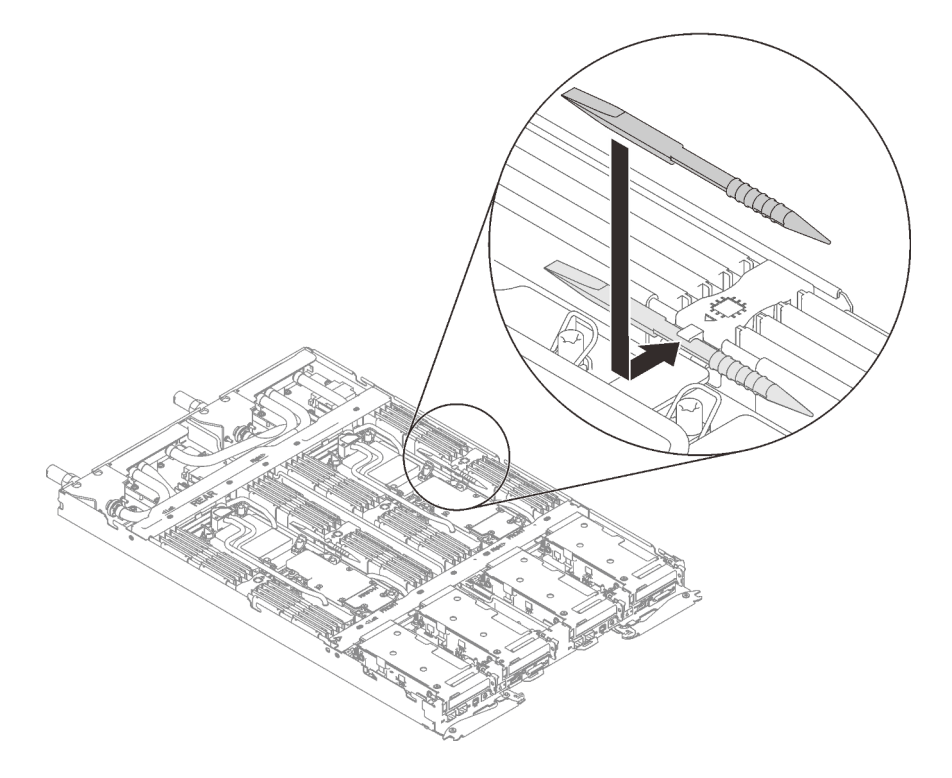

Abbildung 144. Befestigen des Speichermodul-Werkzeugs

# Nach dieser Aufgabe

- 1. Installieren Sie die Abdeckung des Einbaurahmens. Siehe "Abdeckung des Einbaurahmens installieren" [auf Seite 53.](#page-60-0)
- 2. Installieren Sie den Einbaurahmen im Gehäuse. Siehe ["DWC Einbaurahmen im Gehäuse installieren" auf](#page-57-0) [Seite 50.](#page-57-0)
- 3. Schließen Sie alle erforderlichen externen Kabel an der Lösung an.

Anmerkung: Schließen Sie die QSFP-Kabel an der Lösung an. Dies erfordert zusätzliche Kraft.

4. Überprüfen Sie die Betriebsanzeige auf jedem Knoten, um sicherzustellen, dass sie von schnellem zum langsamem Blinken wechselt und so darauf hinweist, dass alle Knoten zum Einschalten bereit sind.

# PCIe-Adapter austauschen

Verwenden Sie die folgenden Verfahren, um einen PCIe-Adapter zu entfernen und einzusetzen.

# PCIe-Adapter entfernen

Verwenden Sie diese Informationen, um einen PCIe-Adapter zu entfernen.

# Zu dieser Aufgabe

### Achtung:

- Lesen Sie ["Installationsrichtlinien" auf Seite 33](#page-40-1) und ["Sicherheitsprüfungscheckliste" auf Seite 35,](#page-42-0) um sicherzustellen, dass Sie sicher arbeiten.
- Schalten Sie den entsprechenden DWC Einbaurahmen aus, auf dem Sie die Aufgabe ausführen werden.
- Ziehen Sie alle externen Kabel vom Gehäuse ab.
- Ziehen Sie die QSFP-Kabel von der Lösung ab. Dies erfordert zusätzliche Kraft.

Anmerkung: Ihre Hardware unterscheidet sich möglicherweise leicht von den folgenden Abbildungen, jedoch ist die Methode zum Entfernen identisch.

### Sehen Sie sich das Verfahren an

Ein Video zu diesem Verfahren ist auf YouTube verfügbar: [https://youtube.com/playlist?list=PLYV5R7hVcs-](https://youtube.com/playlist?list=PLYV5R7hVcs-BQs0NXGCm6ZwVtMOSykxd_)[BQs0NXGCm6ZwVtMOSykxd\\_](https://youtube.com/playlist?list=PLYV5R7hVcs-BQs0NXGCm6ZwVtMOSykxd_).

### Vorgehensweise

Schritt 1. Bereiten Sie diese Aufgabe vor.

- a. Entfernen Sie den Einbaurahmen aus dem Gehäuse. Siehe "DWC Einbaurahmen aus dem [Gehäuse entfernen" auf Seite 48](#page-55-0).
- b. Entfernen Sie die Abdeckung des Einbaurahmens. Siehe "Abdeckung des Einbaurahmens [entfernen" auf Seite 52](#page-59-0).
- c. PCIe-Adapterbaugruppe entfernen. Je nach Serverkonfiguration siehe ["PCIe-](#page-168-0)[Adapterkartenbaugruppe entfernen \(ConnectX-6\)" auf Seite 161](#page-168-0), ["PCIe-](#page-177-0)[Adapterkartenbaugruppe austauschen \(ConnectX-7 NDR 200\)" auf Seite 170](#page-177-0) oder ["PCIe-](#page-188-0)[Adapterkartenbaugruppe entfernen \(ConnectX-7 NDR 400\)" auf Seite 181.](#page-188-0)
- Schritt 2. Entfernen Sie die Schraube. Fassen Sie anschließend den Adapter an den Kanten und ziehen Sie ihn vorsichtig aus dem PCIe-Adapterrahmen.

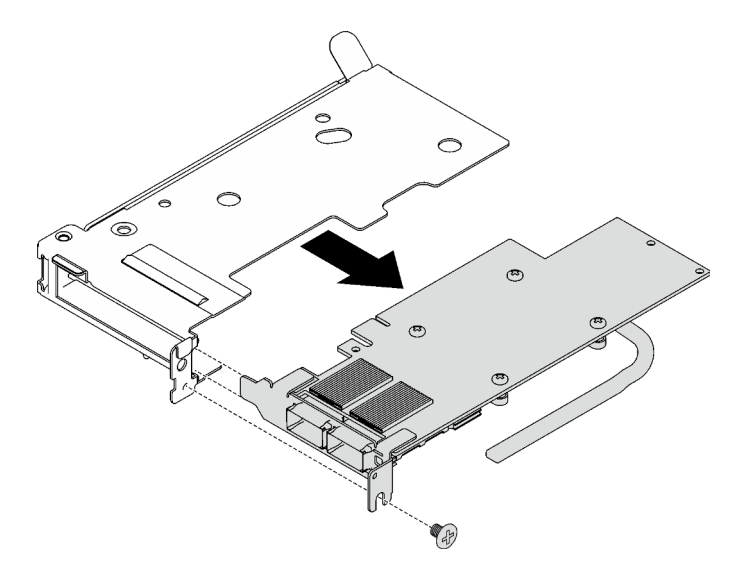

Abbildung 145. Entfernen des PCIe-Adapters

Schritt 3. Trennen Sie das Kabel bei gemeinsam genutzten oder Socket Direct-Konfigurationen.

- a. **D** Ziehen Sie die zwei Verriegelungen vorsichtig nach außen.
- b. **@** Öffnen Sie die untere Kabelklemmenabdeckung.
- c. Entfernen Sie die Kabelklemme von den Anschlüssen.
- d. **O** Ziehen Sie die schwarzen Kunststofffolien vorsichtig nach außen.
- e. **J** Ziehen Sie die Kabelanschlüsse aus dem Adapter.

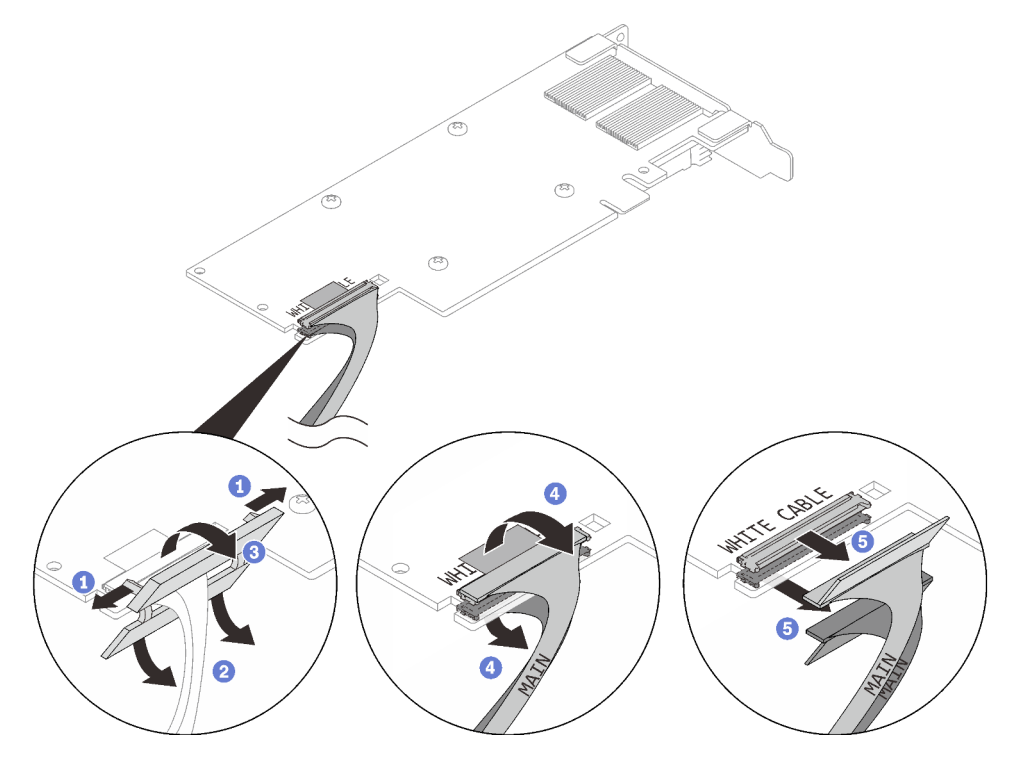

Abbildung 146. Entfernen des Kabels vom PCIe-Adapter

Schritt 4. Falls erforderlich, installieren Sie eine Abdeckblende im PCIe-Adapterrahmen. Befestigen Sie sie anschließend mit einer Schraube.

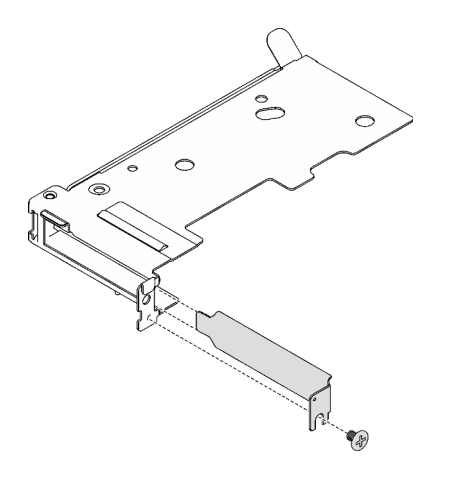

Abbildung 147. Installation der Abdeckblende

# Nach dieser Aufgabe

Wenn Sie angewiesen werden, die Komponente oder die Zusatzeinrichtung einzusenden, befolgen Sie die Verpackungsanweisungen und verwenden Sie ggf. das mitgelieferte Verpackungsmaterial für den Transport.

### PCIe-Adapter installieren

Mithilfe dieser Informationen können Sie einen PCIe-Adapter installieren.

### Zu dieser Aufgabe

### Achtung:

• Lesen Sie ["Installationsrichtlinien" auf Seite 33](#page-40-1) und ["Sicherheitsprüfungscheckliste" auf Seite 35,](#page-42-0) um sicherzustellen, dass Sie sicher arbeiten.

Anmerkung: Ihre Hardware unterscheidet sich möglicherweise leicht von den folgenden Abbildungen, jedoch ist das Installationsverfahren identisch.

#### Sehen Sie sich das Verfahren an

Ein Video zu diesem Verfahren ist auf YouTube verfügbar: [https://youtube.com/playlist?list=PLYV5R7hVcs-](https://youtube.com/playlist?list=PLYV5R7hVcs-BQs0NXGCm6ZwVtMOSykxd_)[BQs0NXGCm6ZwVtMOSykxd\\_](https://youtube.com/playlist?list=PLYV5R7hVcs-BQs0NXGCm6ZwVtMOSykxd_).

### Vorgehensweise

Schritt 1. Wenn eine Abdeckblende installiert ist, entfernen Sie die Schraube und entfernen Sie die Abdeckblende aus dem PCIe-Adapterrahmen.

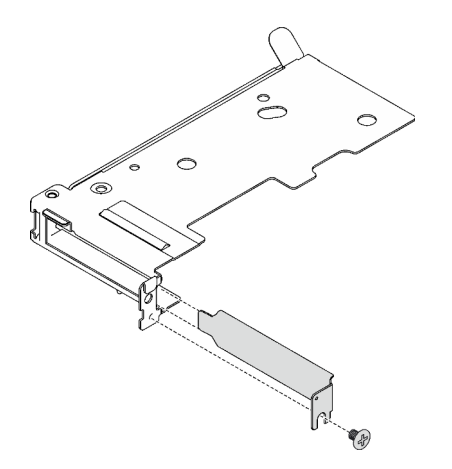

Abbildung 148. Entfernen der Abdeckblende

- Schritt 2. Verbinden Sie das Kabel bei gemeinsam genutzten oder Socket Direct-Konfigurationen.
	- a. G Stecken Sie die Anschlüsse vorsichtig in die Steckplätze.
	- b. **@** Schließen Sie die Kabelabdeckungen. Drücken Sie die Kabelabdeckungen leicht nach unten, bis sie einrasten.
	- c. G Setzen Sie die zwei Verriegelungen in die Schlitze neben den Anschlüssen ein.
	- d. Schließen Sie die Abdeckungen der Kabelklemmen und drücken Sie sie leicht, um die Anschlüsse zu sichern.

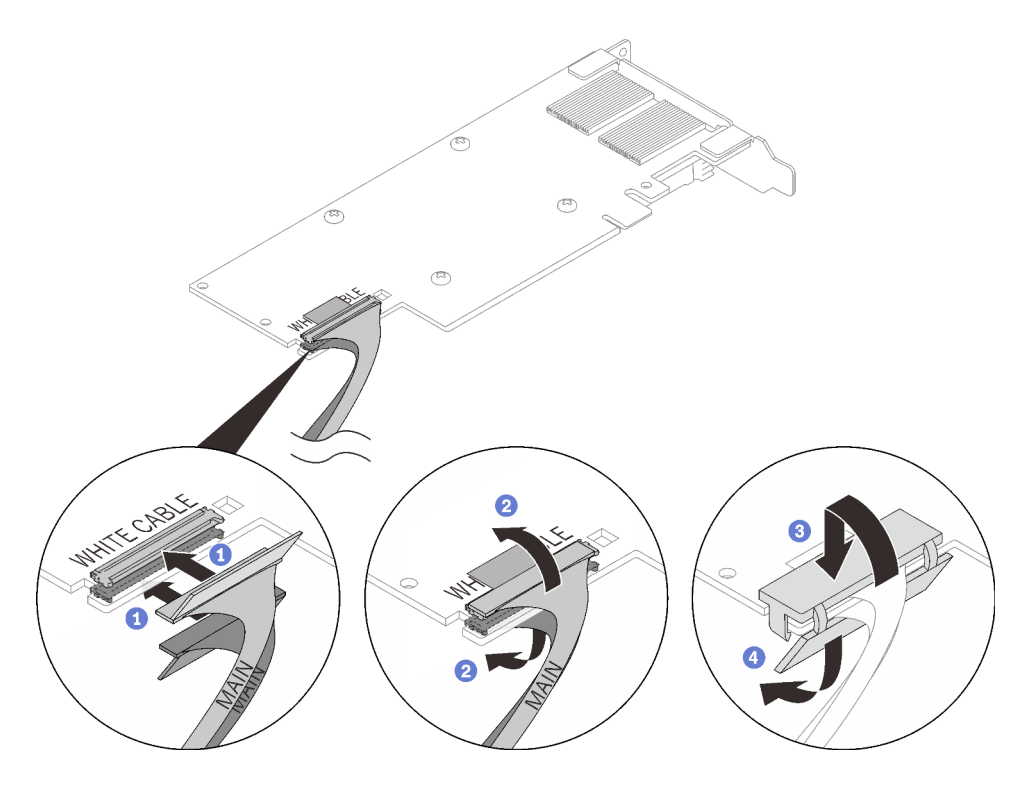

Abbildung 149. Installation des Kabels des PCIe-Adapters

### Achtung:

- An einem Adapter befinden sich die Beschriftungen WHITE CABLE (weißes Kabel) und BLACK CABLE (schwarzes Kabel). Schließen Sie die Kabel entsprechend der Kabelfarben an die richtigen Anschlüsse an.
- An den Kabeln befinden sich die Beschriftungen MAIN und AUX. Schließen Sie die MAIN-Enden an einen Hauptadapter und die AUX-Enden an einen Zusatzadapter an.
- Schritt 3. Richten Sie den Adapter am PCIe-Steckplatz auf dem Adapterrahmen aus. Drücken Sie dann den Adapter vorsichtig gerade in den Steckplatz, bis er fest sitzt. Ziehen Sie die Schraube fest, um den Adapter zu befestigen.

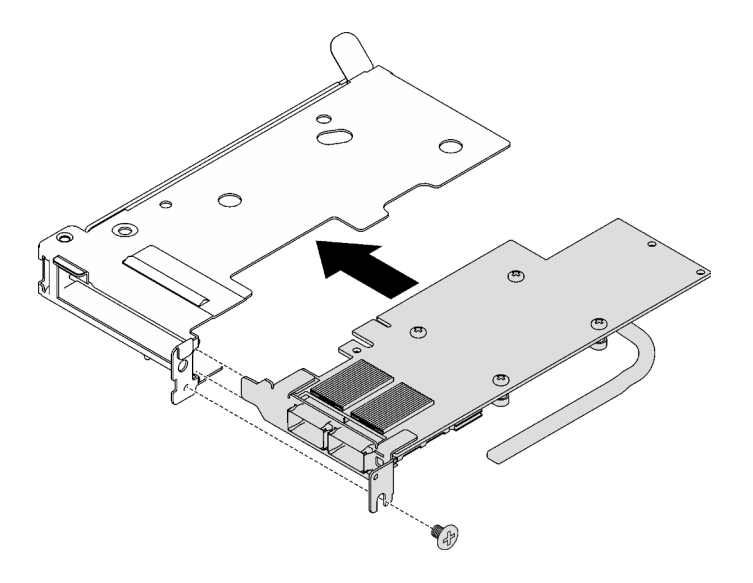

Abbildung 150. Installation des PCIe-Adapters

# Nach dieser Aufgabe

- 1. Installieren Sie die PCIe-Adapterkartenbaugruppe. Siehe "PCIe-Adapterkartenbaugruppe installieren [\(ConnectX-6\)" auf Seite 165,](#page-172-0) ["PCIe-Adapterkartenbaugruppe austauschen \(ConnectX-7 NDR 200\)" auf](#page-177-0) [Seite 170](#page-177-0) oder ["PCIe-Adapterkartenbaugruppe installieren \(ConnectX-7 NDR 400\)" auf Seite 186](#page-193-0).
- 2. Installieren Sie die Abdeckung des Einbaurahmens. Siehe ["Abdeckung des Einbaurahmens installieren"](#page-60-0) [auf Seite 53](#page-60-0).
- 3. Installieren Sie den Einbaurahmen im Gehäuse. Siehe ["DWC Einbaurahmen im Gehäuse installieren" auf](#page-57-0) [Seite 50.](#page-57-0)
- 4. Schließen Sie alle erforderlichen externen Kabel an der Lösung an.

Anmerkung: Schließen Sie die QSFP-Kabel an der Lösung an. Dies erfordert zusätzliche Kraft.

5. Überprüfen Sie die Betriebsanzeige auf jedem Knoten, um sicherzustellen, dass sie von schnellem zum langsamem Blinken wechselt und so darauf hinweist, dass alle Knoten zum Einschalten bereit sind.

# <span id="page-168-1"></span>PCIe-Adapterkartenbaugruppe austauschen (ConnectX-6)

Mithilfe der Informationen in diesem Abschnitt können Sie eine PCIe-Adapterkartenbaugruppe mit ConnectX-6 entfernen und installieren.

- Informationen zur PCIe-Adapterkarte mit ConnectX-7 NDR 200 Adapter finden Sie im Abschnitt ["PCIe-](#page-177-0)[Adapterkartenbaugruppe austauschen \(ConnectX-7 NDR 200\)" auf Seite 170.](#page-177-0)
- Informationen zur PCIe-Adapterkarte mit ConnectX-7 NDR 400 Adapter finden Sie im Abschnitt ["PCIe-](#page-187-0)[Adapterkartenbaugruppe austauschen \(ConnectX-7 NDR 400\)" auf Seite 180.](#page-187-0)

### <span id="page-168-0"></span>PCIe-Adapterkartenbaugruppe entfernen (ConnectX-6)

Mithilfe der Informationen in diesem Abschnitt können Sie eine PCIe-Adapterkartenbaugruppe mit ConnectX-6 entfernen.

### Zu dieser Aufgabe

### Erforderliche Werkzeuge

Stellen Sie sicher, dass Sie über den ConnectX-6 Putty-Pad-Satz verfügen, um das Bauteil ordnungsgemäß auszutauschen.

### Achtung:

- Lesen Sie ["Installationsrichtlinien" auf Seite 33](#page-40-1) und ["Sicherheitsprüfungscheckliste" auf Seite 35,](#page-42-0) um sicherzustellen, dass Sie sicher arbeiten.
- Schalten Sie den entsprechenden DWC Einbaurahmen aus, auf dem Sie die Aufgabe ausführen werden.
- Ziehen Sie alle externen Kabel vom Gehäuse ab.
- Ziehen Sie die QSFP-Kabel von der Lösung ab. Dies erfordert zusätzliche Kraft.

#### Sehen Sie sich das Verfahren an

Ein Video zu diesem Verfahren ist auf YouTube verfügbar: [https://youtube.com/playlist?list=PLYV5R7hVcs-](https://youtube.com/playlist?list=PLYV5R7hVcs-BQs0NXGCm6ZwVtMOSykxd_)[BQs0NXGCm6ZwVtMOSykxd\\_](https://youtube.com/playlist?list=PLYV5R7hVcs-BQs0NXGCm6ZwVtMOSykxd_).

### Vorgehensweise

Schritt 1. Bereiten Sie diese Aufgabe vor.

a. Entfernen Sie den Einbaurahmen aus dem Gehäuse. Siehe "DWC Einbaurahmen aus dem [Gehäuse entfernen" auf Seite 48](#page-55-0).

- b. Entfernen Sie die Abdeckung des Einbaurahmens. Siehe ["Abdeckung des Einbaurahmens](#page-59-0) [entfernen" auf Seite 52](#page-59-0).
- c. Ziehen Sie bei gemeinsam genutzten oder Socket Direct-Konfigurationen das Kabel von der Systemplatine ab. Siehe [Kapitel 6 "Interne Kabelführung" auf Seite 239](#page-246-0).
- Schritt 2. Wenn ein Wärmerohrträger installiert ist, entfernen Sie die Schraube, mit der er befestigt ist, und entfernen Sie dann den Wärmerohrträger.

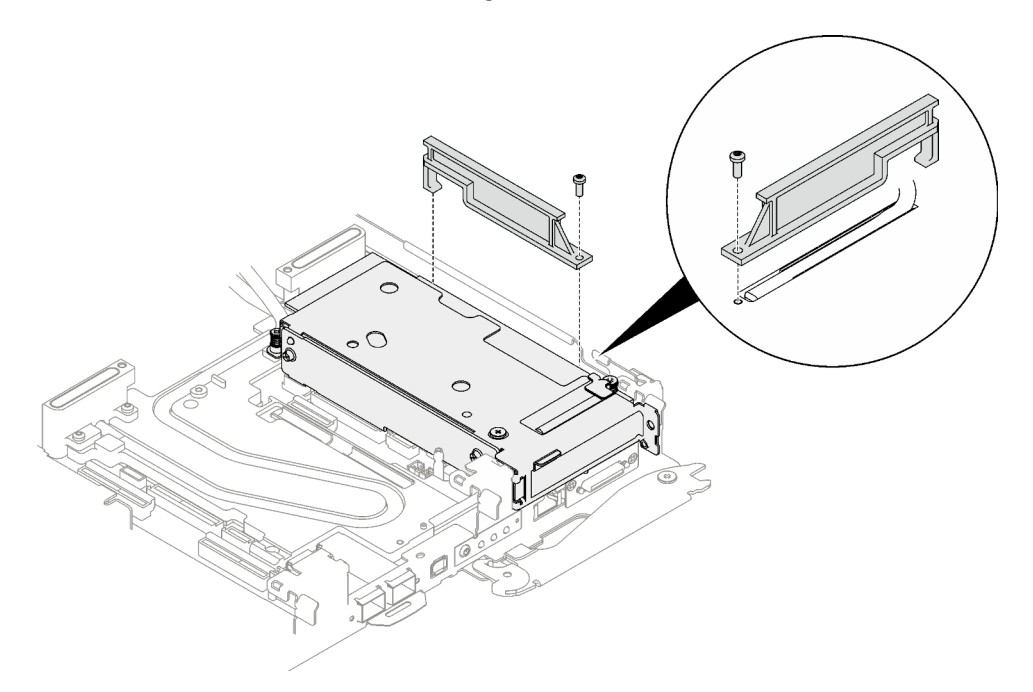

Abbildung 151. Entfernen des Wärmerohrträgers

- Schritt 3. Lösen Sie die PCIe-Adapterbaugruppe.
	- a. **O** Lösen Sie die unverlierbare Schraube an der PCIe-Adapterkartenbaugruppe.
	- b. **O** Lösen Sie die unverlierbare Schraube der Klemmbefestigung und entfernen Sie sie.
	- c. Entfernen Sie die Schraube, mit der die Adapterkartenbaugruppe befestigt ist.

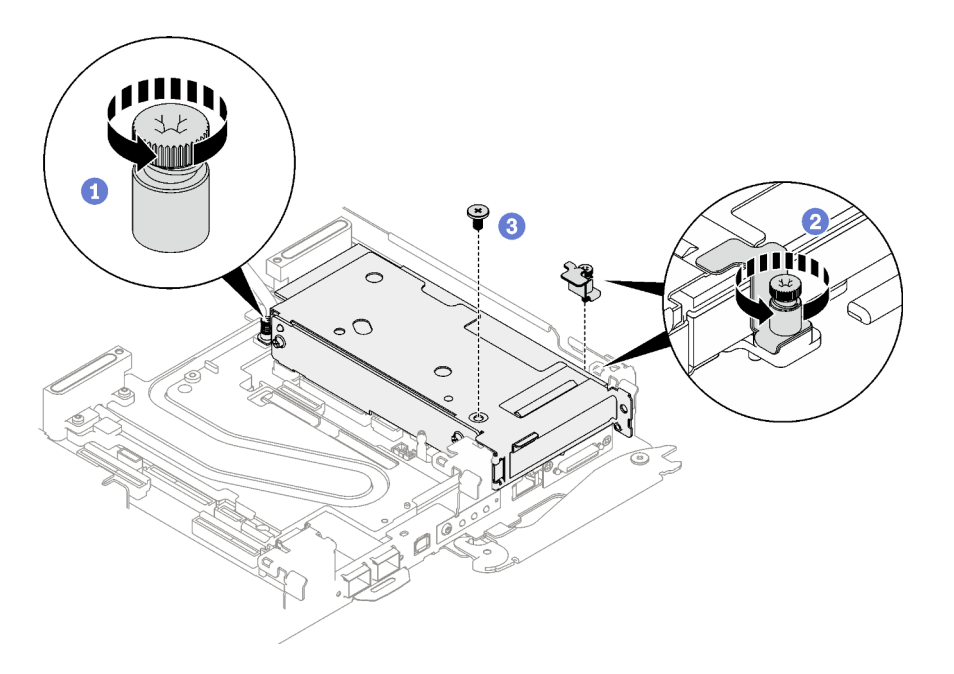

Abbildung 152. Entfernen der unverlierbaren Schraube der Klemmbefestigung

Schritt 4. Fassen Sie die Gehäusebaugruppe für PCIe-Adapterkarte vorsichtig an den Kanten an und entfernen Sie sie aus dem Knoten.

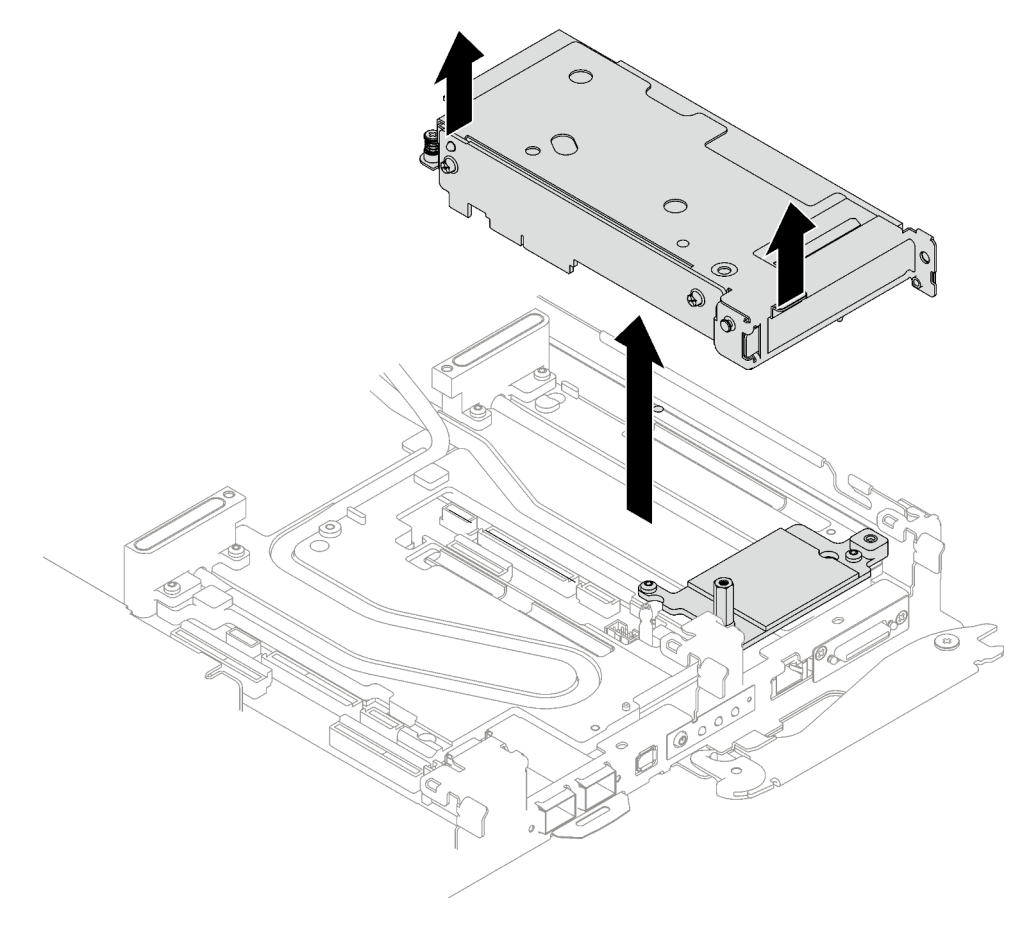

Abbildung 153. PCIe-Adapterkartenbaugruppe entfernen

Schritt 5. Falls erforderlich, entfernen Sie den Sechskant-Abstandsbolzen und die zwei T10-Torx-Schrauben, mit denen die Schnittstellenplatte befestigt ist. Entfernen Sie dann die Schnittstellenplatte.

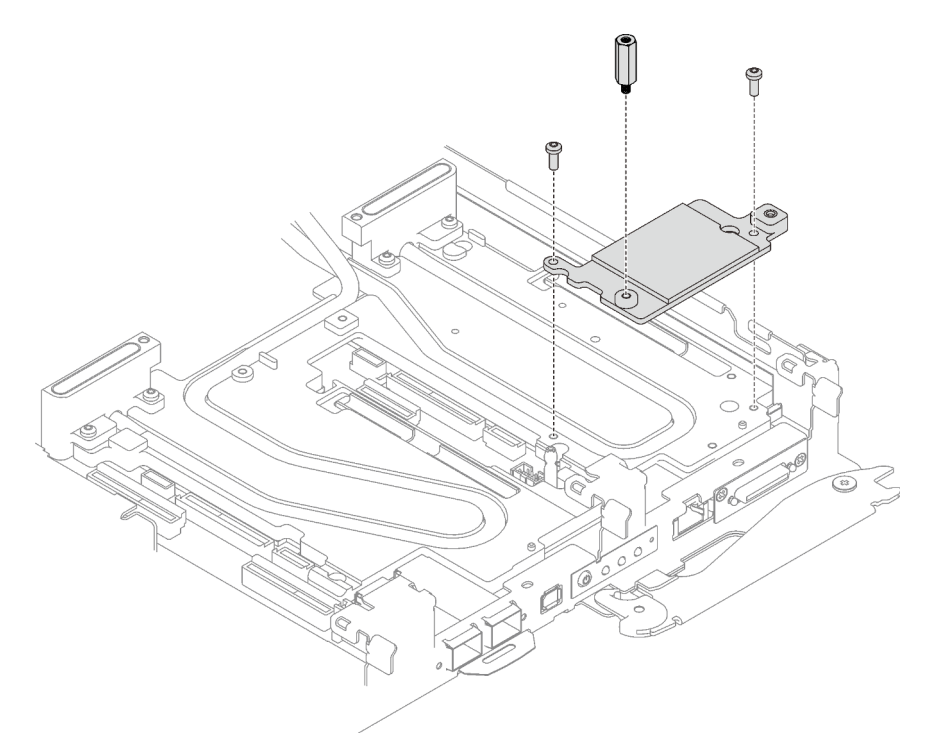

Abbildung 154. Entfernen der Schnittstellenplatte

Schritt 6. Falls erforderlich, installieren Sie die Abdeckungen der Frontblenden.

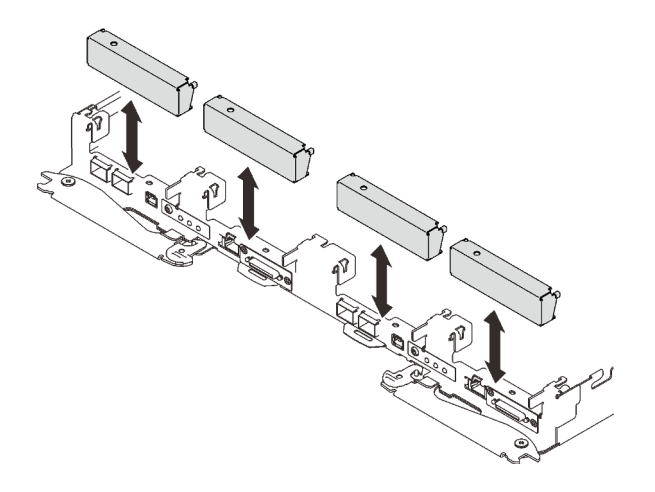

Abbildung 155. Installieren der Abdeckung der Frontblende

# Nach dieser Aufgabe

Wenn Sie angewiesen werden, die Komponente oder die Zusatzeinrichtung einzusenden, befolgen Sie die Verpackungsanweisungen und verwenden Sie ggf. das mitgelieferte Verpackungsmaterial für den Transport.

Wenn Sie die PCIe-Adapterkartenbaugruppe zum Recyceln zerlegen müssen, folgen Sie den folgenden Anweisungen:

Achtung: Sie dürfen eine PCIe-Adapterkartenbaugruppe nur zum Recyceln zerlegen. Sie darf nicht zu anderen Zwecken zerlegt werden.

1. Entfernen Sie die zwei Schrauben und trennen Sie dann die Erweiterungsplatine vom Rahmen.

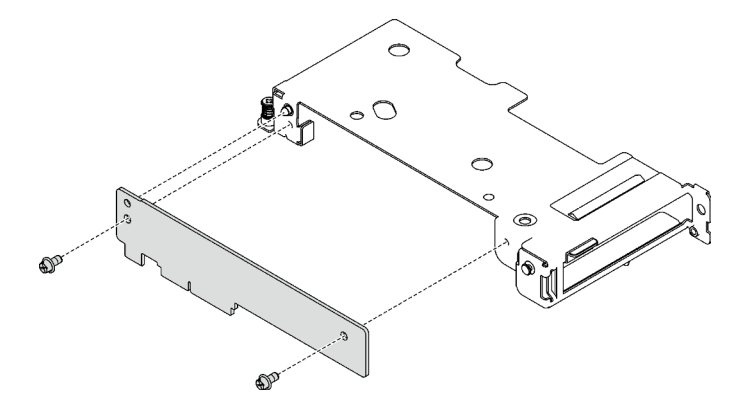

Abbildung 156. Entfernen der Erweiterungsplatine

2. Recyceln Sie die Komponente gemäß den örtlichen Vorschriften.

### <span id="page-172-0"></span>PCIe-Adapterkartenbaugruppe installieren (ConnectX-6)

Mithilfe der Informationen in diesem Abschnitt können Sie eine PCIe-Adapterkartenbaugruppe mit ConnectX-6 Adapter installieren.

# Zu dieser Aufgabe

### Erforderliche Werkzeuge

Stellen Sie sicher, dass Sie über den ConnectX-6 Putty-Pad-Satz verfügen, um das Bauteil ordnungsgemäß auszutauschen.

### <span id="page-172-1"></span>Wichtig: Richtlinien zum Austauschen von Gap-Pads/Putty-Pads

- Informationen zur Position und Ausrichtung des Gap-Pads/Putty-Pads finden Sie unter "Identifikation und [Position von Gap-Pad/Putty-Pad" auf Seite 43](#page-50-0).
- Reinigen Sie vor dem Austausch des Gap-Pads/Putty-Pads vorsichtig die Schnittstellenplatte oder Hardwareoberfläche mit einem alkoholhaltigen Reinigungstuch.
- Halten Sie das Gap-Pad/Putty-Pad vorsichtig fest, um eine Verformung zu vermeiden. Stellen Sie sicher, dass keine Schraubenlöcher oder Öffnungen durch das Material des Gap-Pads/Putty-Pads verdeckt werden.
- Verwenden Sie kein abgelaufenes Putty-Pad. Überprüfen Sie das Verfallsdatum auf der Verpackung des Putty-Pads. Wenn die Putty-Pads abgelaufen sind, kaufen Sie neue, um sie ordnungsgemäß zu ersetzen.

### Achtung:

- Lesen Sie ["Installationsrichtlinien" auf Seite 33](#page-40-1) und ["Sicherheitsprüfungscheckliste" auf Seite 35,](#page-42-0) um sicherzustellen, dass Sie sicher arbeiten.
- Schalten Sie den entsprechenden DWC Einbaurahmen aus, auf dem Sie die Aufgabe ausführen werden.
- Ziehen Sie alle externen Kabel vom Gehäuse ab.
- Ziehen Sie die QSFP-Kabel von der Lösung ab. Dies erfordert zusätzliche Kraft.

Anmerkung: Weitere Informationen zur Auswahl des Steckplatzes für die Installation von PCIe-Adapterkarten finden Sie unter ["Kabelführung für PCIe-Adapter in Rechenknoten" auf Seite 239.](#page-246-1)

### Sehen Sie sich das Verfahren an

Ein Video zu diesem Verfahren ist auf YouTube verfügbar: [https://youtube.com/playlist?list=PLYV5R7hVcs-](https://youtube.com/playlist?list=PLYV5R7hVcs-BQs0NXGCm6ZwVtMOSykxd_)[BQs0NXGCm6ZwVtMOSykxd\\_](https://youtube.com/playlist?list=PLYV5R7hVcs-BQs0NXGCm6ZwVtMOSykxd_).

### Vorgehensweise

Schritt 1. Entfernen Sie die Abdeckungen der Frontblenden (sofern installiert).

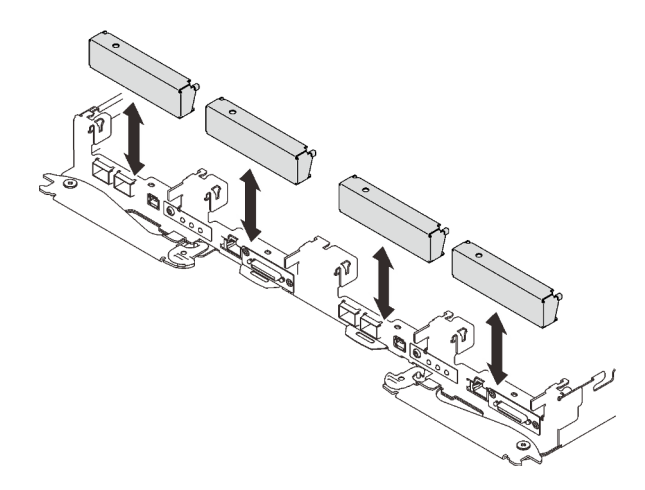

Abbildung 157. Entfernen der Abdeckblende für Frontblende

Schritt 2. Wenn die Schnittstellenplatte entfernt wurde, setzen Sie die Schnittstellenplatte auf den Knoten und befestigen Sie sie anschließend mit zwei T10-Torx-Schrauben.

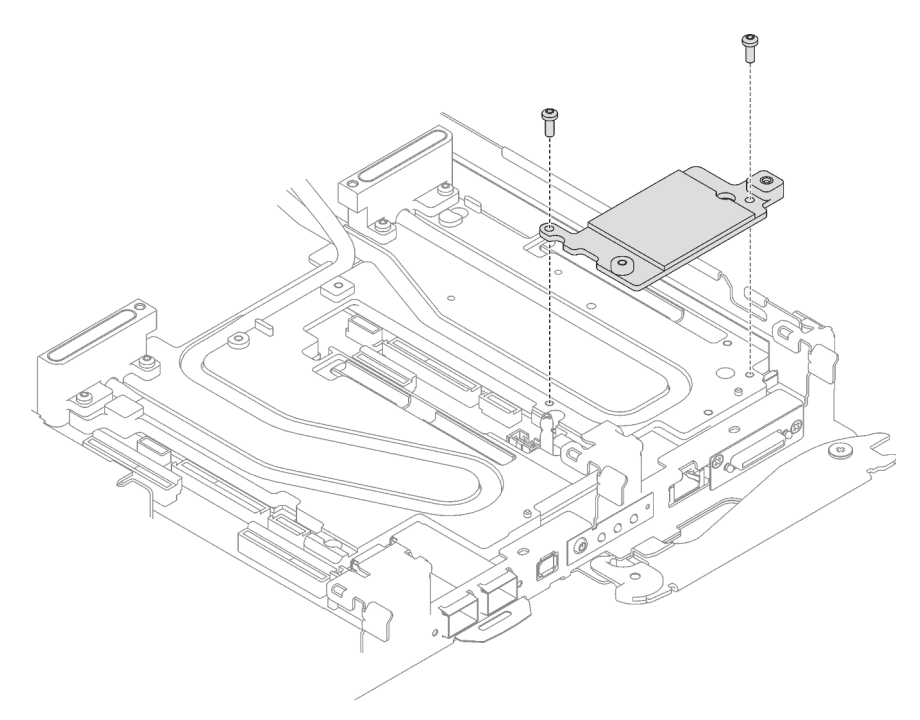

Abbildung 158. Installation der Schnittstellenplatte

Schritt 3. Ersetzen Sie das Putty-Pad der Schnittstellenplatte durch ein neues. Befolgen Sie unbedingt die [Richtlinien zum Austauschen von Gap-Pads/Putty-Pads](#page-172-1).

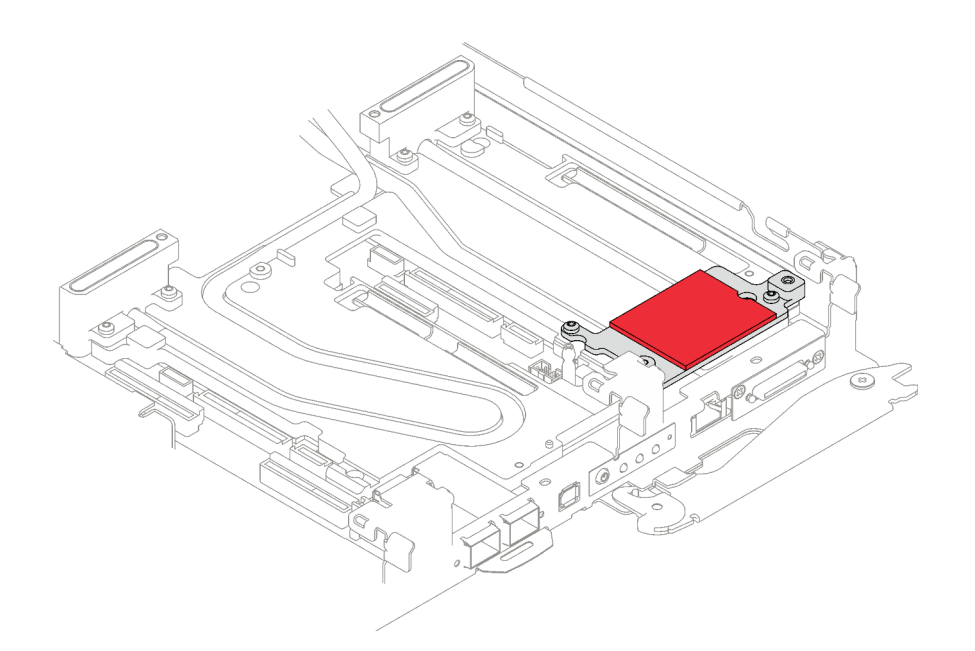

Abbildung 159. Schnittstellenplatten-Putty-Pad für CX-6 Adapterkarte

- Schritt 4. Installieren Sie die PCIe-Adapterkartenbaugruppe.
	- a. **Befestigen Sie einen Sechskant-Abstandsbolzen an der Kühlplatte.**
	- b. <sup>2</sup> Richten Sie die Lasche an der PCIe-Adapterkartenbaugruppe am Schlitz vorne am Knoten aus. Setzen Sie die PCIe-Adapterkartenbaugruppe anschließend auf die Systemplatine.
	- c. **Befestigen Sie die Adapterkartenbaugruppe mit einer Schraube.**

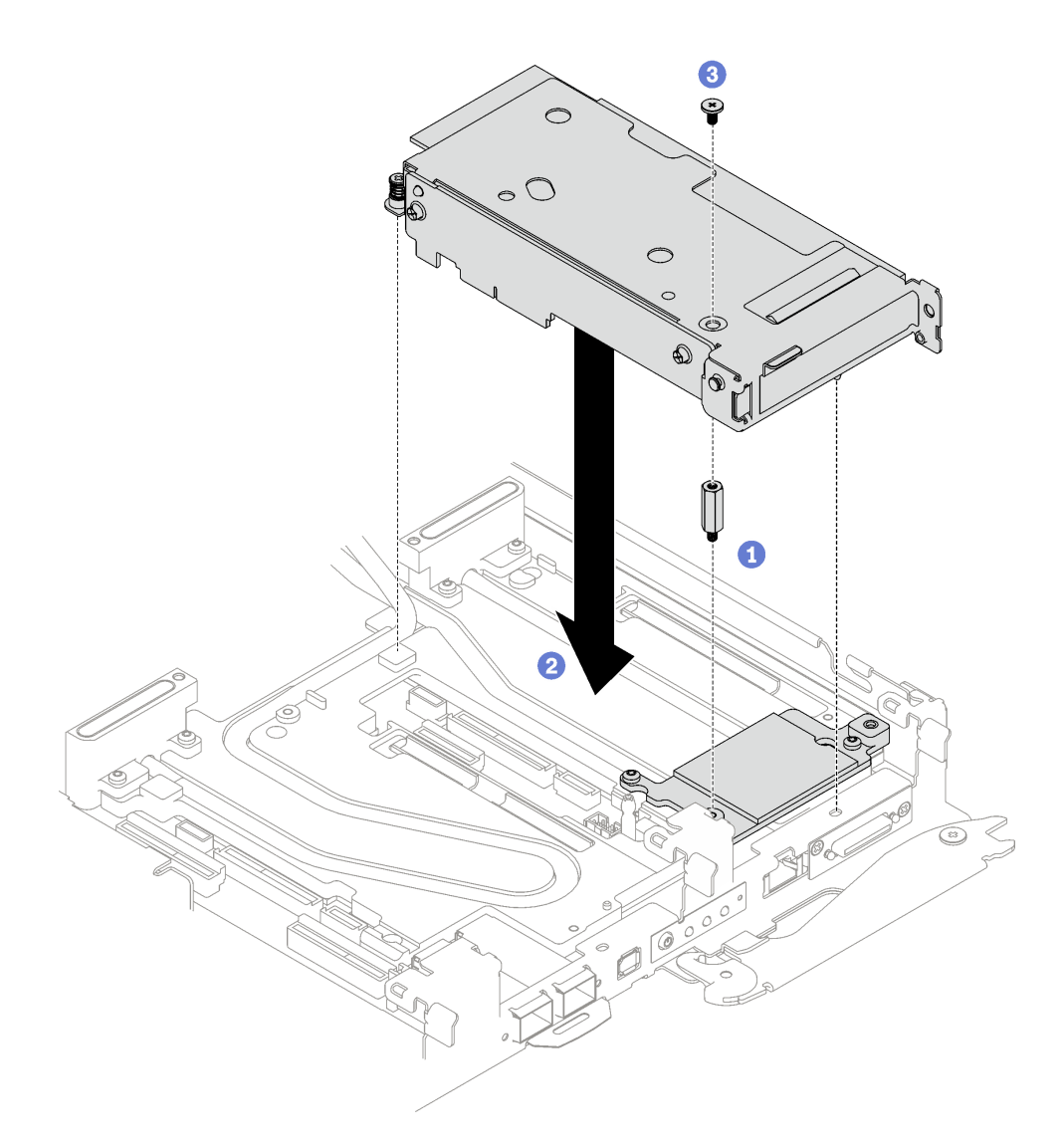

Abbildung 160. PCIe-Adapterkartenbaugruppe installieren

- Schritt 5. Befestigen Sie die PCIe-Adapterbaugruppe.
	- a. **O** Bringen Sie die Klemmbefestigung an und ziehen Sie die unverlierbare Schraube an.
	- b. **@** Ziehen Sie die unverlierbare Schraube an der PCIe-Adapterkartenbaugruppe an.

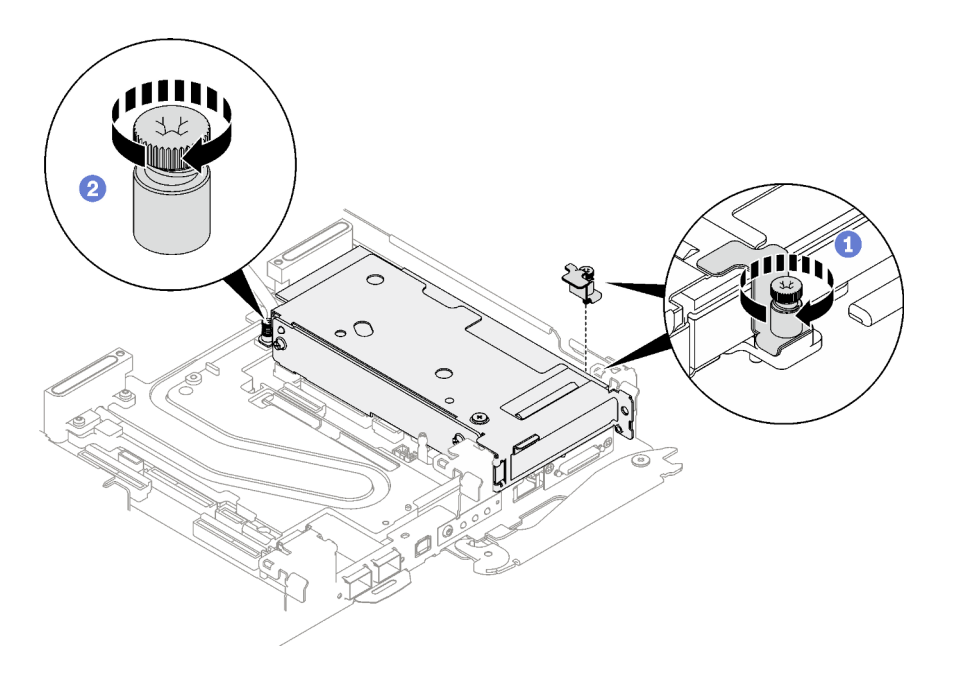

Abbildung 161. Installation der unverlierbaren Schraube der Klemmbefestigung

Schritt 6. Falls erforderlich, installieren Sie den Wärmerohrträger und befestigen Sie ihn mit einer Schraube.

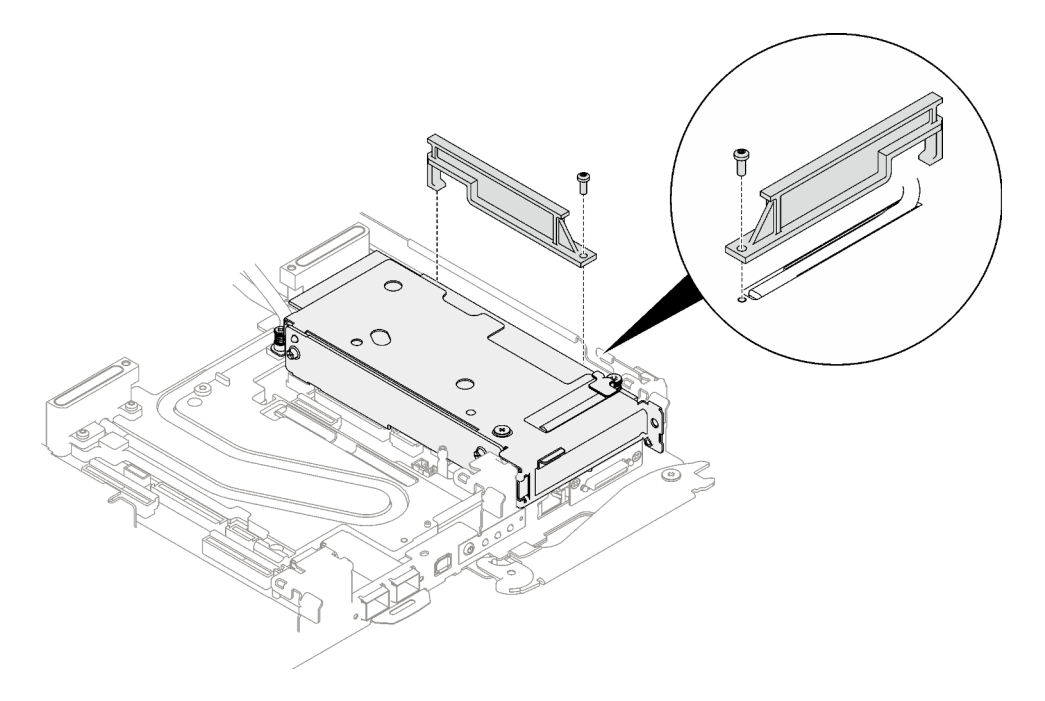

Abbildung 162. Installation des Wärmerohrträgers

### Nach dieser Aufgabe

- 1. Verlegen Sie bei gemeinsam genutzten oder Socket Direct-Konfigurationen die Kabel. Ausführliche Informationen zur Kabelführung finden Sie unter [Kapitel 6 "Interne Kabelführung" auf Seite 239.](#page-246-0)
- 2. Installieren Sie die Abdeckung des Einbaurahmens. Siehe ["Abdeckung des Einbaurahmens installieren"](#page-60-0) [auf Seite 53](#page-60-0).
- 3. Installieren Sie den Einbaurahmen im Gehäuse. Siehe ["DWC Einbaurahmen im Gehäuse installieren" auf](#page-57-0) [Seite 50.](#page-57-0)

Achtung: Für eine gemeinsam genutzte E/A-Konfiguration ist eine spezifische Einschalt- und Ausschaltreihenfolge für die beiden Knoten erforderlich, siehe unten:

- Einschaltreihenfolge: Zuerst den Knoten mit Hauptadapter (rechter Knoten) einschalten; dann den Knoten mit Hilfsadapter (linker Knoten) einschalten.
- Ausschaltreihenfolge: Zuerst den Knoten mit Hilfsadapter (linker Knoten) ausschalten; dann den Knoten mit Hauptadapter (rechter Knoten) ausschalten.
- 4. Schließen Sie alle erforderlichen externen Kabel an der Lösung an.

Anmerkung: Schließen Sie die QSFP-Kabel an der Lösung an. Dies erfordert zusätzliche Kraft.

5. Überprüfen Sie die Betriebsanzeige auf jedem Knoten, um sicherzustellen, dass sie von schnellem zum langsamem Blinken wechselt und so darauf hinweist, dass alle Knoten zum Einschalten bereit sind.

# <span id="page-177-0"></span>PCIe-Adapterkartenbaugruppe austauschen (ConnectX-7 NDR 200)

Mithilfe der Informationen in diesem Abschnitt können Sie eine PCIe-Adapterkartenbaugruppe mit ConnectX-7 NDR 200 Adapter entfernen und installieren.

- Informationen zur PCIe-Adapterkarte mit ConnectX-6 Adapter finden Sie im Abschnitt ["PCIe-](#page-168-1)[Adapterkartenbaugruppe austauschen \(ConnectX-6\)" auf Seite 161.](#page-168-1)
- Informationen zur PCIe-Adapterkarte mit ConnectX-7 NDR 400 Adapter finden Sie im Abschnitt ["PCIe-](#page-187-0)[Adapterkartenbaugruppe austauschen \(ConnectX-7 NDR 400\)" auf Seite 180](#page-187-0).

### PCIe-Adapterkartenbaugruppe entfernen (ConnectX-7 NDR 200)

Mithilfe der Informationen in diesem Abschnitt können Sie eine PCIe-Adapterkartenbaugruppe mit ConnectX-7 NDR 200 Adapter entfernen.

### Zu dieser Aufgabe

#### Erforderliche Werkzeuge

Stellen Sie sicher, dass Sie über den ConnectX-7 NDR200 Putty-Pad-Satz verfügen, um das Bauteil ordnungsgemäß auszutauschen.

#### Achtung:

- Lesen Sie ["Installationsrichtlinien" auf Seite 33](#page-40-1) und ["Sicherheitsprüfungscheckliste" auf Seite 35,](#page-42-0) um sicherzustellen, dass Sie sicher arbeiten.
- Schalten Sie den entsprechenden DWC Einbaurahmen aus, auf dem Sie die Aufgabe ausführen werden.
- Ziehen Sie alle externen Kabel vom Gehäuse ab.
- Ziehen Sie die QSFP-Kabel von der Lösung ab. Dies erfordert zusätzliche Kraft.

#### Sehen Sie sich das Verfahren an

Ein Video zu diesem Verfahren ist auf YouTube verfügbar: [https://youtube.com/playlist?list=PLYV5R7hVcs-](https://youtube.com/playlist?list=PLYV5R7hVcs-BQs0NXGCm6ZwVtMOSykxd_)[BQs0NXGCm6ZwVtMOSykxd\\_](https://youtube.com/playlist?list=PLYV5R7hVcs-BQs0NXGCm6ZwVtMOSykxd_).

### Vorgehensweise

Schritt 1. Bereiten Sie diese Aufgabe vor.

- a. Entfernen Sie den Einbaurahmen aus dem Gehäuse. Siehe "DWC Einbaurahmen aus dem [Gehäuse entfernen" auf Seite 48](#page-55-0).
- b. Entfernen Sie die Abdeckung des Einbaurahmens. Siehe ["Abdeckung des Einbaurahmens](#page-59-0) [entfernen" auf Seite 52](#page-59-0).
- c. Ziehen Sie bei gemeinsam genutzten oder Socket Direct-Konfigurationen das Kabel von der Systemplatine ab. Siehe [Kapitel 6 "Interne Kabelführung" auf Seite 239.](#page-246-0)
- Schritt 2. Lösen Sie die PCIe-Adapterbaugruppe.
	- a. **D** Lösen Sie die unverlierbare Schraube der Klemmbefestigung und entfernen Sie sie.
	- b. Lösen Sie die Schraube an der Vorderseite der PCIe-Adapterkartenbaugruppe.
	- c. Lösen Sie die unverlierbare Schraube an der Rückseite der PCIe-Adapterkartenbaugruppe.
	- d. Entfernen Sie die zwei langen Schrauben, mit denen die Adapterkartenbaugruppe befestigt ist.

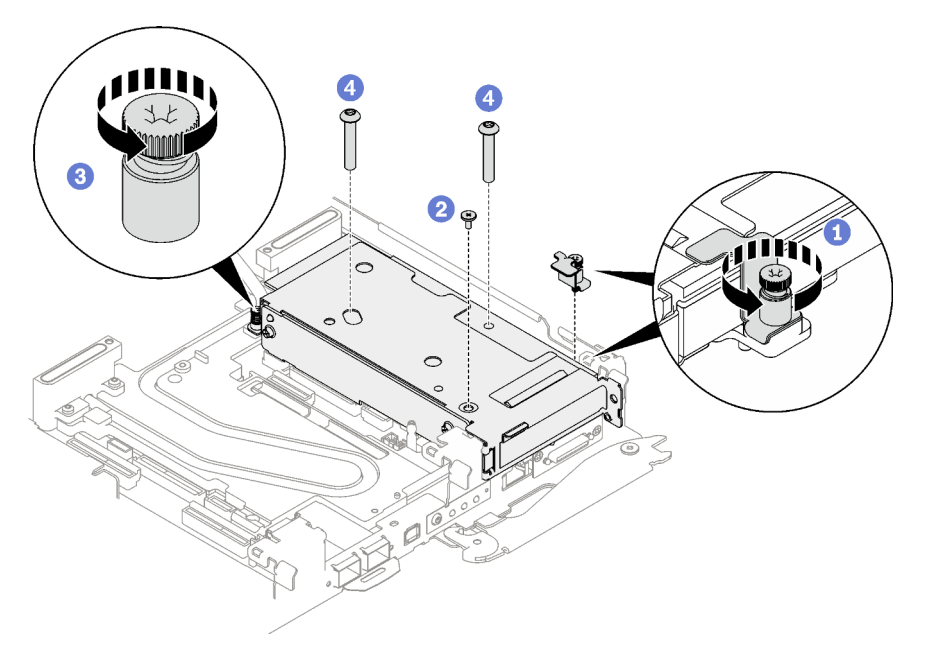

Abbildung 163. Entfernen der unverlierbaren Schraube der Klemmbefestigung

Schritt 3. Fassen Sie die Gehäusebaugruppe für PCIe-Adapterkarte vorsichtig an den Kanten an und entfernen Sie sie aus dem Knoten.

Anmerkung: Ihre Hardware unterscheidet sich möglicherweise leicht von den folgenden Abbildungen, jedoch ist die Methode zum Entfernen identisch.

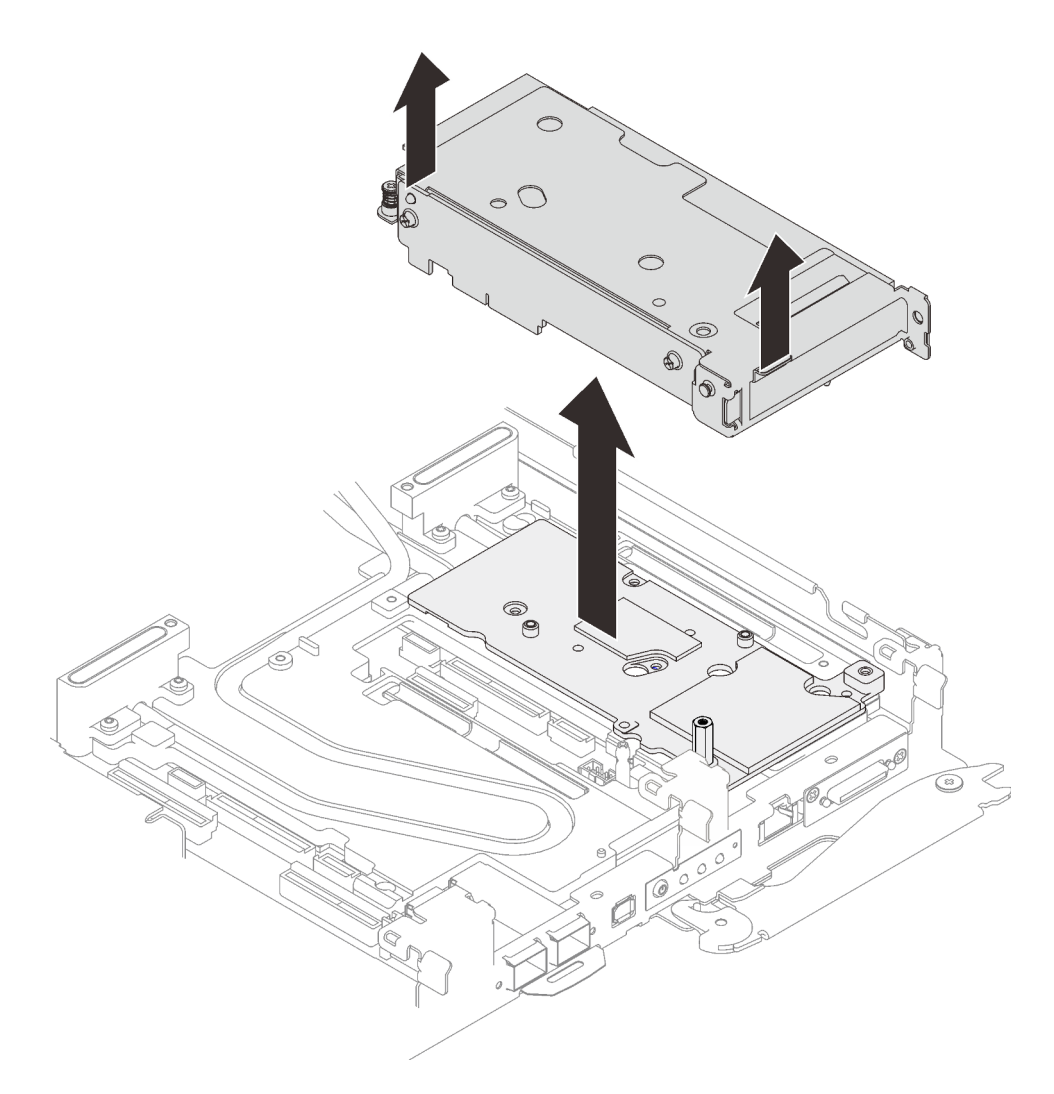

Abbildung 164. PCIe-Adapterkartenbaugruppe entfernen

- Schritt 4. Falls erforderlich, entfernen Sie die Schnittstellenplatte.
	- a. Entfernen Sie den Sechskant-Abstandsbolzen und die fünf T10-Torx-Schrauben, mit denen die Schnittstellenplatte befestigt ist.
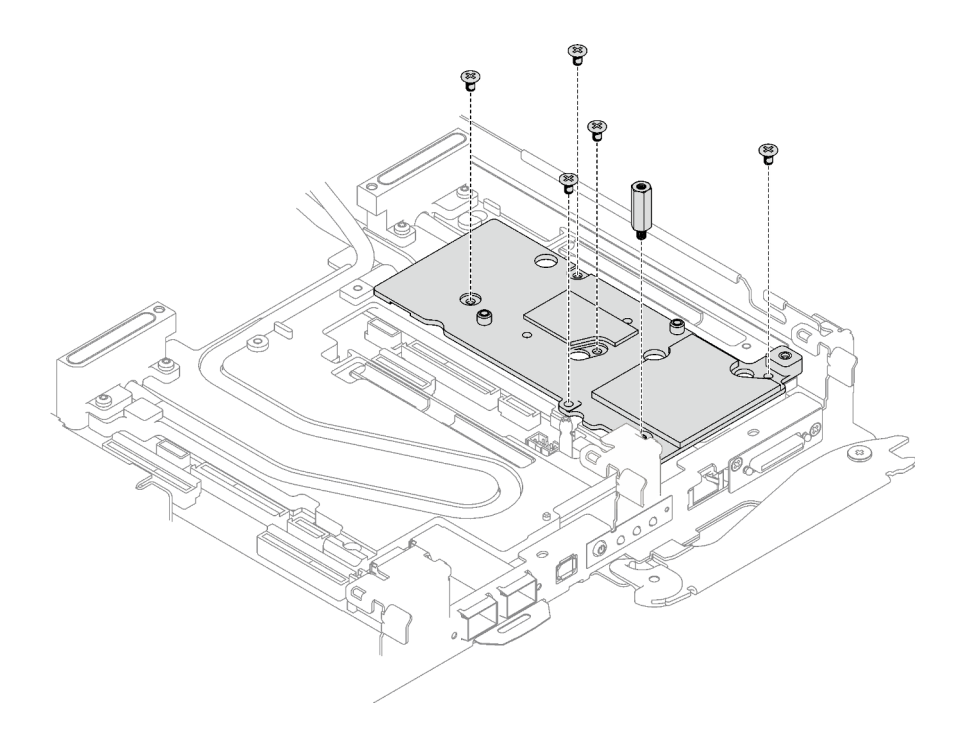

Abbildung 165. Entfernen der Schnittstellenplatte

- b. Lösen Sie die Schnittstellenplatte mit einem Schlitzschraubendreher. (Wenn kein Schlitzschraubendreher verfügbar ist, kann auch das DIMM-Werkzeug verwendet werden.)
	- 1. Es gibt auf der Unterseite der Schnittstellenplatte zwei Öffnungen (in der Abbildung unten mit schwarzen Dreiecken gekennzeichnet) zum Einsetzen eines Schlitzschraubendrehers. Wählen Sie die Öffnung aus, die mit einem Schlitzschraubendreher zugänglich ist.
	- 2. Setzen Sie einen Schlitzschraubendreher in die Öffnung ein. Drehen Sie den Schlitzschraubendreher dann leicht, um die Schnittstellenplatte von der Kühlplatte des Wasserkreislaufs zu lösen.

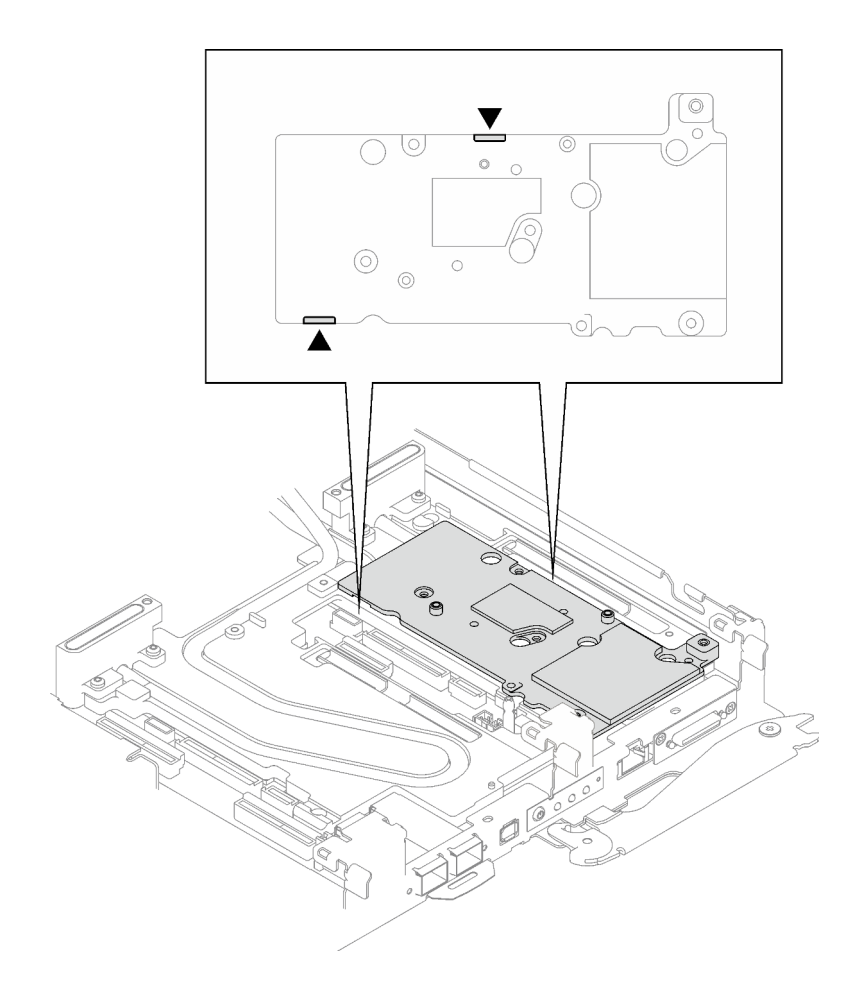

Abbildung 166. Positionen der Öffnungen an der Unterseite der Schnittstellenplatte

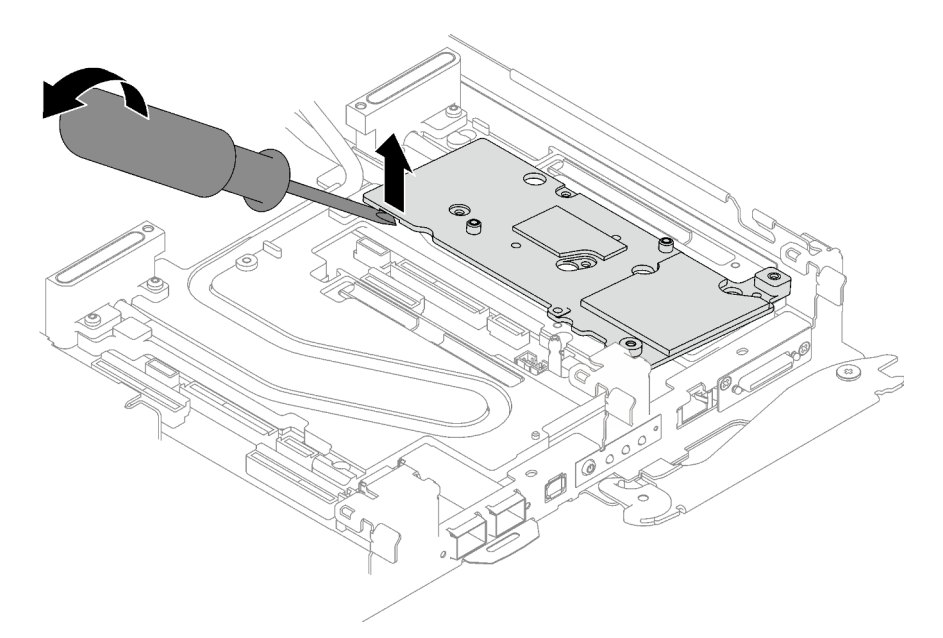

Abbildung 167. Lösen der Schnittstellenplatte von der Kühlplatte des Wasserkreislaufs

c. Entfernen Sie die Schnittstellenplatte vom Einbaurahmen.

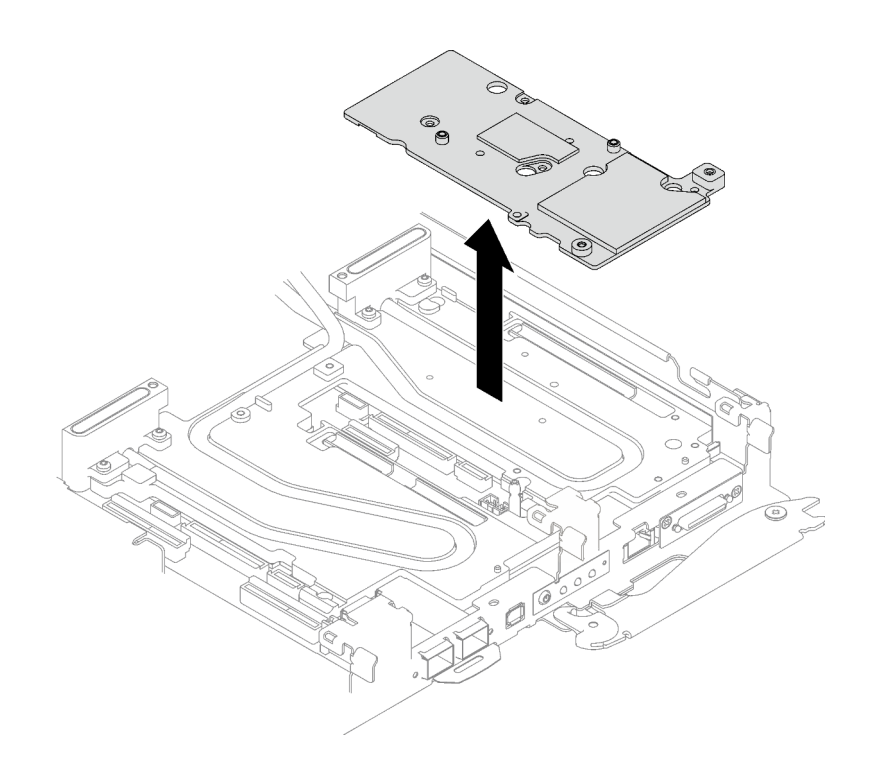

Abbildung 168. Entfernen der Schnittstellenplatte

Schritt 5. Falls erforderlich, installieren Sie die Abdeckungen der Frontblenden.

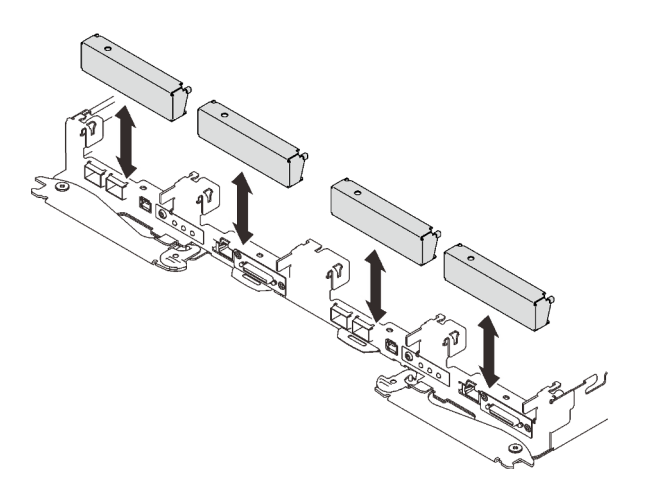

Abbildung 169. Installieren der Abdeckung der Frontblende

# Nach dieser Aufgabe

Wenn Sie angewiesen werden, die Komponente oder die Zusatzeinrichtung einzusenden, befolgen Sie die Verpackungsanweisungen und verwenden Sie ggf. das mitgelieferte Verpackungsmaterial für den Transport.

Wenn Sie die PCIe-Adapterkartenbaugruppe zum Recyceln zerlegen müssen, folgen Sie den folgenden Anweisungen:

Achtung: Sie dürfen eine PCIe-Adapterkartenbaugruppe nur zum Recyceln zerlegen. Sie darf nicht zu anderen Zwecken zerlegt werden.

1. Entfernen Sie die zwei Schrauben und trennen Sie dann die Erweiterungsplatine vom Rahmen.

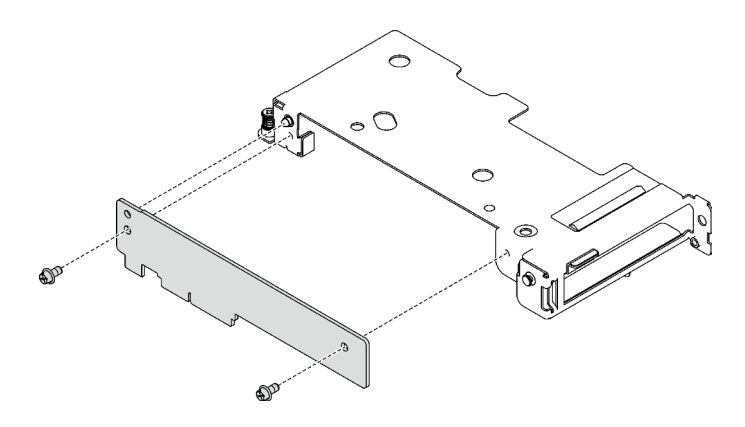

Abbildung 170. Entfernen der Erweiterungsplatine

2. Recyceln Sie die Komponente gemäß den örtlichen Vorschriften.

# PCIe-Adapterkartenbaugruppe installieren (ConnectX-7 NDR 200)

Mithilfe der Informationen in diesem Abschnitt können Sie eine PCIe-Adapterkartenbaugruppe mit ConnectX-7 NDR 200 Adapter installieren.

# Zu dieser Aufgabe

### Erforderliche Werkzeuge

Stellen Sie sicher, dass Sie über den ConnectX-7 NDR200 Putty-Pad-Satz verfügen, um das Bauteil ordnungsgemäß auszutauschen.

#### <span id="page-183-0"></span>Wichtig: Richtlinien zum Austauschen von Gap-Pads/Putty-Pads

- Informationen zur Position und Ausrichtung des Gap-Pads/Putty-Pads finden Sie unter ["Identifikation und](#page-50-0) [Position von Gap-Pad/Putty-Pad" auf Seite 43.](#page-50-0)
- Reinigen Sie vor dem Austausch des Gap-Pads/Putty-Pads vorsichtig die Schnittstellenplatte oder Hardwareoberfläche mit einem alkoholhaltigen Reinigungstuch.
- Halten Sie das Gap-Pad/Putty-Pad vorsichtig fest, um eine Verformung zu vermeiden. Stellen Sie sicher, dass keine Schraubenlöcher oder Öffnungen durch das Material des Gap-Pads/Putty-Pads verdeckt werden.
- Verwenden Sie kein abgelaufenes Putty-Pad. Überprüfen Sie das Verfallsdatum auf der Verpackung des Putty-Pads. Wenn die Putty-Pads abgelaufen sind, kaufen Sie neue, um sie ordnungsgemäß zu ersetzen.

## Achtung:

- Lesen Sie ["Installationsrichtlinien" auf Seite 33](#page-40-1) und ["Sicherheitsprüfungscheckliste" auf Seite 35,](#page-42-0) um sicherzustellen, dass Sie sicher arbeiten.
- Schalten Sie den entsprechenden DWC Einbaurahmen aus, auf dem Sie die Aufgabe ausführen werden.
- Ziehen Sie alle externen Kabel vom Gehäuse ab.
- Ziehen Sie die QSFP-Kabel von der Lösung ab. Dies erfordert zusätzliche Kraft.

Anmerkung: Weitere Informationen zur Auswahl des Steckplatzes für die Installation von PCIe-Adapterkarten finden Sie unter ["Kabelführung für PCIe-Adapter in Rechenknoten" auf Seite 239.](#page-246-0)

#### Sehen Sie sich das Verfahren an

Ein Video zu diesem Verfahren ist auf YouTube verfügbar: [https://youtube.com/playlist?list=PLYV5R7hVcs-](https://youtube.com/playlist?list=PLYV5R7hVcs-BQs0NXGCm6ZwVtMOSykxd_)[BQs0NXGCm6ZwVtMOSykxd\\_](https://youtube.com/playlist?list=PLYV5R7hVcs-BQs0NXGCm6ZwVtMOSykxd_).

# Vorgehensweise

Schritt 1. Entfernen Sie die Abdeckungen der Frontblenden (sofern installiert).

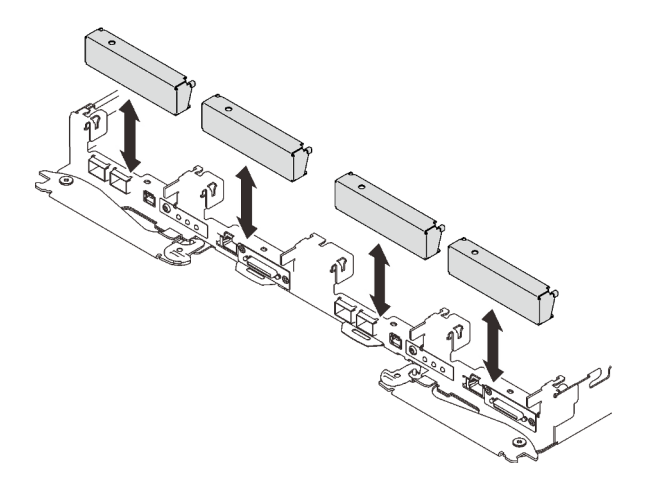

Abbildung 171. Entfernen der Abdeckblende für Frontblende

Schritt 2. Wenn die Schnittstellenplatte entfernt wurde, setzen Sie die Schnittstellenplatte auf den Knoten und befestigen Sie sie anschließend mit fünf PH2-Kreuzschlitzschrauben.

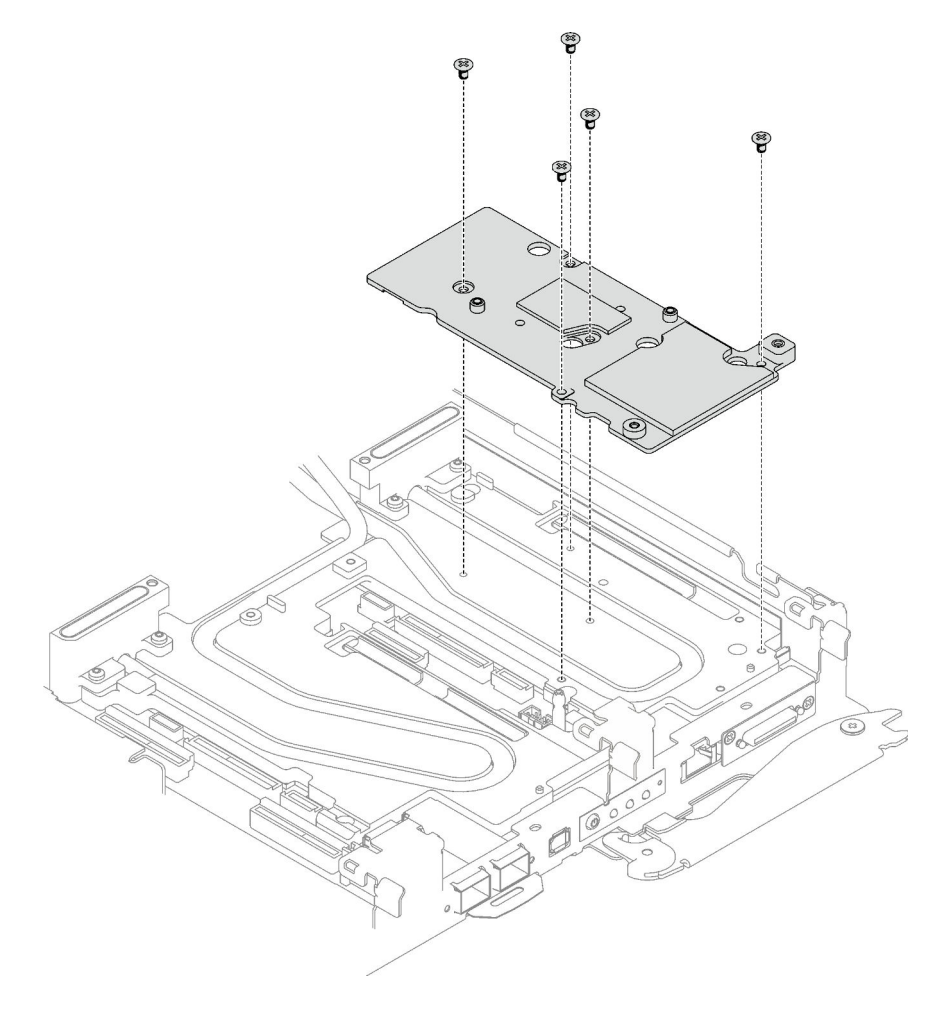

Abbildung 172. Installation der Schnittstellenplatte

Schritt 3. Ersetzen Sie das Putty-Pad der Schnittstellenplatte durch ein neues. Befolgen Sie unbedingt die [Richtlinien zum Austauschen von Gap-Pads/Putty-Pads](#page-183-0).

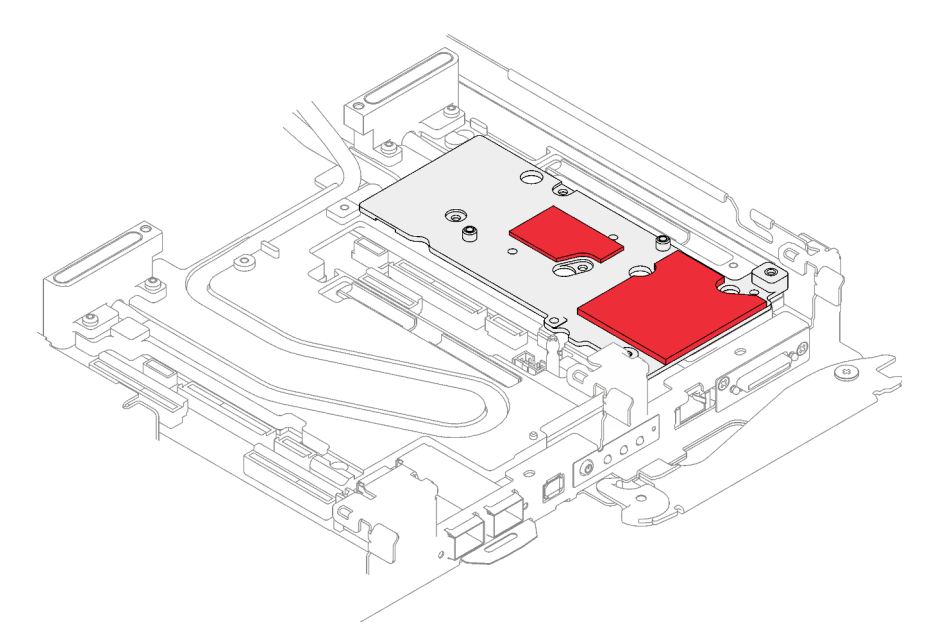

Abbildung 173. Schnittstellen-Pad auf Kühlplatte für CX-7 NDR 200

- Schritt 4. Installieren Sie die PCIe-Adapterkartenbaugruppe.
	- a. **Befestigen Sie einen Sechskant-Abstandsbolzen an der Kühlplatte.**
	- b. **P** Richten Sie die Lasche an der PCIe-Adapterkartenbaugruppe am Schlitz vorne am Knoten aus. Setzen Sie die PCIe-Adapterkartenbaugruppe anschließend auf die Systemplatine.
	- c. **B** Befestigen Sie die Adapterkartenbaugruppe mit einer Schraube.

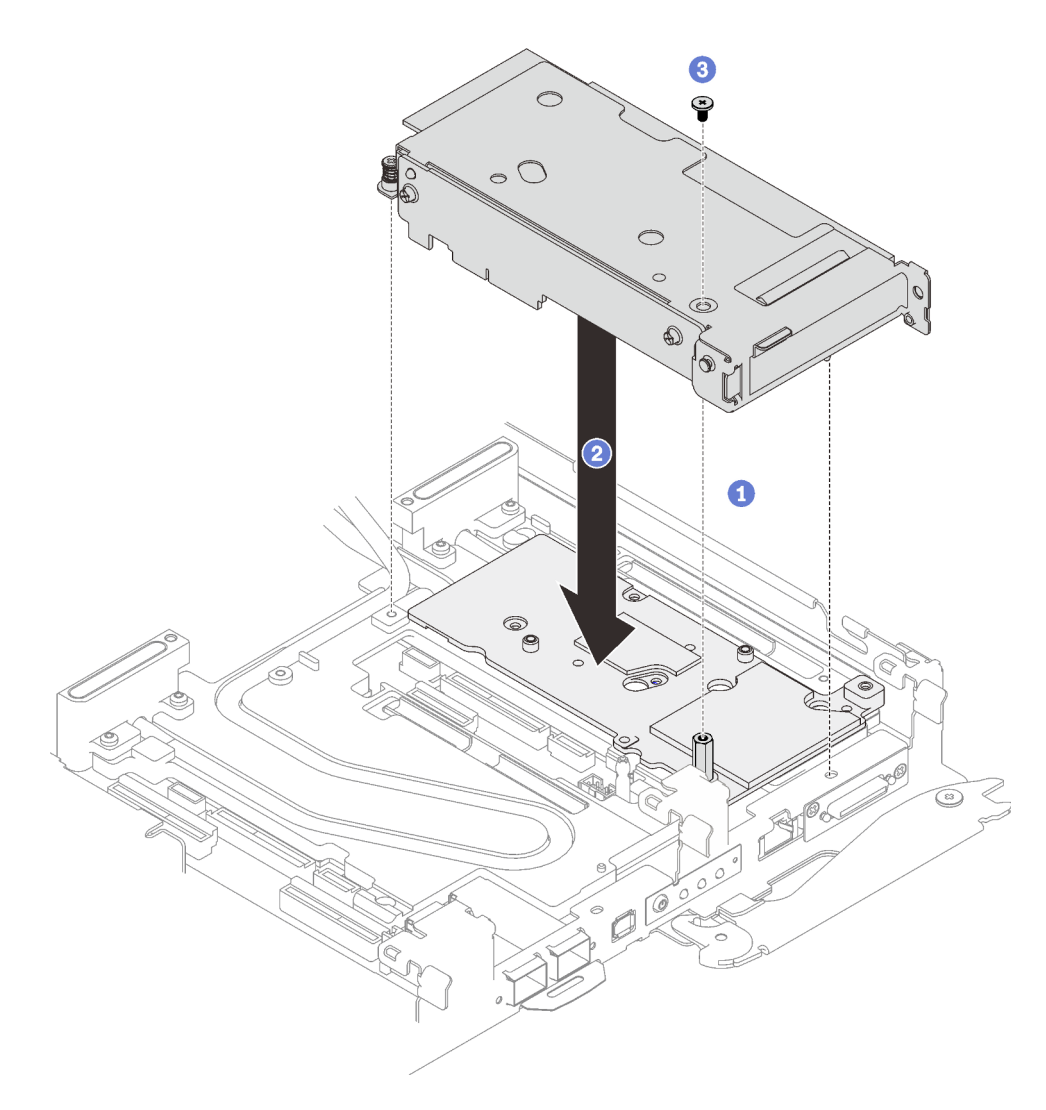

Abbildung 174. PCIe-Adapterkartenbaugruppe installieren

- Schritt 5. Befestigen Sie die PCIe-Adapterbaugruppe.
	- a. **O** Bringen Sie die Klemmbefestigung an und ziehen Sie die unverlierbare Schraube an.
	- b. <sup>2</sup> Ziehen Sie die unverlierbare Schraube an der PCIe-Adapterkartenbaugruppe an.
	- c. **Befestigen Sie die PCIe-Adapterkartenbaugruppe mit den zwei Schrauben.**

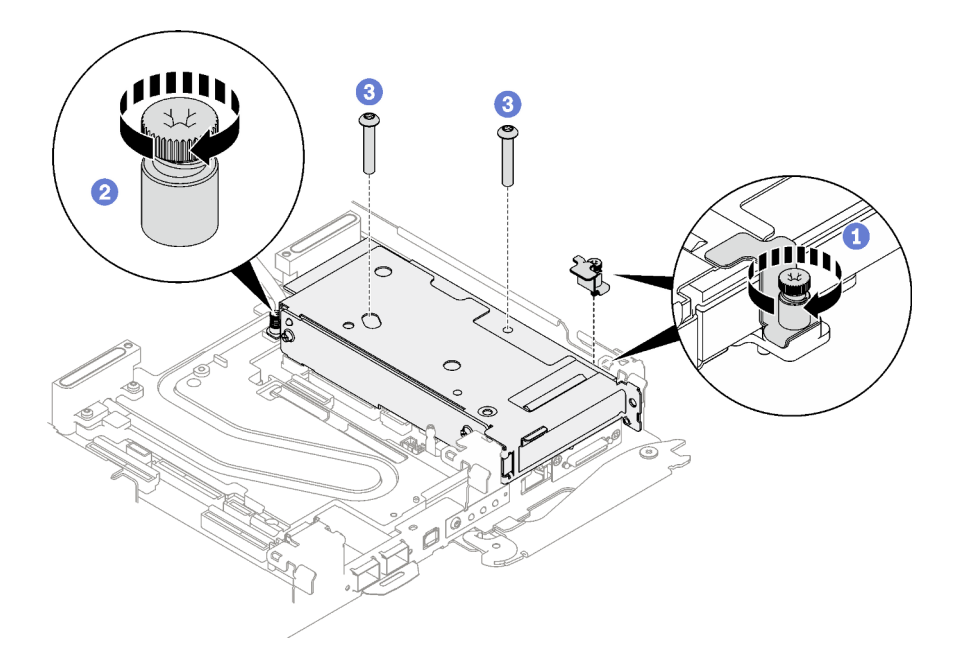

Abbildung 175. Installation der unverlierbaren Schraube der Klemmbefestigung

# Nach dieser Aufgabe

- 1. Verlegen Sie bei gemeinsam genutzten oder Socket Direct-Konfigurationen die Kabel. Ausführliche Informationen zur Kabelführung finden Sie unter [Kapitel 6 "Interne Kabelführung" auf Seite 239.](#page-246-1)
- 2. Installieren Sie die Abdeckung des Einbaurahmens. Siehe "Abdeckung des Einbaurahmens installieren" [auf Seite 53.](#page-60-0)
- 3. Installieren Sie den Einbaurahmen im Gehäuse. Siehe ["DWC Einbaurahmen im Gehäuse installieren" auf](#page-57-0) [Seite 50.](#page-57-0)

Achtung: Für eine gemeinsam genutzte E/A-Konfiguration ist eine spezifische Einschalt- und Ausschaltreihenfolge für die beiden Knoten erforderlich, siehe unten:

- Einschaltreihenfolge: Zuerst den Knoten mit Hauptadapter (rechter Knoten) einschalten; dann den Knoten mit Hilfsadapter (linker Knoten) einschalten.
- Ausschaltreihenfolge: Zuerst den Knoten mit Hilfsadapter (linker Knoten) ausschalten; dann den Knoten mit Hauptadapter (rechter Knoten) ausschalten.
- 4. Schließen Sie alle erforderlichen externen Kabel an der Lösung an.

Anmerkung: Schließen Sie die QSFP-Kabel an der Lösung an. Dies erfordert zusätzliche Kraft.

5. Überprüfen Sie die Betriebsanzeige auf jedem Knoten, um sicherzustellen, dass sie von schnellem zum langsamem Blinken wechselt und so darauf hinweist, dass alle Knoten zum Einschalten bereit sind.

# PCIe-Adapterkartenbaugruppe austauschen (ConnectX-7 NDR 400)

Mithilfe der Informationen in diesem Abschnitt können Sie eine PCIe-Adapterkartenbaugruppe mit ConnectX-7 NDR 400 Adapter entfernen und installieren.

- Informationen zur PCIe-Adapterkarte mit ConnectX-6 Adapter finden Sie im Abschnitt ["PCIe-](#page-168-0)[Adapterkartenbaugruppe austauschen \(ConnectX-6\)" auf Seite 161.](#page-168-0)
- Informationen zur PCIe-Adapterkarte mit ConnectX-7 NDR 200 Adapter finden Sie im Abschnitt ["PCIe-](#page-177-0)[Adapterkartenbaugruppe austauschen \(ConnectX-7 NDR 200\)" auf Seite 170](#page-177-0).

# <span id="page-188-0"></span>PCIe-Adapterkartenbaugruppe entfernen (ConnectX-7 NDR 400)

Mithilfe der Informationen in diesem Abschnitt können Sie eine PCIe-Adapterkartenbaugruppe mit ConnectX-7 NDR 400 Adapter entfernen.

# Zu dieser Aufgabe

### Erforderliche Werkzeuge

Stellen Sie sicher, dass Sie über den ConnectX-7 NDR400 Putty-Pad-Satz verfügen, um das Bauteil ordnungsgemäß auszutauschen.

### Achtung:

- Lesen Sie ["Installationsrichtlinien" auf Seite 33](#page-40-1) und ["Sicherheitsprüfungscheckliste" auf Seite 35,](#page-42-0) um sicherzustellen, dass Sie sicher arbeiten.
- Schalten Sie den entsprechenden DWC Einbaurahmen aus, auf dem Sie die Aufgabe ausführen werden.
- Ziehen Sie alle externen Kabel vom Gehäuse ab.
- Ziehen Sie die QSFP-Kabel von der Lösung ab. Dies erfordert zusätzliche Kraft.

#### Sehen Sie sich das Verfahren an

Ein Video zu diesem Verfahren ist auf YouTube verfügbar: [https://youtube.com/playlist?list=PLYV5R7hVcs-](https://youtube.com/playlist?list=PLYV5R7hVcs-BQs0NXGCm6ZwVtMOSykxd_)[BQs0NXGCm6ZwVtMOSykxd\\_](https://youtube.com/playlist?list=PLYV5R7hVcs-BQs0NXGCm6ZwVtMOSykxd_).

## Vorgehensweise

Schritt 1. Bereiten Sie diese Aufgabe vor.

- a. Entfernen Sie den Einbaurahmen aus dem Gehäuse. Siehe "DWC Einbaurahmen aus dem [Gehäuse entfernen" auf Seite 48](#page-55-0).
- b. Entfernen Sie die Abdeckung des Einbaurahmens. Siehe "Abdeckung des Einbaurahmens [entfernen" auf Seite 52](#page-59-0).
- c. Ziehen Sie bei gemeinsam genutzten oder Socket Direct-Konfigurationen das Kabel von der Systemplatine ab. Siehe [Kapitel 6 "Interne Kabelführung" auf Seite 239.](#page-246-1)
- Schritt 2. Entfernen Sie die PCIe-Adapterbaugruppe.
	- a. Lösen Sie die unverlierbare Schraube an der PCIe-Adapterkartenbaugruppe.
	- b. Entfernen Sie die drei Schrauben, mit denen die Adapterkartenbaugruppe befestigt ist.

Anmerkung: Ihre Hardware unterscheidet sich möglicherweise leicht von den folgenden Abbildungen, jedoch ist die Methode zum Entfernen identisch.

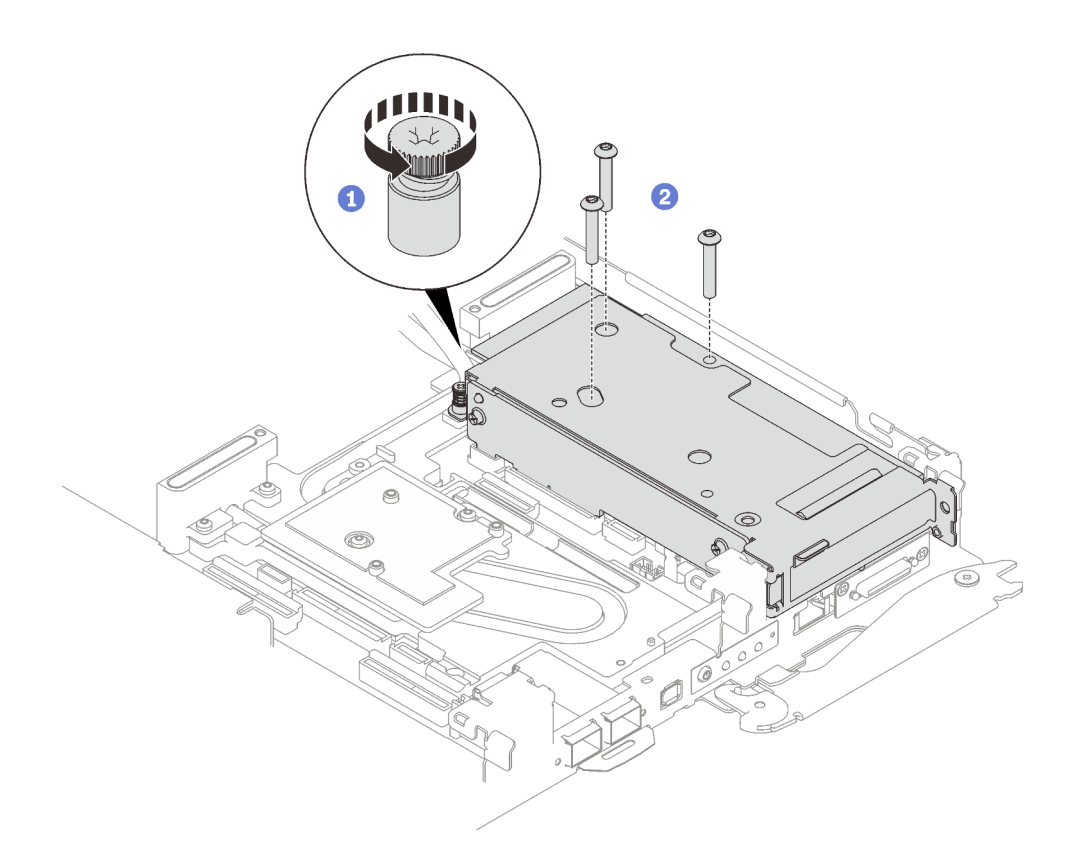

Abbildung 176. PCIe-Adapterkartenbaugruppe entfernen

c. Schieben Sie einen Schlitzschraubendreher in die Lücke zwischen dem PCIe-Adapter und der Schnittstellenplatte. Drehen Sie den Schlitzschraubendreher dann leicht, um den PCIe-Adapterrahmen von der Kühlplatte des Wasserkreislaufs zu lösen.

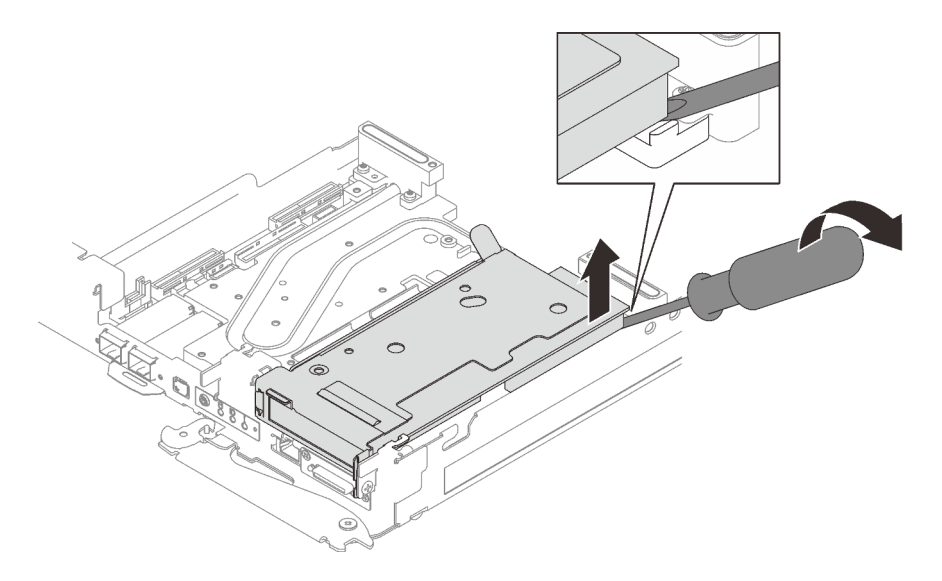

Abbildung 177. Lösen des PCIe-Adapterrahmens von der Kühlplatte des Wasserkreislaufs

d. Fassen Sie die PCIe-Adapterrahmenbaugruppe vorsichtig an den Kanten an und entfernen Sie sie aus dem Knoten.

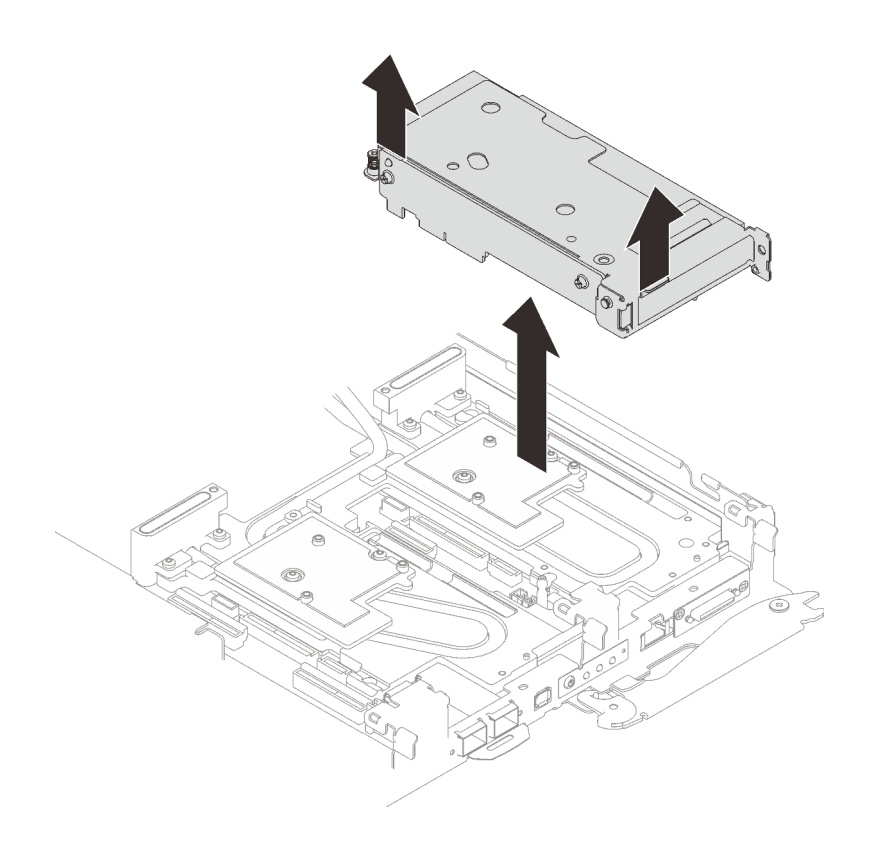

Abbildung 178. Entfernen der PCIe-Adapterrahmenbaugruppe

Schritt 3. Falls erforderlich, entfernen Sie die Schnittstellenplatte.

a. Entfernen Sie die zwei PH2-Schrauben, mit denen die Schnittstellenplatte befestigt ist.

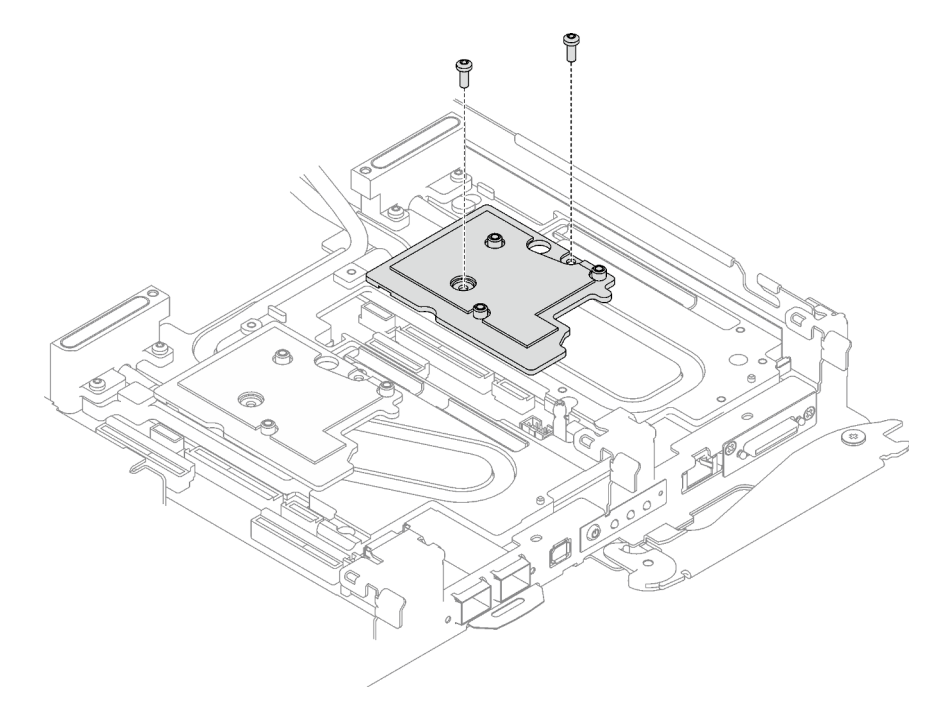

Abbildung 179. Entfernen der Schnittstellenplatte

- b. Lösen Sie die Schnittstellenplatte mit einem Schlitzschraubendreher. (Wenn kein Schlitzschraubendreher verfügbar ist, kann auch das DIMM-Werkzeug verwendet werden.)
	- 1. Es gibt auf der Unterseite der Schnittstellenplatte zwei Öffnungen (in der Abbildung unten mit schwarzen Dreiecken gekennzeichnet) zum Einsetzen eines Schlitzschraubendrehers. Wählen Sie die Öffnung aus, die mit einem Schlitzschraubendreher zugänglich ist.
	- 2. Setzen Sie einen Schlitzschraubendreher in die Öffnung ein. Drehen Sie den Schlitzschraubendreher dann leicht, um die Schnittstellenplatte von der Kühlplatte des Wasserkreislaufs zu lösen.

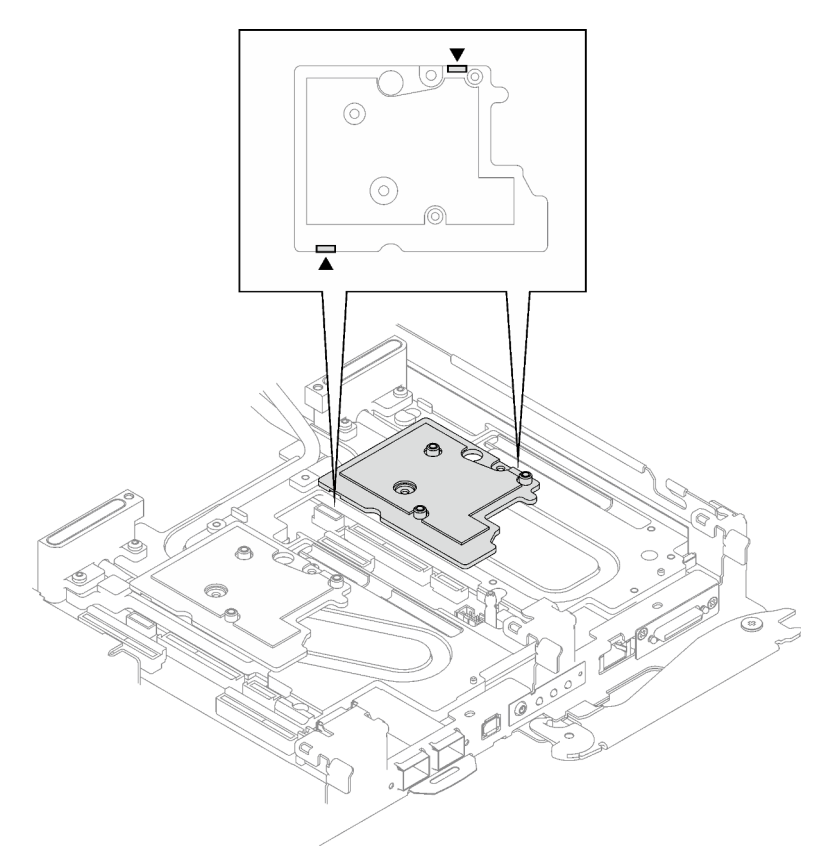

Abbildung 180. Positionen der Öffnungen an der Unterseite der Schnittstellenplatte

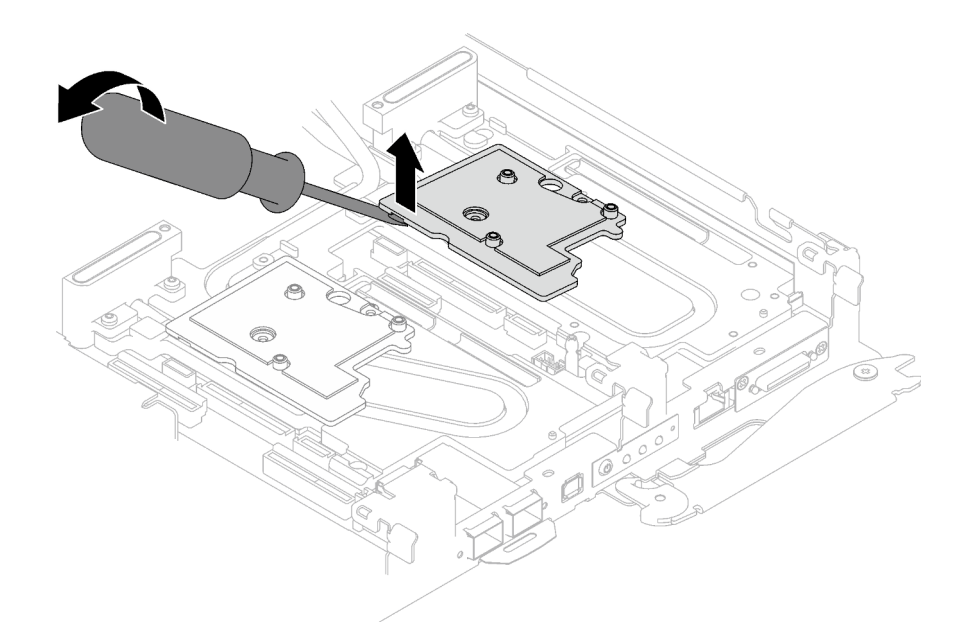

Abbildung 181. Lösen der Schnittstellenplatte von der Kühlplatte des Wasserkreislaufs

c. Entfernen Sie die Schnittstellenplatte vom Einbaurahmen.

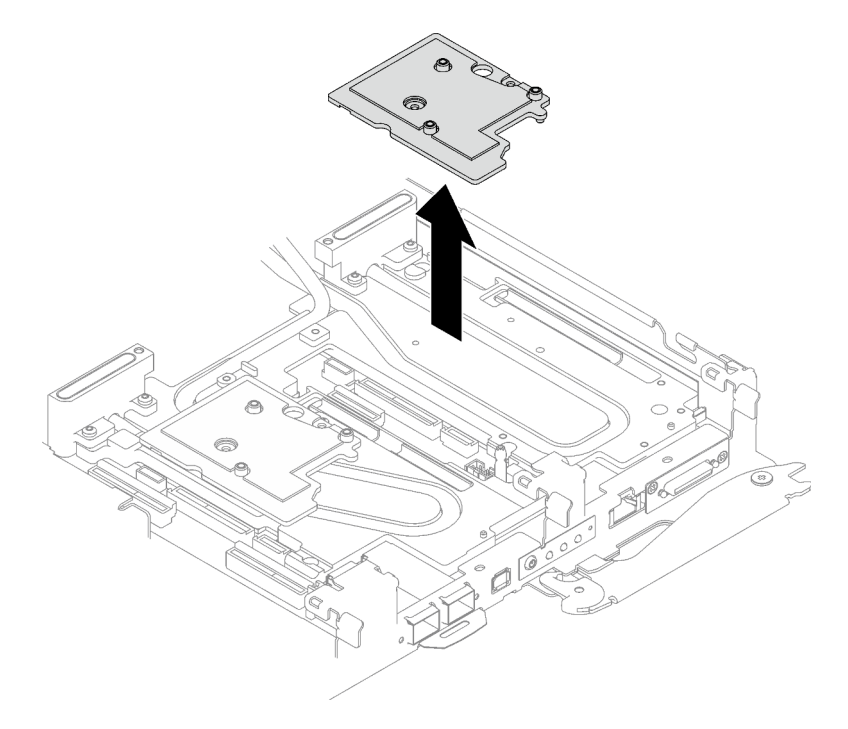

Abbildung 182. Entfernen der Schnittstellenplatte

Schritt 4. Falls erforderlich, installieren Sie die Abdeckungen der Frontblenden.

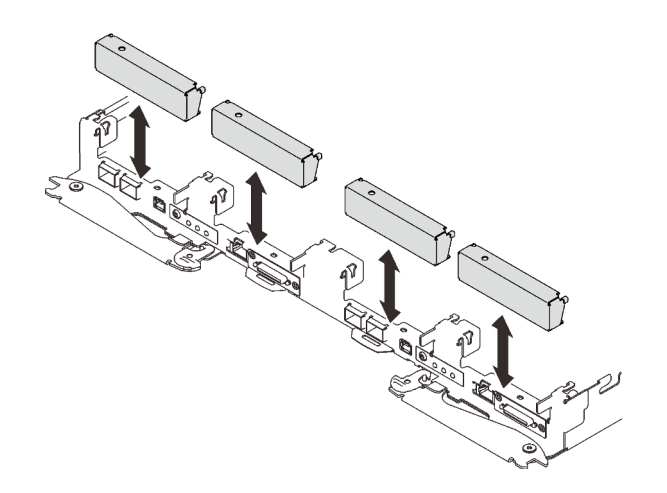

Abbildung 183. Installieren der Abdeckung der Frontblende

## Nach dieser Aufgabe

Wenn Sie angewiesen werden, die Komponente oder die Zusatzeinrichtung einzusenden, befolgen Sie die Verpackungsanweisungen und verwenden Sie ggf. das mitgelieferte Verpackungsmaterial für den Transport.

Wenn Sie die PCIe-Adapterkartenbaugruppe zum Recyceln zerlegen müssen, folgen Sie den folgenden Anweisungen:

Achtung: Sie dürfen eine PCIe-Adapterkartenbaugruppe nur zum Recyceln zerlegen. Sie darf nicht zu anderen Zwecken zerlegt werden.

1. Entfernen Sie die zwei Schrauben und trennen Sie dann die Erweiterungsplatine vom Rahmen.

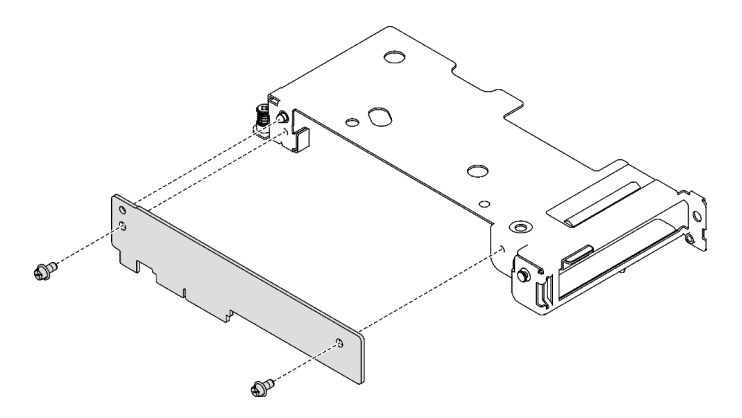

Abbildung 184. Entfernen der Erweiterungsplatine

2. Recyceln Sie die Komponente gemäß den örtlichen Vorschriften.

## <span id="page-193-0"></span>PCIe-Adapterkartenbaugruppe installieren (ConnectX-7 NDR 400)

Mithilfe der Informationen in diesem Abschnitt können Sie eine PCIe-Adapterkartenbaugruppe mit ConnectX-7 NDR 400 Adapter installieren.

## Zu dieser Aufgabe

#### Erforderliche Werkzeuge

Stellen Sie sicher, dass Sie über den ConnectX-7 NDR400 Putty-Pad-Satz verfügen, um das Bauteil ordnungsgemäß auszutauschen.

#### <span id="page-194-0"></span>Wichtig: Richtlinien zum Austauschen von Gap-Pads/Putty-Pads

- Informationen zur Position und Ausrichtung des Gap-Pads/Putty-Pads finden Sie unter "Identifikation und [Position von Gap-Pad/Putty-Pad" auf Seite 43](#page-50-0).
- Reinigen Sie vor dem Austausch des Gap-Pads/Putty-Pads vorsichtig die Schnittstellenplatte oder Hardwareoberfläche mit einem alkoholhaltigen Reinigungstuch.
- Halten Sie das Gap-Pad/Putty-Pad vorsichtig fest, um eine Verformung zu vermeiden. Stellen Sie sicher, dass keine Schraubenlöcher oder Öffnungen durch das Material des Gap-Pads/Putty-Pads verdeckt werden.
- Verwenden Sie kein abgelaufenes Putty-Pad. Überprüfen Sie das Verfallsdatum auf der Verpackung des Putty-Pads. Wenn die Putty-Pads abgelaufen sind, kaufen Sie neue, um sie ordnungsgemäß zu ersetzen.

## Achtung:

- Lesen Sie ["Installationsrichtlinien" auf Seite 33](#page-40-1) und ["Sicherheitsprüfungscheckliste" auf Seite 35,](#page-42-0) um sicherzustellen, dass Sie sicher arbeiten.
- Schalten Sie den entsprechenden DWC Einbaurahmen aus, auf dem Sie die Aufgabe ausführen werden.
- Ziehen Sie alle externen Kabel vom Gehäuse ab.
- Ziehen Sie die QSFP-Kabel von der Lösung ab. Dies erfordert zusätzliche Kraft.

Anmerkung: Weitere Informationen zur Auswahl des Steckplatzes für die Installation von PCIe-Adapterkarten finden Sie unter ["Kabelführung für PCIe-Adapter in Rechenknoten" auf Seite 239.](#page-246-0)

### Sehen Sie sich das Verfahren an

Ein Video zu diesem Verfahren ist auf YouTube verfügbar: [https://youtube.com/playlist?list=PLYV5R7hVcs-](https://youtube.com/playlist?list=PLYV5R7hVcs-BQs0NXGCm6ZwVtMOSykxd_)[BQs0NXGCm6ZwVtMOSykxd\\_](https://youtube.com/playlist?list=PLYV5R7hVcs-BQs0NXGCm6ZwVtMOSykxd_).

## Vorgehensweise

Schritt 1. Entfernen Sie die Abdeckungen der Frontblenden (sofern installiert).

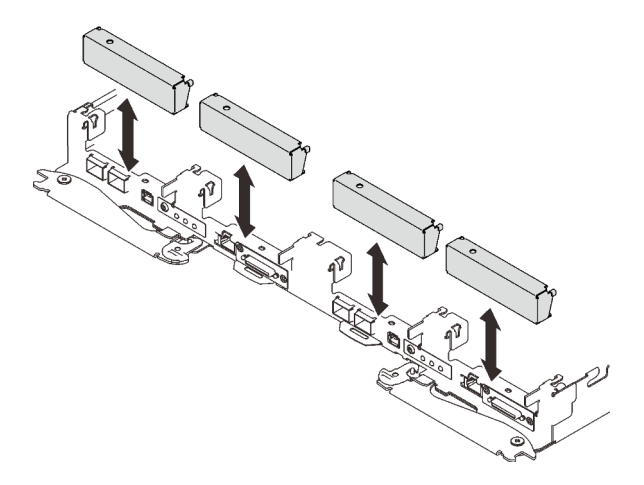

Abbildung 185. Entfernen der Abdeckblende für Frontblende

Schritt 2. Wenn die Schnittstellenplatte entfernt wurde, setzen Sie die Schnittstellenplatte auf den Knoten und befestigen Sie sie anschließend mit zwei PH2-Kreuzschlitzschrauben.

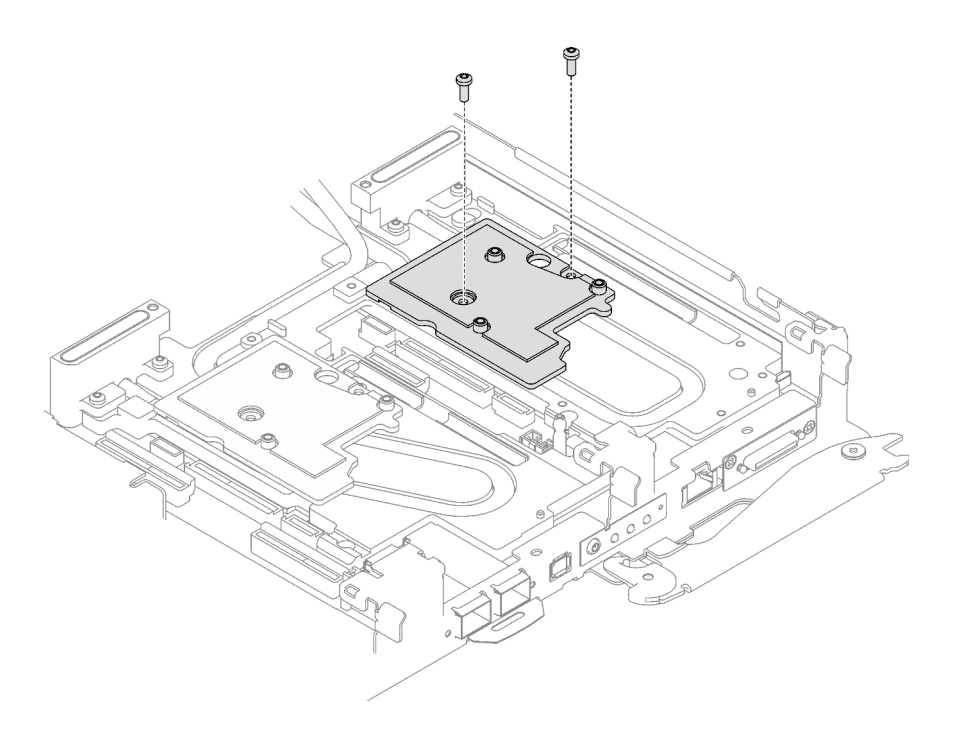

Abbildung 186. Installation der Schnittstellenplatte

Schritt 3. Ersetzen Sie das Putty-Pad der Schnittstellenplatte durch ein neues. Befolgen Sie unbedingt die [Richtlinien zum Austauschen von Gap-Pads/Putty-Pads](#page-194-0).

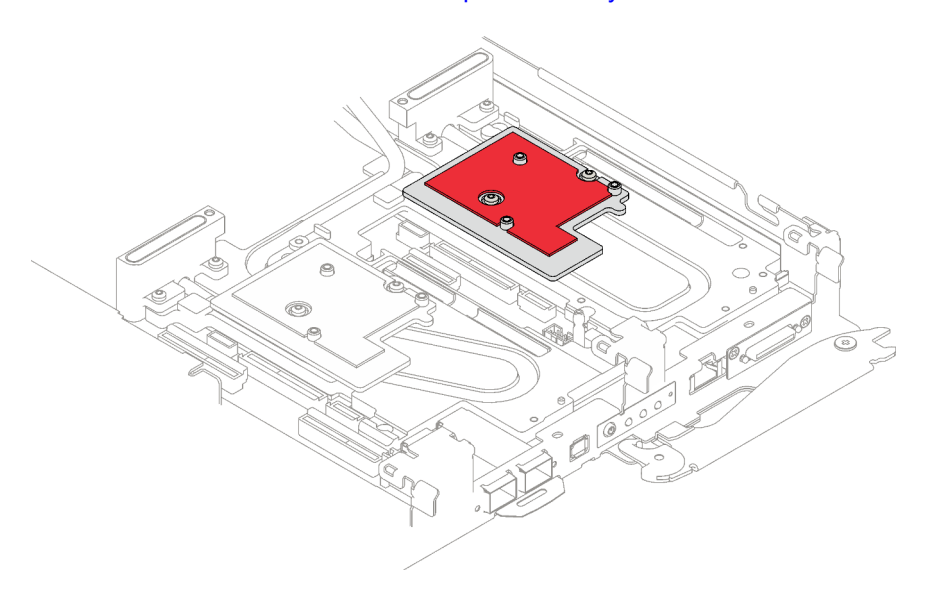

Abbildung 187. Gap-Pad auf Schnittstellenplatte für CX-7 NDR 400

- Schritt 4. Installieren Sie die PCIe-Adapterkartenbaugruppe.
	- a. **O** Richten Sie die Lasche an der PCIe-Adapterkartenbaugruppe am Schlitz vorne am Knoten aus. Setzen Sie die PCIe-Adapterkartenbaugruppe anschließend auf die Systemplatine.
	- b. **@** Befestigen Sie die Adapterkartenbaugruppe mit drei Schrauben.
	- c. **C** Ziehen Sie die unverlierbare Schraube an der PCIe-Adapterkartenbaugruppe an.

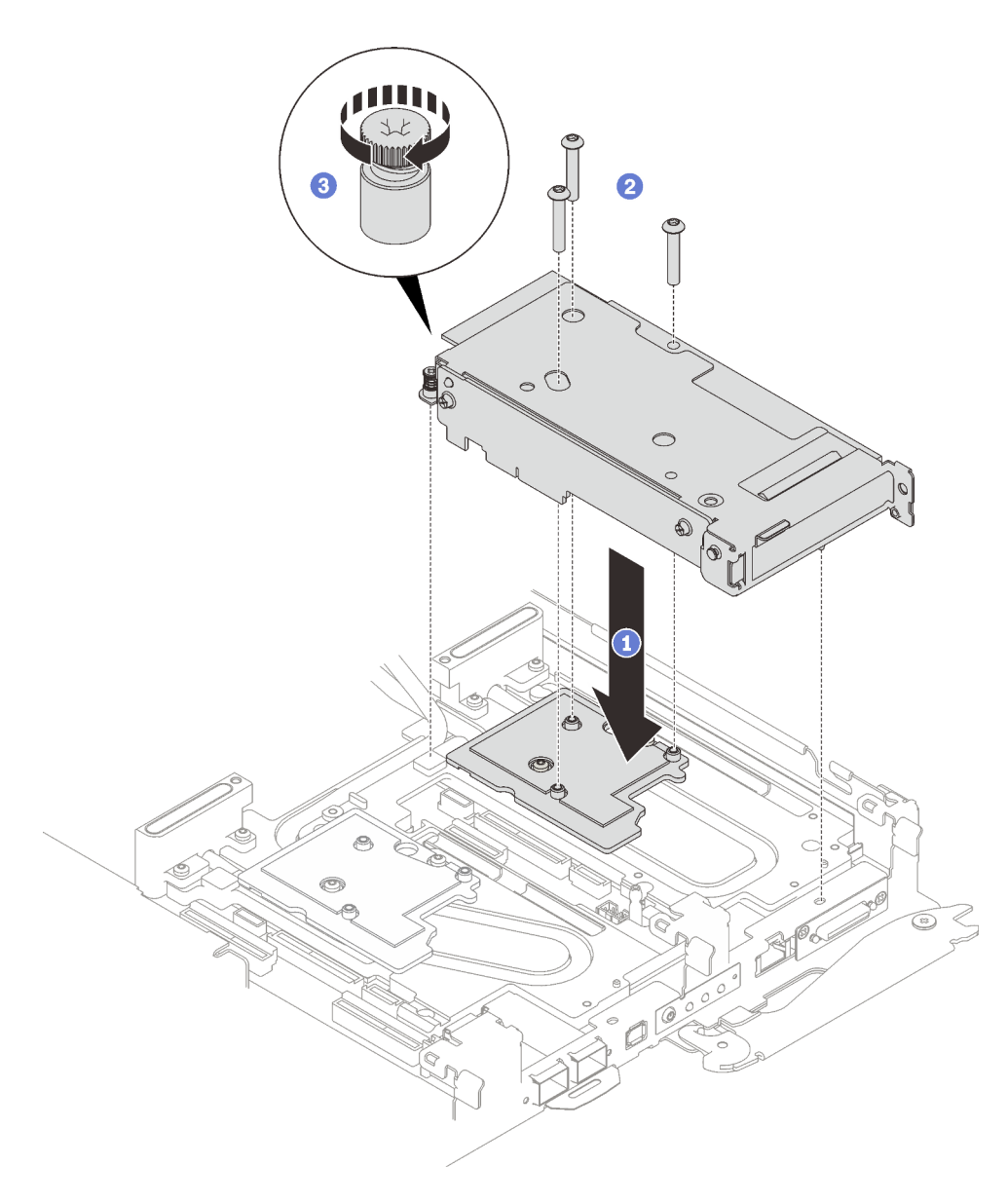

Abbildung 188. PCIe-Adapterkartenbaugruppe installieren

# Nach dieser Aufgabe

- 1. Verlegen Sie bei gemeinsam genutzten oder Socket Direct-Konfigurationen die Kabel. Ausführliche Informationen zur Kabelführung finden Sie unter [Kapitel 6 "Interne Kabelführung" auf Seite 239.](#page-246-1)
- 2. Installieren Sie die Abdeckung des Einbaurahmens. Siehe ["Abdeckung des Einbaurahmens installieren"](#page-60-0) [auf Seite 53](#page-60-0).
- 3. Installieren Sie den Einbaurahmen im Gehäuse. Siehe ["DWC Einbaurahmen im Gehäuse installieren" auf](#page-57-0) [Seite 50.](#page-57-0)

Achtung: Für eine gemeinsam genutzte E/A-Konfiguration ist eine spezifische Einschalt- und Ausschaltreihenfolge für die beiden Knoten erforderlich, siehe unten:

- Einschaltreihenfolge: Zuerst den Knoten mit Hauptadapter (rechter Knoten) einschalten; dann den Knoten mit Hilfsadapter (linker Knoten) einschalten.
- Ausschaltreihenfolge: Zuerst den Knoten mit Hilfsadapter (linker Knoten) ausschalten; dann den Knoten mit Hauptadapter (rechter Knoten) ausschalten.

4. Schließen Sie alle erforderlichen externen Kabel an der Lösung an.

Anmerkung: Schließen Sie die QSFP-Kabel an der Lösung an. Dies erfordert zusätzliche Kraft.

5. Überprüfen Sie die Betriebsanzeige auf jedem Knoten, um sicherzustellen, dass sie von schnellem zum langsamem Blinken wechselt und so darauf hinweist, dass alle Knoten zum Einschalten bereit sind.

# Stromversorgungsplatine austauschen (nur qualifizierte Techniker)

Verwenden Sie die folgenden Verfahren zum Entfernen und Installieren der Stromversorgungsplatine.

## Stromversorgungsplatine entfernen

Mithilfe der Informationen in diesem Abschnitt können Sie die Stromversorgungsplatine entfernen.

# Zu dieser Aufgabe

#### Erforderliche Werkzeuge

Stellen Sie sicher, dass Sie über die unten aufgeführten Werkzeuge verfügen, um das Bauteil ordnungsgemäß auszutauschen.

- Wasserkreislauf-Kits
	- SD650 V3 Wasserkreislauf-Service-Satz
	- SD650 V3 Gap-Pad-Satz
- Komponenten-Putty-Pad-Sätze gemäß den im System installierten Komponenten
	- M.2 Putty-Pad-Satz
	- ConnectX-6 Putty-Pad-Satz
	- ConnectX-7 NDR200 Putty-Pad-Satz
	- ConnectX-7 NDR400 Putty-Pad-Satz
- Schrauben und Schraubendreher

Legen Sie die folgenden Schraubendreher bereit, damit Sie die entsprechenden Schrauben ordnungsgemäß installieren und entfernen können.

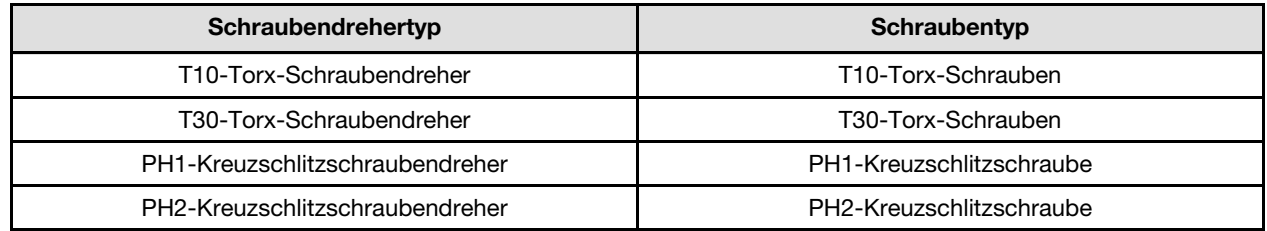

#### Achtung:

- Lesen Sie ["Installationsrichtlinien" auf Seite 33](#page-40-1) und ["Sicherheitsprüfungscheckliste" auf Seite 35,](#page-42-0) um sicherzustellen, dass Sie sicher arbeiten.
- Schalten Sie den entsprechenden DWC Einbaurahmen aus, auf dem Sie die Aufgabe ausführen werden.
- Ziehen Sie alle externen Kabel vom Gehäuse ab.
- Ziehen Sie die QSFP-Kabel von der Lösung ab. Dies erfordert zusätzliche Kraft.
- Um die Beschädigung des Wasserkreislaufs zu vermeiden, verwenden Sie beim Entfernen, Installieren oder Falten des Wasserkreislaufs immer die Wasserkreislaufhalterung.

#### Sehen Sie sich das Verfahren an

Ein Video zu diesem Verfahren ist auf YouTube verfügbar: [https://youtube.com/playlist?list=PLYV5R7hVcs-](https://youtube.com/playlist?list=PLYV5R7hVcs-BQs0NXGCm6ZwVtMOSykxd_)[BQs0NXGCm6ZwVtMOSykxd\\_](https://youtube.com/playlist?list=PLYV5R7hVcs-BQs0NXGCm6ZwVtMOSykxd_).

# Vorgehensweise

Anmerkung: Je nach Modell weicht die Abbildung möglicherweise geringfügig von Ihrer Lösung ab. Schritt 1. Bereiten Sie diese Aufgabe vor.

- a. Entfernen Sie den Einbaurahmen aus dem Gehäuse. Siehe "DWC Einbaurahmen aus dem [Gehäuse entfernen" auf Seite 48](#page-55-0).
- b. Entfernen Sie die Abdeckung des Einbaurahmens. Siehe "Abdeckung des Einbaurahmens [entfernen" auf Seite 52](#page-59-0).
- c. Entfernen Sie die Querstreben. Siehe ["Querstreben entfernen" auf Seite 54](#page-61-0).
- d. Entfernen Sie den DIMM-Kamm. Siehe ["DIMM-Kamm entfernen" auf Seite 85](#page-92-0).
- e. Entfernen Sie die Speichermodule. Siehe ["Speichermodul entfernen" auf Seite 146](#page-153-0).
- f. Entfernen Sie die M.2-Rückwandplatinenbaugruppe. Siehe "M.2-[Rückwandplatinenbaugruppe entfernen" auf Seite 135](#page-142-0).
- g. Entfernen Sie die Laufwerkhalterung. Siehe ["Laufwerkhalterung entfernen" auf Seite 89](#page-96-0).
- h. PCIe-Adapterbaugruppe entfernen. Je nach Serverkonfiguration siehe ["PCIe-](#page-168-1)[Adapterkartenbaugruppe entfernen \(ConnectX-6\)" auf Seite 161](#page-168-1), ["PCIe-](#page-177-0)[Adapterkartenbaugruppe austauschen \(ConnectX-7 NDR 200\)" auf Seite 170](#page-177-0) oder ["PCIe-](#page-188-0)[Adapterkartenbaugruppe entfernen \(ConnectX-7 NDR 400\)" auf Seite 181.](#page-188-0)
- Schritt 2. Entfernen Sie die zwei T10-Torx-Schrauben (pro Knoten). Entfernen Sie anschließend die Spannungsregler(VR)-Klemmplatte vom Knoten.

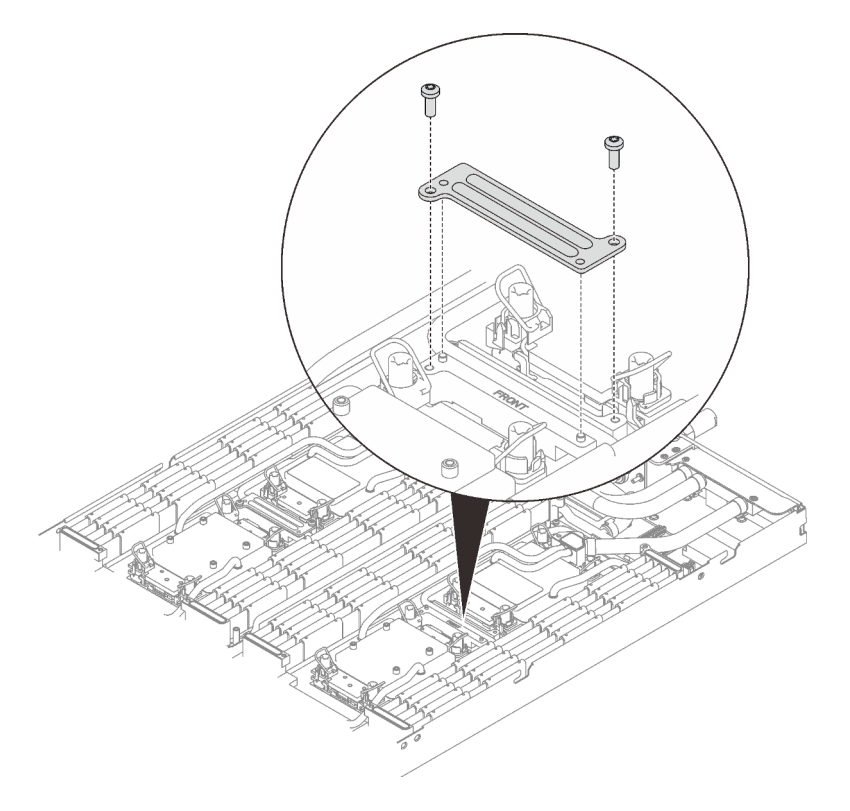

Abbildung 189. Entfernen der VR-Klemmplatte

Schritt 3. Entfernen Sie die Schrauben des Wasserkreislaufs (9 x T10-Torx-Schrauben pro Knoten) mit einem Drehmomentschraubendreher und dem richtigen Drehmoment.

Anmerkung: Als Referenz: Das erforderliche Drehmoment für das vollständige Anziehen/Lösen der Schrauben beträgt 0,55 +/- 0,05 N-M bzw. 5,0 +/- 0,5 lbf-in.

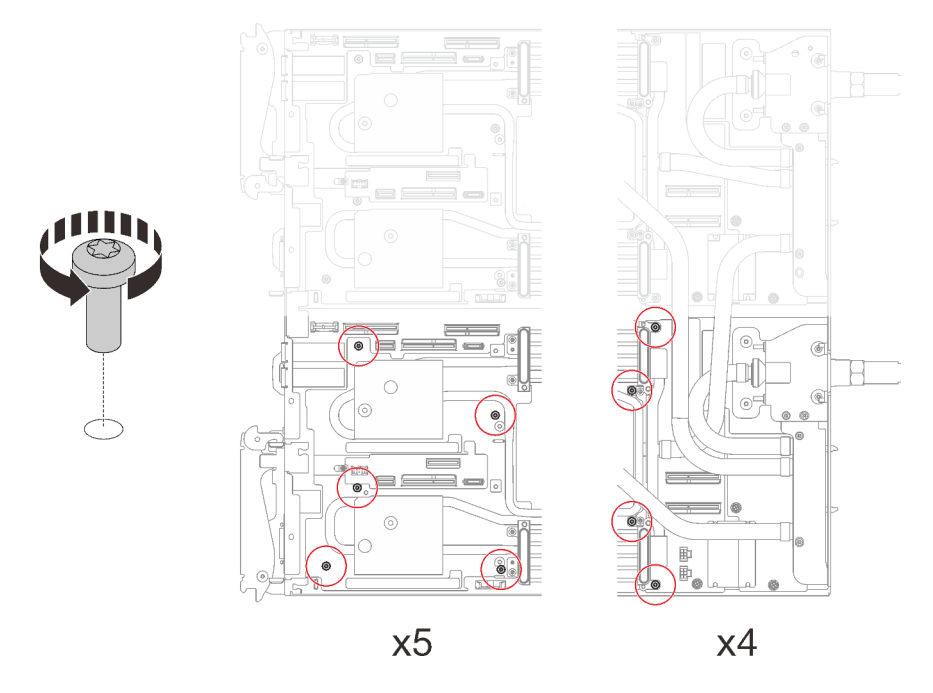

Abbildung 190. Entfernen der Schrauben des Wasserkreislaufs

Schritt 4. Entfernen Sie die folgenden Schrauben, um den Schnellanschluss zu lösen.

- Zwei T10-Torx-Schrauben (pro Knoten) am Schnellanschluss.
- Fünf T10-Torx-Schrauben (pro Knoten) an der Rückseite des Knotens.

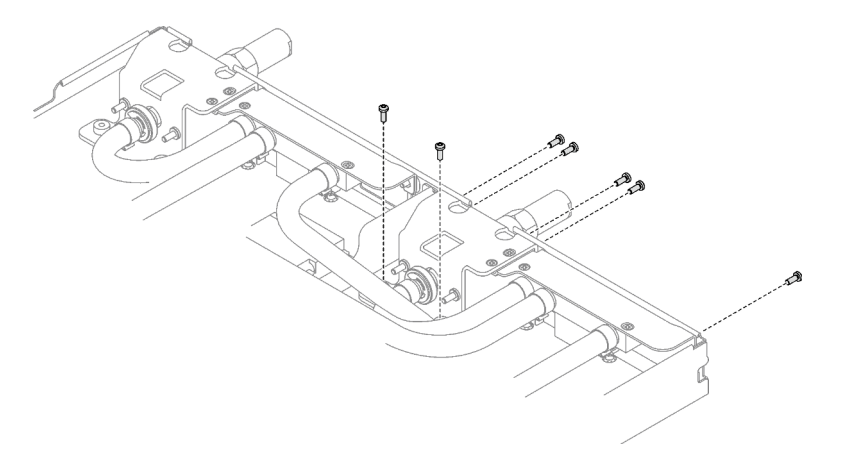

Abbildung 191. Entfernen der Schrauben vom Schnellanschluss

Schritt 5. Richten Sie die Wasserkreislaufhalterung an den Führungsstiften aus. Senken Sie dann die Wasserkreislaufhalterung vorsichtig ab und stellen Sie sicher, dass sie richtig auf dem Wasserkreislauf eingesetzt ist.

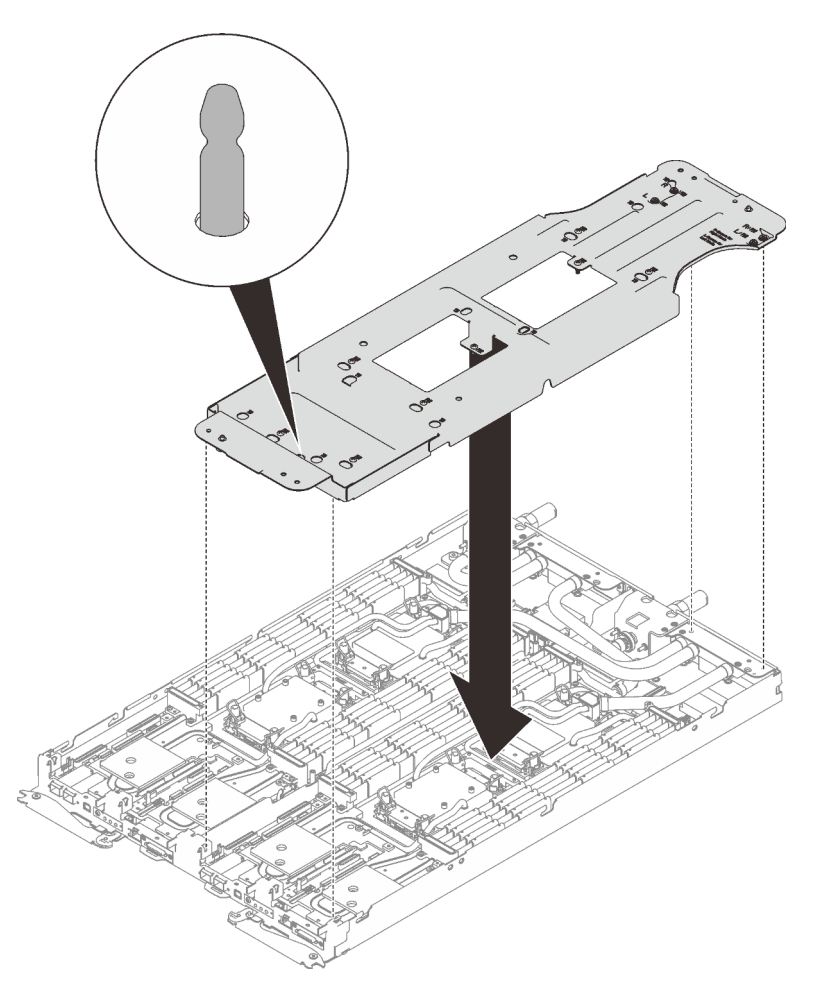

Abbildung 192. Installieren der Wasserkreislaufhalterung

Schritt 6. Ziehen Sie die Schrauben der Wasserkreislaufhalterung an (12 x PH2-Kreuzschlitzschrauben pro Knoten).

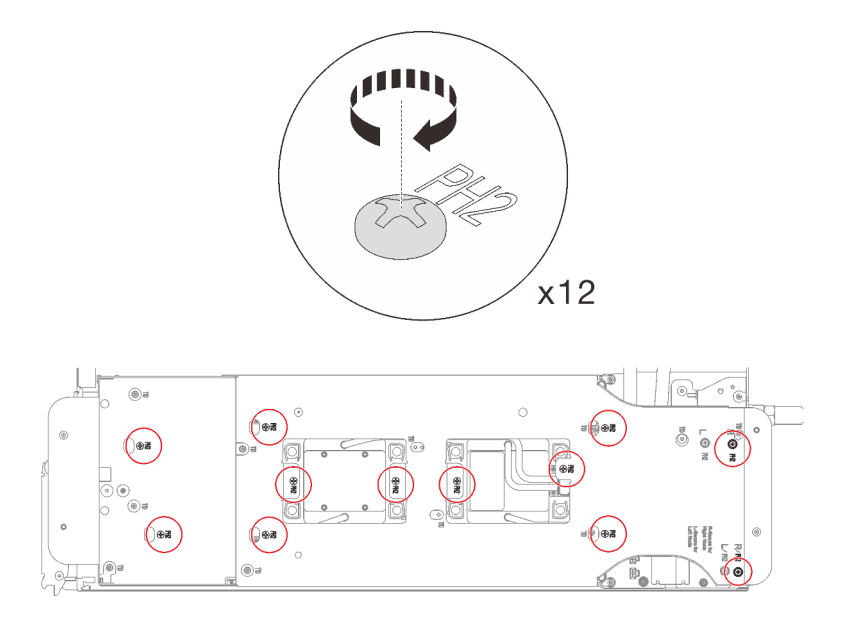

Abbildung 193. Installation der Schrauben der Wasserkreislaufhalterung

- Schritt 7. Lösen Sie die Prozessoren ordnungsgemäß.
	- 1. <sup>O</sup> Lösen Sie alle unverlierbaren T30-Torx-Schrauben (8 x unverlierbare T30-Torx-Schrauben pro Knoten) auf den Kühlplatten vollständig in der Entfernungsreihenfolge, die auf dem Etikett der Kühlplatte angegeben ist. Verwenden Sie einen Drehmomentschraubendreher und das richtige Drehmoment.

Anmerkung: Als Referenz: Das erforderliche Drehmoment für das vollständige Anziehen/ Lösen der Schrauben beträgt 1,1 +/- 0,2 N-M bzw. 10 +/- 2,0 lbf-in.

Achtung: Um Beschädigungen an den Komponenten zu verhindern, stellen Sie sicher, dass Sie die angegebene Reihenfolge für das Abziehen befolgen.

2. <sup>O</sup> Drehen Sie alle Kippschutzbügel (8 x Kippschutzbügel pro Knoten) nach innen in die entsperrte Position.

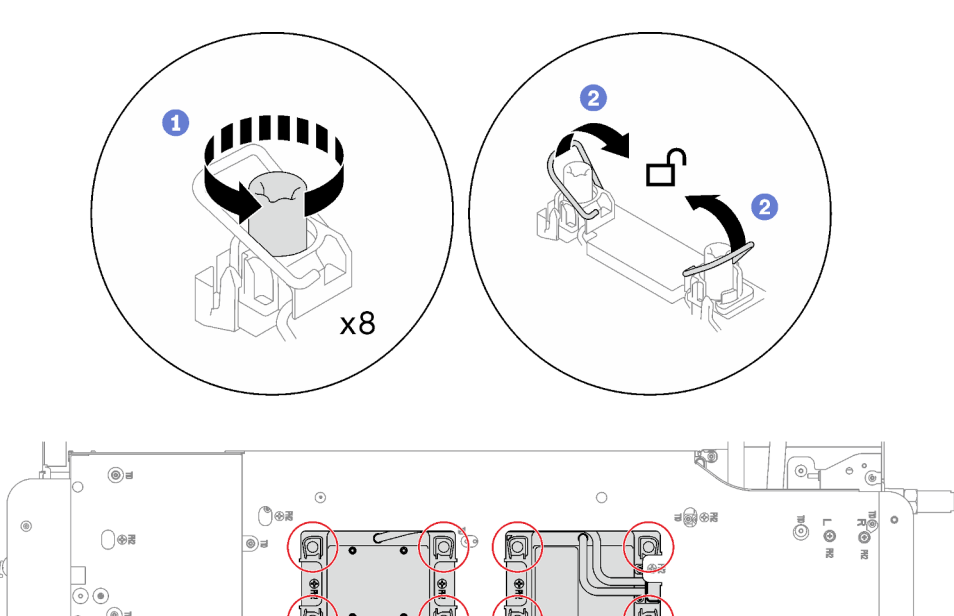

Abbildung 194. Lösen der Prozessoren

Schritt 8. Drehen Sie den Wasserkreislauf vorsichtig so, dass eine Hälfte auf der anderen Hälfte sitzt.

© G

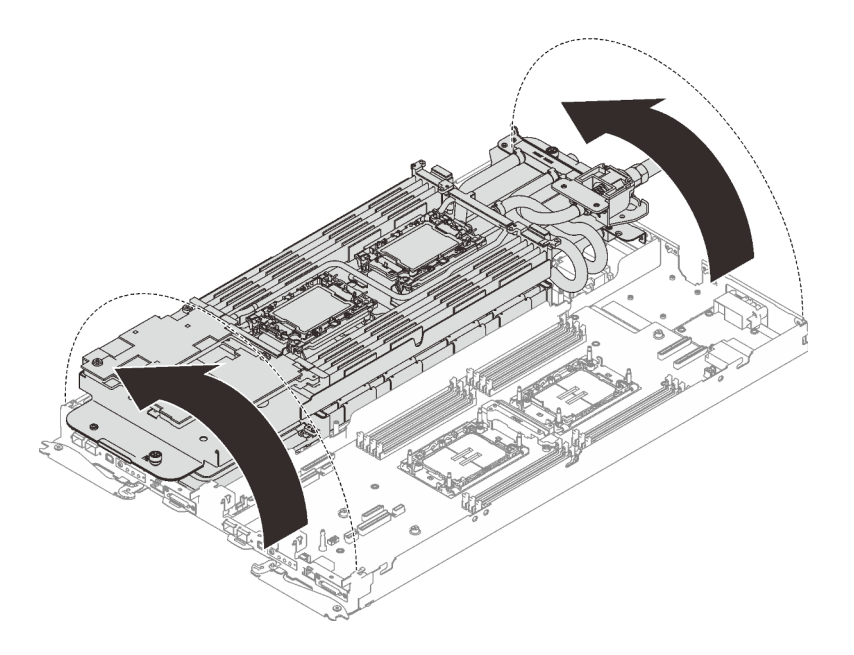

Abbildung 195. Wasserkreislauf falten

- Schritt 9. Entfernen Sie die Stromversorgungsplatine.
	- a. **C** Entfernen Sie die fünf PH1-Kreuzschlitzschrauben (pro Knoten).
	- b. <sup>2</sup> Ziehen Sie vorsichtig am Anschluss für die Stromversorgungsplatine, um ihn von der Systemplatine zu trennen.
	- c. <sup>3</sup> Ziehen Sie die Stromversorgungsplatine vorsichtig nach innen, um sie vom Knoten zu lösen.

Anmerkung: Verwenden Sie einen 3/16"-Sechskantschraubendreher für eine ordnungsgemäße Entfernung und Installation.

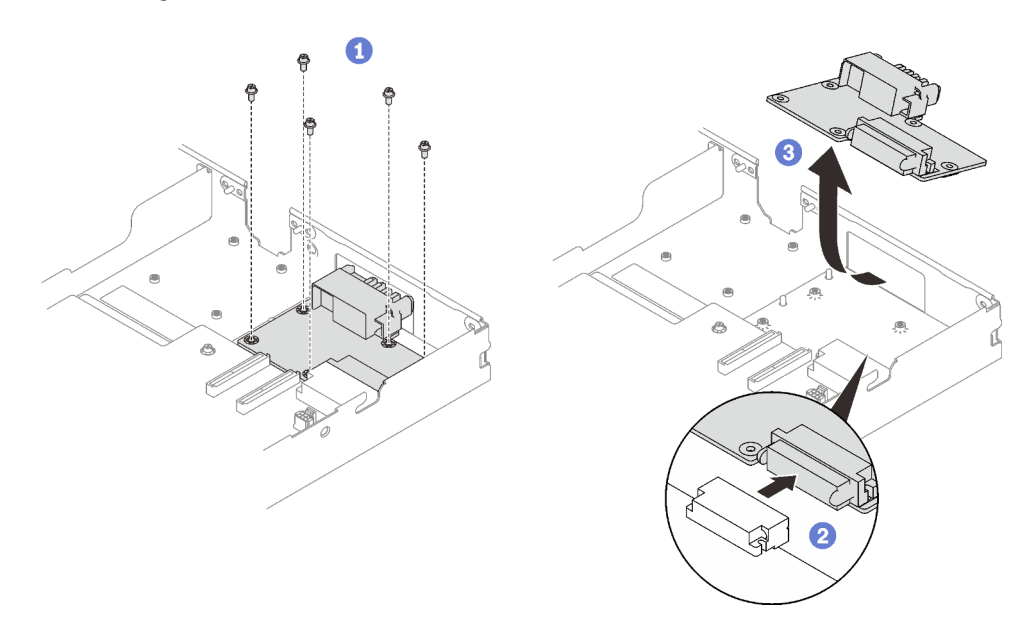

Abbildung 196. Entfernen der Stromversorgungsplatine

## Nach dieser Aufgabe

Wenn Sie angewiesen werden, die Komponente oder die Zusatzeinrichtung einzusenden, befolgen Sie die Verpackungsanweisungen und verwenden Sie ggf. das mitgelieferte Verpackungsmaterial für den Transport.

## Stromversorgungsplatine installieren

Mithilfe der Informationen in diesem Abschnitt können Sie die Stromversorgungsplatine installieren.

# Zu dieser Aufgabe

### Erforderliche Werkzeuge

Stellen Sie sicher, dass Sie über die unten aufgeführten Werkzeuge verfügen, um das Bauteil ordnungsgemäß auszutauschen.

- Wasserkreislauf-Kits
	- SD650 V3 Wasserkreislauf-Service-Satz
	- SD650 V3 Gap-Pad-Satz
- Komponenten-Putty-Pad-Sätze gemäß den im System installierten Komponenten
	- M.2 Putty-Pad-Satz
	- ConnectX-6 Putty-Pad-Satz
	- ConnectX-7 NDR200 Putty-Pad-Satz
	- ConnectX-7 NDR400 Putty-Pad-Satz
- Schrauben und Schraubendreher

Legen Sie die folgenden Schraubendreher bereit, damit Sie die entsprechenden Schrauben ordnungsgemäß installieren und entfernen können.

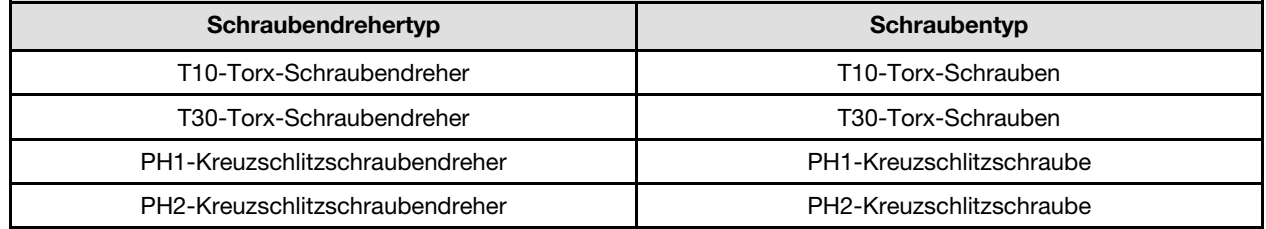

#### <span id="page-203-0"></span>Wichtig: Richtlinien zum Austauschen von Gap-Pads/Putty-Pads

- Informationen zur Position und Ausrichtung des Gap-Pads/Putty-Pads finden Sie unter ["Identifikation und](#page-50-0) [Position von Gap-Pad/Putty-Pad" auf Seite 43.](#page-50-0)
- Reinigen Sie vor dem Austausch des Gap-Pads/Putty-Pads vorsichtig die Schnittstellenplatte oder Hardwareoberfläche mit einem alkoholhaltigen Reinigungstuch.
- Halten Sie das Gap-Pad/Putty-Pad vorsichtig fest, um eine Verformung zu vermeiden. Stellen Sie sicher, dass keine Schraubenlöcher oder Öffnungen durch das Material des Gap-Pads/Putty-Pads verdeckt werden.
- Verwenden Sie kein abgelaufenes Putty-Pad. Überprüfen Sie das Verfallsdatum auf der Verpackung des Putty-Pads. Wenn die Putty-Pads abgelaufen sind, kaufen Sie neue, um sie ordnungsgemäß zu ersetzen.

#### Achtung:

• Lesen Sie ["Installationsrichtlinien" auf Seite 33](#page-40-1) und ["Sicherheitsprüfungscheckliste" auf Seite 35,](#page-42-0) um sicherzustellen, dass Sie sicher arbeiten.

Firmware- und Treiberdownload: Möglicherweise müssen Sie nach dem Austausch einer Komponente die Firmware oder den Treiber aktualisieren.

• Unter [https://datacentersupport.lenovo.com/products/servers/thinksystem/sd650v3/7d7m/downloads/driver](https://datacentersupport.lenovo.com/products/servers/thinksystem/sd650v3/7d7m/downloads/driver-list/)[list/](https://datacentersupport.lenovo.com/products/servers/thinksystem/sd650v3/7d7m/downloads/driver-list/) finden Sie die aktuelle Firmware und Treiberupdates für Ihren Server.

• Weitere Informationen zu den Tools für die Firmwareaktualisierung finden Sie unter "Firmware [aktualisieren" auf Seite 245.](#page-252-0)

#### Sehen Sie sich das Verfahren an

Ein Video zu diesem Verfahren ist auf YouTube verfügbar: [https://youtube.com/playlist?list=PLYV5R7hVcs-](https://youtube.com/playlist?list=PLYV5R7hVcs-BQs0NXGCm6ZwVtMOSykxd_)[BQs0NXGCm6ZwVtMOSykxd\\_](https://youtube.com/playlist?list=PLYV5R7hVcs-BQs0NXGCm6ZwVtMOSykxd_).

## Vorgehensweise

Anmerkung: Je nach Modell weicht die Abbildung möglicherweise geringfügig von Ihrer Lösung ab.

Schritt 1. Installieren Sie die Stromversorgungsplatine.

- a. **O** Neigen Sie die Stromversorgungsplatine und richten Sie sie an der Öffnung aus. Schieben Sie sie dann in Position.
- b.  $\bullet$  Drücken Sie vorsichtig auf den Anschluss für die Stromversorgungsplatine, um sicherzustellen, dass er an die Systemplatine angeschlossen ist.
- c. **@** Ziehen Sie die fünf PH1-Kreuzschlitzschrauben fest.

Anmerkung: Verwenden Sie einen 3/16"-Sechskantschraubendreher für eine ordnungsgemäße Entfernung und Installation.

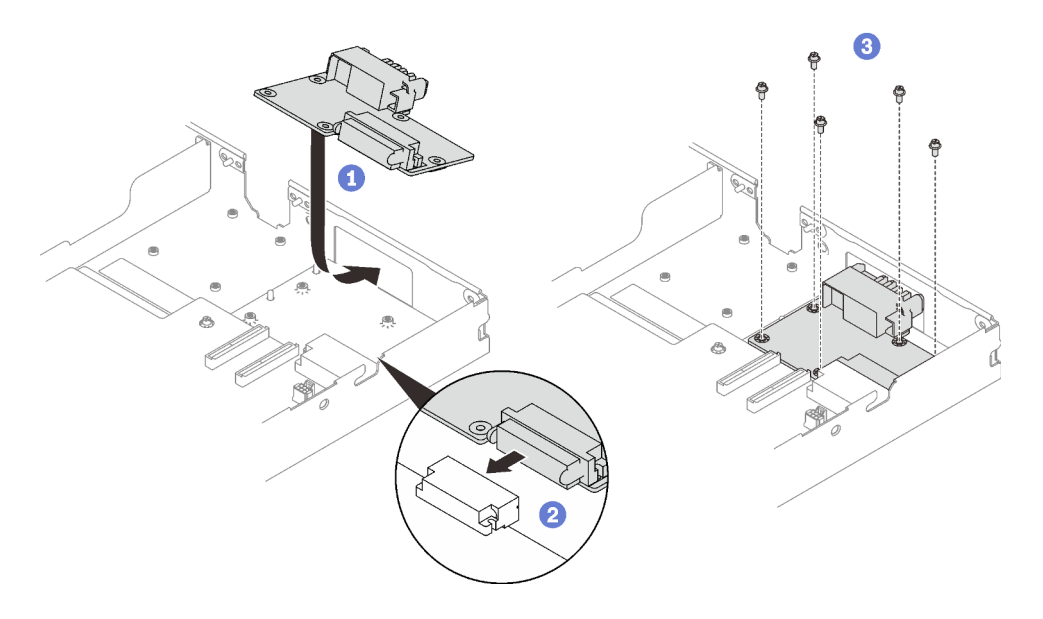

Abbildung 197. Installation der Stromversorgungsplatine

Schritt 2. Überprüfen Sie die Gap-Pads am Wasserkreislauf und ersetzen Sie sie durch neue, falls sie beschädigt sind oder sich abgelöst haben.

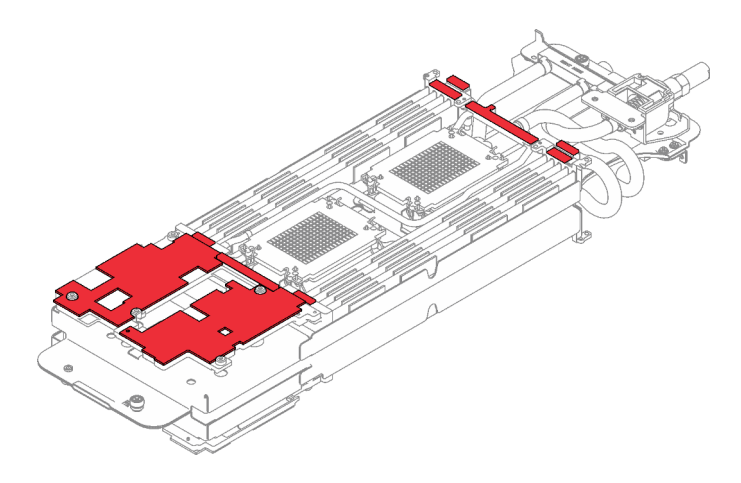

Abbildung 198. Gap-Pads am Wasserkreislauf

Befolgen Sie unbedingt die [Richtlinien zum Austauschen von Gap-Pads/Putty-Pads.](#page-203-0)

Schritt 3. Klappen Sie die Oberseite des Wasserkreislaufs vorsichtig um. Setzen Sie den Wasserkreislauf auf die zwei Führungsstifte an der Rückseite des Knotens. Senken Sie dann den Wasserkreislauf vorsichtig ab und stellen Sie sicher, dass er fest auf der Systemplatine sitzt.

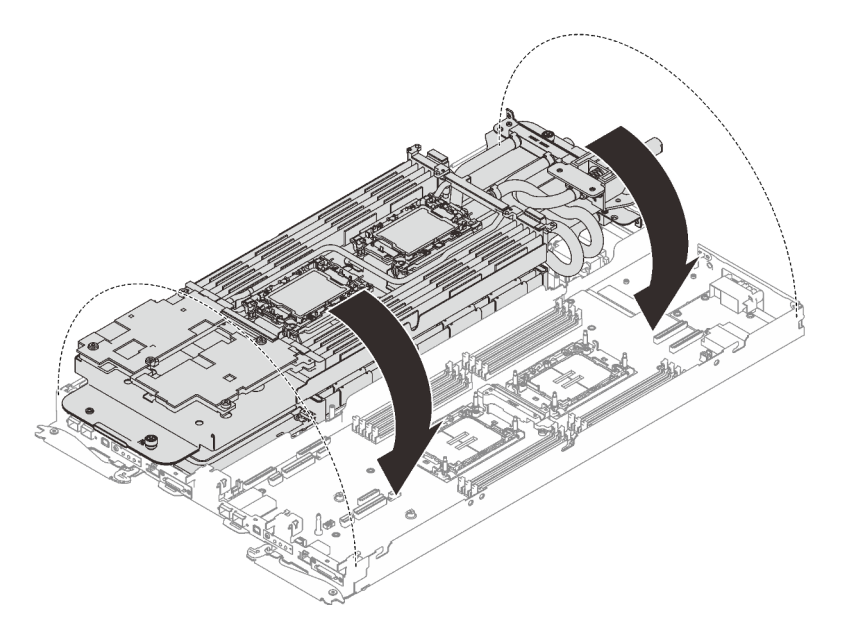

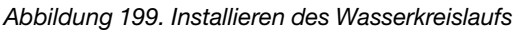

- Schritt 4. Stellen Sie sicher, dass die Prozessoren ordnungsgemäß befestigt sind.
	- a. Drehen Sie die Kippschutzbügel (8 x Kippschutzbügel pro Knoten) nach außen in die gesperrte Position.
	- b. **@** Ziehen Sie alle unverlierbaren T30-Torx-Schrauben (8 x unverlierbare T30-Torx-Schrauben pro Knoten) auf den Kühlplatten vollständig in der Installationsreihenfolge fest, die auf dem Etikett der Kühlplatte angegeben ist. Verwenden Sie einen Drehmomentschraubendreher und das richtige Drehmoment.

Anmerkung: Als Referenz: Das erforderliche Drehmoment für das vollständige Anziehen/Lösen der Schrauben beträgt 1,1 +/- 0,2 N-M bzw. 10 +/- 2,0 lbf-in.

Achtung: Um Beschädigungen an den Komponenten zu verhindern, stellen Sie sicher, dass Sie die angegebene Reihenfolge für das Anziehen befolgen.

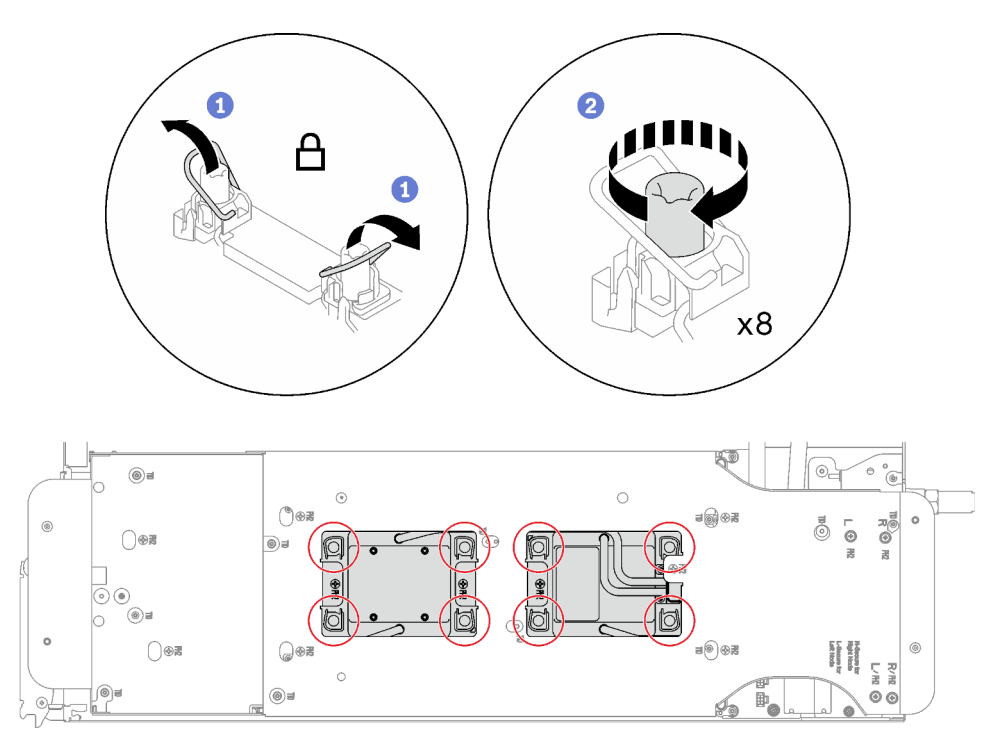

Abbildung 200. Installation der Prozessoren

Schritt 5. Lösen Sie die Schrauben der Wasserkreislaufhalterung (12 x PH2-Kreuzschlitzschrauben pro Knoten).

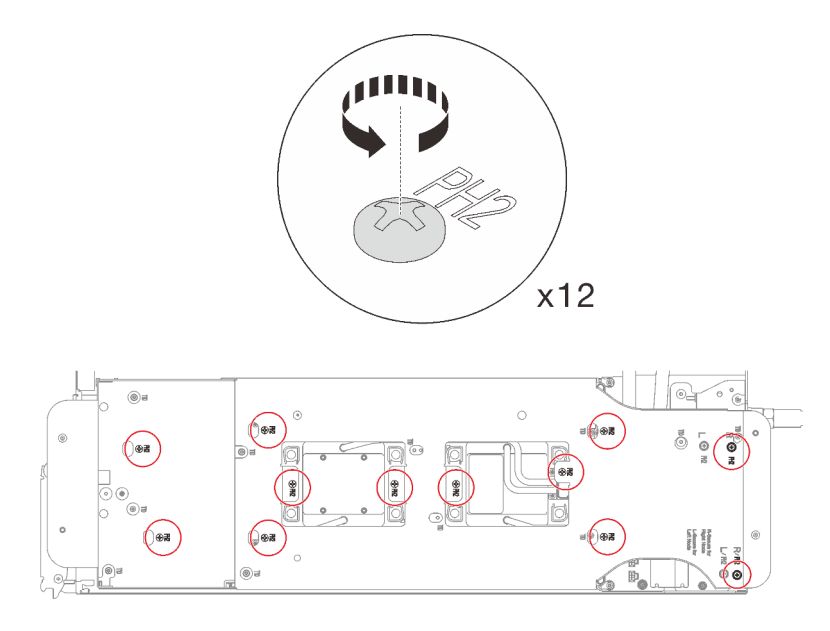

Abbildung 201. Lösen der Schrauben der Wasserkreislaufhalterung

Schritt 6. Heben Sie die Wasserkreislaufhalterung vorsichtig an und weg vom Wasserkreislauf.

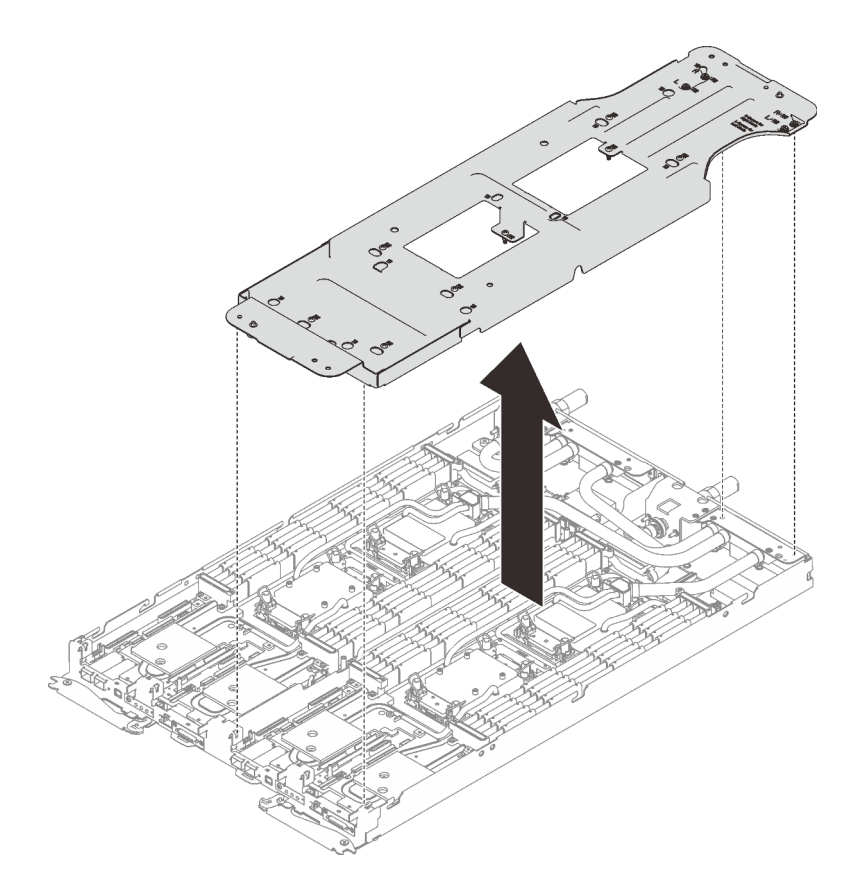

Abbildung 202. Wasserkreislaufhalterung entfernen

Schritt 7. Installieren Sie die Schrauben des Wasserkreislaufs (9 x T10-Torx-Schrauben pro Knoten) mit einem Drehmomentschraubendreher und dem richtigen Drehmoment.

Anmerkung: Als Referenz: Das erforderliche Drehmoment für das vollständige Anziehen/Lösen der Schrauben beträgt 0,55 +/- 0,05 N-M bzw. 5,0 +/- 0,5 lbf-in.

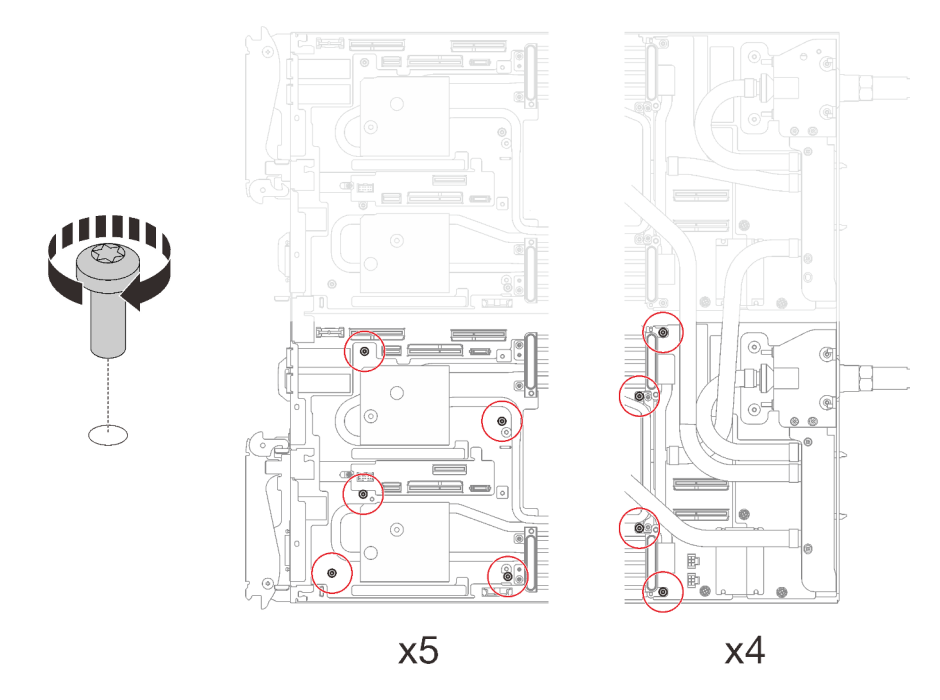

Abbildung 203. Installieren der Schrauben des Wasserkreislaufs

Schritt 8. Installieren Sie die folgenden Schrauben, um den Schnellanschluss zu befestigen.

- Zwei T10-Torx-Schrauben (pro Knoten) am Schnellanschluss.
- Fünf T10-Torx-Schrauben (pro Knoten) an der Rückseite des Knotens.

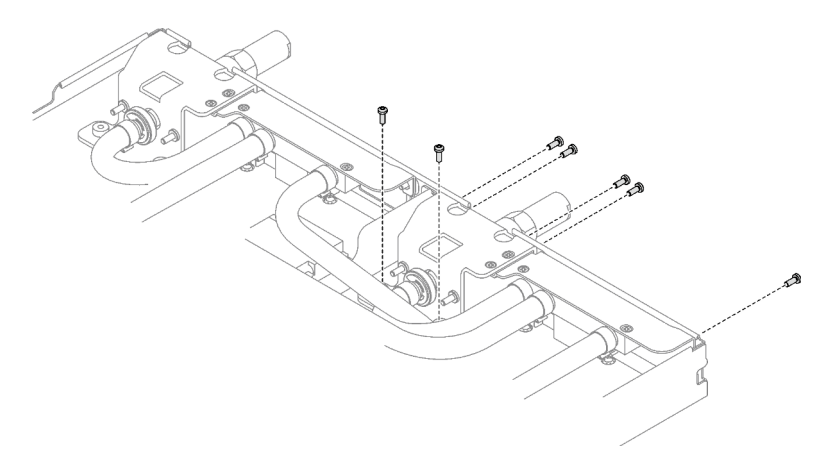

Abbildung 204. Installation der Schrauben am Schnellanschluss

Schritt 9. Installieren Sie die VR-Klemmplatte im Knoten und installieren Sie die T10-Torx-Schrauben (2 x T10-Torx-Schrauben pro Knoten).

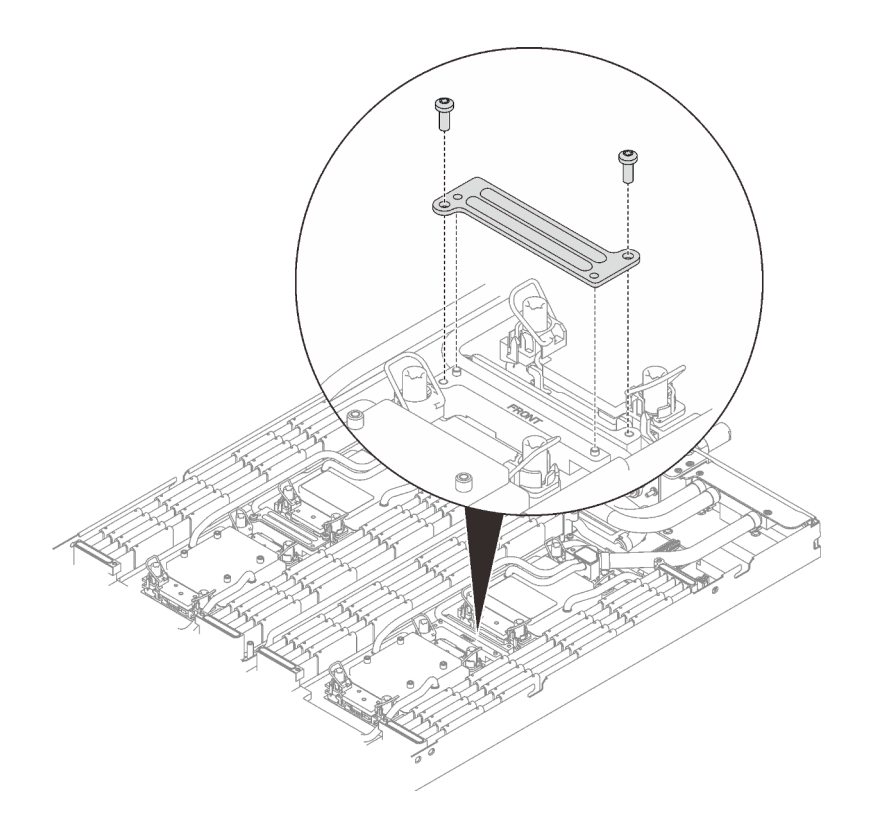

Abbildung 205. Installation der VR-Klemmplatte

### Nach dieser Aufgabe

- 1. Installieren Sie die Speichermodule. Siehe ["Speichermodul installieren" auf Seite 151.](#page-158-0)
- 2. Installieren Sie den DIMM-Kamm. Siehe ["DIMM-Kamm installieren" auf Seite 87](#page-94-0).
- 3. Installieren Sie die M.2-Rückwandplatinenbaugruppe. Siehe "M.2-Rückwandplatinenbaugruppe [installieren" auf Seite 139.](#page-146-0)
- 4. Installieren Sie die Laufwerkhalterung. Siehe ["Laufwerkhalterung installieren" auf Seite 100.](#page-107-0)
- 5. Installieren Sie die PCIe-Adapterkartenbaugruppe. Siehe "PCIe-Adapterkartenbaugruppe installieren [\(ConnectX-6\)" auf Seite 165,](#page-172-0) ["PCIe-Adapterkartenbaugruppe austauschen \(ConnectX-7 NDR 200\)" auf](#page-177-0)  [Seite 170](#page-177-0) oder ["PCIe-Adapterkartenbaugruppe installieren \(ConnectX-7 NDR 400\)" auf Seite 186](#page-193-0).
- 6. Installieren Sie die Querstreben. Siehe ["Querstreben installieren" auf Seite 56.](#page-63-0)
- 7. Installieren Sie die Abdeckung des Einbaurahmens. Siehe "Abdeckung des Einbaurahmens installieren" [auf Seite 53.](#page-60-0)
- 8. Installieren Sie den Einbaurahmen im Gehäuse. Siehe ["DWC Einbaurahmen im Gehäuse installieren" auf](#page-57-0) [Seite 50.](#page-57-0)
- 9. Schließen Sie alle erforderlichen externen Kabel an der Lösung an.

Anmerkung: Schließen Sie die QSFP-Kabel an der Lösung an. Dies erfordert zusätzliche Kraft.

10. Überprüfen Sie die Betriebsanzeige auf jedem Knoten, um sicherzustellen, dass sie von schnellem zum langsamem Blinken wechselt und so darauf hinweist, dass alle Knoten zum Einschalten bereit sind.

# Prozessor austauschen (nur qualifizierte Techniker)

Gehen Sie wie folgt vor, um eine Prozessor-Baugruppe auszutauschen.

Achtung: Bevor Sie mit dem Austausch eines Prozessor beginnen, verwenden Sie von Lenovo empfohlene alkoholhaltige Reinigungstücher und Wärmeleitpaste.

Wichtig: Der Prozessor in Ihrer Lösung kann zur Senkung der Wärmeabgabe als Reaktion auf thermische Bedingungen zeitweise mit geringerer Geschwindigkeit arbeiten. In Fällen, in denen einige Prozessorkerne für eine extrem kurze Zeitdauer (100 ms oder weniger) gedrosselt werden, ist der einzige Hinweis darauf möglicherweise ein Eintrag im Betriebssystemereignisprotokoll, ohne entsprechenden Eintrag im XCC-Ereignisprotokoll des Systems. Falls diese Situation eintritt, kann das Ereignis ignoriert werden und ein Prozessoraustausch ist nicht erforderlich.

## Prozessor entfernen

Diese Aufgabe umfasst Anweisungen zum Entfernen einer Prozessor-Baugruppe. Diese Aufgabe erfordert einen T30-Torx-Schraubendreher.

# Zu dieser Aufgabe

### Erforderliche Werkzeuge

Stellen Sie sicher, dass Sie über die unten aufgeführten Werkzeuge verfügen, um das Bauteil ordnungsgemäß auszutauschen.

- Wasserkreislauf-Kits
	- SD650 V3 Wasserkreislauf-Service-Satz
	- SD650 V3 Gap-Pad-Satz
- Komponenten-Putty-Pad-Sätze gemäß den im System installierten Komponenten
	- M.2 Putty-Pad-Satz
	- ConnectX-6 Putty-Pad-Satz
	- ConnectX-7 NDR200 Putty-Pad-Satz
	- ConnectX-7 NDR400 Putty-Pad-Satz
- Schrauben und Schraubendreher

Legen Sie die folgenden Schraubendreher bereit, damit Sie die entsprechenden Schrauben ordnungsgemäß installieren und entfernen können.

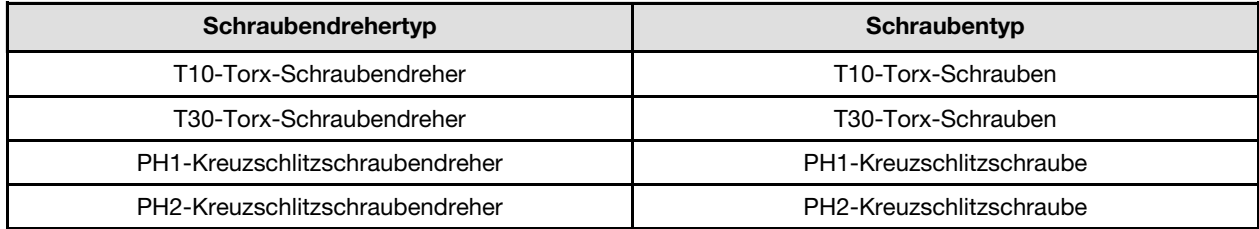

#### Achtung:

- Lesen Sie ["Installationsrichtlinien" auf Seite 33](#page-40-1) und ["Sicherheitsprüfungscheckliste" auf Seite 35,](#page-42-0) um sicherzustellen, dass Sie sicher arbeiten.
- Um die Intel® On Demand Suite von dem defekten Prozessor auf den neuen Prozessor zu übertragen, lesen Sie die PPIN des defekten Prozessors, bevor Sie das System ausschalten. Weitere Informationen finden Sie unter "Intel® [On Demand aktivieren" auf Seite 254](#page-261-0).
- Schalten Sie den entsprechenden DWC Einbaurahmen aus, auf dem Sie die Aufgabe ausführen werden.
- Ziehen Sie alle externen Kabel vom Gehäuse ab.
- Ziehen Sie die QSFP-Kabel von der Lösung ab. Dies erfordert zusätzliche Kraft.
- Jeder Prozessorsockel muss stets eine Abdeckung enthalten. Schützen Sie leere Prozessorsockel mit einer Abdeckung, wenn Sie einen Prozessor entfernen oder installieren.
- Berühren Sie nicht den Prozessor oder die Prozessorkontakte. Die Kontakte am Prozessorsockel können leicht brechen und beschädigt werden. Verunreinigungen auf den Prozessorkontakten, wie z. B. Hautabsonderungen, können Verbindungsfehler verursachen.
- Achten Sie darauf, dass die Wärmeleitpaste auf dem Prozessor oder dem Wasserkreislauf nicht mit anderen Komponenten in Berührung kommt. Durch Berührung einer Oberfläche kann die Wärmeleitpaste beschädigt werden, sodass sie nicht mehr funktioniert. Die Wärmeleitpaste kann Komponenten beschädigen, wie die elektrischen Anschlüsse im Prozessorsockel. Entfernen Sie die Wärmeleitpaste nicht von einer Kühlplatte, es sei denn, Sie werden dazu angewiesen.
- Vor der Installation eines neuen oder dem Austausch eines Prozessors müssen Sie Ihre Systemfirmware auf die neueste Version aktualisieren. Siehe ["Firmware aktualisieren" auf Seite 245.](#page-252-0)
- Um die Beschädigung des Wasserkreislaufs zu vermeiden, verwenden Sie beim Entfernen, Installieren oder Falten des Wasserkreislaufs immer die Wasserkreislaufhalterung.

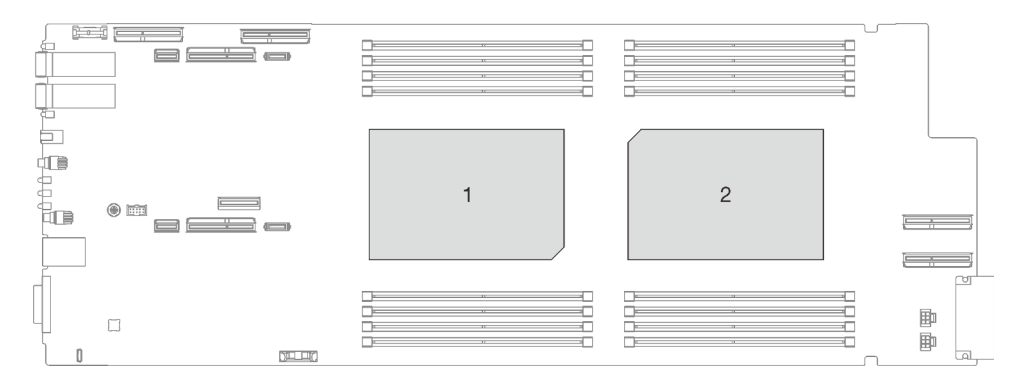

Abbildung 206. Positionen der Prozessoren

#### Sehen Sie sich das Verfahren an

Ein Video zu diesem Verfahren ist auf YouTube verfügbar: [https://youtube.com/playlist?list=PLYV5R7hVcs-](https://youtube.com/playlist?list=PLYV5R7hVcs-BQs0NXGCm6ZwVtMOSykxd_)[BQs0NXGCm6ZwVtMOSykxd\\_](https://youtube.com/playlist?list=PLYV5R7hVcs-BQs0NXGCm6ZwVtMOSykxd_).

# Vorgehensweise

Anmerkung: Je nach Modell weicht die Abbildung möglicherweise geringfügig von Ihrer Lösung ab.

Schritt 1. Bereiten Sie diese Aufgabe vor.

- a. Entfernen Sie den Einbaurahmen aus dem Gehäuse. Siehe "DWC Einbaurahmen aus dem [Gehäuse entfernen" auf Seite 48](#page-55-0).
- b. Entfernen Sie die Abdeckung des Einbaurahmens. Siehe ["Abdeckung des Einbaurahmens](#page-59-0) [entfernen" auf Seite 52](#page-59-0).
- c. Entfernen Sie die Querstreben. Siehe ["Querstreben entfernen" auf Seite 54.](#page-61-0)
- d. Entfernen Sie den DIMM-Kamm. Siehe ["DIMM-Kamm entfernen" auf Seite 85](#page-92-0).
- e. Entfernen Sie die Speichermodule. Siehe ["Speichermodul entfernen" auf Seite 146.](#page-153-0)
- f. Entfernen Sie die M.2-Rückwandplatinenbaugruppe. Siehe ["M.2-](#page-142-0) [Rückwandplatinenbaugruppe entfernen" auf Seite 135](#page-142-0).
- g. Entfernen Sie die Laufwerkhalterung. Siehe ["Laufwerkhalterung entfernen" auf Seite 89](#page-96-0).
- h. PCIe-Adapterbaugruppe entfernen. Je nach Serverkonfiguration siehe ["PCIe-](#page-168-1)[Adapterkartenbaugruppe entfernen \(ConnectX-6\)" auf Seite 161,](#page-168-1) ["PCIe-](#page-177-0)

[Adapterkartenbaugruppe austauschen \(ConnectX-7 NDR 200\)" auf Seite 170](#page-177-0) oder ["PCIe-](#page-188-0)[Adapterkartenbaugruppe entfernen \(ConnectX-7 NDR 400\)" auf Seite 181.](#page-188-0)

Schritt 2. Entfernen Sie die zwei T10-Torx-Schrauben (pro Knoten). Entfernen Sie anschließend die Spannungsregler(VR)-Klemmplatte vom Knoten.

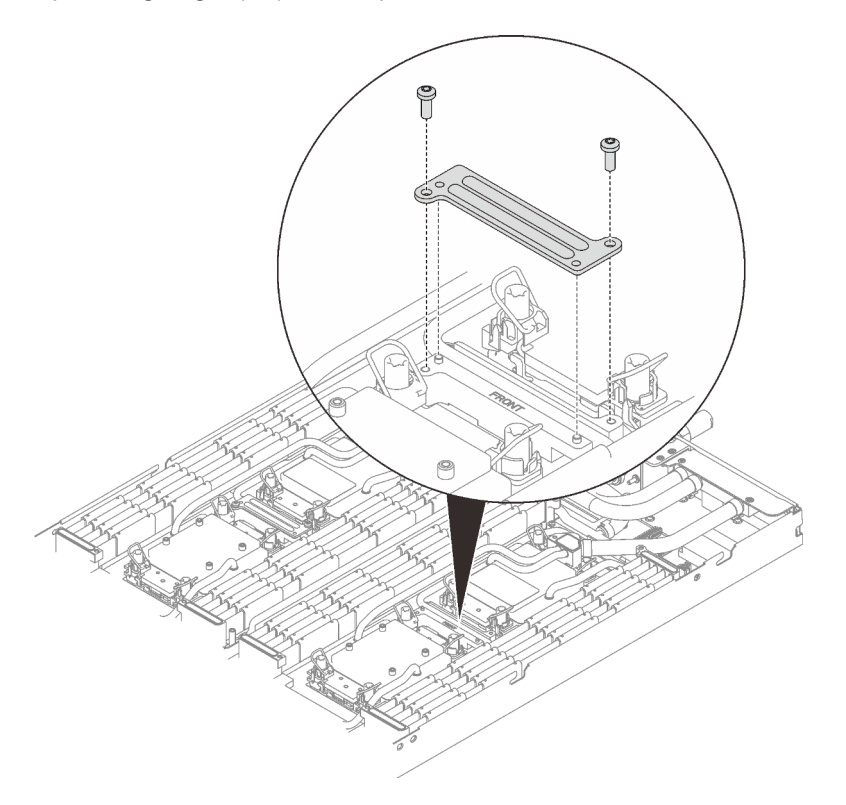

Abbildung 207. Entfernen der VR-Klemmplatte

Schritt 3. Entfernen Sie die Schrauben des Wasserkreislaufs (9 x T10-Torx-Schrauben pro Knoten) mit einem Drehmomentschraubendreher und dem richtigen Drehmoment.

Anmerkung: Als Referenz: Das erforderliche Drehmoment für das vollständige Anziehen/Lösen der Schrauben beträgt 0,55 +/- 0,05 N-M bzw. 5,0 +/- 0,5 lbf-in.

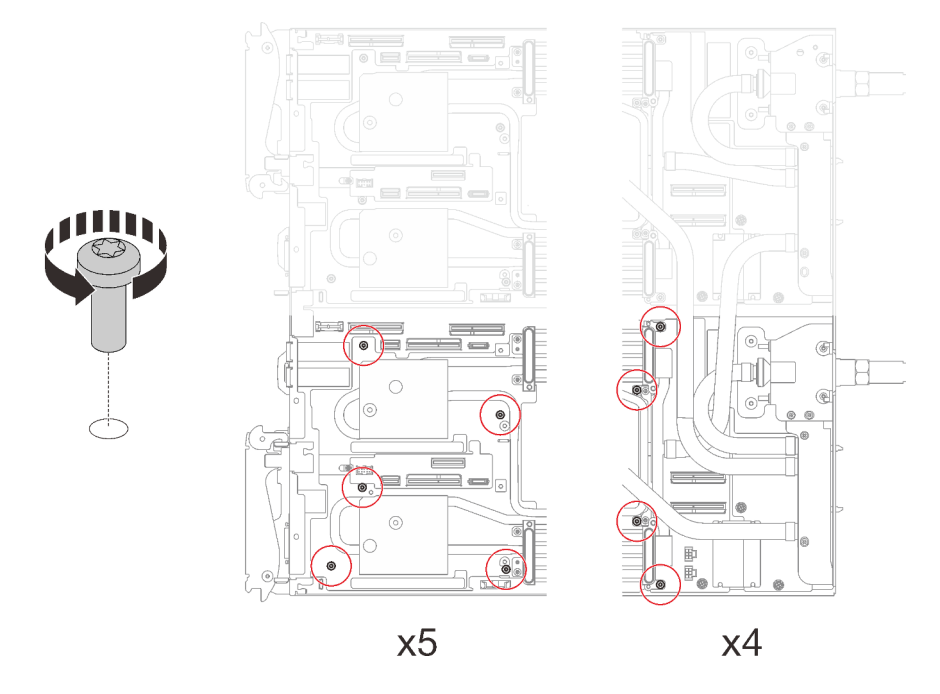

Abbildung 208. Entfernen der Schrauben des Wasserkreislaufs

- Schritt 4. Entfernen Sie die folgenden Schrauben, um den Schnellanschluss zu lösen.
	- Zwei T10-Torx-Schrauben (pro Knoten) am Schnellanschluss.
	- Fünf T10-Torx-Schrauben (pro Knoten) an der Rückseite des Knotens.

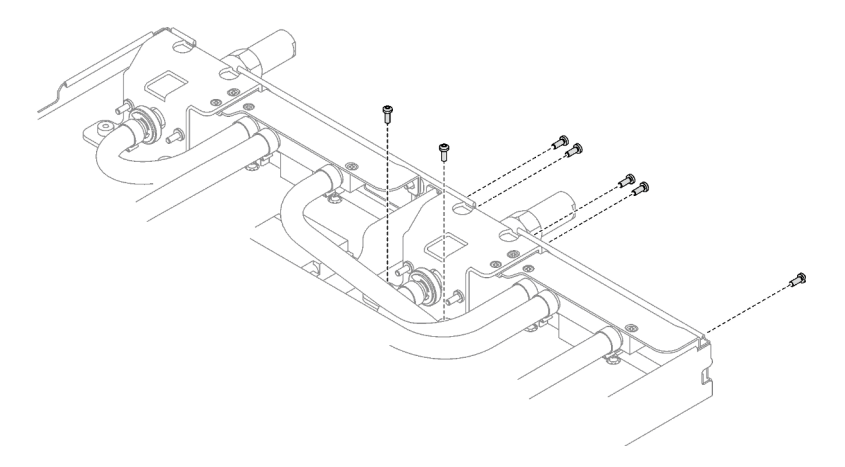

Abbildung 209. Entfernen der Schrauben vom Schnellanschluss

Schritt 5. Richten Sie die Wasserkreislaufhalterung an den Führungsstiften aus. Senken Sie dann die Wasserkreislaufhalterung vorsichtig ab und stellen Sie sicher, dass sie richtig auf dem Wasserkreislauf eingesetzt ist.

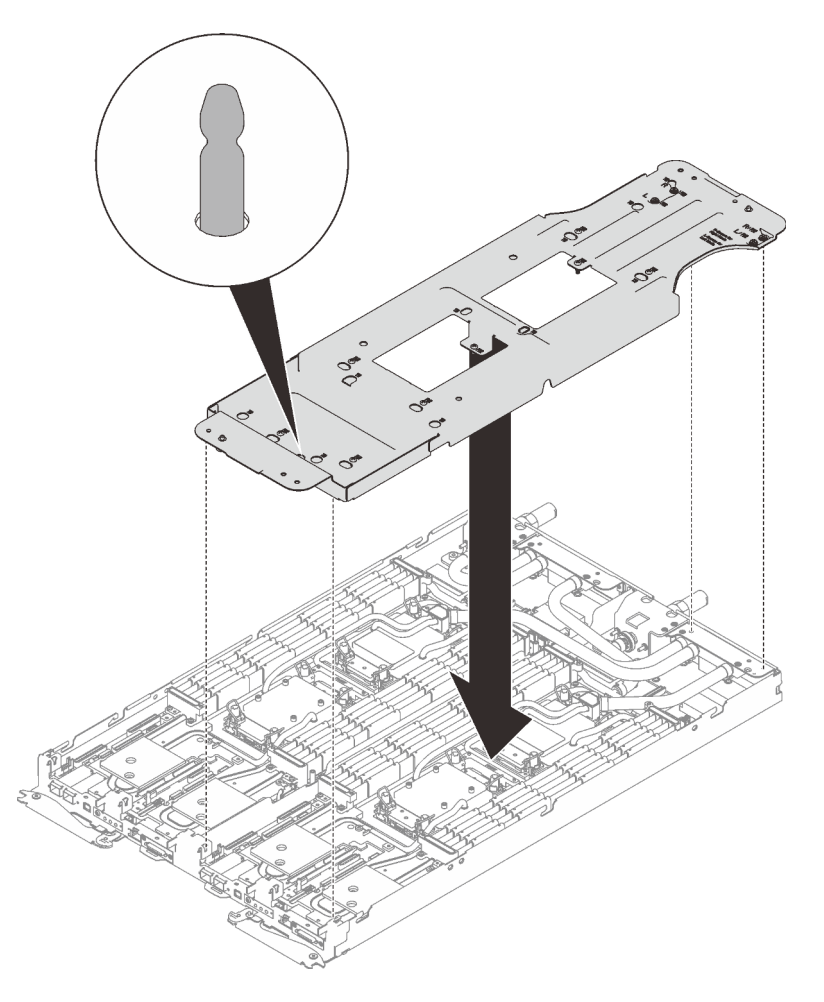

Abbildung 210. Installieren der Wasserkreislaufhalterung

Schritt 6. Ziehen Sie die Schrauben der Wasserkreislaufhalterung an (12 x PH2-Kreuzschlitzschrauben pro Knoten).

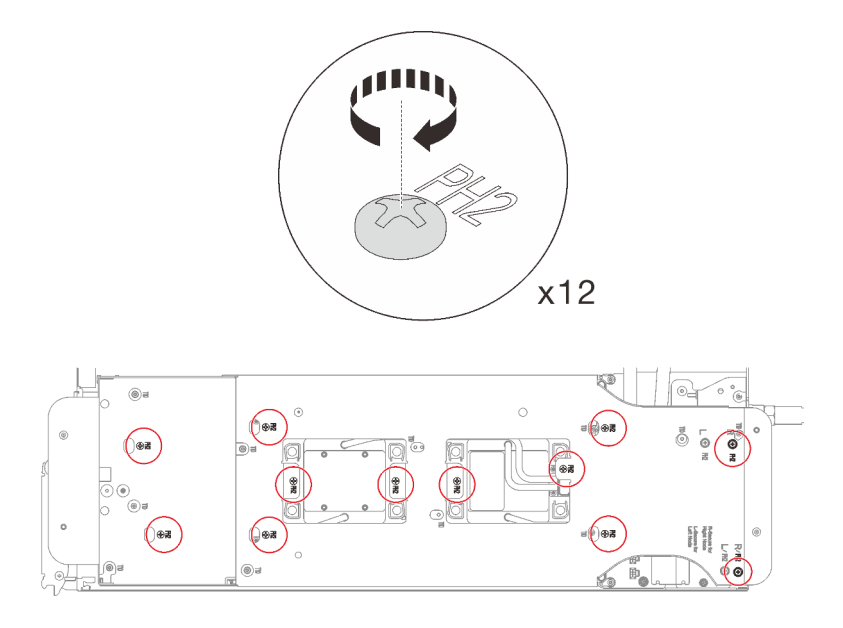

Abbildung 211. Installation der Schrauben der Wasserkreislaufhalterung

- Schritt 7. Lösen Sie die Prozessoren ordnungsgemäß.
	- 1. <sup>O</sup> Lösen Sie alle unverlierbaren T30-Torx-Schrauben (8 x unverlierbare T30-Torx-Schrauben pro Knoten) auf den Kühlplatten vollständig in der Entfernungsreihenfolge, die auf dem Etikett der Kühlplatte angegeben ist. Verwenden Sie einen Drehmomentschraubendreher und das richtige Drehmoment.

Anmerkung: Als Referenz: Das erforderliche Drehmoment für das vollständige Anziehen/ Lösen der Schrauben beträgt 1,1 +/- 0,2 N-M bzw. 10 +/- 2,0 lbf-in.

Achtung: Um Beschädigungen an den Komponenten zu verhindern, stellen Sie sicher, dass Sie die angegebene Reihenfolge für das Abziehen befolgen.

2. <sup>O</sup> Drehen Sie alle Kippschutzbügel (8 x Kippschutzbügel pro Knoten) nach innen in die entsperrte Position.

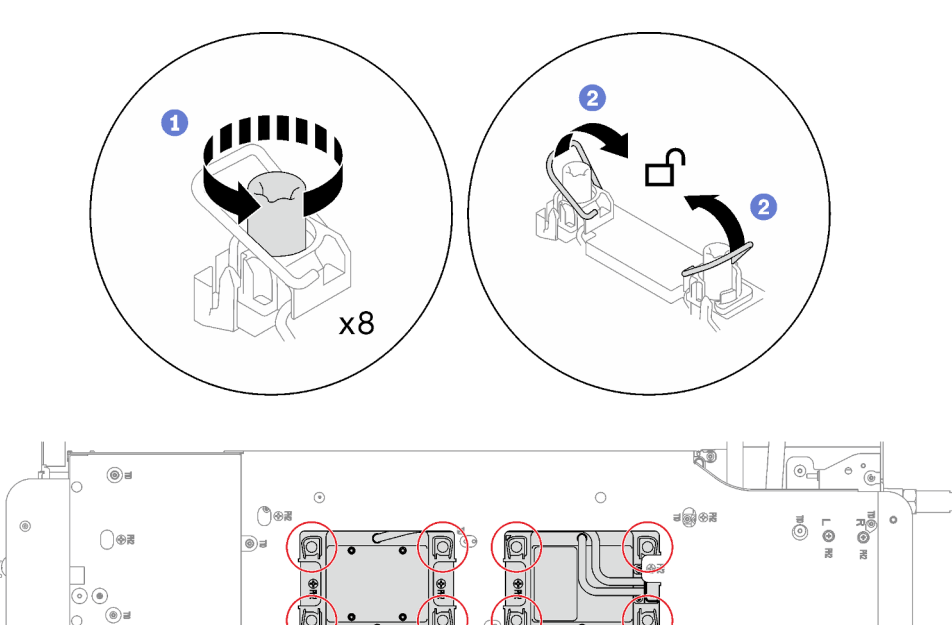

Abbildung 212. Lösen der Prozessoren

Schritt 8. Drehen Sie den Wasserkreislauf vorsichtig so, dass eine Hälfte auf der anderen Hälfte sitzt.

© G
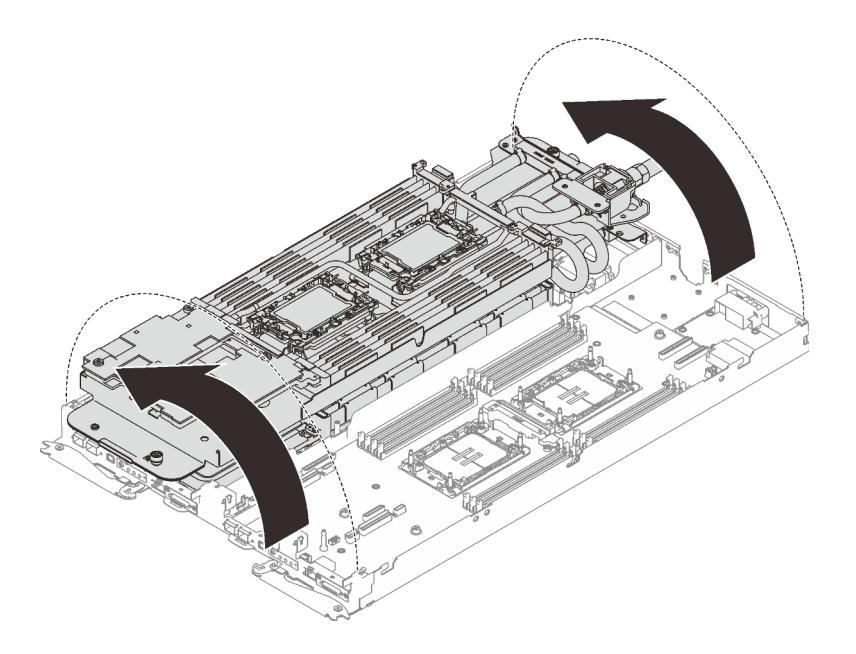

Abbildung 213. Wasserkreislauf falten

Schritt 9. Entfernen Sie den Prozessor aus der Halterung. Dieser Vorgang unterschiedet sich je nach Prozessor-SKU. Überprüfen Sie die Prozessor-SKU und befolgen Sie das zutreffende Verfahren.

Anmerkung: Berühren Sie nicht die Kontakte am Prozessor.

#### Für Prozessoren, die keine Intel® Xeon® CPU Max Prozessoren sind

- 1. **O** Heben Sie den Griff an, um den Prozessor aus der Halterung zu entfernen.
- 2. <sup>2</sup> Fassen Sie den Prozessor vorsichtig an den Kanten an und heben Sie ihn dann aus der Halterung.

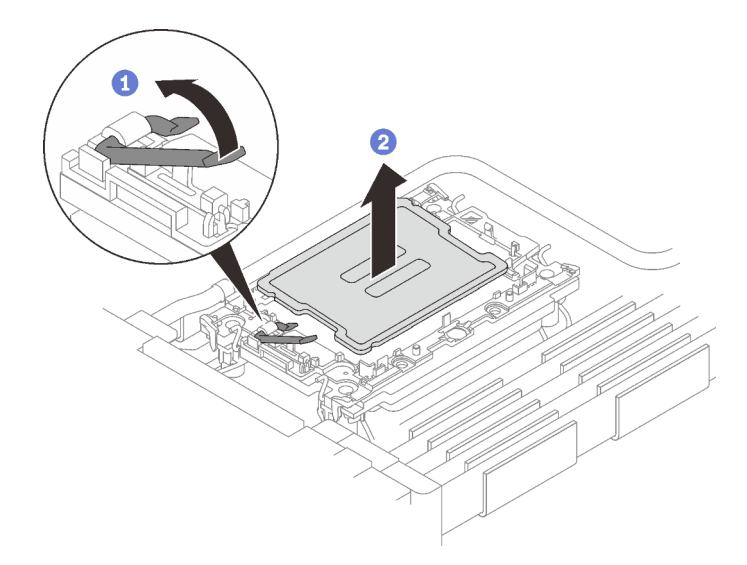

Abbildung 214. Entfernen eines Prozessors

#### Für Intel® Xeon® CPU Max Prozessoren

1. <sup>O</sup> Setzen Sie einen Schlitzschraubendreher in die TIM-Verriegelung an der Halterung. Drehen Sie den Schlitzschraubendreher dann leicht, um den Prozessor von der Halterung zu lösen.

2. <sup>2</sup> Fassen Sie den Prozessor vorsichtig an den Kanten an und heben Sie ihn dann aus der Halterung.

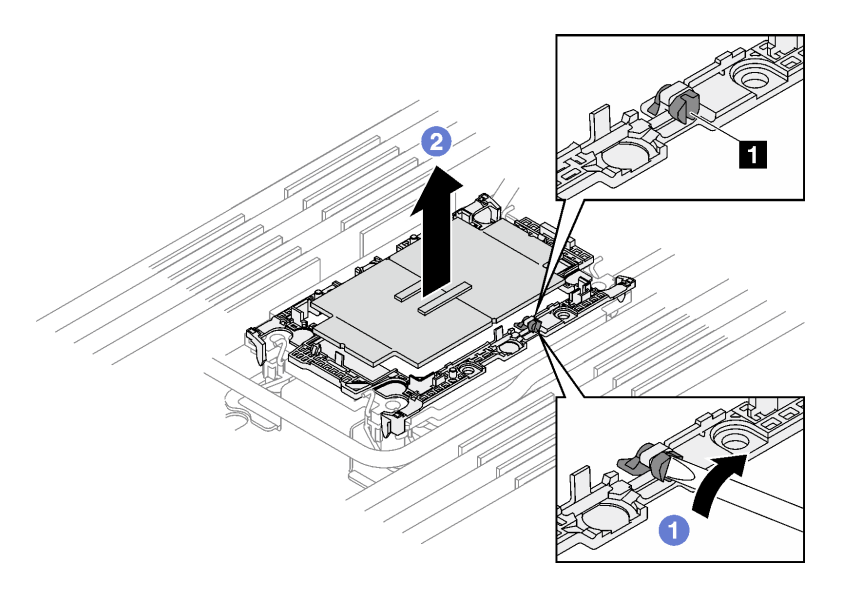

Abbildung 215. Entfernen des Prozessors (Intel® Xeon® CPU Max Prozessor)

**1** TIM-Verriegelung

- Schritt 10. Wischen Sie die Wärmeleitpaste mit einem alkoholhaltigen Reinigungstuch von der Oberseite des Prozessors ab, ohne den Prozessor dabei abzulegen. Legen Sie den Prozessor dann auf einer antistatischen Oberfläche ab, wobei die Seite mit dem Prozessorkontakt nach oben gerichtet sein muss.
- Schritt 11. Entfernen Sie die Prozessorhalterung von der Unterseite der Kühlplatte.

Anmerkung: Die Prozessorhalterung wird entsorgt und durch eine neue ersetzt.

- a. **O** Lösen Sie vorsichtig die Halteklammern von der Kühlplatte.
- b. **@** Heben Sie die Halterung von der Kühlplatte.

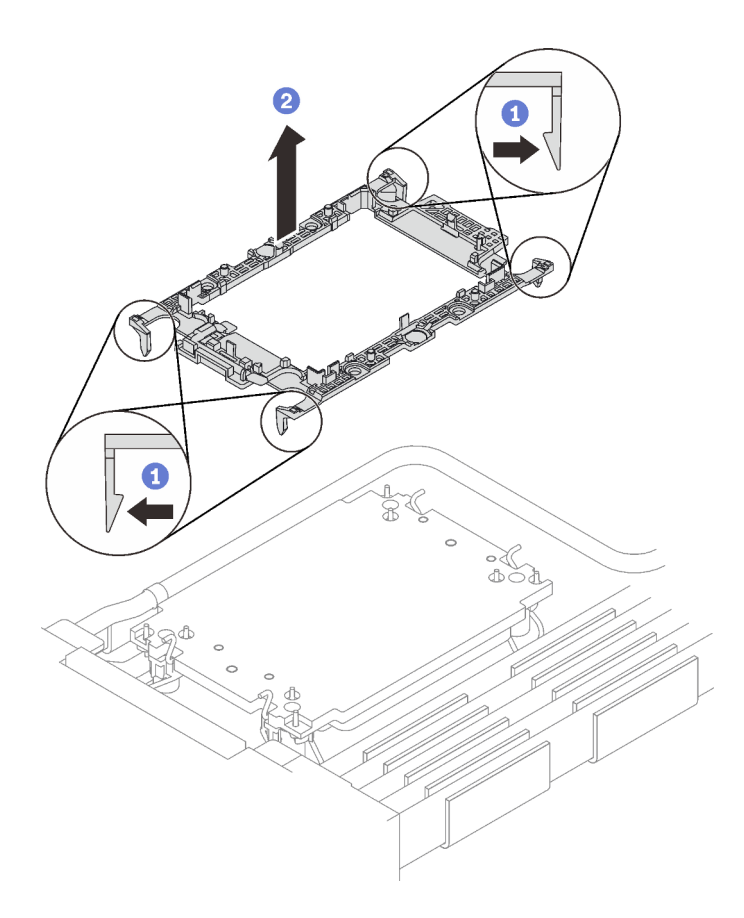

Abbildung 216. Entfernen der Prozessorhalterung

Schritt 12. Wischen Sie mit einem alkoholhaltigen Reinigungstuch die Wärmeleitpaste von der Unterseite der Kühlplatte ab.

## Nach dieser Aufgabe

- Wenn Sie angewiesen werden, die Komponente oder die Zusatzeinrichtung einzusenden, befolgen Sie die Verpackungsanweisungen und verwenden Sie ggf. das mitgelieferte Verpackungsmaterial für den Transport.
- Informationen zum Übertragen der Intel® On Demand Suite vom defekten Prozessor auf den neuen Prozessor finden Sie unter "Intel® [On Demand aktivieren" auf Seite 254](#page-261-0).

### Prozessor installieren

Diese Aufgabe umfasst Anweisungen zum Installieren eines Prozessors. Diese Aufgabe erfordert einen T30- Torx-Schraubendreher.

## Zu dieser Aufgabe

#### Erforderliche Werkzeuge

Stellen Sie sicher, dass Sie über die unten aufgeführten Werkzeuge verfügen, um das Bauteil ordnungsgemäß auszutauschen.

- Wasserkreislauf-Kits
	- SD650 V3 Wasserkreislauf-Service-Satz
	- SD650 V3 Gap-Pad-Satz
- Komponenten-Putty-Pad-Sätze gemäß den im System installierten Komponenten
	- M.2 Putty-Pad-Satz
	- ConnectX-6 Putty-Pad-Satz
	- ConnectX-7 NDR200 Putty-Pad-Satz
	- ConnectX-7 NDR400 Putty-Pad-Satz
- Schrauben und Schraubendreher

Legen Sie die folgenden Schraubendreher bereit, damit Sie die entsprechenden Schrauben ordnungsgemäß installieren und entfernen können.

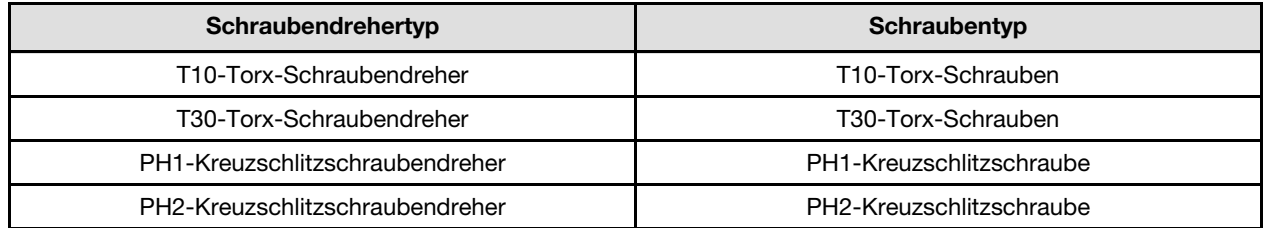

#### Wichtig: Richtlinien zum Austauschen von Gap-Pads/Putty-Pads

- Informationen zur Position und Ausrichtung des Gap-Pads/Putty-Pads finden Sie unter ["Identifikation und](#page-50-0) [Position von Gap-Pad/Putty-Pad" auf Seite 43.](#page-50-0)
- Reinigen Sie vor dem Austausch des Gap-Pads/Putty-Pads vorsichtig die Schnittstellenplatte oder Hardwareoberfläche mit einem alkoholhaltigen Reinigungstuch.
- Halten Sie das Gap-Pad/Putty-Pad vorsichtig fest, um eine Verformung zu vermeiden. Stellen Sie sicher, dass keine Schraubenlöcher oder Öffnungen durch das Material des Gap-Pads/Putty-Pads verdeckt werden.
- Verwenden Sie kein abgelaufenes Putty-Pad. Überprüfen Sie das Verfallsdatum auf der Verpackung des Putty-Pads. Wenn die Putty-Pads abgelaufen sind, kaufen Sie neue, um sie ordnungsgemäß zu ersetzen.

#### Achtung:

- Lesen Sie ["Installationsrichtlinien" auf Seite 33](#page-40-1) und ["Sicherheitsprüfungscheckliste" auf Seite 35,](#page-42-0) um sicherzustellen, dass Sie sicher arbeiten.
- Um die Intel® On Demand Suite von dem defekten Prozessor auf den neuen Prozessor zu übertragen, lesen Sie die PPIN des defekten Prozessors, bevor Sie das System ausschalten. Weitere Informationen finden Sie unter "Intel® [On Demand aktivieren" auf Seite 254.](#page-261-0)
- Schalten Sie den entsprechenden DWC Einbaurahmen aus, auf dem Sie die Aufgabe ausführen werden.
- Ziehen Sie alle externen Kabel vom Gehäuse ab.
- Ziehen Sie die QSFP-Kabel von der Lösung ab. Dies erfordert zusätzliche Kraft.
- Jeder Prozessorsockel muss stets eine Abdeckung enthalten. Schützen Sie leere Prozessorsockel mit einer Abdeckung, wenn Sie einen Prozessor entfernen oder installieren.
- Berühren Sie nicht den Prozessor oder die Prozessorkontakte. Die Kontakte am Prozessorsockel können leicht brechen und beschädigt werden. Verunreinigungen auf den Prozessorkontakten, wie z. B. Hautabsonderungen, können Verbindungsfehler verursachen.
- Achten Sie darauf, dass die Wärmeleitpaste auf dem Prozessor oder dem Wasserkreislauf nicht mit anderen Komponenten in Berührung kommt. Durch Berührung einer Oberfläche kann die Wärmeleitpaste beschädigt werden, sodass sie nicht mehr funktioniert. Die Wärmeleitpaste kann Komponenten beschädigen, wie die elektrischen Anschlüsse im Prozessorsockel. Entfernen Sie die Wärmeleitpaste nicht von einer Kühlplatte, es sei denn, Sie werden dazu angewiesen.
- Vor der Installation eines neuen oder dem Austausch eines Prozessors müssen Sie Ihre Systemfirmware auf die neueste Version aktualisieren. Siehe ["Firmware aktualisieren" auf Seite 245.](#page-252-0)
- Um die Beschädigung des Wasserkreislaufs zu vermeiden, verwenden Sie beim Entfernen, Installieren oder Falten des Wasserkreislaufs immer die Wasserkreislaufhalterung.

#### Anmerkungen:

- Eine Liste der für Ihr System unterstützten Prozessoren finden Sie unter <https://serverproven.lenovo.com>. Alle Prozessoren auf der Systemplatine müssen dieselbe Geschwindigkeit, dieselbe Anzahl an Kernen und dieselbe Frequenz aufweisen.
- Die für Ihr System verfügbaren Zusatzeinrichtungen haben möglicherweise bestimmte Prozessoranforderungen. Weitere Informationen hierzu finden Sie in der Dokumentation, die im Lieferumfang der Zusatzeinrichtung enthalten ist.

<span id="page-220-0"></span>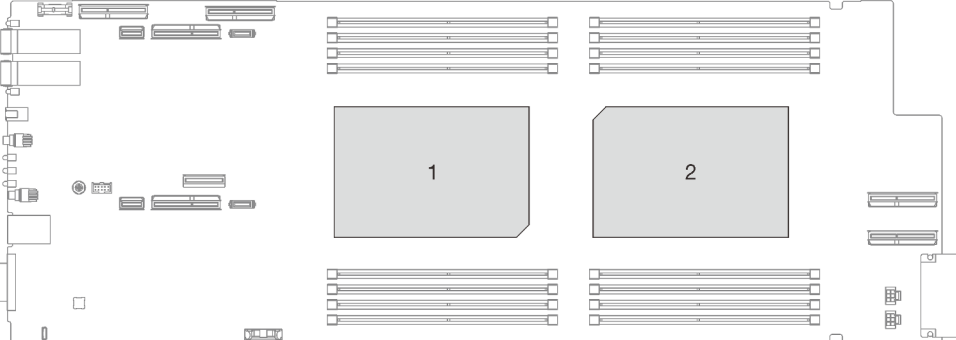

Abbildung 217. Positionen der Prozessoren

Firmware- und Treiberdownload: Möglicherweise müssen Sie nach dem Austausch einer Komponente die Firmware oder den Treiber aktualisieren.

- Unter [https://datacentersupport.lenovo.com/products/servers/thinksystem/sd650v3/7d7m/downloads/driver](https://datacentersupport.lenovo.com/products/servers/thinksystem/sd650v3/7d7m/downloads/driver-list/)[list/](https://datacentersupport.lenovo.com/products/servers/thinksystem/sd650v3/7d7m/downloads/driver-list/) finden Sie die aktuelle Firmware und Treiberupdates für Ihren Server.
- Weitere Informationen zu den Tools für die Firmwareaktualisierung finden Sie unter "Firmware [aktualisieren" auf Seite 245.](#page-252-0)

#### Sehen Sie sich das Verfahren an

Ein Video zu diesem Verfahren ist auf YouTube verfügbar: [https://youtube.com/playlist?list=PLYV5R7hVcs-](https://youtube.com/playlist?list=PLYV5R7hVcs-BQs0NXGCm6ZwVtMOSykxd_)[BQs0NXGCm6ZwVtMOSykxd\\_](https://youtube.com/playlist?list=PLYV5R7hVcs-BQs0NXGCm6ZwVtMOSykxd_).

#### Vorgehensweise

Anmerkung: Je nach Modell weicht die Abbildung möglicherweise geringfügig von Ihrer Lösung ab.

Schritt 1. Gehen Sie wie folgt vor, wenn Sie Prozessoren austauschen:

- a. Wenn noch alte Wärmeleitpaste auf dem Prozessor und der Kühlplatte vorhanden ist, reinigen Sie die Oberseite des Prozessors und der Kühlplatte vorsichtig mit einem alkoholhaltigen Reinigungstuch.
- b. Entfernen Sie das Prozessorkennzeichnungsetikett vom Wasserkreislauf und tauschen Sie es durch das neue Etikett aus, das mit dem Austauschprozessor geliefert wird. Wenn Sie nicht in der Lage sind, das Etikett zu entfernen und auf dem neuen Wasserkreislauf anzubringen, oder wenn das Etikett während der Übertragung beschädigt wird, schreiben Sie die Prozessorseriennummer vom Prozessorkennzeichnungsetikett an der Stelle auf den neuen Wasserkreislauf, an der das Etikett platziert werden sollte.
- c. Tragen Sie die Wärmeleitpaste mit der Spritze auf der Oberseite des Prozessors auf, indem Sie vier gleichmäßig verteilte Punkte bilden, von denen jeder aus ca. 0,1 ml Wärmeleitpaste besteht.

Anmerkung: Legen Sie den Prozessor und die Halterung vorsichtig auf einer ebenen Oberfläche ab, wobei die Seite mit den Prozessorkontakten nach unten weist.

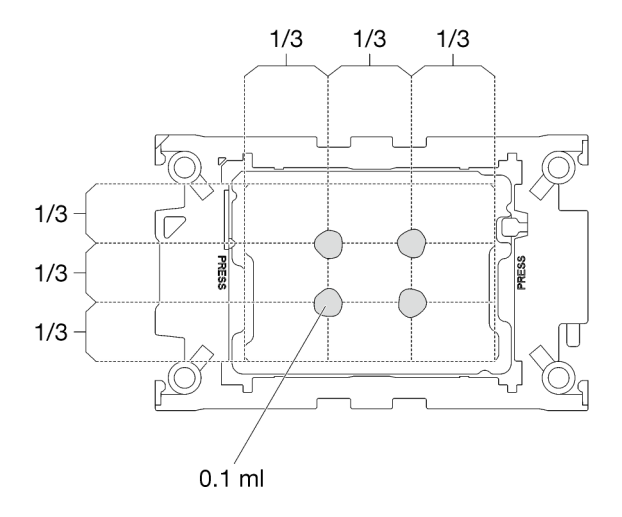

Abbildung 218. Auftragen der Wärmeleitpaste

- Schritt 2. Installieren Sie bei Bedarf die Prozessorhalterungen am Prozessor.
	- a. Richten Sie die dreieckige Markierung auf der Prozessorhalterung an der dreieckigen Markierung auf der Ecke des Prozessors aus.
	- b. (Nur Intel® Xeon® CPU Max) Stellen Sie sicher, dass der Steckplatz an der TIM-Verriegelung vertikal positioniert ist. Siehe Abbildung 4.
	- c. Setzen Sie die Prozessorhalterung vorsichtig auf den Prozessor. Drücken Sie dann vorsichtig auf die vier Seiten der Prozessorhalterung, um den Prozessor daran zu befestigen.

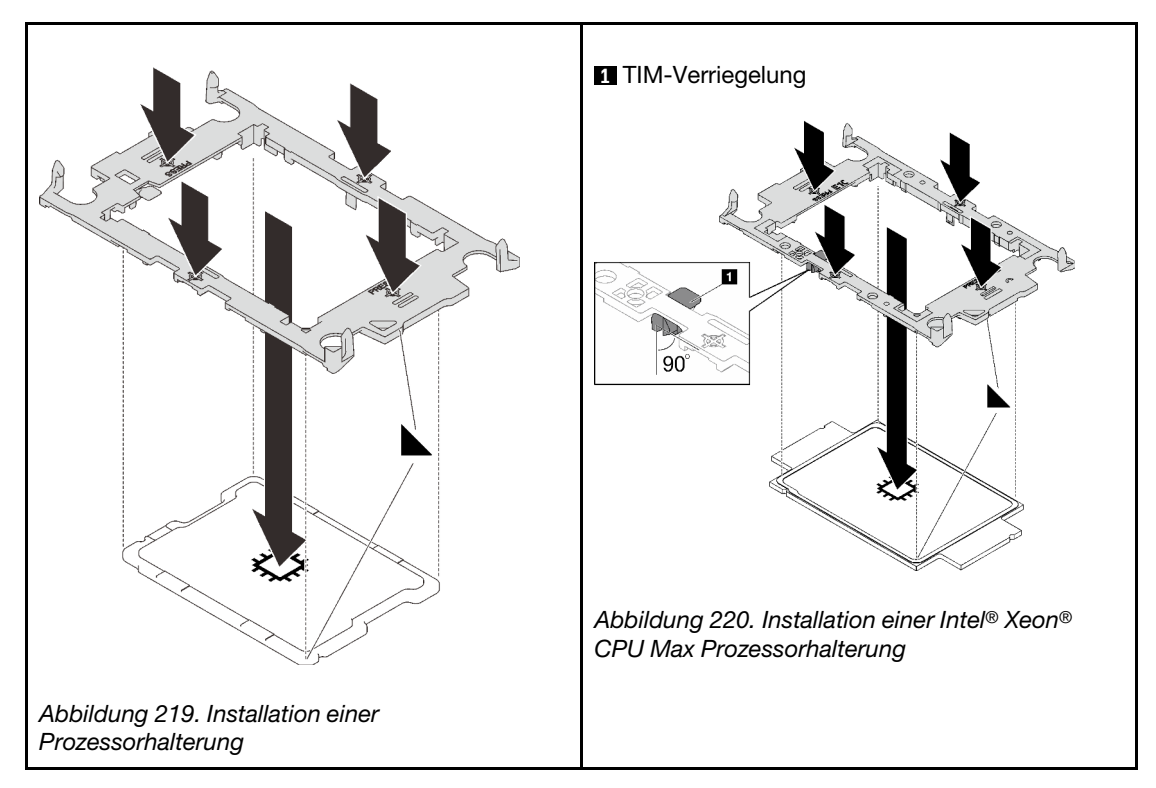

- d. (Nur Intel® Xeon® CPU Max) Stellen Sie nach der Installation der Halterung am Prozessor sicher, dass der Steckplatz auf der TIM-Verriegelung vertikal positioniert ist.
	- 1  $90^\circ$

**1** TIM-Verriegelung

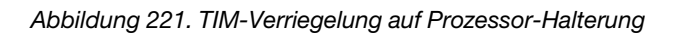

- Schritt 3. Entfernen Sie ggf. die zwei Kunststoffabdeckungen der Wärmeleitpaste.
	- a. **O** Schneiden Sie das Band mit einer Schere ab.
	- b. <sup>2</sup> Entfernen Sie die Kunststoffabdeckungen der Wärmeleitpaste von der Unterseite der Kühlplatten des Wasserkreislaufs.

Anmerkung: Als Beispiel wird der rechte Knoten gezeigt. Falls erforderlich, entfernen Sie die Kunststoffabdeckungen der Wärmeleitpaste, wenn Sie einen Prozessor in einem der Knoten installieren.

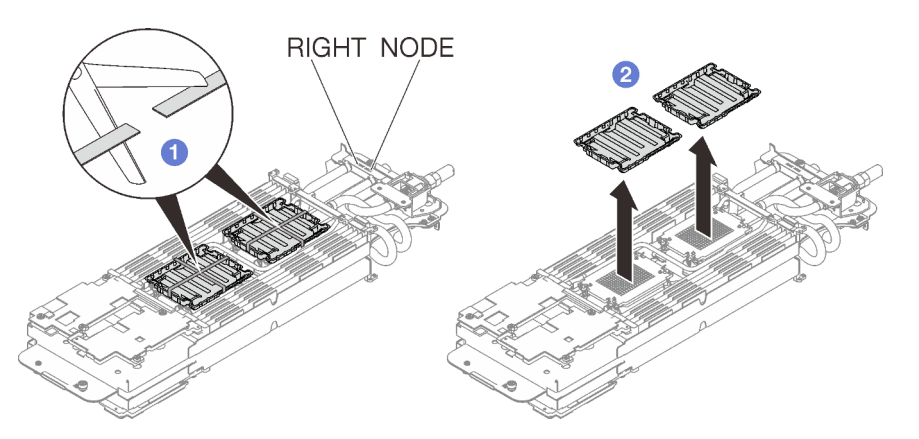

Abbildung 222. Entfernen der Kunststoffabdeckungen der Wärmeleitpaste

Schritt 4. Richten Sie die dreieckigen Markierungen an den Prozessorhalterungen mit den dreieckigen Öffnungen an der Unterseite der Kühlplatte des Wasserkreislaufs aus. Befestigen Sie dann die Prozessoren an der Unterseite der Kühlplatte des Wasserkreislaufs, indem Sie die Klammern und Stifte der Prozessorhalterungen in die Öffnungen an den vier Ecken der Kühlplatte einrasten.

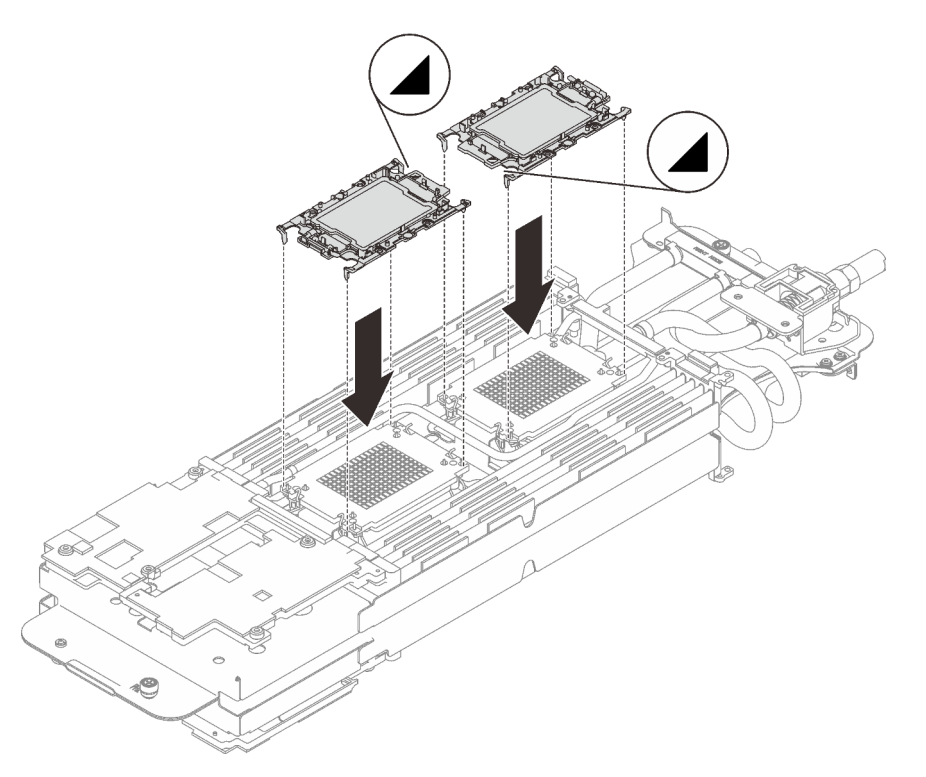

Abbildung 223. Installieren eines Prozessors

Schritt 5. Drehen Sie alle Kippschutzbügel (8 x Kippschutzbügel pro Knoten) nach innen in die entsperrte Position.

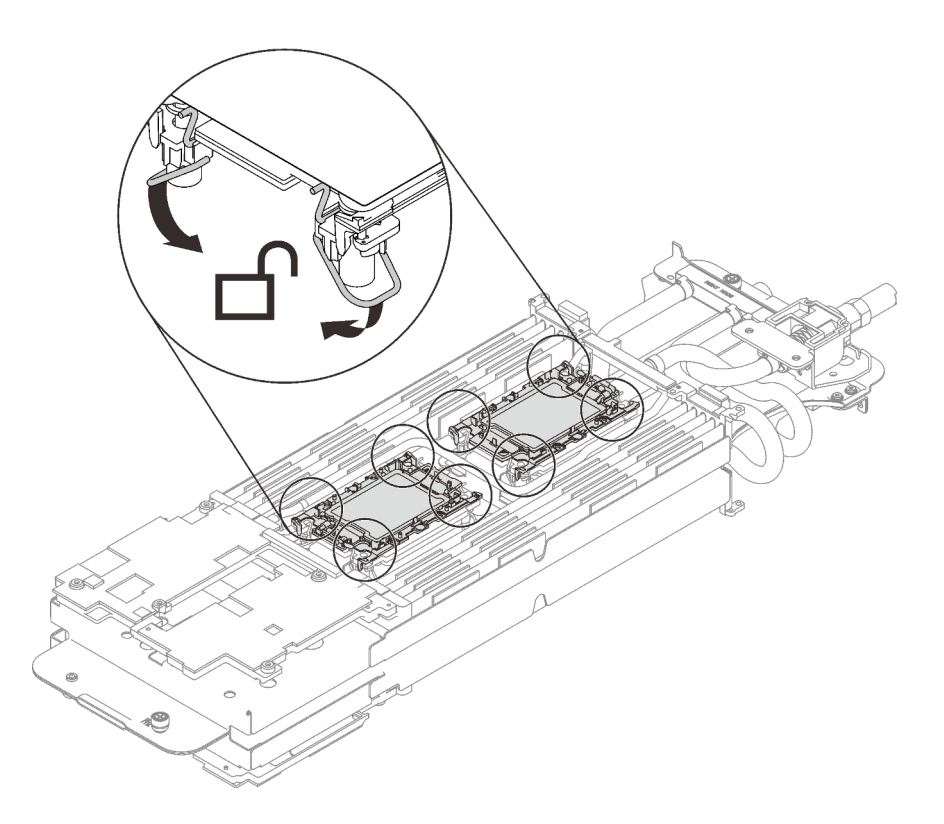

Abbildung 224. Prozessor in entsperrter Position

Schritt 6. Überprüfen Sie die Gap-Pads am Wasserkreislauf und ersetzen Sie sie durch neue, falls sie beschädigt sind oder sich abgelöst haben.

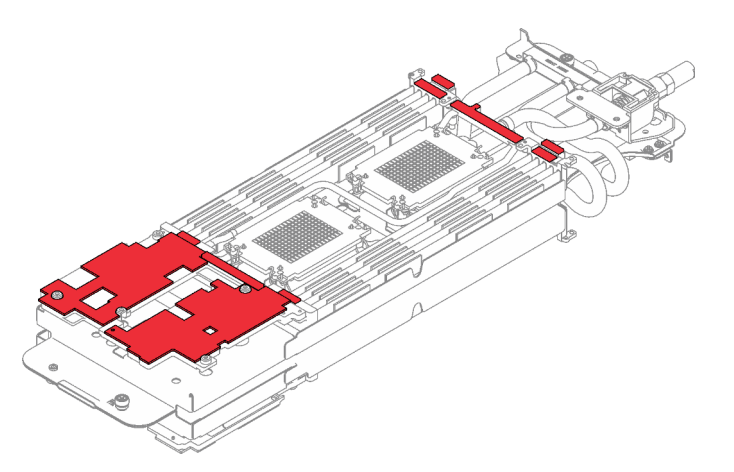

Abbildung 225. Gap-Pads am Wasserkreislauf

Befolgen Sie unbedingt die [Richtlinien zum Austauschen von Gap-Pads/Putty-Pads](#page-220-0).

Schritt 7. Klappen Sie die Oberseite des Wasserkreislaufs vorsichtig um. Setzen Sie den Wasserkreislauf auf die zwei Führungsstifte an der Rückseite des Knotens. Senken Sie dann den Wasserkreislauf vorsichtig ab und stellen Sie sicher, dass er fest auf der Systemplatine sitzt.

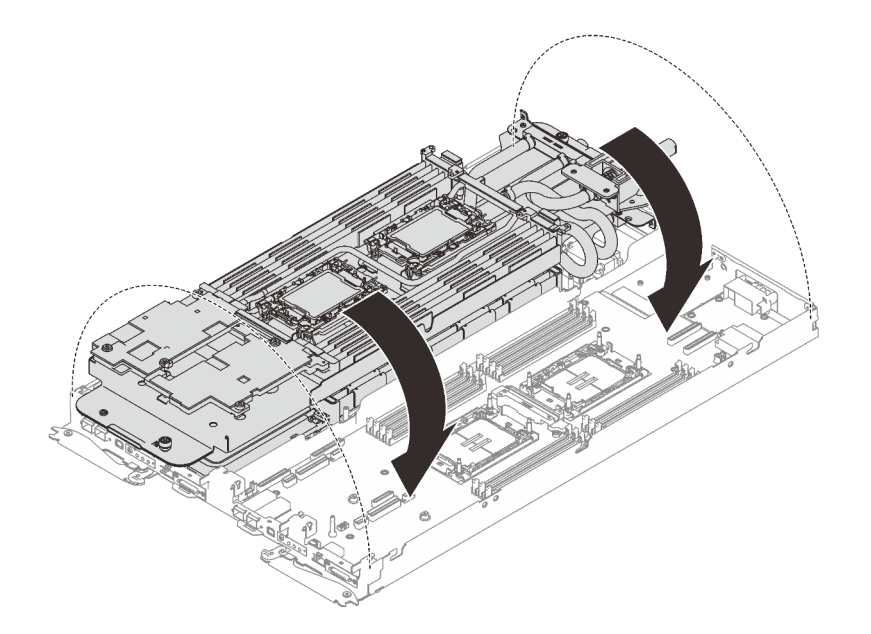

Abbildung 226. Installieren des Wasserkreislaufs

- Schritt 8. Stellen Sie sicher, dass die Prozessoren ordnungsgemäß befestigt sind.
	- a. Drehen Sie die Kippschutzbügel (8 x Kippschutzbügel pro Knoten) nach außen in die gesperrte Position.
	- b. **@** Ziehen Sie alle unverlierbaren T30-Torx-Schrauben (8 x unverlierbare T30-Torx-Schrauben pro Knoten) auf den Kühlplatten vollständig in der Installationsreihenfolge fest, die auf dem Etikett der Kühlplatte angegeben ist. Verwenden Sie einen Drehmomentschraubendreher und das richtige Drehmoment.

Anmerkung: Als Referenz: Das erforderliche Drehmoment für das vollständige Anziehen/Lösen der Schrauben beträgt 1,1 +/- 0,2 N-M bzw. 10 +/- 2,0 lbf-in.

Achtung: Um Beschädigungen an den Komponenten zu verhindern, stellen Sie sicher, dass Sie die angegebene Reihenfolge für das Anziehen befolgen.

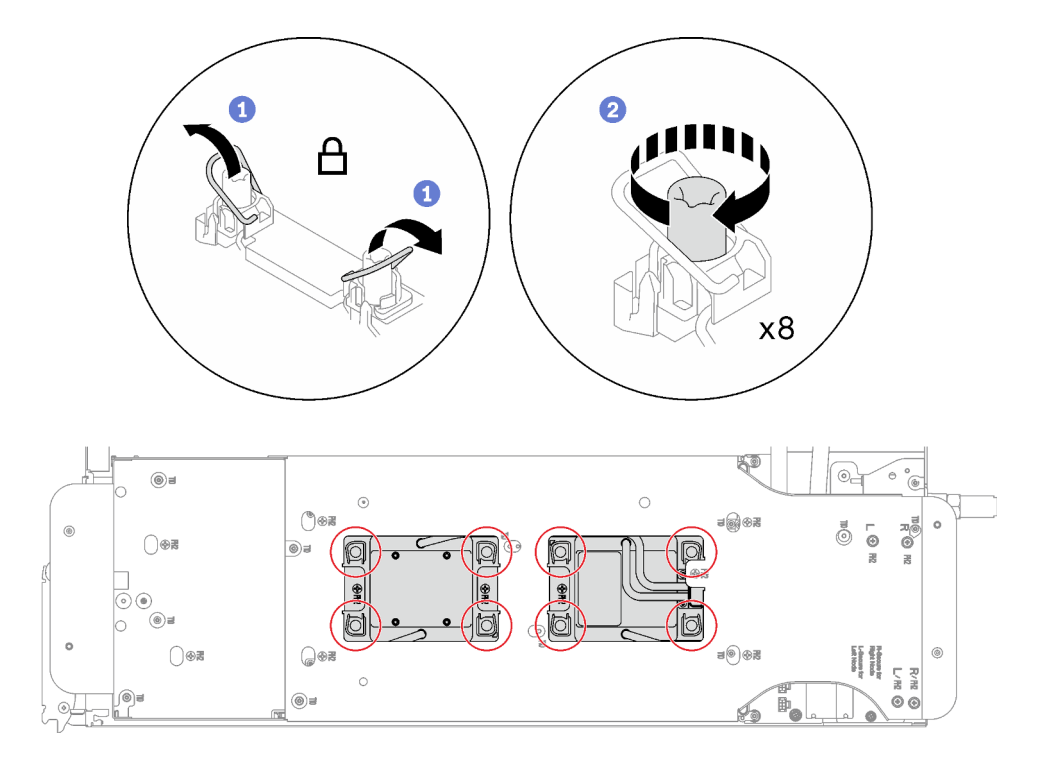

Abbildung 227. Installation der Prozessoren

Schritt 9. Lösen Sie die Schrauben der Wasserkreislaufhalterung (12 x PH2-Kreuzschlitzschrauben pro Knoten).

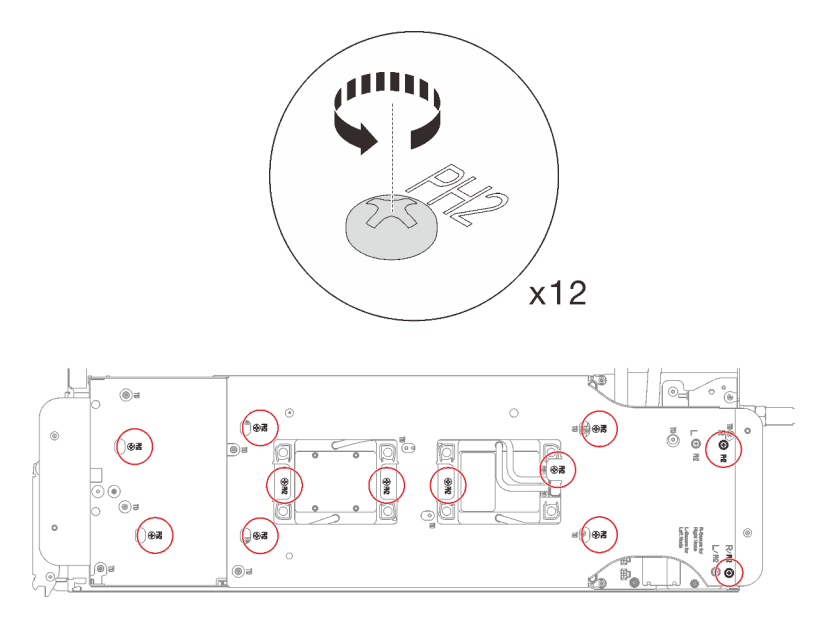

Abbildung 228. Lösen der Schrauben der Wasserkreislaufhalterung

Schritt 10. Heben Sie die Wasserkreislaufhalterung vorsichtig an und weg vom Wasserkreislauf.

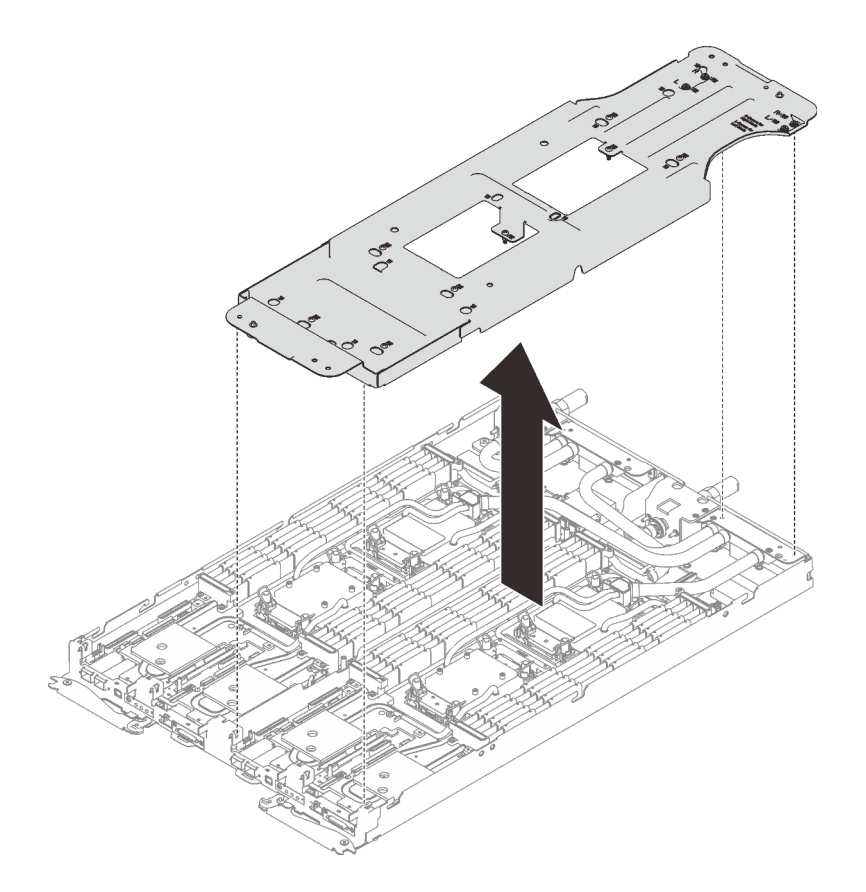

Abbildung 229. Wasserkreislaufhalterung entfernen

Schritt 11. Installieren Sie die Schrauben des Wasserkreislaufs (9 x T10-Torx-Schrauben pro Knoten) mit einem Drehmomentschraubendreher und dem richtigen Drehmoment.

Anmerkung: Als Referenz: Das erforderliche Drehmoment für das vollständige Anziehen/Lösen der Schrauben beträgt 0,55 +/- 0,05 N-M bzw. 5,0 +/- 0,5 lbf-in.

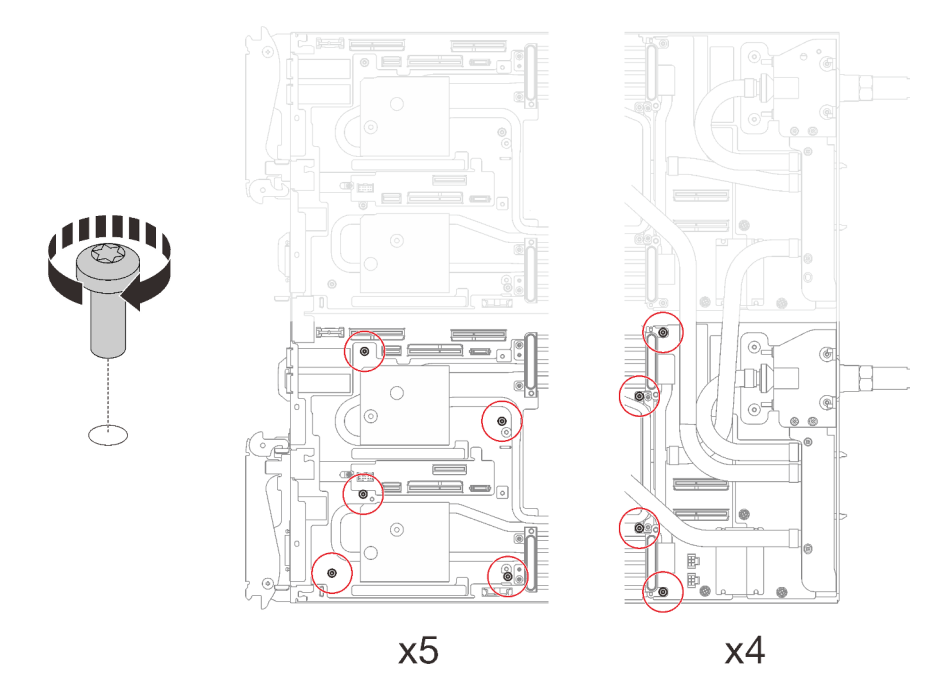

Abbildung 230. Installieren der Schrauben des Wasserkreislaufs

Schritt 12. Installieren Sie die folgenden Schrauben, um den Schnellanschluss zu befestigen.

- Zwei T10-Torx-Schrauben (pro Knoten) am Schnellanschluss.
- Fünf T10-Torx-Schrauben (pro Knoten) an der Rückseite des Knotens.

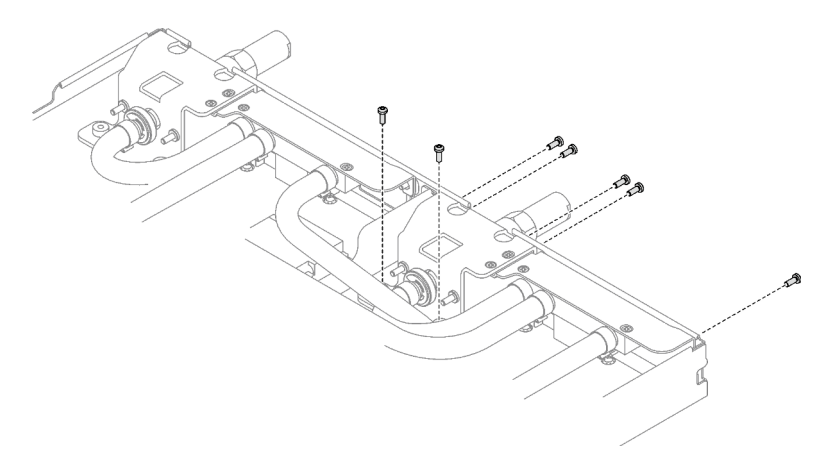

Abbildung 231. Installation der Schrauben am Schnellanschluss

Schritt 13. Installieren Sie die VR-Klemmplatte im Knoten und installieren Sie die T10-Torx-Schrauben (2 x T10-Torx-Schrauben pro Knoten).

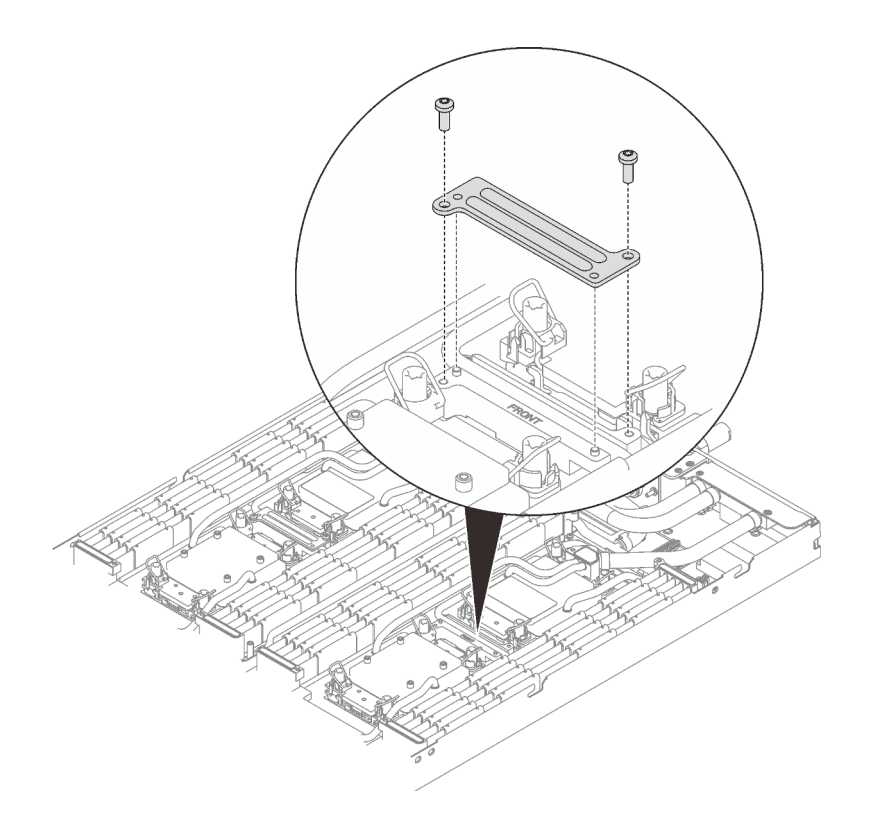

Abbildung 232. Installation der VR-Klemmplatte

#### Nach dieser Aufgabe

- 1. Installieren Sie die Speichermodule. Siehe ["Speichermodul installieren" auf Seite 151.](#page-158-0)
- 2. Installieren Sie den DIMM-Kamm. Siehe ["DIMM-Kamm installieren" auf Seite 87](#page-94-0).
- 3. Installieren Sie die M.2-Rückwandplatinenbaugruppe. Siehe "M.2-Rückwandplatinenbaugruppe [installieren" auf Seite 139.](#page-146-0)
- 4. Installieren Sie die Laufwerkhalterung. Siehe ["Laufwerkhalterung installieren" auf Seite 100.](#page-107-0)
- 5. Installieren Sie die PCIe-Adapterkartenbaugruppe. Siehe "PCIe-Adapterkartenbaugruppe installieren [\(ConnectX-6\)" auf Seite 165,](#page-172-0) ["PCIe-Adapterkartenbaugruppe austauschen \(ConnectX-7 NDR 200\)" auf](#page-177-0)  [Seite 170](#page-177-0) oder ["PCIe-Adapterkartenbaugruppe installieren \(ConnectX-7 NDR 400\)" auf Seite 186](#page-193-0).
- 6. Installieren Sie die Querstreben. Siehe ["Querstreben installieren" auf Seite 56.](#page-63-0)
- 7. Installieren Sie die Abdeckung des Einbaurahmens. Siehe "Abdeckung des Einbaurahmens installieren" [auf Seite 53.](#page-60-0)
- 8. Installieren Sie den Einbaurahmen im Gehäuse. Siehe ["DWC Einbaurahmen im Gehäuse installieren" auf](#page-57-0) [Seite 50.](#page-57-0)
- 9. Schließen Sie alle erforderlichen externen Kabel an der Lösung an.

Anmerkung: Schließen Sie die QSFP-Kabel an der Lösung an. Dies erfordert zusätzliche Kraft.

- 10. Überprüfen Sie die Betriebsanzeige auf jedem Knoten, um sicherzustellen, dass sie von schnellem zum langsamem Blinken wechselt und so darauf hinweist, dass alle Knoten zum Einschalten bereit sind.
- 11. Um die Intel® On Demand Suite auf dem neuen Prozessor zu aktivieren oder die Intel® On Demand Suite vom defekten Prozessor auf den neuen Prozessor zu übertragen, siehe "Intel® [On Demand aktivieren"](#page-261-0) [auf Seite 254](#page-261-0).

## Systemplatine austauschen (nur qualifizierte Techniker)

Führen Sie die Anweisungen in diesem Abschnitt aus, um die Systemplatine zu entfernen und zu installieren.

Wichtig: Bevor Sie die Systemplatine einsenden, stellen Sie sicher, dass Sie die CPU-Staubschutzabdeckungen der neuen Systemplatine installiert haben. So tauschen Sie eine CPU-Staubschutzabdeckung aus:

- 1. Nehmen Sie eine Staubschutzabdeckung der CPU-Stecksockelbaugruppe an der neuen Systemplatine und richten Sie sie ordnungsgemäß über der CPU-Stecksockelbaugruppe an der entfernten Systemplatine aus.
- 2. Drücken Sie die Beinchen der Staubschutzabdeckung vorsichtig nach unten zur CPU-Stecksockelbaugruppe und drücken Sie auf die Kanten, um eine Beschädigung der Kontaktstifte zu vermeiden. Möglicherweise hören Sie ein Klicken an der Staubschutzabdeckung, wenn sie eingerastet ist.
- 3. Vergewissern Sie sich, dass die Staubschutzabdeckung fest mit der CPU-Stecksockelbaugruppe verbunden ist.

#### Systemplatine entfernen

Verwenden Sie diese Informationen, um die Systemplatine zu entfernen.

## Zu dieser Aufgabe

#### Erforderliche Werkzeuge

Stellen Sie sicher, dass Sie über die unten aufgeführten Werkzeuge verfügen, um das Bauteil ordnungsgemäß auszutauschen.

- Wasserkreislauf-Kits
	- SD650 V3 Wasserkreislauf-Service-Satz
	- SD650 V3 Gap-Pad-Satz
- Komponenten-Putty-Pad-Sätze gemäß den im System installierten Komponenten
	- M.2 Putty-Pad-Satz
	- ConnectX-6 Putty-Pad-Satz
	- ConnectX-7 NDR200 Putty-Pad-Satz
	- ConnectX-7 NDR400 Putty-Pad-Satz
- Schrauben und Schraubendreher

Legen Sie die folgenden Schraubendreher bereit, damit Sie die entsprechenden Schrauben ordnungsgemäß installieren und entfernen können.

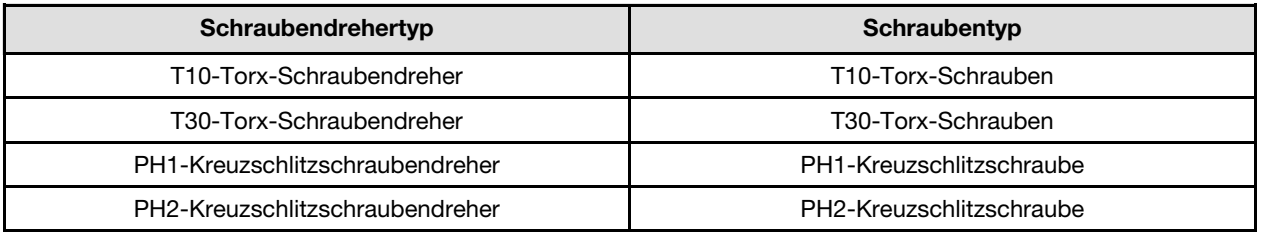

#### Achtung:

- Lesen Sie ["Installationsrichtlinien" auf Seite 33](#page-40-1) und ["Sicherheitsprüfungscheckliste" auf Seite 35,](#page-42-0) um sicherzustellen, dass Sie sicher arbeiten.
- Schalten Sie den entsprechenden DWC Einbaurahmen aus, auf dem Sie die Aufgabe ausführen werden.
- Ziehen Sie alle externen Kabel vom Gehäuse ab.
- Ziehen Sie die QSFP-Kabel von der Lösung ab. Dies erfordert zusätzliche Kraft.
- Um die Beschädigung des Wasserkreislaufs zu vermeiden, verwenden Sie beim Entfernen, Installieren oder Falten des Wasserkreislaufs immer die Wasserkreislaufhalterung.

#### Sehen Sie sich das Verfahren an

Ein Video zu diesem Verfahren ist auf YouTube verfügbar: [https://youtube.com/playlist?list=PLYV5R7hVcs-](https://youtube.com/playlist?list=PLYV5R7hVcs-BQs0NXGCm6ZwVtMOSykxd_)[BQs0NXGCm6ZwVtMOSykxd\\_](https://youtube.com/playlist?list=PLYV5R7hVcs-BQs0NXGCm6ZwVtMOSykxd_).

#### Vorgehensweise

Schritt 1. Bereiten Sie diese Aufgabe vor.

- a. Entfernen Sie den Einbaurahmen aus dem Gehäuse. Siehe "DWC Einbaurahmen aus dem [Gehäuse entfernen" auf Seite 48](#page-55-0).
- b. Entfernen Sie die Abdeckung des Einbaurahmens. Siehe ["Abdeckung des Einbaurahmens](#page-59-0) [entfernen" auf Seite 52](#page-59-0).
- c. Entfernen Sie die Querstreben. Siehe ["Querstreben entfernen" auf Seite 54.](#page-61-0)
- d. Entfernen Sie den DIMM-Kamm. Siehe ["DIMM-Kamm entfernen" auf Seite 85](#page-92-0).
- e. Entfernen Sie die Speichermodule. Siehe ["Speichermodul entfernen" auf Seite 146.](#page-153-0)
- f. Entfernen Sie die M.2-Rückwandplatinenbaugruppe. Siehe ["M.2-](#page-142-0) [Rückwandplatinenbaugruppe entfernen" auf Seite 135](#page-142-0).
- g. Entfernen Sie die Laufwerkhalterung. Siehe ["Laufwerkhalterung entfernen" auf Seite 89](#page-96-0).
- h. PCIe-Adapterbaugruppe entfernen. Je nach Serverkonfiguration siehe ["PCIe-](#page-168-0)[Adapterkartenbaugruppe entfernen \(ConnectX-6\)" auf Seite 161,](#page-168-0) "PCle-[Adapterkartenbaugruppe austauschen \(ConnectX-7 NDR 200\)" auf Seite 170](#page-177-0) oder ["PCIe-](#page-188-0)[Adapterkartenbaugruppe entfernen \(ConnectX-7 NDR 400\)" auf Seite 181](#page-188-0).
- i. Entfernen Sie die Stromversorgungsplatine und drehen Sie den Wasserkreislauf vorsichtig so, dass eine Hälfte auf der anderen Hälfte sitzt. (siehe ["Stromversorgungsplatine entfernen" auf](#page-197-0) [Seite 190](#page-197-0)).
- Schritt 2. Entfernen Sie die zwei T10-Torx-Schrauben (pro Knoten), um die VR-Wasserkreislaufschiene von der Systemplatine zu entfernen.

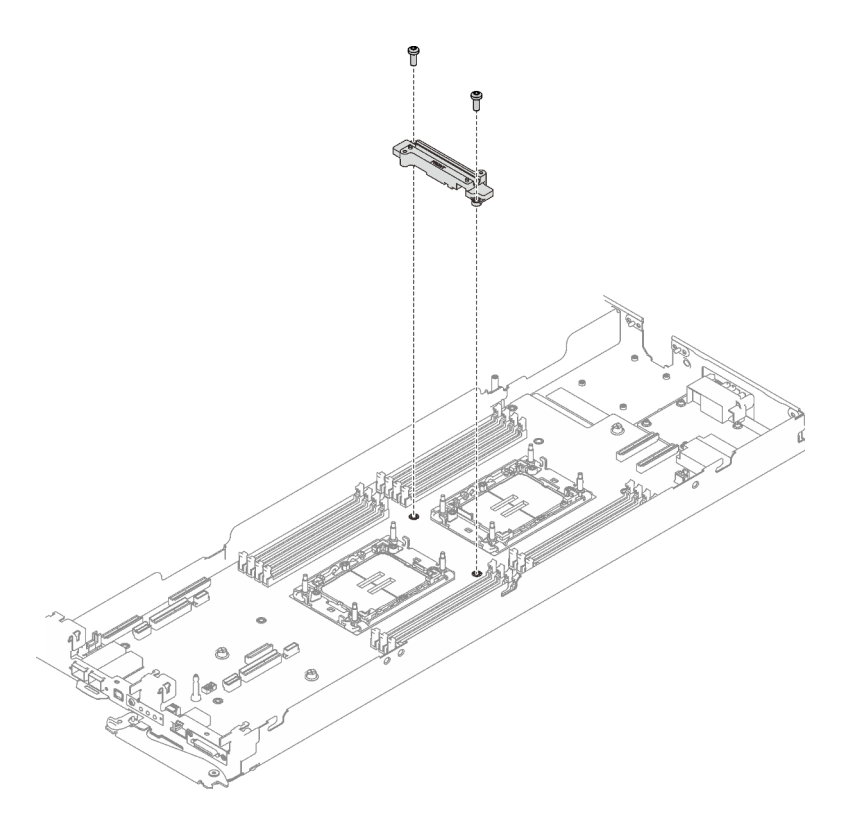

Abbildung 233. Entfernen der VR-Wasserkreislaufschiene

Schritt 3. Entfernen Sie sieben PH1-Kreuzschlitzschrauben pro Knoten auf der Systemplatine mit einem Drehmomentschraubendreher und dem richtigen Drehmoment.

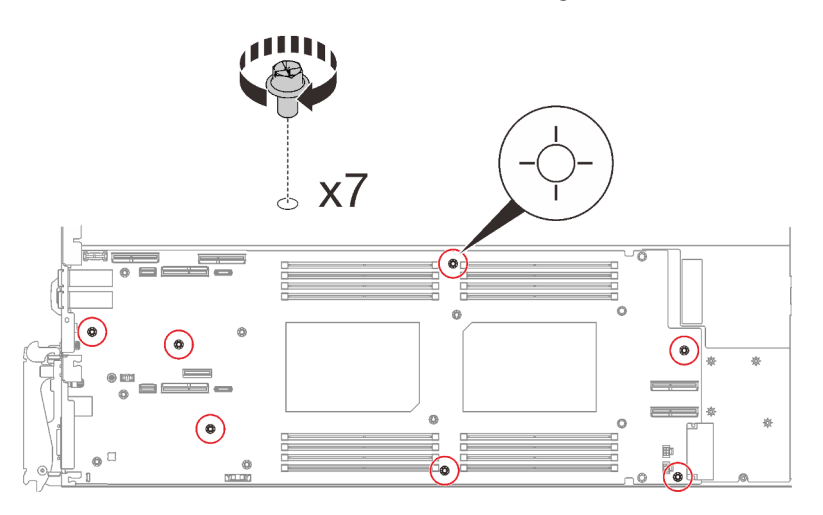

Abbildung 234. Entfernen der Schrauben der Systemplatine

Anmerkung: Als Referenz: Das erforderliche Drehmoment für das vollständige Anziehen/Lösen der Schrauben beträgt 0,55 +/- 0,05 N-M bzw. 5,0 +/- 0,5 lbf-in.

Schritt 4. Halten Sie den Führungsstift vorsichtig fest und neigen Sie die Systemplatine. Schieben Sie die Systemplatine dann vorsichtig nach hinten und heben Sie sie aus dem Knoten heraus.

Anmerkung: Berühren Sie die Anschlüsse auf der Systemplatine nicht. Achten Sie darauf, keine umliegenden Komponenten im Knoten zu beschädigen.

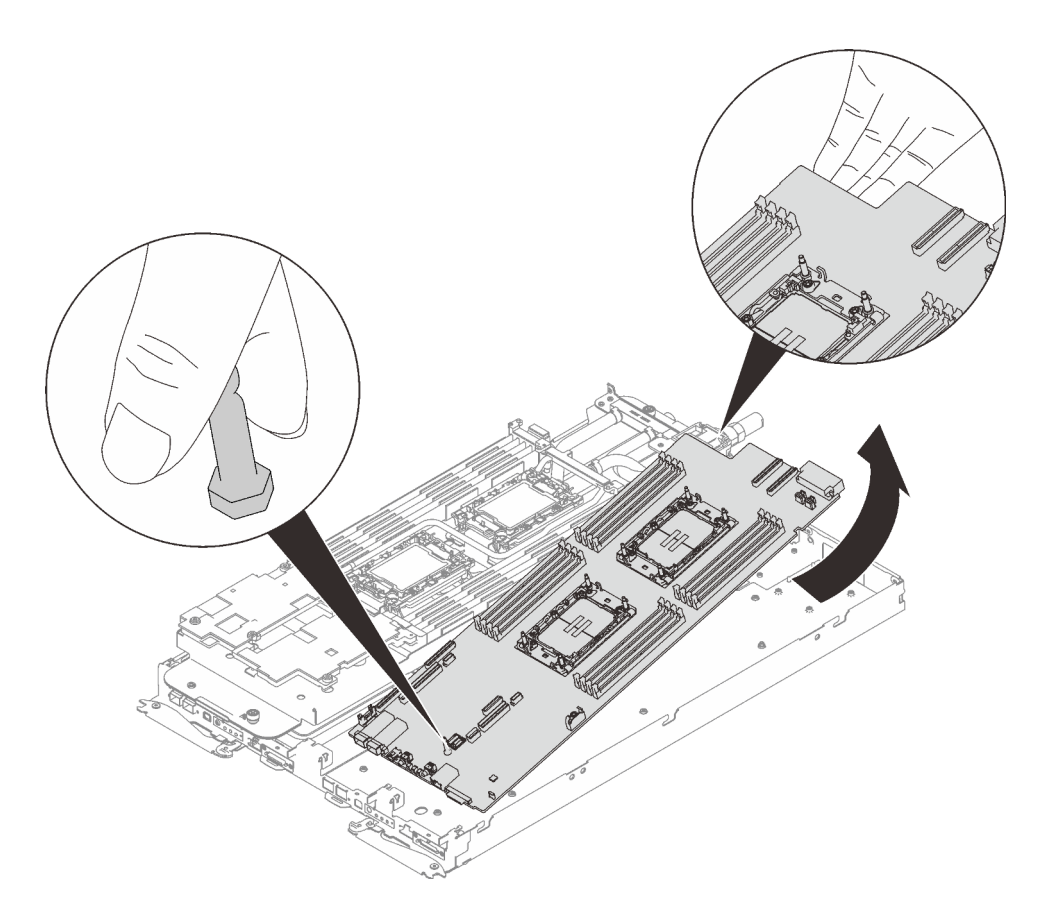

Abbildung 235. Entfernen der Systemplatine

Wenn Sie angewiesen werden, die Komponente oder die Zusatzeinrichtung einzusenden, befolgen Sie die Verpackungsanweisungen und verwenden Sie ggf. das mitgelieferte Verpackungsmaterial für den Transport.

Wichtig: Bevor Sie die Systemplatine einsenden, stellen Sie sicher, dass Sie die Staubschutzabdeckungen für den Prozessorsockel der neuen Systemplatine installiert haben. So tauschen Sie eine Staubschutzabdeckung für den Prozessorsockel aus:

- 1. Nehmen Sie eine Staubschutzabdeckung von der Prozessorsockelbaugruppe der neuen Systemplatine und richten Sie sie ordnungsgemäß über der Prozessorsockelbaugruppe an der entfernten Systemplatine aus.
- 2. Platzieren Sie die Beinchen der Staubschutzabdeckung vorsichtig unten auf der Prozessorsockelbaugruppe und drücken Sie auf die Kanten, um eine Beschädigung der Kontaktstifte zu vermeiden. Möglicherweise hören Sie ein Klicken an der Staubschutzabdeckung, wenn sie eingerastet ist.
- 3. Stellen Sie sicher, dass die Staubschutzabdeckung fest mit der Prozessorsockelbaugruppe verbunden ist.

Wenn Sie die Systemplatine zerlegen müssen, folgen Sie den folgenden Anweisungen:

Achtung: Sie dürfen die Systemplatine nur zum Recyceln zerlegen. Sie darf nicht zu anderen Zwecken zerlegt werden.

1. Entfernen Sie den Führungsstift von der Systemplatine.

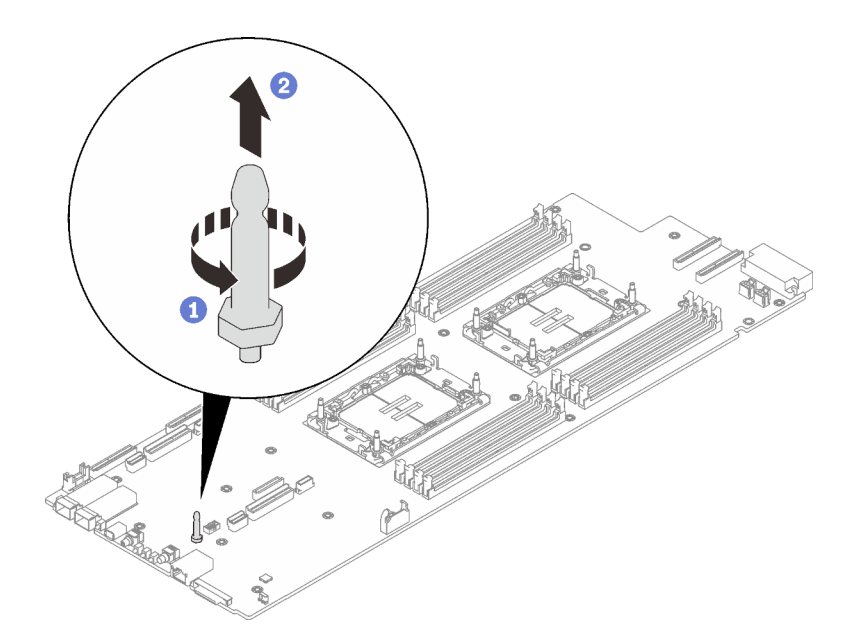

Abbildung 236. Entfernen des Führungsstifts

2. Recyceln Sie die Komponente gemäß den örtlichen Vorschriften.

## Systemplatine installieren

Mithilfe der Informationen in diesem Abschnitt können Sie die Systemplatine installieren.

## Zu dieser Aufgabe

#### Erforderliche Werkzeuge

Stellen Sie sicher, dass Sie über die unten aufgeführten Werkzeuge verfügen, um das Bauteil ordnungsgemäß auszutauschen.

- Wasserkreislauf-Kits
	- SD650 V3 Wasserkreislauf-Service-Satz
	- SD650 V3 Gap-Pad-Satz
- Komponenten-Putty-Pad-Sätze gemäß den im System installierten Komponenten
	- M.2 Putty-Pad-Satz
	- ConnectX-6 Putty-Pad-Satz
	- ConnectX-7 NDR200 Putty-Pad-Satz
	- ConnectX-7 NDR400 Putty-Pad-Satz
- Schrauben und Schraubendreher

Legen Sie die folgenden Schraubendreher bereit, damit Sie die entsprechenden Schrauben ordnungsgemäß installieren und entfernen können.

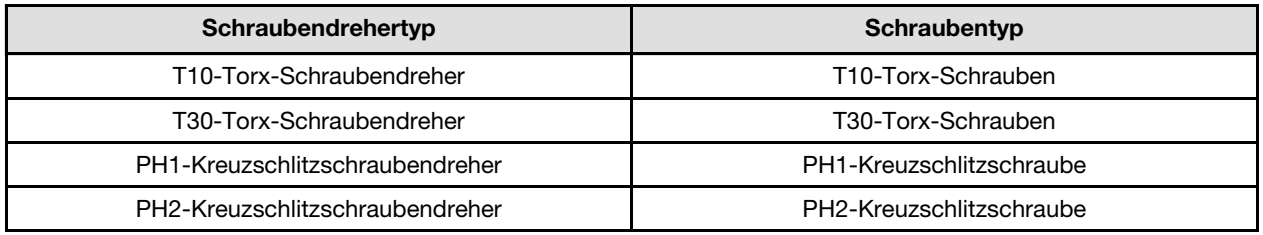

#### <span id="page-234-0"></span>Wichtig: Richtlinien zum Austauschen von Gap-Pads/Putty-Pads

- Informationen zur Position und Ausrichtung des Gap-Pads/Putty-Pads finden Sie unter ["Identifikation und](#page-50-0) [Position von Gap-Pad/Putty-Pad" auf Seite 43.](#page-50-0)
- Reinigen Sie vor dem Austausch des Gap-Pads/Putty-Pads vorsichtig die Schnittstellenplatte oder Hardwareoberfläche mit einem alkoholhaltigen Reinigungstuch.
- Halten Sie das Gap-Pad/Putty-Pad vorsichtig fest, um eine Verformung zu vermeiden. Stellen Sie sicher, dass keine Schraubenlöcher oder Öffnungen durch das Material des Gap-Pads/Putty-Pads verdeckt werden.
- Verwenden Sie kein abgelaufenes Putty-Pad. Überprüfen Sie das Verfallsdatum auf der Verpackung des Putty-Pads. Wenn die Putty-Pads abgelaufen sind, kaufen Sie neue, um sie ordnungsgemäß zu ersetzen.

#### Achtung:

- Lesen Sie ["Installationsrichtlinien" auf Seite 33](#page-40-1) und ["Sicherheitsprüfungscheckliste" auf Seite 35,](#page-42-0) um sicherzustellen, dass Sie sicher arbeiten.
- Schalten Sie den entsprechenden DWC Einbaurahmen aus, auf dem Sie die Aufgabe ausführen werden.
- Ziehen Sie alle externen Kabel vom Gehäuse ab.
- Ziehen Sie die QSFP-Kabel von der Lösung ab. Dies erfordert zusätzliche Kraft.
- Um die Beschädigung des Wasserkreislaufs zu vermeiden, verwenden Sie beim Entfernen, Installieren oder Falten des Wasserkreislaufs immer die Wasserkreislaufhalterung.

Firmware- und Treiberdownload: Möglicherweise müssen Sie nach dem Austausch einer Komponente die Firmware oder den Treiber aktualisieren.

- Unter [https://datacentersupport.lenovo.com/products/servers/thinksystem/sd650v3/7d7m/downloads/driver](https://datacentersupport.lenovo.com/products/servers/thinksystem/sd650v3/7d7m/downloads/driver-list/)[list/](https://datacentersupport.lenovo.com/products/servers/thinksystem/sd650v3/7d7m/downloads/driver-list/) finden Sie die aktuelle Firmware und Treiberupdates für Ihren Server.
- Weitere Informationen zu den Tools für die Firmwareaktualisierung finden Sie unter ["Firmware](#page-252-0) [aktualisieren" auf Seite 245](#page-252-0).

#### Sehen Sie sich das Verfahren an

Ein Video zu diesem Verfahren ist auf YouTube verfügbar: [https://youtube.com/playlist?list=PLYV5R7hVcs-](https://youtube.com/playlist?list=PLYV5R7hVcs-BQs0NXGCm6ZwVtMOSykxd_)[BQs0NXGCm6ZwVtMOSykxd\\_](https://youtube.com/playlist?list=PLYV5R7hVcs-BQs0NXGCm6ZwVtMOSykxd_).

#### Vorgehensweise

Anmerkung: Je nach Modell weicht die Abbildung möglicherweise geringfügig von Ihrer Lösung ab.

Schritt 1. Installieren Sie die Systemplatine.

- a. Halten Sie den vorderen Führungsstift vorsichtig fest und neigen Sie die Systemplatine.
- b. Richten Sie die Anschlüsse an den entsprechenden Öffnungen an der Vorderseite des Knotens aus und schieben Sie die Systemplatine dann vorsichtig nach vorne.
- c. Richten Sie die Systemplatine an den zwei Führungsstiften an der Rückseite des Knotens aus, um eine ordnungsgemäße Ausrichtung sicherzustellen. Setzen Sie die Systemplatine dann vorsichtig in den Knoten ein.

Anmerkung: Berühren Sie die Anschlüsse auf der Systemplatine nicht. Achten Sie darauf, keine umliegenden Komponenten im Knoten zu beschädigen.

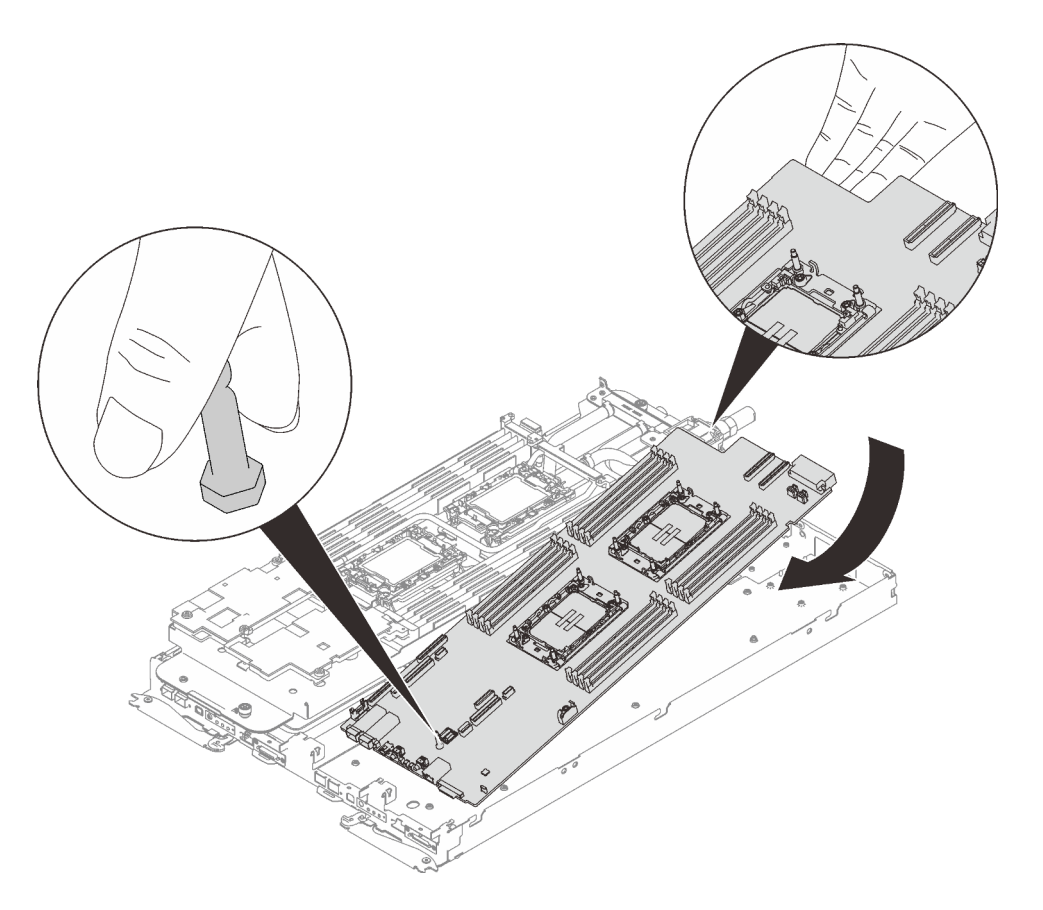

Abbildung 237. Systemplatineneinbau

Schritt 2. Installieren Sie die sieben PH1-Kreuzschlitzschrauben pro Knoten auf der Systemplatine und ziehen Sie sie mit einem Drehmomentschraubendreher und dem richtigen Drehmoment an.

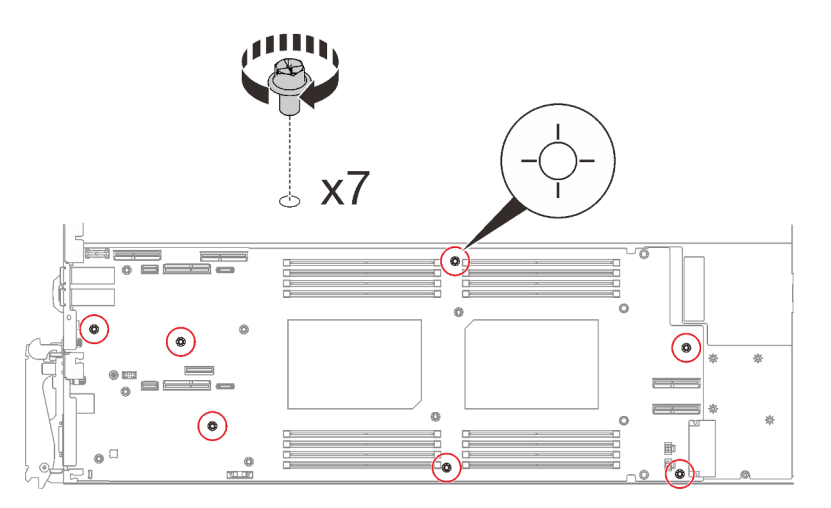

Abbildung 238. Anbringen der Systemplatinenschrauben

Anmerkung: Als Referenz: Das erforderliche Drehmoment für das vollständige Anziehen/Lösen der Schrauben beträgt 0,55 +/- 0,05 N-M bzw. 5,0 +/- 0,5 lbf-in.

Schritt 3. Überprüfen Sie die Gap-Pads an beiden Seiten der VR-Wasserkreislaufschiene und ersetzen Sie sie durch neue, falls sie beschädigt sind oder sich abgelöst haben.

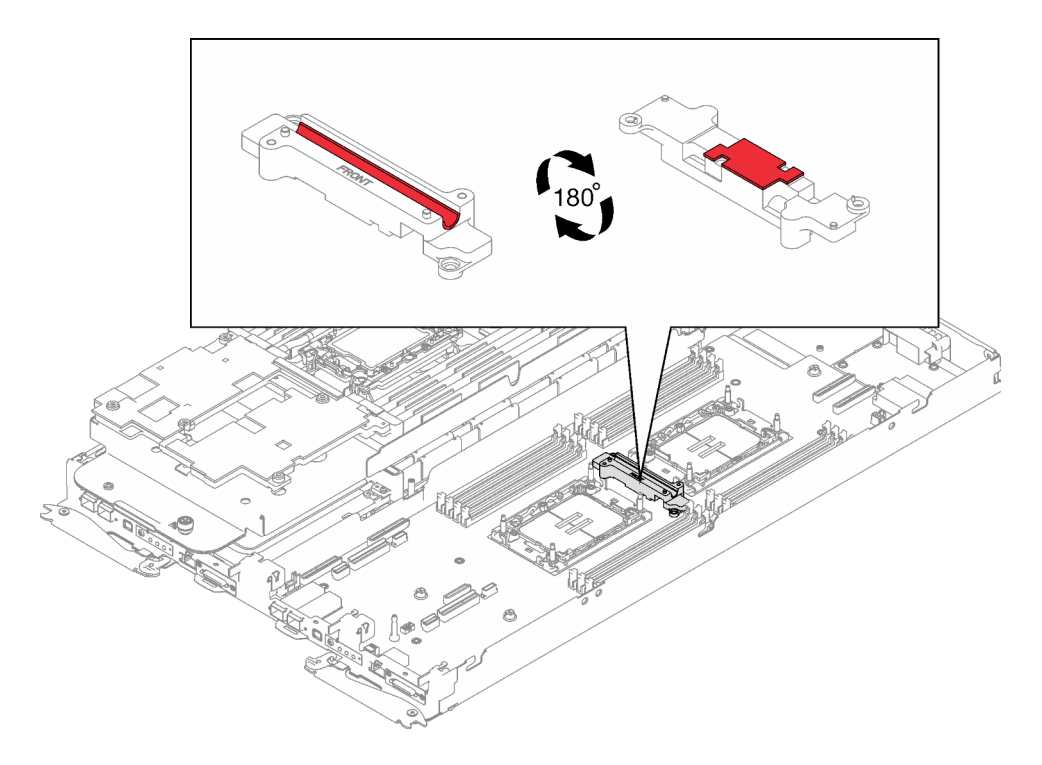

Abbildung 239. Gap-Pads an der VR-Wasserkreislaufschiene

Befolgen Sie unbedingt die [Richtlinien zum Austauschen von Gap-Pads/Putty-Pads.](#page-234-0)

Schritt 4. Richten Sie die VR-Wasserkreislaufschiene an den Öffnungen in der Systemplatine aus. Ziehen Sie dann die zwei T10-Torx-Schrauben (pro Knoten) an.

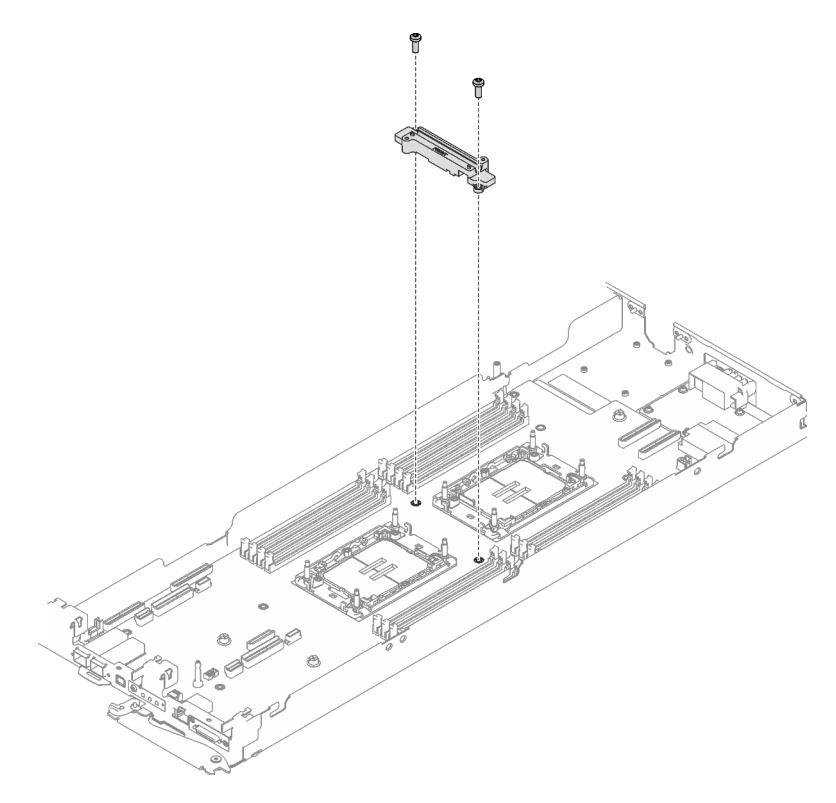

Abbildung 240. Installation der VR-Wasserkreislaufschiene

## Nach dieser Aufgabe

- 1. Installieren Sie die Stromversorgungsplatine. Siehe ["Stromversorgungsplatine installieren" auf Seite 196](#page-203-0).
- 2. Installieren des Wasserkreislaufs Siehe ["Wasserkreislauf installieren" auf Seite 67](#page-74-0).
- 3. Installieren Sie die Speichermodule. Siehe ["Speichermodul installieren" auf Seite 151](#page-158-0).
- 4. Installieren Sie den DIMM-Kamm. Siehe ["DIMM-Kamm installieren" auf Seite 87](#page-94-0).
- 5. Installieren Sie die M.2-Rückwandplatinenbaugruppe. Siehe ["M.2-Rückwandplatinenbaugruppe](#page-146-0) [installieren" auf Seite 139.](#page-146-0)
- 6. Installieren Sie die Laufwerkhalterung. Siehe ["Laufwerkhalterung installieren" auf Seite 100.](#page-107-0)
- 7. Installieren Sie die PCIe-Adapterkartenbaugruppe. Siehe "PCIe-Adapterkartenbaugruppe installieren [\(ConnectX-6\)" auf Seite 165,](#page-172-0) ["PCIe-Adapterkartenbaugruppe austauschen \(ConnectX-7 NDR 200\)" auf](#page-177-0) [Seite 170](#page-177-0) oder ["PCIe-Adapterkartenbaugruppe installieren \(ConnectX-7 NDR 400\)" auf Seite 186](#page-193-0).
- 8. Installieren Sie die Querstreben. Siehe ["Querstreben installieren" auf Seite 56](#page-63-0).
- 9. Installieren Sie die Abdeckung des Einbaurahmens. Siehe ["Abdeckung des Einbaurahmens installieren"](#page-60-0) [auf Seite 53](#page-60-0).
- 10. Installieren Sie den Einbaurahmen im Gehäuse. Siehe ["DWC Einbaurahmen im Gehäuse installieren" auf](#page-57-0) [Seite 50.](#page-57-0)
- 11. Schließen Sie alle erforderlichen externen Kabel an der Lösung an.

Anmerkung: Schließen Sie die QSFP-Kabel an der Lösung an. Dies erfordert zusätzliche Kraft.

- 12. Überprüfen Sie die Betriebsanzeige auf jedem Knoten, um sicherzustellen, dass sie von schnellem zum langsamem Blinken wechselt und so darauf hinweist, dass alle Knoten zum Einschalten bereit sind.
- 13. Aktualisieren Sie die VPD (Elementare Produktdaten). Siehe ["VPD \(Elementare Produktdaten\)](#page-238-0) [aktualisieren" auf Seite 231](#page-238-0).

Die Maschinentypnummer und Seriennummer finden Sie auf dem Kennungsetikett, siehe ["Lösung](#page-34-0) [identifizieren und auf Lenovo XClarity Controller zugreifen" auf Seite 27](#page-34-0)

- 14. Aktivieren Sie TPM/TCM. Siehe ["TPM aktivieren" auf Seite 233.](#page-240-0)
- 15. Informationen zum Ausblenden des TPM oder Aktualisieren der TPM-Firmware finden Sie unter ["TPM](#page-242-0) [ausblenden/einblenden" auf Seite 235](#page-242-0) bzw. ["TPM-Firmware aktualisieren" auf Seite 236.](#page-243-0)
- 16. Aktivieren Sie gegebenenfalls einen sicheren UEFI-Start. Siehe ["Sicheren UEFI-Start aktivieren" auf](#page-243-1) [Seite 236](#page-243-1).

## <span id="page-238-0"></span>VPD (Elementare Produktdaten) aktualisieren

In diesem Abschnitt erfahren Sie, wie Sie elementare Produktdaten (VPD – Vital Product Data) aktualisieren.

- (Erforderlich) Maschinentyp
- (Erforderlich) Seriennummer
- (Optional) Systemkennnummer
- (Optional) UUID

#### Empfohlene Tools:

- Lenovo XClarity Provisioning Manager
- Lenovo XClarity Essentials OneCLI-Befehle

Lenovo XClarity Provisioning Manager verwenden Schritte:

- 1. Starten Sie den Server und drücken Sie Taste gemäß den Anweisungen auf dem Bildschirm. Die Lenovo XClarity Provisioning Manager-Schnittstelle wird standardmäßig angezeigt.
- 2. Wählen Sie Systemübersicht aus. Die Registerkarte "Systemzusammenfassung" wird angezeigt.
- 3. Klicken Sie auf VPD aktualisieren und folgen Sie den Anweisungen auf dem Bildschirm, um die VPD zu aktualisieren.

#### Lenovo XClarity Essentials OneCLI-Befehle verwenden

- Maschinentyp aktualisieren onecli config set SYSTEM\_PROD\_DATA.SysInfoProdName <m/t\_model> [access\_method]
- Seriennummer aktualisieren onecli config set SYSTEM\_PROD\_DATA.SysInfoSerialNum <s/n> [access\_method]
- Systemmodell aktualisieren onecli config set SYSTEM\_PROD\_DATA.SysInfoProdIdentifier <system model> [access\_method] onecli config set SYSTEM\_PROD\_DATA.SysInfoProdIdentifierEx <system model> --override [access\_method]
- Systemkennnummer aktualisieren onecli config set SYSTEM\_PROD\_DATA.SysEncloseAssetTag <asset\_tag> [access\_method]

#### • UUID aktualisieren

onecli config createuuid SYSTEM\_PROD\_DATA.SysInfoUUID [access\_method]

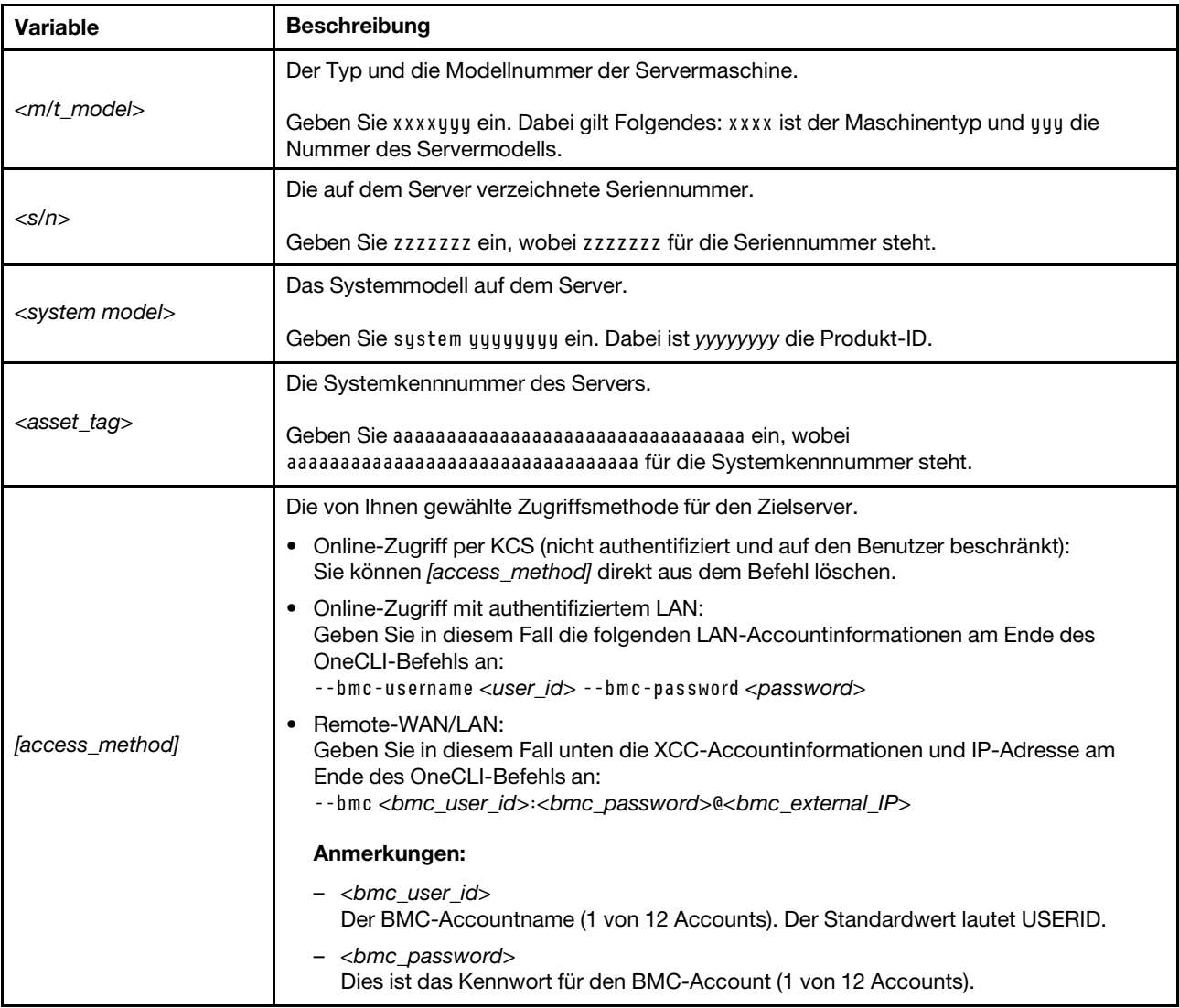

## <span id="page-240-0"></span>TPM aktivieren

Der Server unterstützt TPM (Trusted Platform Module), Version 1.2 oder Version 2.0.

Anmerkung: Für Kunden auf dem chinesischen Kontinent wird integriertes TPM nicht unterstützt. Kunden auf dem chinesischen Kontinent können allerdings einen TCM-Adapter (Trusted Cryptographic Module) oder einen TPM-Adapter installieren (auch als Tochterkarte bezeichnet).

Wenn eine Systemplatine ausgetauscht wird, müssen Sie sicherstellen, dass die TPM-Richtlinie ordnungsgemäß festgelegt ist.

#### Vorsicht:

Lassen Sie beim Festlegen der TPM-Richtlinie besondere Sorgfalt walten. Wenn sie nicht ordnungsgemäß festgelegt ist, kann die Systemplatine unbrauchbar werden.

#### TPM-Richtlinie festlegen

Standardmäßig wird eine Ersatzsystemplatine geliefert, bei der die TPM-Richtlinie mit Nicht definiert konfiguriert ist. Sie müssen diese Einstellung ändern, um die Einstellung an die der ausgetauschten Systemplatine anzupassen.

Es gibt zwei Möglichkeiten zum Festlegen der TPM-Richtlinie:

• Von Lenovo XClarity Provisioning Manager

So legen Sie die TPM-Richtlinie mit Lenovo XClarity Provisioning Manager fest:

- 1. Starten Sie den Server und drücken Sie die in den Anweisungen auf dem Bildschirm angegebene Taste, um die Schnittstelle Lenovo XClarity Provisioning Manager anzuzeigen. (Weitere Informationen finden Sie im Abschnitt "Start" in der LXPM-Dokumentation für Ihren Server unter https:// [pubs.lenovo.com/lxpm-overview/](https://pubs.lenovo.com/lxpm-overview/).)
- 2. Wenn das Administratorkennwort erforderlich ist, geben Sie das Kennwort ein.
- 3. Klicken Sie auf der Seite mit der Systemzusammenfassung auf VPD-Update.
- 4. Legen Sie die Richtlinie auf eine der folgenden Einstellungen fest.
	- NationZ TPM 2.0 aktiviert (nur China). Kunden auf dem chinesischen Kontinent sollten diese Einstellung auswählen, wenn ein NationZ TPM 2.0-Adapter installiert ist.
	- TPM aktiviert restliche Welt. Kunden außerhalb des chinesischen Kontinents sollten diese Einstellung auswählen.
	- Permanent deaktiviert. Kunden auf dem chinesischen Kontinent sollten diese Einstellung verwenden, wenn kein TPM-Adapter installiert ist.

Anmerkung: Obwohl die Einstellung Nicht definiert als Richtlinieneinstellung verfügbar ist, sollte sie nicht verwendet werden.

• Vom Lenovo XClarity Essentials OneCLI

Anmerkung: Hinweis: Ein lokaler IPMI-Benutzer mit Kennwort muss in Lenovo XClarity Controller konfiguriert sein, damit der Fernzugriff auf das Zielsystem funktioniert.

So legen Sie die TPM-Richtlinie mit Lenovo XClarity Essentials OneCLI fest:

1. Lesen Sie TpmTcmPolicyLock, um zu überprüfen, ob die TPM\_TCM\_POLICY gesperrt wurde: OneCli.exe config show imm.TpmTcmPolicyLock --override --imm <userid>:<password>@<ip\_address>

Anmerkung: Der Wert imm.TpmTcmPolicyLock muss "Disabled" sein, d. h. TPM\_TCM\_POLICY ist NICHT gesperrt und Änderungen an der TPM\_TCM\_POLICY sind erlaubt. Wenn der Rückgabewert "Enabled" ist, sind keine Änderungen an der Richtlinie erlaubt. Die Platine kann weiterhin verwendet werden, wenn die gewünschte Einstellung für das zu ersetzende System korrekt ist.

- 2. Konfigurieren Sie die TPM\_TCM\_POLICY in XCC:
	- Für Kunden auf dem chinesischen Kontinent ohne TPM oder Kunden, die TPM deaktivieren müssen:

OneCli.exe config set imm.TpmTcmPolicy "NeitherTpmNorTcm" --override --imm <userid>:<password>@<ip\_ address>

- Für Kunden auf dem chinesischen Kontinent, die TPM aktivieren müssen: OneCli.exe config set imm.TpmTcmPolicy "NationZTPM20Only" --override --imm <userid>:<password>@<ip\_ address>
- Für Kunden außerhalb des chinesischen Kontinents, die TPM aktivieren müssen: OneCli.exe config set imm.TpmTcmPolicy "TpmOnly" b --imm <userid>:<password>@<ip\_address>
- 3. Erteilen Sie den Reset-Befehl, um das System zurückzusetzen: OneCli.exe misc ospower reboot --imm <userid>:<password>@<ip\_address>
- 4. Lesen Sie den Wert zurück, um zu überprüfen, ob die Änderung akzeptiert wurde: OneCli.exe config show imm.TpmTcmPolicy --override --imm <userid>:<password>@<ip\_address>

#### Anmerkungen:

– Wenn der Rücklesewert übereinstimmt, bedeutet das, dass die TPM\_TCM\_POLICY korrekt festgelegt wurde.

imm.TpmTcmPolicy ist wie folgt definiert:

- Wert 0 verwendet die Zeichenkette "Undefined", was für die UNDEFINED-Richtlinie steht.
- Wert 1 verwendet die Zeichenkette "NeitherTpmNorTcm", was TPM\_PERM\_DISABLED bedeutet.
- Wert 2 verwendet die Zeichenkette "TpmOnly", was TPM\_ALLOWED bedeutet.
- Wert 4 verwendet die Zeichenfolge "NationZTPM20Only", was NationZ\_TPM20\_ALLOWED bedeutet.
- Die folgenden 4 Schritte müssen auch verwendet werden, um die TPM\_TCM\_POLICY bei der Verwendung von OneCli/ASU-Befehlen zu "sperren":
- 5. Lesen Sie TpmTcmPolicyLock, um zu überprüfen, ob TPM\_TCM\_POLICY gesperrt ist, Befehl wie unten:

OneCli.exe config show imm.TpmTcmPolicyLock --override --imm <userid>:<password>@<ip\_address>

Der Wert muss "Disabled" sein, d. h. TPM\_TCM\_POLICY ist NICHT gesperrt und muss gesetzt werden.

- 6. Sperren Sie die TPM\_TCM\_POLICY: OneCli.exe config set imm.TpmTcmPolicyLock "Enabled"--override --imm <userid>:<password>@<ip\_address>
- 7. Geben Sie den Reset-Befehl zum Zurücksetzen des Systems aus, Befehl wie unten beschrieben: OneCli.exe misc ospower reboot --imm <userid>:<password>@<ip\_address>

Während des Zurücksetzens liest UEFI den Wert von imm.TpmTcmPolicyLock. Wenn der Wert "Enabled" und der imm.TpmTcmPolicy-Wert gültig ist, sperrt UEFI die Einstellung TPM\_TCM\_ POLICY.

Anmerkung: Die gültigen Werte für imm.TpmTcmPolicy beinhalten "NeitherTpmNorTcm", "TpmOnly" und "NationZTPM20Only".

Wenn die imm.TpmTcmPolicyLock auf "Enabled" gesetzt ist, der Wert imm.TpmTcmPolicy aber ungültig ist, lehnt UEFI die Anforderung zum Sperren ab und ändert imm.TpmTcmPolicyLock wieder in "Disabled".

8. Lesen Sie den Wert zurück, um zu überprüfen, ob die Sperre akzeptiert oder abgelehnt wird. Befehl siehe unten:

OneCli.exe config show imm.TpmTcmPolicy --override --imm <userid>:<password>@<ip\_address>

Anmerkung: Wird der Rücklesewert von "Disabled" auf "Enabled" geändert, bedeutet dies, dass die TPM\_TCM\_POLICY erfolgreich gesperrt wurde. Es gibt keine Methode, eine Richtlinie freizuschalten, sobald sie einmal festgelegt wurde, außer dem Ersetzen der Systemplatine.

imm.TpmTcmPolicyLock ist wie folgt definiert:

Wert 1 verwendet die Zeichenkette "Enabled", was bedeutet, dass die Richtlinie gesperrt ist. Andere Werte sind nicht zulässig.

#### <span id="page-242-0"></span>TPM ausblenden/einblenden

Die TPM-Richtlinie ist standardmäßig aktiviert, um die Datenübertragung für den Systembetrieb zu verschlüsseln. Optional können Sie TPM mit Lenovo XClarity Essentials OneCLI deaktivieren.

Gehen Sie wie folgt vor, um TPM zu deaktivieren:

1. Laden Sie herunter und installieren Sie Lenovo XClarity Essentials OneCLI.

Rufen Sie die folgende Website auf, um Lenovo XClarity Essentials OneCLI herunterzuladen:

<https://datacentersupport.lenovo.com/solutions/HT116433>

2. Führen Sie den folgenden Befehl aus:

OneCli.exe config set TrustedComputingGroup.HideTPMfromOS "Yes" --imm <userid>:<password>@<ip\_address> --override

Dabei gilt Folgendes:

- <userid>:<password> sind die Anmeldeinformationen, die verwendet werden, um auf den BMC (Lenovo XClarity Controller-Schnittstelle) Ihres Servers zuzugreifen. Die Standard-Benutzer-ID lautet USERID und das Standardkennwort PASSW0RD (eine Null, kein o in Großschreibung).
- <ip\_address> ist die IP-Adresse des BMC-Servers.

Beispiel:

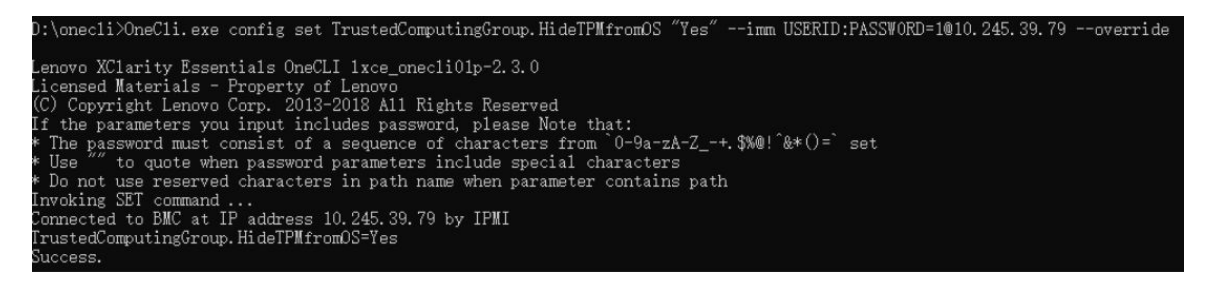

3. Führen Sie einen Warmstart für das System durch.

Wenn Sie TPM wieder aktivieren möchten, führen Sie den folgenden Befehl aus und starten Sie das System neu:

OneCli.exe config set TrustedComputingGroup.HideTPMfromOS "No" --imm <userid>:<password>@<ip\_address> --override

Beispiel:

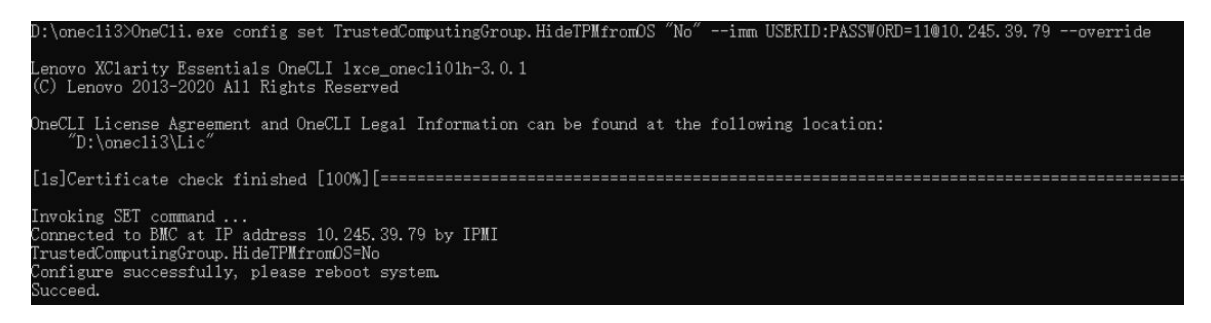

#### <span id="page-243-0"></span>TPM-Firmware aktualisieren

Optional können Sie die TPM-Richtlinie mit Lenovo XClarity Essentials OneCLI aktualisieren.

Anmerkung: Eine TPM-Firmwareaktualisierung ist nicht umkehrbar. Nach der Aktualisierung kann die TPM-Firmware nicht auf eine frühere Versionen herabgestuft werden.

#### TPM-Firmwareversion

Befolgen Sie das folgende Verfahren, um die TPM-Firmwareversion anzuzeigen:

Von Lenovo XClarity Provisioning Manager

- 1. Starten Sie den Server und drücken Sie die in den Anweisungen auf dem Bildschirm angegebene Taste, um die Schnittstelle Lenovo XClarity Provisioning Manager anzuzeigen. (Weitere Informationen finden Sie im Abschnitt "Start" in der LXPM-Dokumentation für Ihren Server unter [https://pubs.lenovo.com/](https://pubs.lenovo.com/lxpm-overview/) [lxpm-overview/](https://pubs.lenovo.com/lxpm-overview/).)
- 2. Wenn das Administratorkennwort erforderlich ist, geben Sie das Kennwort ein.
- 3. Klicken Sie auf der Seite "UEFI-Konfiguration" auf Systemeinstellungen → Sicherheit → Trusted Platform Module  $\rightarrow$  TPM 2.0  $\rightarrow$  TPM-Firmwareversion".

#### TPM-Firmware aktualisieren

Gehen Sie wie folgt vor, um die TPM-Firmware zu aktualisieren:

1. Laden Sie herunter und installieren Sie Lenovo XClarity Essentials OneCLI.

Rufen Sie die folgende Website auf, um Lenovo XClarity Essentials OneCLI herunterzuladen:

<https://datacentersupport.lenovo.com/solutions/HT116433>

2. Führen Sie den folgenden Befehl aus: OneCli.exe config set TrustedComputingGroup.DeviceOperation "Update to TPM 2.0 firmware version <x.x.x.x>" --bmc <userid>:<password>@<ip\_address>

Dabei gilt Folgendes:

• <x.x.x.x> ist die Ziel-TPM-Version.

z. B. TPM 2.0 (7.2.1.0) -> TPM 2.0 (7.2.2.0):

OneCli.exe config set TrustedComputingGroup.DeviceOperation "Update to TPM 2.0 firmware version 7.2.2.0" --bmc <userid>:<password>@<ip\_address>

- <userid>:<password> sind die Anmeldeinformationen, die verwendet werden, um auf den BMC (Lenovo XClarity Controller-Schnittstelle) Ihres Servers zuzugreifen. Die Standard-Benutzer-ID lautet USERID und das Standardkennwort PASSW0RD (eine Null, kein o in Großschreibung).
- <ip\_address> ist die IP-Adresse des BMC-Servers.

#### <span id="page-243-1"></span>Sicheren UEFI-Start aktivieren

Sie können optional den sicheren UEFI-Start aktivieren.

Es gibt zwei Möglichkeiten zur Aktivierung des sicheren UEFI-Starts:

• Von Lenovo XClarity Provisioning Manager

So aktivieren Sie den sicheren UEFI-Start von Lenovo XClarity Provisioning Manager:

- 1. Starten Sie den Server und drücken Sie die in den Anweisungen auf dem Bildschirm angegebene Taste, um die Schnittstelle Lenovo XClarity Provisioning Manager anzuzeigen. (Weitere Informationen finden Sie im Abschnitt "Start" in der LXPM-Dokumentation für Ihren Server unter https:// [pubs.lenovo.com/lxpm-overview/](https://pubs.lenovo.com/lxpm-overview/).)
- 2. Wenn das Administratorkennwort erforderlich ist, geben Sie das Kennwort ein.
- 3. Klicken Sie auf der UEFI-Konfigurationsseite auf Systemeinstellungen → Sicherheit → Sicheres Booten.
- 4. Aktivieren Sie "Sicheres Booten" und speichern Sie die Einstellungen.

Anmerkung: Wenn der sichere UEFI-Start deaktiviert werden muss, wählen Sie in Schritt 4 "Deaktivieren" aus.

• Vom Lenovo XClarity Essentials OneCLI

So aktivieren Sie den sicheren UEFI-Start von Lenovo XClarity Essentials OneCLI:

1. Laden Sie herunter und installieren Sie Lenovo XClarity Essentials OneCLI.

Rufen Sie die folgende Website auf, um Lenovo XClarity Essentials OneCLI herunterzuladen:

<https://datacentersupport.lenovo.com/solutions/HT116433>

2. Führen Sie den folgenden Befehl aus, um einen sicheren Start zu aktivieren: OneCli.exe config set SecureBootConfiguration.SecureBootSetting Enabled --bmc <userid>:<password>@<ip\_ address>

Dabei gilt Folgendes:

- <userid>:<password> sind die Anmeldeinformationen, die verwendet werden, um auf den BMC (Lenovo XClarity Controller-Schnittstelle) Ihres Servers zuzugreifen. Die Standard-Benutzer-ID lautet USERID und das Standardkennwort PASSW0RD (eine Null, kein o in Großschreibung).
- <ip\_address> ist die IP-Adresse des BMC-Servers.

Weitere Informationen zum Lenovo XClarity Essentials OneCLI-Befehl set finden Sie unter:

[https://pubs.lenovo.com/lxce-onecli/onecli\\_r\\_set\\_command](https://pubs.lenovo.com/lxce-onecli/onecli_r_set_command)

Anmerkung: Wenn der sichere UEFI-Start deaktiviert werden muss, führen Sie den folgenden Befehl aus: OneCli.exe config set SecureBootConfiguration.SecureBootSetting Disabled --bmc <userid>:<password>@<ip\_ address>

## Austausch von Komponenten abschließen

Lesen Sie diese Prüfliste, um den Austausch von Komponenten abzuschließen.

Gehen Sie wie folgt vor, um den Austausch von Komponenten abzuschließen:

- 1. Vergewissern Sie sich, dass alle Komponenten wieder ordnungsgemäß installiert wurden und dass keine Werkzeuge oder lose Schrauben im Inneren der Lösung verblieben sind.
- 2. Verlegen Sie die Kabel ordnungsgemäß in der Lösung und sichern Sie sie. Lesen Sie die Informationen für das Anschließen und Verlegen von Kabeln für jede Komponente.
- 3. Wenn Sie die Abdeckung des Einbaurahmens zuvor entfernt haben, installieren Sie sie wieder. Siehe ["Abdeckung des Einbaurahmens installieren" auf Seite 53](#page-60-0).
- 4. Schließen Sie alle externen Kabel und Netzkabel wieder an die Lösung an.

Achtung: Um Schäden an den Komponenten zu verhindern, schließen Sie die Netzkabel zuletzt an.

- 5. Schalten Sie die Lösung und alle Peripheriegeräte ein. Siehe ["Lösung einschalten" auf Seite 48.](#page-55-1)
- 6. Aktualisieren Sie die Lösungskonfiguration.
	- Laden Sie die neuesten Einheitentreiber herunter und installieren Sie sie: http:// [datacentersupport.lenovo.com](http://datacentersupport.lenovo.com).
	- Aktualisieren Sie die Systemfirmware. Informationen dazu finden Sie im Abschnitt "Firmware [aktualisieren" auf Seite 245](#page-252-0).
	- Aktualisieren Sie die UEFI-Konfiguration. Siehe <https://pubs.lenovo.com/uefi-overview/>.
	- Konfigurieren Sie die Platteneinheiten neu, wenn Sie ein Hot-Swap-Laufwerk oder einen RAID-Adapter installiert oder entfernt haben. Die LXPM-Dokumentation für Ihren Server finden Sie unter <https://pubs.lenovo.com/lxpm-overview/>.

# <span id="page-246-1"></span>Kapitel 6. Interne Kabelführung

In diesem Abschnitt erfahren Sie, wie Sie die Kabelführung für bestimmte Komponenten durchführen.

Anmerkung: Lösen Sie alle Verriegelungen, Hebel oder Sperren an Kabelanschlüssen, wenn Sie die gesamten Kabel von der Systemplatine abziehen. Wenn Sie diese Elemente vor dem Entfernen der Kabel nicht lösen, werden die Kabelbuchsen auf der Systemplatine beschädigt. Diese sind sehr empfindlich. Bei einer Beschädigung der Kabelbuchsen muss ggf. die Systemplatine ersetzt werden.

## Kabelführung für PCIe-Adapter in Rechenknoten

Mithilfe der Informationen in diesem Abschnitt können Sie die Kabel für PCIe-Adapter im Rechenknoten verkabeln.

### PCIe-Adapterkonfiguration und Kabelführung

- ["Gemeinsam genutzte E/A-Konfiguration für ConnectX-6" auf Seite 239](#page-246-0)
- ["Gemeinsam genutzte E/A-Konfiguration für ConnectX-7 NDR 200/ConnectX-7 NDR 400" auf Seite 240](#page-247-0)
- ["Socket Direct-Konfiguration für ConnectX-7 NDR 200/ConnectX-7 NDR 400" auf Seite 241](#page-248-0)

#### <span id="page-246-0"></span>Gemeinsam genutzte E/A-Konfiguration für ConnectX-6

Diese Konfiguration unterstützt ConnectX-6.

Achtung: Für eine gemeinsam genutzte E/A-Konfiguration ist eine spezifische Einschalt- und Ausschaltreihenfolge für die beiden Knoten erforderlich, siehe unten:

- Einschaltreihenfolge: Zuerst den Knoten mit Hauptadapter (rechter Knoten) einschalten; dann den Knoten mit Hilfsadapter (linker Knoten) einschalten.
- Ausschaltreihenfolge: Zuerst den Knoten mit Hilfsadapter (linker Knoten) ausschalten; dann den Knoten mit Hauptadapter (rechter Knoten) ausschalten.

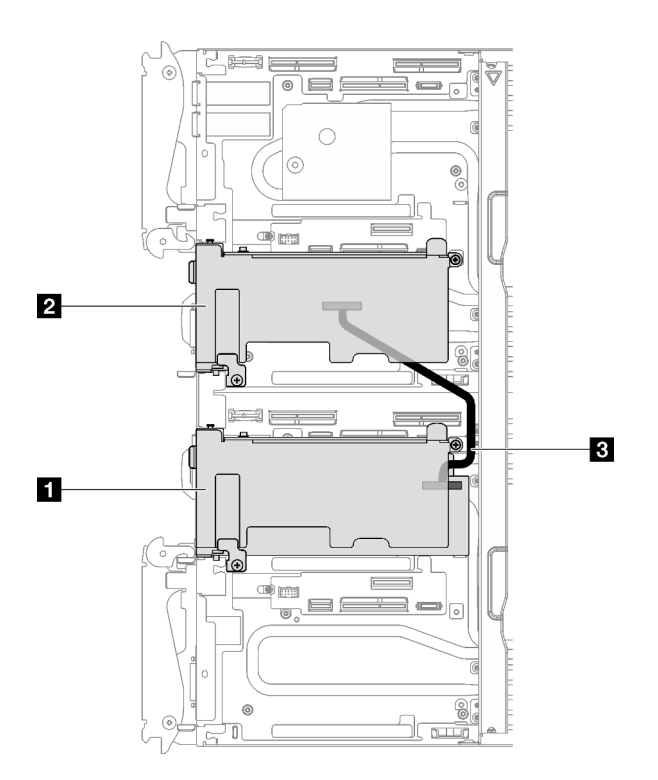

Abbildung 241. Gemeinsam genutzte E/A-Konfiguration für ConnectX-6 Kabelführung

**1** Hauptadapter mit Adapterkarte

**2** Zusatzadapter mit Adapterkarte

**3** IPEX-Kabel, 350 mm (CX-6)

#### <span id="page-247-0"></span>Gemeinsam genutzte E/A-Konfiguration für ConnectX-7 NDR 200/ConnectX-7 NDR 400

Diese Konfiguration unterstützt ConnectX-7 NDR 200 und ConnectX-7 NDR 400.

Achtung: Für eine gemeinsam genutzte E/A-Konfiguration ist eine spezifische Einschalt- und Ausschaltreihenfolge für die beiden Knoten erforderlich, siehe unten:

- Einschaltreihenfolge: Zuerst den Knoten mit Hauptadapter (rechter Knoten) einschalten; dann den Knoten mit Hilfsadapter (linker Knoten) einschalten.
- Ausschaltreihenfolge: Zuerst den Knoten mit Hilfsadapter (linker Knoten) ausschalten; dann den Knoten mit Hauptadapter (rechter Knoten) ausschalten.

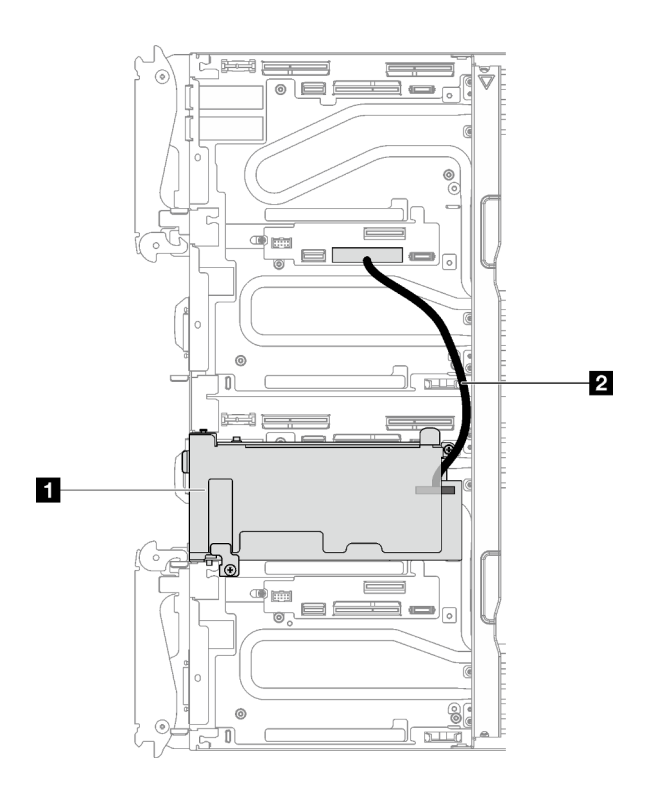

Abbildung 242. Gemeinsam genutzte E/A-Konfiguration für ConnectX-7 NDR 200/ConnectX-7 NDR 400

**1** Hauptadapter mit Adapterkarte (rechter Knoten)

**2** SD650 V3 gemeinsam genutztes E/A-Kabel (190 mm). Das Kabel ist direkt mit dem Steckplatz für PCIe-Adapterkarte 1 auf der Systemplatine des linken Knotens angeschlossen.

#### <span id="page-248-0"></span>Socket Direct-Konfiguration für ConnectX-7 NDR 200/ConnectX-7 NDR 400

Diese Konfiguration unterstützt ConnectX-7 NDR 200 und ConnectX-7 NDR 400.

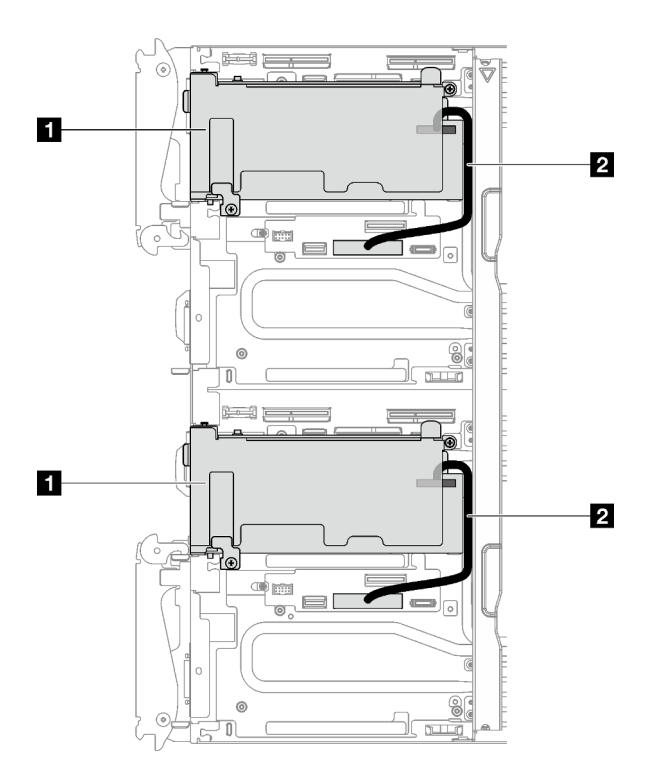

Abbildung 243. Socket Direct-Konfiguration für ConnectX-7 NDR 200/ConnectX-7 NDR 400 Kabelführung

**1** Hauptadapter mit Adapterkarte

**2** SD650 V3 gemeinsam genutztes E/A-Kabel (190 mm). Das Kabel ist direkt mit dem Steckplatz für PCIe-Adapterkarte 1 auf der Systemplatine des linken oder rechten Knotens angeschlossen.

# Kapitel 7. Systemkonfiguration

Führen Sie diese Verfahren durch, um Ihr System zu konfigurieren.

## Netzwerkverbindung für den Lenovo XClarity Controller festlegen

Damit Sie in Ihrem Netzwerk auf Lenovo XClarity Controller zugreifen können, müssen Sie angeben, wie Lenovo XClarity Controller die Verbindung mit dem Netzwerk herstellen soll. Je nachdem, wie die Netzverbindung implementiert wird, müssen Sie möglicherweise auch eine statische IP-Adresse angeben.

Für die Festlegung der Netzwerkverbindung für Lenovo XClarity Controller sind die folgenden Methoden verfügbar, wenn DHCP nicht verwendet wird:

• Wenn ein Bildschirm an den Server angeschlossen ist, können Sie Lenovo XClarity Provisioning Manager verwenden, um die Netzwerkverbindung festzulegen.

Gehen Sie wie folgt vor, um Lenovo XClarity Controller mithilfe von Lenovo XClarity Provisioning Manager mit dem Netzwerk zu verbinden:

- 1. Starten Sie den Server.
- 2. Drücken Sie die in den Anweisungen auf dem Bildschirm angegebene Taste, um die Lenovo XClarity Provisioning Manager-Schnittstelle anzuzeigen. (Weitere Informationen finden Sie im Abschnitt "Start" in der LXPM-Dokumentation für Ihren Server unter <https://pubs.lenovo.com/lxpm-overview/>.)
- 3. Wechseln Sie zu LXPM  $\rightarrow$  UEFI-Konfiguration  $\rightarrow$  BMC-Einstellungen, um anzugeben, wie Lenovo XClarity Controller eine Verbindung mit dem Netzwerk herstellt.
	- Wenn Sie eine statische IP-Verbindung auswählen, müssen Sie sicherstellen, dass Sie eine IPv4 oder IPv6-Adresse angeben, die im Netzwerk verfügbar ist.
	- Wenn Sie eine DHCP-Verbindung auswählen, müssen Sie sicherstellen, dass die MAC-Adresse für den Server im DHCP-Server konfiguriert wurde.
- 4. Klicken Sie auf OK, um die Einstellung anzuwenden, und warten Sie zwei bis drei Minuten.
- 5. Verwenden Sie eine IPv4- oder IPv6-Adresse, um eine Verbindung mit Lenovo XClarity Controller herzustellen.

Wichtig: Für das Lenovo XClarity Controller ist als erster Benutzername USERID und als erstes Kennwort PASSW0RD (mit einer Null anstelle des Buchstabens O) voreingestellt. Bei dieser Standard-Benutzereinstellung haben nur Administratoren Zugriff. Für größere Sicherheit müssen Sie diesen Benutzernamen und das zugehörige Kennwort bei der Erstkonfiguration ändern.

• Wenn kein Bildschirm an den Server angeschlossen ist, können Sie die Netzwerkverbindung über die System Management Module-Schnittstelle festlegen. Schließen Sie ein Ethernet-Kabel von Ihrem Laptop an den Ethernet-Anschluss am System Management Module auf der Rückseite des Servers an.

Anmerkung: Stellen Sie sicher, dass Sie die IP-Einstellungen auf dem Laptop so ändern, dass er sich im selben Netzwerk befindet, wie durch die Serverstandardeinstellungen vorgeben.

Für den Zugriff auf die System Management Module-Schnittstelle muss das System Management Module-Netzwerk aktiviert sein. Weitere Informationen zum Zugriff auf das System Management Module finden Sie im System Management Module Benutzerhandbuch unter https://pubs.lenovo.com/mgt\_tools [smm2/](https://pubs.lenovo.com/mgt_tools_smm2/).

Die Standard-IPv4-Adresse und die lokale IPv6-Verbindungsadresse (LLA) befinden sich auf dem Lenovo XClarity Controller-Netzwerkzugriffsetikett, das an der herausziehbaren Informationskarte angebracht ist. (siehe ["Lösung identifizieren und auf Lenovo XClarity Controller zugreifen" auf Seite 27](#page-34-0)).

• Bei Verwendung der mobilen Lenovo XClarity Administrator App auf einem Mobilgerät können Sie die Verbindung mit Lenovo XClarity Controller über den Lenovo XClarity Controller-USB-Anschluss oder das USB 3.0-Konsolenverteilerkabel herstellen. Informationen zur Position des Lenovo XClarity Controller-USB-Anschlusses und des Anschlusses für das USB 3.0-Konsolenverteilerkabel finden Sie unter ["Vorderansicht" auf Seite 17](#page-24-0).

Zum Verbinden mithilfe der mobilen Lenovo XClarity Administrator App:

- 1. Falls zutreffend: Schließen Sie das USB 3.0-Konsolenverteilerkabel an das Bedienfeld an.
- 2. Schließen Sie das USB-Kabel Ihres Mobilgeräts am Lenovo XClarity Controller-USB-Anschluss oder am Anschluss für das USB 3.0-Konsolenversatzkabel an.
- 3. Aktivieren Sie auf Ihrem mobilen Gerät das USB-Tethering.
- 4. Starten Sie auf dem mobilen Gerät die mobile Lenovo XClarity Administrator-App.
- 5. Wenn die automatische Ermittlung aktiviert ist, klicken Sie auf Ermittlung auf der Seite für die USB-Ermittlung, um die Verbindung zum Lenovo XClarity Controller herzustellen.

Weitere Informationen zu Verwendung der mobilen Lenovo XClarity Administrator-App finden Sie unter:

[http://sysmgt.lenovofiles.com/help/topic/com.lenovo.lxca.doc/lxca\\_usemobileapp.html](http://sysmgt.lenovofiles.com/help/topic/com.lenovo.lxca.doc/lxca_usemobileapp.html)

## Vorderen USB-Anschluss für die Lenovo XClarity Controller-Verbindung festlegen

Bevor Sie über den vorderen USB-Anschluss auf den Lenovo XClarity Controller zugreifen können, müssen Sie diesen USB-Anschluss für die Lenovo XClarity Controller-Verbindung konfigurieren.

#### Serverunterstützung

Überprüfen Sie Folgendes, um sicherzustellen, dass Ihr Server den Zugriff auf Lenovo XClarity Controller über den USB-Anschluss an der Vorderseite unterstützt:

• Informationen dazu finden Sie unter [Kapitel 2 "Serverkomponenten" auf Seite 17.](#page-24-1)

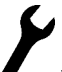

• Wenn sich ein Schraubenschlüsselsymbol am USB-Anschluss Ihres Servers befindet, können Sie den USB-Anschluss für die Verbindung mit Lenovo XClarity Controller festlegen. Es ist zudem der einzige USB-Anschluss, der die USB-Automatisierungsaktualisierung des Firmware- und RoT-Sicherheitsmoduls unterstützt.

#### USB-Anschluss für Verbindung mit Lenovo XClarity Controller festlegen

Sie können beim USB-Anschluss zwischen normalem und Lenovo XClarity Controller-Verwaltungsbetrieb wechseln, indem Sie einen der folgenden Schritte ausführen.

- Halten Sie die ID-Taste für mindestens 3 Sekunden gedrückt, bis die Anzeige langsam (im Abstand von einigen Sekunden) blinkt. Informationen zur Position der ID-Taste finden Sie unter [Kapitel 2](#page-24-1)  ["Serverkomponenten" auf Seite 17.](#page-24-1)
- Führen Sie über die Lenovo XClarity Controller Management-Controller-Befehlszeilenschnittstelle (CLI) den Befehl usbfp aus. Informationen zur Verwendung der Lenovo XClarity Controller-Befehlszeilenschnittstelle finden Sie im Abschnitt "Befehlszeilenschnittstelle" in der XCC-Dokumentation für Ihren Server unter <https://pubs.lenovo.com/lxcc-overview/>.
- Klicken Sie in der Lenovo XClarity Controller Management-Controller-Webschnittstelle auf BMC-Konfiguration ➙ Netzwerk ➙ Manager für Bedienfeld-USB-Anschluss. Informationen zu den Funktionen der Lenovo XClarity Controller-Webschnittstelle finden Sie im Abschnitt "Beschreibung der
XClarity Controller-Merkmale auf der Webschnittstelle" in der XCC-Dokumentation für Ihren Server unter <https://pubs.lenovo.com/lxcc-overview/>.

#### Aktuelle Einstellung des USB-Anschlusses überprüfen

Sie können auch die aktuelle Einstellung des USB-Anschlusses mit der Lenovo XClarity Controller Management-Controller-Befehlszeilenschnittstelle (Befehl usbfp) oder über die Lenovo XClarity Controller Management-Controller-Webschnittstelle (BMC-Konfiguration → Netzwerk → Manager für Bedienfeld-USB-Anschluss) prüfen. Siehe Abschnitte "Befehlszeilenschnittstelle" und "Beschreibung der XClarity Controller-Merkmale auf der Webschnittstelle" in der XCC-Dokumentation für Ihren Server unter [https://](https://pubs.lenovo.com/lxcc-overview/)  [pubs.lenovo.com/lxcc-overview/](https://pubs.lenovo.com/lxcc-overview/).

# Firmware aktualisieren

Es gibt mehrere Möglichkeiten zur Aktualisierung der Firmware des Servers.

Sie können die hier angegebenen Tools verwenden, um die neueste Firmware für Ihren Server und die Einheiten zu aktualisieren, die im Server installiert sind.

- Bewährte Verfahren bei der Firmwareaktualisierung sind verfügbar unter:
	- <https://lenovopress.lenovo.com/lp0656-lenovo-thinksystem-firmware-and-driver-update-best-practices>
- Die aktuelle Firmware ist auf der folgenden Website verfügbar:
	- <https://datacentersupport.lenovo.com/products/servers/thinksystem/sd650v3/7d7m/downloads/driver-list/>
- Sie können Produktbenachrichtigungen abonnieren, um zeitnah über Firmwareaktualisierungen informiert zu werden:
	- <https://datacentersupport.lenovo.com/solutions/ht509500>

#### Statische Bündel (Service Packs)

Lenovo veröffentlicht Firmware in der Regel in Form von Bündeln, die als statische Bündel (Service Packs) bezeichnet werden. Um sicherzustellen, dass alle Firmwareaktualisierungen kompatibel sind, müssen Sie die gesamte Firmware gleichzeitig aktualisieren. Wenn Sie die Firmware für Lenovo XClarity Controller und UEFI aktualisieren, aktualisieren Sie zunächst die Firmware für Lenovo XClarity Controller.

#### Terminologie der Aktualisierungsmethode

- Inband-Aktualisierung. Die Installation oder Aktualisierung wird mithilfe eines Tools oder einer Anwendung auf einem Betriebssystem ausgeführt, das auf der Haupt-CPU des Servers ausgeführt wird.
- Außerband-Aktualisierung. Die Installation oder Aktualisierung wird vom Lenovo XClarity Controller ausgeführt, der die Aktualisierung erfasst und anschließend zu Zielsubsystem oder -einheit weiterleitet. Außerband-Aktualisierungen sind nicht von einem Betriebssystem abhängig, das auf der Haupt-CPU ausführt wird. Die meisten Außerband-Operationen erfordern jedoch, dass der Server im S0- Stromversorgungsstatus (arbeitet) ist.
- On-Target-Aktualisierung. Die Installation oder Aktualisierung wird von einem installierten Betriebssystem eingeleitet, das auf dem Zielserver ausgeführt wird.
- Off-Target-Aktualisierung. Die Installation oder Aktualisierung wird von einem Computer eingeleitet, der direkt mit dem Lenovo XClarity Controller des Servers interagiert.
- Statische Bündel (Service Packs). Statische Bündel (Service Packs) sind gebündelte Aktualisierungen, die so konzipiert und getestet wurden, dass sie ein voneinander abhängiges Niveau an Funktionalität, Leistung und Kompatibilität bieten. Statische Bündel (Service Packs) sind auf bestimmte Servertypen zugeschnitten und werden (mit Firmware- und Gerätetreiber-Aktualisierungen) zur Unterstützung bestimmter Betriebssystemverteilungen von Windows Server, Red Hat Enterprise Linux (RHEL) und SUSE

Linux Enterprise Server (SLES) erstellt. Es sind auch maschinentypspezifische statische Bündel (Service Packs) erhältlich, die nur Firmware enthalten.

#### Firmware-Aktualisierungstools

Lesen Sie die folgende Tabelle, um das Lenovo Tool zu ermitteln, das sich am besten zum Installieren und Einrichten der Firmware eignet:

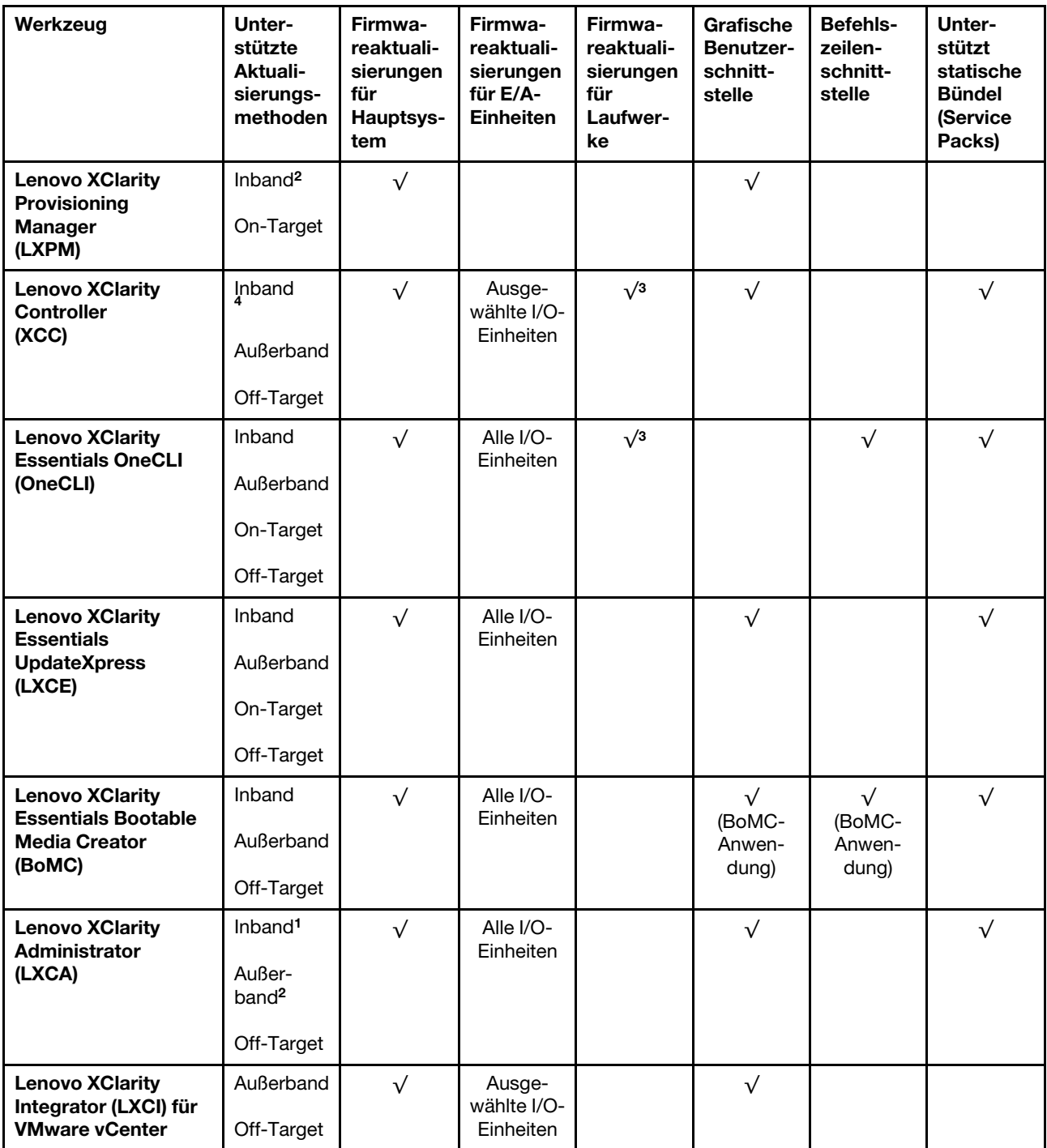

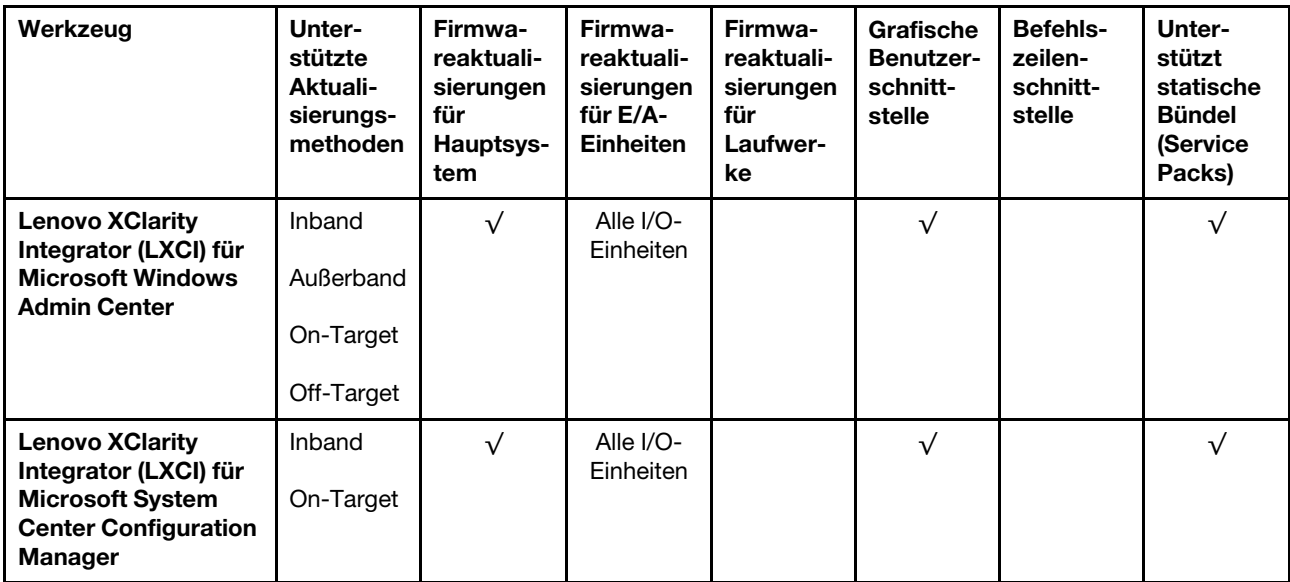

#### Anmerkungen:

- 1. Für E/A-Firmwareaktualisierungen.
- 2. Für BMC- und UEFI-Firmwareaktualisierungen.
- 3. Die Firmwareaktualisierung des Laufwerks wird nur von den unten aufgeführten Tools und Methoden unterstützt:
	- XCC Bare-Metal-Aktualisierung (BMU): Inband und ein Systemneustart ist erforderlich.
	- Lenovo XClarity Essentials OneCLI:
		- Laufwerke, die von ThinkSystem V2- und V3-Produkten unterstützt werden (Legacy-Laufwerke): Inband und ein Systemneustart ist nicht erforderlich.
		- Laufwerke, die nur von ThinkSystem V3 Produkten unterstützt werden (neue Laufwerke): Staging auf XCC und Abschluss der Aktualisierung mit XCC BMU (Inband und ein Systemneustart ist erforderlich).
- 4. Nur Bare-Metal-Aktualisierung (BMU).

#### • Lenovo XClarity Provisioning Manager

Über Lenovo XClarity Provisioning Manager können Sie die Lenovo XClarity Controller-Firmware, die UEFI-Firmware und die Lenovo XClarity Provisioning Manager-Software aktualisieren.

Anmerkung: Wenn Sie den Server starten und die in den Anweisungen auf dem Bildschirm angegebene Taste drücken, wird standardmäßig die grafische Benutzeroberfläche Lenovo XClarity Provisioning Manager angezeigt. Wenn Sie die Standardeinstellung in die textbasierte Systemkonfiguration geändert haben, können Sie die grafische Benutzerschnittstelle über die textbasierte Schnittstelle für die Systemkonfiguration aufrufen.

Weitere Informationen zur Verwendung von Lenovo XClarity Provisioning Manager zur Firmwareaktualisierung finden Sie unter:

Abschnitt "Firmwareaktualisierung" in der LXPM-Dokumentation für Ihren Server unter https:// [pubs.lenovo.com/lxpm-overview/](https://pubs.lenovo.com/lxpm-overview/)

#### • Lenovo XClarity Controller

Wenn Sie ein bestimmtes Update installieren müssen, können Sie für einen bestimmten Server die Lenovo XClarity Controller-Schnittstelle verwenden.

#### Anmerkungen:

– Um eine Inband-Aktualisierung über Windows oder Linux durchzuführen, muss der Betriebssystem-Treiber installiert und die Ethernet-over-USB-Schnittstelle (gelegentlich als LAN-over-USB bezeichnet) aktiviert werden.

Weitere Informationen zum Konfigurieren von Ethernet-over-USB sind verfügbar unter:

Abschnitt "Ethernet-over-USB konfigurieren" in der XCC-Dokumentation für Ihren Server unter https:// [pubs.lenovo.com/lxcc-overview/](https://pubs.lenovo.com/lxcc-overview/)

– Wenn Sie Firmware über den Lenovo XClarity Controller aktualisieren, stellen Sie sicher, dass Sie die neuesten Einheitentreiber für das auf dem Server ausgeführte Betriebssystem heruntergeladen und installiert haben.

Weitere Informationen zur Verwendung von Lenovo XClarity Controller zur Firmwareaktualisierung finden Sie unter:

Abschnitt "Server-Firmware aktualisieren" in der XCC-Dokumentation für Ihren Server unter [https://](https://pubs.lenovo.com/lxcc-overview/) [pubs.lenovo.com/lxcc-overview/](https://pubs.lenovo.com/lxcc-overview/)

#### • Lenovo XClarity Essentials OneCLI

Lenovo XClarity Essentials OneCLI ist eine Zusammenstellung von Befehlszeilenanwendungen, die für die Verwaltung von Lenovo Servern verwendet werden können. Die Aktualisierungsanwendung kann zum Aktualisieren von Firmware und Einheitentreibern für Ihre Server verwendet werden. Die Aktualisierung kann innerhalb des Hostbetriebssystems des Servers (Inband) oder per Fernzugriff über das BMC des Servers (Außerband) ausgeführt werden.

Weitere Informationen zur Verwendung von Lenovo XClarity Essentials OneCLI zur Firmwareaktualisierung finden Sie unter:

[https://pubs.lenovo.com/lxce-onecli/onecli\\_c\\_update](https://pubs.lenovo.com/lxce-onecli/onecli_c_update)

#### • Lenovo XClarity Essentials UpdateXpress

Lenovo XClarity Essentials UpdateXpress stellt die meisten OneCLI-Aktualisierungsfunktionen über eine grafische Benutzeroberfläche (GUI) zur Verfügung. Damit können die Aktualisierungspakete der statischen Bündel sowie einzelne Aktualisierungen abgerufen und bereitgestellt werden. Statische Bündel enthalten Firmware- und Einheitentreiberaktualisierungen für Microsoft Windows und Linux.

Sie können Lenovo XClarity Essentials UpdateXpress auf der folgenden Website herunterladen:

<https://datacentersupport.lenovo.com/solutions/lnvo-xpress>

#### • Lenovo XClarity Essentials Bootable Media Creator

Sie können Lenovo XClarity Essentials Bootable Media Creator verwenden, um bootfähige Datenträger für die folgenden Aufgaben zu erstellen: Firmwareaktualisierungen, VPD-Aktualisierungen, Bestandserfassung und FFDC-Sammlung, erweiterte Systemkonfiguration, Verwaltung von FOD-Schlüsseln, sicheres Löschen, RAID-Konfiguration und Diagnose von unterstützten Servern.

Sie können Lenovo XClarity Essentials BoMC unter folgender Adresse herunterladen:

<https://datacentersupport.lenovo.com/solutions/lnvo-bomc>

#### • Lenovo XClarity Administrator

Wenn Sie mehrere Server mithilfe von Lenovo XClarity Administrator verwalten, können Sie die Firmware für alle verwalteten Server über diese Schnittstelle aktualisieren. Die Firmwareverwaltung wird vereinfacht, indem verwalteten Endpunkten Firmwarekonformitätsrichtlinien zugeordnet werden. Wenn Sie eine Konformitätsrichtlinie erstellen und verwalteten Endpunkten zuordnen, überwacht Lenovo XClarity Administrator Änderungen im Bestand für diese Endpunkte und markiert alle Endpunkte, die nicht konform sind.

Weitere Informationen zur Verwendung von Lenovo XClarity Administrator zur Firmwareaktualisierung finden Sie unter:

#### [http://sysmgt.lenovofiles.com/help/topic/com.lenovo.lxca.doc/update\\_fw.html](http://sysmgt.lenovofiles.com/help/topic/com.lenovo.lxca.doc/update_fw.html)

#### • Lenovo XClarity Integrator Angebote

Lenovo XClarity Integrator Angebote können die Verwaltungsfunktionen von Lenovo XClarity Administrator und Ihrem Server mit der Software in einer bestimmten Implementierungsinfrastruktur integrieren, z. B. VMware vCenter, Microsoft Admin Center oder Microsoft System Center.

Weitere Informationen zur Verwendung von Lenovo XClarity Integrator zur Firmwareaktualisierung finden Sie unter:

<https://pubs.lenovo.com/lxci-overview/>

### Firmware konfigurieren

Es gibt mehrere Optionen zum Installieren und Einrichten der Firmware für den Server.

Wichtig: Lenovo empfiehlt nicht, ROMs für Zusatzeinrichtungen auf Legacy festzulegen, aber Sie können diese Einstellung bei Bedarf vornehmen. Beachten Sie, dass diese Einstellung verhindert, dass UEFI-Treiber für die Steckplatzeinheiten geladen werden, was negative Nebeneffekte bei Lenovo Software verursachen kann, z. B. bei LXCA, OneCLI und XCC. Zu solchen Nebeneffekten gehören u. a. die Unfähigkeit zum Bestimmen von Adapterkartendetails, z. B. Modellname und Firmwareversionen. Es kann beispielsweise passieren, dass "ThinkSystem RAID 930-16i 4 GB Flash" als "Adapter 06:00:00" angezeigt wird. In manchen Fällen wird die Funktionalität eines bestimmten PCIe-Adapters möglicherweise nicht ordnungsgemäß aktiviert.

#### • Lenovo XClarity Provisioning Manager (LXPM)

Über Lenovo XClarity Provisioning Manager können Sie die UEFI-Einstellungen für den Server konfigurieren.

Anmerkungen: Lenovo XClarity Provisioning Manager bietet eine grafische Benutzeroberfläche zum Konfigurieren eines Servers. Außerdem steht die textbasierte Schnittstelle zur Systemkonfiguration (das Setup Utility) zur Verfügung. Über Lenovo XClarity Provisioning Manager können Sie den Server neu starten und auf die textbasierte Oberfläche zugreifen. Außerdem können Sie die textbasierte Schnittstelle als angezeigte Standardschnittstelle festlegen, wenn Sie LXPM starten. Gehen Sie dazu zu Lenovo XClarity Provisioning Manager ➙ UEFI-Konfiguration ➙ Systemeinstellungen ➙ <F1> Steuerung starten → Text-Setup. Um den Server mit der grafischen Benutzeroberfläche zu starten, wählen Sie Automatisch oder Tool-Suite aus.

Weitere Informationen hierzu finden Sie in den folgenden Dokumentationen:

- Suchen Sie nach der LXPM-Dokumentationsversion für Ihren Server unter [https://pubs.lenovo.com/](https://pubs.lenovo.com/lxpm-overview/)  [lxpm-overview/](https://pubs.lenovo.com/lxpm-overview/)
- UEFI-Benutzerhandbuch unter <https://pubs.lenovo.com/uefi-overview/>
- Lenovo XClarity Essentials OneCLI

Sie können die Konfigurationsanwendung und -Befehle verwenden, um die aktuellen Einstellungen der Systemkonfiguration anzuzeigen und Änderungen an Lenovo XClarity Controller und UEFI vorzunehmen. Die gespeicherten Konfigurationsdaten können zur Replikation auf andere Systeme oder zur Wiederherstellung anderer Systeme verwendet werden.

Informationen zum Konfigurieren des Servers über Lenovo XClarity Essentials OneCLI finden Sie unter:

[https://pubs.lenovo.com/lxce-onecli/onecli\\_c\\_settings\\_info\\_commands](https://pubs.lenovo.com/lxce-onecli/onecli_c_settings_info_commands)

• Lenovo XClarity Administrator

Mithilfe einer konsistenten Konfiguration können Sie alle Server bereitstellen und vorab bereitstellen. Konfigurationseinstellungen (wie lokaler Speicher, E/A-Adapter, Booteinstellungen, Firmware, Ports und Lenovo XClarity Controller sowie die UEFI-Einstellungen) werden als Servermuster gespeichert, das auf einen oder mehrere verwaltete Server angewendet werden kann. Wenn die Servermuster aktualisiert werden, werden die entsprechenden Änderungen automatisch auf den entsprechenden Servern implementiert.

Details zum Aktualisieren der Firmware mit Lenovo XClarity Administrator sind verfügbar unter:

[http://sysmgt.lenovofiles.com/help/topic/com.lenovo.lxca.doc/server\\_configuring.html](http://sysmgt.lenovofiles.com/help/topic/com.lenovo.lxca.doc/server_configuring.html)

#### • Lenovo XClarity Controller

Sie können den Verwaltungsprozessor für den Server über die Lenovo XClarity Controller-Webschnittstelle, die Befehlszeilenschnittstelle oder die Redfish API konfigurieren.

Informationen zum Konfigurieren des Servers über Lenovo XClarity Controller finden Sie unter:

Abschnitt "Server konfigurieren" in der XCC-Dokumentation für Ihren Server unter [https://](https://pubs.lenovo.com/lxcc-overview/) [pubs.lenovo.com/lxcc-overview/](https://pubs.lenovo.com/lxcc-overview/)

### **Speichermodulkonfiguration**

Die Speicherleistung hängt von einigen Variablen ab, z. B. Speichermodus, Speichergeschwindigkeit, Speicherränge, Speicherbelegung und Prozessor.

Informationen zum Optimieren der Speicherleistung und Speicherkonfiguration finden Sie auf der Lenovo Press-Website:

<https://lenovopress.lenovo.com/servers/options/memory>

Darüber hinaus können Sie einen Speicherkonfigurator nutzen, der unter der folgenden Adresse verfügbar ist:

[https://dcsc.lenovo.com/#/memory\\_configuration](https://dcsc.lenovo.com/#/memory_configuration)

# Software Guard Extensions (SGX) aktivieren

Intel® Software Guard Extensions (Intel® SGX) wird unter der Annahme betrieben, dass der Sicherheitsumkreis nur die inneren Bereiche des CPU-Pakets umfasst und das DRAM als nicht vertrauenswürdig gilt.

Lesen Sie den Abschnitt ["Installationsregeln und -reihenfolge für Speichermodule" auf Seite 37.](#page-44-0) Dort erfahren Sie, ob Ihr Server SGX unterstützt und finden die Bestückungsreihenfolge für Speichermodule mit der SGX-Konfiguration.

Gehen Sie wie folgt vor, um SGX zu aktivieren.

- Schritt 1. Starten Sie das System neu. Drücken Sie vor dem Starten des Betriebssystems die Taste, die in den Anweisungen auf dem Bildschirm angegeben ist, um das Setup Utility zu öffnen. (Weitere Informationen finden Sie im Abschnitt "Start" in der LXPM-Dokumentation für Ihren Server unter <https://pubs.lenovo.com/lxpm-overview/>.)
- Schritt 2. Wechseln Sie zu Systemeinstellungen → Prozessoren → UMA-basiertes Clustering und deaktivieren Sie die Option.
- Schritt 3. Wechseln Sie zu Systemeinstellungen → Prozessoren → Vollständige Speicherverschlüsselung (TME) und aktivieren Sie die Option.

Schritt 4. Speichern Sie die Änderungen. Anschließend wechseln Sie zu Systemeinstellungen → Prozessoren → SW Guard Extension (SGX) und aktivieren Sie die Option.

# RAID configuration

Using a Redundant Array of Independent Disks (RAID) to store data remains one of the most common and cost-efficient methods to increase server's storage performance, availability, and capacity.

RAID increases performance by allowing multiple drives to process I/O requests simultaneously. RAID can also prevent data loss in case of a drive failure by reconstructing (or rebuilding) the missing data from the failed drive using the data from the remaining drives.

RAID array (also known as RAID drive group) is a group of multiple physical drives that uses a certain common method to distribute data across the drives. A virtual drive (also known as virtual disk or logical drive) is a partition in the drive group that is made up of contiguous data segments on the drives. Virtual drive is presented up to the host operating system as a physical disk that can be partitioned to create OS logical drives or volumes.

An introduction to RAID is available at the following Lenovo Press website:

#### <https://lenovopress.lenovo.com/lp0578-lenovo-raid-introduction>

Detailed information about RAID management tools and resources is available at the following Lenovo Press website:

<https://lenovopress.lenovo.com/lp0579-lenovo-raid-management-tools-and-resources>

#### Intel VROC

#### Enabling Intel VROC

Before setting up RAID for NVMe drives, follow the below steps to enable VROC:

- 1. Restart the system. Before the operating system starts up, press the key specified in the on-screen instructions to enter the Setup Utility. (Weitere Informationen finden Sie im Abschnitt "Start" in der LXPM-Dokumentation für Ihren Server unter <https://pubs.lenovo.com/lxpm-overview/>.)
- 2. Go to System settings  $\rightarrow$  Devices and I/O Ports  $\rightarrow$  Intel® VMD technology  $\rightarrow$  Enable/Disable Intel® VMD and enable the option.
- 3. Save the changes and reboot the system.

#### Intel VROC configurations

Intel offers various VROC configurations with different RAID level and SSD support. See the following for more details.

#### Anmerkungen:

- Supported RAID levels varies by model. For the RAID level supported by SD650 V3, see Technische [Daten.](#page-11-0)
- For more information about acquiring and installing the activation key, see <https://fod.lenovo.com/lkms>.

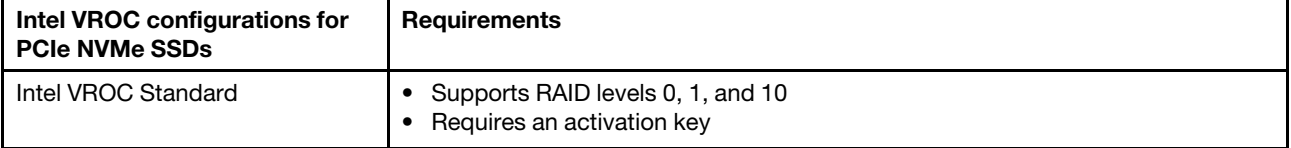

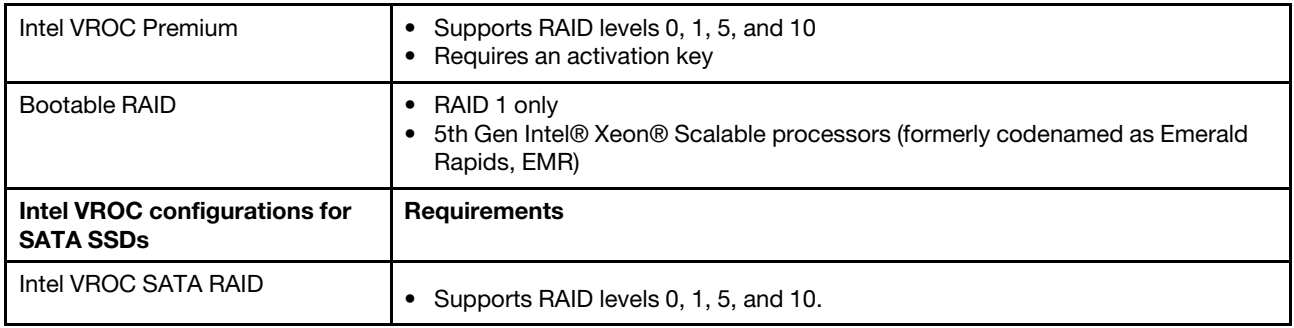

# PSU-Konfiguration

Weitere Informationen zu den PSU-Konfigurationen finden Sie im folgenden Abschnitt.

#### SD650 V3 PSU-Konfiguration

#### PSU-Support-Matrix

Überprüfen Sie die Anschlusswerte für Ihre Konfiguration mithilfe der aktuellen Version von Power Configurator, um sicherzustellen, dass die Anzahl der ausgewählten Netzteile für Ihre Gehäusekonfiguration ausreichend ist. Das Tool "Power Configurator" finden Sie unter https://datacentersupport.lenovo.com/ [solutions/lnvo-lcp](https://datacentersupport.lenovo.com/solutions/lnvo-lcp).

#### Vorsicht:

Wenn Sie die Konfiguration nicht mit Power Configurator prüfen, könnten Systemfehler sowie Fehler beim Einschalten oder bei der Mikroprozessordrosselung auftreten. Eine weitere Folge könnte sein, dass das System die Leistung des Mikroprozessors nicht vollständig nutzen kann.

Anmerkung: Die folgenden Tabellen basieren auf Knoten, auf denen alle DIMM-Steckplätze, PCIe-Steckplätze und Festplattenlaufwerke bestückt sind.

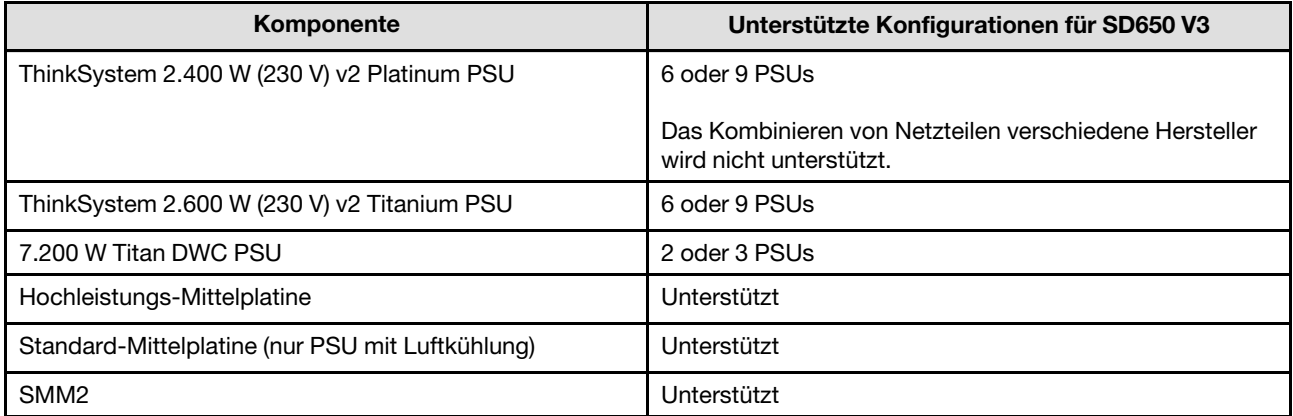

#### **Stromversorgungsrichtlinie**

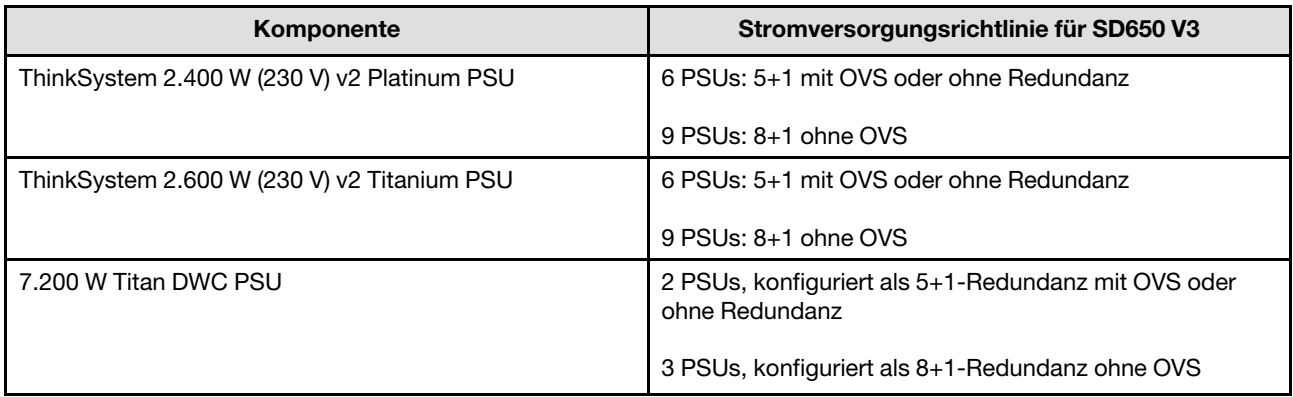

Anmerkung: Eine Überbelegung des Stromversorgungssystems ermöglicht eine effizientere Verwendung der für das System verfügbaren Stromversorgung.

### Betriebssystem implementieren

Es gibt mehrere Möglichkeiten zum Implementieren eines Betriebssystems auf dem Server.

#### Verfügbare Betriebssysteme

- Red Hat Enterprise Linux
- SUSE Linux Enterprise Server

Vollständige Liste der verfügbaren Betriebssysteme: <https://lenovopress.lenovo.com/osig>.

#### Toolbasierte Implementierung

• Mehrere Server

Verfügbare Tools:

– Lenovo XClarity Administrator

[http://sysmgt.lenovofiles.com/help/topic/com.lenovo.lxca.doc/compute\\_node\\_image\\_deployment.html](http://sysmgt.lenovofiles.com/help/topic/com.lenovo.lxca.doc/compute_node_image_deployment.html)

– Lenovo XClarity Essentials OneCLI

[https://pubs.lenovo.com/lxce-onecli/onecli\\_r\\_uxspi\\_proxy\\_tool](https://pubs.lenovo.com/lxce-onecli/onecli_r_uxspi_proxy_tool)

– Lenovo XClarity Integrator Bereitstellungspaket für SCCM (nur für Windows-Betriebssysteme)

[https://sysmgt.lenovofiles.com/help/topic/com.lenovo.lxci\\_deploypack\\_sccm.doc/dpsccm\\_c\\_endtoend\\_](https://sysmgt.lenovofiles.com/help/topic/com.lenovo.lxci_deploypack_sccm.doc/dpsccm_c_endtoend_deploy_scenario.html)  [deploy\\_scenario.html](https://sysmgt.lenovofiles.com/help/topic/com.lenovo.lxci_deploypack_sccm.doc/dpsccm_c_endtoend_deploy_scenario.html)

• Ein Server

Verfügbare Tools:

– Lenovo XClarity Provisioning Manager

Abschnitt "Betriebssysteminstallation" in der LXPM-Dokumentation für Ihren Server unter https:// [pubs.lenovo.com/lxpm-overview/](https://pubs.lenovo.com/lxpm-overview/)

– Lenovo XClarity Essentials OneCLI

[https://pubs.lenovo.com/lxce-onecli/onecli\\_r\\_uxspi\\_proxy\\_tool](https://pubs.lenovo.com/lxce-onecli/onecli_r_uxspi_proxy_tool)

– Lenovo XClarity Integrator Bereitstellungspaket für SCCM (nur für Windows-Betriebssysteme)

[https://sysmgt.lenovofiles.com/help/topic/com.lenovo.lxci\\_deploypack\\_sccm.doc/dpsccm\\_c\\_endtoend\\_](https://sysmgt.lenovofiles.com/help/topic/com.lenovo.lxci_deploypack_sccm.doc/dpsccm_c_endtoend_deploy_scenario.html)  [deploy\\_scenario.html](https://sysmgt.lenovofiles.com/help/topic/com.lenovo.lxci_deploypack_sccm.doc/dpsccm_c_endtoend_deploy_scenario.html)

#### Manuelle Implementierung

Wenn Sie nicht auf die oben genannten Tools zugreifen können, befolgen Sie die Anweisungen unten, laden Sie die entsprechende BS-Installationsanleitung herunter und implementieren Sie das Betriebssystem mithilfe der Anleitung manuell.

- 1. Rufen Sie <https://datacentersupport.lenovo.com/solutions/server-os> auf.
- 2. Wählen Sie im Navigationsfenster ein Betriebssystem aus und klicken Sie auf Resources (Ressourcen).
- 3. Suchen Sie den Bereich "OS Install Guides" (BS-Installationsanleitungen) und klicken Sie auf die Installationsanweisungen. Befolgen Sie anschließend die Anweisungen, um die Implementierung des Betriebssystems auszuführen.

# Serverkonfiguration sichern

Nachdem Sie den Server eingerichtet oder die Konfiguration geändert haben, ist es sinnvoll, eine vollständige Sicherung der Serverkonfiguration zu erstellen.

Stellen Sie sicher, Sicherungen für die folgenden Serverkomponenten zu erstellen:

• Verwaltungsprozessor

Sie können die Verwaltungsprozessorkonfiguration über die Lenovo XClarity Controller-Benutzerschnittstelle sichern. Weitere Informationen zur Sicherung der Verwaltungsprozessorkonfiguration finden Sie unter:

Abschnitt "BMC-Konfiguration sichern" in der XCC-Dokumentation für Ihren Server unter https:// [pubs.lenovo.com/lxcc-overview/](https://pubs.lenovo.com/lxcc-overview/).

Alternativ können Sie den Befehl save von Lenovo XClarity Essentials OneCLI verwenden, um eine Sicherung aller Konfigurationseinstellungen zu erstellen. Weitere Informationen zum Befehl save finden Sie unter:

[https://pubs.lenovo.com/lxce-onecli/onecli\\_r\\_save\\_command](https://pubs.lenovo.com/lxce-onecli/onecli_r_save_command)

• Betriebssystem

Verwenden Sie für die Sicherung der Betriebssystem- und Benutzerdaten für den Server Ihre eigenen Backupverfahren.

# Intel® On Demand aktivieren

Ein Prozessor ist mit verschiedenen Rechenfunktionen ausgestattet. Grundlegende Funktionen stehen bei der Erstinstallation des Prozessors zur Verfügung, während andere inaktiv bleiben. Wenn sich die Entwicklungsumgebung und die Aufgaben weiterentwickeln, können die Anforderungen an die Rechenleistung steigen und die Nutzung der zuvor inaktivierten Prozessorfunktionen erforderlich machen. In solchen Fällen kann der Benutzer die gewünschten Prozessorfunktionen auswählen und sie über die Intel On Demand-Funktion aktivieren – eine Funktion, die es dem Benutzer ermöglicht, die Prozessorfunktionen an die jeweilige Umgebung und die anstehenden Aufgaben anzupassen. Der folgende Abschnitt beschreibt die Anforderungen an die Systemhardware und -software, die Verfahren zur Aktivierung und Übertragung von Intel On Demand und die Liste der Prozessorfunktionen.

Diese Dokumentation umfasst die folgenden Abschnitte:

- ["Unterstützter Prozessor" auf Seite 255](#page-262-0)
- ["Installationswerkzeug" auf Seite 255](#page-262-1)
- Verfahren für ["Intel On Demand-Funktionen aktivieren" auf Seite 256](#page-263-0)
- Verfahren für ["Intel On Demand-Funktionen übertragen" auf Seite 256](#page-263-1)
- Anweisungen für XCC und LXCE OneCLI:
	- ["PPIN lesen" auf Seite 257](#page-264-0)
	- ["Intel On Demand auf dem Prozessor installieren" auf Seite 259](#page-266-0)
- ["Intel On Demand-Statusbericht abrufen und hochladen" auf Seite 260](#page-267-0)
- ["In einem Prozessor installierte Intel On Demand-Funktionen überprüfen" auf Seite 262](#page-269-0)

Anmerkung: Je nach Modell kann sich das Layout der XCC-Webschnittstelle geringfügig von den Abbildungen in diesem Dokument unterscheiden.

#### <span id="page-262-0"></span>Unterstützter Prozessor

Intel On Demand wird nur von Intel On Demand-fähigen Prozessoren unterstützt. Weitere Informationen über Intel On Demand-fähige Prozessoren, die von SD650 V3 unterstützt werden, finden Sie unter [https://](https://lenovopress.lenovo.com/lp1603-thinksystem-sd650-v3-server)  [lenovopress.lenovo.com/lp1603-thinksystem-sd650-v3-server](https://lenovopress.lenovo.com/lp1603-thinksystem-sd650-v3-server).

Anmerkung: Bei allen Prozessoren in einem System muss die identische Intel On Demand-Funktion installiert sein.

#### <span id="page-262-1"></span>Installationswerkzeug

Intel On Demand kann mithilfe von Lenovo XClarity Controller (XCC) und Lenovo XClarity Essentials OneCLI (LXCE OneCLI) installiert werden. Nachdem Sie bestätigt haben, dass Ihr Prozessor Intel On Demand unterstützt, müssen Sie auch sicherstellen, dass das auf Ihrem System installierte XCC und LXCE OneCLI die Installation von Intel On Demand unterstützen.

- 1. Überprüfen Sie, ob Lenovo XClarity Controller (XCC) die Installation von Intel On Demand unterstützt (zwei verfügbare Methoden):
	- Über XCC-Webschnittstelle

Navigieren Sie zu BMC-Konfiguration → Lizenz. Wenn auf der Seite der Abschnitt On Demand-Funktionen für Intel-CPU angezeigt wird, bedeutet dies, dass das aktuelle XCC die Installation von Intel On Demand unterstützt. Andernfalls müssen Sie die XCC-Firmware auf die neueste Version aktualisieren, damit sie die Installation von Intel On Demand unterstützt.

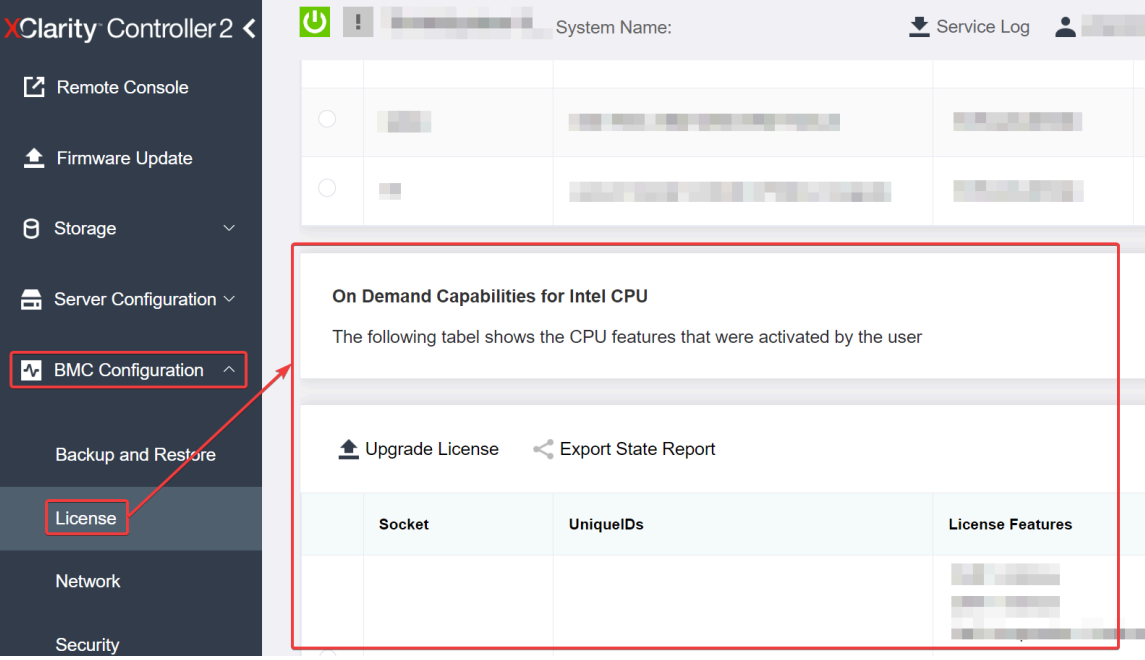

Abbildung 244. On Demand-Funktionen für Intel-CPU in der XCC-Webschnittstelle

#### • Über XCC REST-API

a. Verwenden Sie die GET-Methode mit der folgenden Anforderungs-URL:

GET https://bmc\_ip/redfish/v1/LicenseService/Licenses/

b. Im JSON-Objekt der Antwort enthält das Feld Members die API, z. B. /redfish/v1/LicenseService/ Licenses/CPUX\_OnDemandCapability, wobei es sich bei X um die CPU-Nummerierung handelt und angibt, dass das aktuelle XCC die Installation von Intel On Demand unterstützt. Andernfalls müssen Sie die XCC-Firmware auf die neueste Version aktualisieren, damit sie die Installation von Intel On Demand unterstützt.

```
Beispiel: 
  "Members": [ 
         { 
              "@odata.id": "/redfish/v1/LicenseService/Licenses/CPU1_OnDemandCapability" 
         }, 
         { 
              "@odata.id": "/redfish/v1/LicenseService/Licenses/CPU2_OnDemandCapability" 
         }, 
    ]
```
- 2. Prüfen Sie, ob LXCE OneCLI die Installation von Intel On Demand unterstützt.
	- Sie benötigen die LXCE OneCLI-Version 4.2.0 oder höher.

#### <span id="page-263-0"></span>Intel On Demand-Funktionen aktivieren

- 1. Wählen Sie die Intel On Demand-Funktionen aus, die Ihren Arbeitsanforderungen entsprechen. Siehe ["Intel On Demand-Funktionen" auf Seite 264](#page-271-0).
- 2. Nachdem Sie die Funktionen bestellt haben, erhalten Sie einen Autorisierungscode per E-Mail.
- 3. Die PPIN ist eine Pflichtangabe für die Aktivierung der Funktionen. Lesen Sie die PPIN des Prozessors, für den die Funktionen installiert werden sollen. (siehe ["PPIN lesen" auf Seite 257\)](#page-264-0).
- 4. Wechseln Sie zu <https://fod.lenovo.com/lkms> und geben Sie den Autorisierungscode ein, um den Aktivierungsschlüssel abzurufen.
- 5. Geben Sie auf der Website Maschinentyp, Maschinenseriennummer und PPIN ein.
- 6. Die Website generiert dann den Aktivierungsschlüssel. Laden Sie den Aktivierungsschlüssel herunter.
- 7. Installieren Sie die Funktionen mithilfe des Aktivierungsschlüssels über XCC oder LXCE OneCLI auf dem Prozessor. (siehe ["Intel On Demand auf dem Prozessor installieren" auf Seite 259\)](#page-266-0).

Anmerkung: Wenn mehrere Aktivierungsschlüssel erworben wurden, müssen sie in der Reihenfolge installiert werden, in der sie erworben wurden. Beispiel: Beginnen Sie mit der Installation des ersten erworbenen Schlüssels, fahren Sie mit dem zweiten erworbenen Schlüssel fort usw.

- 8. Trennen Sie den Server vom Wechselstrom und schließen Sie ihn wieder an.
- 9. (Optional) Laden Sie den Intel On Demand-Statusbericht hoch. (siehe ["Intel On Demand-Statusbericht](#page-267-0) [abrufen und hochladen" auf Seite 260\)](#page-267-0).

Der Statusbericht enthält den aktuellen Konfigurationsstatus der Intel On Demand-fähigen Prozessoren. Lenovo akzeptiert Statusberichte von Kunden, um den aktuellen Status von Intel On Demand-fähigen Prozessoren zu kalibrieren.

10. Informationen zu den in einem Prozessor installierten Funktionen finden Sie unter ["In einem Prozessor](#page-269-0) [installierte Intel On Demand-Funktionen überprüfen" auf Seite 262.](#page-269-0)

Weitere Informationen finden Sie unter [https://pubs.lenovo.com/lenovo\\_fod](https://pubs.lenovo.com/lenovo_fod).

#### <span id="page-263-1"></span>Intel On Demand-Funktionen übertragen

Wenn Sie einen Prozessor austauschen, müssen Sie möglicherweise die Funktionen vom defekten Prozessor auf den neuen Prozessor übertragen. Führen Sie die folgenden Schritte aus, um die Funktionen auf den neuen Prozessor zu übertragen.

- 1. Bevor Sie den defekten Prozessor aus dem System entfernen, lesen Sie die PPIN des defekten Prozessors. (siehe ["PPIN lesen" auf Seite 257\)](#page-264-0).
- 2. Lesen Sie nach der Installation des neuen Prozessors die PPIN des neuen Prozessors. (siehe "PPIN [lesen" auf Seite 257\)](#page-264-0).
- 3. Wechseln Sie zu <https://fod.lenovo.com/lkms> und geben Sie die PPIN des defekten Prozessors ein. (Geben Sie die PPIN in den Abschnitt "UID" ein.)
- 4. Wählen Sie die zu übertragenden Funktionen aus.
- 5. Geben Sie die PPIN des neuen Prozessors ein.
- 6. Die Website generiert dann den neuen Aktivierungsschlüssel. Laden Sie den neuen Aktivierungsschlüssel herunter. (siehe ["Intel On Demand auf dem Prozessor installieren" auf Seite 259\)](#page-266-0).
- 7. Installieren Sie die Funktionen mithilfe des neuen Aktivierungsschlüssels über XCC oder LXCE OneCLI auf dem neuen Prozessor.
- 8. Trennen Sie den Server vom Wechselstrom und schließen Sie ihn wieder an.
- 9. (Optional) Laden Sie den Intel On Demand-Statusbericht hoch. (siehe ["Intel On Demand-Statusbericht](#page-267-0) [abrufen und hochladen" auf Seite 260\)](#page-267-0).

Der Statusbericht enthält den aktuellen Konfigurationsstatus der Intel On Demand-fähigen Prozessoren. Lenovo akzeptiert Statusberichte von Kunden, um den aktuellen Status von Intel On Demand-fähigen Prozessoren zu kalibrieren.

10. Informationen zu den in einem Prozessor installierten Funktionen finden Sie unter ["In einem Prozessor](#page-269-0) [installierte Intel On Demand-Funktionen überprüfen" auf Seite 262](#page-269-0).

Weitere Informationen finden Sie unter [https://pubs.lenovo.com/lenovo\\_fod](https://pubs.lenovo.com/lenovo_fod).

#### <span id="page-264-0"></span>PPIN lesen

Die geschützte Prozessorinventarnummer (Protected Processor Inventory Number, PPIN) ist eine Pflichtangabe für die Aktivierung von Intel On Demand. PPIN kann über XCC Web GUI, XCC REST API und LXCE OneCLI gelesen werden. Nachfolgend finden Sie weitere Informationen.

#### PPIN über XCC-Webschnittstelle lesen

Öffnen Sie die XCC-Webschnittstelle und navigieren Sie zu Bestandsseite  $\rightarrow$  CPU-Registerkarte  $\rightarrow$ Erweitern  $\rightarrow$  PPIN.

| Clarity Controller 2 <             | $\bullet$ . The set of $\bullet$ | <b>System Name:</b>                                                                                                   |                                  | $\bullet$ Service Log $\bullet$ |
|------------------------------------|----------------------------------|----------------------------------------------------------------------------------------------------|----------------------------------|---------------------------------|
| Home<br>₩                          | <b>Model</b><br><b>Socket</b>    |                                                                                                    | <b>Max Cores</b>                 | <b>Part ID</b>                  |
| EТ<br>Events                       | CPU <sub>1</sub>                 |                                                                                                    |                                  |                                 |
| $\equiv$ Inventory                 |                                  |                                                                                                    |                                  |                                 |
|                                    | <b>FRU Name</b>                  | CPU <sub>1</sub>                                                                                                    | L1 Data Cache Size               | a di P                          |
| Utilization<br>ш                   | Manufacturer                     | Intel(R) Corporation                                                                                                  | <b>L1 Instruction Cache Size</b> |                                 |
| <b>7</b> Remote Console            | Max Speed                        |                                                                                                    | L <sub>2</sub> Cache Size        |                                 |
|                                    | Maximum Data Width               |                                                                                                    | L3 Cache Size                    |                                 |
| <b><sup></sup></b> Firmware Update | Capable                          |                                                                                                    |                                  |                                 |
|                                    | Family                           | .                                                                                                    | Voltage                          |                                 |
| A<br>Storage<br>$\checkmark$       | <b>Max Threads</b>               | <b>The Contract of the Contract of the Contract of the Contract of the Contract of the Contract of the Contract o</b> | <b>External Clock</b>            | .                               |
|                                    | <b>PPIN</b>                      |                                                                                                    |                                  |                                 |

Abbildung 245. PPIN über XCC-Webschnittstelle lesen

#### PPIN über XCC REST-API lesen

- 1. Verwenden Sie die GET-Methode mit der folgenden Anforderungs-URL: GET https://bmc\_ip/redfish/v1/Systems/1/Processors Beispiel: GET https://bmc\_ip/redfish/v1/Systems/1/Processors
- 2. Im JSON-Objekt der Antwort zeigt das Feld Members einen Link zu einem Element der Prozessorressource an.

```
Beispiel: 
"Members":[ 
{ 
@odata.id: "/redfish/v1/Systems/1/Processors/1" 
}, 
{ 
@odata.id: "/redfish/v1/Systems/1/Processors/2" 
} 
],
```
- 3. Wählen Sie den Prozessor aus, von dem Sie die PPIN lesen möchten. Verwenden Sie die GET-Methode mit der folgenden Anforderungs-URL, wobei es sich bei x um die CPU-Nummerierung handelt: GET https://bmc\_ip/redfish/v1/Systems/1/Processors/x Um zum Beispiel die PPIN von Prozessor 1 zu lesen, gehen Sie wie folgt vor: GET https://bmc\_ip/redfish/v1/Systems/1/Processors/1
- 4. Im JSON-Objekt der Antwort zeigt das Feld ProcessorId das Feld ProtectedIdentificationNumber an, das die PPIN-Informationen der angeforderten CPU enthält.

Beispiel:

```
"ProcessorId":{ 
  "ProtectedIdentificationNumber":"1234567890xxxyyy" 
},
```
#### PPIN über LXCE OneCLI lesen

Geben Sie den folgenden Befehl ein: OneCli.exe fod showppin -b XCC\_USER:XCC\_PASSW0RD@XCC\_HOST

Die Ausgabe zeigt PPIN-Informationen an. Beispiel: Machine Type: 7D75 Serail Number: 7D75012345 FoD PPIN result:

====================================== | Socket ID | PPIN | | Processor 1 | 1234567890xxxyyy | | Processor 2 | 9876543210zzzyyy | ======================================

#### <span id="page-266-0"></span>Intel On Demand auf dem Prozessor installieren

Installieren Sie die Intel On Demand-Funktionen mit dem Aktivierungsschlüssel auf dem Prozessor, der von der <https://fod.lenovo.com/lkms> über die XCC-Webschnittstelle, XCC REST-API oder LXCE OneCLI heruntergeladen wurde.

#### XCC-Webschnittstelle zur Installation von Intel On Demand verwenden

1. Öffnen Sie die XCC-Webschnittstelle und navigieren Sie zu **BMC-Konfiguration → Lizenz → On** Demand-Funktionen für Intel-CPU → Upgrade-Lizenz → Durchsuchen → Importieren, um den Aktivierungsschlüssel hochzuladen.

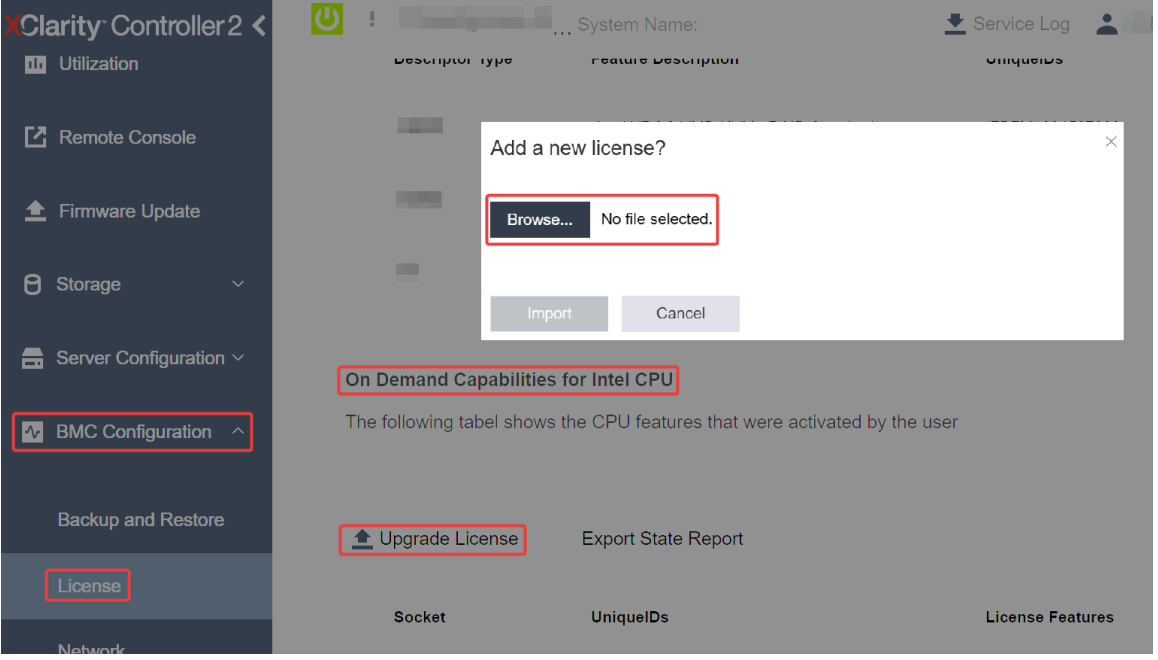

Abbildung 246. Aktivierungsschlüssel über XCC-Webschnittstelle hochladen

2. Wenn die Installation erfolgreich war, wird auf der Webschnittstelle ein Popup-Fenster mit der folgenden Nachricht angezeigt: "License key upgraded successfully. The features will be activated on the processor after system power cycle"

Andernfalls finden Sie weitere Informationen unter "Intel® On Demand-Fehlerbehebung aktivieren" auf [Seite 265](#page-272-0).

#### XCC REST-API zur Installation von Intel On Demand verwenden

- 1. Verwenden Sie die POST-Methode mit der folgenden Anforderungs-URL: POST https://bmc\_ip/redfish/v1/LicenseService/Licenses
- 2. Übertragen Sie den Aktivierungsschlüssel zuerst zur base64-Zeichenfolge und füllen Sie ihn im Feld "LicenseString" als POST-Daten ein.

```
{ 
     "LicenseString": "" 
}
```
3. Wenn die Installation erfolgreich war, zeigt die XCC REST-API die folgende Nachricht: "License key upgraded successfully. The features will be activated on the processor after system power cycle"

Andernfalls finden Sie weitere Informationen unter "Intel® On Demand-Fehlerbehebung aktivieren" auf [Seite 265](#page-272-0).

#### LXCE OneCLI zur Installation von Intel On Demand verwenden

Geben Sie den folgenden Befehl ein, wobei <key\_file> den Aktivierungsschlüssel angibt: OneCli.exe fod install --keyfile <key\_file>

Wenn die Installation erfolgreich war, zeigt die Antwort: Successfully install key

Wenden Sie sich bei der folgenden Antwort an den Lenovo Support: Failed to install key

#### <span id="page-267-0"></span>Intel On Demand-Statusbericht abrufen und hochladen

Nachdem Sie die Aktivierung oder Übertragung von Intel On Demand abgeschlossen haben, rufen Sie den Statusbericht ab und laden ihn über die XCC Webschnittstelle, die XCC REST-API oder LXCE OneCLI hoch. Nachfolgend finden Sie weitere Informationen.

#### XCC-Webschnittstelle zum Hochladen des Statusberichts verwenden

1. Öffnen Sie die XCC-Webschnittstelle und navigieren Sie zu BMC-Konfiguration  $\rightarrow$  Lizenz  $\rightarrow$  On Demand-Funktionen für Intel-CPU ➙ CPU auswählen ➙ Statusbericht zum Export.

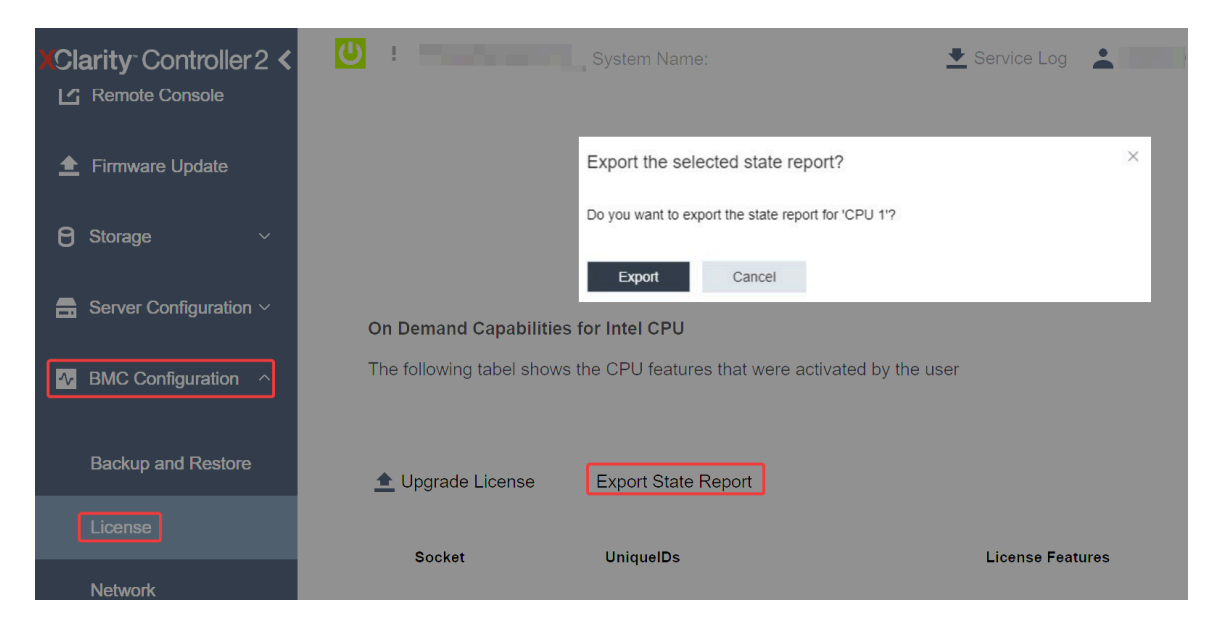

Abbildung 247. Statusbericht über die XCC-Webschnittstelle exportieren

2. Laden Sie den Statusbericht über den Abschnitt "On Demand Feedback" in <https://fod.lenovo.com/lkms> hoch.

#### XCC REST-API zum Hochladen des Statusberichts verwenden

1. Verwenden Sie die GET-Methode mit der folgenden Anforderungs-URL, um die CPU-Statusbericht-API abzurufen, wobei es sich bei X um die CPU-Nummerierung handelt:

GET https://bmc\_ip/redfish/v1/LicenseService/Licenses/CPUX\_OnDemandCapability Um zum Beispiel die CPU-1-Statusbericht-API abzurufen, gehen Sie wie folgt vor: GET https://bmc\_ip/redfish/v1/LicenseService/Licenses/CPU1\_OnDemandCapability

2. Im JSON-Objekt der Antwort ist die Antwort im Feld target des Feldes LenovoLicense.ExportStateReport die CPU-Statusbericht-API, wobei X die CPU-Nummerierung ist:

```
"Actions": { 
     "Oem": { 
         "#LenovoLicense.ExportStateReport": { 
             "title": "ExportStateReport", 
             "target": "/redfish/v1/LicenseService/Licenses/CPUX_OnDemandCapability/Actions/Oem/LenovoLicense.ExportStateReport" 
         } 
    } 
},
```
Im folgenden Beispiel ist die Antwort in Feld target die CPU-1-Statusbericht-API. Kopieren Sie die CPU-1-Statusbericht-API.

```
"Actions": { 
    "Oem": { 
         "#LenovoLicense.ExportStateReport": { 
              "title": "ExportStateReport", 
              "target": "/redfish/v1/LicenseService/Licenses/CPU1_OnDemandCapability/Actions/Oem/LenovoLicense.ExportStateReport" 
         } 
    } 
},
```
- 3. Rufen Sie den Statusbericht ab.
	- a. Verwenden Sie die POST-Methode mit der folgenden Anforderungs-URL mit der CPU-Statusbericht-API, um den Statusbericht abzurufen, wobei es sich bei X um die CPU-Nummerierung handelt: POST https://bmc\_ip/redfish/v1/LicenseService/Licenses/CPUX\_OnDemandCapability/Actions/Oem/ LenovoLicense.ExportStateReport Um zum Beispiel den CPU-1-Statusbericht abzurufen, gehen Sie wie folgt vor: POST https://bmc\_ip/redfish/v1/LicenseService/Licenses/CPU1\_OnDemandCapability/Actions/Oem/ LenovoLicense.ExportStateReport
	- b. Verwenden Sie ein leeres JSON-Objekt für die POST-Daten. Wenn Sie ein API-Tool wie Postman verwenden, füllen Sie ein leeres JSON-Objekt unter Body → Raw → JSON aus und füllen Sie ein NULL-Objekt '{}' in einer JSON-Datei ein.

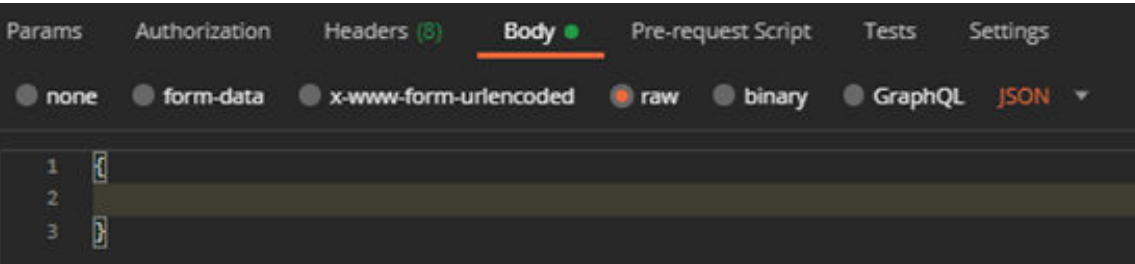

4. Rufen Sie in der Antwort den Statusbericht im Feld stateReportsab.

```
"stateReports": [ 
    { 
         "syntaxVersion": "1.0", 
         "timestamp": "", 
         "objectId": "", 
         "hardwareComponentData": [ 
              { 
                   "hardwareId": { 
                       "type": "PPIN", 
                        "value": ""
```
{

```
}, 
                         "stateCertificate": { 
                              "pendingCapabilityActivationPayloadCount": , 
                              "value": "" 
                         }, 
                         "hardwareType": "CPU" 
                   } 
              ] 
         } 
    ] 
}
```
5. Laden Sie den Statusbericht über den Abschnitt "On Demand Feedback" in <https://fod.lenovo.com/lkms> hoch.

#### LXCE OneCLI zum Hochladen des Statusberichts verwenden

- 1. Rufen Sie den Statusbericht mit folgendem Befehl ab: OneCli.exe fod exportreport -b XCC\_USER:XCC\_PASSWORD@XCC\_HOST
- 2. Laden Sie den Statusbericht mit folgendem Befehl hoch: OneCli.exe fod uploadreport --file CPU1\_xxxxxx\_StateReport.json --kmsid KMS\_USER:KMS\_PASSWORD Dabei gilt Folgendes:

CPU1\_xxxxxx\_StateReport.json ist der Dateiname, der mit dem Befehl fod exportreport in Schritt 1 heruntergeladen wurde.

KMS\_USER und KMS\_PASSWORD sind Ihre ID und Ihr Passwort für <https://fod.lenovo.com/lkms>.

#### <span id="page-269-0"></span>In einem Prozessor installierte Intel On Demand-Funktionen überprüfen

Sie können die in einem Prozessor installierten Intel On Demand-Funktionen über die XCC-Webschnittstelle, XCC REST-API und LXCE OneCLI überprüfen. Nachfolgend finden Sie weitere Informationen.

Anmerkung: Wenn für den Prozessor keine Lizenz installiert wurde, wird er nicht im Abschnitt On Demand-Funktionen für Intel-CPU in der XCC-Webschnittstelle angezeigt.

XCC-Webschnittstelle verwenden, um in einem Prozessor installierte Intel On Demand-Funktionen zu überprüfen

Navigieren Sie zu BMC-Konfiguration → Lizenz → On Demand-Funktionen für Intel-CPU → CPU auswählen → Lizenzfunktionen. Dort werden die installierten Funktionen aufgelistet.

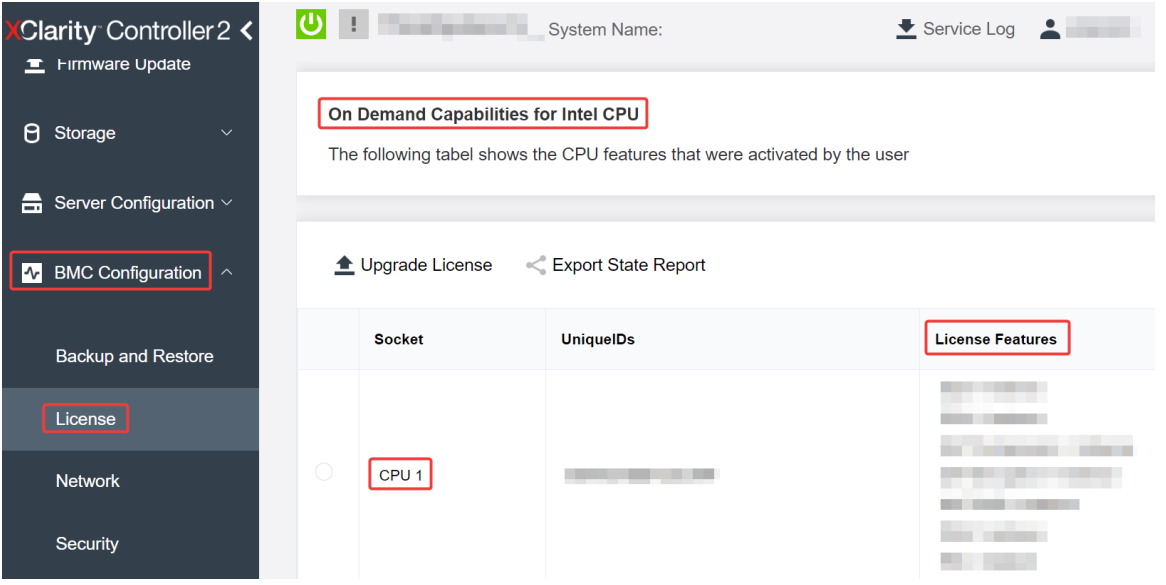

Abbildung 248. In einem Prozessor installierte Intel On Demand-Funktionen in der XCC-Webschnittstelle überprüfen

#### XCC REST-API verwenden, um in einem Prozessor installierte Intel On Demand-Funktionen zu überprüfen

- 1. Verwenden Sie GET-Methode mit der folgenden Anforderungs-URL, um die auf CPU X installierten Intel On Demand-Funktionen abzurufen. Dabei ist X die CPU-Nummerierung: GET https://bmc\_ip/redfish/v1/LicenseService/Licenses/CPUX\_OnDemandCapability Wenn Sie beispielsweise die auf CPU 1 installierten Intel On Demand-Funktionen abrufen möchten, verwenden Sie Folgendes: GET https://bmc\_ip/redfish/v1/LicenseService/Licenses/CPU1\_OnDemandCapability
- 2. Im JSON-Objekt der Antwort zeigt das Feld FeatureList die Intel On Demand-Funktionen, die in diesem Prozessor installiert sind.

```
"Oem": { 
  "Lenovo":{ 
      "FeatureList":[] 
      "@odata.type":"" 
  } 
},
```
#### LXCE OneCLI verwenden, um in einem Prozessor installierte Intel On Demand-Funktionen zu überprüfen

- 1. Überprüfen Sie die installierten Funktionen mit dem folgenden Befehl: OneCli.exe fod report -b XCC\_USER:XCC\_PASSWORD@XCC\_HOST
- 2. Die Ausgabe zeigt alle Lizenzen, einschließlich der Intel On Demand-Funktionen. Beispiel:

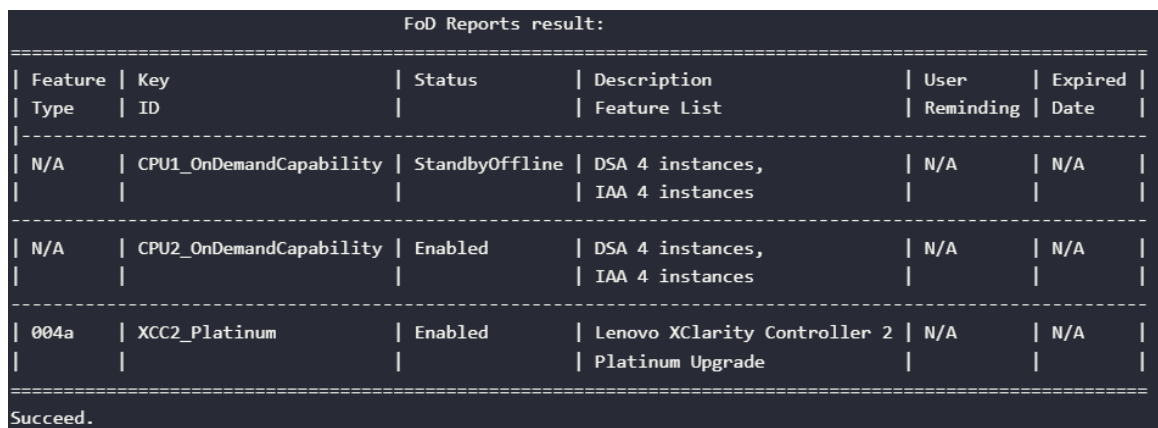

#### <span id="page-271-0"></span>Intel On Demand-Funktionen

Die Intel On Demand-Funktionen sind unten aufgelistet. Die unterstützten Funktionen variieren je nach Produkt. Weitere Informationen finden Sie unter [https://lenovopress.lenovo.com/lp1603-thinksystem-sd650-v3](https://lenovopress.lenovo.com/lp1603-thinksystem-sd650-v3-server)  [server](https://lenovopress.lenovo.com/lp1603-thinksystem-sd650-v3-server).

#### Produktmerkmale

#### • Intel Quick Assist Technology (Intel QAT)<sup>1</sup>

Intel® QAT hilft, Prozessorkerne zu entlasten, indem Verschlüsselung, Entschlüsselung und Komprimierung ausgelagert werden, sodass Systeme eine größere Anzahl von Clients bedienen können oder weniger Strom verbrauchen. Mit Intel QAT sind die skalierbaren Intel Xeon Prozessoren der 4. Generation die leistungsstärksten CPUs, die in einem einzigen Datenfluss komprimieren und verschlüsseln können.

#### • Intel Dynamic Load Balancer (Intel DLB)<sup>2</sup>

Intel DLB ist ein hardwareverwaltetes System aus Warteschlangen und Arbitern, das Hersteller und Verbraucher miteinander verbindet. Es handelt sich um ein PCI-Gerät, das im Uncore der Server-CPU untergebracht ist und mit der auf den Cores laufenden Software und möglicherweise auch mit anderen Geräten interagieren kann.

#### • Intel Data Streaming Accelerator (Intel DSA)<sup>1</sup>

Intel DSA steigert die Leistung von Speicher-, Netzwerk- und datenintensiven Workloads durch die Verbesserung von Streaming-Datenübertragungen und Transformationsvorgängen. Intel DSA wurde entwickelt, um die häufigsten Datenübertragungsaufgaben auszulagern, die in Rechenzentrumsumgebungen einen Overhead verursachen, und beschleunigt die Datenübertragung zwischen CPU, Arbeitsspeicher, Cache sowie allen angeschlossenen Arbeits- und Datenspeichereinheiten und Netzwerkgeräten.

#### • Intel In Memory Accelerator (Intel IAA)<sup>1</sup>

Intel IAA hilft dabei, Datenbank- und Analyse-Workloads schneller und mit potenziell höherer Energieeffizienz auszuführen. Dieser integrierte Beschleuniger erhöht den Abfragedurchsatz und verringert den Speicherbedarf für In-Memory-Datenbanken und Big Data-Analyselösungen. Intel IAA ist ideal für In-Memory-Datenbanken und Quelldatenbanken.

#### • Intel Software Guard Extensions (Intel SGX) 512 GB<sup>3</sup>

Intel® SGX bietet hardwarebasierte Speicherverschlüsselung, die spezifischen Anwendungscode und Daten im Speicher isoliert. Intel SGX ermöglicht es dem Code auf Benutzerebene, private Speicherbereiche, so genannte Enklaven, zuzuweisen, die vor Prozessen mit höheren Berechtigungsstufen geschützt werden sollen.

#### Referenzen

- <sup>1</sup>Achieve Performance Advantage with Intel oneAPI, AI Tools, and 4th Gen Intel® Xeon® Scalable Processors Featuring Built-in Accelerator Engines, (kein Datum). Intel. https://www.intel.com/content/ www/us/en/developer/articles/technical/performance-advantage-with-xeon-and-oneapi-tools.html
- <sup>2</sup> Intel® Dynamic Load Balancer, (23. Mai 2023) Intel. https://www.intel.com/content/www/us/en/ download/686372/intel-dynamic-load-balancer.html
- <sup>3</sup> Intel® Software Guard Extensions (Intel® SGX), (kein Datum) Intel. https://www.intel.com/content/www/ us/en/architecture-and-technology/software-guard-extensions.html

# <span id="page-272-0"></span>Intel® On Demand-Fehlerbehebung aktivieren

Bezieht sich auf die Tabelle unten für Installationsfehlernachrichten und Benutzeraktionen bei Intel On Demand.

| <b>Nachricht</b>                                                                                                    | <b>Benutzeraktion</b>                                                                                                    |  |
|----------------------------------------------------------------------------------------------------|----------------------------------------------------------------------------------------------------|--|
| Lizenzschlüssel wurde erfolgreich aktualisiert. Die<br>Funktionen werden auf dem Prozessor aktiviert, nachdem<br>das System aus- und wieder eingeschaltet wurde. | Sie können Intel On Demand aktivieren, nachdem das<br>System aus- und wieder eingeschaltet wurde.                                                                    |  |
| Format des Aktivierungsschlüssels ist ungültig                                                                                                    | Überprüfen Sie, ob Sie die korrekte<br>Aktivierungsschlüsseldatei hochgeladen haben. Wenn der<br>Fehler weiterhin besteht, wenden Sie sich an den Lenovo<br>Support. |  |
| Ungültige Prozessor-PPIN im Aktivierungsschlüssel                                                                                                    | Wenden Sie sich an den Lenovo Support.                                                                                                    |  |
| Die Lizenz wurde bereits im Prozessor installiert                                                                                                    | Sie haben diesen Aktivierungsschlüssel bereits installiert.<br>Überprüfen Sie, ob der hochgeladene<br>Aktivierungsschlüsseldatei korrekt ist.                        |  |
| Nicht genug NMRAM-Speicherplatz im Prozessor                                                                                                    | Wenden Sie sich an den Lenovo Support.                                                                                                    |  |
| Interner Fehler                                                                                                    | Wenden Sie sich an den Lenovo Support.                                                                                                    |  |
| Kaltrücksetzung vor nächster Bereitstellung erforderlich                                                                                                    | Wenn Sie mit der Installation eines Aktivierungsschlüssels<br>fortfahren möchten, müssen Sie das System zuerst aus-<br>und wieder einschalten.                       |  |
| LAC konnte aufgrund eines FEH-Fehlers nicht<br>bereitgestellt werden                                                                                             | Wenden Sie sich an den Lenovo Support.                                                                                                    |  |
| Lizenz konnte im heruntergefahrenen Status nicht<br>importiert werden, versuchen Sie es nach dem<br>Einschalten erneut.                                          | Schalten Sie das System ein, bevor Sie Intel On Demand<br>installieren.                                                                                              |  |
| Lizenz kann nicht importiert werden, da On Demand-<br>Funktionen aktiv sind. Versuchen Sie es später erneut.                                                     | Wenn Sie mit der Installation eines Aktivierungsschlüssels<br>fortfahren möchten, versuchen Sie es später erneut.                                                    |  |

Tabelle 23. Installationsnachrichten und Benutzeraktionen bei Intel On Demand

# <span id="page-274-0"></span>Kapitel 8. Fehlerbestimmung

Mithilfe der Informationen in diesem Abschnitt können Sie Fehler eingrenzen und beheben, die möglicherweise bei Verwendung des Servers auftreten.

Lenovo Server können so konfiguriert werden, dass bei der Generierung bestimmter Ereignisse automatisch der Lenovo Support benachrichtigt wird. Sie können die automatische Benachrichtigung, auch Call-Home-Funktion genannt, in Verwaltungsanwendungen wie Lenovo XClarity Administrator konfigurieren. Bei konfigurierter automatischer Problembenachrichtigung wird der Lenovo Support automatisch benachrichtigt, wenn bei einem Server ein potenziell bedeutendes Ereignis auftritt.

Um ein Problem einzugrenzen, überprüfen Sie zuerst das Ereignisprotokoll der Anwendung, die den Server verwaltet:

- Wenn Sie den Server über Lenovo XClarity Administrator verwalten, beginnen Sie mit dem Lenovo XClarity Administrator-Ereignisprotokoll.
- Wenn Sie eine andere Verwaltungsanwendung verwenden, beginnen Sie mit dem Lenovo XClarity Controller-Ereignisprotokoll.

#### Webressourcen

• Tech-Tipps

Die Lenovo Supportswebsite wird fortlaufend mit den neuesten Tipps und Verfahren aktualisiert, mit deren Hilfe Sie Fehler beheben können, die möglicherweise bei Ihrem Server auftreten. Diese Tech-Tipps (auch als Retain-Tipps oder Service-Bulletins bezeichnet) stellen Vorgehensweisen zur Umgehung von Fehlern oder Lösung von Problemen im Betrieb Ihres Servers zur Verfügung.

So finden Sie die für Ihren Server verfügbaren Tech-Tipps:

- 1. Rufen Sie <http://datacentersupport.lenovo.com> auf und navigieren Sie zur Unterstützungsseite für Ihren Server.
- 2. Klicken Sie im Navigationsbereich auf How To's (Anleitungen).
- 3. Wählen Sie im Dropdown-Menü Article Type (Art des Artikels)  $\rightarrow$  Solution (Lösung) aus.

Befolgen Sie die Anweisungen auf dem Bildschirm für die Auswahl der Kategorie Ihres aktuellen Problems.

- Lenovo Rechenzentrenforum
	- Sehen Sie unter [https://forums.lenovo.com/t5/Datacenter-Systems/ct-p/sv\\_eg](https://forums.lenovo.com/t5/Datacenter-Systems/ct-p/sv_eg) nach, ob bei einer anderen Person ein ähnlicher Fehler aufgetreten ist.

### Ereignisprotokolle

Bei einem Alert handelt es sich um eine Nachricht oder einen anderen Hinweis auf ein Ereignis bzw. bevorstehendes Ereignis. Alerts werden vom Lenovo XClarity Controller oder von UEFI in den Servern generiert. Diese Alerts werden im Lenovo XClarity Controller-Ereignisprotokoll gespeichert. Wenn der Server vom Chassis Management Module 2 oder vom Lenovo XClarity Administrator verwaltet wird, werden Alerts automatisch an diese Verwaltungsanwendungen weitergeleitet.

Anmerkung: Eine Liste der Ereignisse einschließlich der Benutzeraktionen, die möglicherweise zur Wiederherstellung nach einem Ereignis ausgeführt werden müssen, finden Sie in der Nachrichten- und Codereferenz unter [https://pubs.lenovo.com/sd650-v3/pdf\\_files](https://pubs.lenovo.com/sd650-v3/pdf_files).

#### Lenovo XClarity Administrator-Ereignisprotokoll

Wenn Sie Lenovo XClarity Administrator zum Verwalten der Server-, Netzwerk- und Speicherhardware verwenden, können Sie die Ereignisse aller verwalteten Einheiten über den XClarity Administrator einsehen.

Logs

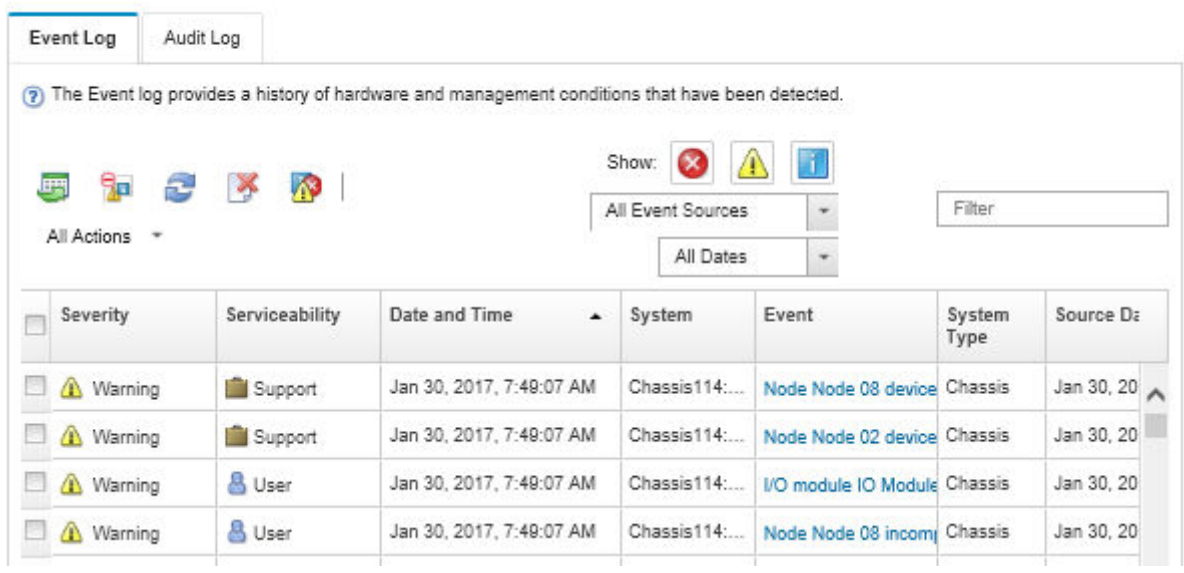

Abbildung 249. Lenovo XClarity Administrator-Ereignisprotokoll

Weitere Informationen zum Handhaben von XClarity-Administrator-Ereignissen finden Sie unter:

[http://sysmgt.lenovofiles.com/help/topic/com.lenovo.lxca.doc/events\\_vieweventlog.html](http://sysmgt.lenovofiles.com/help/topic/com.lenovo.lxca.doc/events_vieweventlog.html)

#### System Management Module 2-Ereignisprotokoll

Das SMM2-Ereignisprotokoll enthält alle Ereignisse, die von allen Knoten im Gehäuse empfangen wurden. Darüber hinaus enthält es Stromversorgungs- und Kühlungsereignisse.

Anmerkung: Neue SMM2-Ereignisse werden am Ende des Ereignisprotokolls angefügt. Das Protokoll kann bis zu 4.096 Ereignisse speichern. Um weitere Ereignisse hinzuzufügen, müssen Sie das Protokoll löschen.

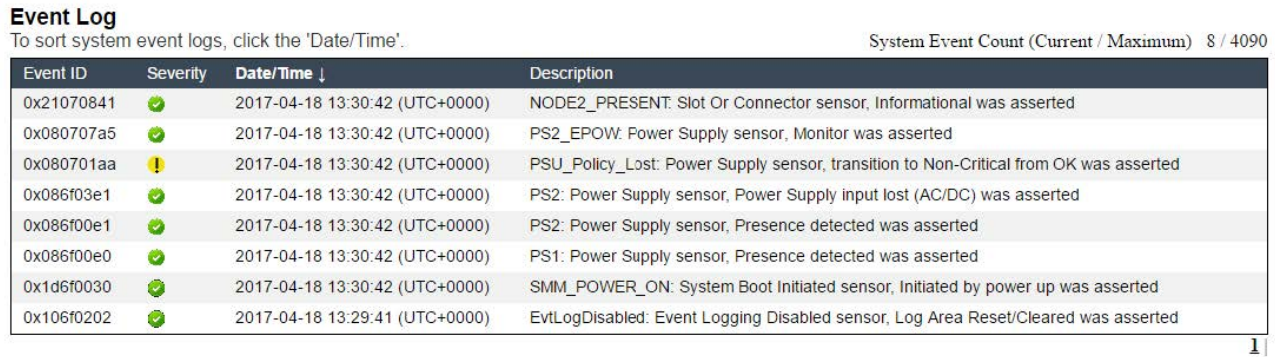

Abbildung 250. SMM2-Ereignisprotokoll

#### Lenovo XClarity Controller-Ereignisprotokoll

Der Lenovo XClarity Controller überwacht den physischen Status des Servers und seiner Komponenten mithilfe von Sensoren, die interne physische Variablen wie Temperatur, Netzspannungen, Lüftergeschwindigkeiten und Komponentenstatus messen. Der Lenovo XClarity Controller enthält verschiedene Schnittstellen für die Systemverwaltungssoftware, sodass Systemadministratoren und Benutzer die Fernverwaltung und -steuerung eines Servers aktivieren können.

Alle Komponenten des Servers werden vom Lenovo XClarity Controller überwacht und die Ereignisse werden im Lenovo XClarity Controller-Ereignisprotokoll festgehalten.

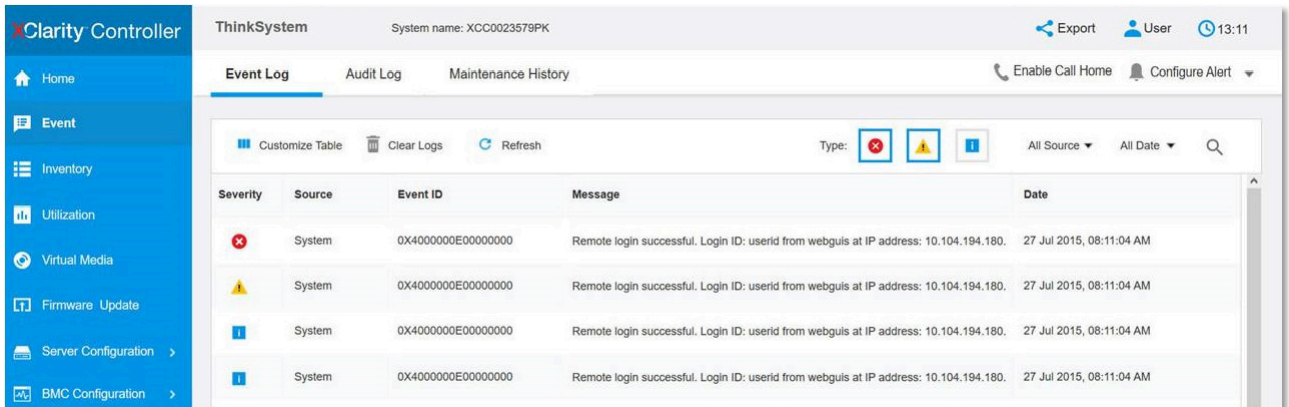

Abbildung 251. Lenovo XClarity Controller-Ereignisprotokoll

Weitere Informationen zum Zugriff auf das Lenovo XClarity Controller-Ereignisprotokoll finden Sie unter:

Abschnitt "Ereignisprotokolle anzeigen" in der XCC-Dokumentation für Ihren Server unter [https://](https://pubs.lenovo.com/lxcc-overview/) [pubs.lenovo.com/lxcc-overview/](https://pubs.lenovo.com/lxcc-overview/)

# Fehlerbehebung nach Systemanzeigen und Diagnoseanzeige

In diesem Abschnitt erhalten Sie Informationen zu den verfügbaren System- und Diagnoseanzeigen.

### Anzeigen an der Vorderseite

In der folgenden Abbildung sind die Anzeigen an der Vorderseite der Lösung dargestellt. Durch Prüfung der Anzeigenstatus kann oft die Fehlerquelle bestimmt werden.

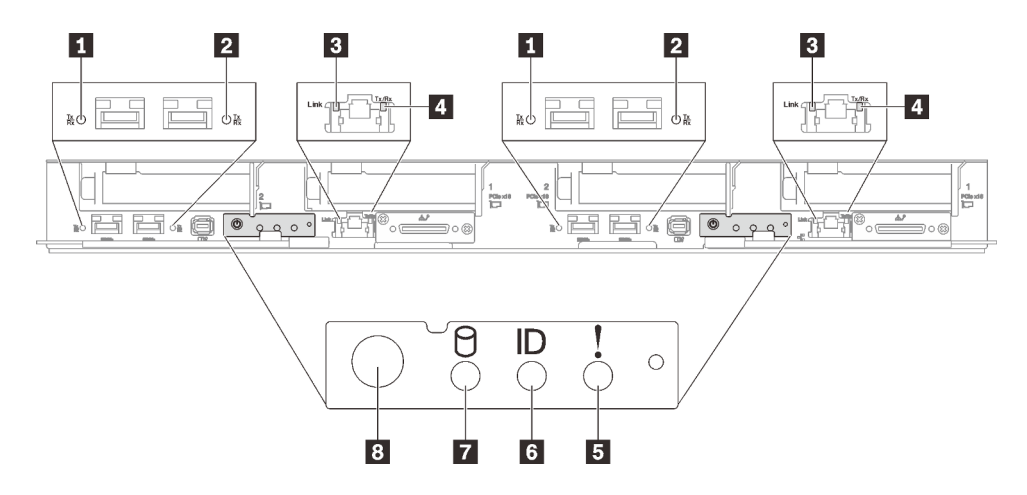

Abbildung 252. Anzeigen an der Vorderseite des SD650 V3 Einbaurahmens

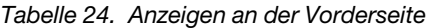

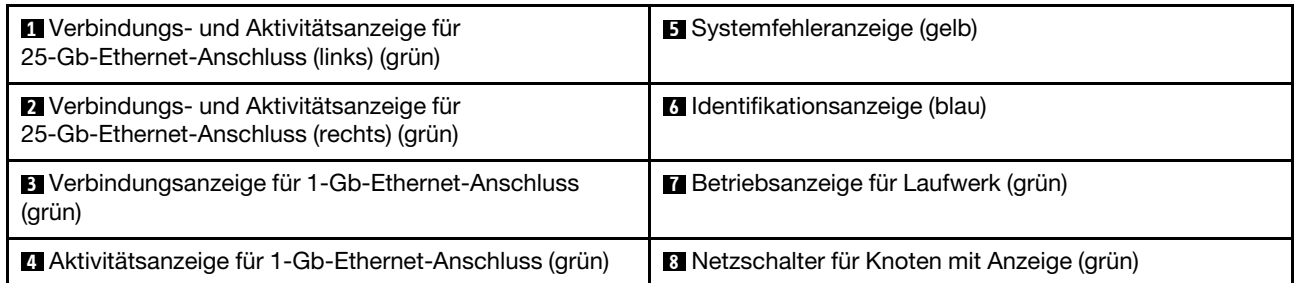

**1 2 Verbindungs- und Aktivitätsanzeige für 25-Gb-Ethernet-Anschluss (grün): Diese grüne Anzeige** weist auf den Netzwerkstatus hin.

Aus: Netzwerkverbindung ist getrennt.

Blinkt: Netzwerkzugriff

Ein: Netzwerkverbindung ist hergestellt.

**3** Verbindungsanzeige für 1-Gb-Ethernet-Anschluss (grün): Diese grüne Anzeige weist auf den Netzwerkstatus hin.

Aus: Netzwerkverbindung ist getrennt.

Ein: Netzwerkverbindung ist hergestellt.

**4** Aktivitätsanzeige für 1-Gb-Ethernet-Anschluss (grün): Diese grüne Anzeige weist auf den Netzwerkstatus hin.

Aus: Der Knoten ist mit keinem LAN verbunden.

Blinkt: Das Netzwerk ist verbunden und aktiv.

**5 Systemfehleranzeige (gelb):** Wenn diese gelbe Anzeige leuchtet, ist ein Systemfehler aufgetreten.

**6** Identifikationsanzeige (blau): Mit dieser blauen Anzeige können Sie den Knoten unter mehreren ausfindig machen. Diese Anzeige wird auch zur Positionsbestimmung verwendet. Sie können Lenovo XClarity Administrator verwenden, um diese Anzeige über Fernzugriff zu aktivieren.

**7** Betriebsanzeige für Laufwerk (grün): Wenn diese Anzeige leuchtet, ist das Laufwerk eingeschaltet, aber liest bzw. schreibt nicht aktiv Daten. Wenn die Anzeige blinkt, wird gerade auf das Laufwerk zugegriffen.

**8** Netzschalter für Knoten mit Anzeige (grün): Mit diesem Schalter können Sie den Knoten manuell einund ausschalten. Die Betriebsanzeige kann den folgenden Status aufweisen:

Aus: Es besteht keine Stromversorgung oder das Netzteil oder die Anzeige selbst ist defekt.

Schnelles Blinken (viermal pro Sekunde): Der Knoten wird ausgeschaltet und ist nicht zum Einschalten bereit. Der Netzschalter ist deaktiviert. Dieser Zustand hält ungefähr 5 bis 10 Sekunden an.

Langsames Blinken (einmal pro Sekunde): Der Knoten ist ausgeschaltet und ist zum Einschalten bereit. Sie können den Netzschalter drücken, um den Knoten einzuschalten.

Ein: Der Knoten ist eingeschaltet.

# Externes Diagnosegerät

Das externe Diagnosegerät ist eine externe Einheit, die über ein Kabel mit dem Server verbunden ist, und ermöglicht einen schnellen Zugriff auf Systeminformationen wie Fehler, Systemstatus, Firmware, Netzwerk sowie Diagnoseinformationen.

#### Position des externen Diagnosegeräts

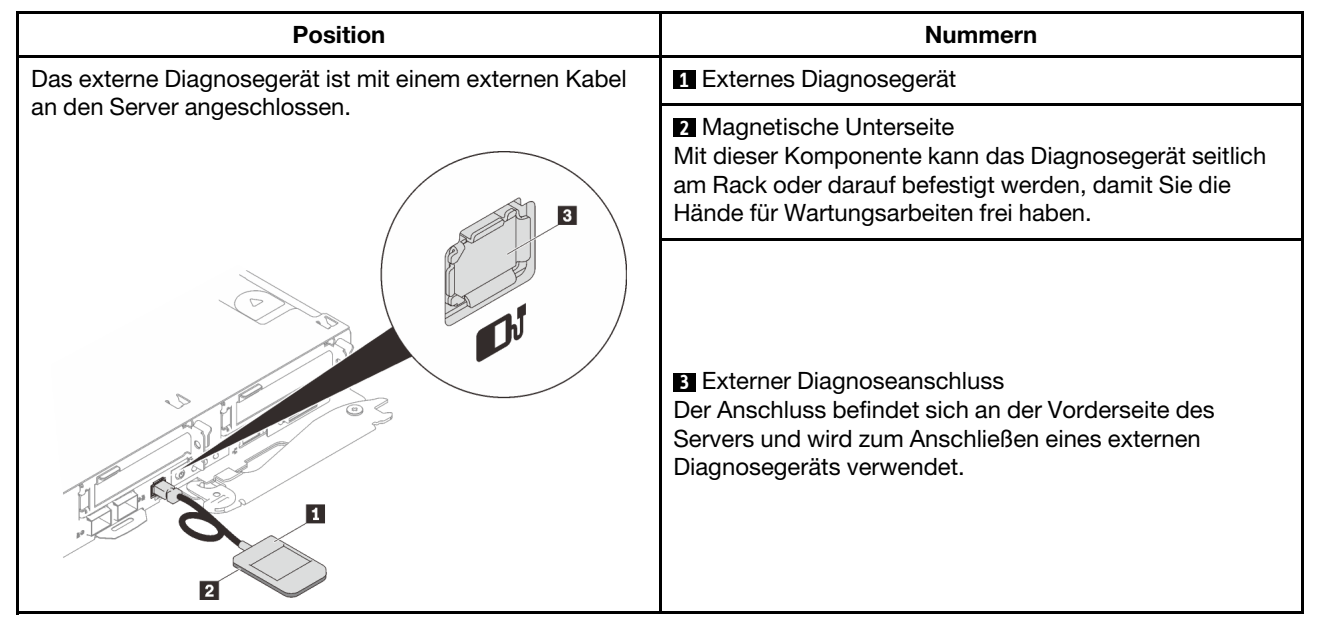

Anmerkung: Folgen Sie diesen Anweisungen, wenn Sie das externe Diagnosegerät abziehen:

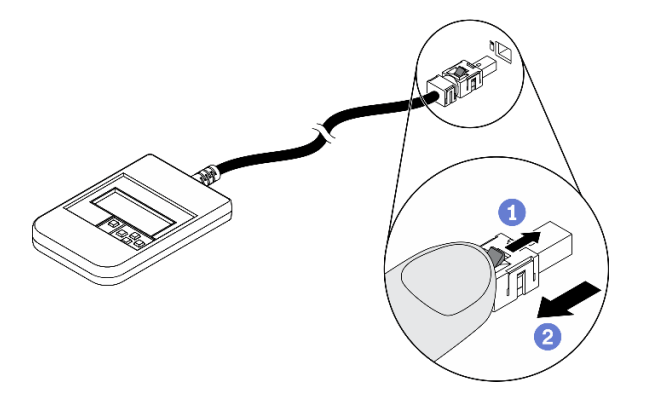

Drücken Sie die Plastikklammer am Stecker nach vorne.

**@Halten Sie die Klammer gedrückt und ziehen Sie das Kabel aus dem Anschluss.** 

#### Anzeigenübersicht

Das Diagnosegerät bietet eine LCD-Anzeige und fünf Navigationstasten.

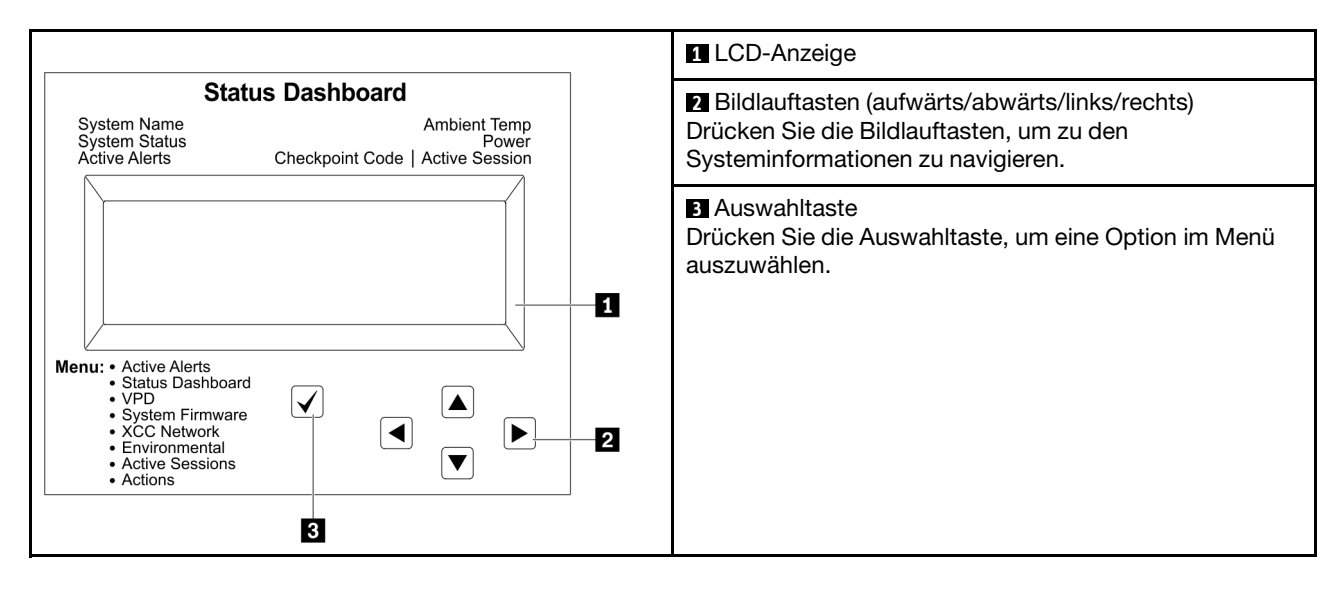

#### Flussdiagramm der Optionen

Die LCD-Anzeige zeigt verschiedene Systeminformationen an. Navigieren Sie mit den Bildlauftasten durch die Optionen.

Je nach Modell können sich die Optionen und Einträge auf der LCD-Anzeige unterscheiden.

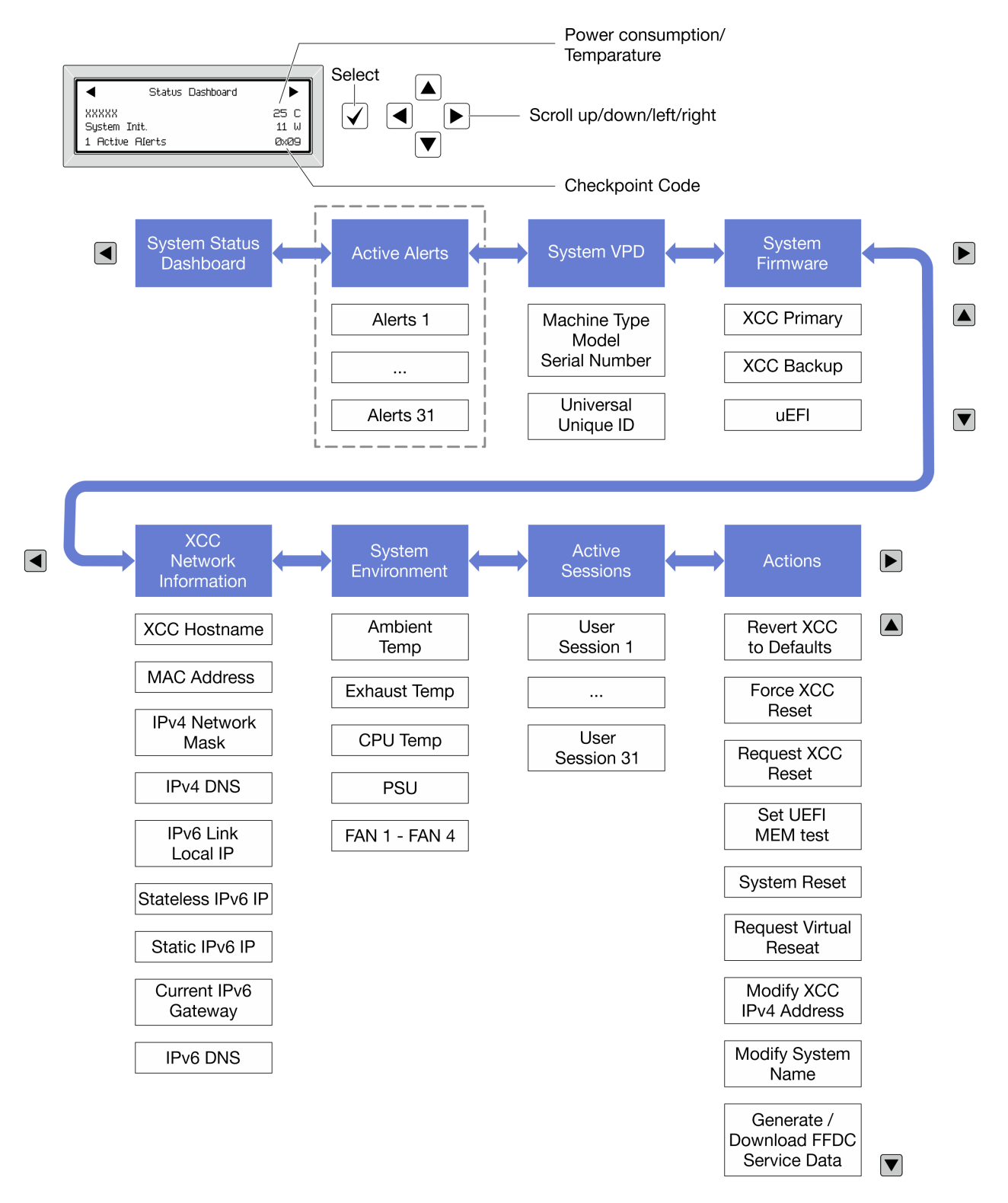

#### Vollständiges Menü

Die folgenden Optionen sind verfügbar. Mit der Auswahltaste wechseln Sie zwischen einer Option und den untergeordneten Informationseinträgen und mit den Bildlauftasten wechseln Sie zwischen Optionen oder Informationseinträgen.

Je nach Modell können sich die Optionen und Einträge auf der LCD-Anzeige unterscheiden.

#### Startmenü (Systemstatus-Dashboard)

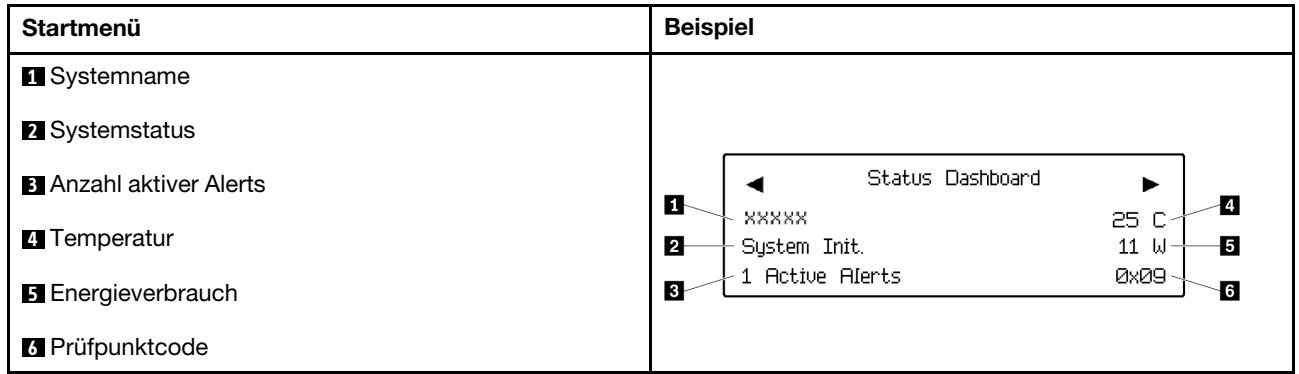

#### Aktive Alerts

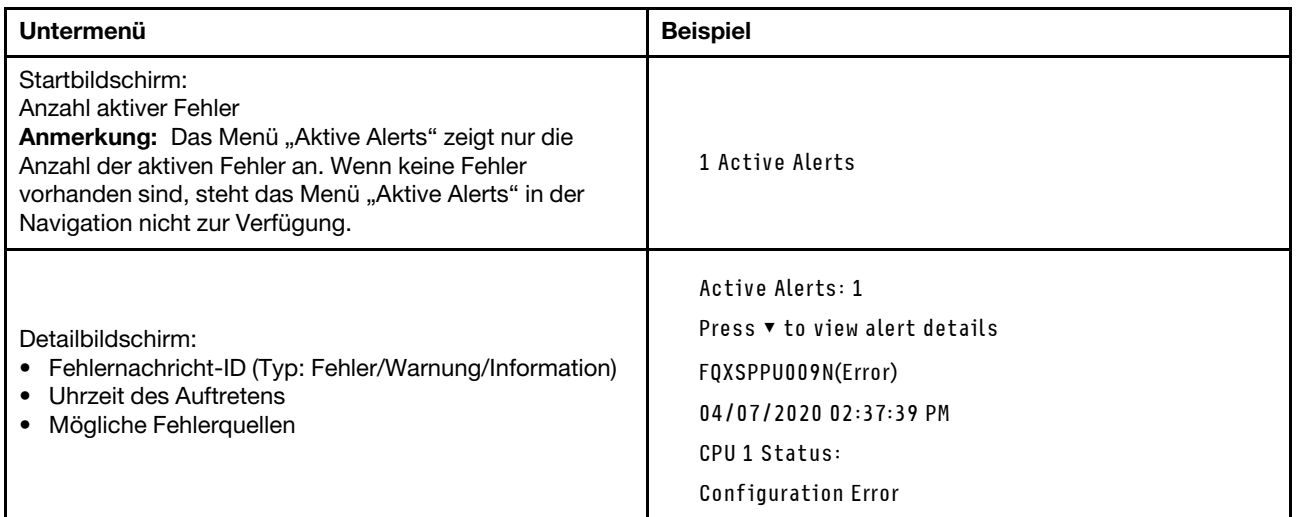

### Elementare Produktdaten des Systems

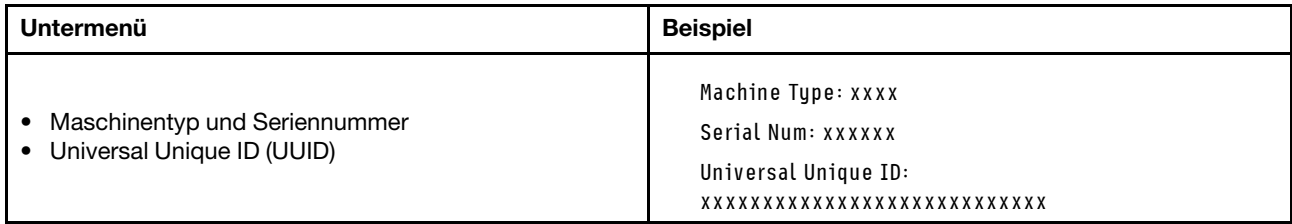

#### Systemfirmware

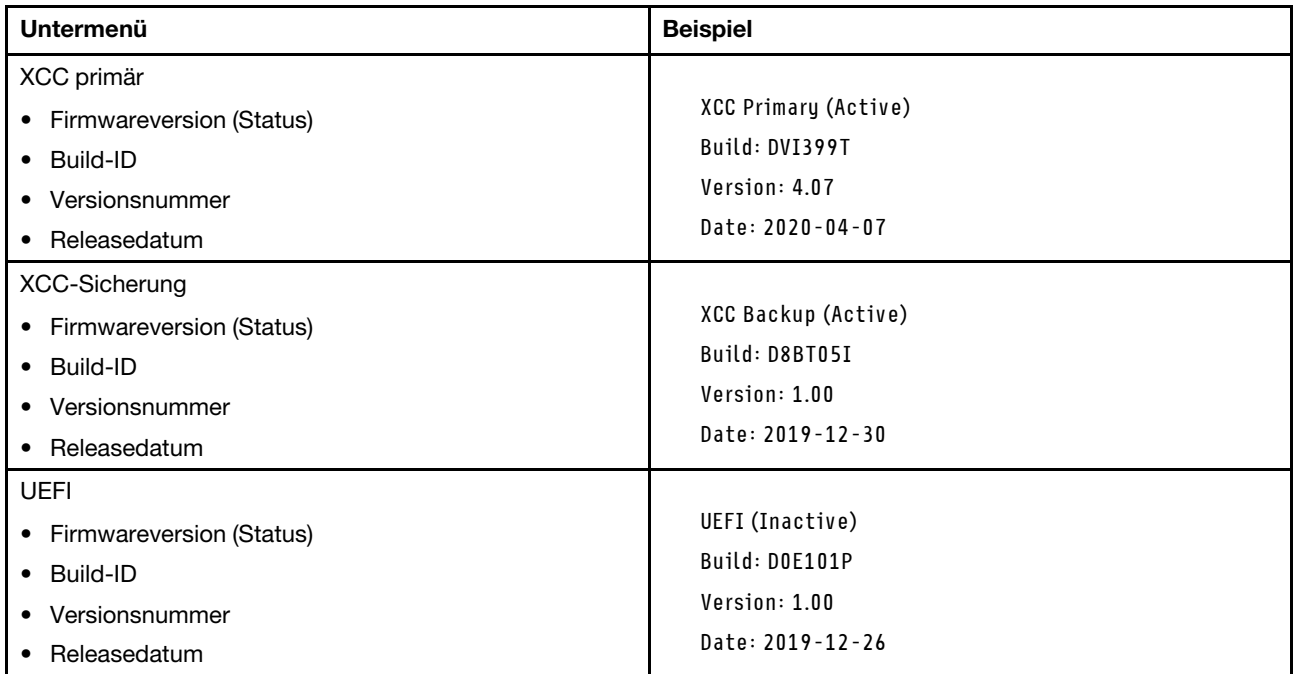

#### XCC-Netzwerkinformationen

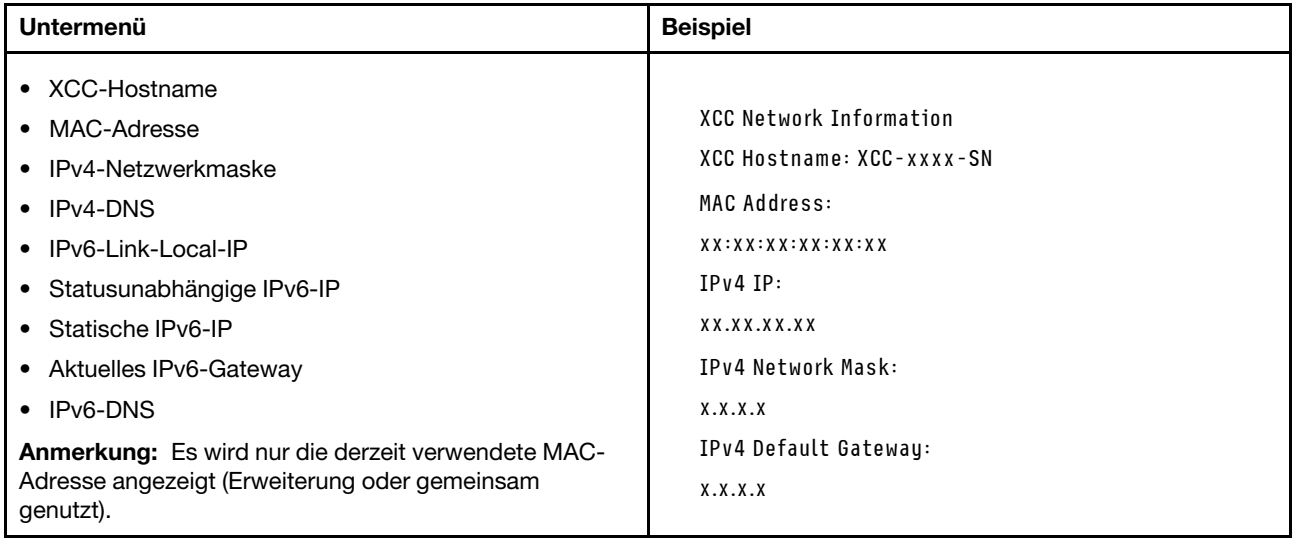

#### Systemumgebungsinformationen

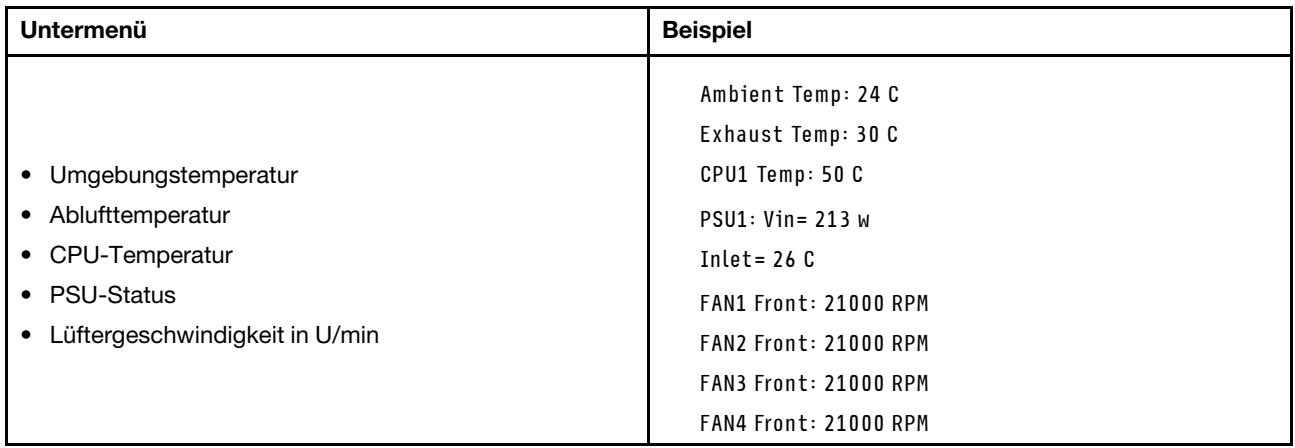

#### Aktive Sitzungen

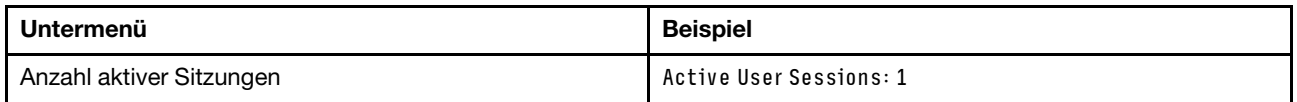

#### Aktionen

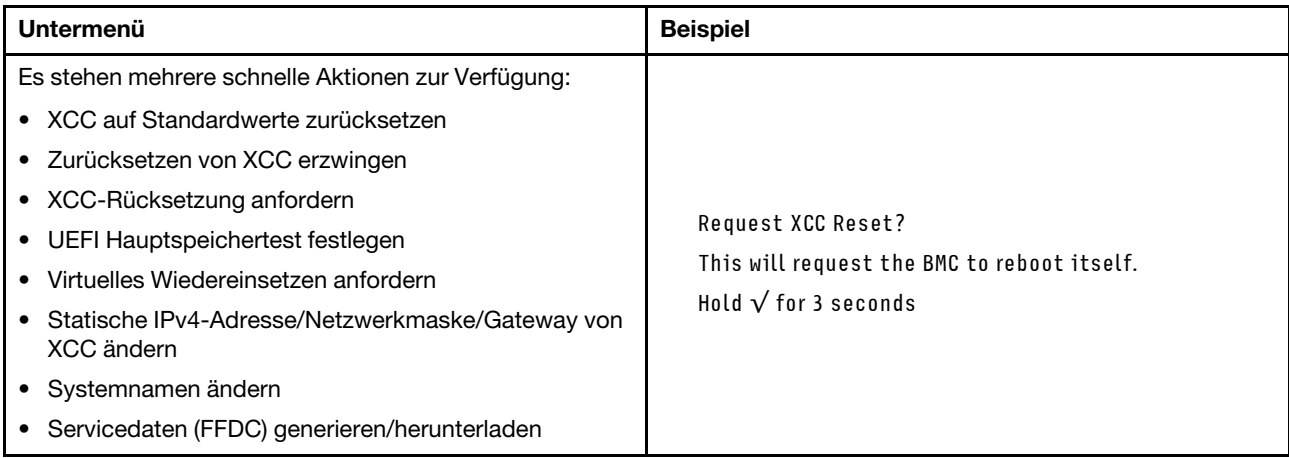

# Anzeigen am System Management Module 2 (SMM2)

In der folgenden Abbildung sind die Anzeigen am SMM2 dargestellt.

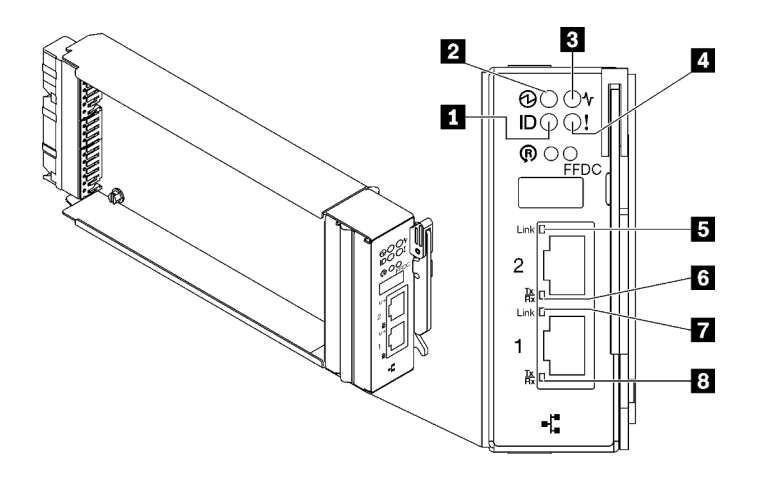

Abbildung 253. SMM2-Anzeigen

Tabelle 25. SMM2-Anschlüsse und -Anzeigen

| I Identifikationsanzeige (blau)  | <b>E</b> Verbindungsanzeige des Ethernet-Anschlusses 2<br>$(RJ45)$ (grün) |
|----------------------------------|---------------------------------------------------------------------------|
| 2 Betriebsanzeige (grün)         | Aktivitätsanzeige des Ethernet-Anschlusses 2 (RJ45)<br>(grün)             |
| <b>B</b> Statusanzeige (grün)    | Verbindungsanzeige des Ethernet-Anschlusses 1<br>(RJ45) (grün)            |
| Anzeige für Prüfprotokoll (gelb) | <b>B</b> Aktivitätsanzeige des Ethernet-Anschlusses 1 (RJ45)<br>(grün)    |

**1** Identifikationsanzeige: Wenn diese Anzeige leuchtet (blau), zeigt dies die Gehäuseposition in einem Rack an.

**2** Betriebsanzeige: Wenn diese Anzeige leuchtet (grün), wird das SMM2 mit Strom versorgt.

**3** Statusanzeige: Diese Anzeige (grün) gibt den Betriebszustand des SMM2 an.

- Durchgehendes Leuchten: Auf dem SMM2 ist mindestens ein Problem aufgetreten.
- Aus: Wenn das Gehäuse mit Strom versorgt wird, zeigt dies an, dass beim SMM2 mindestens ein Problem aufgetreten ist.
- Blinken: Das SMM2 funktioniert.
	- Beim Pre-Boot-Prozess blinkt die Anzeige schnell.
		- Zehnmal pro Sekunde: Die SMM2-Hardware funktioniert und die Firmware kann initialisiert werden.
		- Zweimal pro Sekunde: Die Firmware wird initialisiert.
	- Wenn der Pre-Boot-Prozess abgeschlossen ist und das SMM2 ordnungsgemäß funktioniert, blinkt die Anzeige langsamer (etwa einmal alle zwei Sekunden).

**4** Prüfprotokollanzeige: Diese Anzeige leuchtet (gelb), wenn ein Systemfehler aufgetreten ist. Überprüfen Sie das SMM2-Ereignisprotokoll auf weitere Informationen.

**5** Verbindungsanzeige des Ethernet-Anschlusses 2 (RJ45): Wenn diese Anzeige leuchtet (grün), weist dies auf eine aktive Verbindung über das Verwaltungsnetzwerk bis zum Fernverwaltungs- und Konsolenanschluss 2 (Ethernet) hin.

**6** Aktivitätsanzeige des Ethernet-Anschlusses 2 (RJ45): Wenn diese Anzeige blinkt (grün), weist dies auf Aktivität über das Verwaltungsnetzwerk bis zum Fernverwaltungs- und Konsolenanschluss 2 (Ethernet) hin.

**7** Verbindungsanzeige des Ethernet-Anschlusses 1 (RJ45): Wenn diese Anzeige leuchtet (grün), weist dies auf eine aktive Verbindung über das Verwaltungsnetzwerk bis zum Fernverwaltungs- und Konsolenanschluss 1 (Ethernet) hin.

**8 Aktivitätsanzeige des Ethernet-Anschlusses 1 (RJ45):** Wenn diese Anzeige blinkt (grün), weist dies auf Aktivität über das Verwaltungsnetzwerk bis zum Fernverwaltungs- und Konsolenanschluss 1 (Ethernet) hin.

# Netzteilanzeigen

Dieser Abschnitt enthält Informationen zu verschiedenen Netzteilanzeigenstatuswerten und Vorschläge zu entsprechenden Maßnahmen.

Zum Starten der Lösung ist die folgende Mindestkonfiguration erforderlich:

- Ein DW612S Gehäuse
- Ein SD650 V3 Einbaurahmen (mit zwei Rechenknoten)
- Zwei Prozessoren pro Knoten
- 16 DIMMs pro Knoten
- Zwei CFF v4-Netzteile (2.400 W oder höher) oder ein DWC PSU
- Ein Laufwerk (alle Typen) (falls das Betriebssystem für Debuggingzwecke benötigt wird)

Die Netzteile empfangen den Netzstrom von einer Wechselstromquelle mit 200 bis 240 V und wandeln die Eingangswechselspannung in Ausgangsstrom mit einer Spannung von 12 V um. Die Netzteile können eine automatische Bereichsanpassung innerhalb des Bereichs der Netzspannung vornehmen. Für das Gehäuse steht eine gemeinsame Stromversorgungsdomäne zur Verfügung, die Strom an alle DWC Einbaurahmen und Module über die Systemmittelplatine verteilt.

Wechselstromredundanz wird erreicht, wenn die Anschlüsse des Wechselstromkabels zwischen unabhängigen Wechselstromkreisen verteilt werden.

Jedes Netzteil verfügt über interne Lüfter und einen Controller. Der Netzteilcontroller kann von jedem beliebigen installierten Netzteil mit Strom versorgt werden, das Strom über die Mittelplatine liefert.

Achtung: Die Netzteile verfügen über interne Kühlungsventilatoren. Blockieren Sie daher nie die Entlüftungsschlitze der Lüfter.

Das Gehäuse unterstützt nicht den kombinierten Betrieb von Netzteilen mit niedriger Eingangsspannung und Netzteilen mit hoher Eingangsspannung. Wenn Sie beispielsweise ein Netzteil mit einer Eingangsspannung von 100 - 127 V Wechselstrom in einem Gehäuse installieren, in dem sich Netzteile mit 200 - 240 V Wechselstrom befinden, wird das Netzteil mit 100 - 127 V nicht eingeschaltet. Dieselbe Einschränkung gilt für ein Gehäuse mit Netzteilen mit 100 - 127 V Wechselstrom. Wenn Sie ein Netzteil mit 200 - 240 V Wechselstrom in einem Gehäuse installieren, das von einem Netzteil mit 100 - 127 V Wechselstrom betrieben wird, wird das Netzteil mit 200 - 240 V Wechselstrom nicht eingeschaltet.

In der folgenden Abbildung sind die Anzeigen am Netzteil dargestellt:

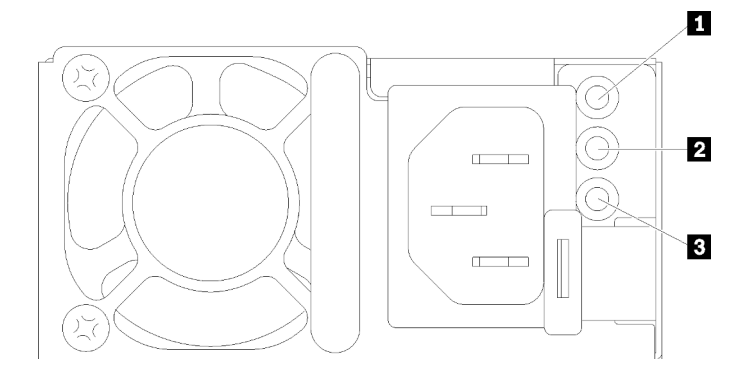

Abbildung 254. Anzeigen am Wechselstromnetzteil

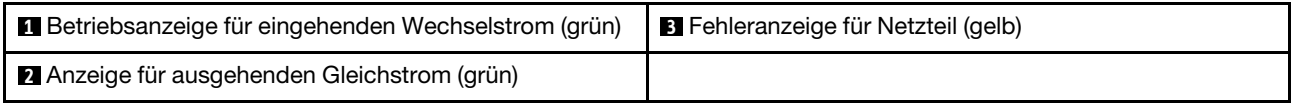

Jedes Netzteil weist die folgenden drei Anzeigen auf:

**1** Betriebsanzeige für Wechselstrom (grün): Wenn diese Anzeige leuchtet (grün), wird das Netzteil mit Netzstrom durch die Wechselstromversorgung versorgt.

**2** Betriebsanzeige für Gleichstrom (grün): Wenn diese Anzeige leuchtet (grün), wird die Mittelplatine des Gehäuses durch das Netzteil mit Gleichstrom versorgt.

**3** Fehleranzeige für Netzteil (gelb): Wenn diese Anzeige leuchtet (gelb), zeigt dies an, dass ein Fehler im Netzteil vorliegt. Erstellen Sie einen Speicherauszug des FFDC-Protokolls vom System und wenden Sie sich an das Lenovo Back-End-Support-Team für eine Überprüfung des PSU-Datenprotokolls.

Anmerkung: Bevor Sie das Wechselstromkabel vom Netzteil abziehen oder das Netzteil aus dem Gehäuse entfernen, stellen Sie sicher, dass die Kapazität der verbleibenden Netzteile ausreicht, um die Mindestanforderungen der Stromversorgung für alle Komponenten im Gehäuse zu erfüllen.

# DWC Netzteilanzeigen

Dieser Abschnitt enthält Informationen zu Anzeigenstatus von verschiedenen DWC Netzteilen und Vorschläge zu entsprechenden Maßnahmen.

Zum Starten der Lösung ist die folgende Mindestkonfiguration erforderlich:

- Ein DW612S Gehäuse
- Ein SD650 V3 Einbaurahmen (mit zwei Rechenknoten)
- Zwei Prozessoren pro Knoten
- 16 DIMMs pro Knoten
- Zwei CFF v4-Netzteile (2.400 W oder höher) oder ein DWC PSU
- Ein Laufwerk (alle Typen) (falls das Betriebssystem für Debuggingzwecke benötigt wird)

Die Netzteile empfangen den Netzstrom von einer Wechselstromquelle mit 200 bis 240 V und wandeln die Eingangswechselspannung in Ausgangsstrom mit einer Spannung von 12 V um. Die Netzteile können eine automatische Bereichsanpassung innerhalb des Bereichs der Netzspannung vornehmen. Für das Gehäuse steht eine gemeinsame Stromversorgungsdomäne zur Verfügung, die Strom an alle DWC Einbaurahmen und Module über die Systemmittelplatine verteilt.

Wechselstromredundanz wird erreicht, wenn die Anschlüsse des Wechselstromkabels zwischen unabhängigen Wechselstromkreisen verteilt werden.

Jedes DWC Netzteil verfügt über interne Wasserkreisläufe und einen Controller. Der Netzteilcontroller kann von jedem beliebigen installierten Netzteil mit Strom versorgt werden, das Strom über die Mittelplatine liefert.

Das Gehäuse unterstützt nicht den kombinierten Betrieb von Netzteilen mit niedriger Eingangsspannung und Netzteilen mit hoher Eingangsspannung. Wenn Sie beispielsweise ein Netzteil mit einer Eingangsspannung von 100 - 127 V Wechselstrom in einem Gehäuse installieren, in dem sich Netzteile mit 200 - 240 V Wechselstrom befinden, wird das Netzteil mit 100 - 127 V nicht eingeschaltet. Dieselbe Einschränkung gilt für ein Gehäuse mit Netzteilen mit 100 - 127 V Wechselstrom. Wenn Sie ein Netzteil mit 200 - 240 V Wechselstrom in einem Gehäuse installieren, das von einem Netzteil mit 100 - 127 V Wechselstrom betrieben wird, wird das Netzteil mit 200 - 240 V Wechselstrom nicht eingeschaltet.

In der folgenden Abbildung sind die Anzeigen am DWC Netzteil dargestellt:

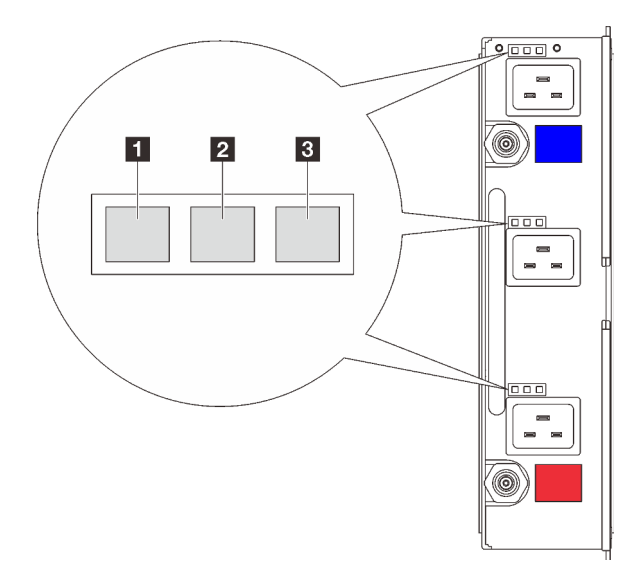

Abbildung 255. DWC Netzteilanzeigen

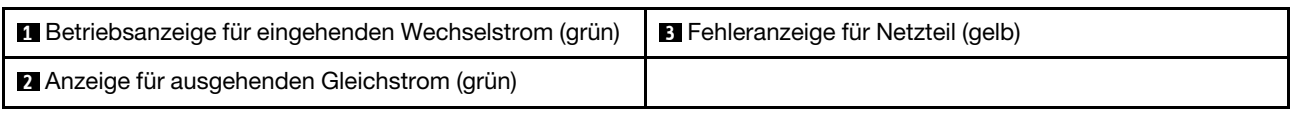

Es gibt neun Anzeigen an jedem DWC Netzteil (drei pro Netzteilposition):

**1 Betriebsanzeige für Wechselstrom (grün)**: Wenn diese Anzeige leuchtet (grün), wird das DWC Netzteil in der entsprechenden Netzteilposition mit Wechselstrom versorgt.

**2** Betriebsanzeige für Gleichstrom (grün): Wenn diese Anzeige leuchtet (grün), wird die Mittelplatine des Gehäuses durch die entsprechende Netzteilposition mit Gleichstrom versorgt.

**3** Fehleranzeige für Netzteil (gelb): Wenn diese Anzeige leuchtet (gelb), zeigt dies an, dass ein Fehler bei der entsprechenden Netzteilposition vorliegt. Erstellen Sie einen Speicherauszug des FFDC-Protokolls vom System und wenden Sie sich an das Lenovo Back-End-Support-Team für eine Überprüfung des PSU-Datenprotokolls.

Anmerkung: Bevor Sie das Wechselstromkabel vom DWC Netzteil abziehen oder das DWC Netzteil aus dem Gehäuse entfernen, stellen Sie sicher, dass die Kapazität der verbleibenden Netzteile ausreicht, um die Mindestanforderungen der Stromversorgung für alle Komponenten im Gehäuse zu erfüllen.
# Tropfsensor-Anzeige

In der folgenden Abbildung sind die Anzeigen am Tropfsensor dargestellt.

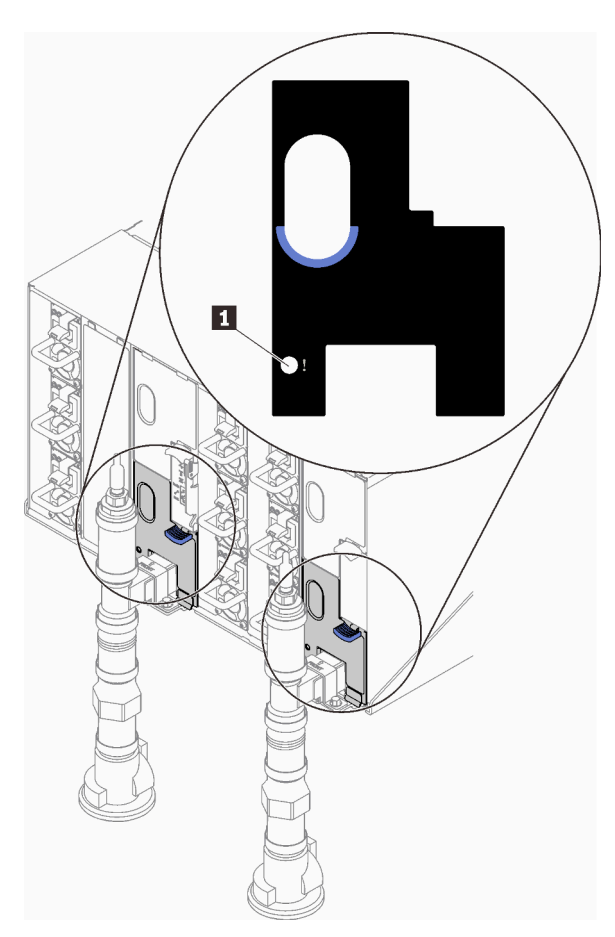

Abbildung 256. Tropfsensor-Anzeige

Tabelle 26. Tropfsensor-Anzeige

**1** Tropfsensor-Anzeige (gelb)

**1 Tropfsensor-Anzeige**: Wenn diese Anzeige leuchtet (gelb), hat der Tropfsensor Wasser in seinem Auffangbecken festgestellt.

# Anzeigen auf der Systemplatine

In der folgenden Abbildung sind die Anzeigen auf der Systemplatine dargestellt.

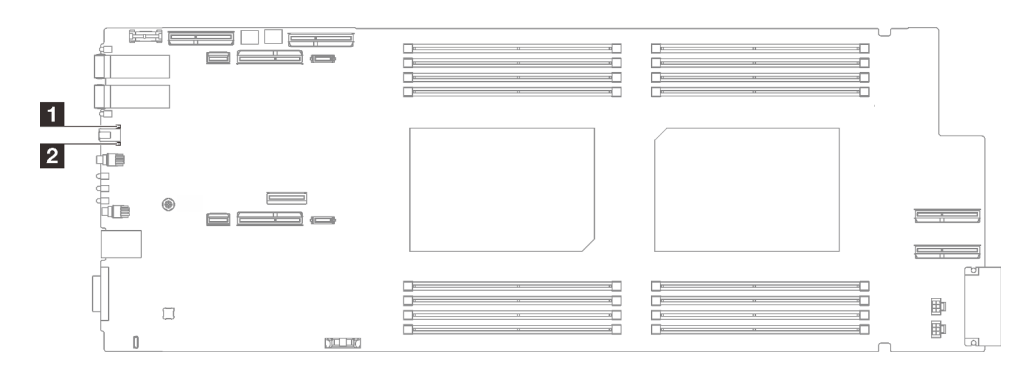

Abbildung 257. Anzeigen auf der Systemplatine

#### Tabelle 27. Anzeigen auf der Systemplatine

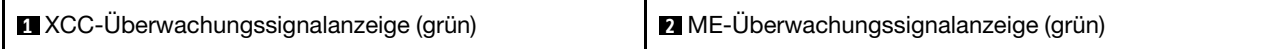

### **1** XCC-Überwachungssignalanzeige (grün), Verhalten:

Blinkt langsam: XCC funktioniert.

Blinkt schnell und dauerhaft: Störung bei XCC.

Ein: Störung bei XCC.

Aus: Störung bei XCC.

### **2** ME-Überwachungssignalanzeige (grün), Verhalten:

Blinkt: PCH ME funktioniert.

Ein: Störung bei PCH ME.

Aus: Störung bei PCH ME.

# Verfahren zur Bestimmung allgemeiner Fehler

Verwenden Sie die Informationen in diesem Abschnitt zum Beheben von Problemen, wenn das Ereignisprotokoll keine bestimmten Fehler enthält oder der Server nicht funktioniert.

Wenn Sie sich nicht sicher sind, wodurch ein Problem verursacht wird und die Netzteile ordnungsgemäß funktionieren, führen Sie die folgenden Schritte aus, um das Problem zu beheben:

- 1. Schalten Sie den Server aus.
- 2. Vergewissern Sie sich, dass der Server ordnungsgemäß verkabelt ist.
- 3. Falls zutreffend, entfernen Sie jeweils eine der folgenden Einheiten (bzw. trennen Sie die Verbindung zu der jeweiligen Einheit), bis Sie den Fehler bestimmt haben. Schalten Sie den Server ein und konfigurieren Sie ihn, wenn Sie eine Einheit entfernt oder die Verbindung zur jeweiligen Einheit getrennt haben.
	- Alle externen Einheiten
	- Einheit für Überspannungsschutz (auf dem Server)
	- Drucker, Maus und Einheiten eines anderen Herstellers (nicht Lenovo)
	- Alle Adapter
	- Festplattenlaufwerke
	- Speichermodule, bis die für den Server unterstützte Mindestkonfiguration für Debuggingzwecke erreicht ist.

Informationen zur Mindestkonfiguration für Ihren Server finden Sie unter "Mindestkonfiguration für Debuggingzwecke" in ["Technische Daten" auf Seite 4.](#page-11-0)

4. Schalten Sie den Server ein.

Wenn das Problem durch Entfernen eines Adapters vom Server behoben wurde, jedoch erneut auftritt, sobald Sie denselben Adapter wieder installieren, überprüfen Sie den Adapter. Wenn das Problem auch nach dem Austausch des Adapters weiterhin auftritt, probieren Sie einen anderen PCIe-Steckplatz.

Wenn Sie einen Netzwerkfehler vermuten und der Server alle Systemtests fehlerfrei durchläuft, überprüfen Sie die Netzwerkverkabelung außerhalb des Servers.

## Vermutete Fehler bei der Stromversorgung beheben

Das Beheben von Fehlern bei der Stromversorgung kann schwierig sein. Ein Kurzschluss kann beispielsweise an jeder der Stromversorgungsleisten vorliegen. Normalerweise bewirkt ein Kurzschluss, dass das Subsystem für den Netzanschluss aufgrund einer Überstrombedingung abgeschaltet wird.

Gehen Sie wie folgt vor, um einen vermuteten Fehler bei der Stromversorgung zu diagnostizieren und zu beheben:

Schritt 1. Prüfen Sie das Ereignisprotokoll und beheben Sie alle auf die Stromversorgung bezogenen Fehler.

Anmerkung: Beginnen Sie mit dem Ereignisprotokoll der Anwendung, die den Server verwaltet. Weitere Informationen zu Ereignisprotokollen finden Sie unter ["Ereignisprotokolle" auf Seite 267.](#page-274-1)

- Schritt 2. Suchen Sie nach Kurzschlüssen, z. B. nach losen Schrauben, die auf einer Platine einen Kurzschluss verursachen.
- Schritt 3. Entfernen Sie die Adapter und ziehen Sie alle Kabel und Netzkabel von allen internen und externen Einheiten ab, bis der Server die Mindestkonfiguration für Debuggingzwecke aufweist, die zum Starten des Servers benötigt wird. Informationen zur Mindestkonfiguration für Ihren Server finden Sie unter "Mindestkonfiguration für Debuggingzwecke" im Abschnitt "Technische Daten" auf Seite [4.](#page-11-0)
- Schritt 4. Schließen Sie alle Wechselstromkabel wieder an und schalten Sie den Server ein. Wenn der Server erfolgreich gestartet wird, setzen Sie die Adapter bzw. die Einheiten einzeln nacheinander wieder ein, bis Sie den Fehler bestimmt haben.

Wenn der Server mit der Mindestkonfiguration nicht startet, ersetzen Sie eine Komponente der Mindestkonfiguration nach der anderen, bis Sie den Fehler bestimmt haben.

# Vermutete Fehler am Ethernet-Controller beheben

Die Methode, die Sie zum Testen des Ethernet-Controllers verwenden sollten, richtet sich nach dem verwendeten Betriebssystem. Lesen Sie die Informationen zu Ethernet-Controllern in der Dokumentation zum Betriebssystem und die Readme-Datei zum Einheitentreiber für den Ethernet-Controller.

Gehen Sie wie folgt vor, um zu versuchen, vermutete Fehler am Ethernet-Controller zu beheben:

- Schritt 1. Überprüfen Sie, ob die richtigen Einheitentreiber, die im Lieferumfang des Servers enthalten sind, installiert und auf dem neuesten Stand sind.
- Schritt 2. Stellen Sie sicher, dass das Ethernet-Kabel ordnungsgemäß installiert ist.
	- Das Kabel muss mit allen Anschlüssen ordnungsgemäß verbunden sein. Wenn das Kabel ordnungsgemäß verbunden ist, das Problem aber weiterhin auftritt, ersetzen Sie das Kabel.
	- Wenn Sie den Ethernet-Controller auf den Betrieb mit 100 Mb/s oder 1000 Mb/s eingestellt haben, müssen Sie Kabel der Kategorie 5 verwenden.
- Schritt 3. Überprüfen Sie, ob der Hub das automatische Herstellen von Verbindungen unterstützt. Wenn dies nicht der Fall ist, müssen Sie den integrierten Ethernet-Controller manuell konfigurieren, sodass die Geschwindigkeit und der Duplexmodus des Controllers denen des Hub entsprechen.
- Schritt 4. Überprüfen Sie die Anzeigen des Ethernet-Controllers am Server. Diese Anzeigen weisen darauf hin, ob bei einem Anschluss, einem Kabel oder einem Hub ein Fehler aufgetreten ist.

Informationen zu den Positionen der Anzeigen des Ethernet-Controllers finden Sie unter ["Fehlerbehebung nach Systemanzeigen und Diagnoseanzeige" auf Seite 269](#page-276-0).

- Die Anzeige für den Ethernet-Verbindungsstatus leuchtet, wenn der Ethernet-Controller einen Verbindungsimpuls vom Hub empfängt. Wenn die Anzeige nicht leuchtet, ist möglicherweise ein Anschluss oder Kabel defekt, oder es ist ein Fehler am Hub aufgetreten.
- Die Anzeige für Ethernet-Sende-/Empfangsaktivität leuchtet, wenn der Ethernet-Controller Daten über das Ethernet sendet oder empfängt. Wenn keine Ethernet-Sende-/ Empfangsaktivität vorliegt, stellen Sie sicher, dass der Hub und das Netzwerk in Betrieb und die richtigen Einheitentreiber installiert sind.
- Schritt 5. Überprüfen Sie die Anzeige für Netzwerkaktivität am Server. Die Anzeige für Netzwerkaktivität leuchtet, wenn Daten im Ethernet-Netz aktiv sind. Wenn die Anzeige für Netzwerkaktivität nicht leuchtet, stellen Sie sicher, dass der Hub und das Netzwerk in Betrieb und die richtigen Einheitentreiber installiert sind.

Informationen zur Position der Anzeige für Netzwerkaktivität finden Sie unter ["Fehlerbehebung](#page-276-0) [nach Systemanzeigen und Diagnoseanzeige" auf Seite 269](#page-276-0).

- Schritt 6. Überprüfen Sie, ob die Ursache für den Fehler mit dem Betriebssystem zusammenhängt, und stellen Sie sicher, dass die Betriebssystemtreiber ordnungsgemäß installiert sind.
- Schritt 7. Stellen Sie sicher, dass die Einheitentreiber des Clients und die des Servers dasselbe Protokoll verwenden.

Wenn der Ethernet-Controller weiterhin keine Verbindung zum Netz aufbauen kann, die Hardware jedoch funktioniert, sollte der Netzadministrator weitere mögliche Fehlerursachen überprüfen.

### Fehlerbehebung nach Symptom

Mithilfe dieser Informationen können Sie Lösungen zu Fehlern mit bestimmten Symptomen finden.

Führen Sie die folgenden Schritte aus, um die in diesem Abschnitt enthaltenen symptombasierten Fehlerbehebungsinformationen zu verwenden:

- 1. Überprüfen Sie das Ereignisprotokoll der Anwendung, die den Server verwaltet, und befolgen Sie die vorgeschlagenen Aktionen, um die Ereigniscodes zu beheben.
	- Wenn Sie den Server über Lenovo XClarity Administrator verwalten, beginnen Sie mit dem Lenovo XClarity Administrator-Ereignisprotokoll.
	- Wenn Sie eine andere Verwaltungsanwendung verwenden, beginnen Sie mit dem Lenovo XClarity Controller-Ereignisprotokoll.

Weitere Informationen zu Ereignisprotokollen finden Sie unter ["Ereignisprotokolle" auf Seite 267](#page-274-1).

- 2. Lesen Sie sich diesen Abschnitt durch, um die aufgetretenen Symptome in der Fehlerbehebungstabelle in diesem Abschnitt zu finden, und befolgen Sie die vorgeschlagenen Aktionen, um das Problem zu beheben.
- 3. Kontaktieren Sie die Unterstützung, falls das Problem weiterhin besteht (siehe "Support kontaktieren" [auf Seite 307](#page-314-0)).

### Sporadisch auftretende Fehler

Mithilfe der Informationen in diesem Abschnitt können Sie sporadisch auftretende Fehler beheben.

- ["Sporadisch auftretende Fehler bei externen Einheiten" auf Seite 285](#page-292-0)
- ["Sporadisch auftretende Fehler bei der kernelbasierten virtuellen Maschine \(KVM\)" auf Seite 285](#page-292-1)
- ["Sporadisch auftretende unerwartete Warmstarts" auf Seite 285](#page-292-2)

### <span id="page-292-0"></span>Sporadisch auftretende Fehler bei externen Einheiten

Führen Sie die folgenden Schritte aus, bis das Problem behoben ist.

- 1. Aktualisieren Sie die UEFI- und XCC-Firmware auf die neueste Version.
- 2. Vergewissern Sie sich, dass die richtigen Einheitentreiber installiert sind. Die entsprechende Dokumentation finden Sie auf der Website des Herstellers.
- 3. Bei einer USB-Einheit:
	- a. Stellen Sie sicher, dass die Einheit ordnungsgemäß konfiguriert ist.

Starten Sie den Server neu und drücken Sie die Taste gemäß den Anweisungen auf dem Bildschirm, um die LXPM-Schnittstelle der Systemeinrichtung anzuzeigen. (Weitere Informationen finden Sie im Abschnitt "Start" in der LXPM-Dokumentation für Ihren Server unter [https://pubs.lenovo.com/lxpm](https://pubs.lenovo.com/lxpm-overview/)[overview/](https://pubs.lenovo.com/lxpm-overview/).) Klicken Sie anschließend auf Systemeinstellungen → Einheiten und E/A-Anschlüsse → USB-Konfiguration.

b. Schließen Sie die Einheit an einen anderen Anschluss an. Falls Sie einen USB-Hub verwenden, entfernen Sie den Hub und schließen Sie die Einheit direkt an den Rechenknoten an. Stellen Sie sicher, dass die Einheit für den Anschluss ordnungsgemäß konfiguriert ist.

### <span id="page-292-1"></span>Sporadisch auftretende Fehler bei der kernelbasierten virtuellen Maschine (KVM)

Führen Sie die folgenden Schritte aus, bis das Problem behoben ist.

### Videoprobleme:

- 1. Stellen Sie sicher, dass alle Kabel und das Konsolenverteilerkabel ordnungsgemäß angeschlossen und gesichert sind.
- 2. Vergewissern Sie sich, dass der Monitor ordnungsgemäß funktioniert, indem Sie ihn an einem anderen Rechenknoten testen.
- 3. Testen Sie das Konsolenverteilerkabel an einem funktionierenden Rechenknoten, um sicherzustellen, dass es ordnungsgemäß funktioniert. Ersetzen Sie das Konsolenverteilerkabel, wenn es fehlerhaft ist.

#### Tastaturprobleme:

Stellen Sie sicher, dass alle Kabel und das Konsolenverteilerkabel ordnungsgemäß angeschlossen und gesichert sind.

#### Mausprobleme:

Stellen Sie sicher, dass alle Kabel und das Konsolenverteilerkabel ordnungsgemäß angeschlossen und gesichert sind.

### <span id="page-292-2"></span>Sporadisch auftretende unerwartete Warmstarts

Anmerkung: Einige nicht behebbare Fehler erfordern einen Neustart des Servers, sodass eine Einheit, wie z. B. ein DIMM oder ein Prozessor, deaktiviert werden kann, damit das System ordnungsgemäß bootet.

1. Wenn das Zurücksetzen beim POST und mit aktiviertem POST-Überwachungszeitgeber stattfindet, stellen sie sicher, dass der Wert für den Überwachungszeitgeber ausreichend Zeit zulässt (POST-Überwachungszeitgeber).

Um die POST-Watchdog-Zeit zu prüfen, starten Sie den Server neu und drücken Sie die Taste gemäß den Anweisungen auf dem Bildschirm, um die LXPM-Schnittstelle der Systemeinrichtung anzuzeigen. (Weitere Informationen finden Sie im Abschnitt "Start" in der LXPM-Dokumentation für Ihren Server unter <https://pubs.lenovo.com/lxpm-overview/>.) Klicken Sie anschließend auf BMC-Einstellungen ➙ POST-Überwachungszeitgeber.

2. Wenn das Zurücksetzen nach dem Start des Betriebssystems auftritt, öffnen Sie das Betriebssystem bei ordnungsgemäßem Systembetrieb und richten Sie den Kernelabbildprozess des Betriebssystems ein (die Basisbetriebssysteme von Windows und Linux verwenden unterschiedliche Verfahren). Öffnen Sie das UEFI-Konfigurationsmenü und deaktivieren Sie die Funktion oder deaktivieren Sie sie mit dem folgenden OneCli-Befehl.

OneCli.exe config set SystemRecovery.RebootSystemOnNMI Disable --bmcxcc\_userid PASSWORD@xcc\_ipaddress

3. Rufen Sie das Ereignisprotokoll des Management-Controller auf, um nach einem Ereigniscode zu suchen, der auf einen Neustart hinweist. Weitere Informationen zum Anzeigen des Ereignisprotokolls finden Sie unter ["Ereignisprotokolle" auf Seite 267](#page-274-1). Wenn Sie das Linux-Basisbetriebssystem verwenden, erfassen Sie alle Protokolle und senden Sie diese zur weiteren Untersuchung an den Lenovo Support.

# Fehler an Tastatur, Maus, KVM-Schalter oder USB-Einheiten

Mithilfe dieser Informationen können Sie Fehler an Tastatur, Maus, KVM-Schalter oder USB-Einheit beheben.

- ["Alle oder einige Tasten der Tastatur funktionieren nicht" auf Seite 286](#page-293-0)
- ["Die Maus funktioniert nicht" auf Seite 286](#page-293-1)
- ["Probleme mit KVM-Schalter" auf Seite 286](#page-293-2)
- ["Die USB-Einheit funktioniert nicht" auf Seite 287](#page-294-0)

### <span id="page-293-0"></span>Alle oder einige Tasten der Tastatur funktionieren nicht

- 1. Stellen Sie Folgendes sicher:
	- Das Tastaturkabel ist fest angeschlossen.
	- Der Server und der Bildschirm sind eingeschaltet.
- 2. Wenn Sie eine USB-Tastatur verwenden, führen Sie das Setup Utility aus und aktivieren Sie den tastaturlosen Betrieb.
- 3. Wenn Sie eine USB-Tastatur verwenden und diese an einen USB-Hub angeschlossen ist, ziehen Sie die Tastatur vom Hub ab und schließen Sie sie direkt an den Server an.
- 4. Schließen Sie die USB-Tastatur an einen anderen verfügbaren USB-Anschluss an.
- 5. Tauschen Sie die Tastatur aus.

### <span id="page-293-1"></span>Die Maus funktioniert nicht

- 1. Stellen Sie Folgendes sicher:
	- Das Kabel der Maus ist fest an den Server angeschlossen.
	- Die Einheitentreiber für die Maus sind ordnungsgemäß installiert.
	- Der Server und der Bildschirm sind eingeschaltet.
	- Die Maus ist als Zusatzeinrichtung im Setup Utility aktiviert.
- 2. Wenn Sie eine USB-Maus verwenden, die an einen USB-Hub angeschlossen ist, trennen Sie die Maus vom Hub und schließen Sie sie direkt an den Server an.
- 3. Schließen Sie die USB-Maus an einen anderen verfügbaren USB-Anschluss an.
- 4. Tauschen Sie die Maus aus.

### <span id="page-293-2"></span>Probleme mit KVM-Schalter

- 1. Stellen Sie sicher, dass der KVM-Schalter von Ihrem Server unterstützt wird.
- 2. Stellen Sie sicher, dass der KVM-Schalter ordnungsgemäß eingeschaltet ist.
- 3. Wenn Tastatur, Maus oder Bildschirm regulär mit direkter Verbindung zum Server betrieben werden können, tauschen Sie den KVM-Schalter aus.

### <span id="page-294-0"></span>Die USB-Einheit funktioniert nicht

- 1. Stellen Sie Folgendes sicher:
	- Der richtige Einheitentreiber für USB-Einheiten wurde installiert.
	- Das Betriebssystem unterstützt USB-Einheiten.
- 2. Stellen Sie sicher, dass die USB-Konfigurationsoptionen in der Systemkonfiguration richtig festgelegt sind.

Starten Sie den Server neu und drücken Sie die Taste gemäß den Anweisungen auf dem Bildschirm, um die LXPM-Schnittstelle der Systemeinrichtung anzuzeigen. (Weitere Informationen finden Sie im Abschnitt "Start" in der LXPM-Dokumentation für Ihren Server unter [https://pubs.lenovo.com/lxpm](https://pubs.lenovo.com/lxpm-overview/)[overview/](https://pubs.lenovo.com/lxpm-overview/).) Klicken Sie anschließend auf Systemeinstellungen ➙ Einheiten und E/A-Anschlüsse ➙ USB-Konfiguration.

3. Wenn Sie einen USB-Hub verwenden, ziehen Sie die USB-Einheit vom Hub ab und schließen Sie sie direkt an den Server an.

## Speicherfehler

In diesem Abschnitt erfahren Sie, wie Sie Speicherprobleme beheben können.

### Häufig auftretende Speicherfehler

- ["Mehrere Speichermodule in einem Kanal werden als fehlerhaft erkannt" auf Seite 287](#page-294-1)
- ["Angezeigter Systemspeicher liegt unterhalb des installierten physischen Speichers" auf Seite 288](#page-295-0)
- ["Es wurde eine ungültige Speicherbestückung erkannt" auf Seite 288](#page-295-1)

### <span id="page-294-1"></span>Mehrere Speichermodule in einem Kanal werden als fehlerhaft erkannt

Anmerkung: Bei jedem Installieren oder Entfernen eines Speichermoduls müssen Sie die Stromversorgung des Servers unterbrechen. Warten Sie dann 10 Sekunden, bevor Sie den Server erneut starten.

Gehen Sie wie folgt vor, um das Problem zu beheben.

- 1. Überprüfen Sie, ob die Speichermodule richtig eingesetzt sind. Starten Sie den Server dann erneut.
- 2. Entfernen Sie von den erkannten Speichermodulen das Speichermodul mit der höchsten Nummer und ersetzen Sie es durch ein identisches und funktionierendes Speichermodul. Starten Sie anschließend den Server neu. Wiederholen Sie den Vorgang ggf. Wenn die Fehler nach dem Austausch aller identifizierten Speichermodule weiterhin auftreten, fahren Sie mit Schritt 4 fort.
- 3. Setzen Sie die entfernten Speichermodule einzeln nacheinander wieder in die ursprünglichen Steckplätze ein. Starten Sie den Server dann nach jedem Speichermodul erneut, bis Sie das fehlerhafte Speichermodul bestimmen können. Ersetzen Sie jedes fehlerhafte Speichermodul durch ein identisches, funktionsfähiges Speichermodul. Starten Sie den Server dann nach jedem Speichermodulaustausch erneut. Wiederholen Sie Schritt 3, bis Sie alle entfernten Speichermodule überprüft haben.
- 4. Ersetzen Sie von den identifizierten Speichermodulen das mit der höchsten Nummer und starten Sie dann den Server neu. Wiederholen Sie den Vorgang ggf.
- 5. Vertauschen Sie die Speichermodule zwischen den Kanälen (desselben Prozessors), und starten Sie dann den Server erneut. Wenn der Fehler in Beziehung zu einem Speichermodul steht, ersetzen Sie das fehlerhafte Speichermodul.
- 6. (Nur für qualifizierte Kundendiensttechniker) Installieren Sie das fehlerhafte Speichermodul in einem Speichermodul-Steckplatz für Prozessor 2 (sofern installiert), um sicherzustellen, dass weder der Prozessor noch der Speichermodul-Steckplatz die Fehlerursache sind.
- 7. (Nur für qualifizierte Kundendiensttechniker) Ersetzen Sie die Systemplatine.

### <span id="page-295-0"></span>Angezeigter Systemspeicher liegt unterhalb des installierten physischen Speichers

Gehen Sie wie folgt vor, um das Problem zu beheben.

Anmerkung: Bei jedem Installieren oder Entfernen eines Speichermoduls müssen Sie die Stromversorgung des Servers unterbrechen. Warten Sie dann 10 Sekunden, bevor Sie den Server erneut starten.

1. Stellen Sie Folgendes sicher:

- Es leuchten keine Fehleranzeigen, siehe "Fehlerbehebung nach Systemanzeigen und [Diagnoseanzeige" auf Seite 269.](#page-276-0)
- Auf der Systemplatine leuchten keine Fehleranzeigen für Speichermodule.
- Die Abweichung wird nicht durch Speicherkanalspiegelung verursacht.
- Die Speichermodule sind ordnungsgemäß eingesetzt.
- Es wurde der richtige Speichermodultyp installiert (Anforderungen siehe Abschnitt "Installationsregeln [und -reihenfolge für Speichermodule" auf Seite 37](#page-44-0)).
- Nach Änderung oder Austausch eines Speichermoduls wird die Speicherkonfiguration im Setup Utility entsprechend aktualisiert.
- Alle Speichergruppen sind aktiviert. Möglicherweise wurde eine Speichergruppe vom Server beim Auftreten eines Fehlers automatisch deaktiviert, oder eine Speichergruppe wurde manuell deaktiviert.
- Es gibt keine Speicherabweichung, wenn für den Server die minimale Speicherkonfiguration verwendet wird.
- 2. Überprüfen Sie, ob die Speichermodule richtig eingesetzt sind, und starten Sie den Server dann erneut.
- 3. Überprüfen Sie das POST-Fehlerprotokoll auf folgende Punkte hin:
	- Wenn ein Speichermodul durch ein SMI (System Management Interrupt) deaktiviert wurde, ersetzen Sie das Speichermodul.
	- Wenn ein Speichermodul von einem Benutzer oder beim POST deaktiviert wurde, überprüfen Sie, ob das Speichermodul richtig eingesetzt ist. Anschließend führen Sie das Setup Utility aus und aktivieren das Speichermodul.
- 4. Führen Sie die Speicherdiagnoseprogramme aus. Wenn Sie eine Lösung starten und die Taste gemäß den Anweisungen auf dem Bildschirm drücken, wird standardmäßig die LXPM-Schnittstelle angezeigt. (Weitere Informationen finden Sie im Abschnitt "Start" in der LXPM-Dokumentation für Ihren Server unter <https://pubs.lenovo.com/lxpm-overview/>.) Sie können die Speicherdiagnoseprogramme über diese Schnittstelle ausführen. Navigieren Sie auf der Diagnoseseite zu Diagnose ausführen → Speichertest  $\rightarrow$  Erweiterter Hauptspeichertest.
- 5. Vertauschen Sie die Module zwischen den Kanälen (desselben Prozessors), und starten Sie dann den Server erneut. Wenn der Fehler in Beziehung zu einem Speichermodul steht, ersetzen Sie das fehlerhafte Speichermodul.
- 6. Aktivieren Sie alle Speichermodule wieder mit dem Setup Utility und starten Sie dann den Server neu.
- 7. (Nur für qualifizierte Kundendiensttechniker) Installieren Sie das fehlerhafte Speichermodul in einem Speichermodul-Steckplatz für Prozessor 2 (sofern installiert), um sicherzustellen, dass weder der Prozessor noch der Speichermodul-Steckplatz die Fehlerursache sind.
- 8. (Nur für qualifizierte Kundendiensttechniker) Ersetzen Sie die Systemplatine.

### <span id="page-295-1"></span>Es wurde eine ungültige Speicherbestückung erkannt

Gehen Sie wie folgt vor, wenn diese Warnung angezeigt wird:

Invalid memory population (unsupported DIMM population) detected. Please verify memory configuration is valid.

1. Lesen Sie für die Anforderungen den Abschnitt ["Installationsregeln und -reihenfolge für](#page-44-0) [Speichermodule" auf Seite 37](#page-44-0), um sicherzustellen, dass die vorliegende Speichermodul-Bestückungsreihenfolge unterstützt wird.

- 2. Wenn die vorliegende Sequenz in der Tat unterstützt wird, überprüfen Sie, ob eines der Module in Setup Utility als "deaktiviert" angezeigt wird.
- 3. Setzen Sie das Modul, das als "deaktiviert" angezeigt wird, erneut ein und starten Sie das System neu.
- 4. Wenn das Problem weiterhin besteht, tauschen Sie das Speichermodul aus.

## Bildschirm- und Videoprobleme

Mit diesen Informationen können Sie Bildschirm- oder Videoprobleme beheben.

- ["Der Bildschirm ist leer" auf Seite 289](#page-296-0)
- ["Der Bildschirm ist beim Starten einiger Anwendungsprogramme leer" auf Seite 289](#page-296-1)
- ["Wackelige, unleserliche oder verzerrte Anzeige, vertikaler Bilddurchlauf oder Flimmern der Anzeige" auf](#page-297-0) [Seite 290](#page-297-0)

### <span id="page-296-0"></span>Der Bildschirm ist leer

Anmerkung: Stellen Sie sicher, dass der erwartete Bootmodus nicht von "UEFI" zu "Legacy" geändert wurde oder umgekehrt.

- 1. Wenn der Server mit einem KVM-Schalter verbunden ist, umgehen Sie den KVM-Schalter, um diesen als mögliche Fehlerursache auszuschließen: Schließen Sie das Bildschirmkabel direkt an den richtigen Anschluss an der Rückseite des Servers an.
- 2. Wenn Sie einen zusätzlichen Videoadapter installiert haben, ist die Fernpräsenzfunktion des Management-Controller deaktiviert. Entfernen Sie den zusätzlichen Videoadapter, wenn Sie die Fernpräsenzfunktion des Management-Controller verwenden möchten.
- 3. Wenn Sie den Server einschalten und Grafikadapter installiert sind, wird nach etwa 3 Minuten das Lenovo Logo auf dem Bildschirm angezeigt. Dies ist ein normaler Vorgang beim Laden des Systems.
- 4. Stellen Sie Folgendes sicher:
	- Der Server ist eingeschaltet und wird mit Strom versorgt.
	- Die Bildschirmkabel sind ordnungsgemäß angeschlossen.
	- Der Bildschirm ist eingeschaltet und die Helligkeits- und Kontrastregler sind richtig eingestellt.
- 5. Stellen Sie ggf. sicher, dass der Bildschirm vom richtigen Server gesteuert wird.
- 6. Stellen Sie sicher, dass das Video nicht durch beschädigte Server-Firmware beeinträchtigt wird, siehe ".Firmware aktualisieren" auf Seite 245.
- 7. Beobachten Sie die Anzeigen auf der Systemplatine; wenn sich die Codes ändern, fahren Sie mit Schritt 6 fort.
- 8. Ersetzen Sie die folgenden Komponenten eine nach der anderen in der angegebenen Reihenfolge. Starten Sie den Server jedes Mal erneut.
	- a. Bildschirm
	- b. Videoadapter (sofern installiert)
	- c. (Nur für qualifizierte Kundendiensttechniker) Systemplatine

### <span id="page-296-1"></span>Der Bildschirm ist beim Starten einiger Anwendungsprogramme leer

- 1. Stellen Sie Folgendes sicher:
	- Das Anwendungsprogramm stellt keinen Bildschirmmodus ein, der höher ist, als es die Leistung des Bildschirms zulässt.
	- Die erforderlichen Einheitentreiber für die Anwendung wurden installiert.

### <span id="page-297-0"></span>Wackelige, unleserliche oder verzerrte Anzeige, vertikaler Bilddurchlauf oder Flimmern der Anzeige

1. Wenn durch die Bildschirmselbsttests kein Fehler festgestellt wurde, können Sie den Fehler möglicherweise beheben, indem Sie den Standort des Bildschirms ändern. Magnetische Felder, die von anderen Einheiten erzeugt werden (wie z. B. von Transformatoren, Neonröhren und anderen Bildschirmen), können Anzeigeabweichungen oder verzerrte und unleserliche Anzeigen zur Folge haben. Ist dies der Fall, schalten Sie den Bildschirm aus.

Achtung: Wenn der Bildschirm bewegt wird, während er eingeschaltet ist, kann dies zu einer Verfärbung der Anzeige führen.

Stellen Sie den Bildschirm mindestens in einem Abstand von 305 mm (12 Zoll) zu der Einheit auf, die die Fehler verursacht, und schalten Sie den Bildschirm ein.

#### Anmerkungen:

- a. Zur Vermeidung von Schreib-/Lesefehlern auf dem Diskettenlaufwerk sollte der Abstand zwischen dem Bildschirm und einem externen Diskettenlaufwerk mindestens 76 mm (3 Zoll) betragen.
- b. Bildschirmkabel anderer Hersteller können unvorhersehbare Probleme verursachen.
- 2. Überprüfen Sie, ob das Bildschirmkabel richtig angeschlossen ist.
- 3. Ersetzen Sie die in Schritt 2 aufgeführten Komponenten nacheinander in der angegebenen Reihenfolge. Starten Sie den Server jedes Mal erneut:
	- a. Bildschirmkabel
	- b. Videoadapter (sofern installiert)
	- c. Bildschirm
	- d. (Nur für qualifizierte Kundendiensttechniker) Systemplatine

### Netzwerkprobleme

Mit diesen Informationen können Sie Probleme im Zusammenhang mit dem Netzwerk beheben.

- ["Der Server kann nicht mit Wake on LAN in Betrieb genommen werden" auf Seite 290](#page-297-1)
- ["Die Anmeldung über das LDAP-Konto bei aktiviertem SSL ist nicht möglich." auf Seite 291](#page-298-0)

#### <span id="page-297-1"></span>Der Server kann nicht mit Wake on LAN in Betrieb genommen werden

Führen Sie die folgenden Schritte aus, bis das Problem behoben ist:

- 1. Wenn Sie den Netzadapter mit zwei Anschlüssen verwenden und der Server über den Ethernet 5- Anschluss mit dem Netzwerk verbunden ist, überprüfen Sie das Systemfehlerprotokoll oder das IMM2- Systemereignisprotokoll (siehe ["Ereignisprotokolle" auf Seite 267](#page-274-1)) und stellen Sie sicher, dass folgende Bedingungen erfüllt sind:
	- a. Lüfter 3 wird im Bereitschaftsmodus ausgeführt, wenn der integrierte Emulex-10GBase-T-Adapter mit zwei Anschlüssen installiert ist.
	- b. Die Raumtemperatur ist nicht zu hoch. Siehe Abschnitt ["Technische Daten" auf Seite 3](#page-10-0)
	- c. Die Entlüftungsschlitze sind nicht blockiert.
	- d. Die Luftführung ist sicher installiert.
- 2. Überprüfen Sie, ob der Netzadapter mit zwei Anschlüssen richtig eingesetzt ist.
- 3. Schalten Sie den Server aus und trennen Sie ihn von der Stromquelle. Warten Sie anschließend 10 Sekunden und starten Sie den Server dann neu.
- 4. Tritt der Fehler weiterhin auf, tauschen Sie den Netzadapter mit zwei Anschlüssen aus.

### <span id="page-298-0"></span>Die Anmeldung über das LDAP-Konto bei aktiviertem SSL ist nicht möglich.

Führen Sie die folgenden Schritte aus, bis das Problem behoben ist:

- 1. Stellen Sie sicher, dass der Lizenzschlüssel gültig ist.
- 2. Generieren Sie einen neuen Lizenzschlüssel und melden Sie sich erneut an.

# Überwachbare Probleme

Mithilfe der Informationen in diesem Abschnitt können Sie überwachbare Probleme beheben.

- ["Server blockiert beim UEFI-Bootprozess" auf Seite 291](#page-298-1)
- ["Der Server zeigt nach dem Einschalten sofort die POST-Ereignisanzeige an." auf Seite 291](#page-298-2)
- ["Der Server reagiert nicht \(POST ist abgeschlossen und das Betriebssystem ist aktiv\)" auf Seite 292](#page-299-0)
- ["Server reagiert nicht \(Drücken von POST zum Starten der Systemeinrichtung nicht möglich\)" auf Seite](#page-299-1)  [292](#page-299-1)
- ["Spannung \(Platinenfehler\) wird im Ereignisprotokoll angezeigt" auf Seite 293](#page-300-0)
- ["Ungewöhnlicher Geruch" auf Seite 293](#page-300-1)
- ["Der Server wird anscheinend heiß." auf Seite 293](#page-300-2)
- ["Traditioneller Modus kann nach der Installation eines neuen Adapters nicht gestartet werden" auf Seite](#page-301-0)  [294](#page-301-0)
- ["Risse in Teilen oder am Gehäuse" auf Seite 294](#page-301-1)

### <span id="page-298-1"></span>Server blockiert beim UEFI-Bootprozess

Wenn das System beim UEFI-Bootprozess blockiert und die Meldung UEFI: DXE INIT auf dem Bildschirm angezeigt wird, vergewissern Sie sich, dass ROMs für Zusatzeinrichtungen nicht mit der Einstellung Legacy konfiguriert wurden. Sie können die aktuellen Einstellungen für die ROMs für Zusatzeinrichtungen über Fernzugriff anzeigen, indem Sie den folgenden Befehl mit der Lenovo XClarity Essentials OneCLI ausführen:

onecli config show EnableDisableAdapterOptionROMSupport --bmc xcc\_userid:xcc\_password@xcc\_ipaddress

Im folgenden Tech-Tipp finden Sie Anweisungen zum Wiederherstellen eines Systems, das beim Bootprozess der ROMs für Zusatzeinrichtungen mit der Einstellung "Legacy" blockiert:

### <https://datacentersupport.lenovo.com/solutions/ht506118>

Wenn ältere ROMs für Zusatzeinrichtungen verwendet werden müssen, legen Sie den Steckplatz für ROMs für Zusatzeinrichtungen im Menü "Einheiten und E/A-Anschlüsse" nicht auf Legacy fest. Legen Sie stattdessen den Steckplatz für ROMs für Zusatzeinrichtungen auf Automatisch (Standardeinstellung) fest und stellen Sie den System-Bootmodus auf Legacymodus ein. Ältere ROMs für Zusatzeinrichtungen werden kurz vor dem Start des Systems aufgerufen.

### <span id="page-298-2"></span>Der Server zeigt nach dem Einschalten sofort die POST-Ereignisanzeige an.

Führen Sie die folgenden Schritte aus, bis das Problem behoben ist.

- 1. Beheben Sie alle Fehler, die durch die Systemanzeigen und die Diagnoseanzeige angegeben werden.
- 2. Vergewissern Sie sich, dass der Server alle Prozessoren unterstützt und die Geschwindigkeit und Cachegröße der Prozessoren übereinstimmen.

Sie können Prozessordetails über die Systemeinrichtung anzeigen.

Informationen dazu, ob der Prozessor für den Server unterstützt wird, erhalten Sie auf der Website <https://serverproven.lenovo.com>.

- 3. (Nur für qualifizierte Kundendiensttechniker) Stellen Sie sicher, dass Prozessor 1 richtig eingesetzt ist.
- 4. (Nur für qualifizierte Kundendiensttechniker) Entfernen Sie Prozessor 2 und starten Sie den Server neu.
- 5. Ersetzen Sie die folgenden Komponenten eine nach der anderen in der angegebenen Reihenfolge. Starten Sie den Server jedes Mal erneut.
	- a. (Nur für qualifizierte Kundendiensttechniker) Prozessor
	- b. (Nur für qualifizierte Kundendiensttechniker) Systemplatine

### <span id="page-299-0"></span>Der Server reagiert nicht (POST ist abgeschlossen und das Betriebssystem ist aktiv)

Führen Sie die folgenden Schritte aus, bis das Problem behoben ist.

- Führen Sie die folgenden Schritte aus, wenn Sie sich an demselben Standort wie der Rechenknoten befinden:
	- 1. Wenn Sie eine KVM-Verbindung verwenden, überprüfen Sie, ob die Verbindung ordnungsgemäß funktioniert. Stellen Sie andernfalls sicher, dass die Tastatur und die Maus ordnungsgemäß funktionieren.
	- 2. Melden Sie sich, falls möglich, beim Rechenknoten an und überprüfen Sie, ob alle Anwendungen aktiv sind (es ist keine Anwendung blockiert).
	- 3. Starten Sie den Rechenknoten neu.
	- 4. Wenn das Problem bestehen bleibt, vergewissern Sie sich, dass neue Software ordnungsgemäß installiert und konfiguriert wurde.
	- 5. Wenden Sie sich an den Lenovo Händler oder Softwarelieferanten, bei dem Sie die Software erworben haben.
- Führen Sie die folgenden Schritte aus, wenn Sie von einem fernen Standort aus auf den Rechenknoten zugreifen:
	- 1. Vergewissern Sie sich, dass alle Anwendungen aktiv sind (es ist keine Anwendung blockiert).
	- 2. Melden Sie sich vom System ab und melden Sie sich dann wieder an.
	- 3. Überprüfen Sie den Netzwerkzugriff, indem Sie den Rechenknoten über die Befehlszeile mit Ping überprüfen oder ein Traceroute ausführen.
		- a. Wenn Sie während eines Pingtests keine Antwort erhalten, versuchen Sie, einen anderen Rechenknoten im Gehäuse mit Ping zu überprüfen, um zu ermitteln, ob ein Verbindungsproblem oder ein Problem mit einem Rechenknoten vorliegt.
		- b. Führen Sie ein Traceroute aus, um zu ermitteln, an welcher Stelle die Verbindung unterbrochen wird. Versuchen Sie, ein Verbindungsproblem entweder mit dem virtuellen privaten Netzwerk (Virtual Private Network, VPN) oder an der Stelle zu beheben, wo die Verbindung unterbrochen wird.
	- 4. Starten Sie den Rechenknoten mithilfe der Verwaltungsschnittstelle per Fernzugriff neu.
	- 5. Wenn das Problem weiterhin besteht, stellen Sie für neue Software sicher, dass diese ordnungsgemäß installiert und konfiguriert wurde.
	- 6. Wenden Sie sich an den Lenovo Händler oder Softwarelieferanten, bei dem Sie die Software erworben haben.

### <span id="page-299-1"></span>Server reagiert nicht (Drücken von POST zum Starten der Systemeinrichtung nicht möglich)

Konfigurationsänderungen wie das Hinzufügen von Einheiten oder Aktualisierungen der Adapterfirmware und Probleme mit dem Firmware- oder Anwendungscode können bewirken, dass der Server den Selbsttest beim Einschalten (POST) nicht besteht.

Ist dies der Fall, reagiert der Server auf eine der zwei folgenden Arten:

- Der Server wird automatisch neu gestartet und versucht erneut, den Selbsttest beim Einschalten durchzuführen.
- Der Server blockiert und muss manuell neu gestartet werden, damit der Server erneut versucht, den Selbsttest beim Einschalten durchzuführen.

Nach einer bestimmten Anzahl aufeinanderfolgender Versuche (automatisch oder manuell) veranlasst der Server, die UEFI-Standardkonfiguration wiederherzustellen und die Systemeinrichtung zu starten, damit Sie die erforderlichen Korrekturen an der Konfiguration vornehmen und den Server erneut starten können. Wenn der Server den Selbsttest beim Einschalten nicht mit der Standardkonfiguration abschließen kann, liegt möglicherweise ein Fehler auf der Systemplatine vor. Sie können die Anzahl der aufeinanderfolgenden Neustartversuche in der Systemkonfiguration eingeben. Klicken Sie auf Systemeinstellungen → Wiederherstellung → POST-Versuche → Höchstzahl der POST-Versuche. Die verfügbaren Optionen lauten 3, 6, 9 und 255.

### <span id="page-300-0"></span>Spannung (Platinenfehler) wird im Ereignisprotokoll angezeigt

Führen Sie die folgenden Schritte aus, bis das Problem behoben ist.

- 1. Setzen Sie das System auf die Mindestkonfiguration zurück. Informationen zur erforderlichen Mindestanzahl an Prozessoren und DIMMs finden Sie im Abschnitt ["Technische Daten" auf Seite 3](#page-10-0)
- 2. Starten Sie das System neu.
	- Wenn das System neu startet, installieren Sie jede vorher entfernte Komponente nacheinander und starten Sie das System nach jedem Installationsvorgang neu, bis der Fehler auftritt. Ersetzen Sie die Komponente, für die der Fehler auftritt.
	- Wenn das System nicht neu startet, liegt der Fehler vermutlich bei der Systemplatine.

### <span id="page-300-1"></span>Ungewöhnlicher Geruch

Führen Sie die folgenden Schritte aus, bis das Problem behoben ist.

- 1. Neu installierte Geräte können einen ungewöhnlichen Geruch verursachen.
- 2. Sollte das Problem weiterhin bestehen, wenden Sie sich an den Lenovo Support.

### <span id="page-300-2"></span>Der Server wird anscheinend heiß.

Führen Sie die folgenden Schritte aus, bis das Problem behoben ist.

Mehrere Rechenknoten oder Gehäuse:

- 1. Vergewissern Sie sich, dass die Raumtemperatur innerhalb des angegebenen Bereichs liegt. Siehe Abschnitt ["Technische Daten" auf Seite 3](#page-10-0)
- 2. Stellen Sie sicher, dass die Lüfter ordnungsgemäß installiert sind.
- 3. Aktualisieren Sie die UEFI- und XCC-Firmware auf die neueste Version.
- 4. Stellen Sie sicher, dass die Abdeckblenden ordnungsgemäß installiert sind. Detaillierte Installationsverfahren siehe:
	- Abschnitt "Prozeduren beim Hardwareaustausch" im Benutzerhandbuch des DW612S Gehäuses
	- [Kapitel 5 "Prozeduren beim Hardwareaustausch" auf Seite 33](#page-40-0)
- 5. Verwenden Sie den IPMI-Befehl, um den Lüfter auf die maximale Geschwindigkeit zu stellen und zu ermitteln, ob das Problem behoben werden kann.

Anmerkung: Der IPMI-raw-Befehl sollte nur von einem qualifizierten Kundendiensttechniker verwendet werden. Jedes System verfügt über einen eigenen spezifischen PMI-raw-Befehl.

6. Prüfen Sie das Ereignisprotokoll des Verwaltungsprozessors auf Ereignisse aufgrund steigender Temperaturen. Wenn keine Ereignisse vorliegen, wird der Rechenknoten innerhalb der normalen

Betriebstemperaturen betrieben. Beachten Sie, dass hinsichtlich der Temperatur gewisse Schwankungen zu erwarten sind.

### <span id="page-301-0"></span>Traditioneller Modus kann nach der Installation eines neuen Adapters nicht gestartet werden

Gehen Sie wie folgt vor, um das Problem zu beheben.

- 1. Navigieren Sie zu UEFI-Konfiguration  $\rightarrow$  Einheiten und E/A-Anschlüsse  $\rightarrow$  Ausführungsreihenfolge für Option ROM festlegen.
- 2. Verschieben Sie den RAID-Adapter mit installiertem Betriebssystem an den Anfang der Liste.
- 3. Wählen Sie Speichern.
- 4. Starten Sie das System neu und booten Sie automatisch zum Betriebssystem.

### <span id="page-301-1"></span>Risse in Teilen oder am Gehäuse

Wenden Sie sich an den Lenovo Support.

# Fehler an Zusatzeinrichtungen

Mithilfe dieser Informationen können Sie Probleme an Zusatzeinrichtungen beheben.

- ["Nicht ausreichende PCIe-Ressourcen erkannt" auf Seite 294](#page-301-2)
- ["Eine soeben installierte Lenovo Zusatzeinrichtung funktioniert nicht" auf Seite 294](#page-301-3)
- ["Eine Lenovo Zusatzeinheit, die zuvor funktioniert hat, funktioniert nicht mehr" auf Seite 295](#page-302-0)

### <span id="page-301-2"></span>Nicht ausreichende PCIe-Ressourcen erkannt

Wenn Sie die Fehlernachricht "Nicht ausreichende PCIe-Ressourcen erkannt" sehen, gehen Sie wie folgt vor, bis das Problem behoben ist:

- 1. Drücken Sie die Eingabetaste, um auf das System Setup Utility zuzugreifen.
- 2. Wählen Sie Systemeinstellungen → Einheiten und E/A-Anschlüsse → MM-Konfigurationsbasis und ändern Sie dann die Einstellung, um die Einheitenressourcen zu erhöhen. Ändern Sie beispielsweise 3 GB zu 2 GB oder 2 GB zu 1 GB.
- 3. Speichern Sie die Einstellungen und starten Sie das System neu.
- 4. Wenn der Fehler mit der höchsten Einheitenressourceneinstellung (1 GB) weiterhin auftritt, fahren Sie das System herunter und entfernen Sie einige PCIe-Einheiten. Schalten Sie das System dann wieder ein.
- 5. Wenn der Neustart fehlschlägt, wiederholen Sie Schritt 1 bis 4.
- 6. Wenn der Fehler weiterhin auftritt, drücken Sie die Eingabetaste, um auf das System Setup Utility zuzugreifen.
- 7. Wählen Sie Systemeinstellungen → Einheiten und E/A-Anschlüsse → Zuweisung der PCI-64-Bit-Ressource aus und ändern Sie dann die Einstellung von Automatisch auf Aktivieren.
- 8. Wenn die Booteinheit kein MMIO oberhalb von 4 GB für den Legacy-Boot unterstützt, verwenden Sie den UEFI-Bootmodus oder entfernen/deaktivieren Sie einige PCIe-Einheiten.
- 9. Wenden Sie sich an die technischen Unterstützung von Lenovo.

### <span id="page-301-3"></span>Eine soeben installierte Lenovo Zusatzeinrichtung funktioniert nicht

- 1. Stellen Sie Folgendes sicher:
	- Die Einheit wird für den Server unterstützt (siehe <https://serverproven.lenovo.com>).
	- Sie haben die im Lieferumfang der Einheit enthaltenen Installationsanweisungen befolgt und die Einheit ist ordnungsgemäß installiert.
	- Andere installierte Einrichtungen oder Kabel sind ordnungsgemäß angeschlossen.
- Die Konfigurationsdaten wurden im Setup Utility aktualisiert. Sie müssen die Konfiguration jedes Mal aktualisieren, wenn Speicher oder eine andere Einheit geändert wird.
- 2. Überprüfen Sie, ob die gerade installierte Einheit richtig eingesetzt ist.
- 3. Ersetzen Sie die gerade installierte Einheit.

### <span id="page-302-0"></span>Eine Lenovo Zusatzeinheit, die zuvor funktioniert hat, funktioniert nicht mehr

- 1. Vergewissern Sie sich, dass alle Kabelverbindungen für die Einheit fest installiert sind.
- 2. Wenn sich im Lieferumfang der Einheit Anweisungen zum Testen der Zusatzeinrichtung befinden, testen Sie die Einheit gemäß diesen Anweisungen.
- 3. Wenn es sich bei der fehlerhaften Einheit um eine SCSI-Einheit handelt, stellen Sie Folgendes sicher:
	- Die Kabel für alle externen SCSI-Einheiten sind ordnungsgemäß angeschlossen.
	- Alle externen SCSI-Einheiten sind eingeschaltet. Sie müssen eine externe SCSI-Einheit einschalten, bevor Sie den Server einschalten.
- 4. Überprüfen Sie, ob die ausgefallene Einheit richtig installiert wurde.
- 5. Ersetzen Sie die fehlerhafte Einheit.

### Probleme beim Ein- und Ausschalten

Beheben Sie mithilfe dieser Informationen Probleme beim Ein- oder Ausschalten des Servers.

- ["Server kann nicht eingeschaltet werden" auf Seite 295](#page-302-1)
- ["Server kann nicht ausgeschaltet werden" auf Seite 296](#page-303-0)

### <span id="page-302-1"></span>Server kann nicht eingeschaltet werden

Führen Sie die folgenden Schritte aus, bis das Problem behoben ist:

Anmerkung: Der Netzschalter funktioniert erst ca. 5 bis 10 Sekunden, nachdem der Server an die Wechselstromversorgung angeschlossen wurde, damit BMC die Initialisierung abschließen kann.

- 1. Stellen Sie sicher, dass der Netzschalter ordnungsgemäß funktioniert:
	- a. Ziehen Sie die Netzkabel des Servers ab.
	- b. Schließen Sie die Netzkabel wieder an.
	- c. (Nur für qualifizierte Kundendiensttechniker) Überprüfen Sie, ob das Kabel der vorderen Bedienerkonsole richtig installiert wurde, und wiederholen Sie anschließend die Schritte 1a und 1b.
		- (Nur für qualifizierte Kundendiensttechniker) Wenn der Server startet, überprüfen Sie, ob die vordere Bedienerkonsole richtig eingesetzt wurde. Tritt der Fehler weiterhin auf, ersetzen Sie die vordere Bedienerkonsole.
		- Wenn der Server nicht gestartet werden kann, übergehen Sie den Netzschalter, indem Sie die Brücke zum Erzwingen des Starts verwenden. Wenn der Server startet, überprüfen Sie, ob die vordere Bedienerkonsole richtig eingesetzt wurde. Tritt der Fehler weiterhin auf, ersetzen Sie die vordere Bedienerkonsole.
- 2. Stellen Sie sicher, dass der Grundstellungsknopf ordnungsgemäß funktioniert:
	- a. Ziehen Sie die Netzkabel des Servers ab.
	- b. Schließen Sie die Netzkabel wieder an.
	- c. (Nur für qualifizierte Kundendiensttechniker) Überprüfen Sie, ob das Kabel der vorderen Bedienerkonsole richtig installiert wurde, und wiederholen Sie anschließend die Schritte 2a und 2b.
		- (Nur für qualifizierte Kundendiensttechniker) Wenn der Server startet, tauschen Sie die vordere Bedienerkonsole aus.
		- Wenn der Server nicht gestartet werden kann, fahren Sie mit Schritt 3 fort.
- 3. Stellen Sie sicher, dass die beiden Netzteile, die im Server installiert wurden, denselben Typ aufweisen. Werden verschiedene Netzteiltypen gemeinsam im Server verwendet, hat dies einen Systemfehler zur Folge (die Systemfehleranzeige an der vorderen Bedienerkonsole leuchtet).
- 4. Stellen Sie Folgendes sicher:
	- Die Netzkabel wurden ordnungsgemäß an den Server und eine funktionierende Netzsteckdose angeschlossen.
	- Der installierte Speichertyp ist richtig und die Installationsregeln wurden erfüllt.
	- Die DIMMs sind richtig eingesetzt und die Verriegelungen sind vollständig geschlossen.
	- Die Anzeigen am Netzteil zeigen keine Fehler an.
	- Die Prozessoren wurden in der richtigen Reihenfolge installiert.
- 5. Überprüfen Sie, ob folgende Komponenten richtig installiert wurden:
	- a. Anschluss der vorderen Bedienerkonsole
	- b. Netzteile
- 6. Tauschen Sie die folgenden Komponenten aus und starten Sie den Server danach jedes Mal neu:
	- a. Anschluss der vorderen Bedienerkonsole
	- b. Netzteile
- 7. Wenn Sie gerade eine Zusatzeinrichtung installiert haben, entfernen Sie diese und starten Sie den Server neu. Wenn der Server jetzt gestartet werden kann, haben Sie möglicherweise mehr Einheiten installiert, als das Netzteil unterstützt.
- 8. Implementieren Sie die Mindestkonfiguration (ein Prozessor und ein DIMM), um zu überprüfen, ob die Stromversorgungsberechtigung von bestimmten Komponenten gesperrt wird.
- 9. Erfassen Sie die Fehlerinformationen durch Speichern der Systemprotokolle und stellen Sie diese dem Lenovo Support zur Verfügung.
- 10. Hinweise hierzu finden Sie in den Abschnitten ["Netzteilanzeigen" auf Seite 278](#page-285-0) und "DWC [Netzteilanzeigen" auf Seite 279](#page-286-0).

### <span id="page-303-0"></span>Server kann nicht ausgeschaltet werden

Führen Sie die folgenden Schritte aus, bis das Problem behoben ist:

- 1. Stellen Sie fest, ob Sie ein ACPI-Betriebssystem (Advanced Configuration and Power Interface) oder ein anderes Betriebssystem verwenden. Gehen Sie wie folgt vor, wenn Sie kein ACPI-Betriebssystem verwenden:
	- a. Drücken Sie Ctrl+Alt+Delete.
	- b. Schalten Sie den Server aus, indem Sie den Netzschalter 5 Sekunden lang gedrückt halten.
	- c. Starten Sie den Server neu.
	- d. Wenn beim Selbsttest beim Einschalten des Servers ein Fehler auftritt und der Netzschalter nicht funktioniert, ziehen Sie das Netzkabel für 20 Sekunden ab. Schließen Sie das Netzkabel dann wieder an und starten Sie den Server neu.
- 2. Wenn der Fehler weiterhin auftritt oder wenn Sie ein ACPI-Betriebssystem verwenden, wird der Fehler vermutlich durch die Systemplatine verursacht.

# Fehler bei der Stromversorgung

Mit diesen Informationen können Sie strombezogene Probleme beheben.

### Systemfehleranzeige ist eingeschaltet und Ereignisprotokoll "Power supply has lost input" wird angezeigt.

Um das Problem zu beheben, stellen Sie sicher, dass:

1. Das Netzteil korrekt an ein Netzkabel angeschlossen ist.

- 2. Das Netzkabels ist an eine ordnungsgemäß geerdete Schutzkontaktsteckdose angeschlossen.
- 3. Stellen Sie sicher, dass die Netzstromquelle innerhalb des unterstützten Bereichs stabil ist.
- 4. Tauschen Sie das Netzteil aus, um zu überprüfen, ob das Problem dem Netzteil zusammenhängt. Wenn dies der Fall ist, tauschen Sie das fehlerhafte Netzteil aus.
- 5. Überprüfen Sie das Ereignisprotokoll, um zu sehen, wo der Fehler lag und welche Aktionen zur Lösung des Problems geführt haben.

# Probleme bei seriellen Einheiten

Mithilfe dieser Informationen können Sie Probleme an seriellen Einheiten beheben.

- ["Vom Betriebssystem werden weniger serielle Anschlüsse erkannt, als installiert sind" auf Seite 297](#page-304-0)
- ["Eine serielle Einheit funktioniert nicht" auf Seite 297](#page-304-1)

### <span id="page-304-0"></span>Vom Betriebssystem werden weniger serielle Anschlüsse erkannt, als installiert sind

- 1. Stellen Sie Folgendes sicher:
	- Jedem Anschluss wurde im Setup Utility eine eindeutige Adresse zugeordnet und keiner der seriellen Anschlüsse ist inaktiviert.
	- Der Adapter für serielle Anschlüsse (falls vorhanden) ist ordnungsgemäß installiert.
- 2. Überprüfen Sie, ob der Adapter für serielle Anschlüsse richtig eingesetzt ist.
- 3. Ersetzen Sie den Adapter für serielle Anschlüsse.

### <span id="page-304-1"></span>Eine serielle Einheit funktioniert nicht

- 1. Stellen Sie Folgendes sicher:
	- Die Einheit ist mit dem Server kompatibel.
	- Der serielle Anschluss wurde aktiviert und verfügt über eine eindeutige Adresse.
	- Die Einheit ist mit dem richtigen Anschluss verbunden (siehe [Kapitel 2 "Serverkomponenten" auf](#page-24-0) [Seite 17](#page-24-0)).
- 2. Überprüfen Sie, ob folgende Komponenten richtig installiert wurden:
	- a. Ausgefallene serielle Einheit
	- b. Serielles Kabel
- 3. Ersetzen Sie nacheinander die folgenden Komponenten und starten Sie den Server jedes Mal neu:
	- a. Ausgefallene serielle Einheit
	- b. Serielles Kabel
- 4. (Nur für qualifizierte Kundendiensttechniker) Ersetzen Sie die Systemplatine.

# Softwarefehler

Mithilfe der Informationen in diesem Abschnitt können Sie Softwareproblem beheben.

- 1. Stellen Sie sicher, dass die folgenden Voraussetzungen erfüllt sind, um zu bestimmen, ob der Fehler durch die Software verursacht wurde:
	- Der Server erfüllt den Mindestspeicherbedarf für die entsprechende Software. Weitere Informationen zum Speicherbedarf erhalten Sie in den im Lieferumfang der Software enthaltenen Informationen.

Anmerkung: Wenn Sie soeben einen Adapter oder Speicher installiert haben, liegt auf dem Server möglicherweise ein Konflikt bei der Speicheradressierung vor.

- Die Software ist für die Verwendung auf Ihrem Server geeignet.
- Andere Software kann auf dem Server ausgeführt werden.
- Die betreffende Software kann auf einem anderen Server ausgeführt werden.
- 2. Wenn bei der Ausführung der Software Fehlernachrichten angezeigt werden, schlagen Sie in den im Lieferumfang der Software enthaltenen Informationen nach, um eine Beschreibung dieser Nachrichten sowie Vorschläge für Fehlerbehebungsmaßnahmen zu suchen.
- 3. Wenden Sie sich an die Verkaufsstelle, bei der Sie die Software erworben haben.

# Probleme mit dem Speicherlaufwerk

Mithilfe der Informationen in diesem Abschnitt können Sie Probleme in Zusammenhang mit den Festplattenlaufwerken beheben.

["Server kann ein Festplattenlaufwerk nicht erkennen." auf Seite 298](#page-305-0)

### <span id="page-305-0"></span>Server kann ein Festplattenlaufwerk nicht erkennen.

Führen Sie die folgenden Schritte aus, bis das Problem behoben ist.

- 1. Prüfen Sie, ob das Laufwerk für den Server unterstützt wird. Eine Liste der unterstützten Festplattenlaufwerke finden Sie unter <https://serverproven.lenovo.com>.
- 2. Stellen Sie sicher, dass das Laufwerk ordnungsgemäß an der Laufwerkposition sitzt und die Laufwerksanschlüsse keine physischen Beschädigungen aufweisen.
- 3. Führen Sie die Diagnosetests für den SAS/SATA-Adapter und die Festplattenlaufwerke aus. Wenn Sie einen Server starten und die Taste gemäß den Anweisungen auf dem Bildschirm drücken, wird standardmäßig die Schnittstelle LXPM angezeigt. (Weitere Informationen finden Sie im Abschnitt "Start" in der LXPM-Dokumentation für Ihren Server unter <https://pubs.lenovo.com/lxpm-overview/>.) Sie können die Festplattenlaufwerkdiagnose über diese Schnittstelle ausführen. Klicken Sie auf der Diagnoseseite auf Diagnose ausführen ➙ Plattenlaufwerktest.

Basierend auf diesen Tests:

- Wenn der Adapter den Test besteht, aber die Laufwerke nicht erkannt werden, tauschen Sie das Signalkabel der Rückwandplatine aus und führen Sie den Test erneut aus.
- Tauschen Sie die Rückwandplatine aus.
- Wenn der Adapter den Test nicht besteht, trennen Sie das Signalkabel der Rückwandplatine vom Adapter und führen Sie den Test erneut aus.
- Wenn der Adapter den Test nicht besteht, tauschen Sie den Adapter aus.

# System Management Module 2-Fehler

Mithilfe der Informationen in diesem Abschnitt können Sie Probleme mit dem System Management Module beheben.

- ["System Management Module 2 kann nicht eingeschaltet werden" auf Seite 298](#page-305-1)
- ["Statusanzeige von System Management Module 2 blinkt nicht normal" auf Seite 299](#page-306-0)
- ["System Management Module 2-Pingfehler" auf Seite 299](#page-306-1)

### <span id="page-305-1"></span>System Management Module 2 kann nicht eingeschaltet werden

Führen Sie die folgenden Schritte aus, bis das Problem behoben ist:

- 1. Prüfen Sie, ob die Netzteile ordnungsgemäß installiert sind und die Netzteilanzeigen normal leuchten.
- 2. Überprüfen Sie, ob das SMM2 richtig eingesetzt ist und überprüfen Sie den Anzeigenstatus erneut.
- 3. Wenn das Problem weiterhin besteht, tauschen Sie das SMM2 aus.

### <span id="page-306-0"></span>Statusanzeige von System Management Module 2 blinkt nicht normal

Wenn das SMM2 ordnungsgemäß funktioniert, blinkt die Statusanzeige langsamer (etwa einmal alle zwei Sekunden).

Wenn die Statusanzeige von SMM2 kontinuierlich leuchtet, ausgeschaltet ist oder seit mindestens 15 Minuten schnell blinkt (zwei- oder zehnmal pro Sekunde), weist dies auf einen Fehler beim SMM2 hin.

Führen Sie die folgenden Schritte aus, bis das Problem behoben ist:

- 1. Überprüfen Sie, ob das SMM2 richtig eingesetzt ist.
- 2. Wenn das Problem weiterhin besteht, tauschen Sie das SMM2 aus.

### <span id="page-306-1"></span>System Management Module 2-Pingfehler

Führen Sie die folgenden Schritte aus, bis das Problem behoben ist.

- 1. Überprüfen Sie die IP-Adresse von SMM2 und den Netzwerkstatus über Lenovo XClarity Controller.
- 2. Alternativ können Sie die SMM2-Anzeigen prüfen, um den SMM2-Status zu diagnostizieren (Details zu den SMM2-Anzeigen siehe ["Anzeigen am System Management Module 2 \(SMM2\)" auf Seite 276\)](#page-283-0).
	- Wenn die Betriebsanzeige und Statusanzeige von SMM2 nicht ordnungsgemäß funktionieren, installieren Sie das SMM2.
- 3. Wenn das Problem weiterhin besteht, tauschen Sie das SMM2 aus.

# Probleme mit Lecks

Mithilfe der Informationen in diesem Abschnitt können Sie Probleme mit Lecks beheben.

Die Bauweise des SD650 V3 ist robust und daher ist es unwahrscheinlich, dass ein Leck auftritt. Wenn Wasser außerhalb des Gehäuses festgestellt wird, stellen Sie sicher, dass die Gehäuse- und Racknetzteile getrennt wurden. Wenn kein Wasser außerhalb des Gehäuses festgestellt wird, aber der Verdacht eines Lecks im Gehäuse oder in einem der sechs Einbaurahmen besteht, gehen Sie wie folgt vor, um die Ursache des Lecks zu ermitteln. Das Gehäuse ist mit zwei Tropfsensor-Baugruppen ausgestattet, die beim Ermitteln von Lecks helfen.

Anmerkung: Ein kleines Leck erreicht möglicherweise keinen der beiden Tropfsensoren, um eine Warnung auszulösen. Daher ist bei einem kleinen Leck möglicherweise eine visuelle Bestätigung erforderlich.

### Verdächtige Symptome bei einem Leck

Die folgenden Situationen treten möglicherweise aufgrund von Lecks auf:

- Temperaturüberschreitung beim Prozessor, angezeigt durch Systemfehler "!" Anzeige an der Vorderseite des Knotens leuchtet dauerhaft
- Ein oder mehrere Knoten werden unerwartet heruntergefahren
- Die SMM2-Gehäuseverwaltung kann die folgenden Ereignisse melden:
	- [18040179](https://pubs.lenovo.com/dw612s_neptune_enclosure/18040179) : Tropfsensor 1 Ausgang: Gehäuse, gemeldete Fehlervoraussage wurde bestätigt.
	- [1804017A](https://pubs.lenovo.com/dw612s_neptune_enclosure/1804017A) : Tropfsensor 2 Ausgang: Gehäuse, gemeldete Fehlervoraussage wurde bestätigt.
	- [18080076](https://pubs.lenovo.com/dw612s_neptune_enclosure/18080076) : Tropfsensor 1: Gehäuse, entfernte/nicht vorhandene Einheit wurde gemeldet.
	- [18080077](https://pubs.lenovo.com/dw612s_neptune_enclosure/18080077) : Tropfsensor 2: Gehäuse, entfernte/nicht vorhandene Einheit wurde gemeldet.

Mögliche Ursachen für ein Leck:

- Leck an Schnellanschlüssen bei Installation oder Entfernen
- Leck an Schläuchen des Wasserkreislaufs

Gehen Sie wie folgt vor, bis Sie die Ursache für das potenzielle Leck eingrenzen können:

- 1. Prüfen Sie die SMM2-Nachrichten für das Gehäuse, um festzustellen, ob Leckwarnungen gemeldet wurden. Weitere Informationen finden Sie unter [https://pubs.lenovo.com/dw612s\\_neptune\\_enclosure/](https://pubs.lenovo.com/dw612s_neptune_enclosure/messages_introduction)  [messages\\_introduction](https://pubs.lenovo.com/dw612s_neptune_enclosure/messages_introduction).
- 2. Gehen Sie an die Rückseite des Racks und überprüfen Sie den Status der Anzeigen der linken und rechten Tropfsensoren an allen Gehäusen.

In der Regel befinden sich mehrere Gehäuse in einem Rack. Jedes Gehäuse verfügt über zwei Tropfsensoren.

Anmerkung: Jedes Gehäuse verfügt über zwei Tropfsensoren. Wenn ein Sensor Feuchtigkeit in seinem Auffangbecken erkennt, leuchtet eine gelbe Anzeige auf, die durch eine Öffnung am unteren linken Fuß der unteren EMV-Abschirmung sichtbar ist.

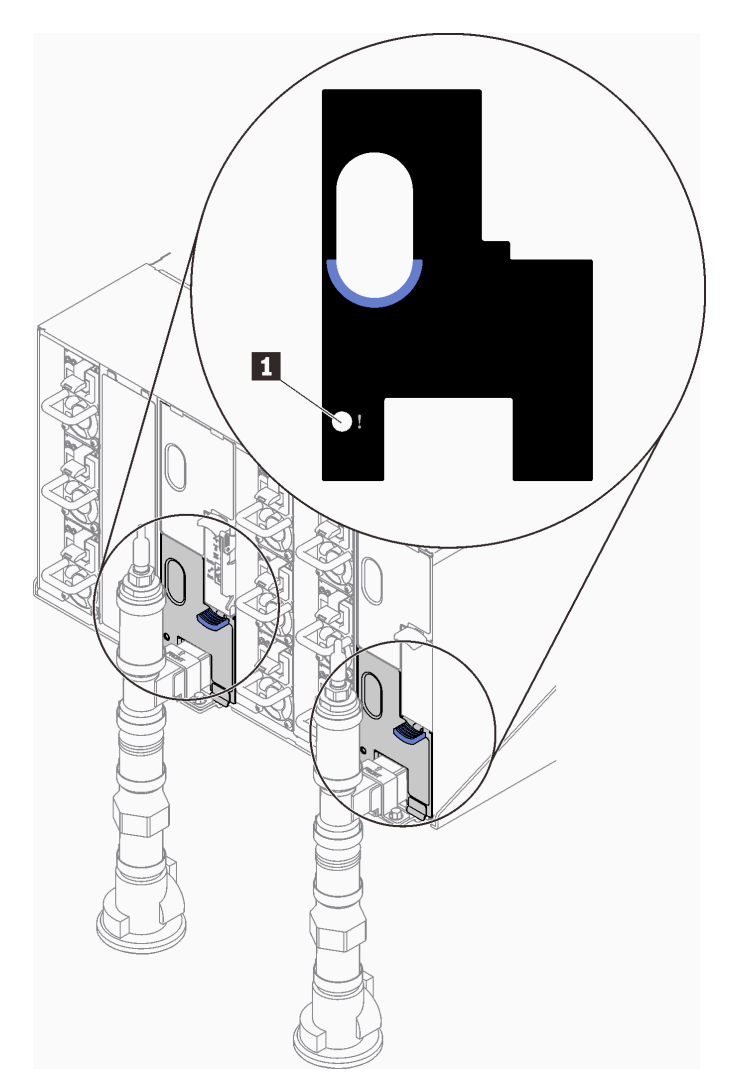

Abbildung 258. Tropfsensor-Anzeige

Tabelle 28. Tropfsensor-Anzeige

**1** Tropfsensor-Anzeige (gelb)

<sup>3.</sup> Führen Sie eine Sichtprüfung des Sensorauffangbeckens auf Feuchtigkeit durch.

a. Entfernen Sie die unteren und oberen EMV-Abschirmungen vor dem linken Tropfsensor.

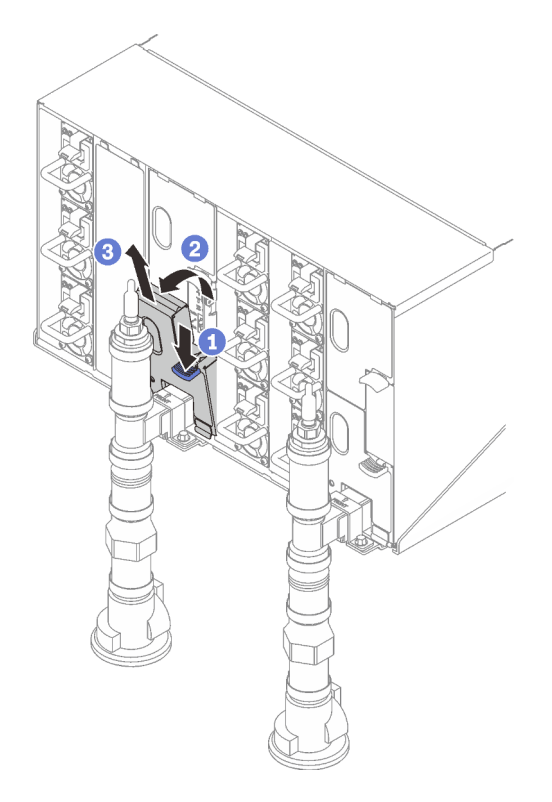

Anmerkung: Wenn sich ein vertikales Leitungsrohr vor der EMV-Abschirmung befindet, müssen Sie es seitlich unter dem Rohr herausschieben.

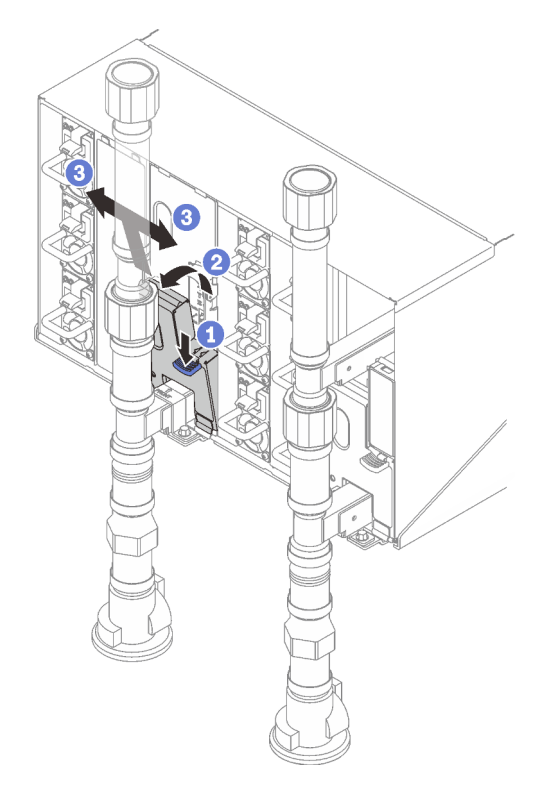

Abbildung 259. Entfernen der unteren EMV-Abschirmung

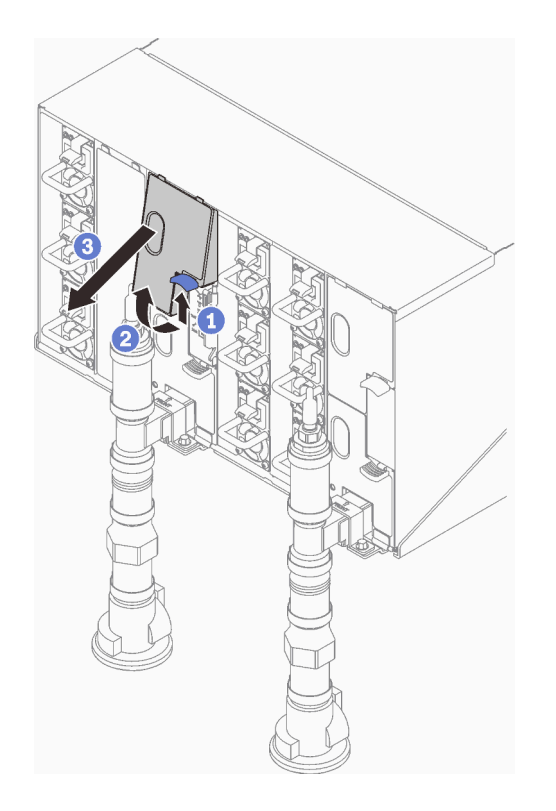

Abbildung 260. Entfernen der oberen EMV-Abschirmung

- b. Sehen Sie mithilfe einer Taschenlampe nach, ob sich Feuchtigkeit im Kunststoffauffangbecken befindet.
- c. Installieren Sie die oberen und unteren EMC-Abschirmungen wieder.

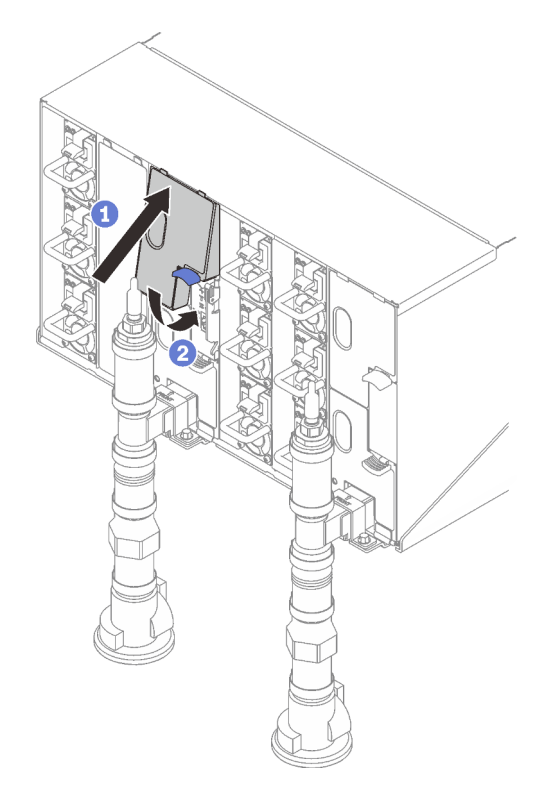

Abbildung 261. Installation der oberen EMC-Abschirmung

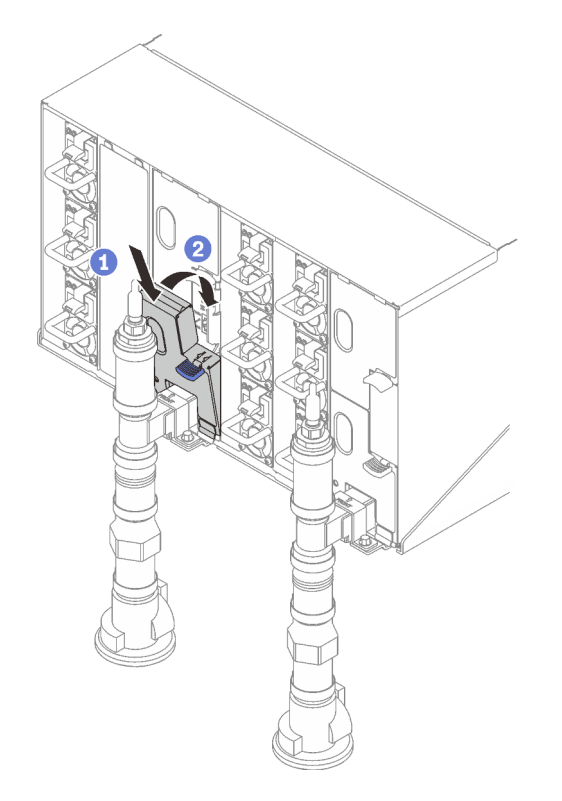

Abbildung 262. Installieren der unteren EMV-Abschirmung

d. Wiederholen Sie die Schritte für das Auffangbecken des rechten Tropfsensors.

4. Fahren Sie alle Knoten entweder über das Betriebssystem oder durch Gedrückthalten des Netzschalters für 5 Sekunden herunter.

Anmerkung: Die grüne Betriebsanzeige jedes Knotens (zwei pro Rechenknoten) sollte blinken, um anzuzeigen, dass sich die Knoten im Standby-Modus befinden.

5. Ziehen Sie die Netzkabel von allen sechs Gehäusenetzteilen ab.

Wichtig: Trennen Sie die komplette Stromversorgung für das gesamte Gehäuse, bevor Sie in einem Gehäuse nach einem Leck suchen.

- 6. Überprüfen Sie den Wasserkreislauf auf Feuchtigkeit.
	- a. Entfernen Sie den oberen Knoten (Position 11 und 12) aus dem Gehäuse (siehe ["DWC Einbaurahmen](#page-55-0) [aus dem Gehäuse entfernen" auf Seite 48](#page-55-0)). Legen Sie ihn auf eine stabile Arbeitsoberfläche und entfernen Sie die Abdeckung (siehe ["Abdeckung des Einbaurahmens entfernen" auf Seite 52\)](#page-59-0). Überprüfen Sie nun den gesamten Wasserkreislauf (sowohl Gummi- als auch Kupferschläuche) sorgfältig auf Anzeichen von Feuchtigkeit. Installieren Sie den Einbaurahmen wieder im Gehäuse (siehe ["DWC Einbaurahmen im Gehäuse installieren" auf Seite 50\)](#page-57-0).
	- b. Wiederholen Sie die Schritte für den Rahmen in Position 9 und 10.
	- c. Wiederholen Sie die Schritte für den Rahmen in Position 7 und 8.
	- d. Wiederholen Sie die Schritte für den Rahmen in Position 5 und 6.
	- e. Wiederholen Sie die Schritte für den Rahmen in Position 3 und 4.
	- f. Wiederholen Sie die Schritte für den Rahmen in Position 1 und 2.

Anmerkung: Es ist wichtig, die Unterseite des Gehäuses mithilfe einer Taschenlampe zu überprüfen, bevor Sie den untersten Einbaurahmen (Position 1 und 2) wieder im Gehäuse installieren.

7. Wenn Sie die Ursache für das Problem nicht durch die oben genannten Schritte ermitteln können, müssen Sie möglicherweise einen oder mehrere Wasserkreisläufe der Einbaurahmen austauschen (siehe ["Wasserkreislauf austauschen \(nur qualifizierte Techniker\)" auf Seite 58](#page-65-0)). Wenden Sie sich an den Produktentwickler, um weitere Hilfe zu erhalten.

Wichtig: Die oben beschriebenen Verfahren gelten nur für die Lenovo DWC-Lösung (von den Eaton-Kugelhähnen über die Leitungen und in die Gehäuse und Einbaurahmen). Wenn von der Kühlwasserverteilung Ihres Rechenzentrums wiederholt oder häufig Alerts zu niedrigem Wasserstand gemeldet werden, sollten Sie die Leitungen des Rechenzentrums zwischen der Kühlwasserverteilung und der Lenovo DWC-Lösung (Rack) überprüfen.

# <span id="page-312-0"></span>Anhang A. Hilfe und technische Unterstützung anfordern

Wenn Sie Hilfe, Serviceleistungen oder technische Unterstützung benötigen oder einfach nur weitere Informationen zu Lenovo Produkten erhalten möchten, finden Sie bei Lenovo eine Vielzahl von hilfreichen Quellen.

Aktuelle Informationen zu Lenovo Systemen, Zusatzeinrichtungen, Services und Unterstützung erhalten Sie im World Wide Web unter:

### <http://datacentersupport.lenovo.com>

Anmerkung: IBM ist der bevorzugte Service-Provider von Lenovo für ThinkSystem.

### Bevor Sie sich an den Kundendienst wenden

Bevor Sie Hilfe und technische Unterstützung anfordern, können Sie die folgenden Schritte durchführen und versuchen, den Fehler selbst zu beheben. Wenn Sie sich dazu entschließen, Unterstützung anzufordern, stellen Sie alle Informationen zusammen, mit deren Hilfe der Kundendiensttechniker Ihr Problem schneller beheben kann.

### Problem selbst beheben

Viele Probleme können Sie ohne Hilfe von außen lösen, wenn Sie die Schritte zur Fehlerbehebung durchführen, die Lenovo in der Onlinehilfefunktion oder der Lenovo Produktdokumentation bereitstellt. Die Onlinehilfe enthält auch Beschreibungen der Diagnosetests, die Sie ausführen können. Die Dokumentation für die meisten Systeme, Betriebssysteme und Programme enthält Fehlerbehebungsprozeduren sowie Erklärungen zu Fehlernachrichten und Fehlercodes. Wenn Sie einen Softwarefehler vermuten, können Sie die Dokumentation zum Betriebssystem oder zum Programm zu Rate ziehen.

Die Produktdokumentation für Ihre ThinkSystem Produkte finden Sie hier:

### <https://pubs.lenovo.com/>

Sie können die folgenden Schritte durchführen und versuchen, den Fehler selbst zu beheben:

- Überprüfen Sie alle Kabel und stellen Sie sicher, dass sie angeschlossen sind.
- Überprüfen Sie die Netzschalter, um sich zu vergewissern, dass das System und alle optionalen Einheiten eingeschaltet sind.
- Überprüfen Sie, ob aktualisierte Software, Firmware und Betriebssystem-Einheitentreiber für Ihr Lenovo Produkt vorhanden sind. (Siehe folgende Links) Laut den Bedingungen des Lenovo Herstellerservice sind Sie als Eigentümer des Lenovo Produkts für die Wartung und Aktualisierung der gesamten Software und Firmware für das Produkt verantwortlich (sofern für das Produkt kein zusätzlicher Wartungsvertrag abgeschlossen wurde). Der Kundendiensttechniker wird Sie dazu auffordern, ein Upgrade der Software und Firmware durchzuführen, wenn für das Problem eine dokumentierte Lösung in einem Software-Upgrade vorhanden ist.
	- Treiber- und Software-Downloads
		- [https://datacentersupport.lenovo.com/products/servers/thinksystem/sd650v3/7d7m/downloads/driver](https://datacentersupport.lenovo.com/products/servers/thinksystem/sd650v3/7d7m/downloads/driver-list/)[list/](https://datacentersupport.lenovo.com/products/servers/thinksystem/sd650v3/7d7m/downloads/driver-list/)
	- Unterstützungszentrum für Betriebssysteme
		- <https://datacentersupport.lenovo.com/solutions/server-os>
	- Installationsanweisungen für das Betriebssystem
- <https://pubs.lenovo.com/#os-installation>
- Wenn Sie neue Hardware oder Software in Ihrer Umgebung installiert haben, überprüfen Sie unter [https://](https://serverproven.lenovo.com) [serverproven.lenovo.com](https://serverproven.lenovo.com), ob die Hardware und Software von Ihrem Produkt unterstützt werden.
- Anweisungen zum Isolieren und Beheben von Problemen finden Sie unter [Kapitel 8 "Fehlerbestimmung"](#page-274-0) [auf Seite 267.](#page-274-0)
- Überprüfen Sie <http://datacentersupport.lenovo.com> auf Informationen, die zur Lösung des Problems beitragen könnten.

So finden Sie die für Ihren Server verfügbaren Tech-Tipps:

- 1. Rufen Sie <http://datacentersupport.lenovo.com> auf und navigieren Sie zur Unterstützungsseite für Ihren Server.
- 2. Klicken Sie im Navigationsbereich auf How To's (Anleitungen).
- 3. Wählen Sie im Dropdown-Menü Article Type (Art des Artikels)  $\rightarrow$  Solution (Lösung) aus.

Befolgen Sie die Anweisungen auf dem Bildschirm für die Auswahl der Kategorie Ihres aktuellen Problems.

• Sehen Sie im Lenovo Rechenzentrenforum unter [https://forums.lenovo.com/t5/Datacenter-Systems/ct-p/sv\\_](https://forums.lenovo.com/t5/Datacenter-Systems/ct-p/sv_eg) [eg](https://forums.lenovo.com/t5/Datacenter-Systems/ct-p/sv_eg) nach, ob bei einer anderen Person ein ähnlicher Fehler aufgetreten ist.

### Für den Kundendiensttechniker wichtige Informationen sammeln

Falls Sie den Garantieservice für Ihr Lenovo Produkt in Anspruch nehmen möchten, sollten Sie alle benötigten Informationen vorbereiten, bevor Sie sich an Lenovo wenden, damit Ihnen die Kundendiensttechniker effizienter helfen können. Unter <http://datacentersupport.lenovo.com/warrantylookup> finden Sie weitere Informationen zu Ihrer Produktgarantie.

Stellen Sie die folgenden Informationen für den Kundendiensttechniker zusammen. Mithilfe dieser Daten findet der Kundendiensttechniker schnell eine Lösung für das Problem und kann sicherstellen, dass Sie genau die Servicestufe erhalten, die Sie vertraglich vereinbart haben.

- Nummern von Hardware- und Softwarewartungsverträgen, falls zutreffend
- Maschinentypennummer (vierstellige Lenovo Maschinen-ID). Die Maschinentypnummer finden Sie auf dem Kennungsetikett, siehe "Lösung identifizieren und auf Lenovo XClarity Controller zugreifen" auf Seite [27](#page-34-0).
- Modellnummer
- Seriennummer
- Aktuelle UEFI- und Firmwareversionen des Systems
- Weitere relevante Informationen wie Fehlernachrichten und Protokolle

Alternativ zum Anruf bei der Lenovo Unterstützung können Sie auch unter [https://support.lenovo.com/](https://support.lenovo.com/servicerequest)  [servicerequest](https://support.lenovo.com/servicerequest) eine elektronische Serviceanforderung senden. Durch Senden einer ESR beginnt der Lösungsfindungsprozess für Ihr Problem, da den Kundendiensttechnikern die relevanten Informationen zur Verfügung gestellt werden. Die Lenovo Kundendiensttechniker können mit der Arbeit an einer Lösung für Ihr Problem beginnen, sobald Sie die ESR (Electronic Service Request) ausgefüllt und gesendet haben.

### Servicedaten erfassen

Um die Ursache eines Serverproblems eindeutig zu bestimmen oder auf Anfrage der Lenovo Unterstützung müssen Sie möglicherweise Servicedaten sammeln, die für eine weitere Analyse verwendet werden können. Servicedaten enthalten Informationen wie Ereignisprotokolle und Hardwarebestand.

Servicedaten können über die folgenden Tools erfasst werden:

### • Lenovo XClarity Provisioning Manager

Verwenden Sie die Funktion "Servicedaten sammeln" von Lenovo XClarity Provisioning Manager, um Systemservicedaten zu sammeln. Sie können vorhandene Systemprotokolldaten sammeln oder eine neue Diagnose ausführen, um neue Daten zu sammeln.

### • Lenovo XClarity Controller

Sie können die Lenovo XClarity Controller Webschnittstelle oder die CLI verwenden, um Servicedaten für den Server zu sammeln. Die Datei kann gespeichert und an die Lenovo Unterstützung gesendet werden.

- Weitere Informationen über die Verwendung der Webschnittstelle zum Erfassen von Servicedaten finden Sie im Abschnitt "BMC-Konfiguration sichern" in der XCC-Dokumentation für Ihren Server unter <https://pubs.lenovo.com/lxcc-overview/>.
- Weitere Informationen über die Verwendung der CLI zum Erfassen von Servicedaten finden Sie im Abschnitt "XCC-Befehl ffdc" in der XCC-Dokumentation für Ihren Server unter [https://](https://pubs.lenovo.com/lxcc-overview/) [pubs.lenovo.com/lxcc-overview/](https://pubs.lenovo.com/lxcc-overview/).

### • Lenovo XClarity Administrator

Lenovo XClarity Administrator kann so eingerichtet werden, dass Diagnosedateien automatisch gesammelt und an die Lenovo Unterstützung gesendet werden, wenn bestimmte wartungsfähige Ereignisse in Lenovo XClarity Administrator und den verwalteten Endpunkten auftreten. Sie können auswählen, ob die Diagnosedateien an die Lenovo Support über die Call HomeFunktion oder mit SFTP an einen anderen Service Provider gesendet werden. Sie können Diagnosedateien auch manuell sammeln, einen Problemdatensatz öffnen und Diagnosedateien an die Lenovo Support senden.

Weitere Informationen zum Einrichten der automatischen Problembenachrichtigung finden Sie in Lenovo XClarity Administrator unter [http://sysmgt.lenovofiles.com/help/topic/com.lenovo.lxca.doc/admin\\_](http://sysmgt.lenovofiles.com/help/topic/com.lenovo.lxca.doc/admin_setupcallhome.html)  [setupcallhome.html](http://sysmgt.lenovofiles.com/help/topic/com.lenovo.lxca.doc/admin_setupcallhome.html).

#### • Lenovo XClarity Essentials OneCLI

Lenovo XClarity Essentials OneCLI verfügt über eine Bestands-Anwendung, um Servicedaten zu sammeln. Es kann sowohl intern als auch extern ausgeführt werden. Bei interner Ausführung auf dem Hostbetriebssystem auf dem Server kann OneCLI zusätzlich zu den Hardwareservicedaten Informationen zum Betriebssystem, wie das Ereignisprotokoll des Betriebssystems, sammeln.

Um Servicedaten abzurufen, können Sie den Befehl getinfor ausführen. Weitere Informationen zum Ausführen von getinfor finden Sie unter [https://pubs.lenovo.com/lxce-onecli/onecli\\_r\\_getinfor\\_command](https://pubs.lenovo.com/lxce-onecli/onecli_r_getinfor_command).

### <span id="page-314-0"></span>Support kontaktieren

Sie können sich an die Unterstützung wenden, um Hilfe für Ihre Probleme zu erhalten.

Sie können Hardwareservice über einen autorisierten Lenovo Service Provider erhalten. Um nach einem Service Provider zu suchen, der von Lenovo zur Erbringung von Garantieleistungen autorisiert wurde, rufen Sie die Adresse <https://datacentersupport.lenovo.com/serviceprovider> auf und suchen Sie mithilfe des Filters nach dem gewünschten Land. Informationen zu den Rufnummern der Lenovo Unterstützung für Ihre Region finden Sie unter <https://datacentersupport.lenovo.com/supportphonelist>.

# Anhang B. Dokumente und Unterstützung

In diesem Abschnitt finden Sie praktische Dokumente, Informationen zum Herunterladen von Treibern und Firmware sowie Ressourcen für die Unterstützung.

## Dokumenten-Download

In diesem Abschnitt finden Sie eine Einführung und einen Download-Link für hilfreiche Dokumente.

### **Dokumente**

Laden Sie die folgenden Produktdokumentationen herunter unter:

[https://pubs.lenovo.com/sd650-v3/pdf\\_files](https://pubs.lenovo.com/sd650-v3/pdf_files)

- Schienen-Installationsanleitung für DW612S Gehäuse
	- Schieneninstallation in einem Rack
- SD650 V3 Neptune DWC Einbaurahmen Benutzerhandbuch

Vollständige Übersicht, Systemkonfiguration, Austausch von Hardwarekomponenten und Fehlerbehebung.

• SD650 V3 und SD650-I V3 Nachrichten- und Codereferenz

XClarity Controller-, LXPM- und uEFI-Ereignisse

- UEFI-Handbuch
	- Einführung in UEFI-Einstellungen

Anmerkungen: Der SD665 V3 Einbaurahmen kann in das DW612S 6U Gehäuse eingebaut werden, das wiederum in die ThinkSystem Heavy Duty Full Depth Rackschränke eingebaut werden kann. Die nachstehenden Dokumentationen können heruntergeladen werden:

- DW612S Gehäuse Benutzerhandbuch
- ThinkSystem Heavy Duty Full Depth Rackschränke Benutzerhandbuch

# Support-Websites

In diesem Abschnitt finden Sie Informationen zum Herunterladen von Treibern und Firmware sowie Unterstützungsressourcen.

- Website zum Herunterladen von Treibern und Software
	- <https://datacentersupport.lenovo.com/products/servers/thinksystem/sd650v3/7d7m/downloads/driver-list/>
- [https://forums.lenovo.com/t5/Datacenter-Systems/ct-p/sv\\_eg](https://forums.lenovo.com/t5/Datacenter-Systems/ct-p/sv_eg)
- Lenovo Support für Rechenzentrum
	- <https://datacentersupport.lenovo.com/products/servers/thinksystem/sd650v3/7d7m>
- <https://datacentersupport.lenovo.com/documents/lnvo-eula>
- <https://lenovopress.lenovo.com/> (Produkthandbücher/Datenblätter/White Paper)
- <https://www.lenovo.com/privacy>
- [https://datacentersupport.lenovo.com/product\\_security/home](https://datacentersupport.lenovo.com/product_security/home)
- <http://datacentersupport.lenovo.com/warrantylookup>
- <https://datacentersupport.lenovo.com/solutions/server-os>
- <https://serverproven.lenovo.com> (Kompatibilitätssuche für Zusatzeinrichtungen)
- <https://pubs.lenovo.com/#os-installation>
- <https://support.lenovo.com/servicerequest> (Serviceanforderung)
- <https://datacentersupport.lenovo.com/solutions/ht509500> (zeitnahe Informationen zu Firmwareaktualisierungen)

# <span id="page-318-0"></span>Anhang C. Hinweise

Möglicherweise bietet Lenovo die in dieser Dokumentation beschriebenen Produkte, Services oder Funktionen in anderen Ländern nicht an. Informationen über die gegenwärtig im jeweiligen Land verfügbaren Produkte und Services sind beim Lenovo Ansprechpartner erhältlich.

Hinweise auf Lenovo Lizenzprogramme oder andere Lenovo Produkte bedeuten nicht, dass nur Programme, Produkte oder Services von Lenovo verwendet werden können. Anstelle der Lenovo Produkte, Programme oder Services können auch andere, ihnen äquivalente Produkte, Programme oder Services verwendet werden, solange diese keine gewerblichen oder anderen Schutzrechte von Lenovo verletzen. Die Verantwortung für den Betrieb von Fremdprodukten, Fremdprogrammen und Fremdservices liegt beim Kunden.

Für in diesem Handbuch beschriebene Erzeugnisse und Verfahren kann es Lenovo Patente oder Patentanmeldungen geben. Mit der Auslieferung dieses Dokuments sind kein Angebot und keine Lizenz unter Patenten oder Patentanmeldungen verbunden. Anfragen sind schriftlich an die nachstehende Adresse zu richten:

Lenovo (United States), Inc. 8001 Development Drive Morrisville, NC 27560 U.S.A. Attention: Lenovo Director of Licensing

LENOVO STELLT DIESE VERÖFFENTLICHUNG IN DER VORLIEGENDEN FORM (AUF "AS-IS"-BASIS) ZUR VERFÜGUNG UND ÜBERNIMMT KEINE GARANTIE FÜR DIE HANDELSÜBLICHKEIT, DIE VERWENDUNGSFÄHIGKEIT FÜR EINEN BESTIMMTEN ZWECK UND DIE FREIHEIT DER RECHTE DRITTER. Einige Rechtsordnungen erlauben keine Garantieausschlüsse bei bestimmten Transaktionen, sodass dieser Hinweis möglicherweise nicht zutreffend ist.

Trotz sorgfältiger Bearbeitung können technische Ungenauigkeiten oder Druckfehler in dieser Veröffentlichung nicht ausgeschlossen werden. Die Angaben in diesem Handbuch werden in regelmäßigen Zeitabständen aktualisiert. Lenovo kann jederzeit Verbesserungen und/oder Änderungen an den in dieser Veröffentlichung beschriebenen Produkten und/oder Programmen vornehmen.

Die in diesem Dokument beschriebenen Produkte sind nicht zur Verwendung bei Implantationen oder anderen lebenserhaltenden Anwendungen, bei denen ein Nichtfunktionieren zu Verletzungen oder zum Tode führen könnte, vorgesehen. Die Informationen in diesem Dokument beeinflussen oder ändern nicht die Lenovo Produktspezifikationen oder Garantien. Keine Passagen in dieser Dokumentation stellen eine ausdrückliche oder stillschweigende Lizenz oder Anspruchsgrundlage bezüglich der gewerblichen Schutzrechte von Lenovo oder von anderen Firmen dar. Alle Informationen in dieser Dokumentation beziehen sich auf eine bestimmte Betriebsumgebung und dienen zur Veranschaulichung. In anderen Betriebsumgebungen werden möglicherweise andere Ergebnisse erzielt.

Werden an Lenovo Informationen eingesandt, können diese beliebig verwendet werden, ohne dass eine Verpflichtung gegenüber dem Einsender entsteht.

Verweise in diesen Informationen auf Websites anderer Anbieter dienen lediglich als Benutzerinformationen und stellen keinerlei Billigung des Inhalts dieser Websites dar. Das über diese Websites verfügbare Material ist nicht Bestandteil des Materials für dieses Lenovo Produkt. Die Verwendung dieser Websites geschieht auf eigene Verantwortung.

Alle in diesem Dokument enthaltenen Leistungsdaten stammen aus einer kontrollierten Umgebung. Die Ergebnisse, die in anderen Betriebsumgebungen erzielt werden, können daher erheblich von den hier erzielten Ergebnissen abweichen. Einige Daten stammen möglicherweise von Systemen, deren Entwicklung noch nicht abgeschlossen ist. Eine Gewährleistung, dass diese Daten auch in allgemein verfügbaren Systemen erzielt werden, kann nicht gegeben werden. Darüber hinaus wurden einige Daten unter Umständen durch Extrapolation berechnet. Die tatsächlichen Ergebnisse können davon abweichen. Benutzer dieses Dokuments sollten überprüfen, welche Daten für ihre jeweilige Umgebung maßgeblich sind.

## Marken

LENOVO und THINKSYSTEM sind Marken von Lenovo.

Alle anderen Marken sind Eigentum der jeweiligen Inhaber.

# Wichtige Anmerkungen

Die Prozessorgeschwindigkeit bezieht sich auf die interne Taktgeschwindigkeit des Prozessors. Die Leistung der Anwendung ist außerdem von anderen Faktoren abhängig.

Die Geschwindigkeit von CD- oder DVD-Laufwerken wird als die variable Lesegeschwindigkeit angegeben. Die tatsächlichen Geschwindigkeiten können davon abweichen und liegen oft unter diesem Höchstwert.

Bei Angaben in Bezug auf Hauptspeicher, realen/virtuellen Speicher oder Kanalvolumen steht die Abkürzung KB für 1.024 Bytes, MB für 1.048.576 Bytes und GB für 1.073.741.824 Bytes.

Bei Angaben zur Kapazität von Festplattenlaufwerken oder zu Übertragungsgeschwindigkeiten steht MB für 1.000.000 Bytes und GB für 1.000.000.000 Bytes. Die gesamte für den Benutzer verfügbare Speicherkapazität kann je nach Betriebsumgebung variieren.

Bei der Angabe zur maximalen Kapazität von internen Festplattenlaufwerken wird vom Austausch aller Standardfestplattenlaufwerke und der Belegung aller Festplattenlaufwerkpositionen mit den größten derzeit unterstützten Laufwerken, die Lenovo anbietet, ausgegangen.

Zum Erreichen der maximalen Speicherkapazität muss der Standardspeicher möglicherweise durch ein optionales Speichermodul ersetzt werden.

Jede Solid-State-Speicherzelle verfügt über eine interne, endliche Zahl an Schreibzyklen, die bei der Zelle anfallen können. Daher verfügt eine Solid-State-Einheit über eine maximale Anzahl an Schreibzyklen, die auf dieser Einheit ausgeführt werden kann. Dies wird als total bytes written (TBW) angegeben. Eine Einheit, die dieses Limit überschreitet, kann möglicherweise nicht auf vom System generierte Befehle antworten oder es ist kein Schreiben auf diese Einheit möglich. Lenovo ist für den Austausch einer Einheit, die diese garantierte maximale Anzahl an Programm-/Löschzyklen (wie in den offiziell veröffentlichten Spezifikationen angegeben) überschritten hat, nicht verantwortlich.

Lenovo übernimmt keine Verantwortung oder Gewährleistungen bezüglich der Produkte anderer Hersteller. Eine eventuelle Unterstützung für Produkte anderer Hersteller erfolgt durch Drittanbieter, nicht durch Lenovo.

Manche Software kann sich von der im Einzelhandel erhältlichen Version (falls verfügbar) unterscheiden und enthält möglicherweise keine Benutzerhandbücher bzw. nicht alle Programmfunktionen.

# Hinweise zur elektromagnetischen Verträglichkeit

Beim Anschließen eines Bildschirms an das Gerät müssen Sie das hierfür vorgesehene Bildschirmkabel und alle mit dem Bildschirm gelieferten Störschutzeinheiten verwenden.

Weitere Hinweise zur elektromagnetischen Verträglichkeit finden Sie hier:

[https://pubs.lenovo.com/important\\_notices/](https://pubs.lenovo.com/important_notices/)

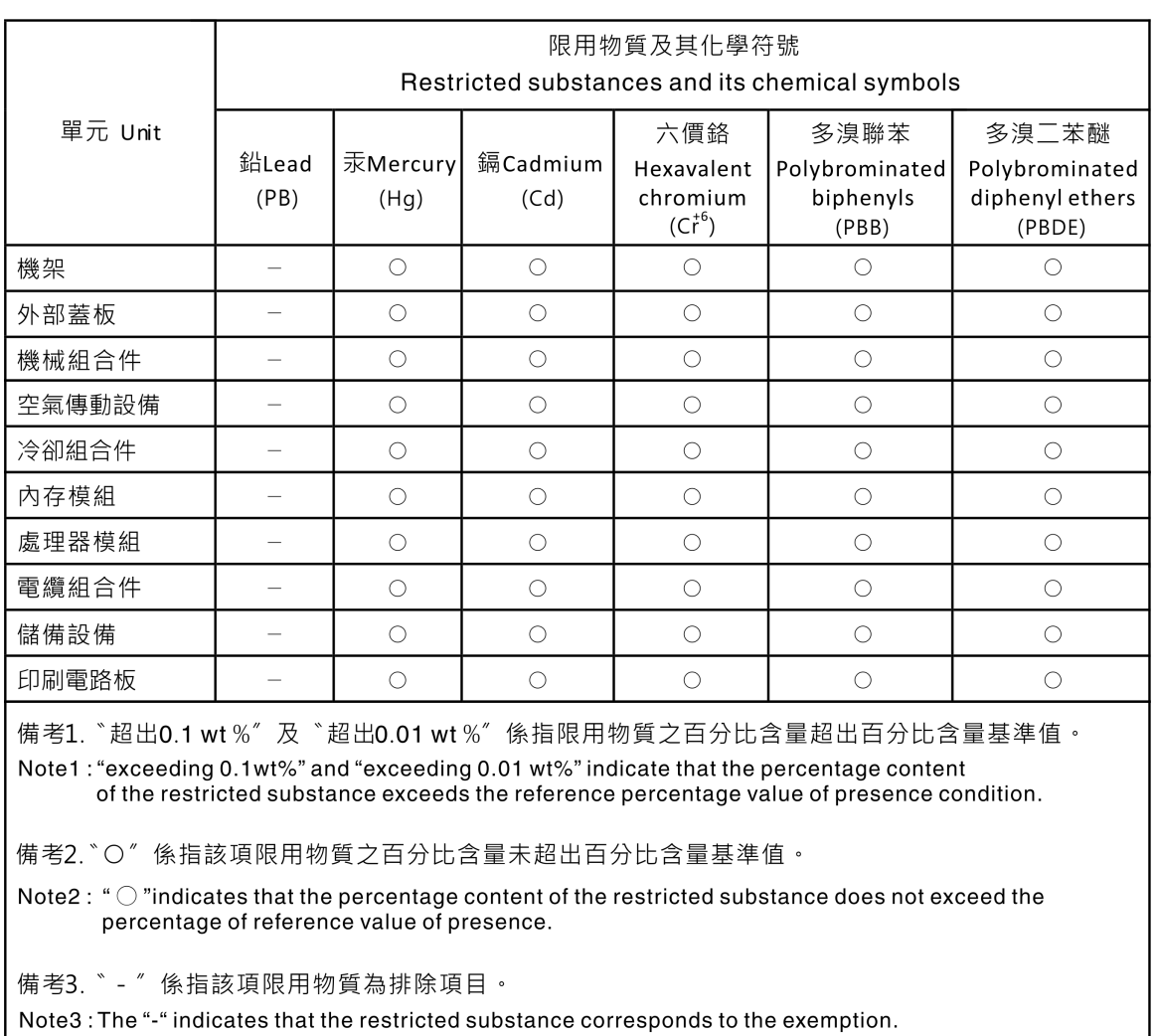

## BSMI RoHS-Erklärung für Region Taiwan

# Kontaktinformationen für Import und Export in Region Taiwan

Es sind Kontaktinformationen für Import und Export in der Region Taiwan verfügbar.

# 委製商/進口商名稱: 台灣聯想環球科技股份有限公司 進口商地址: 台北市南港區三重路 66號 8樓 進口商電話: 0800-000-702

# Lenovo.